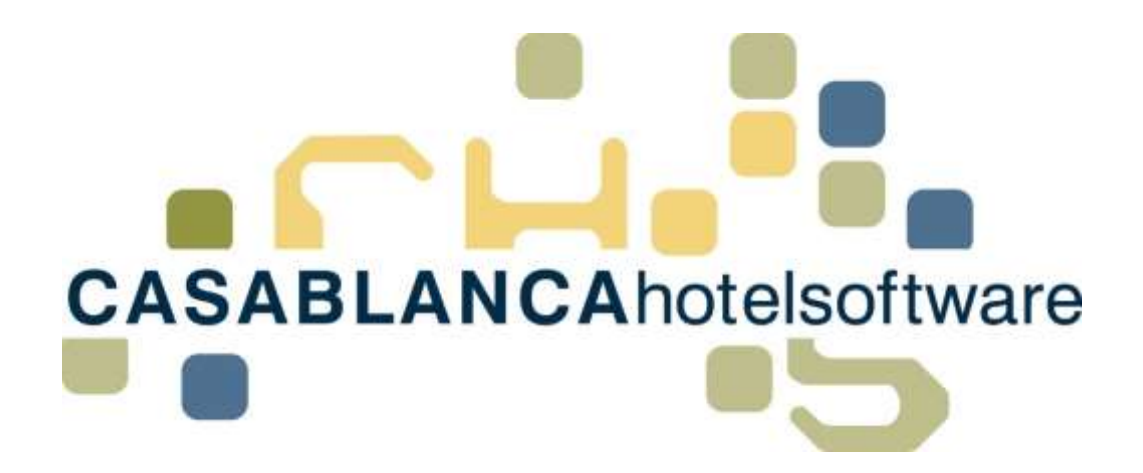

# BESCHREIBUNG Handbuch

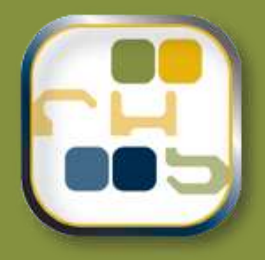

# **Casablanca Hotelsoftware Handbuch**

(Letzte Aktualisierung: 14.09.2017)

## 1 Inhaltsverzeichnis

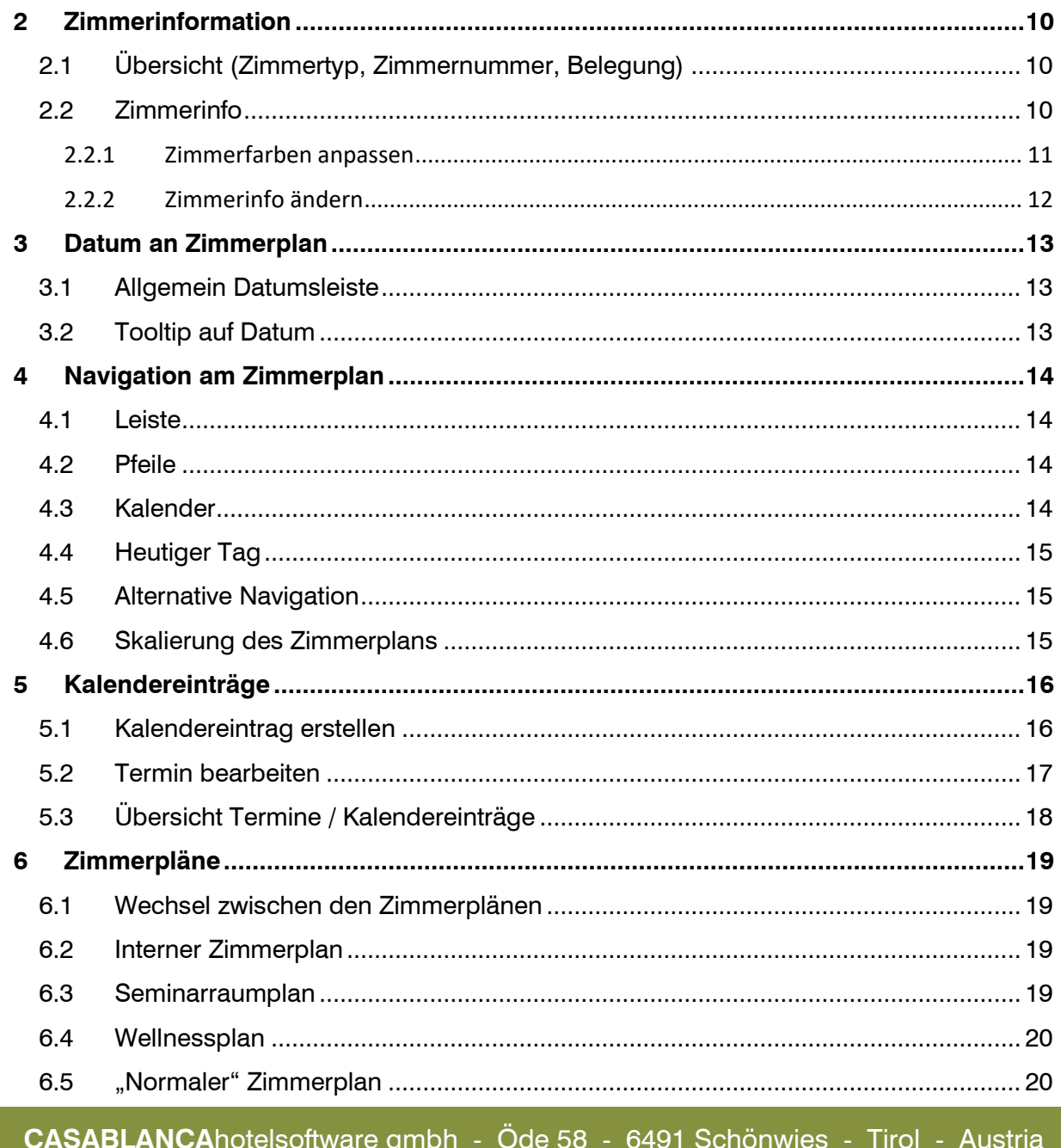

T +43 (0) 5418 5622 - F +43 (0) 5418 5622 17 - info@casablanca.at - www.casablanca.at

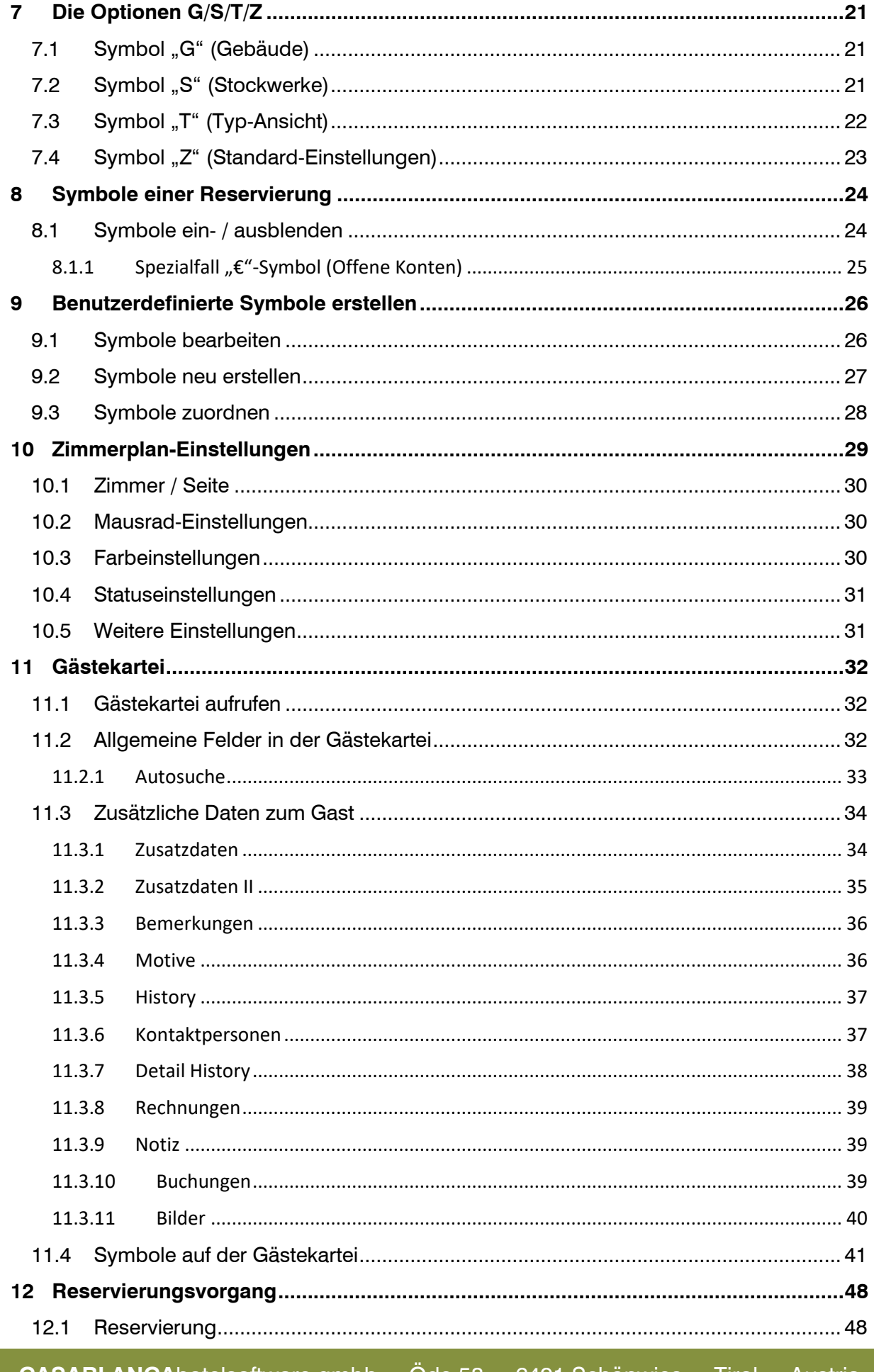

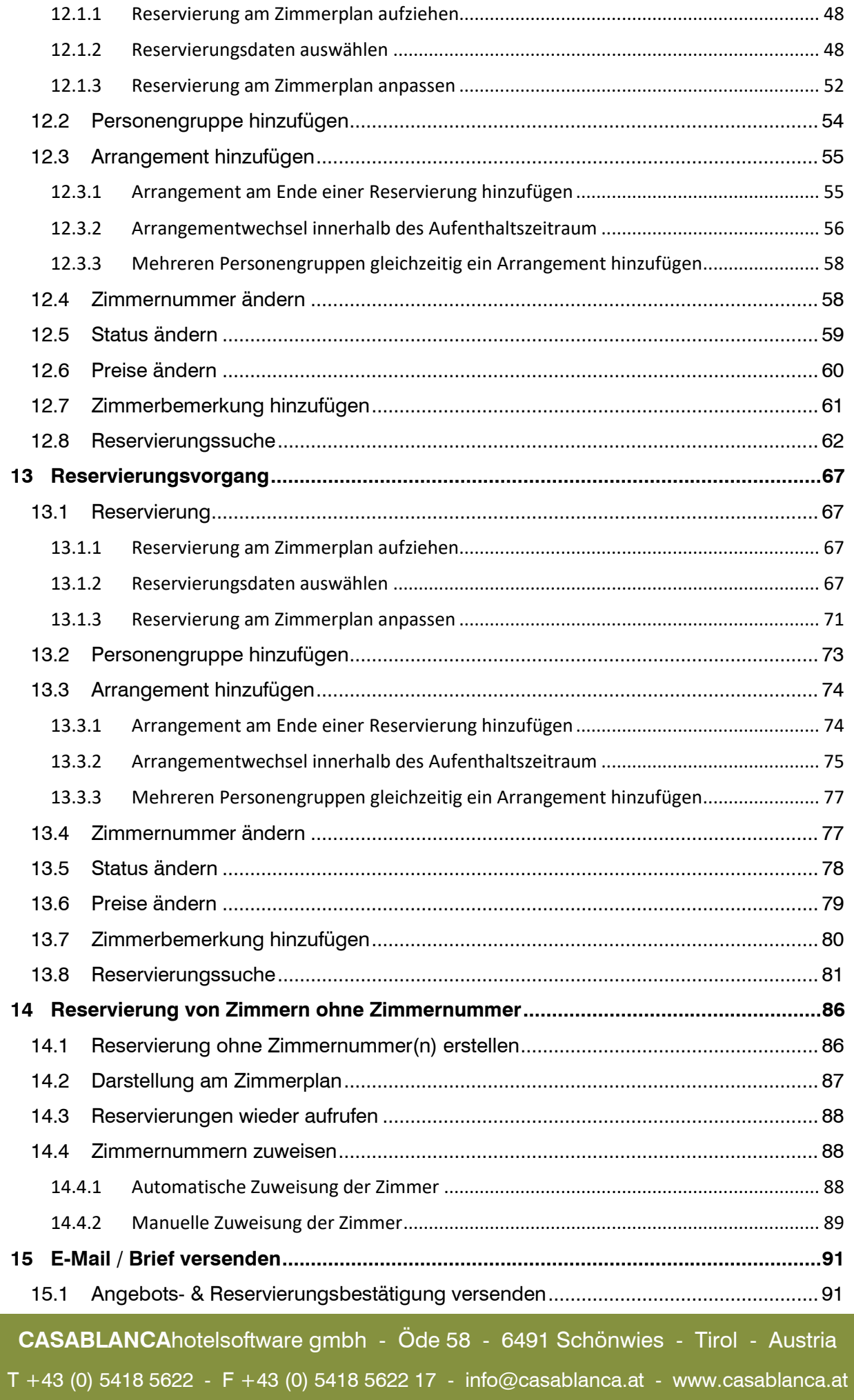

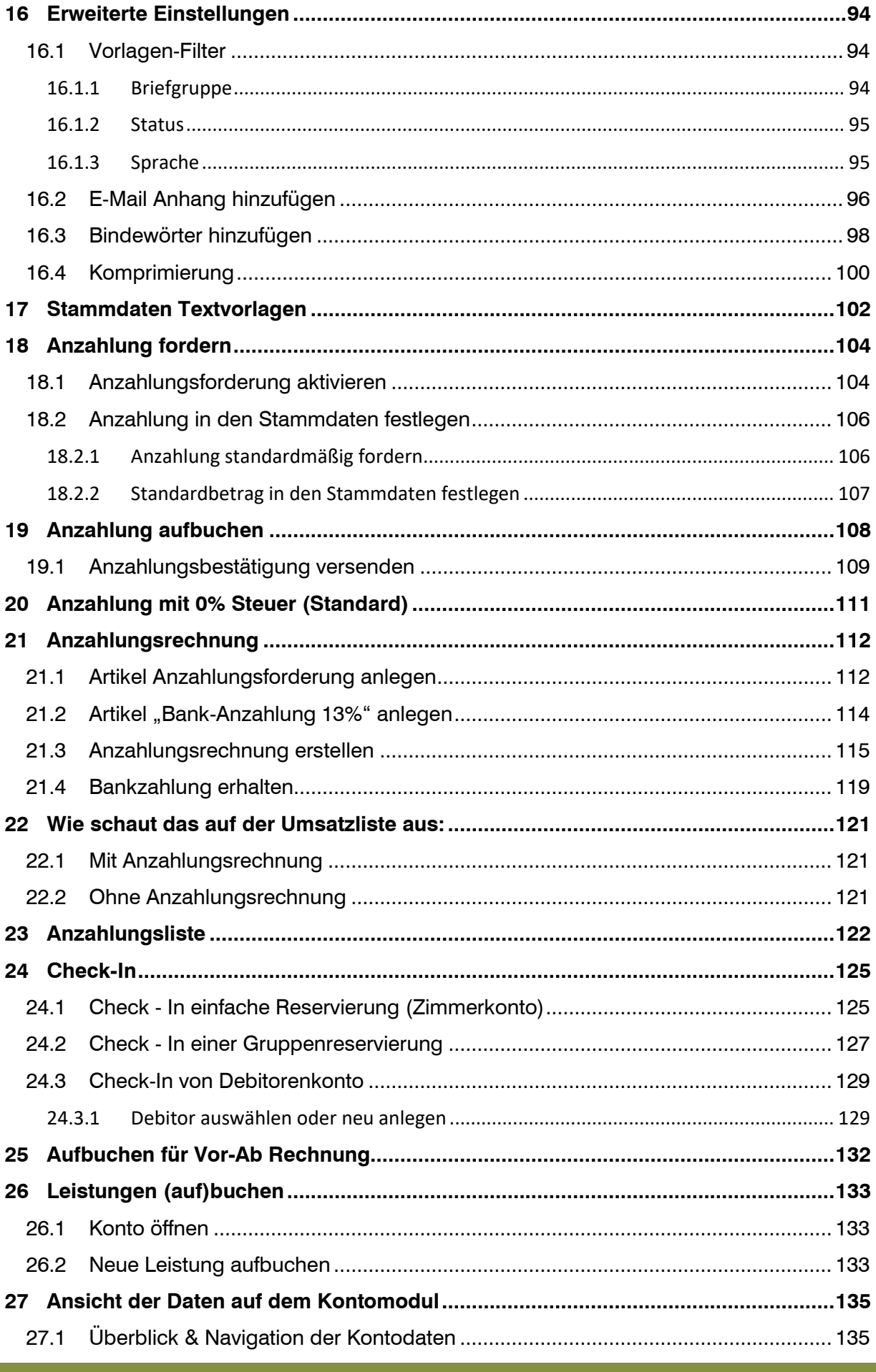

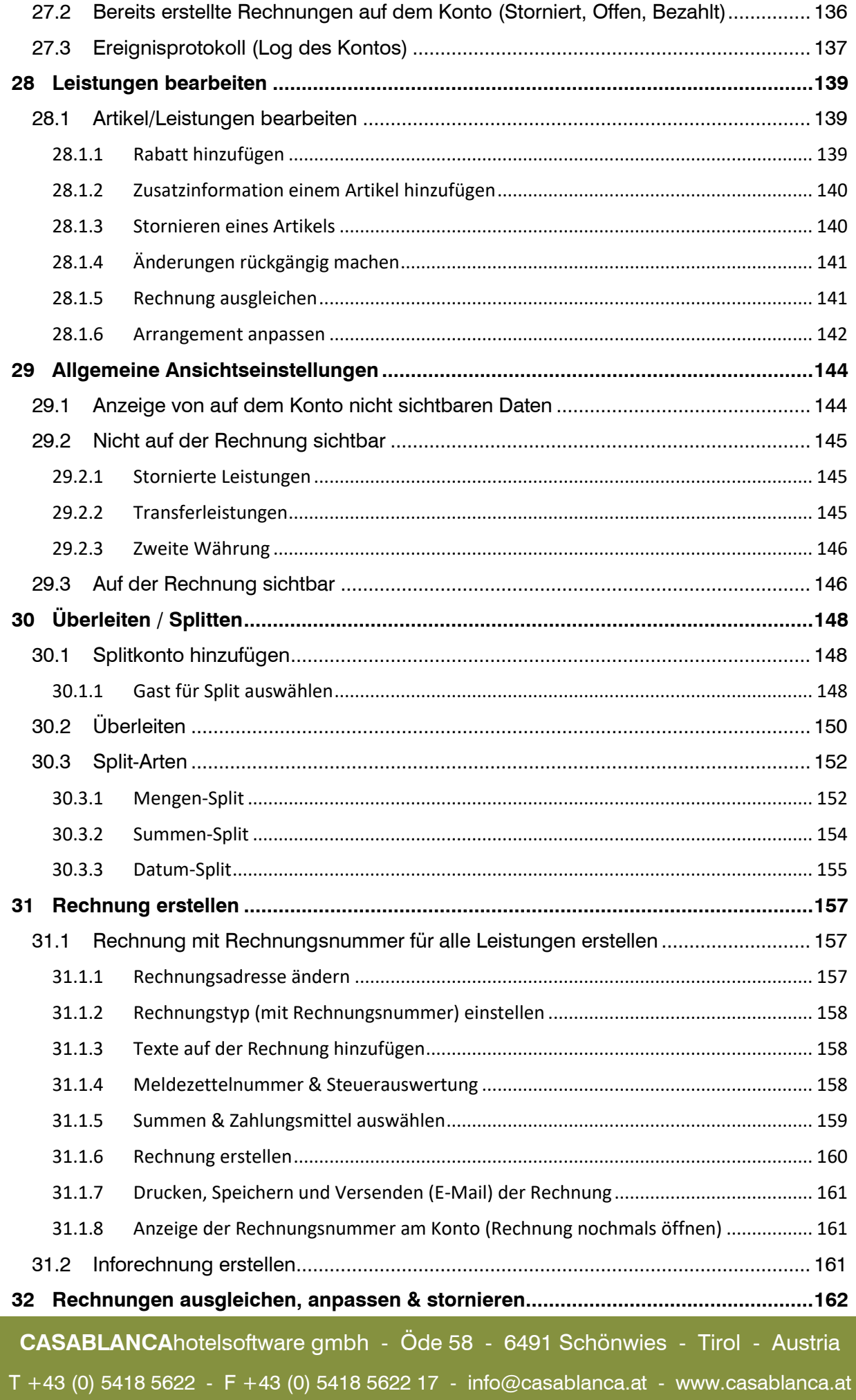

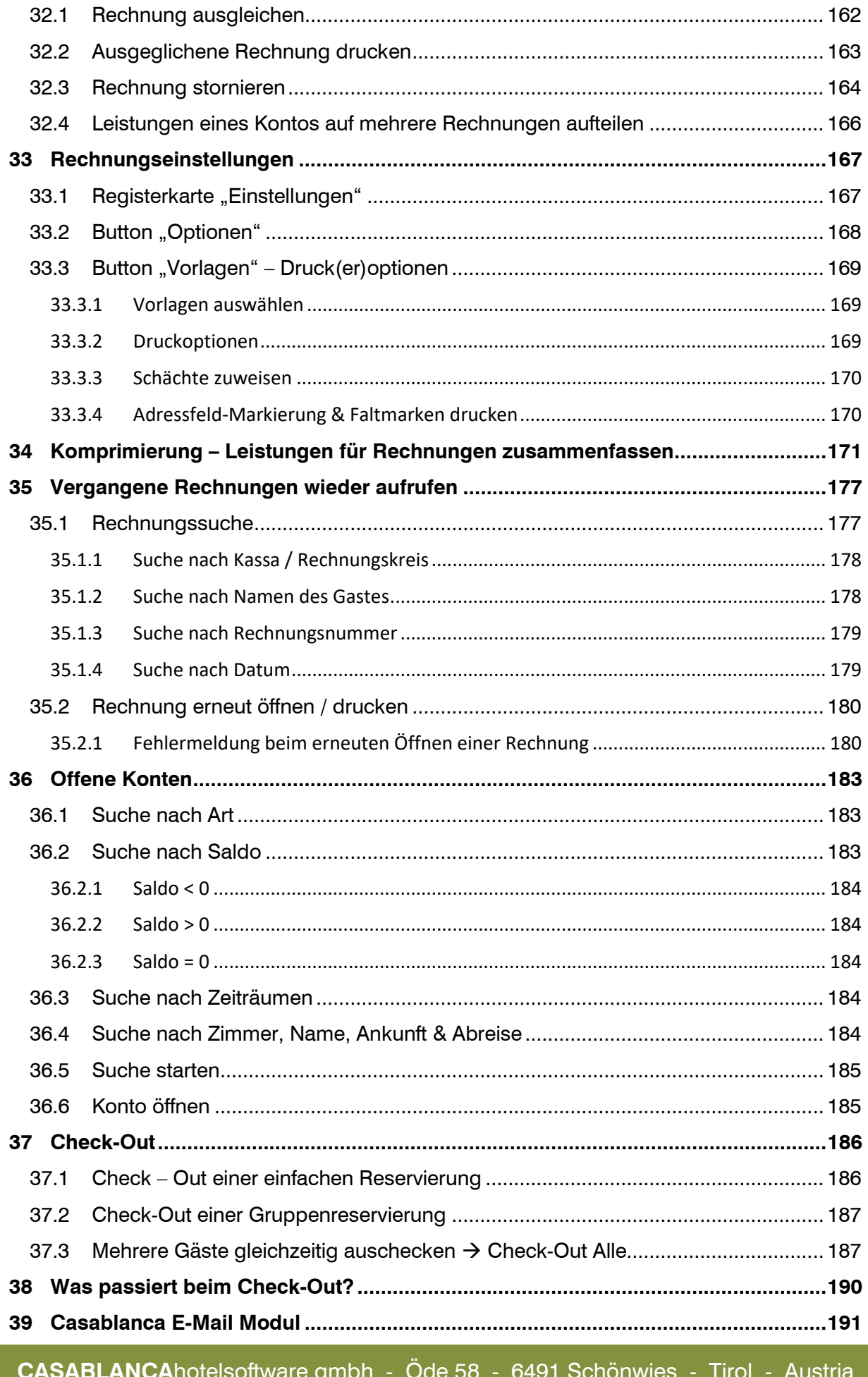

 $T + 43$  (0) 5418 5622 - F +43 (0) 5418 5622 17 - info@casablanca.at - www.casablanca.at

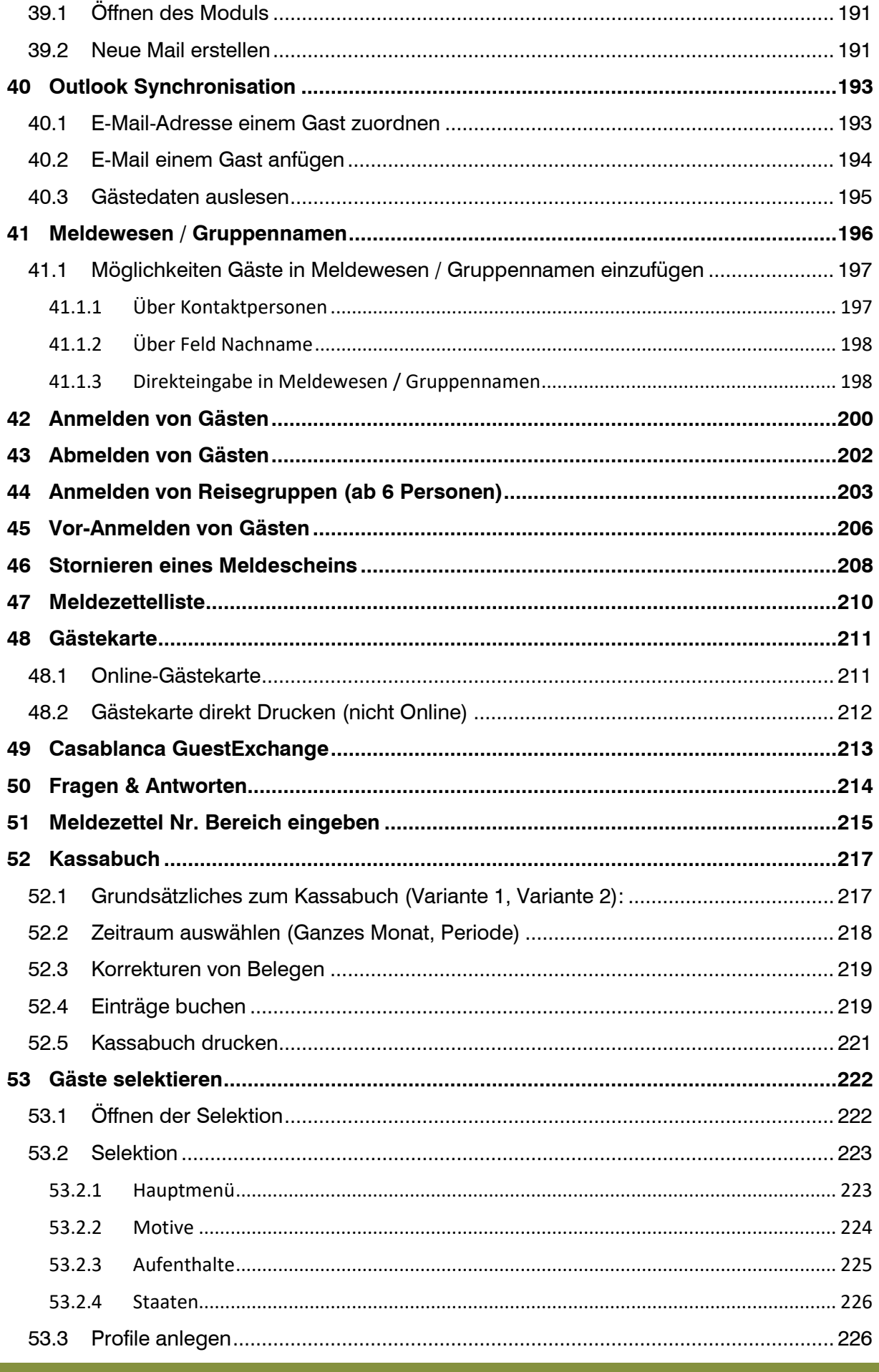

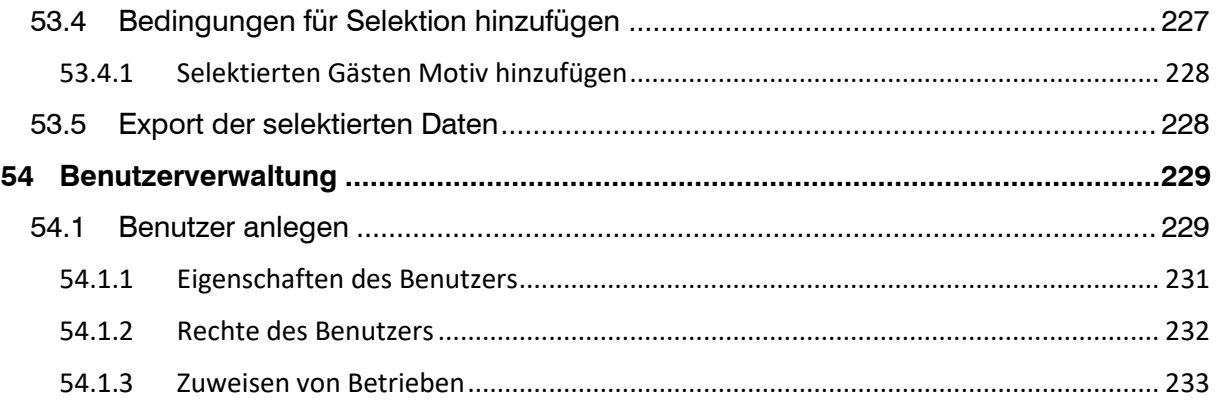

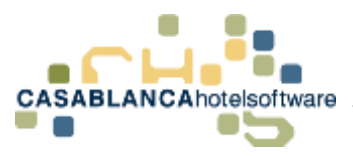

# <span id="page-9-0"></span>2 Zimmerinformation

## <span id="page-9-1"></span>2.1 Übersicht (Zimmertyp, Zimmernummer, Belegung)

Auf der linken Seite werden Informationen für die Zimmer dargestellt.

- "DZ": Zimmertyp
- "100": Zimmernummer
- "2|1": Belegung (erste Ziffer, in diesem Fall "2" bedeutet Betten und zweite Ziffer bedeutet Zustellbetten)

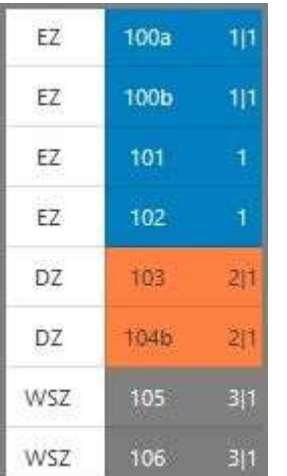

#### <span id="page-9-2"></span>2.2 Zimmerinfo

Mit einem Rechtsklick auf die Zimmernummer öffnet sich die Zimmerinfo.

Dort wird die Zimmerbeschreibung und ein Bild dargestellt.

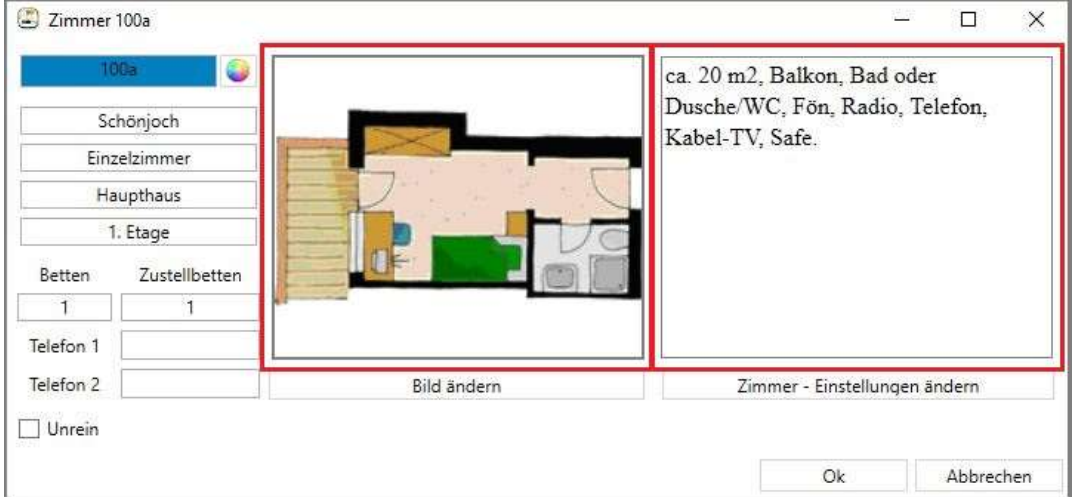

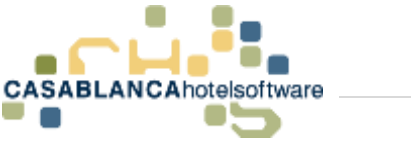

<span id="page-10-0"></span>Links werden alle Informationen des Zimmers dargestellt. Mit einem Klick auf den "Farbkreis" kann die Farbe des Zimmers am Zimmerplan verändert werden.

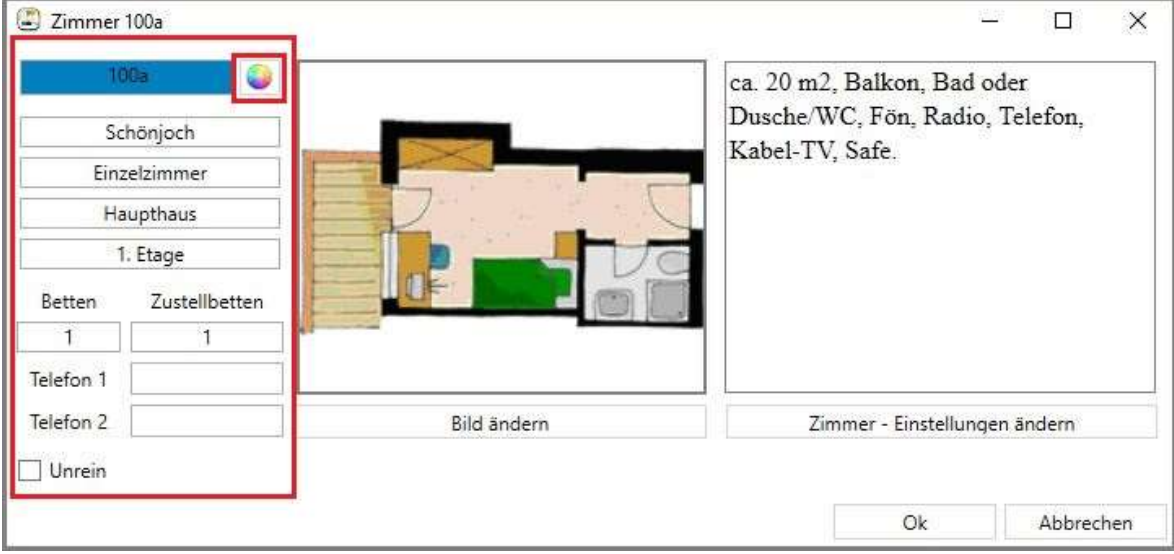

Falls diese Farbe auf mehrere Zimmer übernommen werden soll, kann dieser Wert kopiert werden und bei den nächsten Zimmern eingefügt werden.

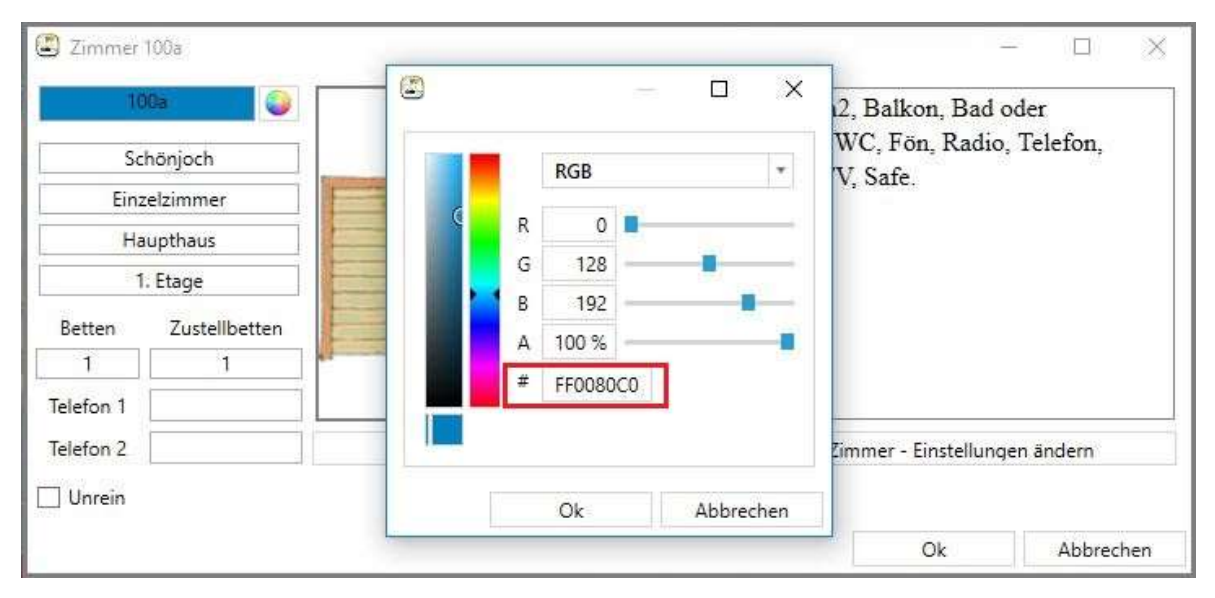

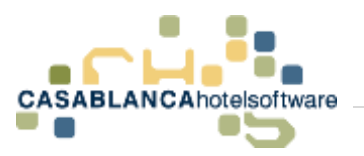

#### <span id="page-11-0"></span>2.2.2 Zimmerinfo ändern

Alle Daten zum Zimmer können mit einem Klick auf den Button "Zimmer – Einstellungen ändern" angepasst werden.

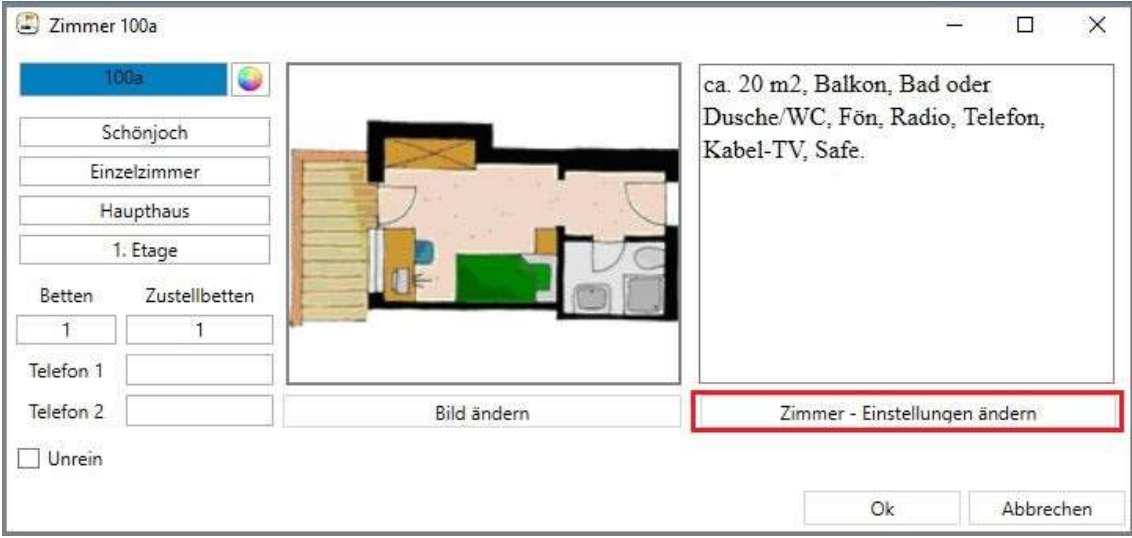

In diesem Fenster können nun die Zimmerdaten nach Belieben angepasst werden. Mit Klick auf "Ok" werden die Änderungen gespeichert.

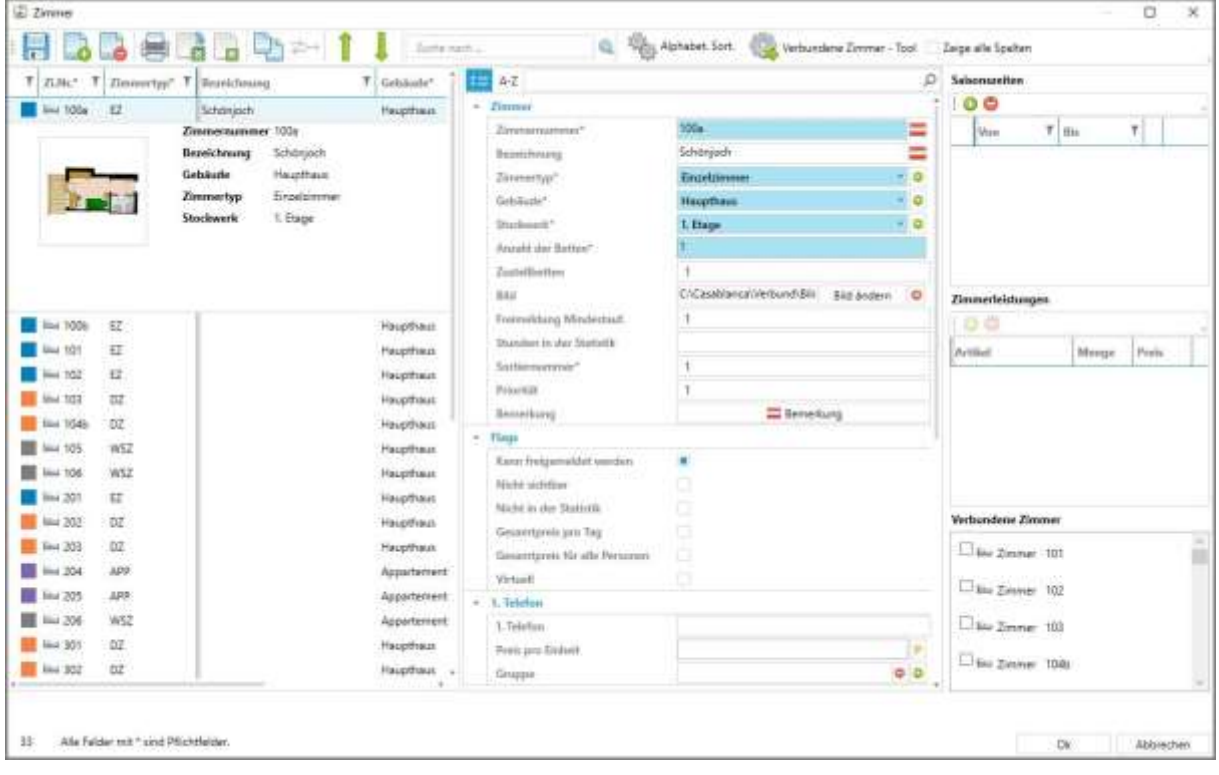

## <span id="page-12-0"></span>3 Datum an Zimmerplan

#### <span id="page-12-1"></span>3.1 Allgemein Datumsleiste

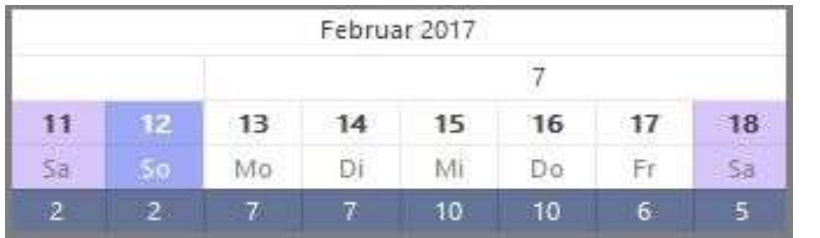

In der Datumsleiste, oberhalb des Zimmerplans werden folgende Daten dargestellt:

- << Monat & Jahr
- << Kalenderwoche
- << Wochentag & Datum
- << Anzahl Zimmer, die an diesem Tag noch frei sind.

#### <span id="page-12-2"></span>3.2 Tooltip auf Datum

Wenn mit der Maus über einen Tag gefahren und die Maus nicht bewegt wird, öffnet sich ein Tooltip, der Informationen über Gäste- und Zimmeranzahl am ausgewählten Tag gibt.

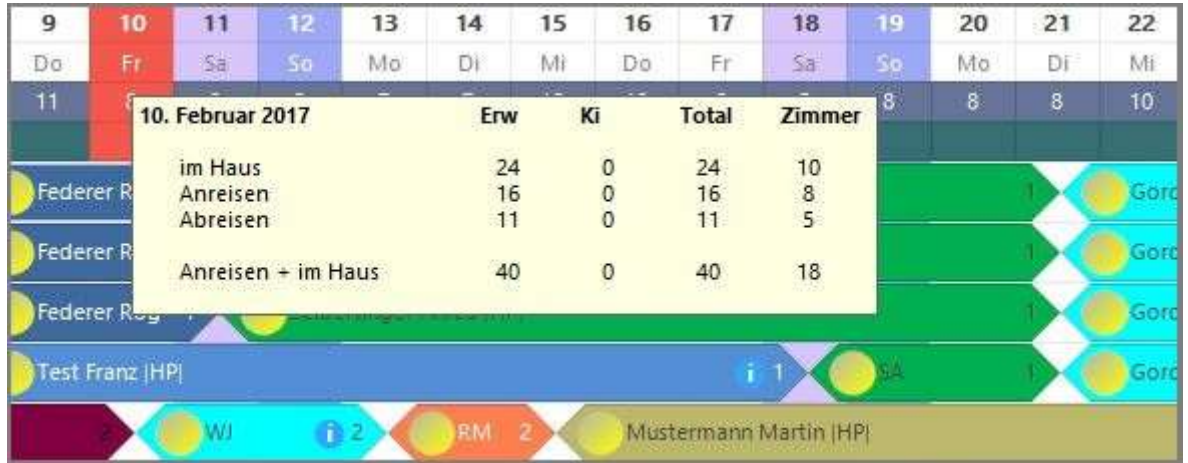

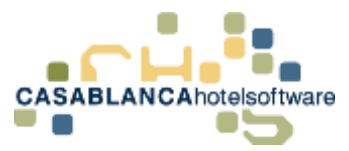

# <span id="page-13-0"></span>4 Navigation am Zimmerplan

#### <span id="page-13-1"></span>4.1 Leiste

In dieser Leiste kann zu einem Datum gesprungen werden.

- "Jan 17", "Feb 17", etc.: Hier wird das Monat am Zimmerplan gewechselt.
- $\le$  < 2016" &  $\le$  2018 > > ": Hier wird das Jahr am Zimmerplan gewechselt.

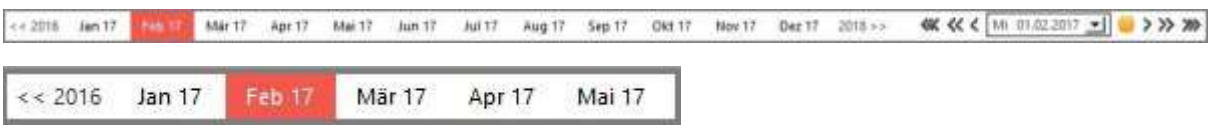

#### <span id="page-13-2"></span>4.2 Pfeile

- Mit einem Klick auf den einfachen Pfeil ("<" & ">") kann am Zimmerplan einen Tag vor oder zurückgesprungen werden.
- Mit einem Klick auf den doppelten Pfeil  $(x <^* 8, ->^*)$  kann am Zimmerplan um eine Kalenderwoche vor oder zurückgesprungen werden.
- Mit einem Klick auf den dreifachen Pfeil  $(2, < *"* & *"*, *~~* & *"*) \times (2, 1)$ Zimmerplan um ein Monat vor oder zurückgesprungen werden.

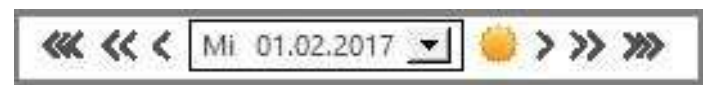

## <span id="page-13-3"></span>4.3 Kalender

Hier kann direkt ein Datum aus dem Kalender ausgewählt werden. Nach Klick darauf, springt der Zimmerplan zum ausgewählten Datum.

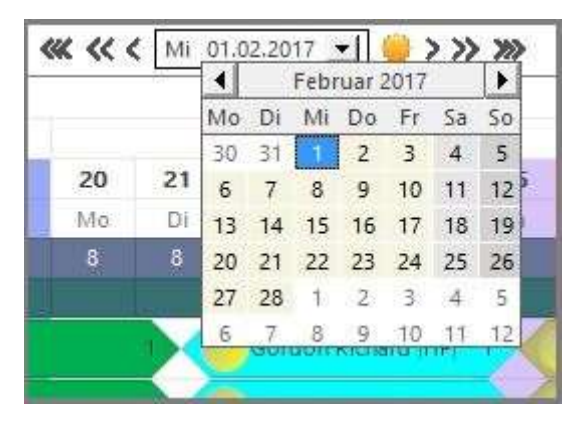

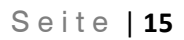

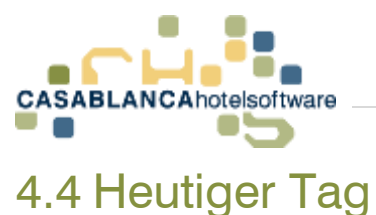

<span id="page-14-0"></span>Mit einem Klick auf das Symbol "Sonne" wird automatisch auf den heutigen Tag gewechselt.

**KK << <** Mi 01.02.2017 - $\rightarrow$  >> >>

#### <span id="page-14-1"></span>4.5 Alternative Navigation

Mit gehaltener STRG-Taste + Linksklick kann um eine Woche zurückgesprungen werden.

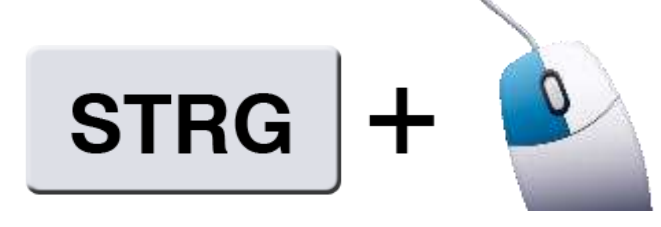

Mit gehaltener STRG-Taste + Rechtsklick kann um eine Woche nach vorne gesprungen werden.

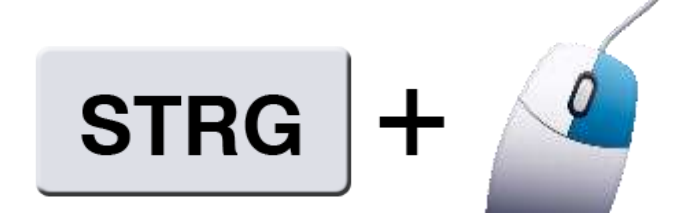

#### <span id="page-14-2"></span>4.6 Skalierung des Zimmerplans

Die Skalierung des Zimmerplans kann mit STRG-Taste + Mausrad angepasst werden. ACHTUNG! Das Mausrad langsam rollen, da ansonsten der Zimmerplan extrem groß/klein wird.

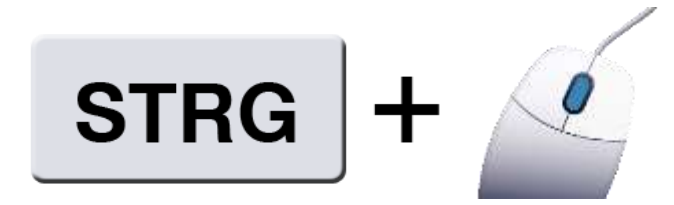

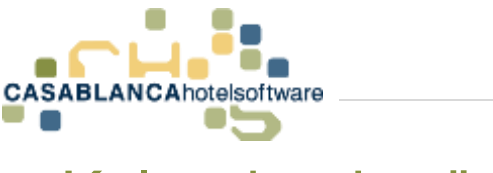

## <span id="page-15-0"></span>5 Kalendereinträge

## <span id="page-15-1"></span>5.1 Kalendereintrag erstellen

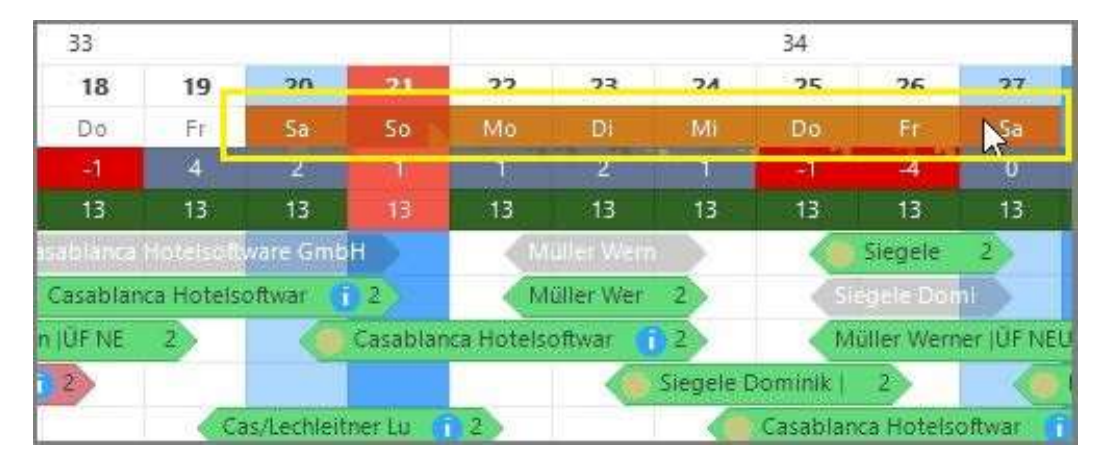

Um einen Kalendereintrag anzulegen, muss mit gehaltener STRG-Taste + linker Maustaste an den Wochentagen entlang gezogen werden. (ACHTUNG! In der gleichen Zeile bleiben!)

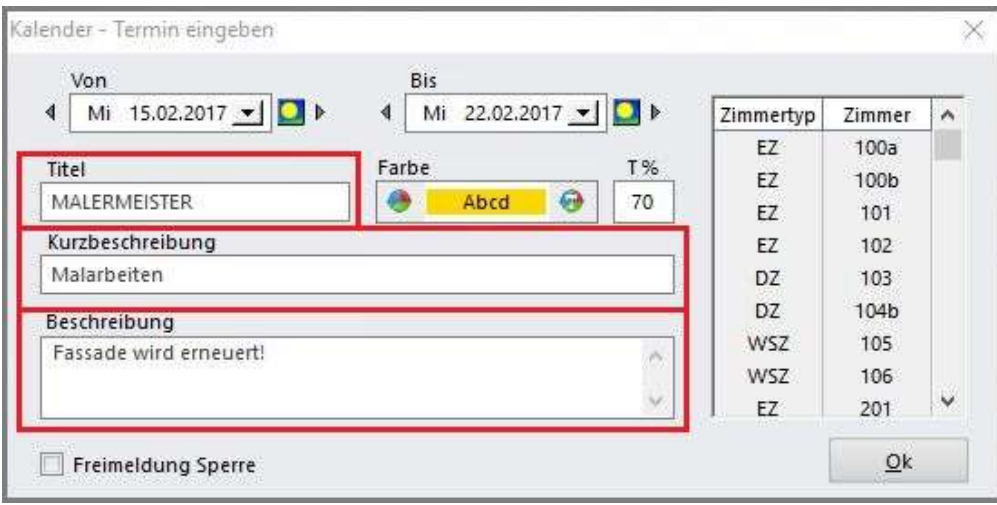

Es öffnet sich ein neues Fenster, in dem die Daten des Termins eingegeben werden können. Mit "Ok" wird der Kalendereintrag gespeichert.

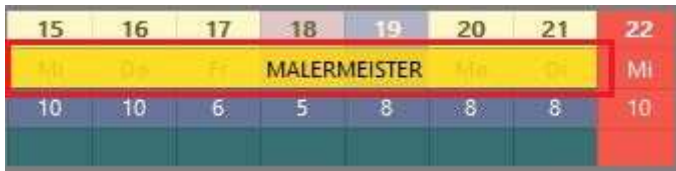

Hier wird der Titel des Kalenders dargestellt.

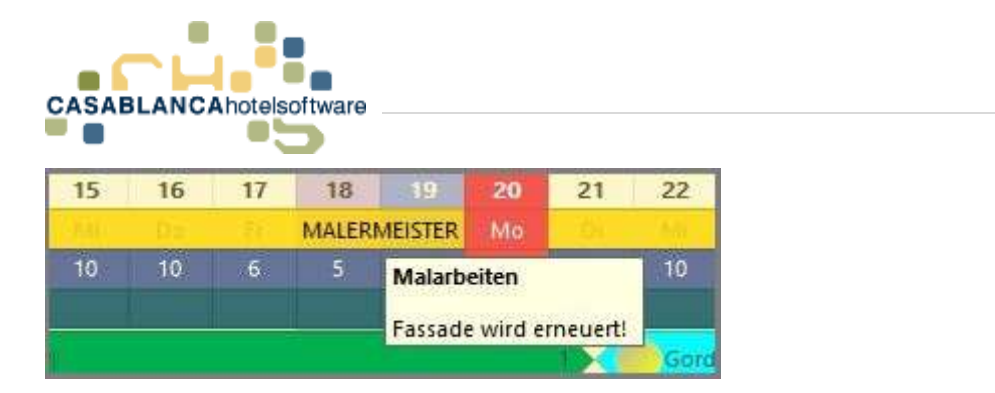

Wenn mit der Maus über den Termin / Kalendereintrag gefahren und die Maus nicht mehr bewegt wird, wird die Kurzbeschreibung und die Beschreibung des Eintrags angezeigt.

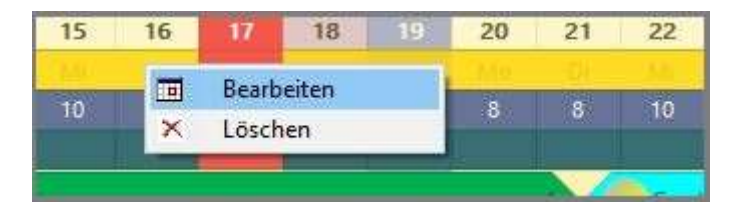

Mit einem Rechtsklick auf den Termin, kann dieser bearbeitet oder gelöscht werden.

#### <span id="page-16-0"></span>5.2 Termin bearbeiten

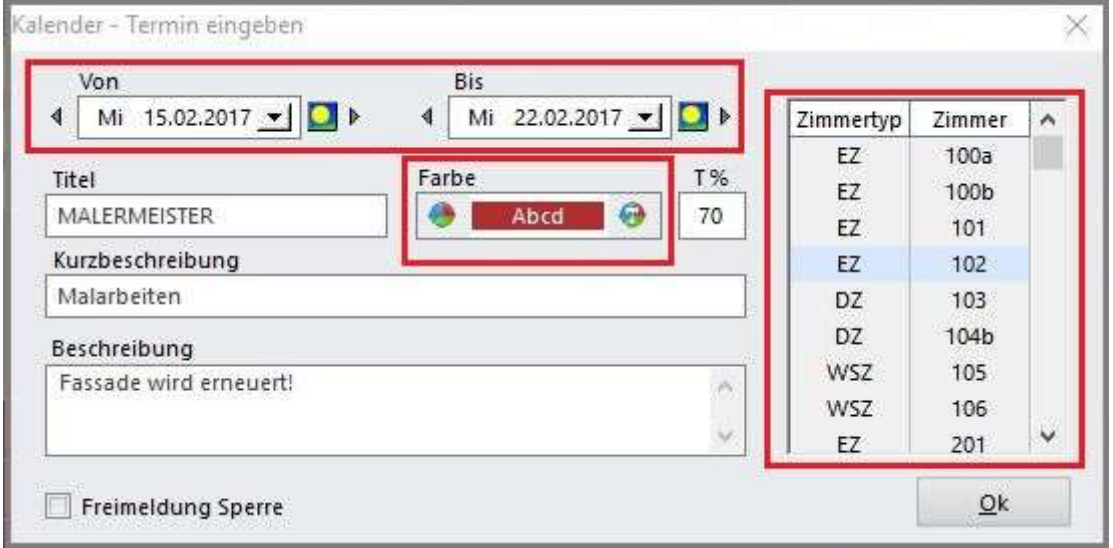

Zurück im "Termin-Fenster": Hier können die Daten des Termins immer wieder abgeändert werden.

- Oben: Datum
- Darunter: Farbe der Darstellung auf dem Zimmerplan
- Rechts: Welche Zimmer sind betroffen (bei keiner Auswahl werden automatisch alle Zimmer ausgewählt)

Änderungen werden mit "Ok" gespeichert.

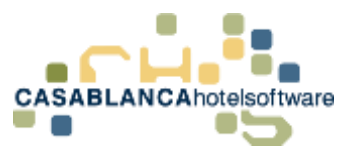

### <span id="page-17-0"></span>5.3 Übersicht Termine / Kalendereinträge

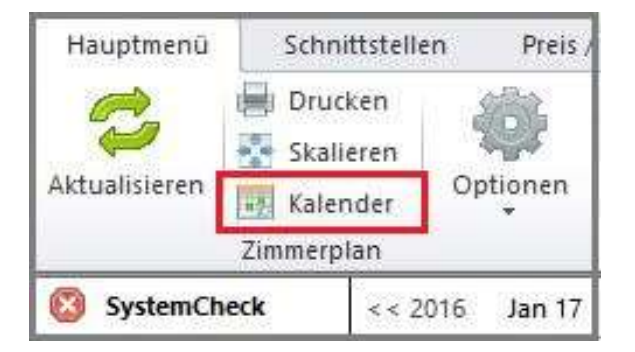

Mit dem Button "Kalender" können alle Termine / Einträge angezeigt werden.

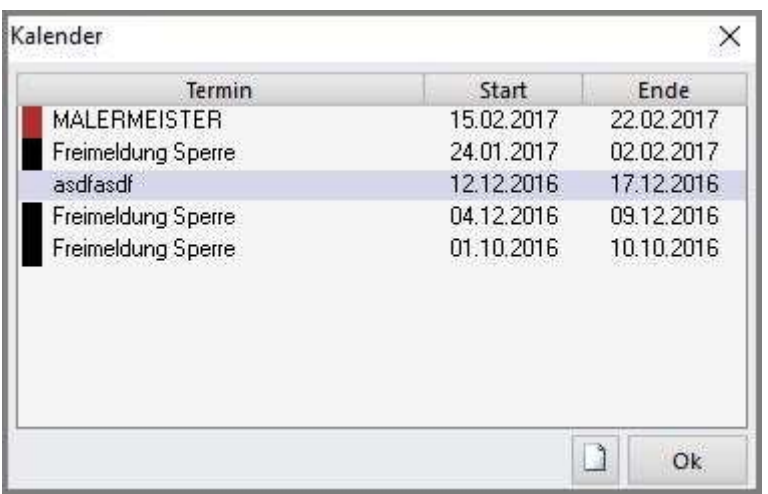

Diese können mit einem Rechtsklick bearbeitet oder gelöscht werden.

Mit dem "Blatt-Symbol" rechts unten neben dem "Ok-Button", kann ein neuer Termin angelegt werden.

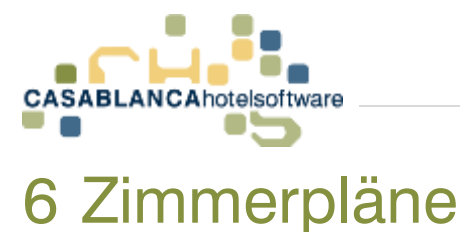

#### <span id="page-18-1"></span><span id="page-18-0"></span>6.1 Wechsel zwischen den Zimmerplänen

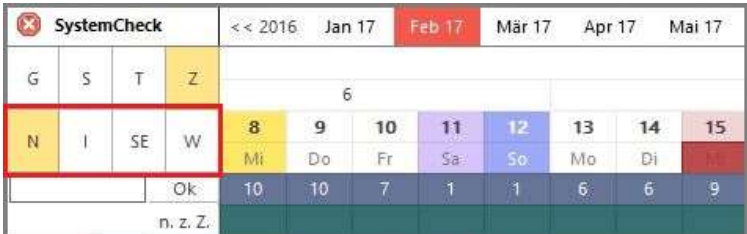

Hier kann zwischen den verschiedenen Zimmerplänen gewechselt werden.

- "N": Normaler Zimmerplan mit den Zimmerreservierungen
- "I": Interner Zimmerplan
- "SE": Seminarraumplan
- "W": Wellnessplan

#### <span id="page-18-2"></span>6.2 Interner Zimmerplan

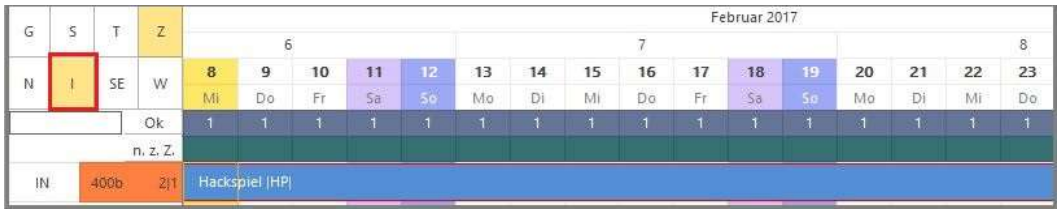

Hier wird nun der interne Zimmerplan angezeigt.

#### <span id="page-18-3"></span>6.3 Seminarraumplan

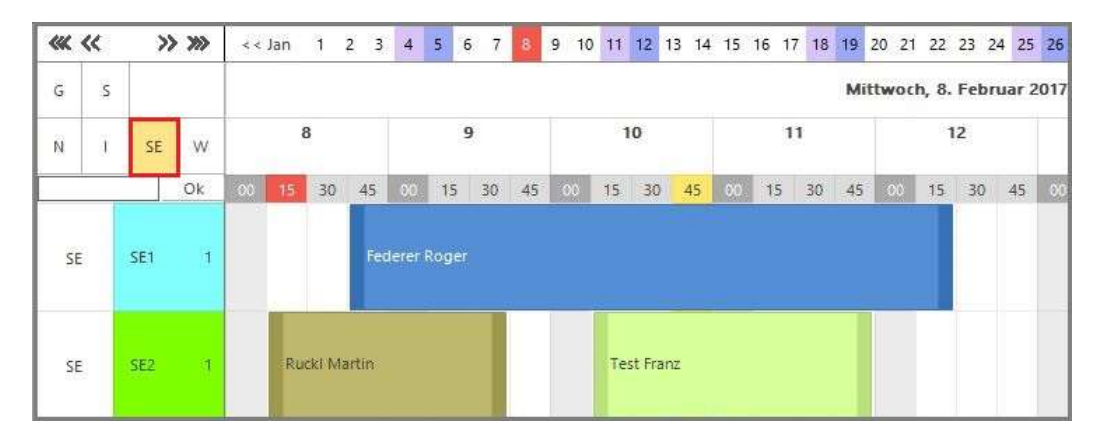

Mit Klick auf "SE" wird er Zimmerplan der Seminarraumverwaltung angezeigt.

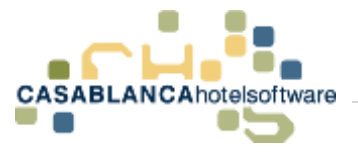

#### <span id="page-19-0"></span>6.4 Wellnessplan

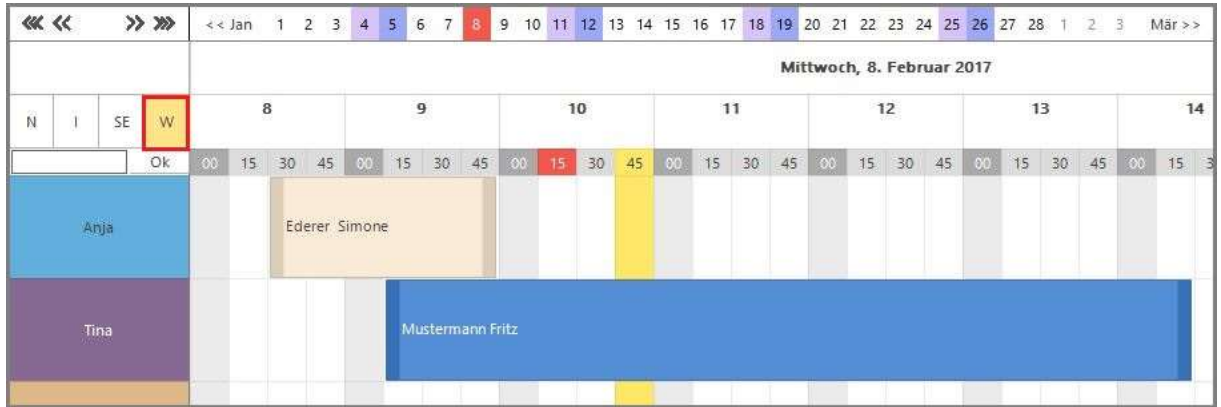

Der Button "W" öffnet den Wellnessplan.

#### <span id="page-19-1"></span>6.5 "Normaler" Zimmerplan

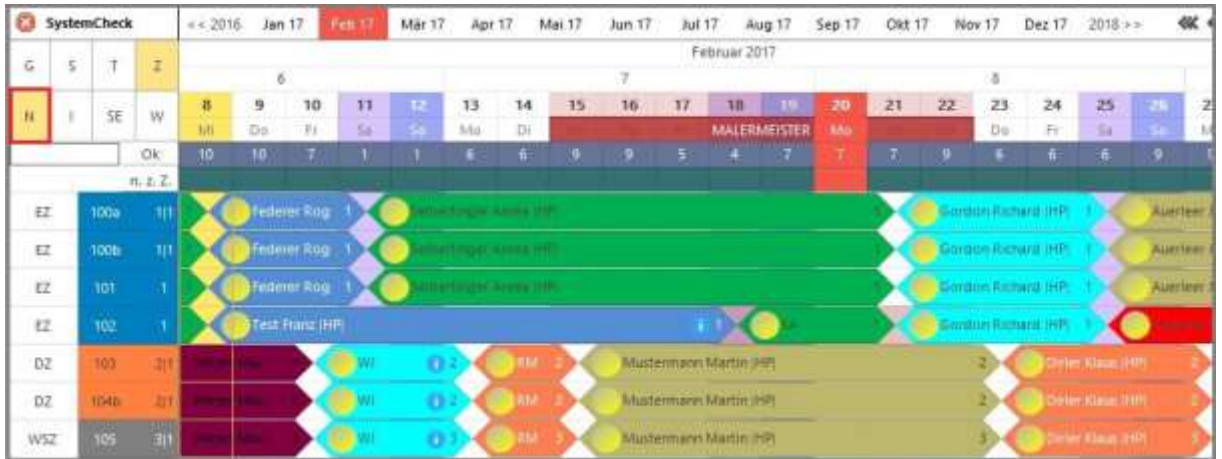

Mit Klick auf den Button "N" gelangt man wieder zurück auf den "normalen" Zimmerplan.

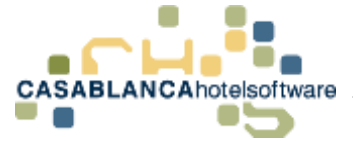

# <span id="page-20-0"></span>7 Die Optionen G/S/T/Z

In der linken oberen Ecke können weitere Einstellungen für den Zimmerplan festgelegt werden. Hier kann eingestellt werden was bzw. wie der Zimmerplan dargestellt werden soll.

## <span id="page-20-1"></span>7.1 Symbol "G" (Gebäude)

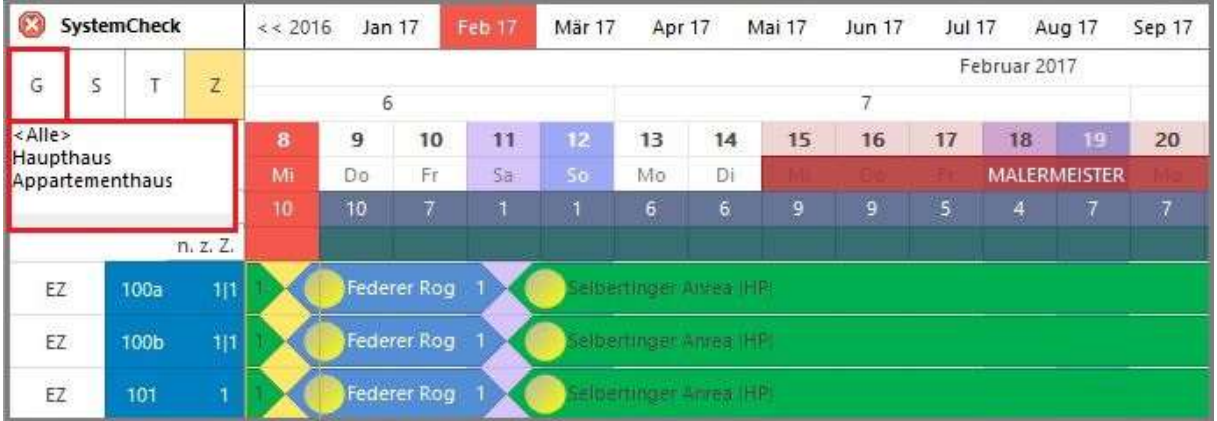

In Casablanca Hotelsoftware ist es möglich mehrere Gebäude anzulegen. Klickt man links oben auf das "G" (Gebäude) kann man auswählen welche Gebäude am Zimmerplan sichtbar sein sollen. Je nach dem welches Gebäude ausgewählt wurde, werden genau die Zimmer, die dem Gebäude zugeteilt wurden, am Zimmerplan angezeigt. Wählt man die Option **Alle** werden alle Gebäude angezeigt.

#### SystemCheck Ø  $<< 2016$  Jan 17 Feb 17 Mär 17 Apr 17 Mai 17 Jun 17 **Jul 17** Aug 17 Sep 17 Februar 2017 Ġ s  $\overline{z}$ 6  $\overline{7}$ <Alle> 10  $14$  $15$ 16  $\overline{20}$ 9  $11$  $13$  $17$ 18 N 1. Etage Do  $Fr$  $\bar{q}_R$ Mo Di **MALERMEISTER** 2. Etage<br>3. Etage  $\overline{6}$  $\overline{6}$ 5 EZ. 100a Federer Rog elpertinger Annee IHF EZ. 100b  $1|1$ Federer Rog 1 elbertinger Annea IHP 101 Federer Rog 1 elbertinger Anna IHP F7

#### <span id="page-20-2"></span>7.2 Symbol "S" (Stockwerke)

Als zweites Symbol sehen wir das "S" (Stockwerke). Hier kann man auswählen, welches Stockwerk am Zimmerplan angezeigt werden soll. Wählen wir z.B. "1. Stock" werden nur die Zimmer des 1. Stockwerkes angezeigt. Bei der Option **Alle** werden wieder alle Zimmer aller Stockwerke angezeigt.

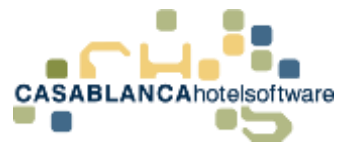

#### <span id="page-21-0"></span>7.3 Symbol "T" (Typ-Ansicht)

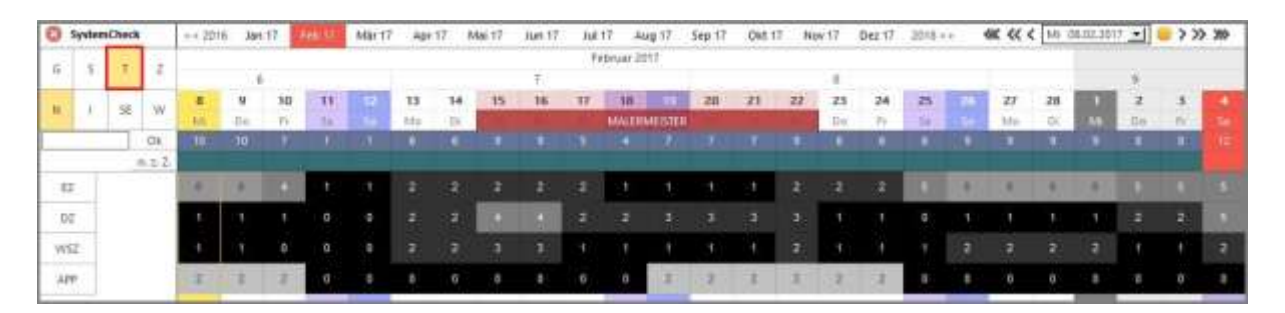

Das dritte Symbol ist das "T". Hier kann der Zimmerplan auf die Zimmerplantyp-**Ansicht** umgestellt werden. Links bei den Zimmertypen ist dann ein kleiner grauer Schalter für jeden einzelnen Zimmertypen.

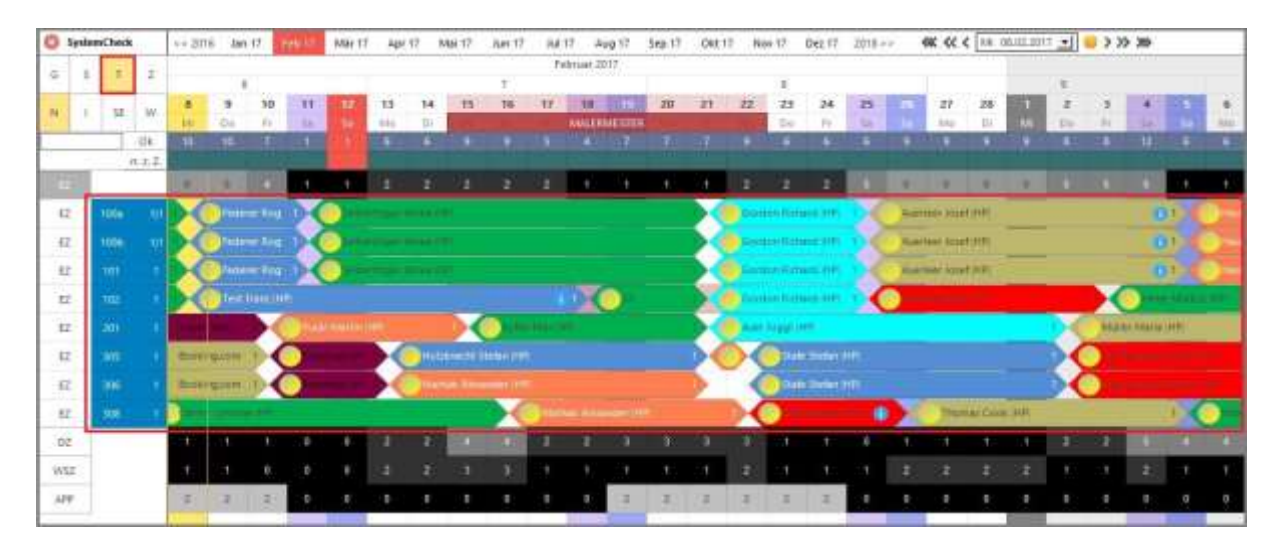

Hier kann dann der jeweilige Zimmertyp aufgeklappt werden (wie das Ordnersystem im Windows-Explorer) und es werden nur die Zimmer des jeweiligen Zimmertyps untereinander aufgelistet. Weiters sehen wir auf dem Zimmerplan selbst in der obersten Zeile wieder, wie viele Zimmer pro Zimmertyp noch zur Verfügung stehen.

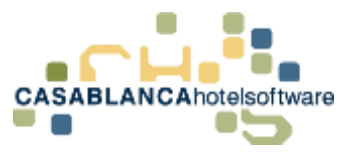

### <span id="page-22-0"></span>7.4 Symbol "Z" (Standard-Einstellungen)

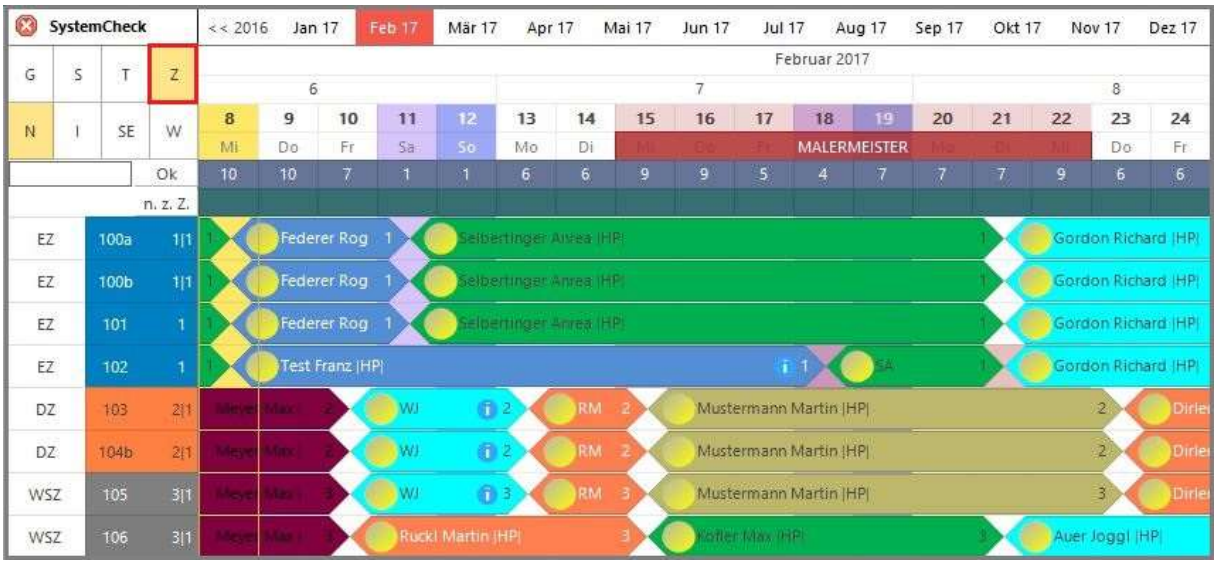

Die vierte Option "Z" wird dazu verwendet um den Zimmerplan wieder auf die **Standardansicht** zu setzen.

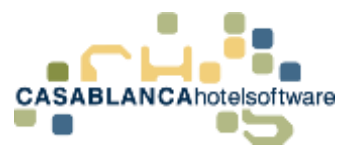

## <span id="page-23-0"></span>8 Symbole einer Reservierung

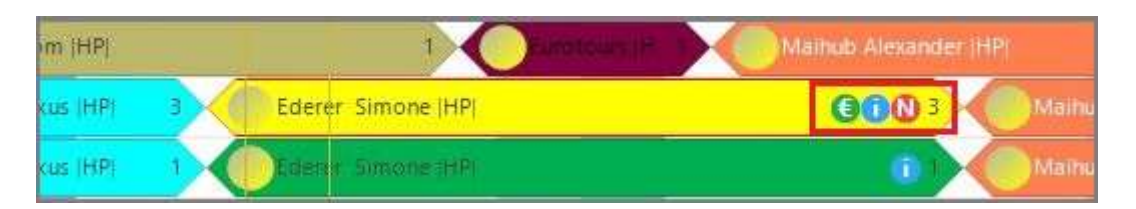

Auf einer eingecheckten Reservierung sind einige Symbole dargestellt.

- €-Zeichen: Es ist noch ein Betrag am Konto offen
- "i"-Zeichen: Der Reservierung ist eine Bemerkung hinterlegt worden
- N-Zeichen: Der Gast/Die Gäste wurden noch nicht über das Meldewesen angemeldet
- Nummer ("3"): Anzahl der Gäste im Zimmer (blaue Darstellung der Ziffer bei zu wenig Gästen im Zimmer, rote Darstellung bei zu vielen Gästen im Zimmer, keine farbliche Hinterlegung bei exakter Gastanzahl im Zimmer)

#### ZZDEMO - SUPERVISOR - Casablanca 2017 Professional - [Hauptmenü] Hauptmenū Schnittstellen Preis / Artikelverwaltung Korrespondenz Module Allgemein **RKSV** Drucken a a 晶 Selektion E F Skalieren Aktualisieren Optionen Neu Suchen Artikel buchen Kartei Listen Kass Detail-History **Kalender Zimmernlan** Ansicht U Meldewesen-Status SystemCheck  $\lt \lt 20$ 17 Aug 17 Sep 17 Symbole V Bemerkung Februar<sub>20</sub> Zimmerplaneinstellungen  $\checkmark$ Personenanzahl  $\mathbb{G}$ S  $\overline{z}$ T 5  $\checkmark$ Offene Konten  $\overline{4}$ 6  $\overline{7}$ 9 14 15 16 8 Ń W Œ SE  $\checkmark$ Basis-Arrangement  $S_{\rm B}$ Mo  $\overline{D}$ Mi Do Di  $10$ 10 Daten wiederholen  $6\overline{6}$  $\overline{6}$  $\overline{6}$  $10$  $6<sup>2</sup>$ Ok Saisonen anzeigen n. z. Z. EZ  $100a$ Mustermann Fritz (HP Federer Rog Reibertinger Anrea (HP)  $111$ EZ 100b Mustermann Fritz (HP Federer Rog felbertinger Anves IHP

## <span id="page-23-1"></span>8.1 Symbole ein- / ausblenden

Mit Klick auf den Button "Optionen"  $\rightarrow$  "Ansicht" können Symbole aus- bzw. eingeblendet werden.

Zusatzinfo:

1 Wird eine Bemerkung "deaktiviert" wird weder das Symbol noch die Bemerkung angezeigt.

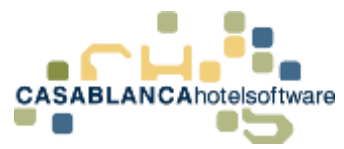

#### <span id="page-24-0"></span>8.1.1 Spezialfall "€"-Symbol (Offene Konten)

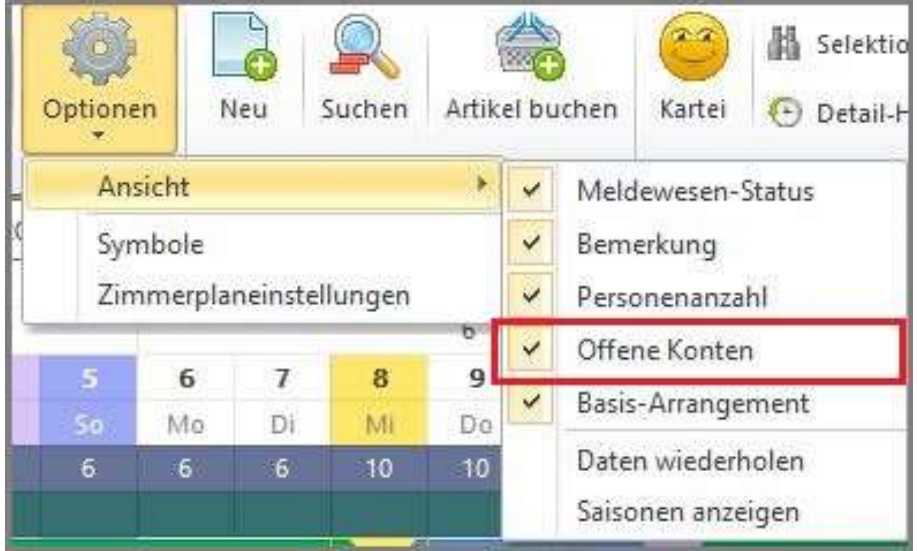

Mit dieser Option kann die Darstellung des €-Symbols auf der Reservierung deaktiviert werden.

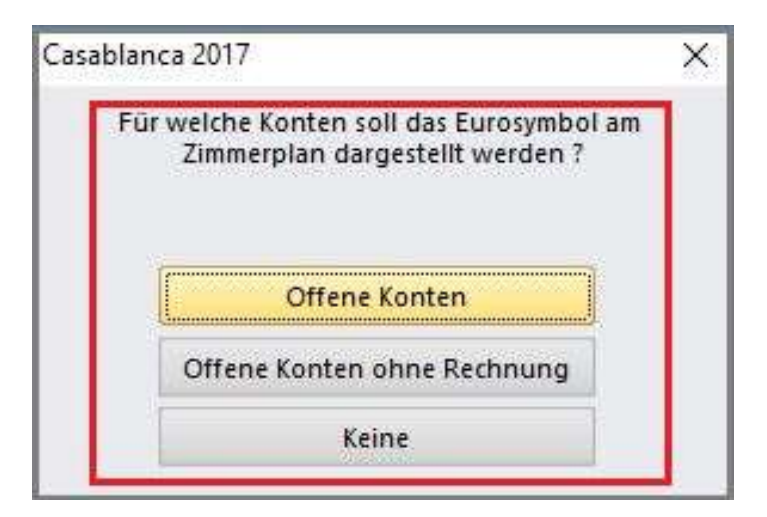

Nachdem der Hacken bei "Offene Konten" entfernt wurde, öffnet sich ein neues Fenster und die Frage: "Für welche Konten soll das Eurosymbol am Zimmerplan dargestellt werden?"

3 Optionen:

- "Offene Konten": Immer wenn ein Betrag auf dem Konto noch offen ist
- "Ohne Rechnung": Sobald eine Rechnung ausgestellt wurde, wird das Symbol nicht mehr angezeigt
- "Keine": Symbol wird nie angezeigt

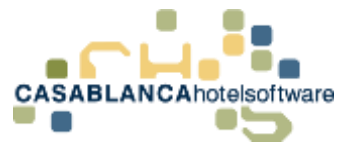

# <span id="page-25-0"></span>9 Benutzerdefinierte Symbole erstellen

In der Casablanca Hotelsoftware können benutzerdefinierte Symbole für Reservierungen erstellt werden.

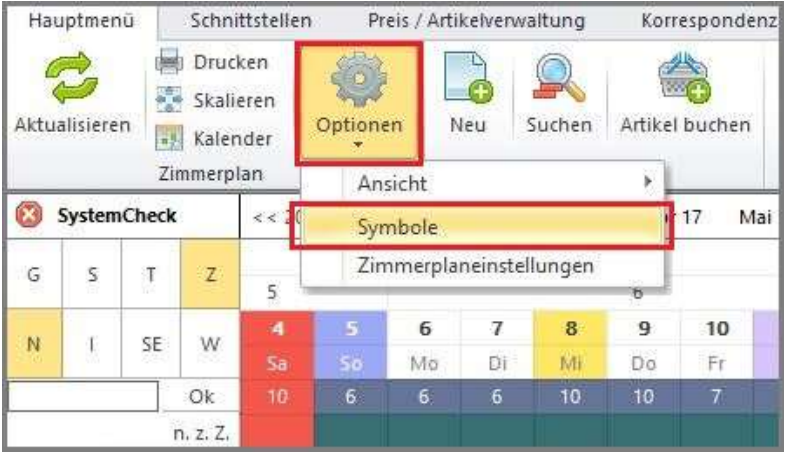

Über Optionen  $\rightarrow$  Symbole können solche benutzerdefinierten Symbole erstellt werden.

#### <span id="page-25-1"></span>9.1 Symbole bearbeiten

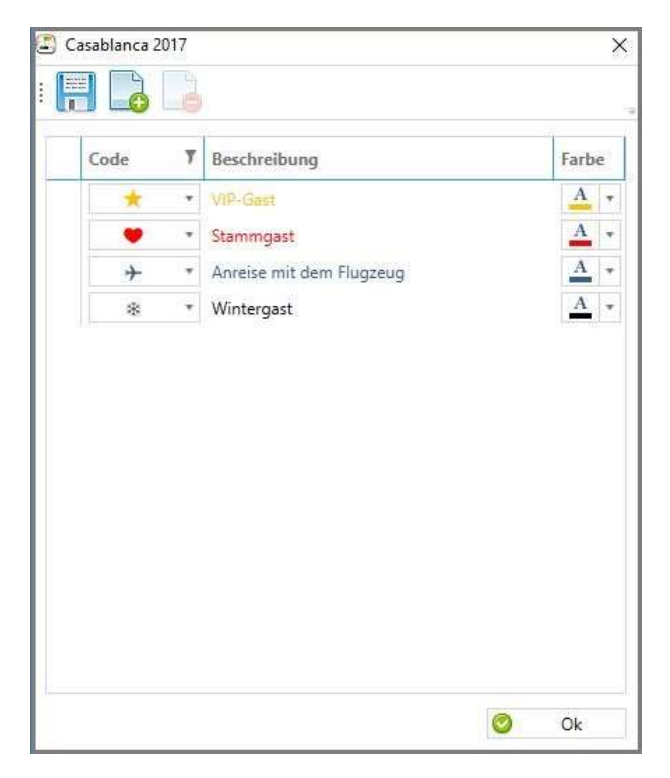

Ein neues Fenster öffnet sich, wo alle vom Benutzer angelegten Symbole angezeigt und bearbeitet werden können (Symbol auswählen; mit Doppelklick auf Textfeld Beschreibung änderbar; Farbe auswählen)

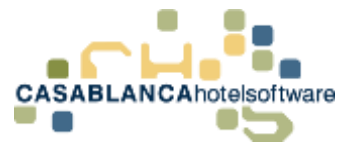

#### <span id="page-26-0"></span>9.2 Symbole neu erstellen

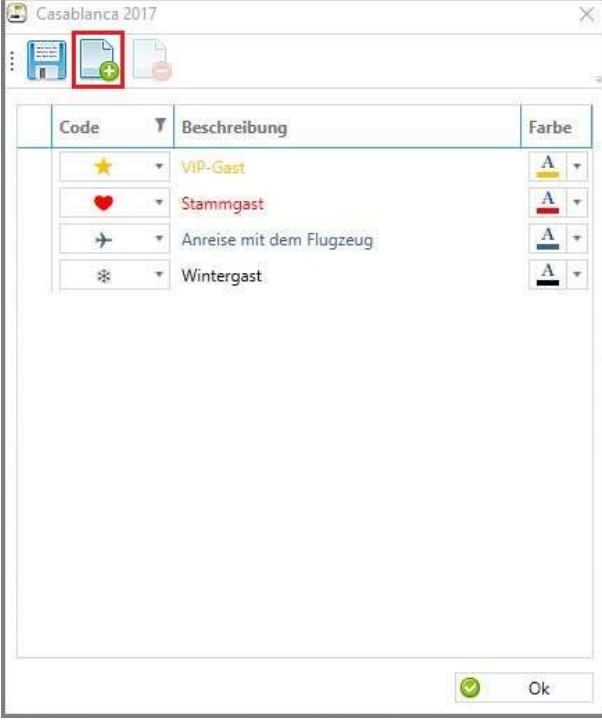

Mit Klick auf das "Blatt"-Symbol kann ein neues Symbol angelegt werden.

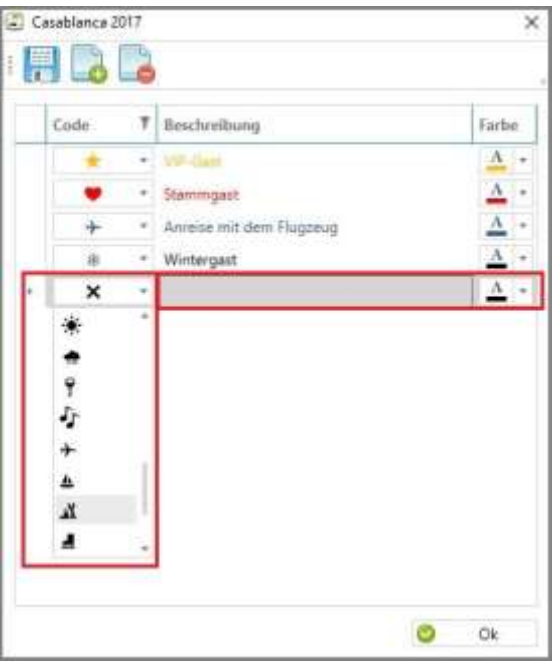

Es kann vom Benutzer frei ein Symbol, eine Beschreibung und die Farbe des Symbols ausgewählt werden.

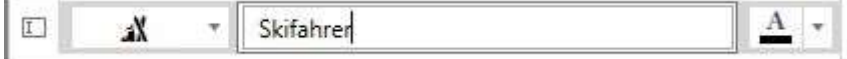

Änderungen werden mit der "Diskette" oder mit Klick auf "Ok" gesichert.

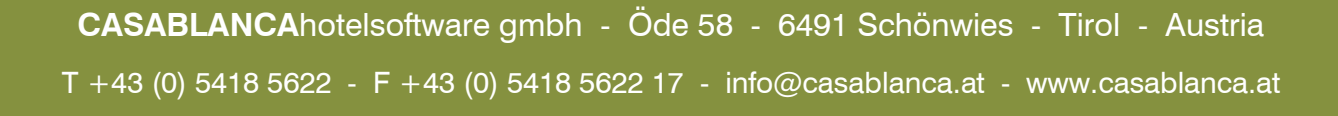

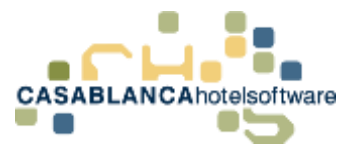

#### <span id="page-27-0"></span>9.3 Symbole zuordnen

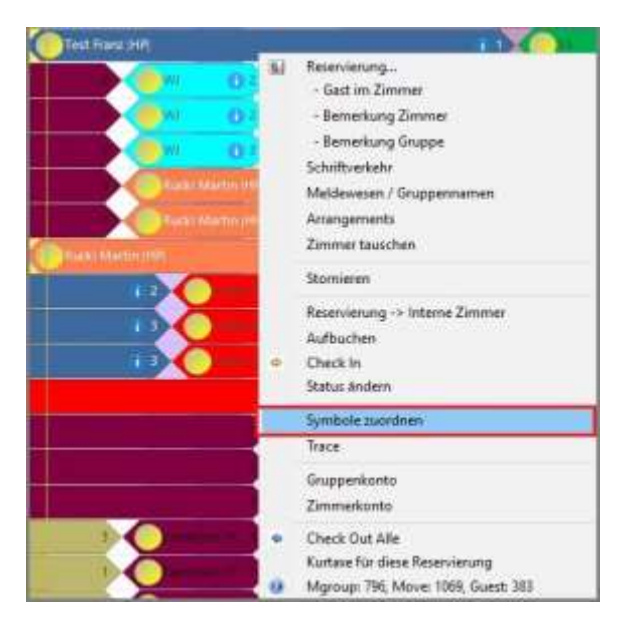

Um einer Reservierung ein Symbol zuzuordnen, wird am Zimmerplan mit der rechten Maustaste auf den gewünschten Reservierungspfeil geklickt und "Symbole zuordnen" ausgewählt.

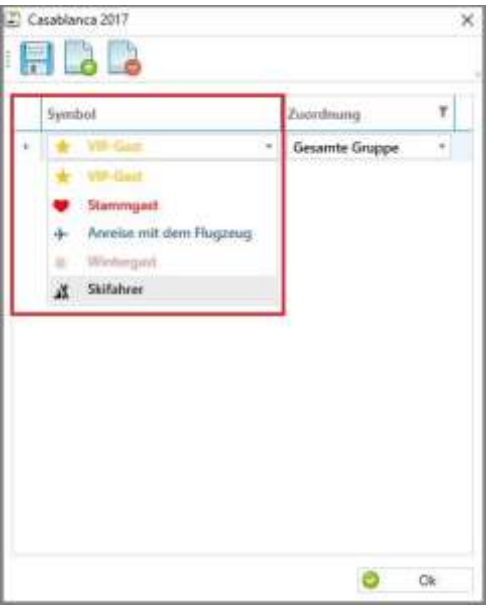

Dieses Fenster öffnet sich danach automatisch. Dort kann der Reservierung ein gewünschtes Symbol hinzugefügt werden. Mit dem "Blatt+" können der Reservierung mehrere Symbole hinzugefügt werden. Mit dem "Blatt-" Button könnten diese wieder deaktiviert werden.

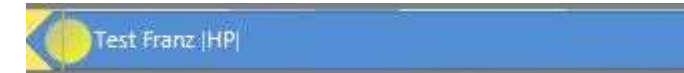

Nachdem die Änderungen gesichert wurden, wird auf der Reservierung (am Reservierungspfeil am Zimmerplan) nun das gewünschte Symbol angezeigt.

 $\mathbf{X}$ 

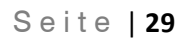

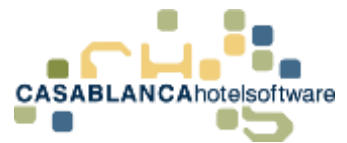

## <span id="page-28-0"></span>10 Zimmerplan-Einstellungen

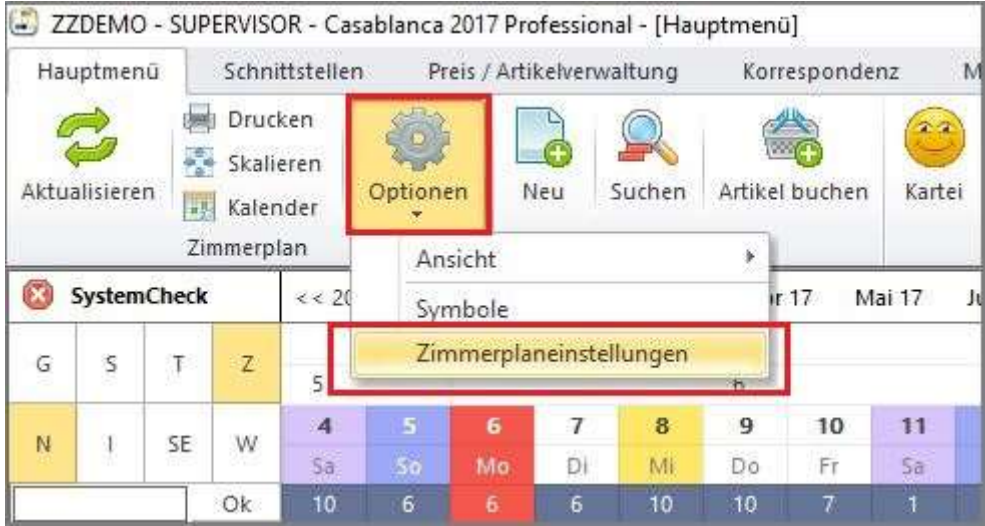

Unter "Optionen" → "Zimmerplaneinstellungen" können allgemeine Einstellungen zum Zimmerplan definiert werden.

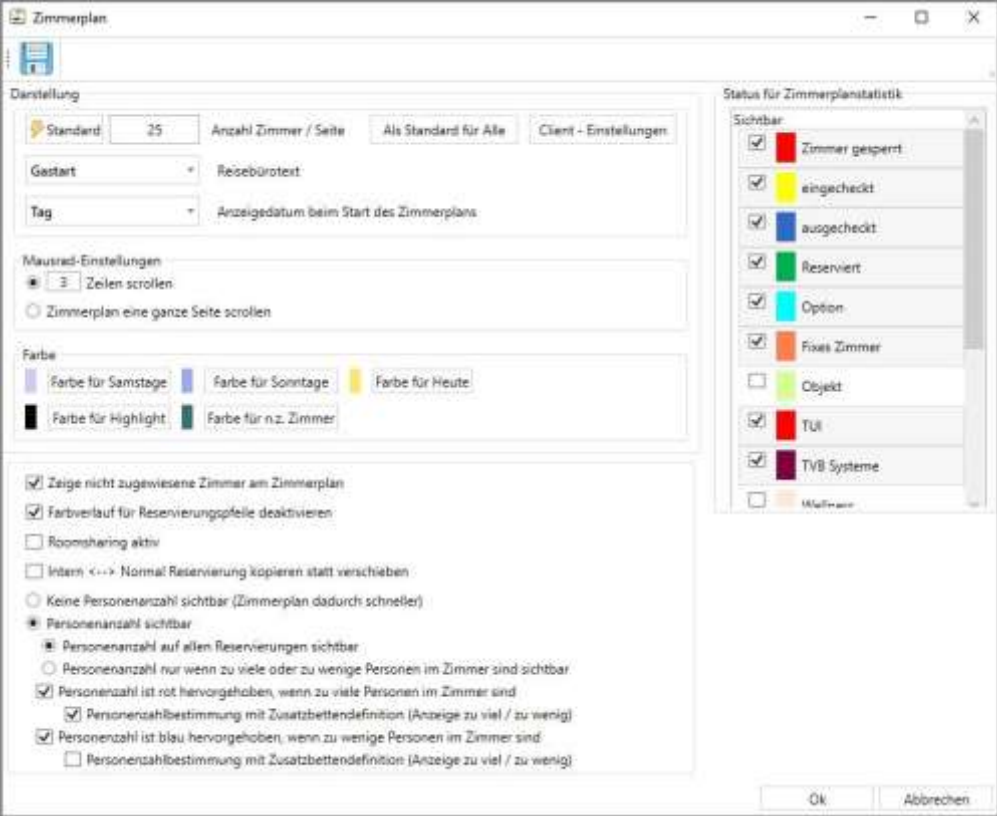

In diesem Fenster können alle Einstellungen, die den Zimmerplan betreffen, getroffen werden.

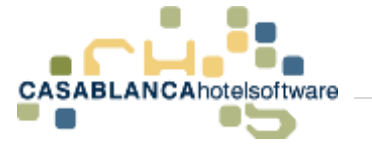

#### <span id="page-29-0"></span>10.1Zimmer / Seite

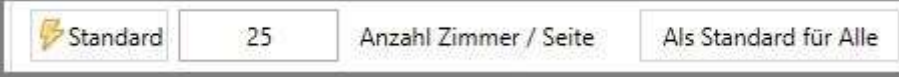

Hier kann die Anzahl der Zimmer, die auf der Zimmerplanseite angezeigt werden sollen, angepasst werden.

Wird der Button "Als Standard für alle" angeklickt, wird die Darstellungsoption für alle Benutzer übernommen.

#### <span id="page-29-1"></span>10.2Mausrad-Einstellungen

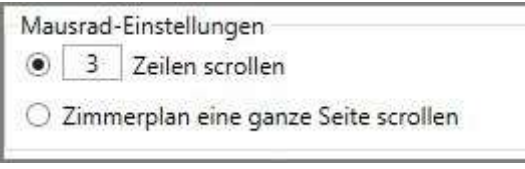

Unter Mausrad-Einstellungen kann festgelegt werden, wie schnell mit dem Mausrad am Zimmerplan gescrollt wird.

#### <span id="page-29-2"></span>10.3Farbeinstellungen

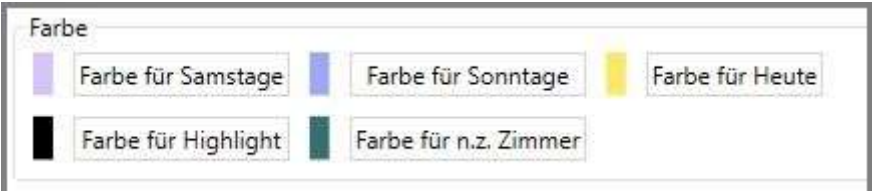

Mit einem Klick auf einen dieser Buttons können die Farben angepasst und benutzerdefiniert vergeben werden.

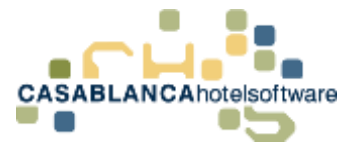

#### <span id="page-30-0"></span>10.4Statuseinstellungen

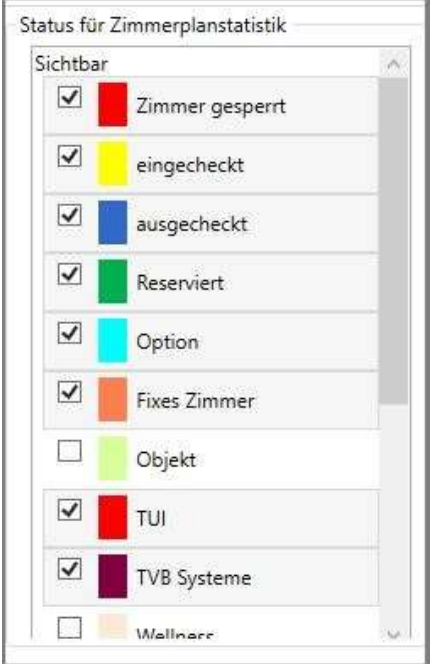

Hier kann eingestellt werden, welche Status für die Zimmerplanstatistik verwendet werden.

#### <span id="page-30-1"></span>10.5Weitere Einstellungen

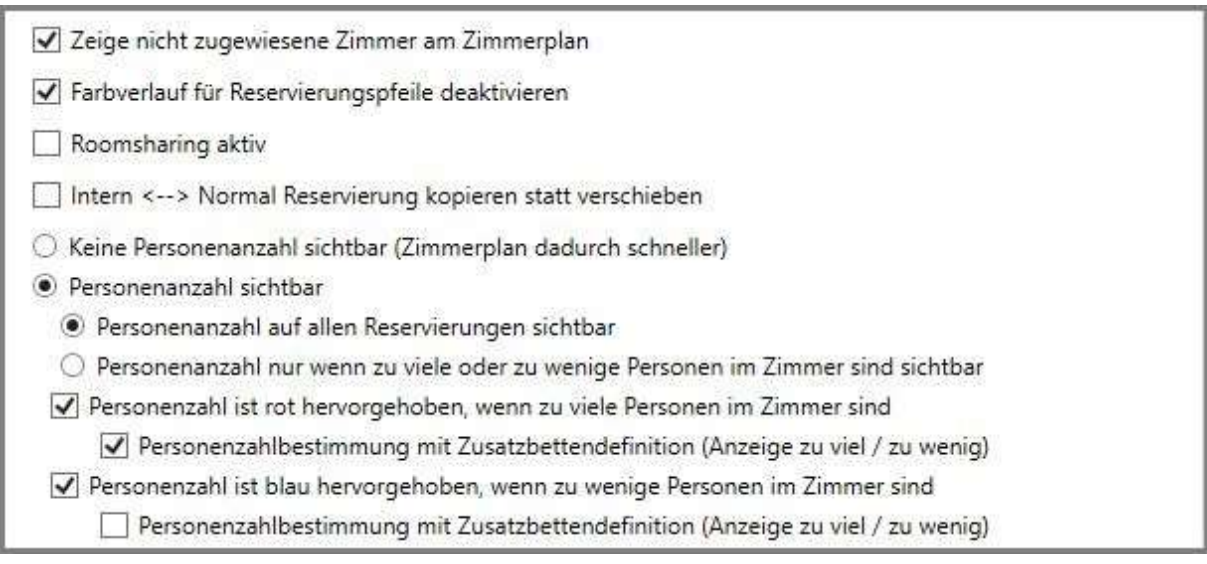

Zuletzt können hier noch weitere, den Zimmerplan betreffende Optionen, angepasst werden.

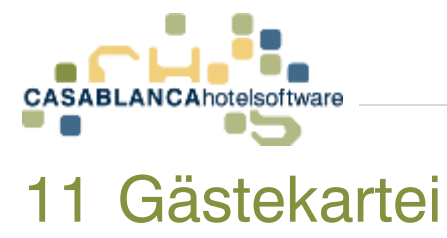

<span id="page-31-0"></span>In der Gästekartei können Daten von Gästen gespeichert, bearbeitet und verwaltet werden.

#### <span id="page-31-1"></span>11.1Gästekartei aufrufen

Grundsätzlich kann die Gästekartei in Casablanca Hotelsoftware immer über den gelben Smiley aufgerufen werden.

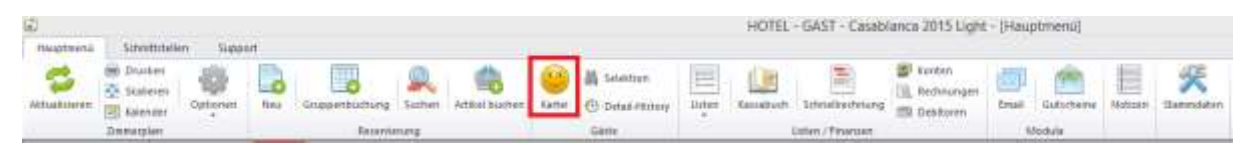

#### <span id="page-31-2"></span>11.2Allgemeine Felder in der Gästekartei

Öffnen wir die Gästekartei, erscheint oben links ein Feld um die grundsätzlichen Gastdaten einzugeben. Alle weißen Felder gehören hier zusammen.

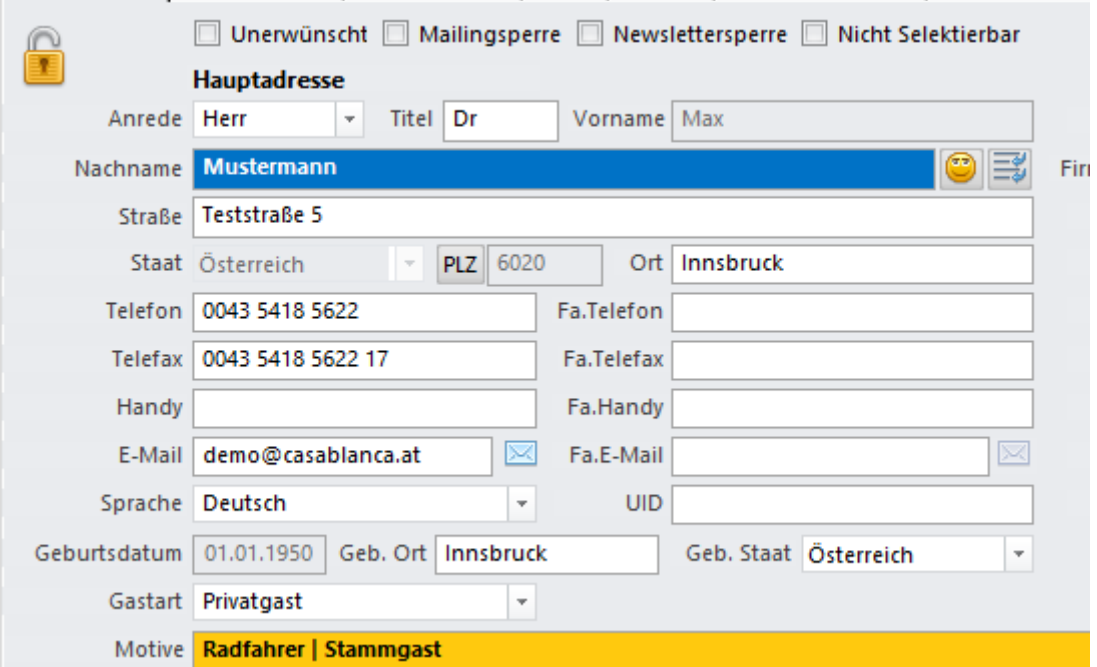

Die Anreden sind in den Stammdaten hinterlegt und es können dort neue angelegt bzw. Anreden abgeändert werden.

Gibt man eine E-Mail-Adresse ein, erscheint hinten im Feld dieses Symbol.

 $\sim$ 

Klickt man auf das Symbol, kann dem Gast direkt eine E-Mail geschickt werden.

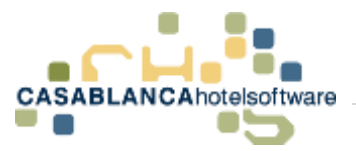

Rechts neben den weißen Feldern finden wir grüne Felder. In den grünen Feldern kann man noch zusätzlich zum Gast eine Firmenadresse anlegen. Ist die Firmenadresse noch nicht vorhanden, fragt Casablanca Hotelsoftware nach, ob diese neu angelegt werden soll. Bestätigt man hier mit "Ja", wird die Adresse bei den Debitoren (Firmenadressen) hinterlegt. Haben wir nur eine Firmenadresse, geben wir diese bei Privat mit Anrede "Firma" ein.

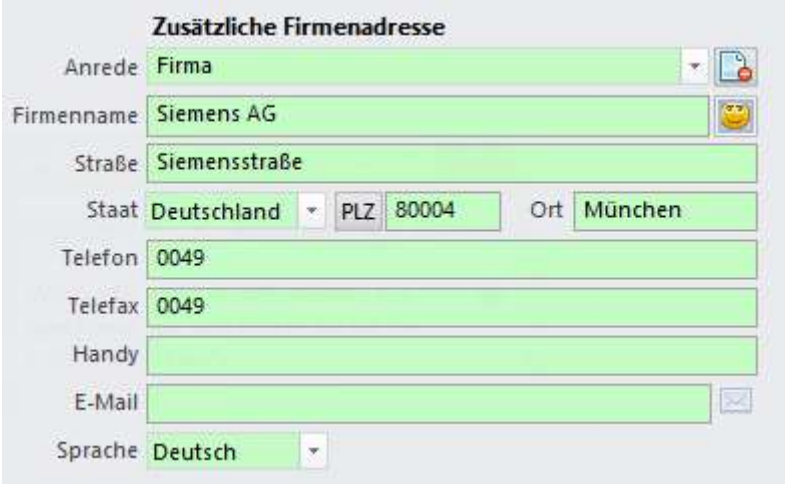

#### <span id="page-32-0"></span>11.2.1 Autosuche

Wenn man in der Casablanca Gästeverwaltung einen Nachnamen eingibt, schaltet sich automatisch nach den ersten drei Buchstaben die "Autosuche" ein. Ab wie vielen eingegebenen Buchstaben die Autosuche startet, kann in den Stammdaten eingestellt werden. Gästekartei  $\rightarrow$  Optionen  $\rightarrow$  "Anzahl der Buchstaben für Gästesuche" (Standard ist bei drei Buchstaben)

Gibt man also die ersten drei Buchstaben ein kommt folgendes:

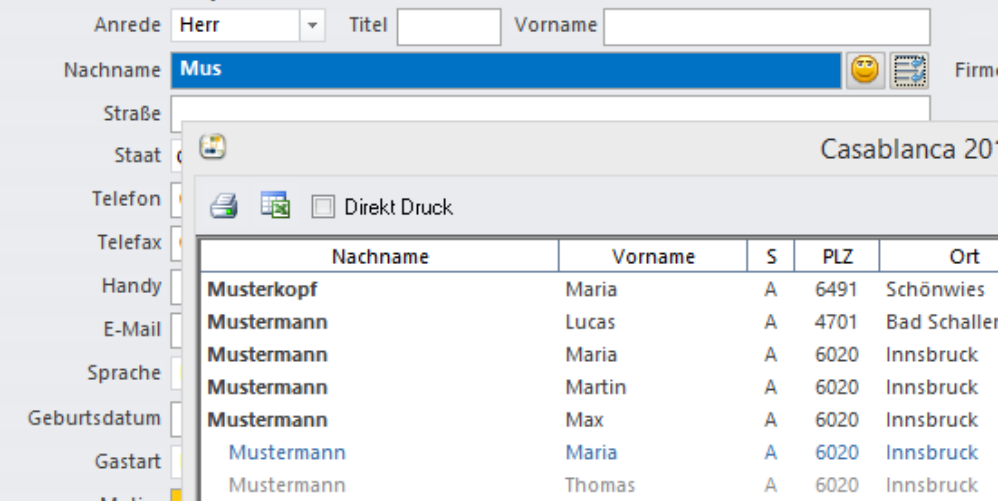

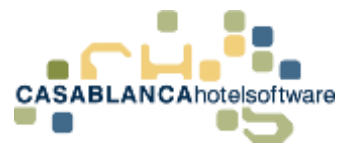

Hier werden nun alle Gäste aufgelistet die mit "Mus..." beginnen. Ist der Gast, den wir benötigen, schon in der Gästekartei, kann dieser mit einem Doppelklick ausgewählt und in der Gästemaske geladen werden.

Die Autosuche ist bei den Postleitzahlen bzw. Orten ebenfalls aktiv. Gibt man also eine Postleitzahl ein, kommen automatisch die dazugehörigen Orte des jeweilig ausgewählten Staates in der Autosuche. Kennt man nur den Ort und gibt diesen ein, werden automatisch die dazugehörigen Postleitzahlen in der Autosuche ergänzt.

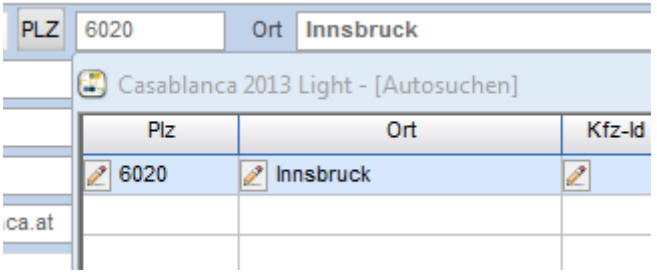

#### <span id="page-33-0"></span>11.3Zusätzliche Daten zum Gast

Ändert man nun oben die verschiedenen Tabs, sehen wir, dass sich immer nur der untere Teil (unter der gelben Zeile "Motive") verändert und zusätzliche Daten zum Gast eingegeben werden können. Gehen wir nun die einzelnen Tabs durch:

#### <span id="page-33-1"></span>11.3.1 Zusatzdaten

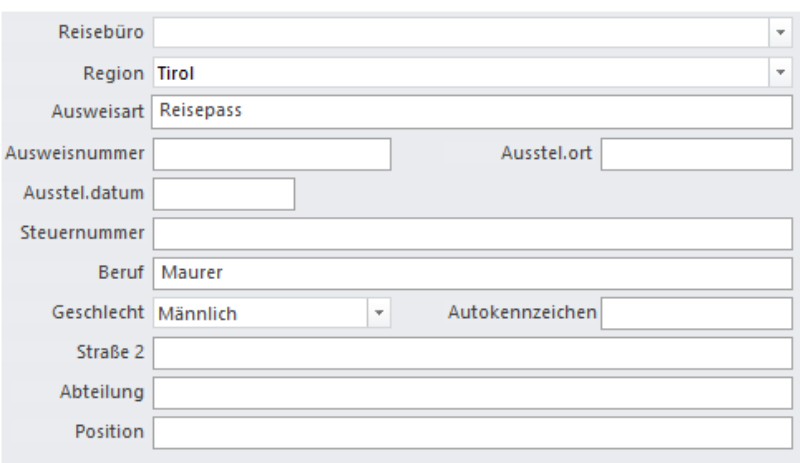

Beim Feld Reisebüro kann eingetragen werden, von welchem Reisebüro der Gast übermittelt wurde. Die Region füllt sich ebenfalls selbst aus (geht nach Staat bzw. Postleitzahl). In den anderen Feldern kann man noch Ausweisart, Ausweisnummer usw. selbst angeben. Bei "Straße 2" kann eine abweichende Adresse eingetragen werden.

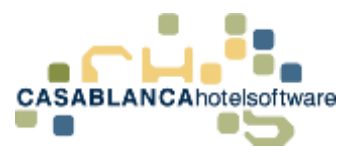

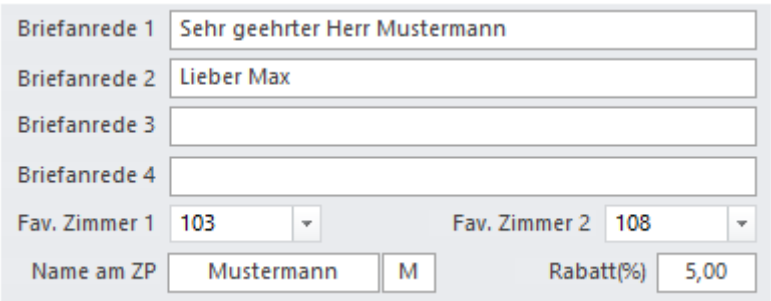

Die erste Briefanrede wird automatisch generiert. Je nachdem welche Anrede beim Gast angegeben wurde, wird die dazugehörige, passende Briefanrede generiert. Diese Optionen sind unter "Optionen"  $\rightarrow$  "Titel" bearbeitbar.

Man hat hier auch noch die Möglichkeit, drei weitere Briefanreden selbst einzugeben. Diese können dann auch auf den einzelnen Briefen durch ein Seriendruckfeld mit ausgegeben werden. (z.B.: Wenn man den Brief mit der "Du" Anrede auswählt, soll immer die Briefanrede 2 auf dem Brief mit ausgegeben werden.

Rechts unten können zwei Favoritenzimmer eingetragen werden, die der Gast präferiert.

Das Feld "Name am ZP" oder "ID am ZP" beschreibt wie die Reservierung am Zimmerplan aufscheinen soll. Hier wird automatisch der Nachname des Gastes eingetragen (kann jedoch umgeschrieben werden).

Im Feld "Rabatt(%)" kann man einen Rabatt für den Gast eintragen. Hat man hier z.B. einen Stammgast, der immer 3% Rabatt bekommt, kann das hier eingetragen werden. Beim Anlegen einer Reservierung wird in der Reservierungsmaske direkt dieser Rabatt eingetragen. (kann natürlich noch händisch entfernt oder verändert werden)

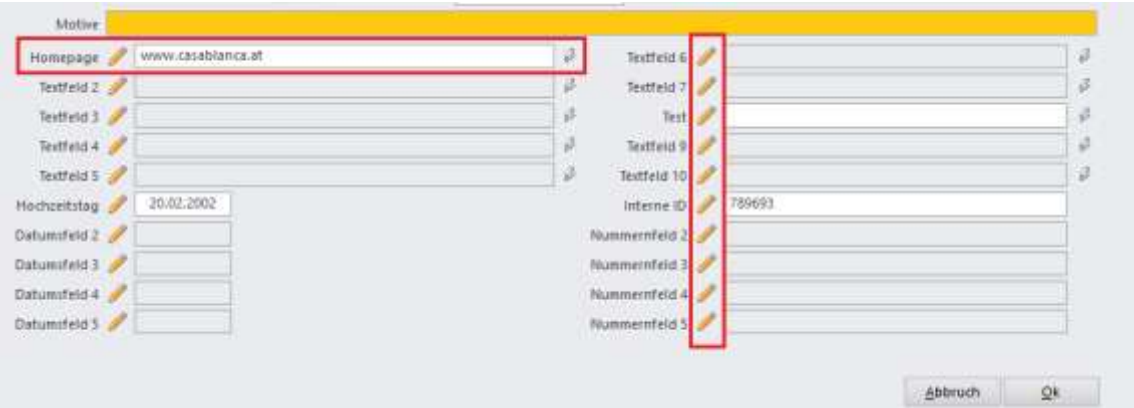

#### <span id="page-34-0"></span>11.3.2 Zusatzdaten II

Im Tab "Zusatzdaten 2" kann man sich noch selbst Felder definieren. Es stehen zehn weitere Textfelder, fünf Datumsfelder und fünf Nummernfelder zur Verfügung. Definieren kann man die Felder über den Bleistift neben den Feldern.

Will man z.B. bei jedem Gast die Homepage-Adresse mit eingeben können, kann man sich ein Feld so definieren und es erscheint immer auf der Gästekartei. (wie hier im Beispiel)

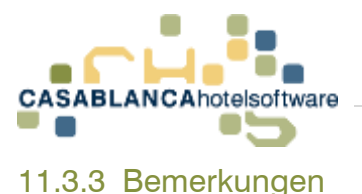

<span id="page-35-0"></span>Es gibt zwei Arten von Bemerkungen. Einmal die Bemerkungen, die immer beim Gast selbst mit abgespeichert werden. (z.B. Allergiker gegen Erdbeeren, will immer einen 2. Kopfpolster etc…)

Die zweite Variante sind die Reservierungsbemerkungen, die nur für den Aufenthalt gelten. (z.B. kommt diesmal erst um 23:00 Uhr an, nimmt diesmal einen Hund mit etc…). Die Bemerkungen hier sind jene, die immer beim Gast mit abgespeichert werden. Die Bemerkungen sind in vier Sparten unterteilt: Rezeption, Zimmer, Service und Wellness.

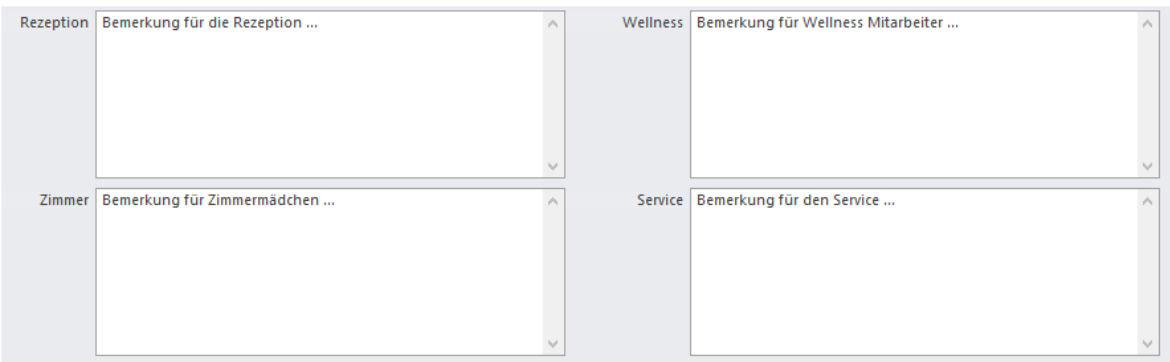

Dies hat den Vorteil, dass man bei jeder Liste separat einstellen kann, welche Bemerkung mit ausgedruckt werden soll. (z.B. Auf der Tagesgästeliste will man immer die Rezeptionsbemerkung mit ausgedruckt haben und auf der Zimmermädchenliste immer die Zimmerbemerkung.)

Will man auf jeder Liste alle Bemerkungen sichtbar haben, gibt man am besten alles unter Rezeption ein und stellt bei jeder Liste diese Bemerkung ein. (Bei den Listen immer im Menü Inhalt)

#### <span id="page-35-1"></span>11.3.4 Motive

Hier können wir einem Gast ein Motiv zuweisen. Rechts sind alle Motive aufgelistet, die im Programm hinterlegt sind. (Man kann Motive in den Stammdaten hinzufügen oder abändern. Reiter Allgemein  $\rightarrow$  Spalte Motive)

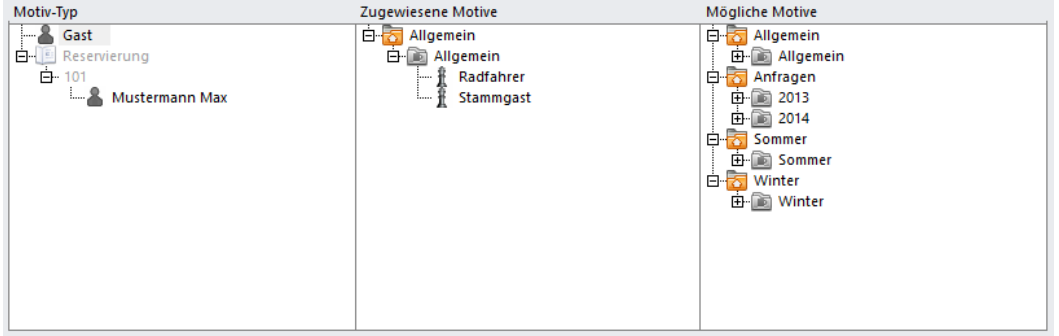

Links sehen wir, welche Motive dem Gast zugeordnet sind. Man kann einem Gast die Motive durch Anhaken des Motives zuweisen, oder wieder nehmen. Ein Gast kann
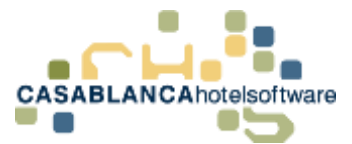

natürlich auch mehrere Motive zugewiesen bekommen. Die Zuweisung von Motiven ist für die Selektionen wichtig. Will man z.B. allen Stammgästen eine Weihnachtspostkarte schicken, können wir somit alle Gäste herausfiltern, die das Motiv "Stammgast" hinterlegt haben und die Adressen dann in Excel exportieren. Von hier kann man dann eine Serienaussendung starten.

In der Mitte sehen wir nun in der roten Zeile, welche Motive der Gast zugewiesen hat.

### Motive Radfahrer | Stammgast

Diese Zeile ist ebenfalls wie schon erwähnt immer ersichtlich, auch wenn die Tabs oben verändert werden.

### 11.3.5 History

Im Tab History sind alle Aufenthalte des Gastes aufgelistet. Hier kann man nachsehen in welchem Zimmer der Gast schon einmal war, wann er angereist bzw. abgereist ist und wie viel Tage das waren.

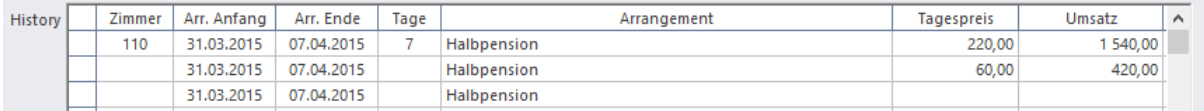

Rechts daneben sieht man noch welches Arrangement der Gast gebucht hatte, welchen Tagespreis er hatte und welchen Gesamtumsatz er erbracht hat. Hatte der Gast mehrere Aufenthalte im Haus, so werden diese untereinander aufgelistet. In der untersten Zeile sieht man immer eine Gesamtsumme. Die Einträge werden immer nach dem Check Out der Reservierung generiert!

### 11.3.6 Kontaktpersonen

Im Tab Kontaktpersonen hat man die Möglichkeit Personen, die zusammen reisen mit anzugeben.

Um hier Gäste einzufügen, gibt es zwei Möglichkeiten. Einmal über den grauen Smiley ganz vorne. Klickt man auf diesen, erscheint die Gästekartei und man kann alle Daten, die man von der Kontaktperson hat eingeben. Hat man alles eingegeben und bestätigt mit "OK", kann noch die Verbindungsart abgeändert werden.

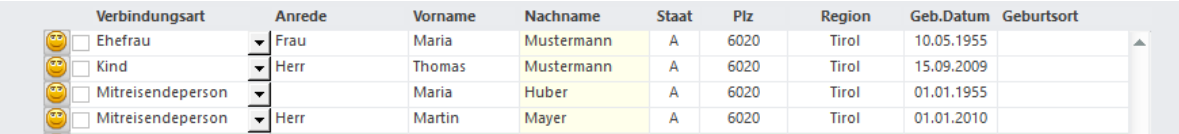

Die zweite Möglichkeit, um Kontaktpersonen zu hinterlegen ist, dass man einfach in der Zeile alle verfügbaren Daten eingibt. Ist man beim Nachnamen angelangt und geht mit Enter oder der Tabulatortaste weiter, kommt die Frage, ob man die Adresse des Hauptgastes übernehmen will. Bestätigt man dies mit "Ja", werden die

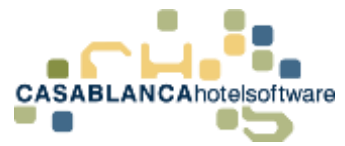

Adressdaten für die Kontaktperson mit übernommen. Danach kommt noch die Frage, ob man die Motive des Hauptgastes mit übernehmen will.

Alle hier eingegebenen Gäste werden separat in der Gästekartei angelegt und nur mit dem Hauptgast verbunden. Wählt man einen Gast aus, wechselt zu den Kontaktpersonen, kann man in der grünen Zeile sehen mit welchem er verbunden ist. Hier steht dann bei der Verbindungsart "Ist Kontaktperson von".

Sollte man Verbindungen entfernen wollen (falsch eingegeben, Scheidung etc…), kann man dies über das Kontrollkästchen vorne machen. Man markiert den Gast mit dem man die Verbindung entfernen möchte mit einem Hacken und klickt mit der rechten Maustaste darauf.

Hier kann man dann die Option "Verbindung zu ..... löschen". Der Gast bleibt dann noch normal in der Gästekartei, ist aber nicht mehr mit diesem verbunden.

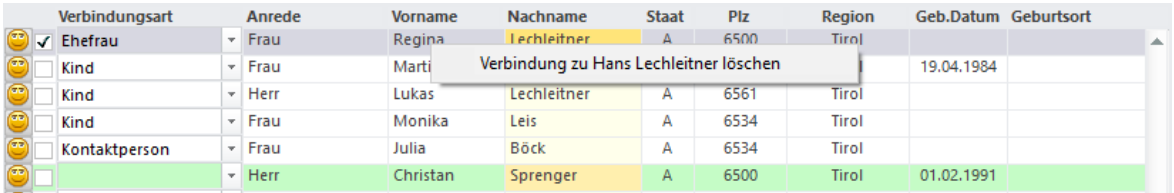

### 11.3.7 Detail History

Im Tab Detail History werden alle Schritte, die mit dem Gast passiert sind, aufgelistet.

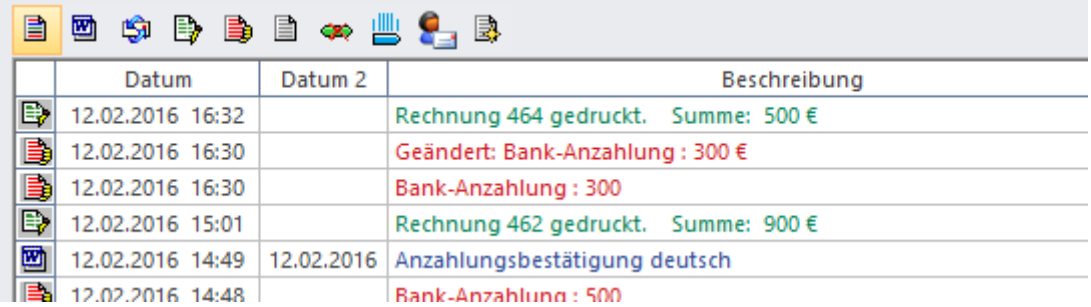

Will man sich nun z.B. die Anzahlungsbestätigung nochmal ansehen kann man dies mit einem einfachen Doppelklick darauf. Der Brief den man dem Gast gesendet hat öffnet sich dann wieder im Word.

Will man sich die Rechnung nochmal ansehen, macht man dort einen Doppelklick drauf. Es öffnet sich das Konto auf dem die Rechnung für den Gast gedruckt wurde.

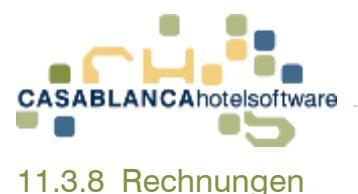

In diesem Tab werden alle ausgegebenen Rechnungen mit der Rechnungsnummer, Datum, Name, Staat, Ort, Zimmernummer, Summe und der Betrag, der noch offen ist, angezeigt.

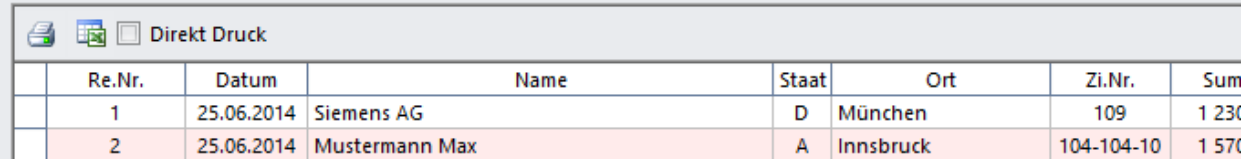

### 11.3.9 Notiz

Im Tab Notiz kann man sich nochmals eine Bemerkung zum Gast hinterlegen.

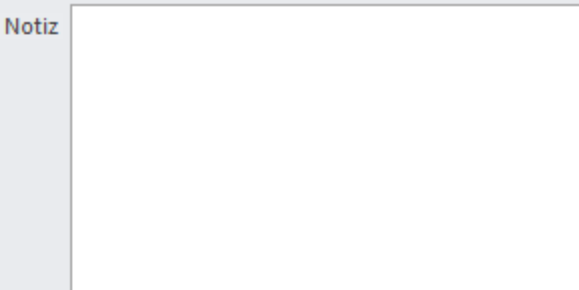

Diese Bemerkung hat jedoch den Vorteil, dass sie auf keiner Liste erscheint.

### 11.3.10 Buchungen

Im Tab Buchungen kann man zuerst auswählen, ob man alles oder nur Angebote, Reservierungen oder Stornierungen finden möchte. Daneben ist es möglich veraltete Reservierungen auszublenden.

Direkt darunter kann man noch die eingecheckten und die zukünftigen Reservierungen des Gastes sehen. (Unterscheidung durch die Farbe des Status davor).

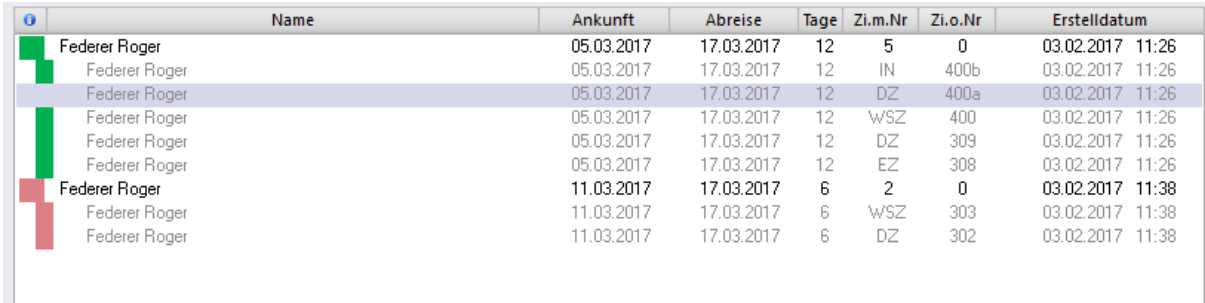

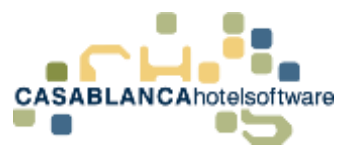

Man hat von hier aus auch die Möglichkeit, direkt zur Reservierung zu springen, die Reservierung zu stornieren, oder auf das Gruppenkonto zu wechseln. Dies funktioniert über Rechtsklick auf die jeweilige Reservierung.

(Hinweis: Wird eine Reservierung storniert wird dies in der Detail History bzw. dem Ereignisprotokoll protokolliert)

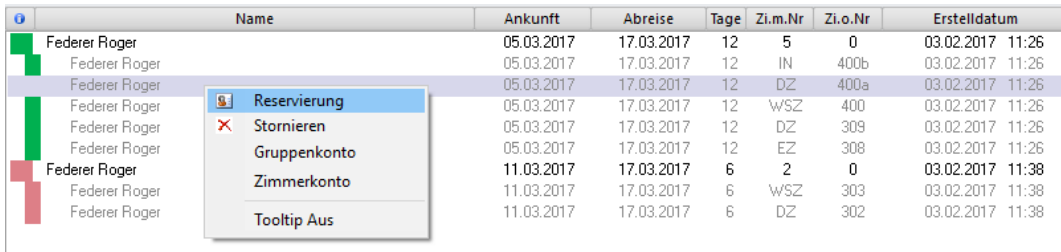

Darunter (etwas eingerückt und in grauer Schrift) kann man auch auf das Zimmerkonto wechseln.

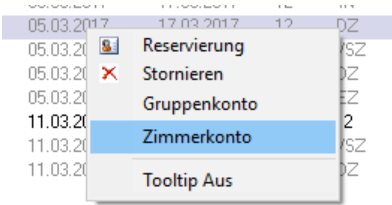

### 11.3.11 Bilder

Beim nächsten Tab Bilder kann man Bilder des Gastes hinterlegen. Diese werden dann auch auf dem Tooltip der Reservierung mit angezeigt.

Die Bilder können über zwei Arten zum Gast hinterlegt werden. Man kann hier über eine Webcam ein Bild des Gastes aufnehmen, oder eine Bilddatei, die auf dem Computer gespeichert ist, verwenden. Unten werden alle Bilder, die zum Gast hinterlegt wurden, angezeigt.

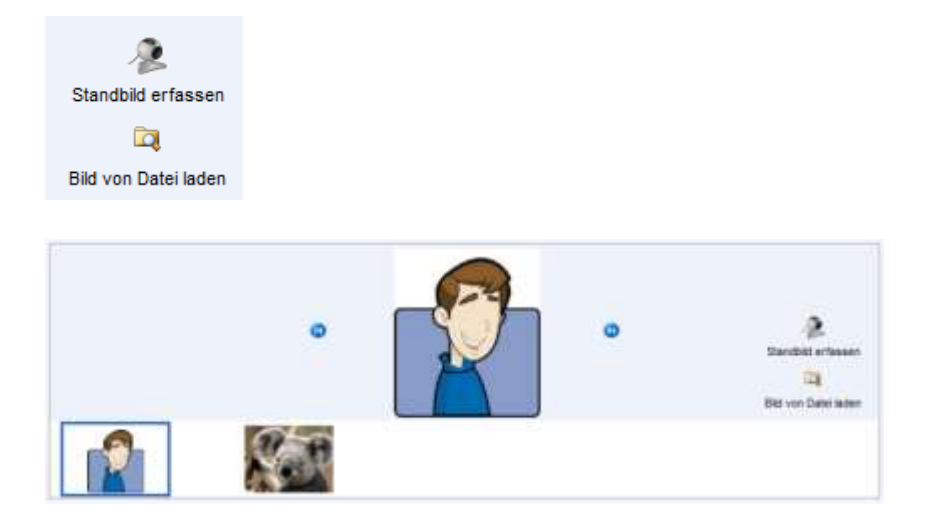

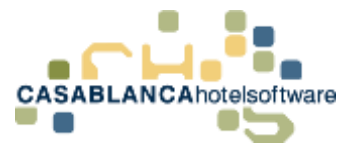

Mit einem Rechtsklick kann das Hauptbild (für den Tooltip) festgelegt werden. Ebenso kann auf diese Weise das Bild gelöscht werden.

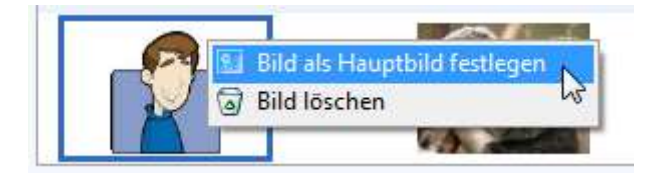

Hier ein Beispiel einer Reservierung mit dem Bild im Tooltip:

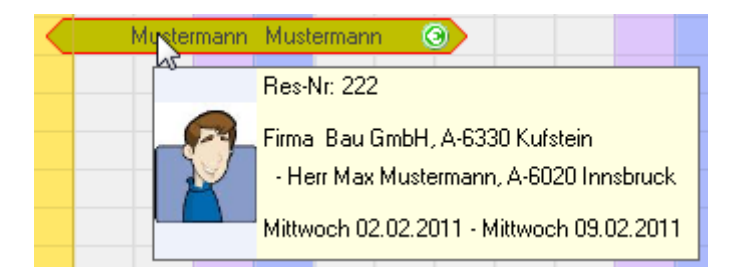

11.4 Symbole auf der Gästekartei

Oben auf der Gästekartei sehen wir diese Symbole.

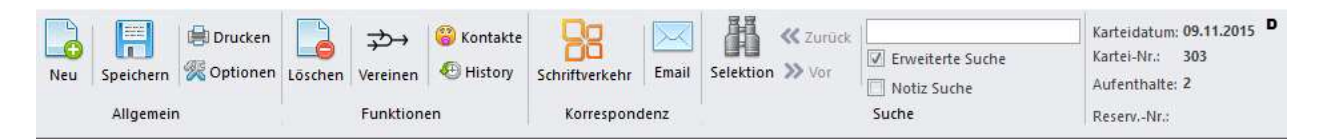

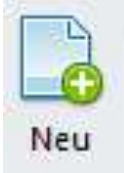

Mit Klick auf "Neu" wird die aktuelle Maske geschlossen/geleert und eine neue Gästemaske geöffnet.

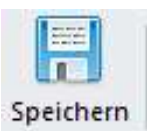

Hier können geänderte Daten eines Gastes schnell abgespeichert werden.

### ed Drucken

Über das Druckersymbol in der Gästemaske kann man die Daten des Gastes ausdrucken. Alle Daten werden beim Druck berücksichtigt (Bemerkungen, Notiz, History, usw.)

## **28 Optionen**

Über das Symbol Optionen kann man diverse Einstellungen für die Gästemaske bestimmen.

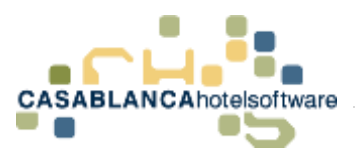

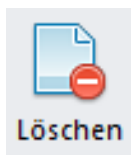

Hier kann ein Gast aus der Datenbank gelöscht werden. Vergangene Rechnungen und Reservierungen des Gastes bleiben trotzdem gespeichert.

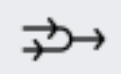

### Vereinen

Das Symbol Vereinen kann dazu verwendet werden Gäste, die versehentlich mehrfach eingegeben wurden, zu einem Gast zusammenzuführen. Hier werden dann auch alle Aufenthalte, Detail Historys, Einträge, Rechnungen, Reservierungen etc. mit übernommen.

Beispiel um Gäste zusammenzuführen: Als erstes wählt man den Hauptgast (mit dem der falsche Gast dann zusammengeführt werden soll) in der Gästekartei aus. Dann klicken wir auf das Symbol um Gäste zusammenzuführen. Es erscheint folgendes Fenster:

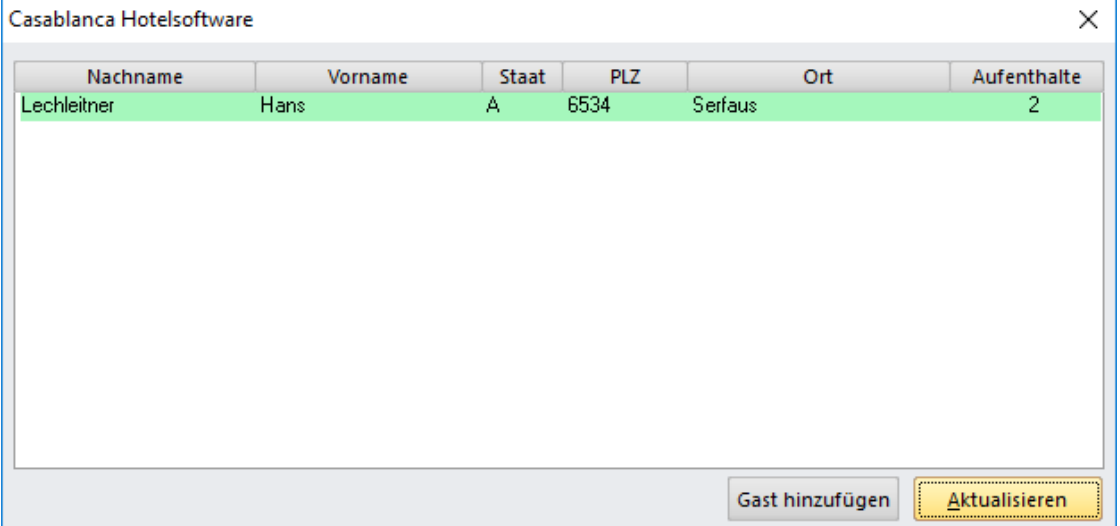

In der ersten Zeile (grün) sehen wir nun den Hauptgast. Um nun den Gast auszuwählen welcher mit diesem zusammengeführt werden soll klicken wir unten auf den Button Gast hinzufügen. Wir wählen den Gast aus der Gästekartei aus und bestätigen mit OK. (Hier hat man auch die Möglichkeit mehrere Gäste ins Fenster zu laden).

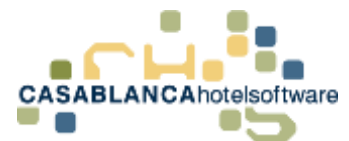

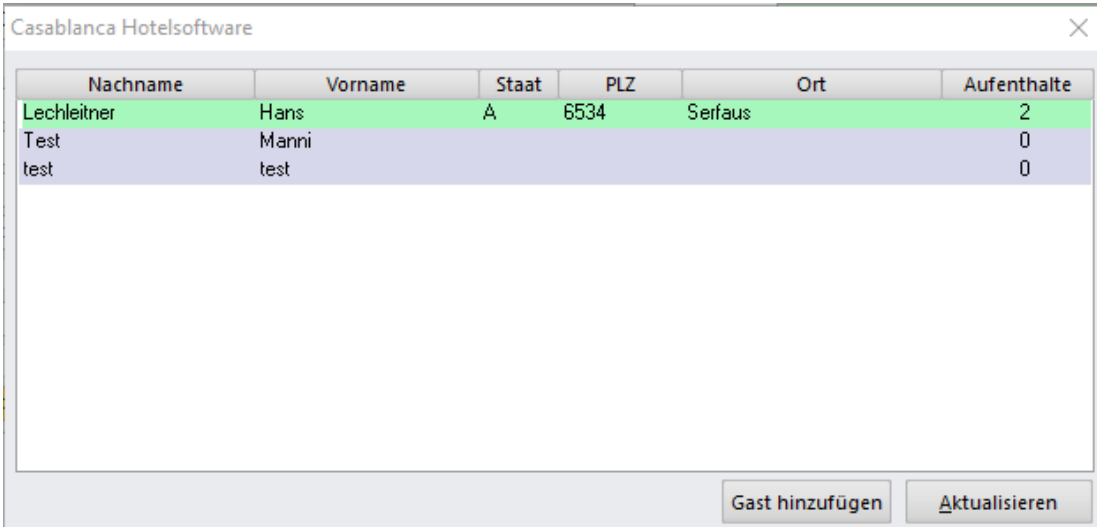

Wenn alle Gäste ins Fenster geladen wurden, können wir diese markieren. Um den Vorgang abzuschließen, klickt man auf den Button Aktualisieren. Die Gäste werden.

### **Achtung! Wenn man Gäste zusammenführt, ist dies nicht mehr rückgängig zu machen!**

### **Contakte**

"Kontaktperson hinzufügen" Wählt man dieses Symbol öffnet sich eine weitere Gästemaske wo man eine Kontaktperson zum Gast hinzufügen kann. (Gleiche Funktion wie Tab Kontaktpersonen -> Grauer Smiley)

### **B** History

Mit dem Uhr-Symbol kann man die History-Einträge des Gastes in einer Tabelle aufrufen. Hier kann man dann auch History-Einträge manuell hinzufügen. Die unterste Zeile füllt sich dann mit den Daten der Zeile. Hier kann man nun die Änderung durchführen und über die Diskette speichern. Um einen neuen Eintrag einzufüllen wählt man nichts aus. Hier trägt man einfach die Informationen in der untersten (leeren) Zeile ein und speichert diese wiederum mit der Diskette.

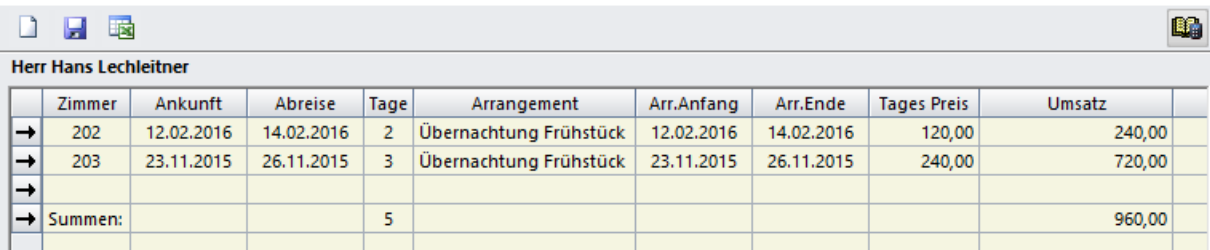

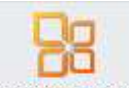

Schriftverkehr

Das nächste Symbol "Schriftverkehr" in der Gästekartei ist jenes für die Erstellung von Briefen für einen Gast.

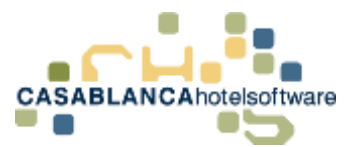

Klickt man darauf kommt eine Auswahl aller in Casablanca angelegten Briefe. Man kann hier den Brief, den man erstellen will bei "Vorlage" auswählen und auf "E-Mail erstellen" klicken. Es öffnet sich der gewünschte Brief mit den Daten des Gastes in Outlook.

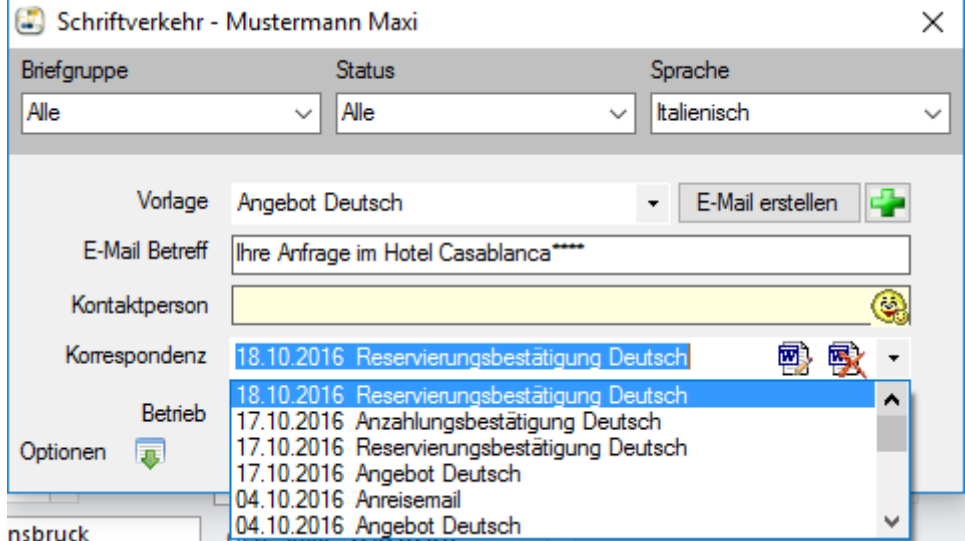

In der nächsten Zeile ist der E-Mail Betreff hinterlegt, kann hier jedoch noch selbst abgeändert werden. Zusätzlich hat man hier in der Auswahl auch noch die Möglichkeit eine Kontaktperson aus der Gästekartei mit auszuwählen. (Diese kann dann auf dem Brief mit ausgegeben werden.)

Bei "Korrespondenz" kann man die Briefe sehen, die man dem Gast schon einmal geschickt hat.

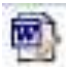

Über diesen Button "Brief Ändern" kann man den ausgewählten Brief nochmal aufrufen und abändern, nochmal schicken, etc…

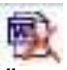

Über das "Brief löschen"-Symbol kann der ausgewählte Brief gelöscht werden. Das Löschen von Briefen wird in dem Ereignisprotokoll mitprotokolliert.

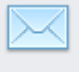

Email

Das nächste Symbol auf der Gästemaske öffnet das Casablanca E-Mail Modul. Mit diesem Modul ist es möglich, E-Mails von Outlook in Casablanca zu importieren und die E-Mails dann den jeweiligen Gästen zuzuteilen. Hat man ein E-Mail einmal einem Gast zugeordnet und bekommt nochmal ein Mail über die gleiche E-Mail-Adresse, wird jenes Mail dann auch gleich automatisch diesem Gast zugeteilt. Des Weiteren kann man auch E-Mails von diesem Modul aus schicken. Der Vorteil des E-Mail

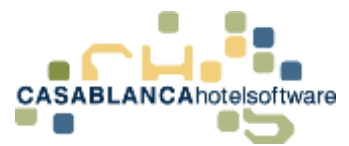

Moduls liegt darin, dass man die gesamte Korrespondenz zu einem Gast in der Detail History hinterlegt hat und von dort aus auch alle Mails, Briefe etc. wieder schnell öffnen kann.

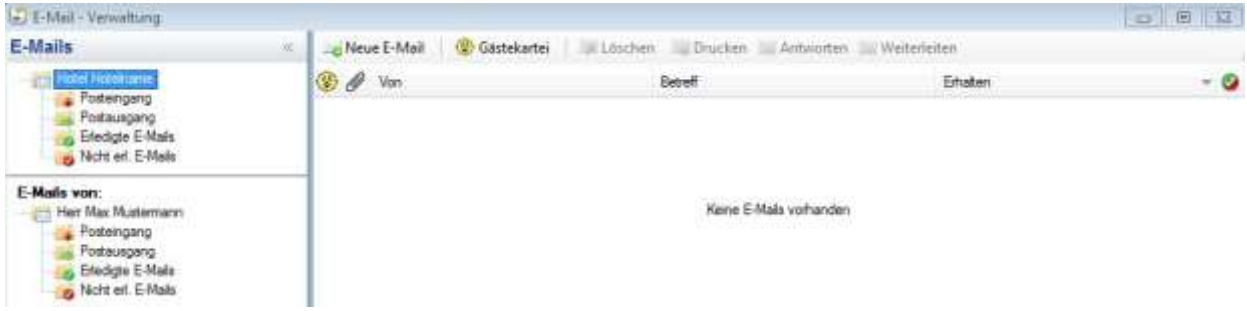

Dies ist die Maske des E-Mail Moduls.

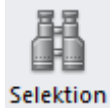

Mit dem Fernglas-Symbol kann man Gäste in der Gästekartei selektieren und dort z.B. deren Adressen nacheinander überprüfen, bevor man eine Seriendruckaussendung macht. Wie man Gäste selektieren kann, wird gleich noch beschrieben.

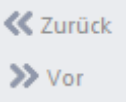

Diese zwei Pfeile werden aktiv, wenn man zuvor mit dem Fernglas-Symbol Gäste selektiert hat. Hier kann dann in der Kartei Gast-für-Gast weiter- oder zurückgeblättert werden.

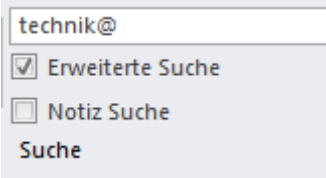

Das Feld Gästesuche kann zum Suchen von Gästen verwendet werden. Hier hat man auch noch die zwei Zusatzoptionen "Erweiterte Suche" und "Notiz Suche".

Erweiterte Suche bedeutet in diesem Fall erweiterte Gästesuche. Aktiviert man diese Option kann man auch nach Ort, E-Mail-Adresse, Telefonnummer usw. eines Gastes suchen (alle weißen Felder). Hakt man auch noch die zweite Zusatzoption "Notiz Suche" an, kann man auch nach Einträgen, die bei Notiz hinterlegt wurden, suchen.

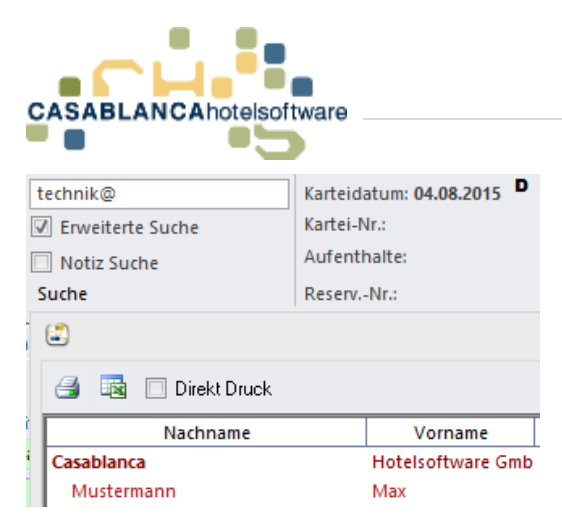

Beispiel: Hier haben wir die Option "Erweiterte Suche" aktiv. Wir haben nur die E-Mail-Adresse und fangen an diese einzugeben. Alle Gäste, die eine E-Mail-Adresse eingegeben haben und mit technik@ beginnt, werden hier nun angezeigt.

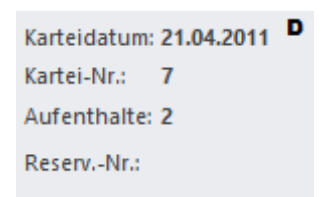

In der Gästekartei sehen wir oben rechts auch noch vier Felder. Das Datum gibt an, wann der Gast in der Gästekartei zum ersten Mal eingegeben bzw. abgespeichert wurde (hier "21.04.2011").

In den zwei Feldern Kartei-Nr. und Reservierungs-Nr. sehen wir die interne Reservierungsnummer.

Nach dieser kann man später z.B. auch in der Reservierungssuche suchen bzw. hat ebenfalls die Möglichkeit, diese Nummer auf eine Reservierungsbestätigung, Rechnung oder Angebot mit auszugeben. Der Wert "Aufenthalte" besagt, wie oft der Gast schon im Haus war.

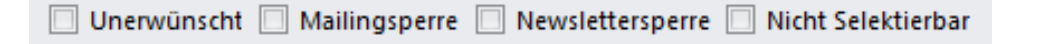

Direkt ober der Hauptadresse sehen wir noch Zusatzoptionen, die man für jeden Gast separat definieren kann.

**Unerwünscht:** Ist diese Option aktiviert, wird der Gast bei keiner Selektion mehr berücksichtigt (bekommt keine Aussendungen mehr) und scheint in der Gästekartei mit einer roten Markierung auf. (Meistens schreibt man sich noch eine Notiz, warum man diese Option gesetzt hat)

**Mailingsperre:** Aktiviert man diese Option, wird der Gast bei keiner Seriendruckselektion mehr mit ausgewählt.

**Newslettersperre:** Diese Option sperrt den Gast bei Newsletter Aussendungen. Er wird bei keiner Newsletterselektion ausgewählt.

**Nicht selektierbar:** Der Gast scheint (mit den Standardoptionen der Autosuche) nicht mehr bei der Gästeauswahl auf und wird bei keiner Selektion mehr ausgewählt.

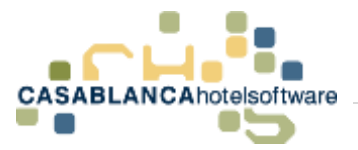

Bei dem nächsten Symbol in der Gästemaske (ganz rechts oben unter dem X) kann die Sprache der Darstellung durch Klick darauf ausgewählt werden. Verfügbare Sprachen sind Deutsch, Englisch und Italienisch.

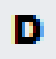

Die Funktion des Schlosses kann in den Stammdaten eingestellt werden. (Stammdaten  $\rightarrow$  Stammdaten  $\rightarrow$  Optionen)

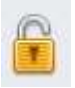

Ist das Schloss geöffnet, kann man alle Daten beim Gast abändern. (Straße, PLZ, Ort usw.)

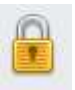

Ist das Schloss geschlossen, werden die auswählbaren Felder ausgegraut und man kann beim Gast keine Daten mehr ändern.

Durch einen einfachen Klick kann das Schloss geöffnet oder geschlossen werden. Die Standardeinstellung ist so gesetzt, dass das Schloss nach der ersten Eingabe des Gastes geschlossen wird, damit nicht die Gefahr besteht, dass man sich Gäste versehentlich überschreibt.

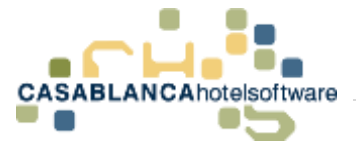

# 12 Reservierungsvorgang

### 12.1Reservierung

### 12.1.1 Reservierung am Zimmerplan aufziehen

Sie bekommen eine Buchungsanfrage für einen gewünschten Zeitraum. Danach wechseln Sie ins Casablanca und ziehen die gewünschte Zeit im Zimmerplan auf.

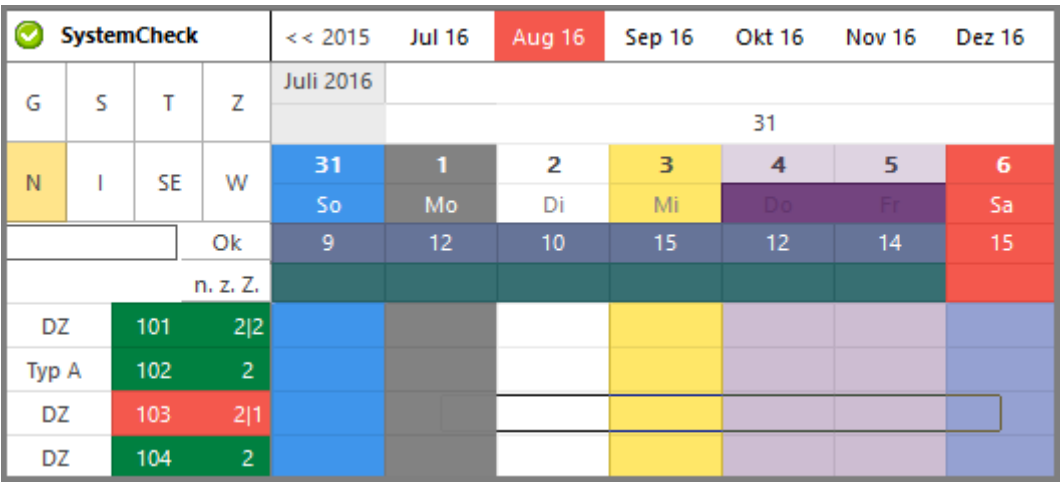

Nachdem die Maus losgelassen wurde, öffnet sich das Reservierungsmodul.

### 12.1.2 Reservierungsdaten auswählen

Anschließend wird direkt die Gästekartei geöffnet, um den gewünschten Gast auszuwählen.

Hier können Sie entweder die Informationen des Gastes eingeben, oder falls der Gast schon in der Gästekartei vorhanden ist, diesen auswählen.

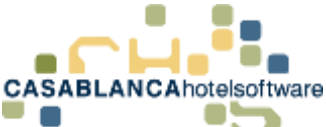

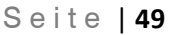

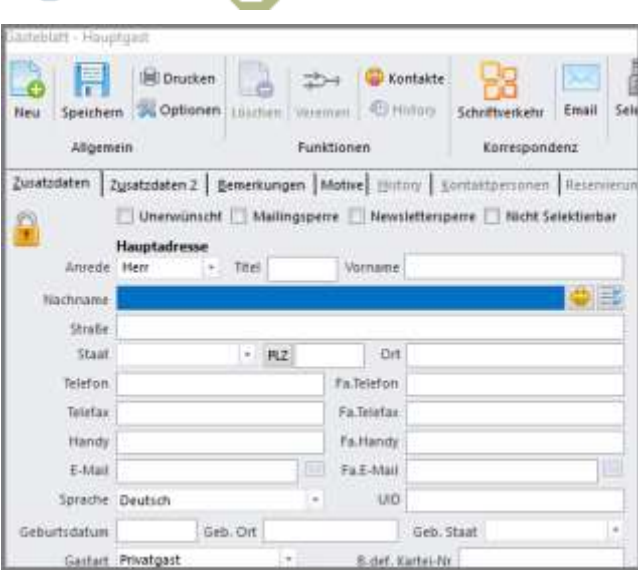

Falls der Gast schon vorhanden ist, kann man hier neben dem Feld Nachname den gelben Smiley auswählen und aus der Liste einen Kunden wählen.

Ebenso ist es möglich, nach vorhandenen Gästen zu suchen, indem mindestens die ersten drei Buchstaben seines Nachnamens eingegeben werden.

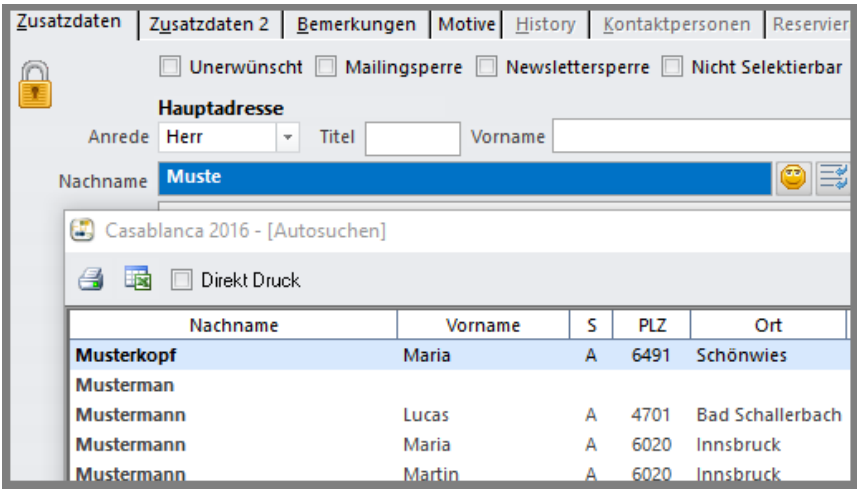

Anschließend bestätigen Sie die Auswahl des Gasts mit OK.

Nachdem die Gästekartei geschlossen wurde, können nun alle Informationen der Reservierung in der Reservierungsmaske eingegeben werden.

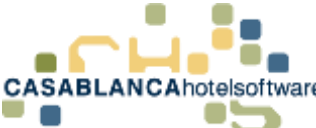

Reservierungsart E-Mail

Personengruppe Erwachsene

16.11.2016

Standard

Übern. Frühst.

Deaktiviert

laut Stammdaten \*  $0%$ 

Reserviert

Ankunft

Abreise

Belegung

Preis

Rabatt Status

Arrangement

Zimmerfilter

Gast

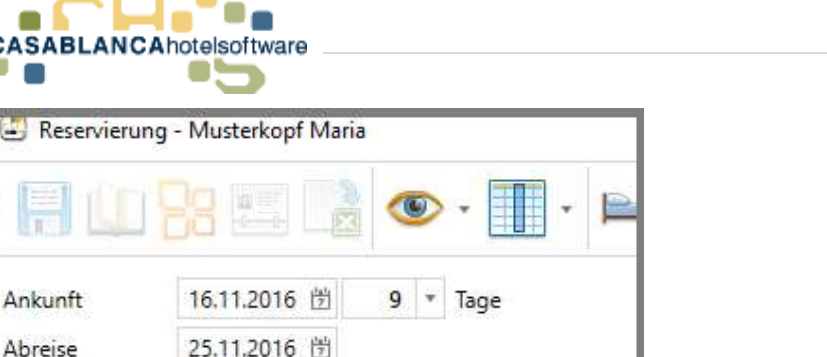

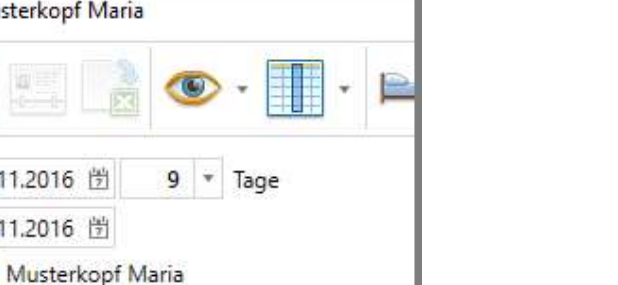

÷  $\overline{\mathbf{x}}$ 

¥

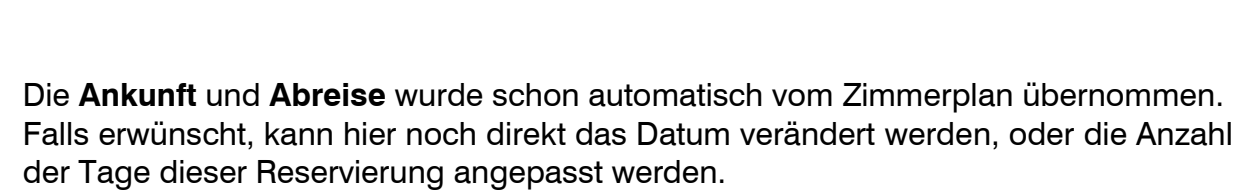

¥

Im obigen Beispiel wurde im Feld **Reservierungsart** die Option E-Mail ausgewählt. Das bedeutet, dass diese Reservierungsanfrage über E-Mail einging. Diese Information ist für die Marketingstatistiken von Bedeutung.

Mit der Option **Personengruppe** wird beim Zuweisen des Zimmers der Preis ermittelt. Hier verwenden wir zum Beispiel "Erwachsene".

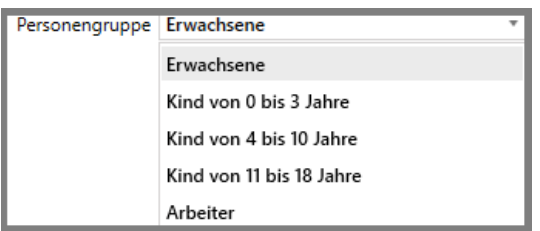

Im Feld **Belegung** können wir entweder die Option Standard (in den Stammdaten vordefinierte Belegung OHNE Zustellbetten) oder die Option mit Zustellbetten (in den Stammdaten vordefinierte Belegung MIT Zustellbetten) auswählen bzw. eine Belegung zwischen 1 und 20 für die Zimmer vorgeben.

Im Feld **Arrangement** wählen wir in unserem Beispiel die Option HP (Halbpension) aus.

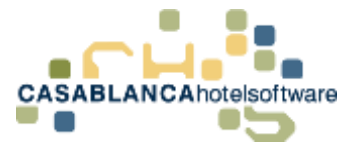

In der Dropdown-Liste (Liste, die bei Klick herunterklappt) werden alle Arrangements aufgelistet, die im ausgewählten Zeitraum vorhanden sind. Falls ein Arrangement außerhalb der ausgewählten Saison verwendet werden soll, kann das Auge neben dem grünen + angeklickt werden. Wenn dieses blau hinterlegt ist, werden alle Arrangements in der Liste angezeigt.

Mit dem grünen + kann der Reservierung ein Arrangementwechsel hinzugefügt werden.

Im Feld **Preis** können wir entweder die Option laut Stammdaten (in den Stammdaten vordefinierte Preise) auswählen oder direkt den Preis pro Person bzw. den Preis pro Zimmer eingeben.

Falls erwünscht, kann der Reservierung noch ein **Rabatt** hinzugefügt werden.

Zuletzt wählen wir im Feld **Status** die Option Reserviert aus.

Nun haben wir alle benötigten Informationen für die Reservierung eingegeben und bestätigen die Auswahl mit "Zuweisen".

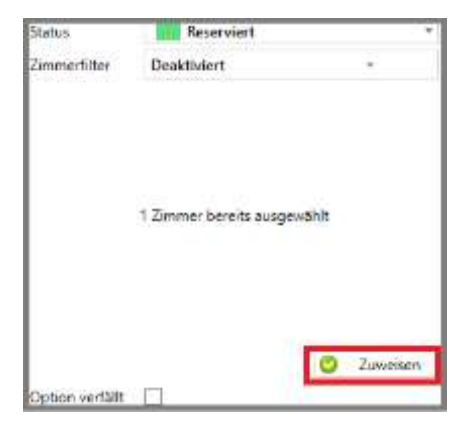

Nun sehen wir rechts die Reservierung mit allen Informationen.

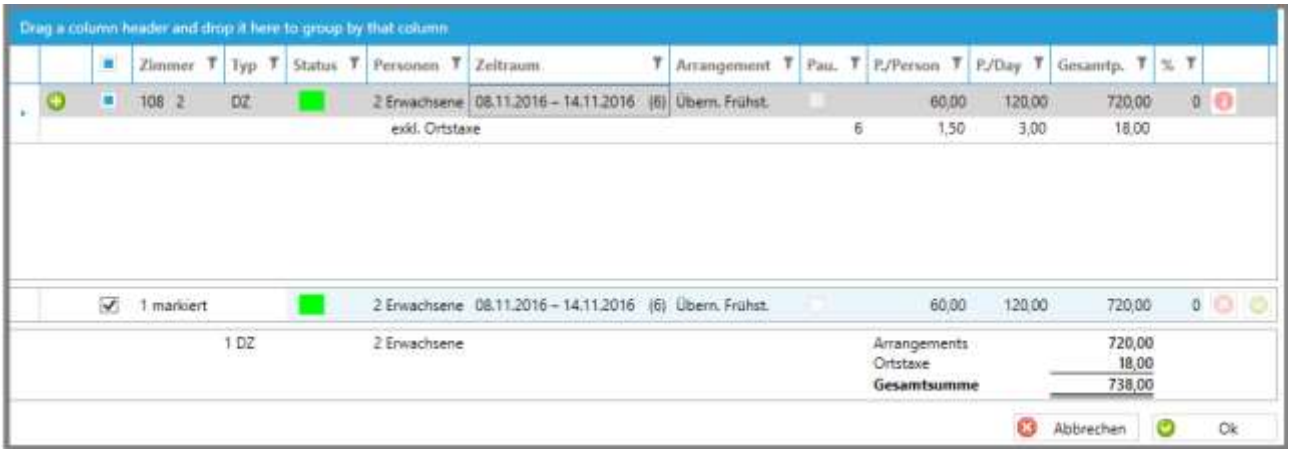

Falls alles korrekt ausgewählt wurde und nichts mehr hinzugefügt werden muss, können wir die Reservierung mit "Ok" speichern. Nun sehen wir die angelegte Reservierung am Zimmerplan.

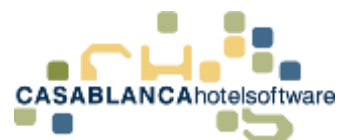

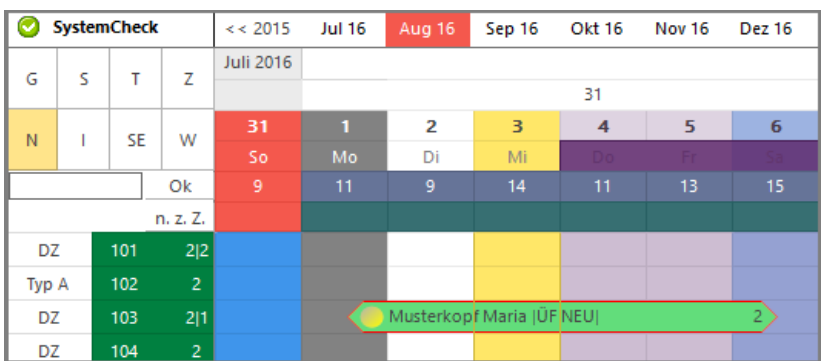

### 12.1.3 Reservierung am Zimmerplan anpassen

### **Dauer bearbeiten – Reservierung verlängern/verkürzen:**

Eine erstelle Reservierung kann direkt am Zimmerplan bearbeitet werden. Wird die Reservierung mit der linken Maustaste am rechten Ende des Reservierungspfeils angeklickt und die Taste gehalten, kann die Reservierung auf die passende Länge/Dauer verändert (Verlängerung / Verkürzung) werden.

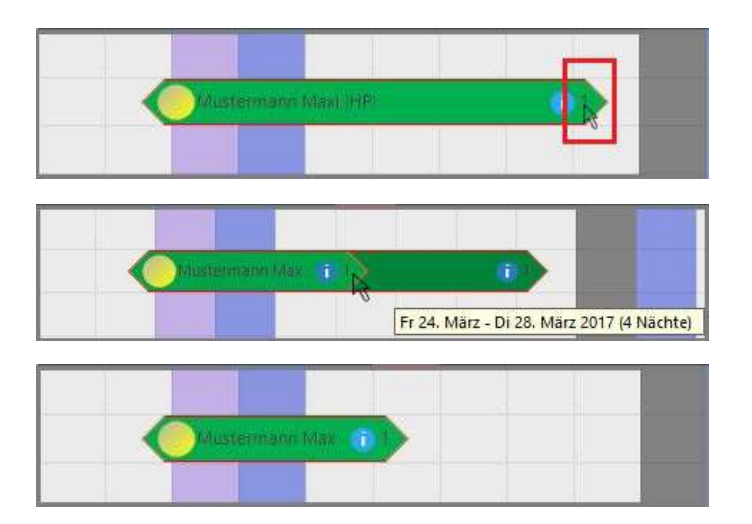

### **Reservierung verschieben:**

Eine erstelle Reservierung kann direkt am Zimmerplan bearbeitet werden. Wird die Reservierung mit der linken Maustaste am linken Ende des Reservierungspfeils angeklickt und die Taste gehalten, kann die Reservierung verschoben werden, insofern der Zeitraum am Zimmerplan noch nicht belegt ist.

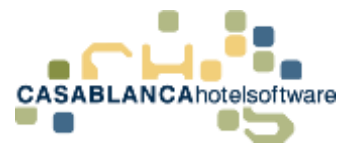

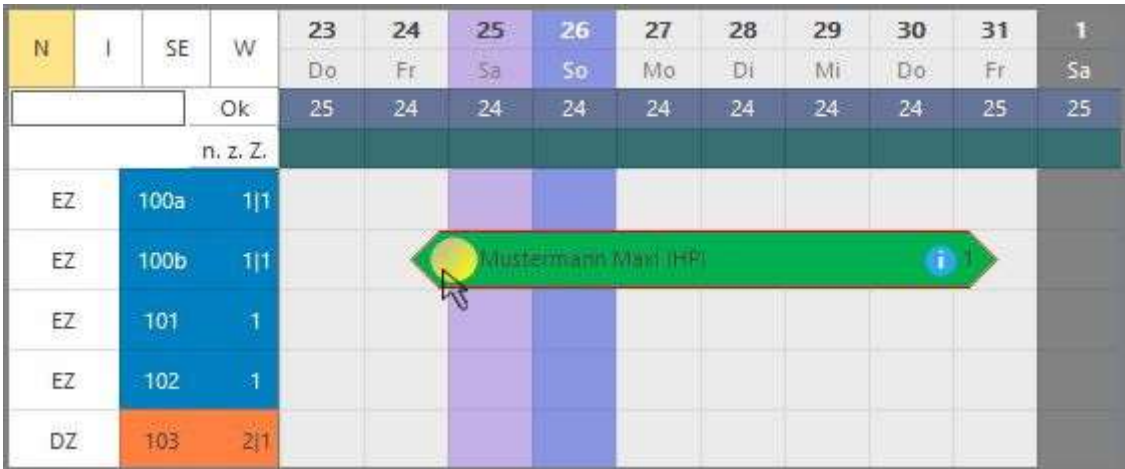

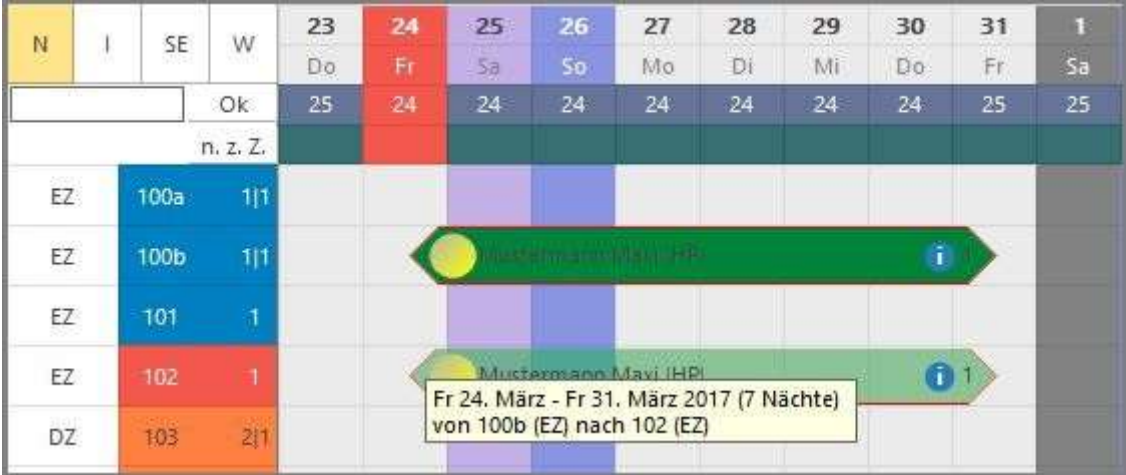

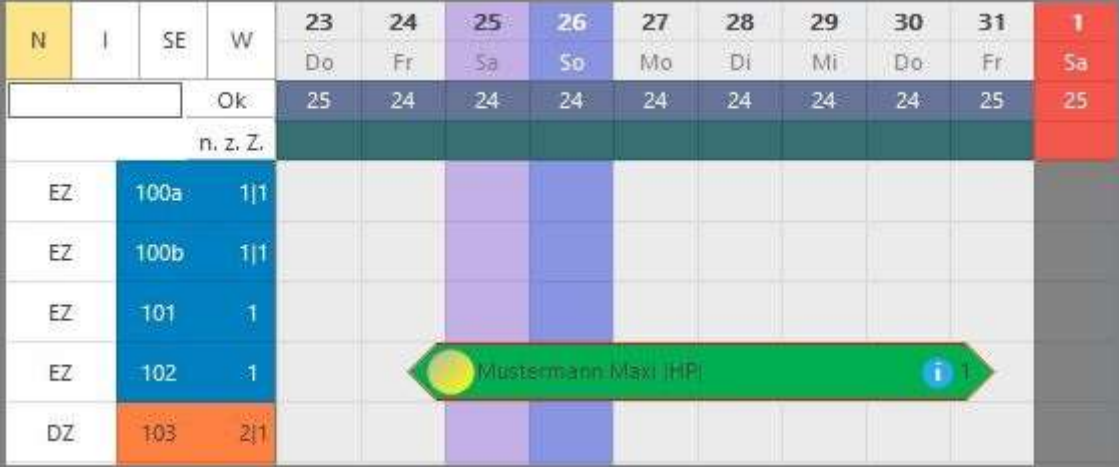

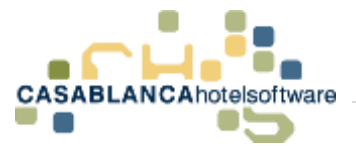

### **Zimmerwechsel:**

Eine erstelle Reservierung kann direkt am Zimmerplan bearbeitet werden. Wird die Reservierung mit der linken Maustaste in der Mitte bzw. an gewünschter Position des Reservierungspfeils angeklickt und die Taste gehalten, kann der Reservierung ein Zimmerwechsel zugewiesen werden. Diese Aktion kann natürlich auch beliebig oft wiederholt werden (siehe Bilder 3 & 4 unten).

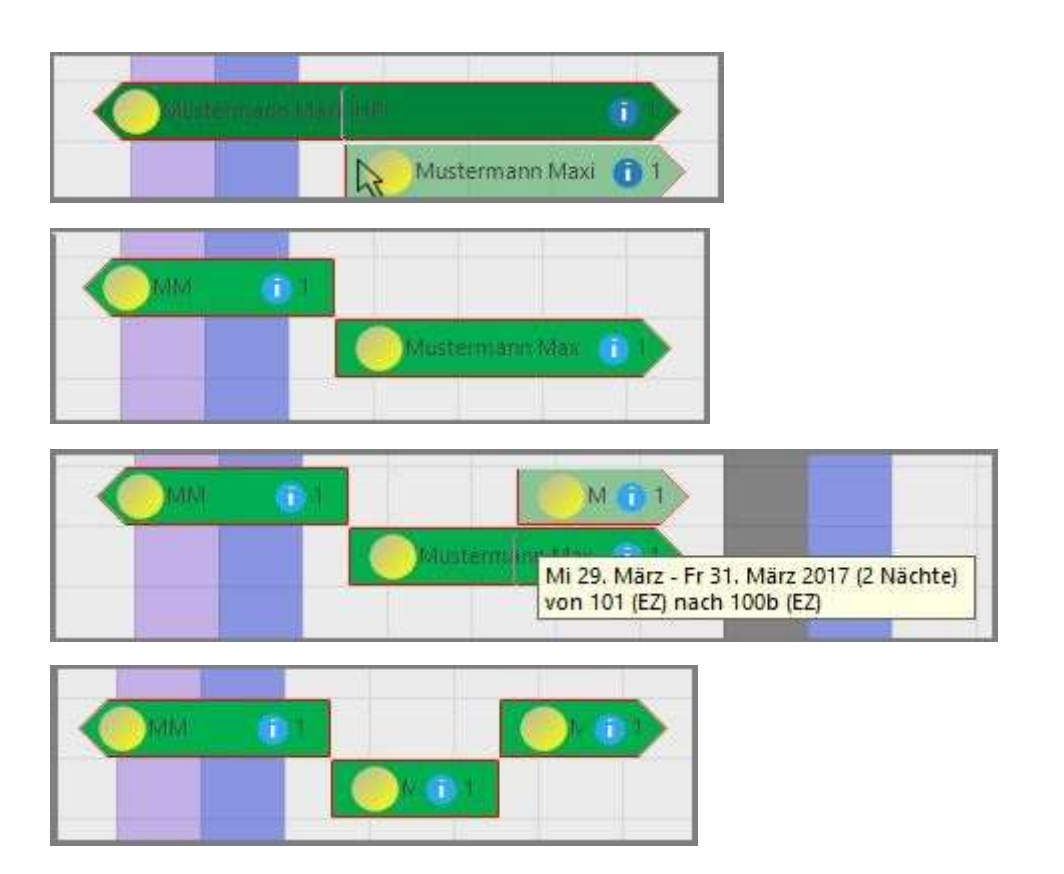

### 12.2Personengruppe hinzufügen

Wenn wir einem Zimmer eine weitere Personengruppe hinzufügen möchten, markieren wir auf der Reservierungsmaske das entsprechende Zimmer und können anschließend mit einem Rechtsklick und der Option "Personengruppe hinzufügen" die passende Personengruppe auswählen.

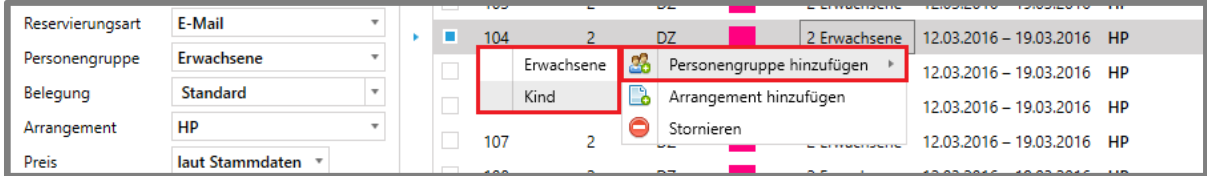

Mit einem Doppelklick auf die Anzahl der Kinder können wir diesen Wert bearbeiten und von 1 auf 2 erhöhen und mit einem Doppelklick auf den Preis pro Person können wir diesen von beispielsweise Euro 30,00 auf Euro 25,00 abändern.

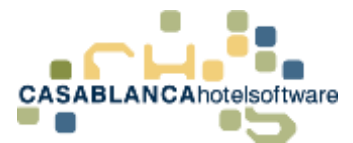

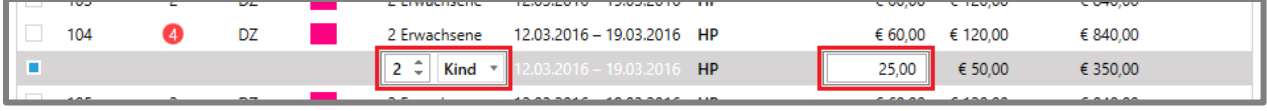

Nachdem alle gewünschten Informationen angepasst wurden, speichern wir die Änderungen mit "Ok".

### 12.3Arrangement hinzufügen

### 12.3.1 Arrangement am Ende einer Reservierung hinzufügen

Wenn wir einem Zimmer ein weiteres Arrangement hinzufügen möchten, markieren wir das entsprechende Zimmer und können anschließend mit einem Rechtsklick und der Option "Arrangement hinzufügen" das Einstellungsfenster öffnen.

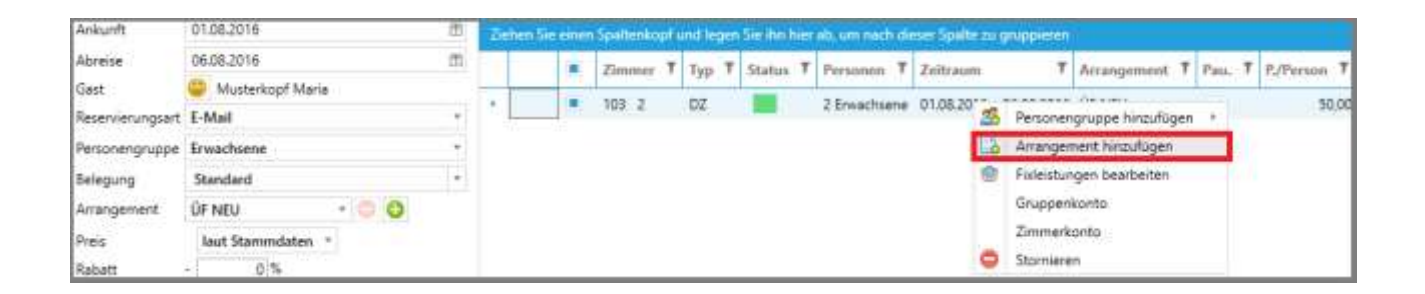

In diesem Fenster können wir nun links den Zeitraum des neuen Arrangements festlegen. Anschließend muss rechts nur noch das gewünschte Arragement ausgewählt und die Auswahl mit "Ok" bestätigt werden.

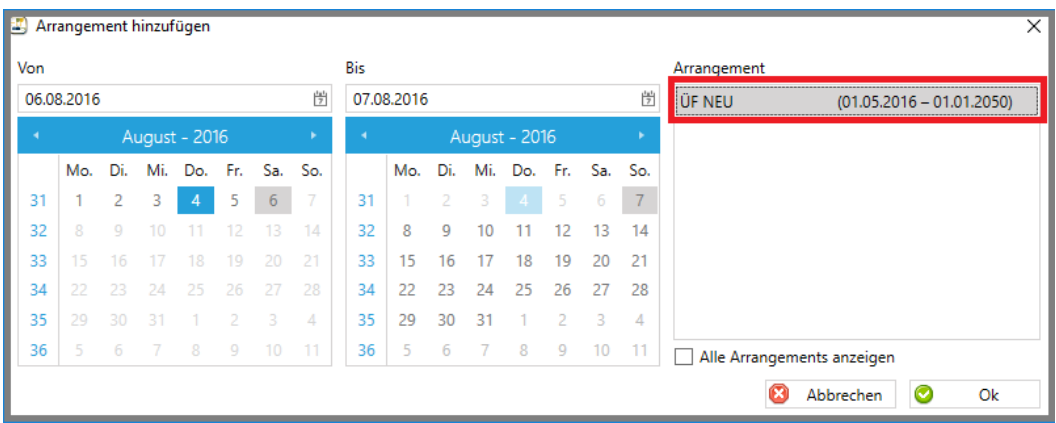

Nun wird das neue Arrangement direkt unter der bestehenden Reservierung angezeigt.

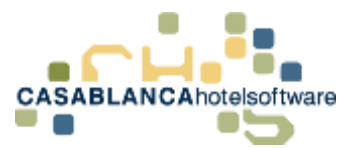

Das + Symbol zeigt an, dass dieses Arrangement neu hinzugefügt und noch nicht abgespeichert wurde.

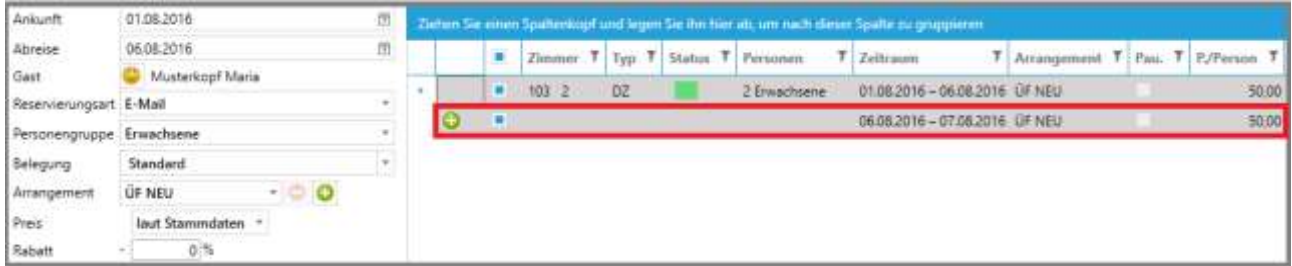

### 12.3.2 Arrangementwechsel innerhalb des Aufenthaltszeitraum

Sollte es vorkommen, dass ein Gast innerhalb seines Aufenthaltes einen Arrangementwechsel benötigt, ist es möglich innerhalb der Reservierung ein Arrangement einzuschieben. Hierzu öffnen wir wieder das Fenster "Arragement hinzufügen" und wählen den Zeitraum, der innerhalb der vorhandenen Reservierung liegt.

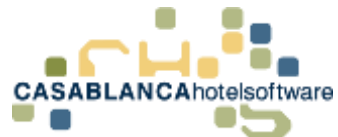

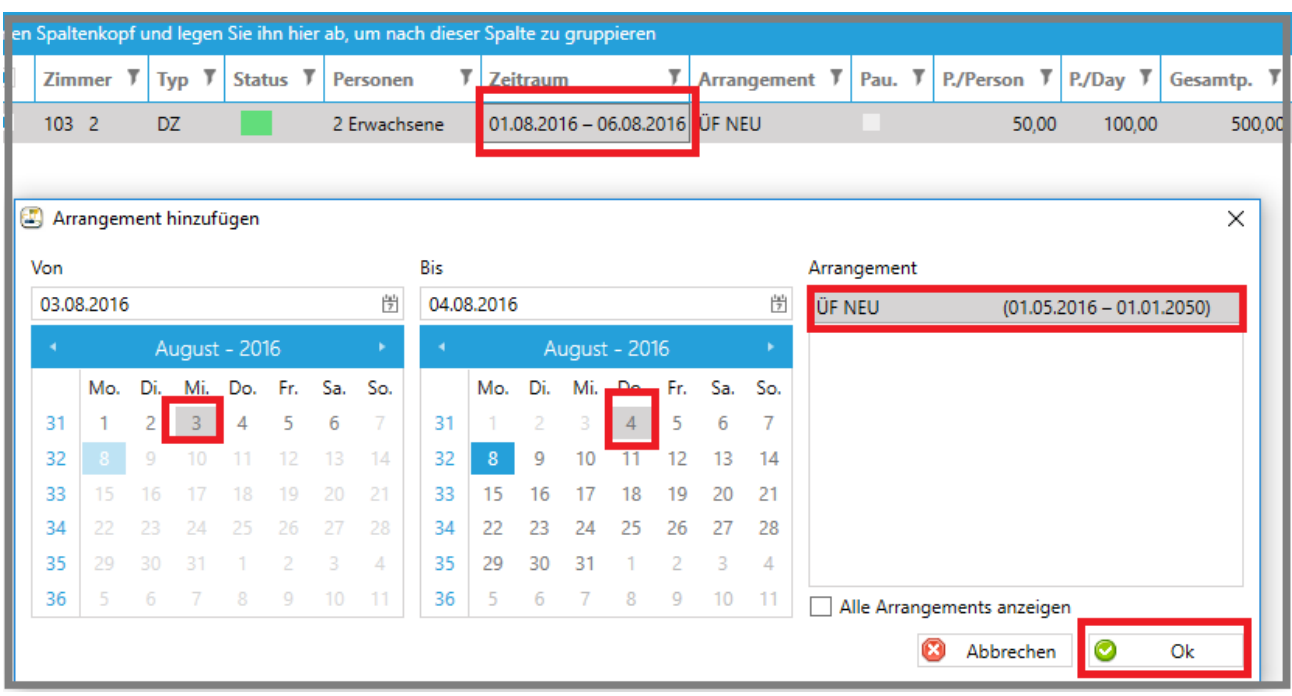

Nun muss nur wieder rechts das neue Arragement ausgewählt werden und die Auswahl mit "Ok" bestätigt werden.

Das neue Arragement wurde hinzugefügt. Gleichzeitig wurde das alte Arragement für den restlichen Zeitraum hinzugefügt.

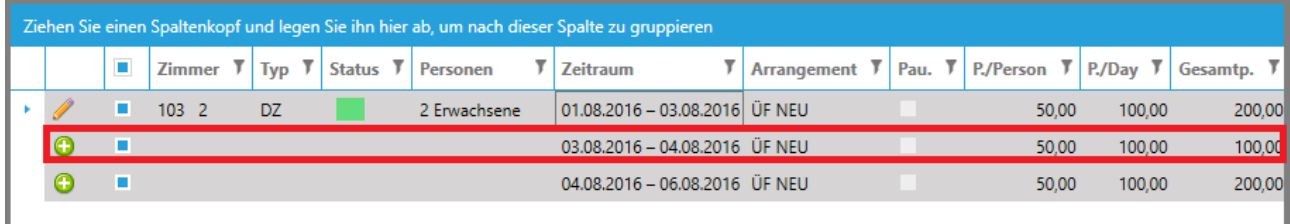

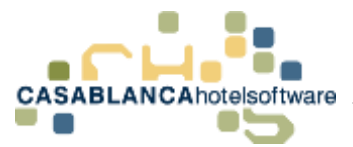

### 12.3.3 Mehreren Personengruppen gleichzeitig ein Arrangement hinzufügen

Falls mehrere Personengruppen vorhanden sind, kann natürlich beiden gleichzeitig ein Arrangement hinzugefügt werden. Dazu markieren wir mit einem Linksklick auf das Kästchen neben der Zimmernummer mehrere Personengruppen/Zimmer.

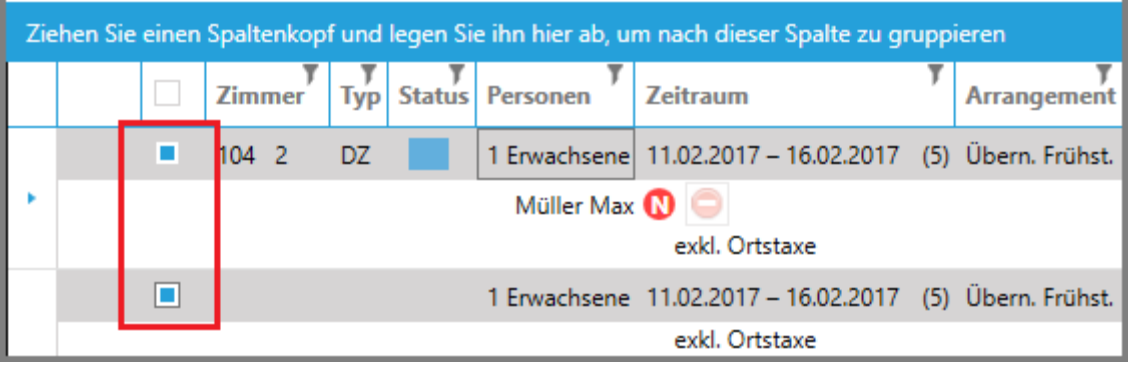

Nun kann wie gewohnt mit der rechten Maustaste ein Arrangement hinzugefügt werden. Dabei wird das Arrangement bei beiden Personengruppen hinzugefügt.

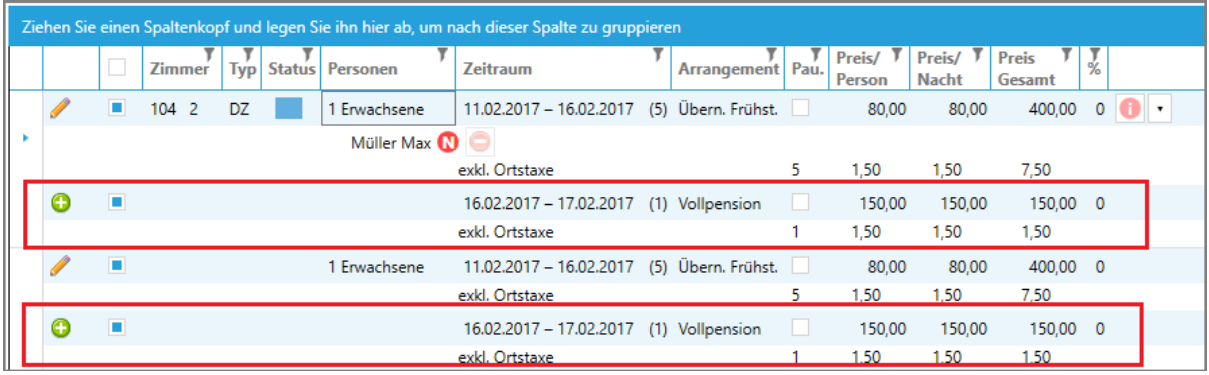

### 12.4Zimmernummer ändern

Um bei einem zugewiesenen Zimmer die Zimmernummer zu wechseln, muss nur ein Doppelklick auf die Zimmernummer betätigt werden. Nun ist es möglich, aus einer Liste das gewünschte Zimmer auszuwählen. Es werden hier nur Zimmernummern angezeigt, die für den ausgewählten Zeitraum auch tatsächlich frei sind.

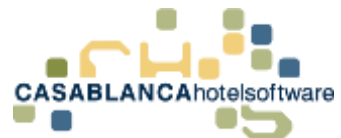

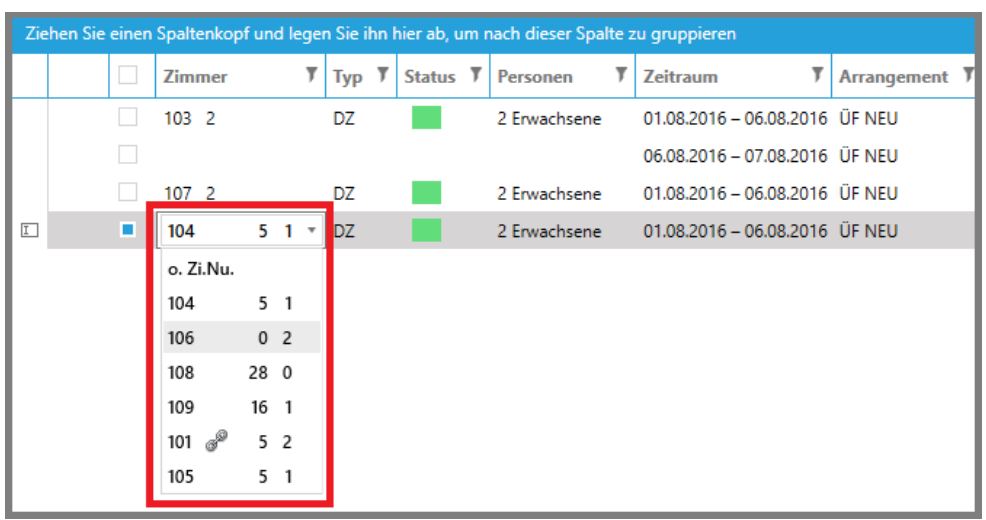

Die zwei Zahlen neben der Zimmernummer besagen, wieviele Tage vor und nach der Reservierung auf diesem Zimmer noch frei sind.

Im Fall von Zimmernummer 106 sind null Tage vor der Reservierung frei und zwei Tage nach der Reservierung. (Info: Mit diesen Werten kann die Reservierung an den bestmöglichen Platz am Zimmerplan gesetzt werden, um kleine Lücken zu vermeiden und den Betrieb optimal auszulasten.)

Nun muss die Auswahl nur noch mit "Ok" bestätigt werden, um die Änderung zu sichern.

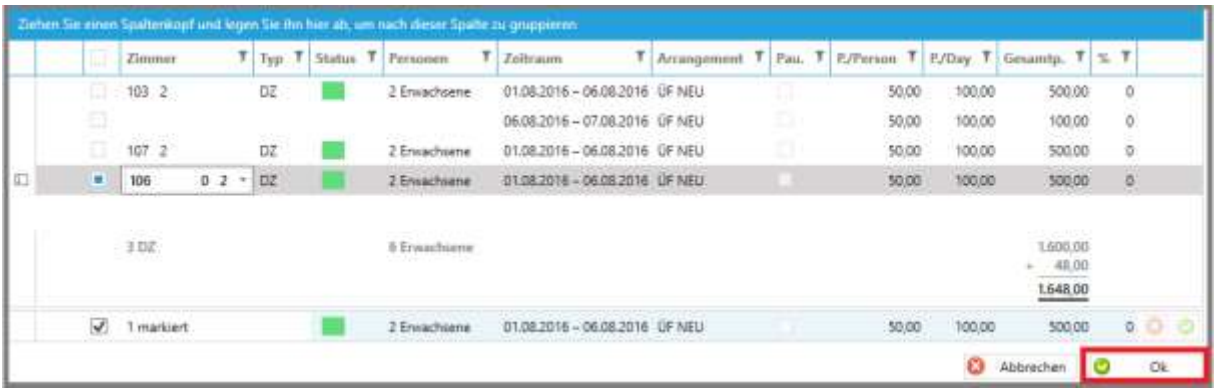

### 12.5Status ändern

Um den Status einer Reservierung zu verändern, (Bsp. Angebot auf Reserviert) klicken wir mit einem Doppelklick auf den Status (Nicht links anpassen!).

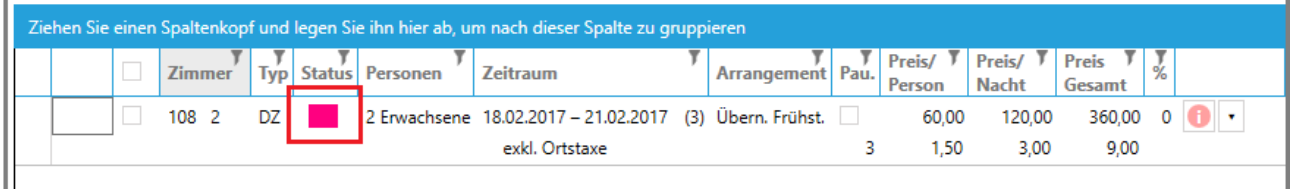

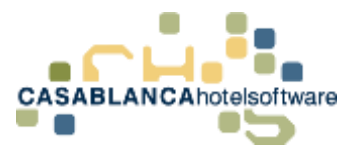

Nach dem Doppelklick kann mit einem Klick auf den Namen des Status (in diesem Fall "Angebot") ein Dropdown-Menü geöffnet werden. Dort kann zwischen allen angelegten Reservierungsstatus ein Status ausgewählt werden.

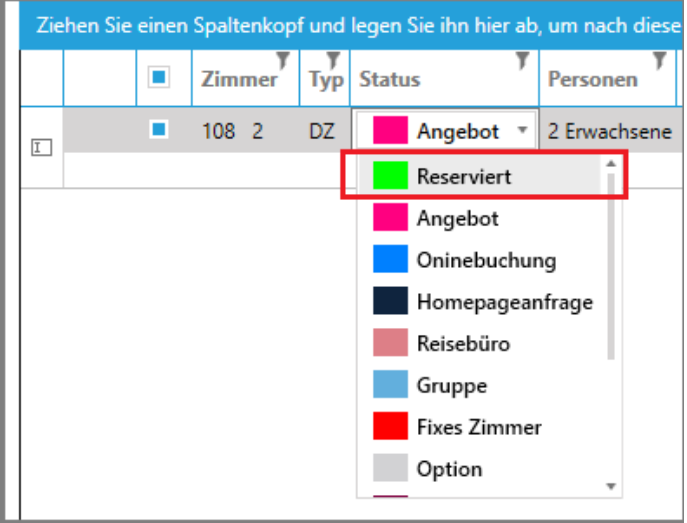

Mit einem Klick auf den weißen Bereich darunter wird die Auswahl bestätigt. Nun muss die Änderung mit "Ok" gespeichert werden.

### 12.6Preise ändern

Auf der Reservierungsmaske gibt es 4 Möglichkeiten den Preis anzupassen (von Links nach Rechts)

- Preis pro Person
- Preis pro Tag
- Gesamtpreis
- Rabatt

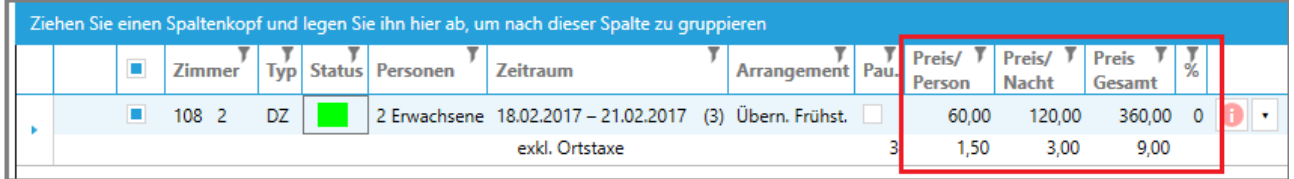

Das gewünschte Feld kann mit einem Doppelklick bearbeitet werden.

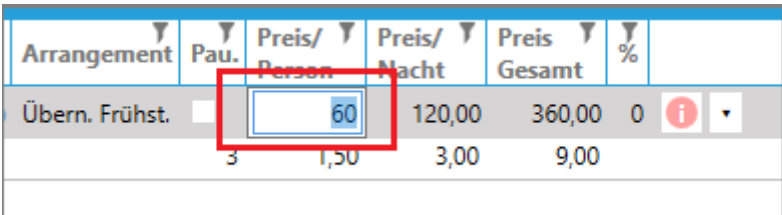

Die Eingabe wird mit der Enter-Taste bestätigt. Dabei werden die anderen Felder (Preis pro Tag/Gesamtpreis) autmatisch angepasst.

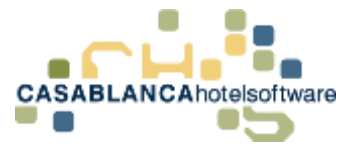

In der % Spalte kann gegebenenfalls ein Rabatt eingegeben werden.

**Achtung!** Nur numerische Eingabe ohne %-Zeichen!

### 12.7Zimmerbemerkung hinzufügen

Über das rote "i" rechts neben der Reservierung kann eine Zimmerbemerkung hinzugefügt werden.

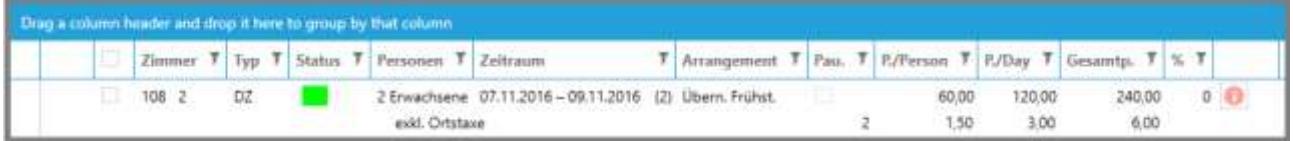

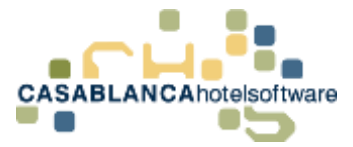

### 12.8Reservierungssuche

In der Reservierungssuche kann nach allen Angeboten, Reservierungen, Optionsreservierungen usw… gesucht werden. Die Suche kann über den dritten Button oben am Zimmerplan "Suche nach Angeboten, Reservierungen, usw...(F8)" gestartet werden. Es öffnet sich folgendes Fenster:

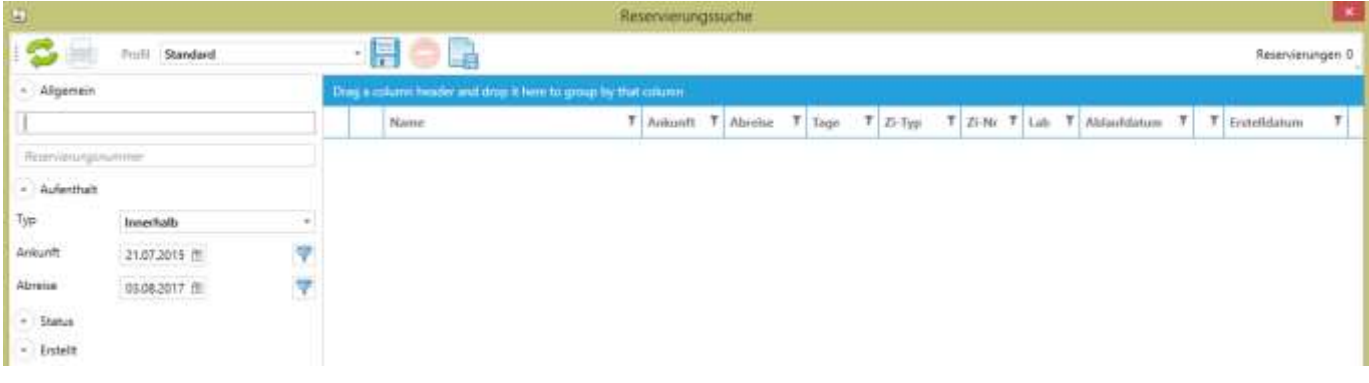

Unten in dem Feld kann der Nachname, Vorname, oder die E-Mail-Adresse des Gastes eingegeben werden.

Im Bereich "Aufenthalt" kann der Zeitraum für die Reservierungssuche eingeschränkt werden. Des Weiteren kann begrenzt werden, nach welchem Status gesucht wird, in welchem Betrieb die Reservierung ist und von welchem Benutzer sie erstellt worden ist. Als Beispiel suchen wir den Gast, dem wir zuvor ein Angebot erstellt haben:

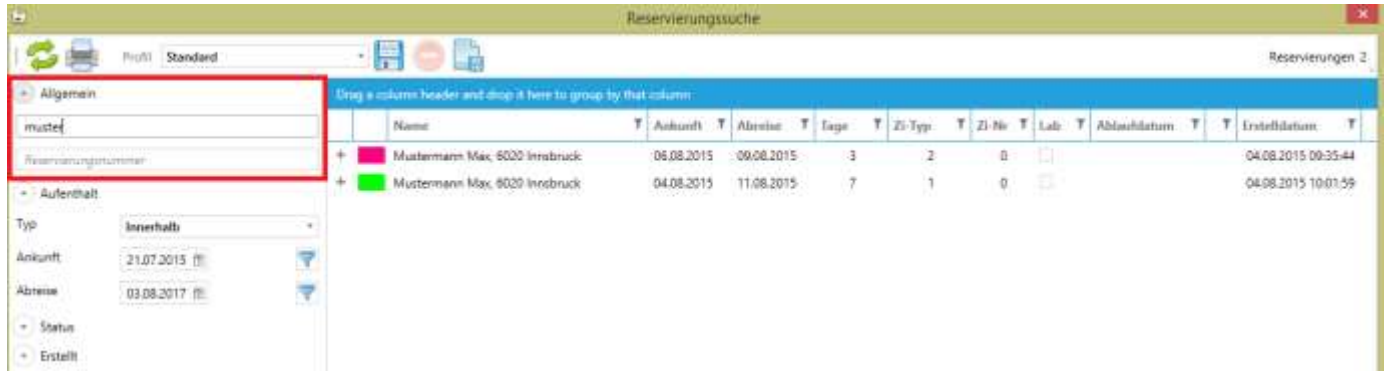

Ganz vorne sehen wir gleich durch die Farbe, welchen Status die Reservierung hat. (In diesem Fall pink für den Status Angebot) Ebenfalls kann man hier erkennen, für welchen Zeitraum das Angebot eingegeben wurde, wie viele Tage das sind, wie viele Zimmer angeboten wurden und wann das Angebot erstellt worden ist.

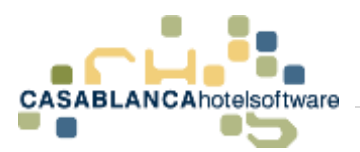

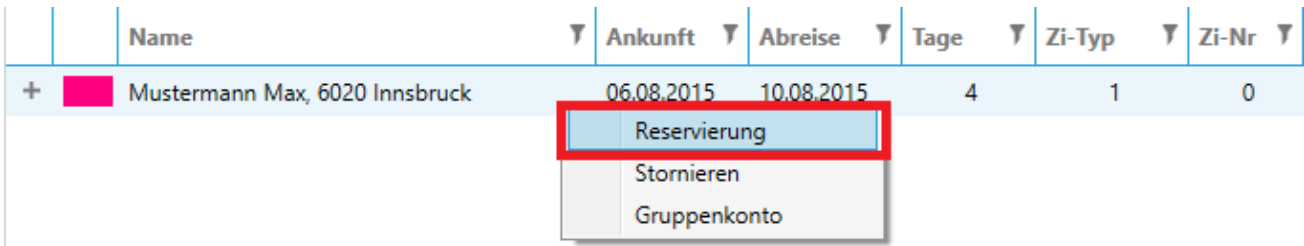

Mit einem Rechtsklick können wir wieder auf die Reservierungsmaske wechseln, die Reservierung stornieren oder auf das Gruppenkonto der Reservierung wechseln.

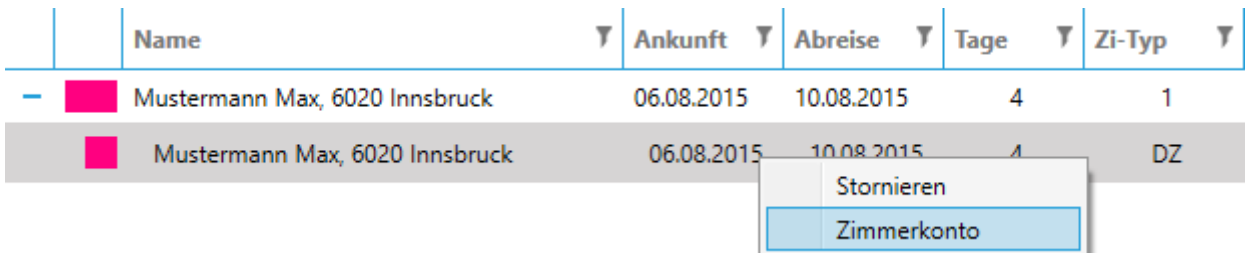

Mit einem Doppelklick auf die gesuchte Reservierung sehen wir auch (eingerückt) genau die reservierten Zimmer (hellgrau). Von hier aus hat man mit dem Rechtsklick auch die Möglichkeit, auf das Zimmerkonto zu wechseln.

Oben sehen wir nun weitere Buttons:

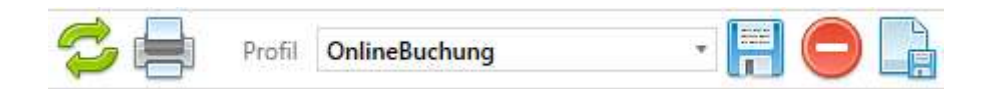

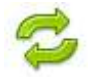

Mit diesem Symbol wird die Suche aktualisiert.

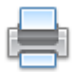

Beim Druckersymbol kann eine Liste der gesuchten Reservierungen ausgedruckt werden. (kann man mit der Zusatzoption Direkt Druck verwenden)

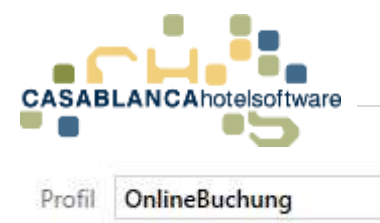

Dieser Teil der Symbolleiste ist für Suchprofile zuständig.

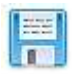

Das Speichersymbol speichert neue Änderungen von den Einstellungen in das momentan ausgewählte Profil ab.

**FHC** 

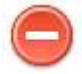

Hiermit wird das ausgewählte Profil gelöscht.

Mit diesem Symbol wird ein neues Profil mit den momentanen Sucheinstellungen angelegt (Status und Benutzereinstellungen).

#### Status ( ₩

Über dieses Symbol wird eine Liste mit Status eingeblendet, mit denen es möglich ist, die Suche einzuschränken.

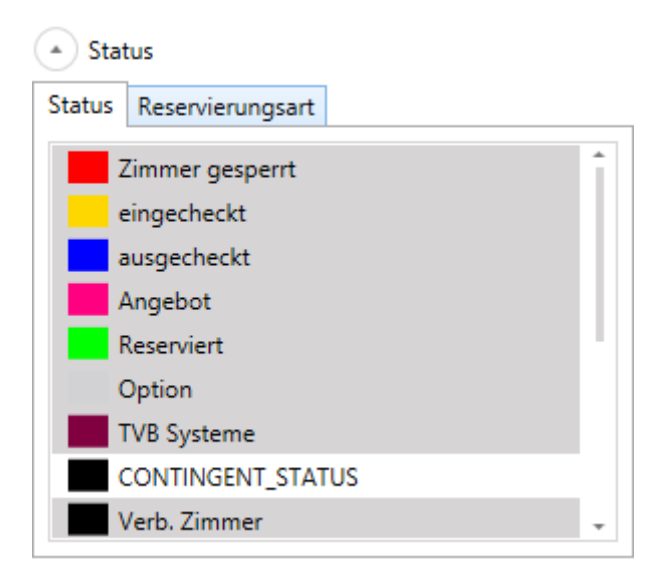

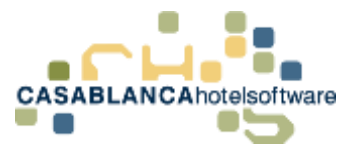

Innerhalb des Status Tabs kann man die gewünschten Kriterien auswählen. Markierte Kriterien sind grau hinterlegt und werden in der Suche gefunden.

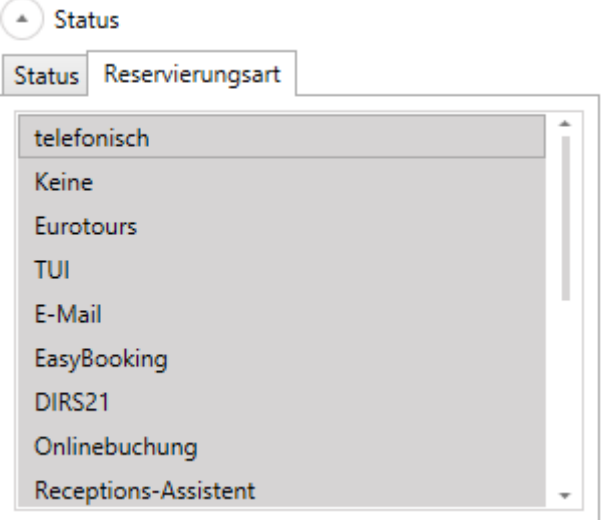

In diesem Tab ist es möglich, die Reservierungsarten einzuschränken.

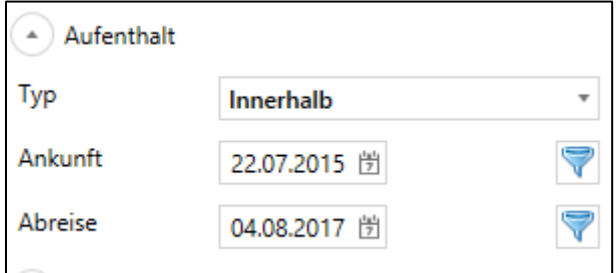

In dem Abschnitt "Aufenthalt" kann man den Zeitraum der Ergebnisse einschränken.

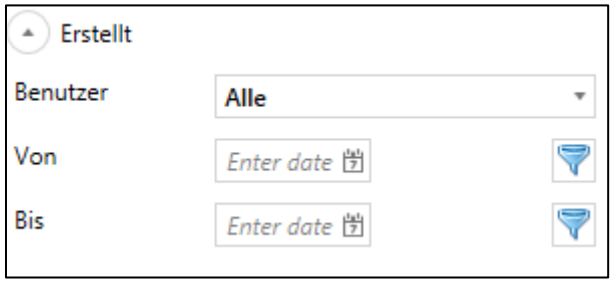

Unten links ist es möglich nach Gästen, die ein bestimmter Benutzer eingetragen hat, zu suchen.

S e i t e | **66**

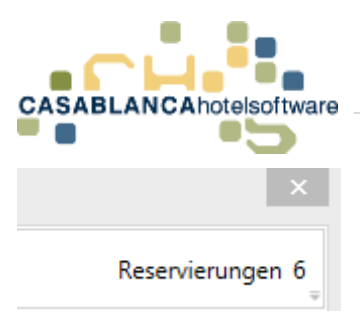

Rechts oben wird angezeigt wieviel Reservierungen zu den eingestellten Kriterien gefunden wurden.

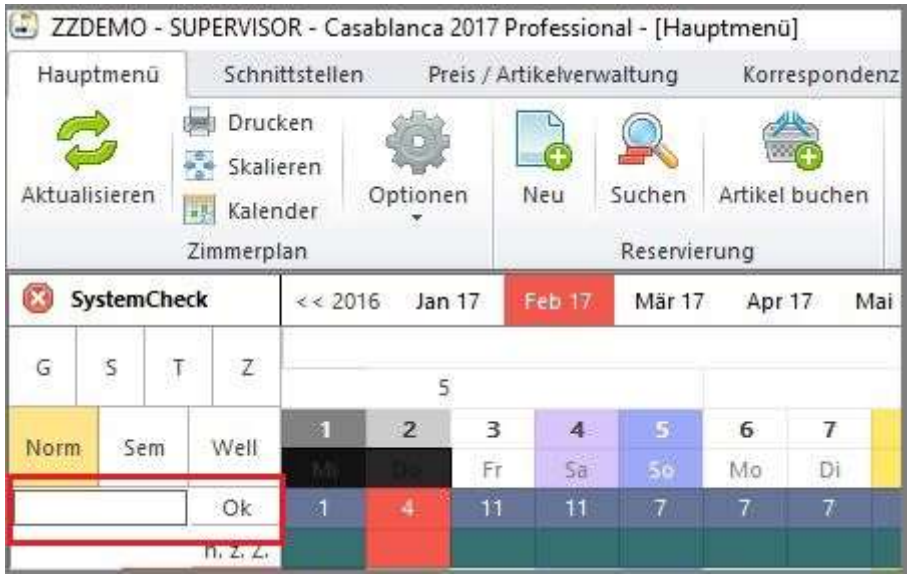

Auch am Zimmerplan kann die Suche in diesem Feld direkt gestartet werden.

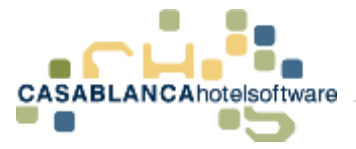

# 13 Reservierungsvorgang

### 13.1Reservierung

### 13.1.1 Reservierung am Zimmerplan aufziehen

Sie bekommen eine Buchungsanfrage für einen gewünschten Zeitraum. Danach wechseln Sie ins Casablanca und ziehen die gewünschte Zeit im Zimmerplan auf.

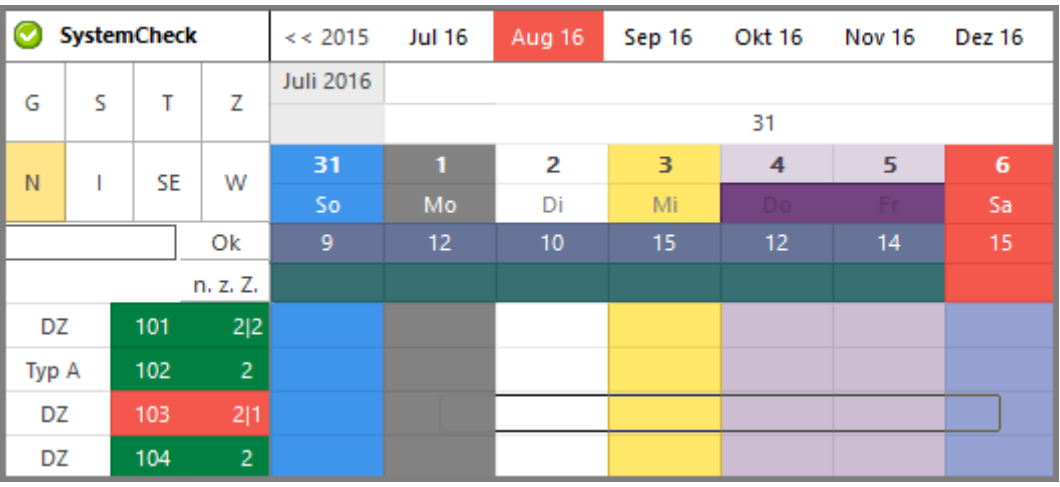

Nachdem die Maus losgelassen wurde, öffnet sich das Reservierungsmodul.

### 13.1.2 Reservierungsdaten auswählen

Anschließend wird direkt die Gästekartei geöffnet, um den gewünschten Gast auszuwählen.

Hier können Sie entweder die Informationen des Gastes eingeben, oder falls der Gast schon in der Gästekartei vorhanden ist, diesen auswählen.

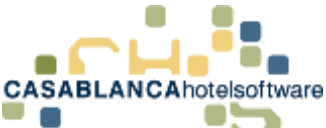

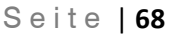

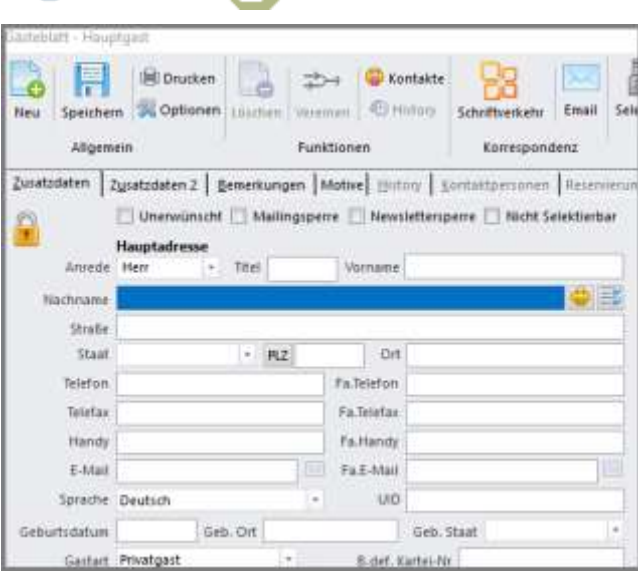

Falls der Gast schon vorhanden ist, kann man hier neben dem Feld Nachname den gelben Smiley auswählen und aus der Liste einen Kunden wählen.

Ebenso ist es möglich, nach vorhandenen Gästen zu suchen, indem mindestens die ersten drei Buchstaben seines Nachnamens eingegeben werden.

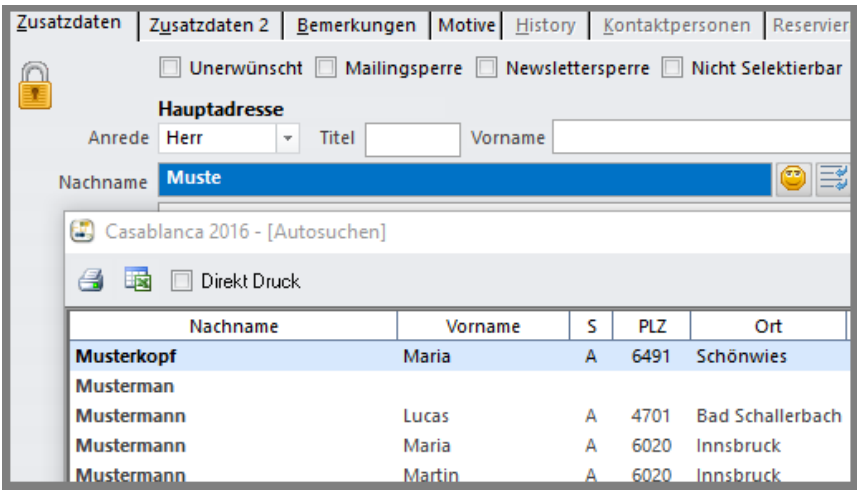

Anschließend bestätigen Sie die Auswahl des Gasts mit OK.

Nachdem die Gästekartei geschlossen wurde, können nun alle Informationen der Reservierung in der Reservierungsmaske eingegeben werden.

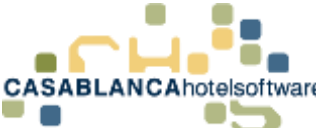

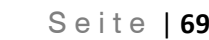

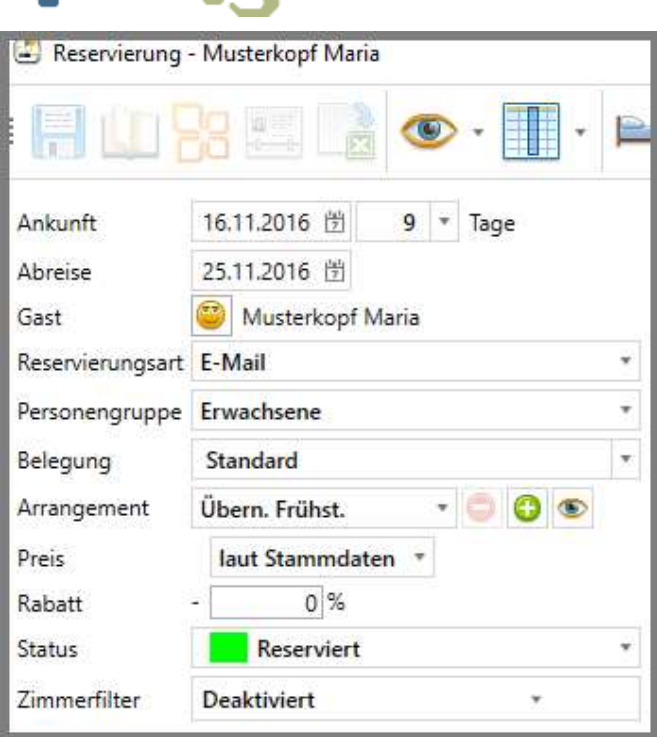

Die **Ankunft** und **Abreise** wurde schon automatisch vom Zimmerplan übernommen. Falls erwünscht, kann hier noch direkt das Datum verändert werden, oder die Anzahl der Tage dieser Reservierung angepasst werden.

Im obigen Beispiel wurde im Feld **Reservierungsart** die Option E-Mail ausgewählt. Das bedeutet, dass diese Reservierungsanfrage über E-Mail einging. Diese Information ist für die Marketingstatistiken von Bedeutung.

Mit der Option **Personengruppe** wird beim Zuweisen des Zimmers der Preis ermittelt. Hier verwenden wir zum Beispiel "Erwachsene".

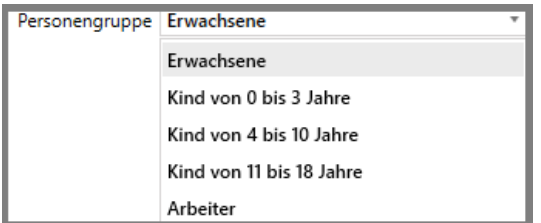

Im Feld **Belegung** können wir entweder die Option Standard (in den Stammdaten vordefinierte Belegung OHNE Zustellbetten) oder die Option mit Zustellbetten (in den Stammdaten vordefinierte Belegung MIT Zustellbetten) auswählen bzw. eine Belegung zwischen 1 und 20 für die Zimmer vorgeben.

Im Feld **Arrangement** wählen wir in unserem Beispiel die Option HP (Halbpension) aus.

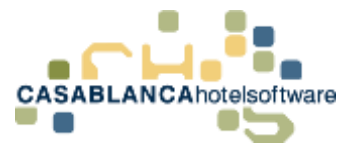

In der Dropdown-Liste (Liste, die bei Klick herunterklappt) werden alle Arrangements aufgelistet, die im ausgewählten Zeitraum vorhanden sind. Falls ein Arrangement außerhalb der ausgewählten Saison verwendet werden soll, kann das Auge neben dem grünen + angeklickt werden. Wenn dieses blau hinterlegt ist, werden alle Arrangements in der Liste angezeigt.

Mit dem grünen + kann der Reservierung ein Arrangementwechsel hinzugefügt werden.

Im Feld **Preis** können wir entweder die Option laut Stammdaten (in den Stammdaten vordefinierte Preise) auswählen oder direkt den Preis pro Person bzw. den Preis pro Zimmer eingeben.

Falls erwünscht, kann der Reservierung noch ein **Rabatt** hinzugefügt werden.

Zuletzt wählen wir im Feld **Status** die Option Reserviert aus.

Nun haben wir alle benötigten Informationen für die Reservierung eingegeben und bestätigen die Auswahl mit "Zuweisen".

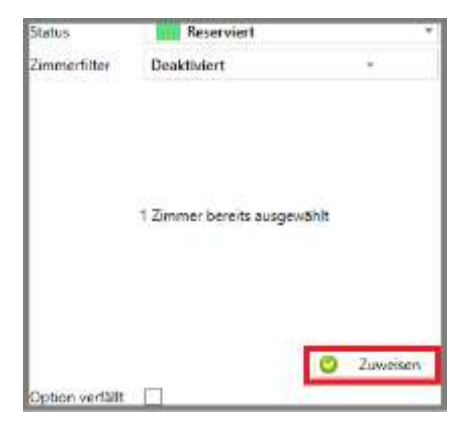

Nun sehen wir rechts die Reservierung mit allen Informationen.

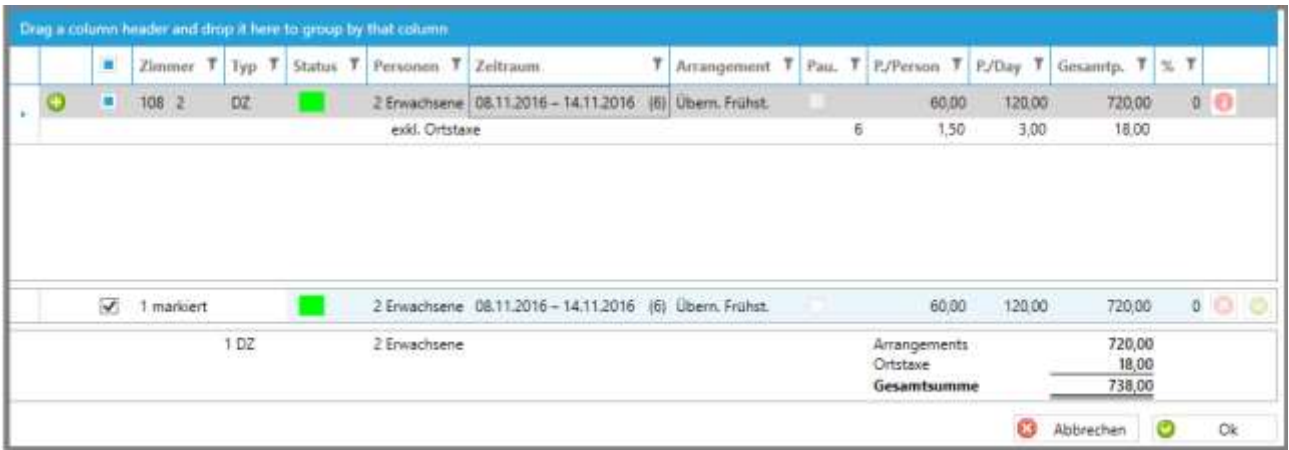

Falls alles korrekt ausgewählt wurde und nichts mehr hinzugefügt werden muss, können wir die Reservierung mit "Ok" speichern. Nun sehen wir die angelegte Reservierung am Zimmerplan.

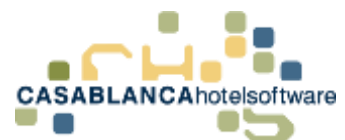

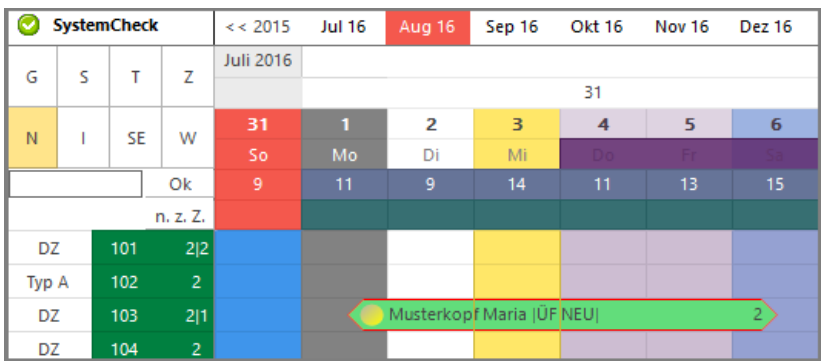

### 13.1.3 Reservierung am Zimmerplan anpassen

### **Dauer bearbeiten – Reservierung verlängern/verkürzen:**

Eine erstelle Reservierung kann direkt am Zimmerplan bearbeitet werden. Wird die Reservierung mit der linken Maustaste am rechten Ende des Reservierungspfeils angeklickt und die Taste gehalten, kann die Reservierung auf die passende Länge/Dauer verändert (Verlängerung / Verkürzung) werden.

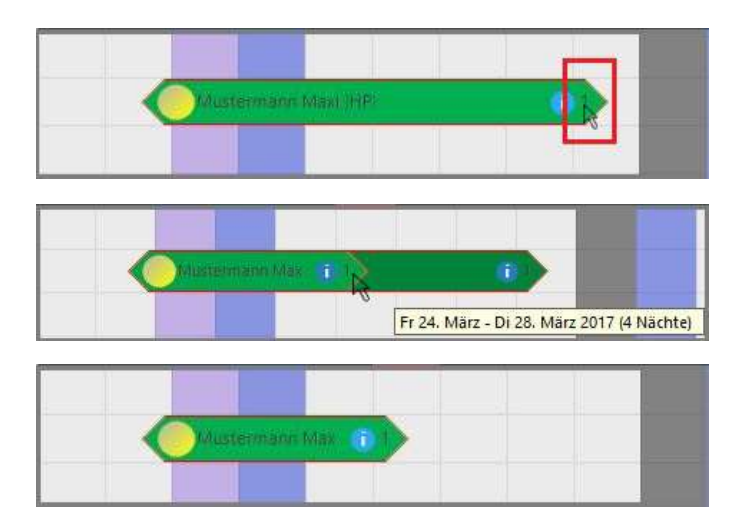

### **Reservierung verschieben:**

Eine erstelle Reservierung kann direkt am Zimmerplan bearbeitet werden. Wird die Reservierung mit der linken Maustaste am linken Ende des Reservierungspfeils angeklickt und die Taste gehalten, kann die Reservierung verschoben werden, insofern der Zeitraum am Zimmerplan noch nicht belegt ist.

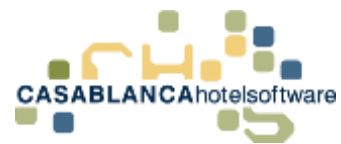

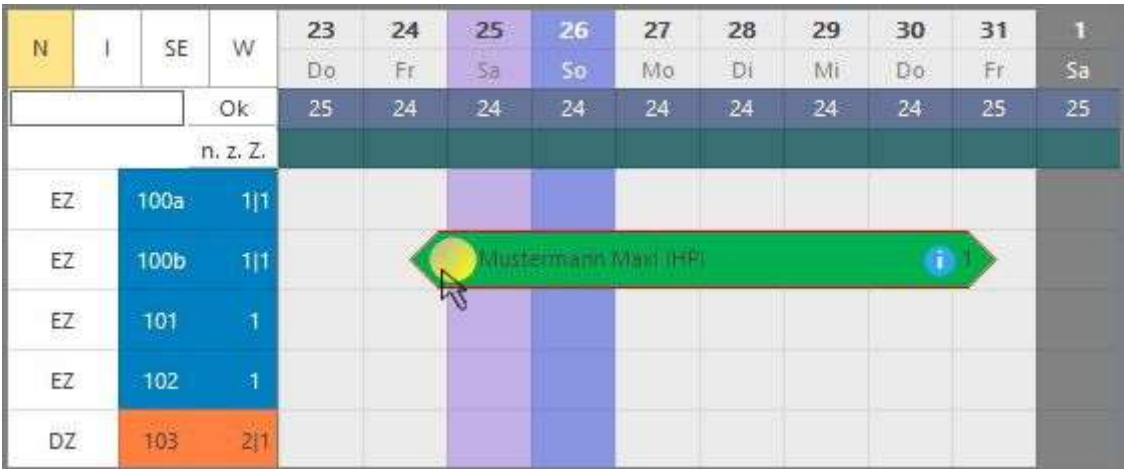

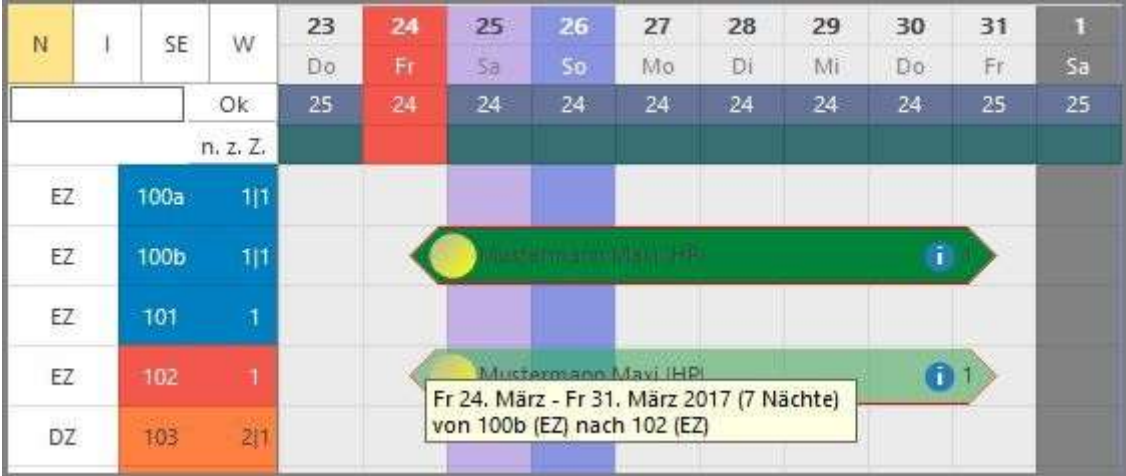

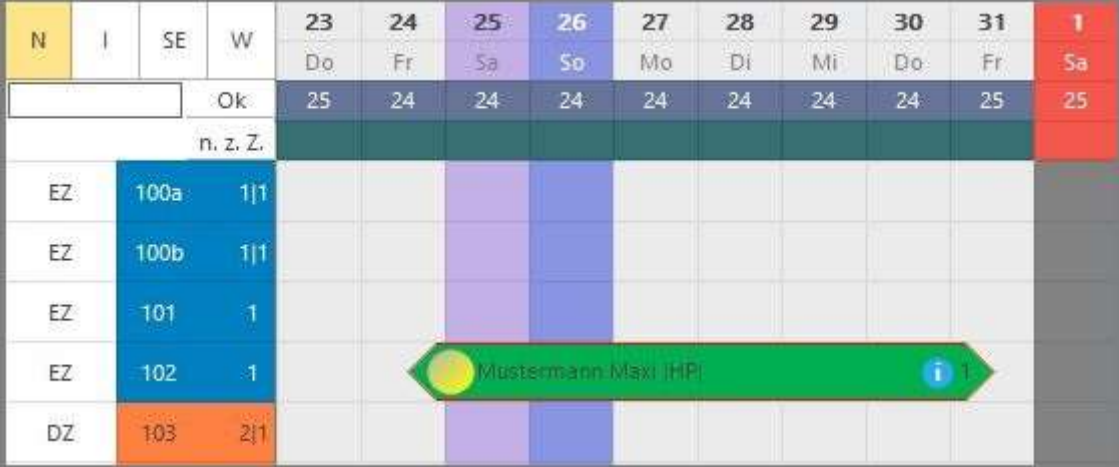
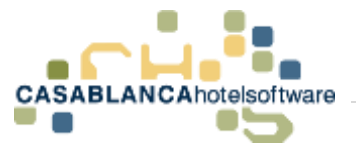

#### **Zimmerwechsel:**

Eine erstelle Reservierung kann direkt am Zimmerplan bearbeitet werden. Wird die Reservierung mit der linken Maustaste in der Mitte bzw. an gewünschter Position des Reservierungspfeils angeklickt und die Taste gehalten, kann der Reservierung ein Zimmerwechsel zugewiesen werden. Diese Aktion kann natürlich auch beliebig oft wiederholt werden (siehe Bilder 3 & 4 unten).

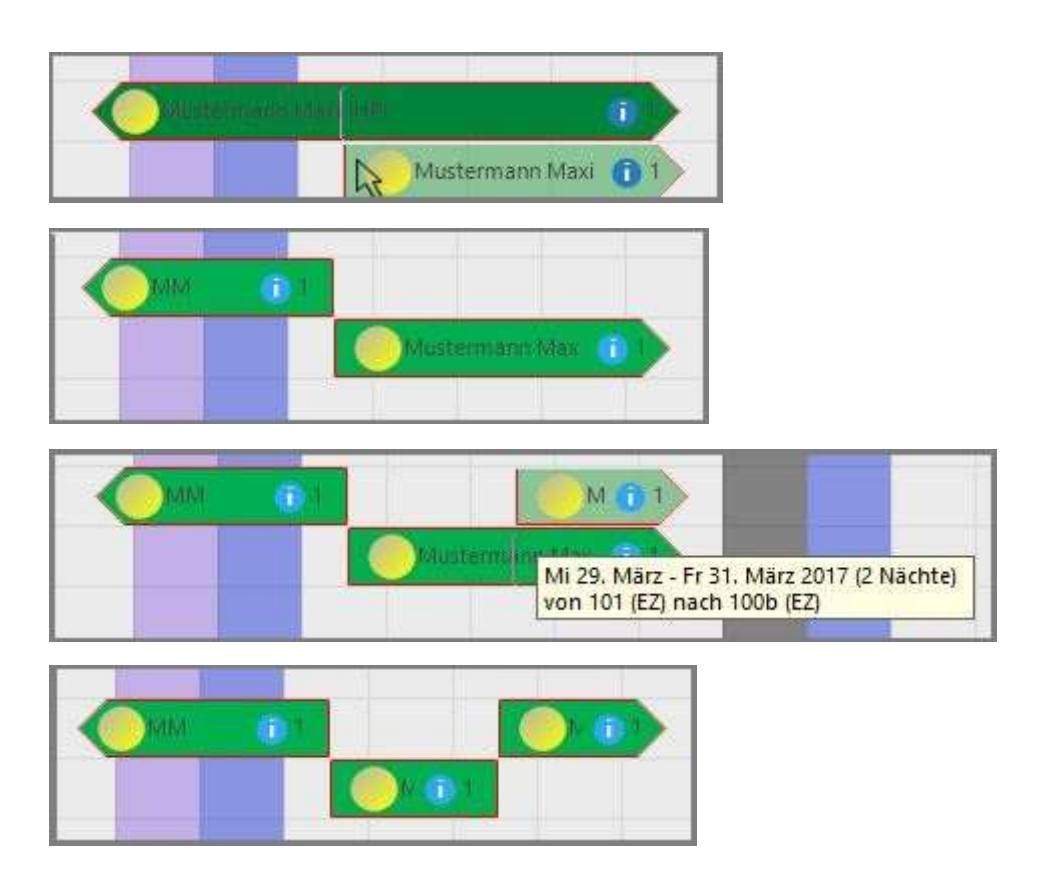

## 13.2Personengruppe hinzufügen

Wenn wir einem Zimmer eine weitere Personengruppe hinzufügen möchten, markieren wir auf der Reservierungsmaske das entsprechende Zimmer und können anschließend mit einem Rechtsklick und der Option "Personengruppe hinzufügen" die passende Personengruppe auswählen.

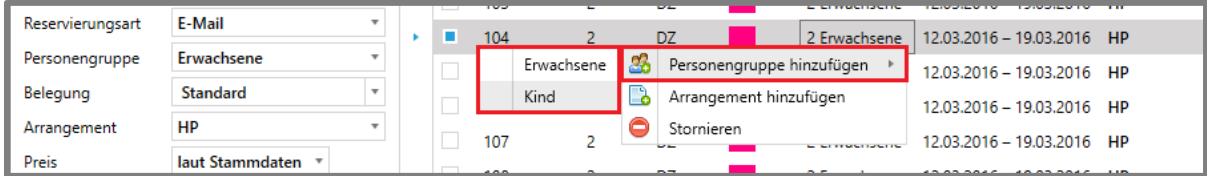

Mit einem Doppelklick auf die Anzahl der Kinder können wir diesen Wert bearbeiten und von 1 auf 2 erhöhen und mit einem Doppelklick auf den Preis pro Person können wir diesen von beispielsweise Euro 30,00 auf Euro 25,00 abändern.

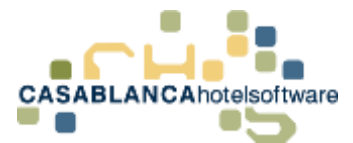

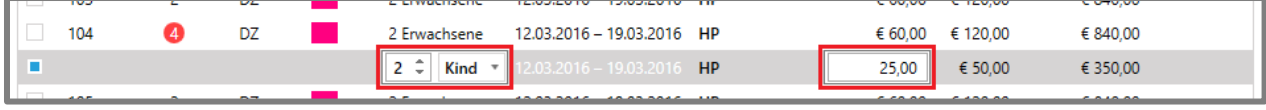

Nachdem alle gewünschten Informationen angepasst wurden, speichern wir die Änderungen mit "Ok".

## 13.3Arrangement hinzufügen

#### 13.3.1 Arrangement am Ende einer Reservierung hinzufügen

Wenn wir einem Zimmer ein weiteres Arrangement hinzufügen möchten, markieren wir das entsprechende Zimmer und können anschließend mit einem Rechtsklick und der Option "Arrangement hinzufügen" das Einstellungsfenster öffnen.

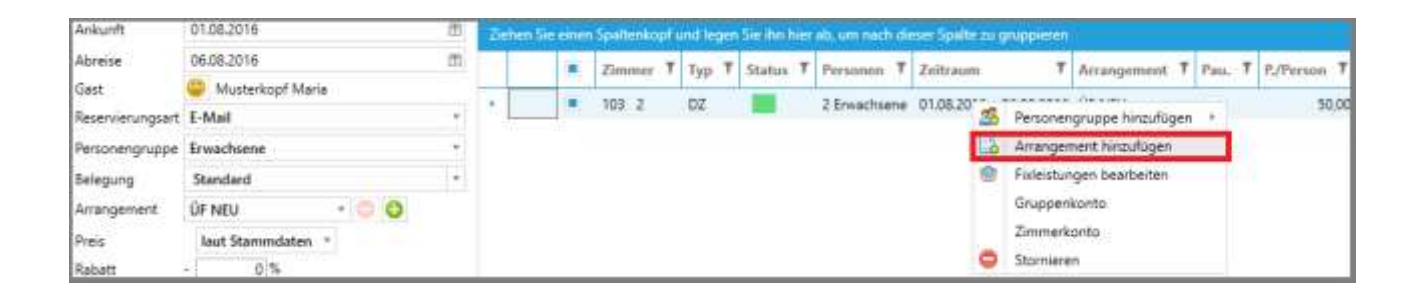

In diesem Fenster können wir nun links den Zeitraum des neuen Arrangements festlegen. Anschließend muss rechts nur noch das gewünschte Arragement ausgewählt und die Auswahl mit "Ok" bestätigt werden.

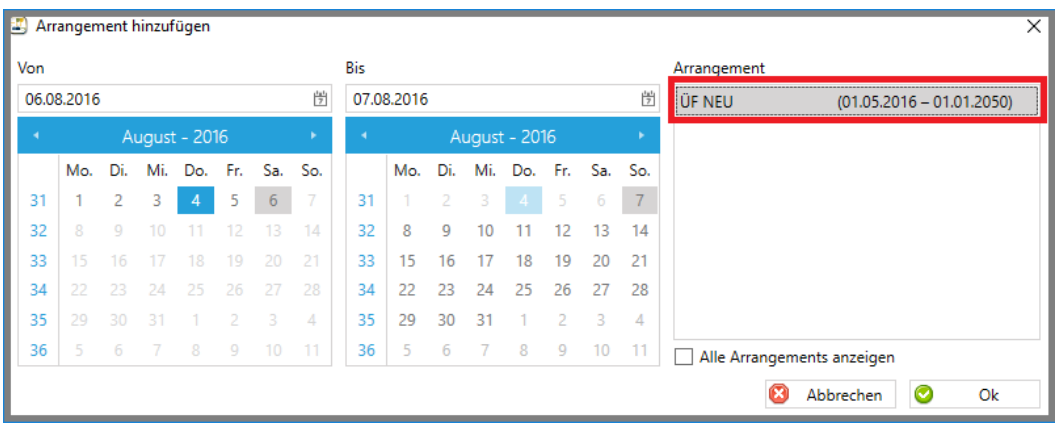

Nun wird das neue Arrangement direkt unter der bestehenden Reservierung angezeigt.

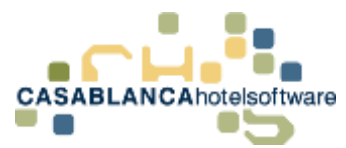

Das + Symbol zeigt an, dass dieses Arrangement neu hinzugefügt und noch nicht abgespeichert wurde.

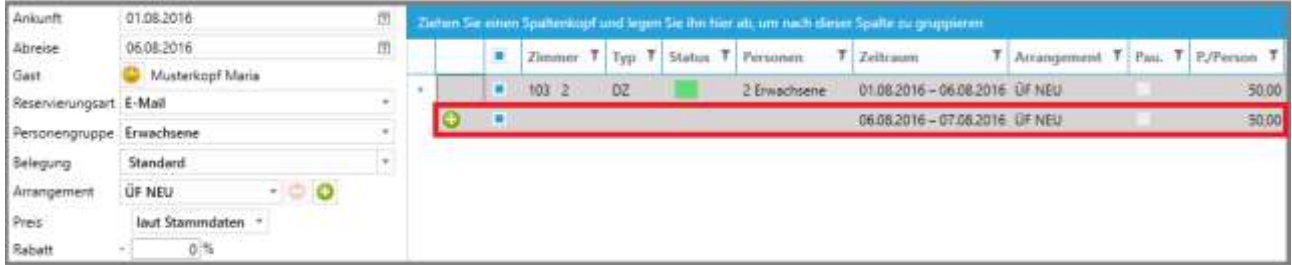

#### 13.3.2 Arrangementwechsel innerhalb des Aufenthaltszeitraum

Sollte es vorkommen, dass ein Gast innerhalb seines Aufenthaltes einen Arrangementwechsel benötigt, ist es möglich innerhalb der Reservierung ein Arrangement einzuschieben. Hierzu öffnen wir wieder das Fenster "Arragement hinzufügen" und wählen den Zeitraum, der innerhalb der vorhandenen Reservierung liegt.

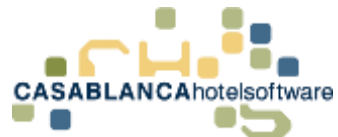

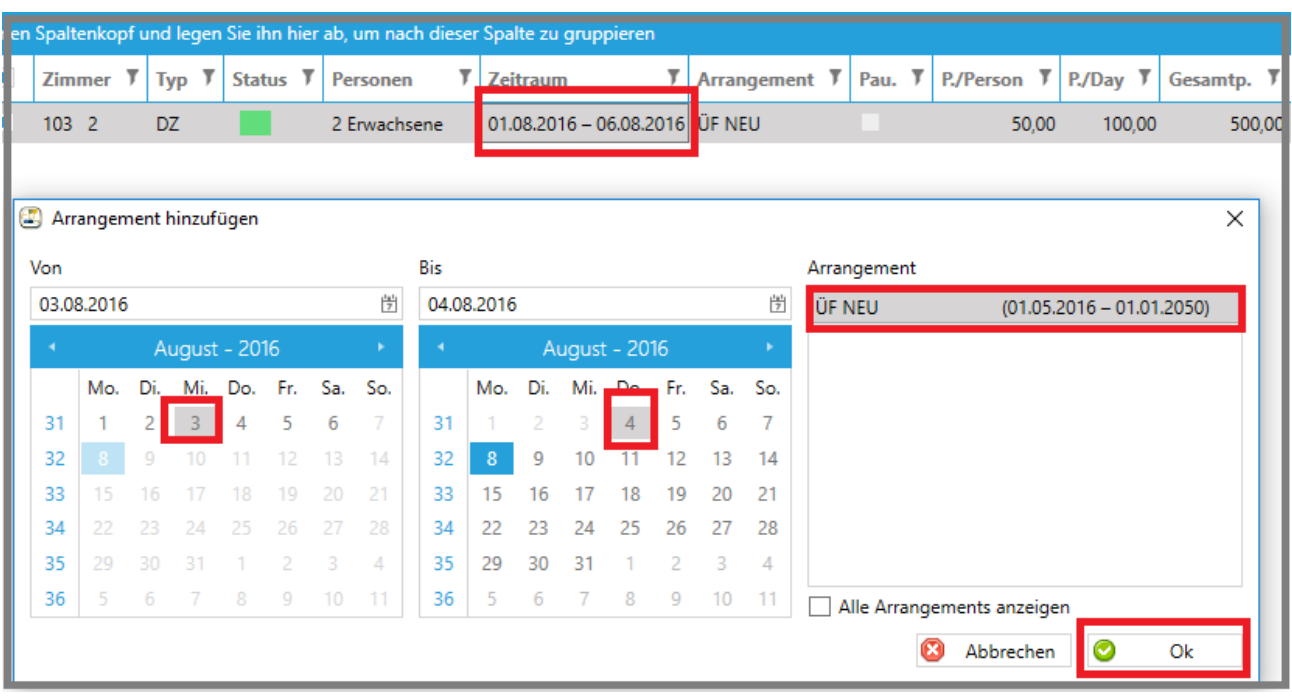

Nun muss nur wieder rechts das neue Arragement ausgewählt werden und die Auswahl mit "Ok" bestätigt werden.

Das neue Arragement wurde hinzugefügt. Gleichzeitig wurde das alte Arragement für den restlichen Zeitraum hinzugefügt.

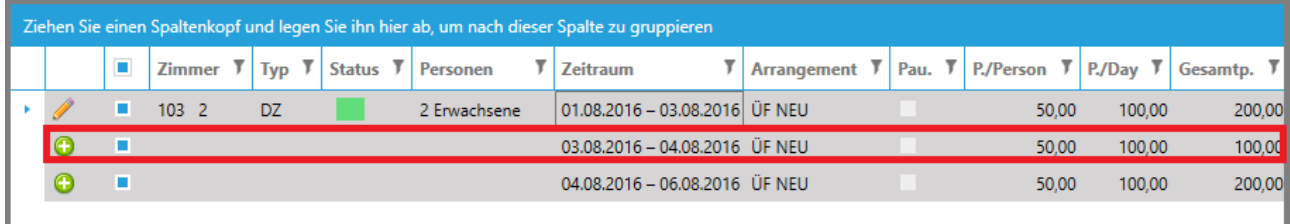

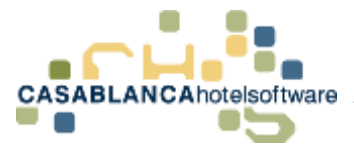

### 13.3.3 Mehreren Personengruppen gleichzeitig ein Arrangement hinzufügen

Falls mehrere Personengruppen vorhanden sind, kann natürlich beiden gleichzeitig ein Arrangement hinzugefügt werden. Dazu markieren wir mit einem Linksklick auf das Kästchen neben der Zimmernummer mehrere Personengruppen/Zimmer.

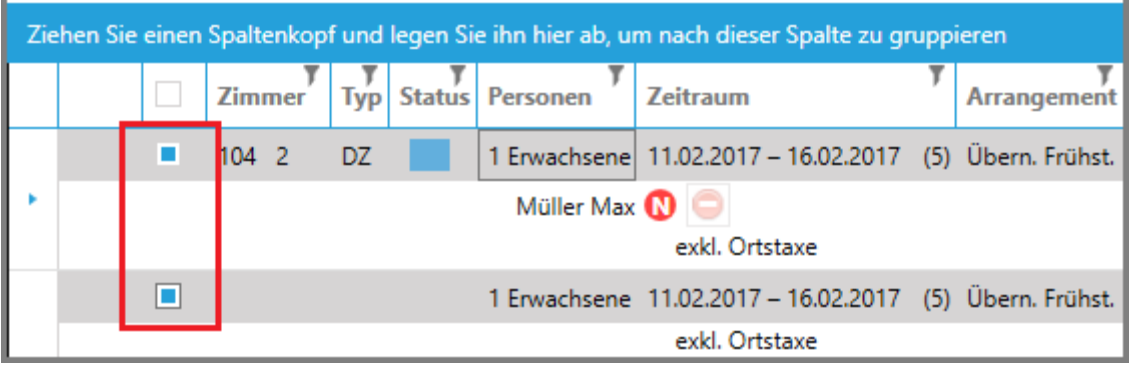

Nun kann wie gewohnt mit der rechten Maustaste ein Arrangement hinzugefügt werden. Dabei wird das Arrangement bei beiden Personengruppen hinzugefügt.

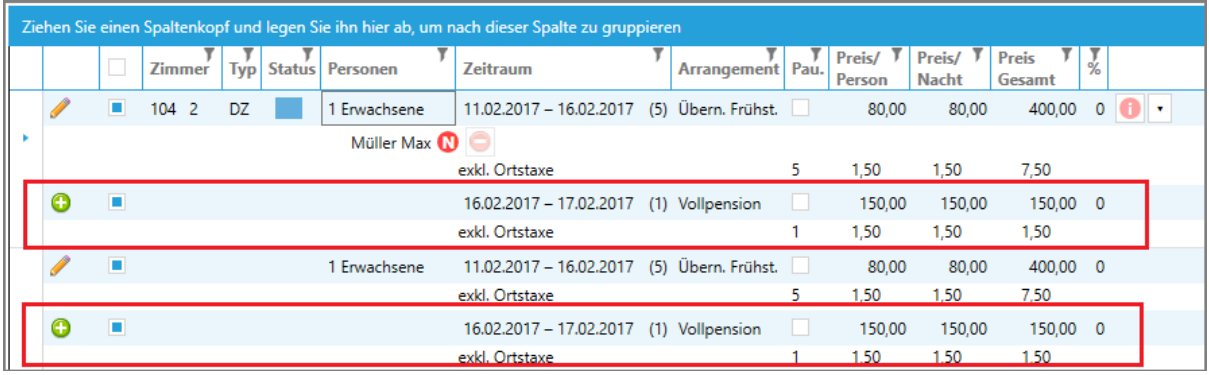

### 13.4Zimmernummer ändern

Um bei einem zugewiesenen Zimmer die Zimmernummer zu wechseln, muss nur ein Doppelklick auf die Zimmernummer betätigt werden. Nun ist es möglich, aus einer Liste das gewünschte Zimmer auszuwählen. Es werden hier nur Zimmernummern angezeigt, die für den ausgewählten Zeitraum auch tatsächlich frei sind.

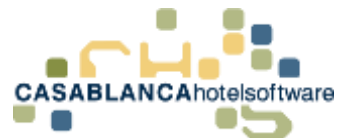

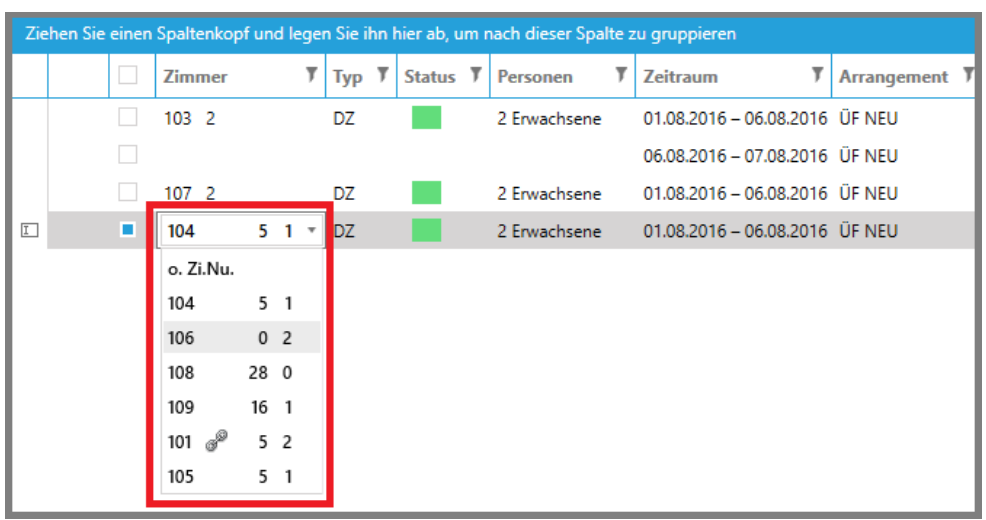

Die zwei Zahlen neben der Zimmernummer besagen, wieviele Tage vor und nach der Reservierung auf diesem Zimmer noch frei sind.

Im Fall von Zimmernummer 106 sind null Tage vor der Reservierung frei und zwei Tage nach der Reservierung. (Info: Mit diesen Werten kann die Reservierung an den bestmöglichen Platz am Zimmerplan gesetzt werden, um kleine Lücken zu vermeiden und den Betrieb optimal auszulasten.)

Nun muss die Auswahl nur noch mit "Ok" bestätigt werden, um die Änderung zu sichern.

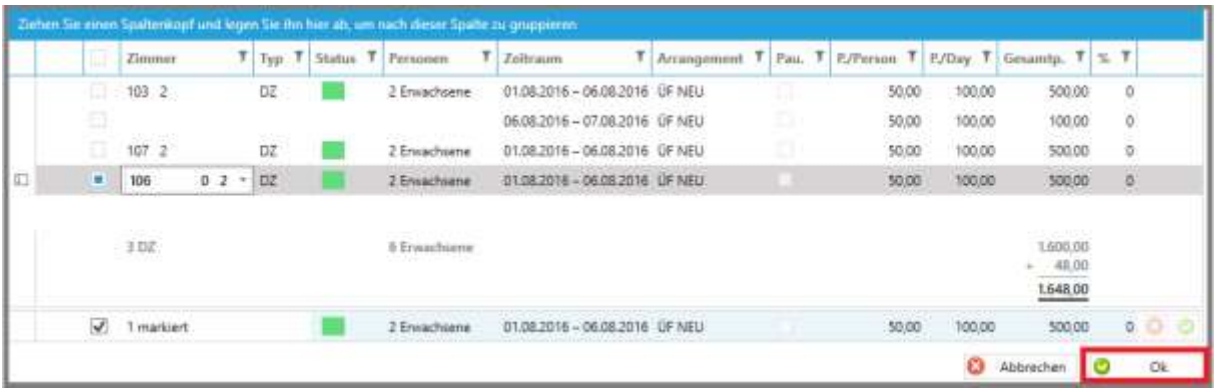

## 13.5Status ändern

Um den Status einer Reservierung zu verändern, (Bsp. Angebot auf Reserviert) klicken wir mit einem Doppelklick auf den Status (Nicht links anpassen!).

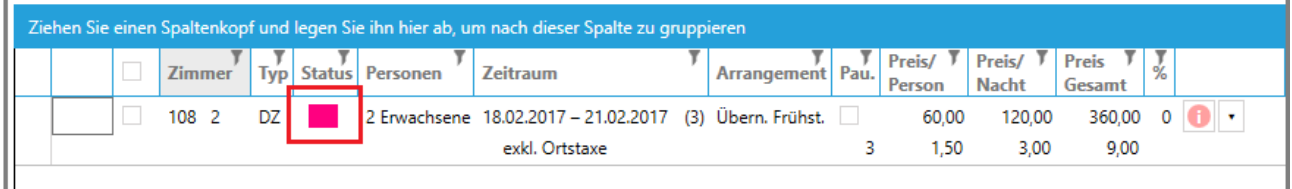

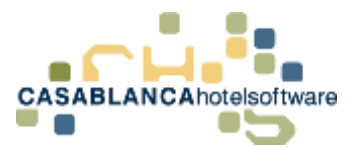

Nach dem Doppelklick kann mit einem Klick auf den Namen des Status (in diesem Fall "Angebot") ein Dropdown-Menü geöffnet werden. Dort kann zwischen allen angelegten Reservierungsstatus ein Status ausgewählt werden.

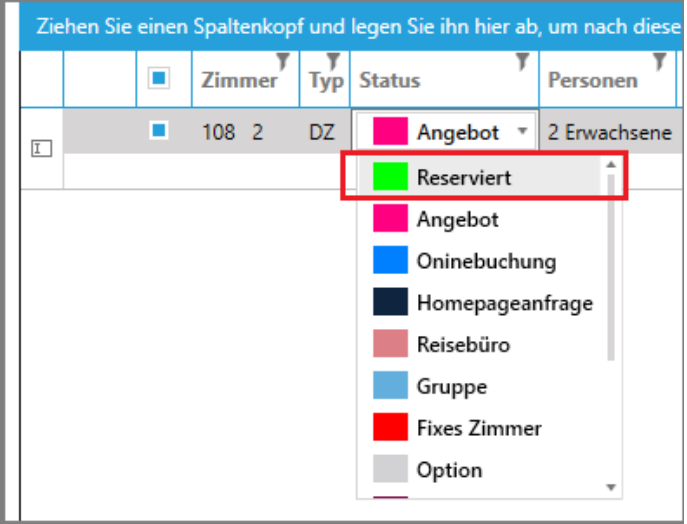

Mit einem Klick auf den weißen Bereich darunter wird die Auswahl bestätigt. Nun muss die Änderung mit "Ok" gespeichert werden.

## 13.6Preise ändern

Auf der Reservierungsmaske gibt es 4 Möglichkeiten den Preis anzupassen (von Links nach Rechts)

- Preis pro Person
- Preis pro Tag
- Gesamtpreis
- Rabatt

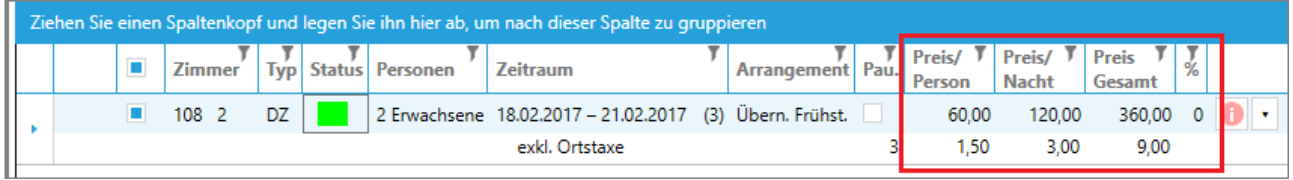

Das gewünschte Feld kann mit einem Doppelklick bearbeitet werden.

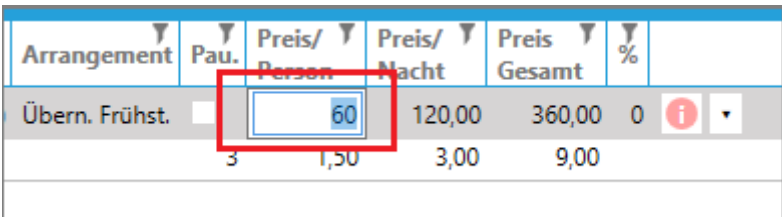

Die Eingabe wird mit der Enter-Taste bestätigt. Dabei werden die anderen Felder (Preis pro Tag/Gesamtpreis) autmatisch angepasst.

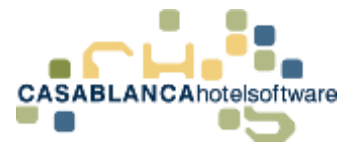

In der % Spalte kann gegebenenfalls ein Rabatt eingegeben werden.

**Achtung!** Nur numerische Eingabe ohne %-Zeichen!

## 13.7Zimmerbemerkung hinzufügen

Über das rote "i" rechts neben der Reservierung kann eine Zimmerbemerkung hinzugefügt werden.

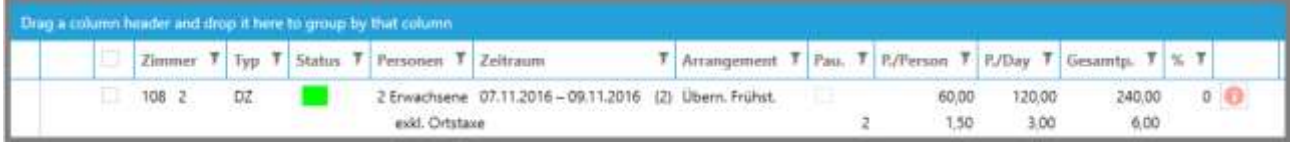

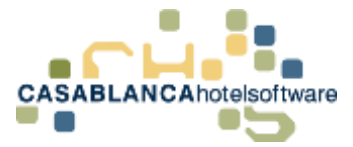

### 13.8Reservierungssuche

In der Reservierungssuche kann nach allen Angeboten, Reservierungen, Optionsreservierungen usw… gesucht werden. Die Suche kann über den dritten Button oben am Zimmerplan "Suche nach Angeboten, Reservierungen, usw...(F8)" gestartet werden. Es öffnet sich folgendes Fenster:

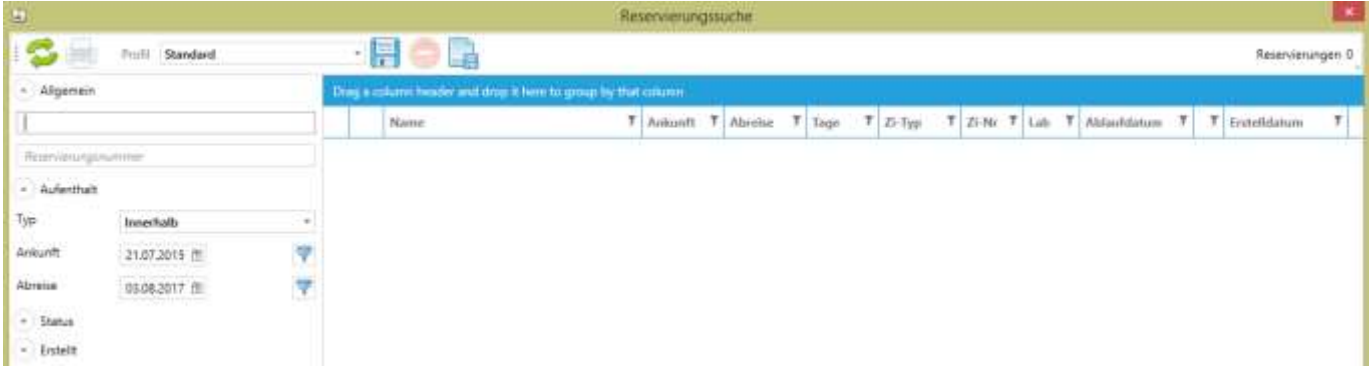

Unten in dem Feld kann der Nachname, Vorname, oder die E-Mail-Adresse des Gastes eingegeben werden.

Im Bereich "Aufenthalt" kann der Zeitraum für die Reservierungssuche eingeschränkt werden. Des Weiteren kann begrenzt werden, nach welchem Status gesucht wird, in welchem Betrieb die Reservierung ist und von welchem Benutzer sie erstellt worden ist. Als Beispiel suchen wir den Gast, dem wir zuvor ein Angebot erstellt haben:

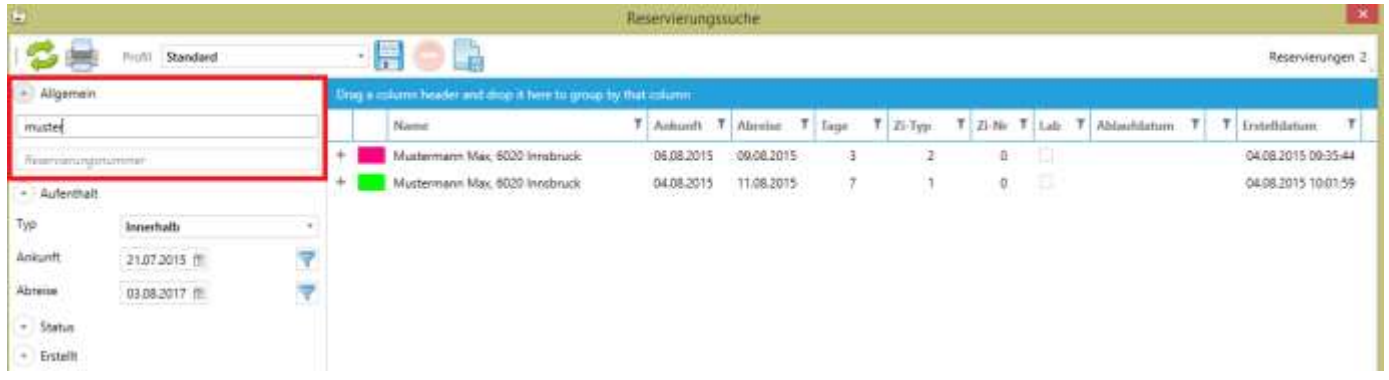

Ganz vorne sehen wir gleich durch die Farbe, welchen Status die Reservierung hat. (In diesem Fall pink für den Status Angebot) Ebenfalls kann man hier erkennen, für welchen Zeitraum das Angebot eingegeben wurde, wie viele Tage das sind, wie viele Zimmer angeboten wurden und wann das Angebot erstellt worden ist.

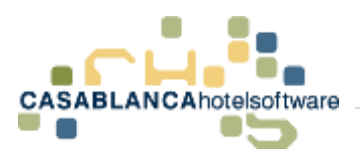

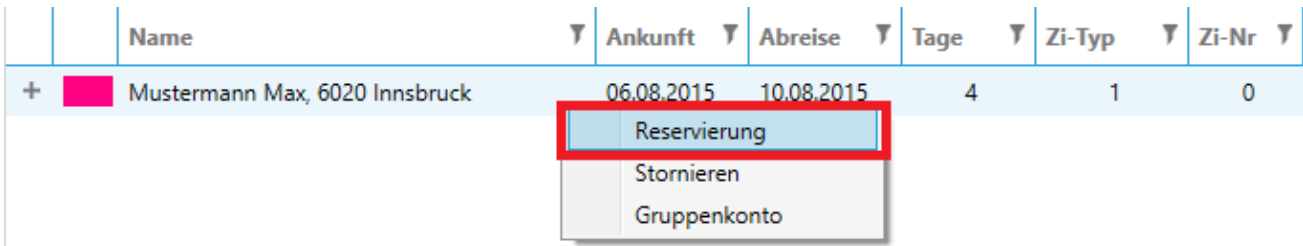

Mit einem Rechtsklick können wir wieder auf die Reservierungsmaske wechseln, die Reservierung stornieren oder auf das Gruppenkonto der Reservierung wechseln.

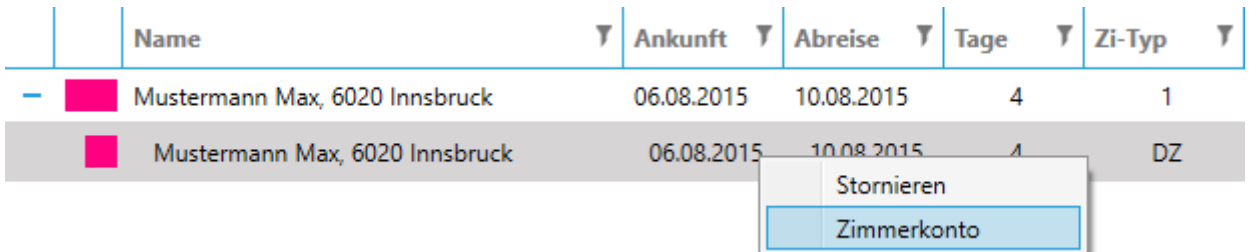

Mit einem Doppelklick auf die gesuchte Reservierung sehen wir auch (eingerückt) genau die reservierten Zimmer (hellgrau). Von hier aus hat man mit dem Rechtsklick auch die Möglichkeit, auf das Zimmerkonto zu wechseln.

Oben sehen wir nun weitere Buttons:

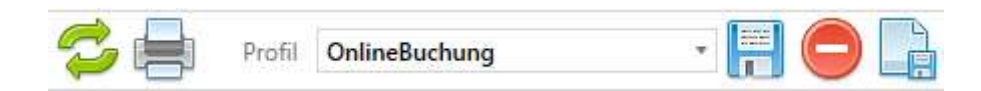

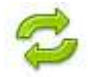

Mit diesem Symbol wird die Suche aktualisiert.

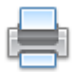

Beim Druckersymbol kann eine Liste der gesuchten Reservierungen ausgedruckt werden. (kann man mit der Zusatzoption Direkt Druck verwenden)

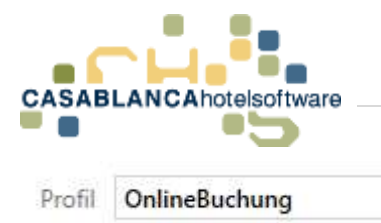

Dieser Teil der Symbolleiste ist für Suchprofile zuständig.

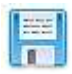

Das Speichersymbol speichert neue Änderungen von den Einstellungen in das momentan ausgewählte Profil ab.

**FHC** 

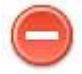

Hiermit wird das ausgewählte Profil gelöscht.

Mit diesem Symbol wird ein neues Profil mit den momentanen Sucheinstellungen angelegt (Status und Benutzereinstellungen).

#### Status ( ₩

Über dieses Symbol wird eine Liste mit Status eingeblendet, mit denen es möglich ist, die Suche einzuschränken.

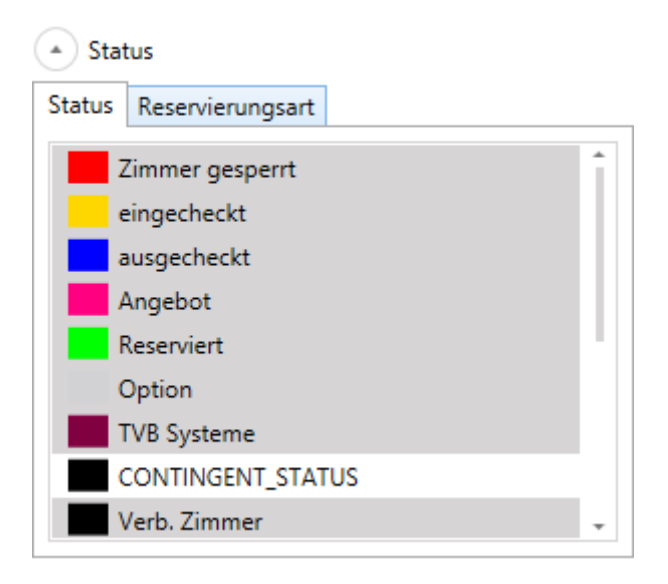

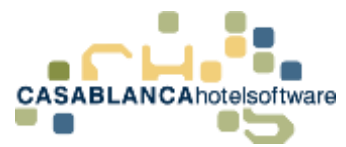

Innerhalb des Status Tabs kann man die gewünschten Kriterien auswählen. Markierte Kriterien sind grau hinterlegt und werden in der Suche gefunden.

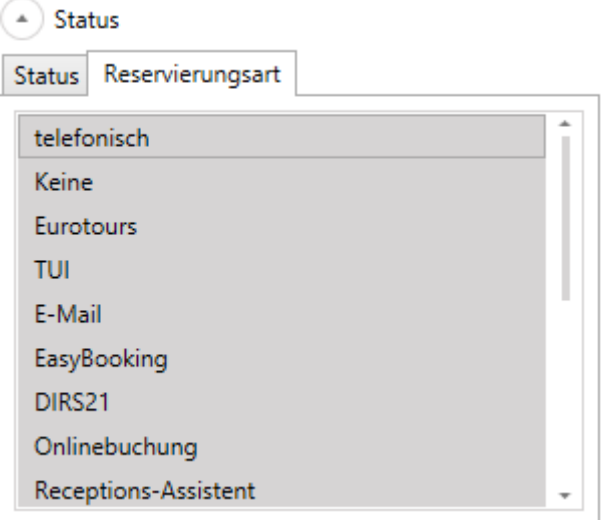

In diesem Tab ist es möglich, die Reservierungsarten einzuschränken.

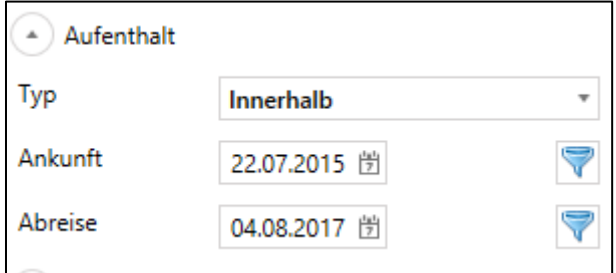

In dem Abschnitt "Aufenthalt" kann man den Zeitraum der Ergebnisse einschränken.

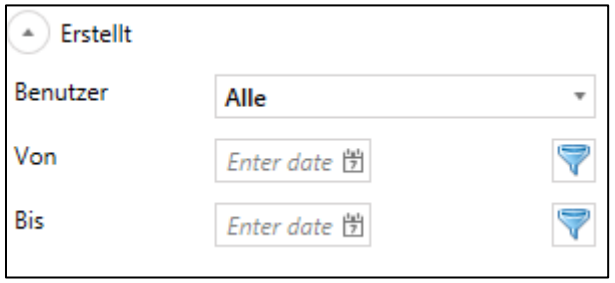

Unten links ist es möglich nach Gästen, die ein bestimmter Benutzer eingetragen hat, zu suchen.

S e i t e | **85**

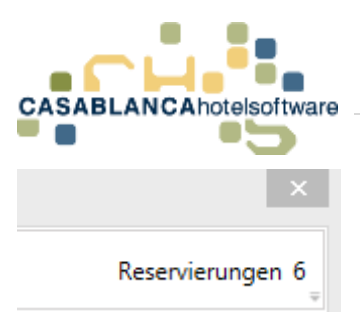

Rechts oben wird angezeigt wieviel Reservierungen zu den eingestellten Kriterien gefunden wurden.

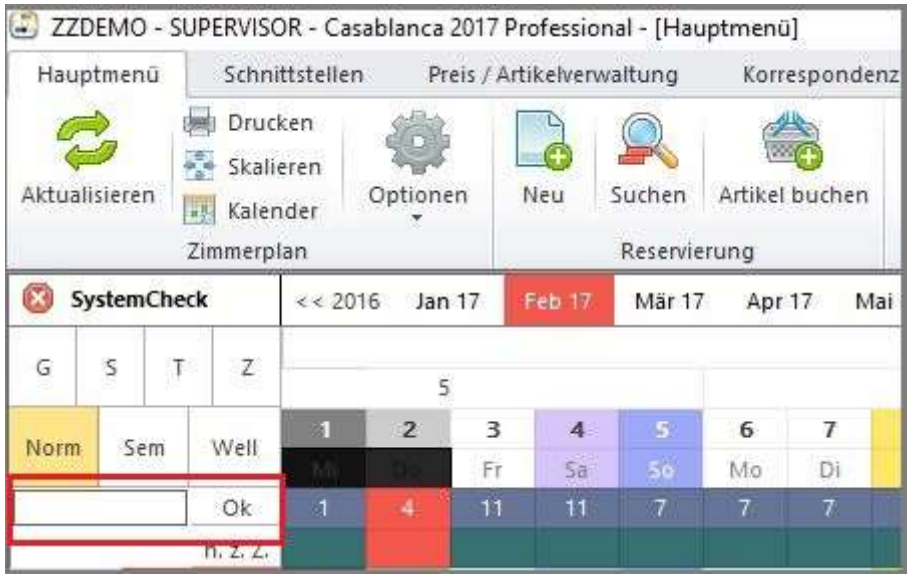

Auch am Zimmerplan kann die Suche in diesem Feld direkt gestartet werden.

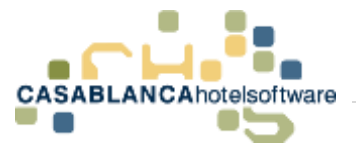

# 14 Reservierung von Zimmern ohne Zimmernummer

Es können auch Zimmer reserviert werden, ohne dass eine Zimmernummer zugewiesen wird. Das erleichtert oft den Umgang mit Reisebürobuchungen und großen Reisegruppen.

### 14.1Reservierung ohne Zimmernummer(n) erstellen

Dazu erstellen wir ganz gewöhnlich eine Zimmerreservierung. Wir klicken auf "Neu" und legen eine neue Reservierung an.

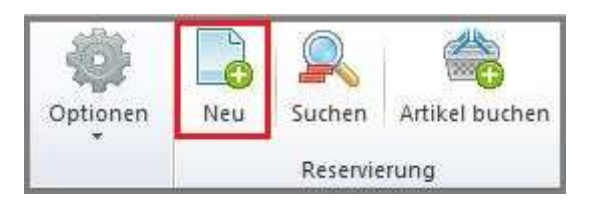

Nach der Eingabe der Gastdaten, kann die Reservierung (Zeitraum, Reservierungsdaten, etc.) angepasst werden.

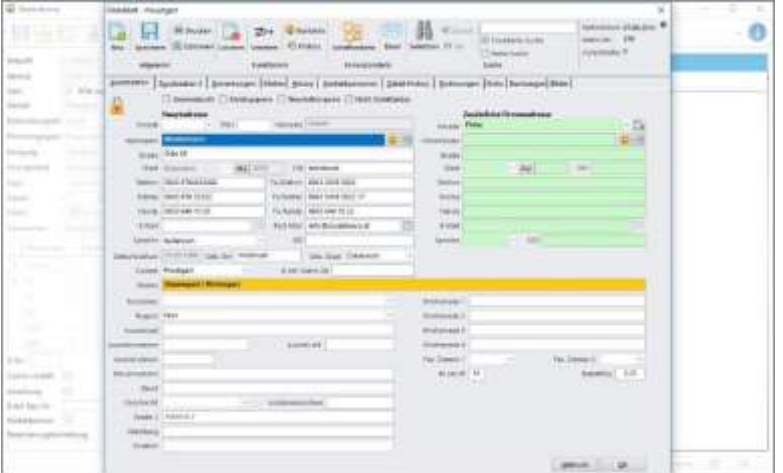

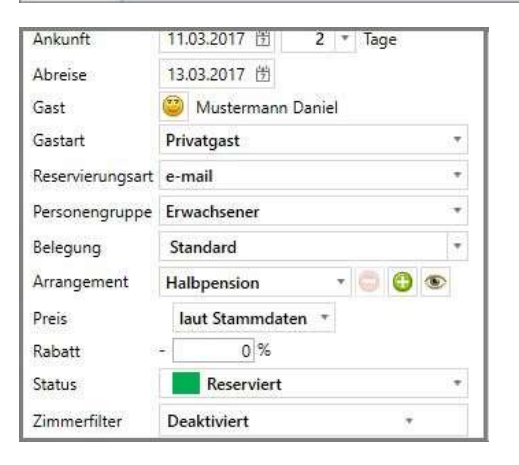

WICHTIG! Beim Zimmerfilter muss auf "Ohne Zimmernummer" gestellt werden!

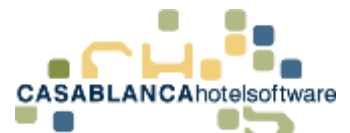

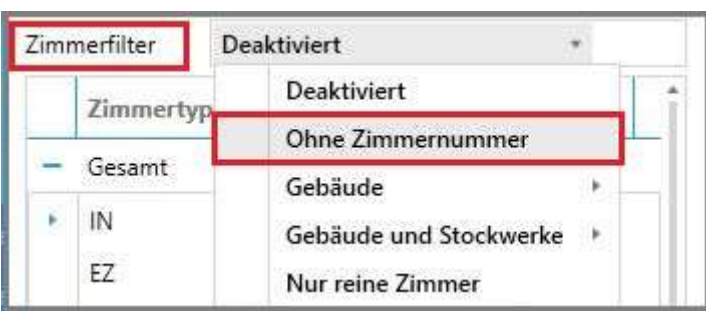

Nun kann hier die Zimmeranzahl eingegeben werden. Mit Klick auf "Zuweisen" wird die Auswahl bestätigt und die Reservierung erstellt. (WICHTIG! Nicht das grüne "+-Symbol" zur Zimmerauswahl verwenden, da ansonsten Zimmernummern zugewiesen werden.)

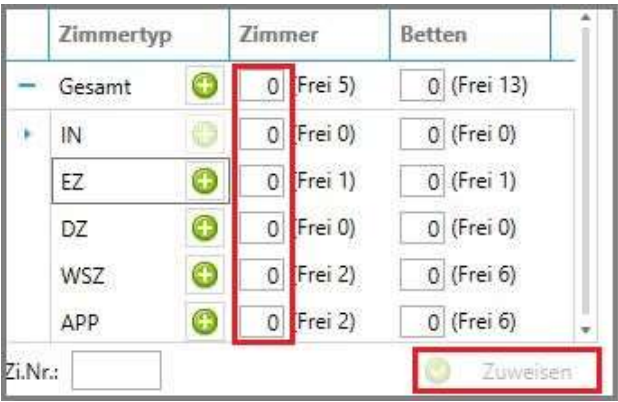

Hier kann man sehen, dass den Zimmern keine Zimmernummer zugewiesen wurde.

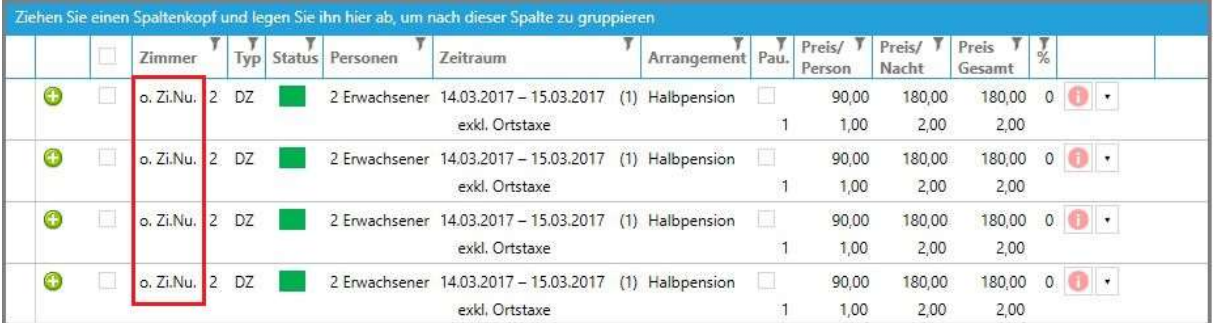

## 14.2Darstellung am Zimmerplan

Diese Zimmer sind nicht am Zimmerplan sichtbar. Unter der Verfügbarkeitsleiste wird angezeigt, dass an diesem Tag drei bzw. vier Zimmer gibt, die keine Zimmernummer besitzen.

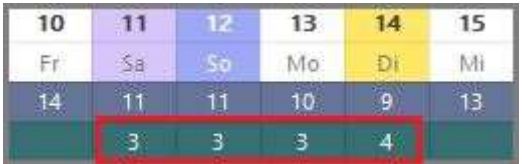

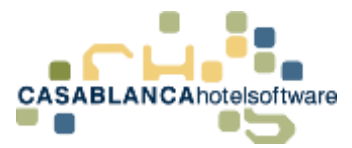

## 14.3Reservierungen wieder aufrufen

Durch Klick auf die Darstellung der Zimmer ohne Zimmernummer, werden alle "anreisenden Reservierungen" an diesem Tag angezeigt.

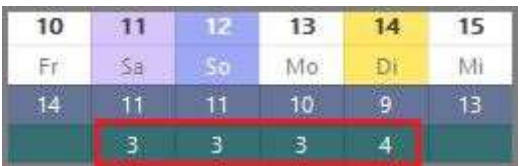

Hier werden alle anreisenden Gäste mit Zimmern ohne Zimmernummer angezeigt. Mit einem Doppelklick öffnet sich die Reservierung.

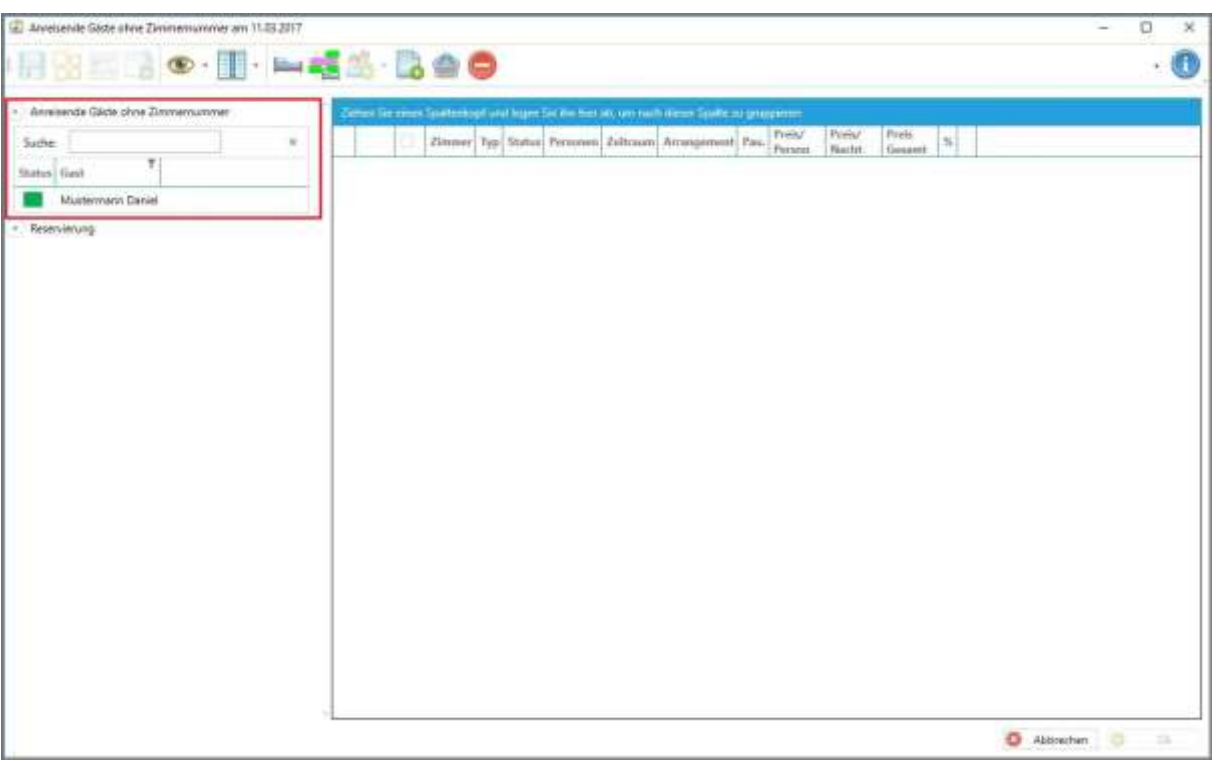

### 14.4Zimmernummern zuweisen

Um nun Zimmernummern zuzuordnen, wählen wir die Zimmer mit einem Linksklick aus. Ganz oben können alle ausgewählt werden.

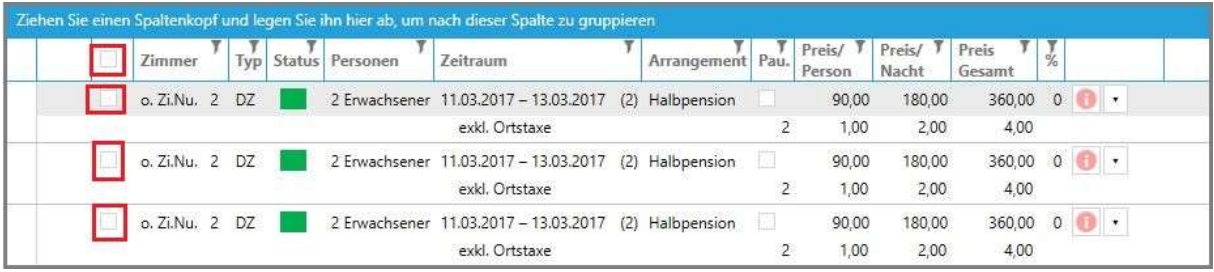

### 14.4.1 Automatische Zuweisung der Zimmer

Nun können mit diesem Button automatisch Zimmernummern zugewiesen werden.

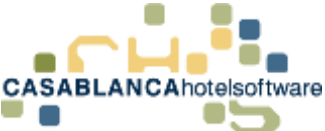

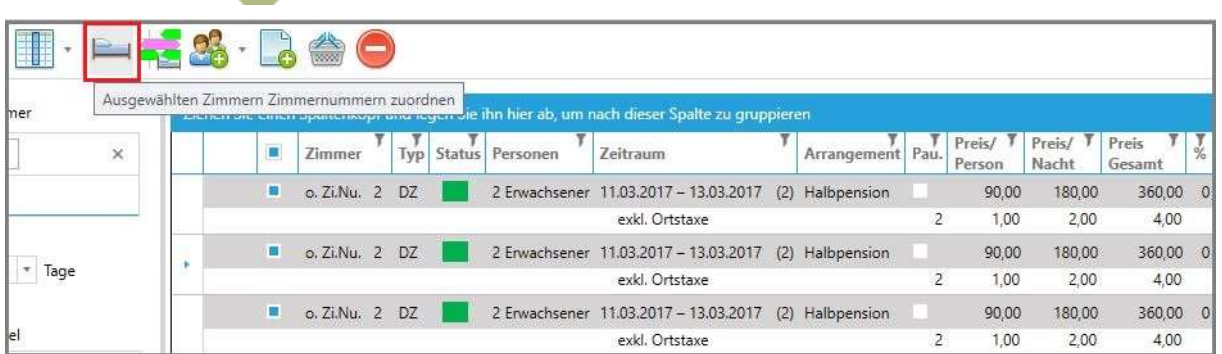

### 14.4.2 Manuelle Zuweisung der Zimmer

Ebenso können die Zimmer manuell am Zimmerplan ausgewählt werden. Dazu markieren wir wieder die Zimmer und klicken auf diesen Button.

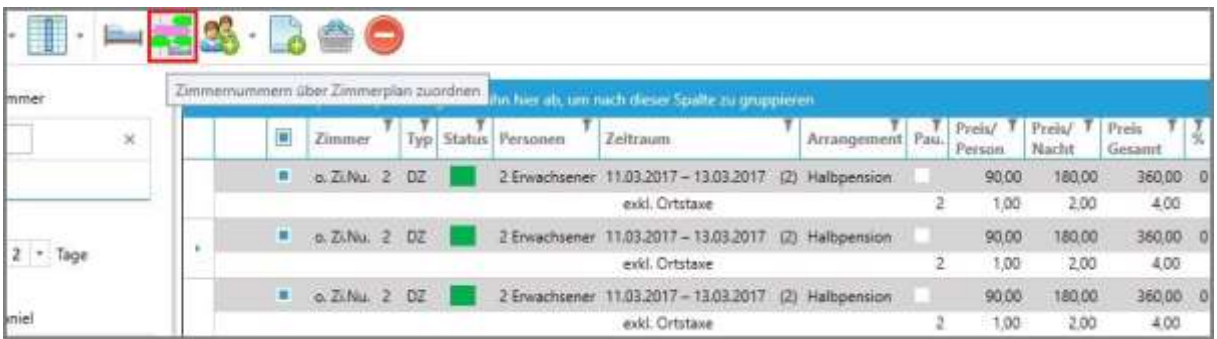

Nun kann der Reservierungspfeil auf das gewünschte Zimmer mit einem Linksklick platziert werden.

Hinweis: Die Reservierung kann nicht nach rechts oder links verschoben werden. Der Zeitraum ist fixiert.

Weiters werden die Zimmer nacheinander am Zimmerplan eingeblendet – diese müssen dann von Ihnen direkt platziert werden.

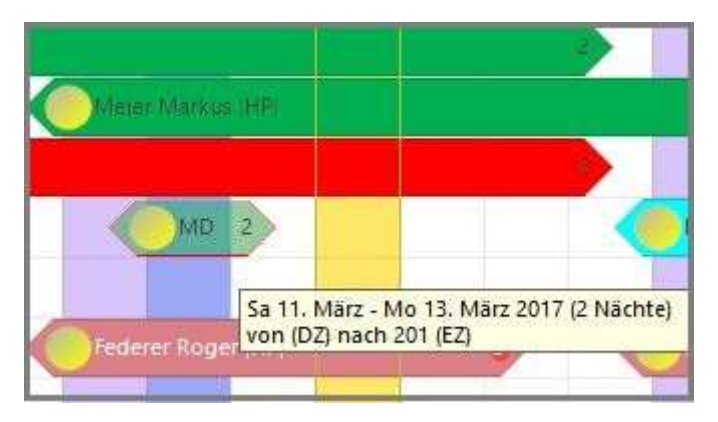

Nachdem alle Zimmer platziert worden sind, öffnet sich wieder die Reservierungsmaske und die Eingabe kann mit "Ok" gespeichert werden.

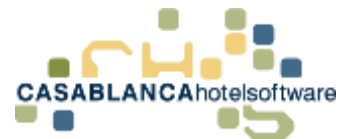

### Wir sehen, dass den Zimmern nun Zimmernummern zugewiesen wurden.

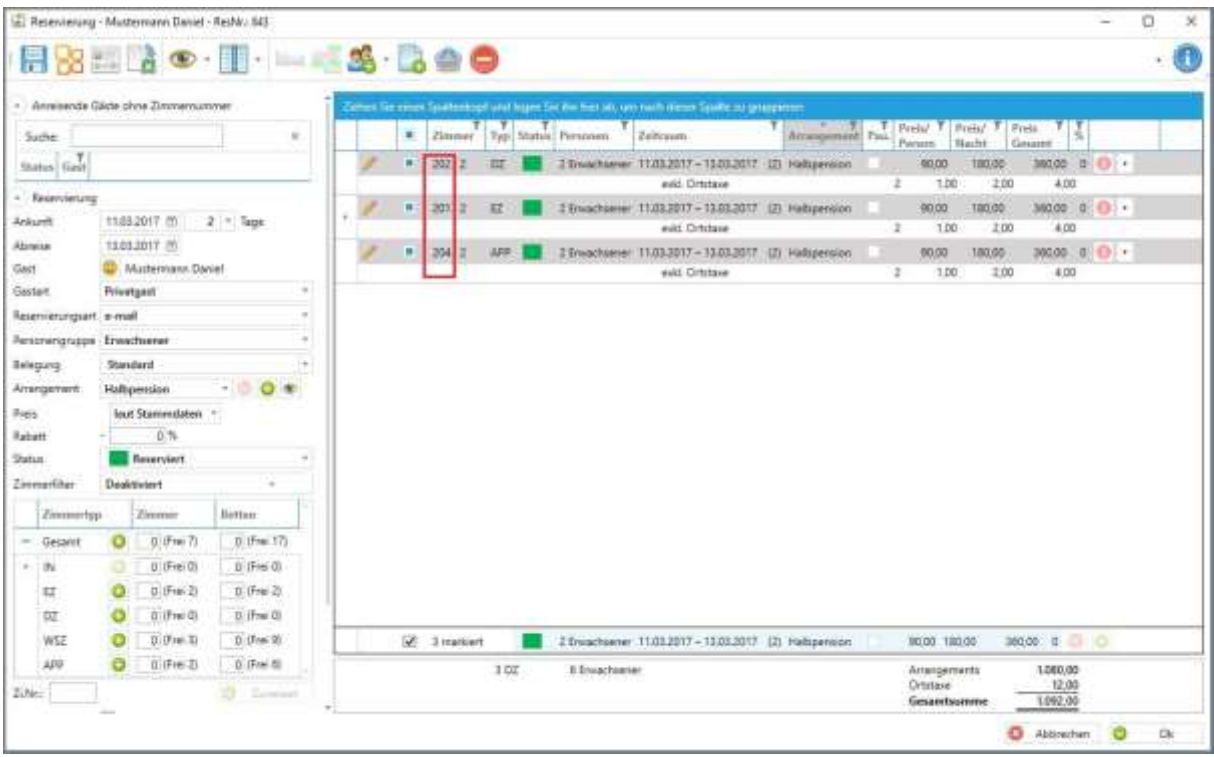

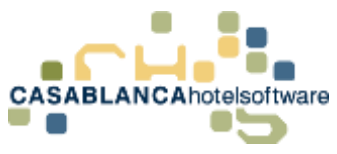

## 15 E-Mail / Brief versenden

## 15.1Angebots- & Reservierungsbestätigung versenden

Um einem Gast eine E-Mail zu senden (zum Beispiel Angebots- oder Reservierungsbestätigung) wird in der Reservierungsmaske (siehe Bild) der "Schriftverkehr"-Button angeklickt.

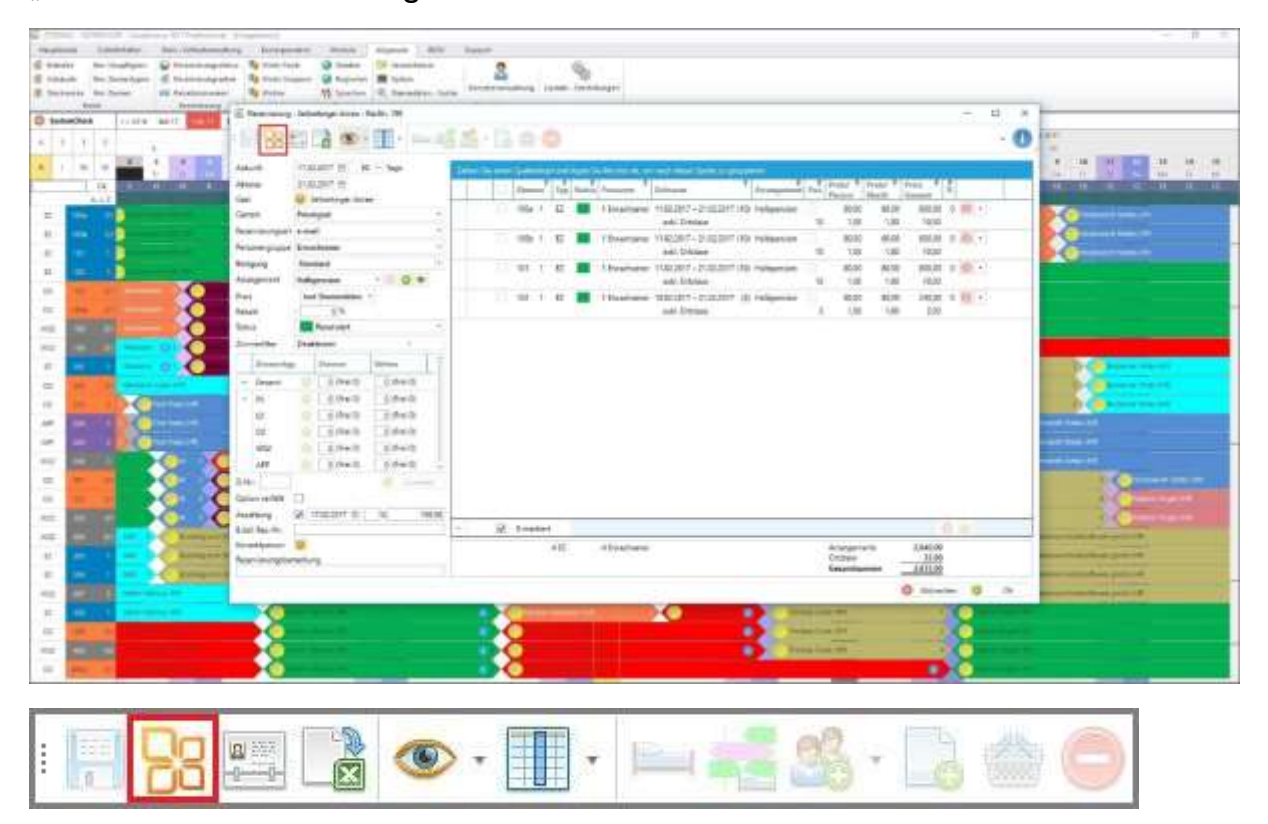

Es öffnet sich ein neues Fenster. Die Vorlagen werden je nach Status der Reservierung und Sprache des Gastes eingeschränkt. Es wird automatisch die passende Vorlage ausgewählt.

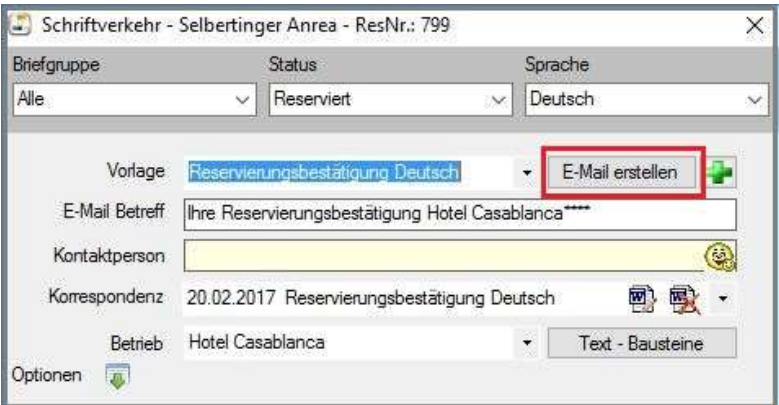

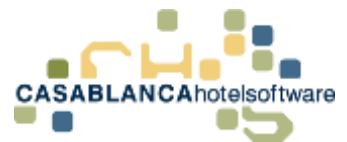

Mit Klick auf den Button "E-Mail erstellen" wird eine Mail generiert und Outlook geöffnet.

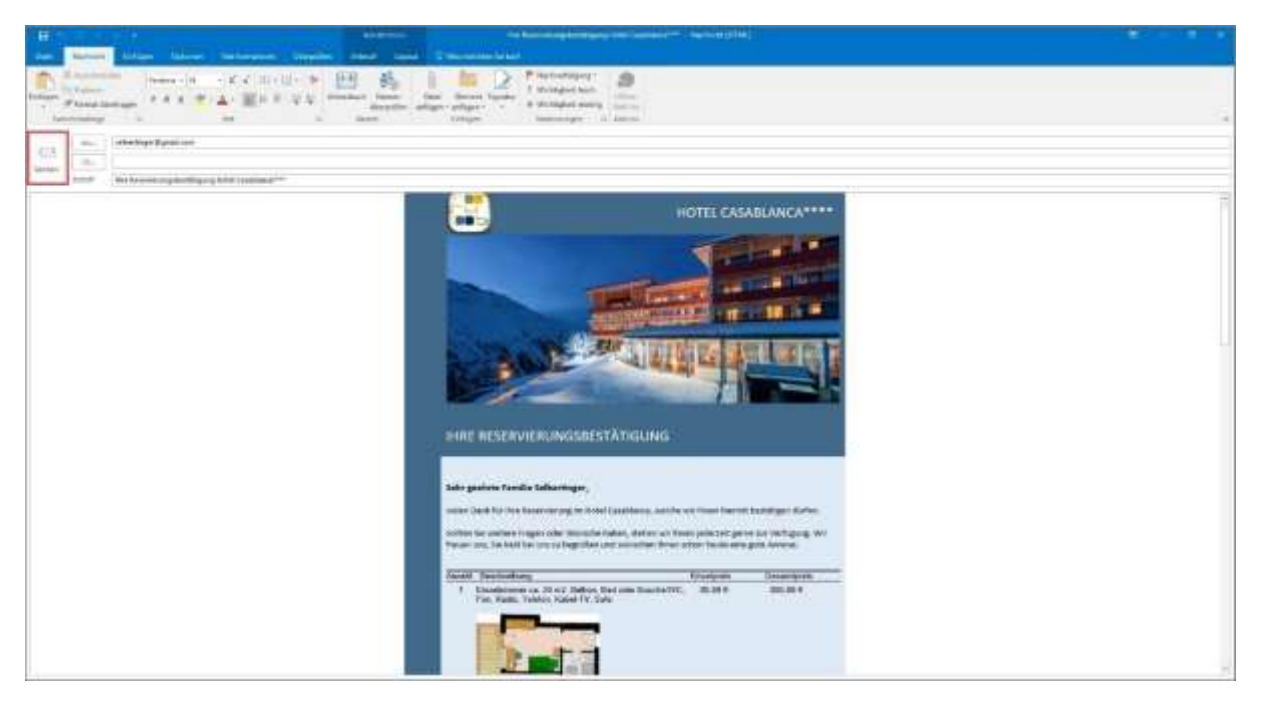

Die E-Mail öffnet sich automatisch mit den passenden Daten im Outlook. Hier kann alles kontrolliert werden. Mit "Senden" kann die Mail direkt versendet werden.

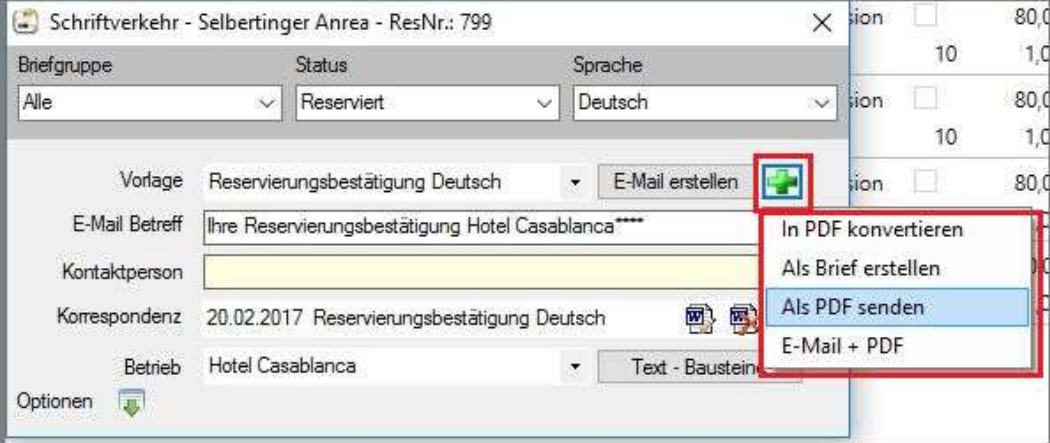

Zurück bei der "Schriftverkehr"-Maske: Mit dem "+"-Symbol kann ein anderes Format der Sendung gewählt werden.

- **Brief**
- PDF-Format
- Usw.

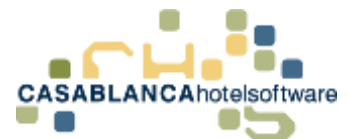

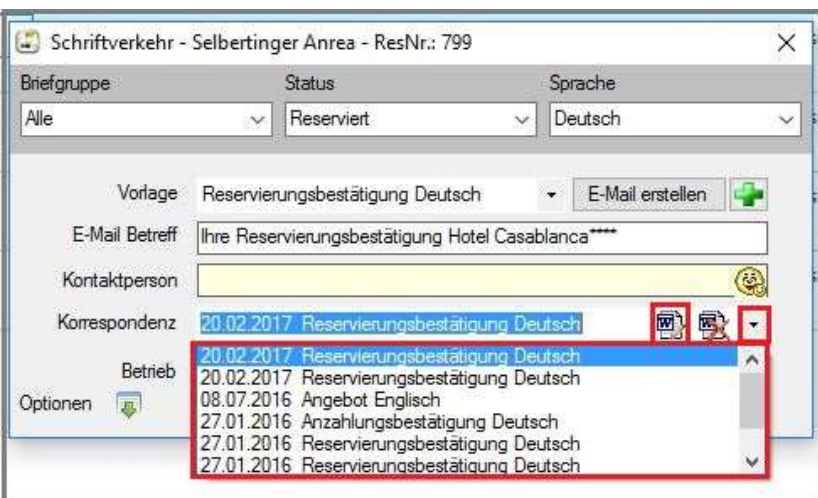

Hier wird der bisherige Schriftverkehr mit dem Gast angezeigt. Mit einem Klick auf das "Blatt"-Symbol können alle Sendungen wieder geöffnet werden.

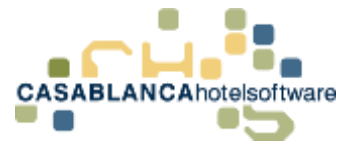

## 16 Erweiterte Einstellungen

Wie bereits zuvor erwähnt, beeinflusst der Status einer Reservierung, welche Textvorlagen beim Öffnen des Schriftverkehrs ausgewählt werden können. Ist beispielsweise eine Reservierung unter dem Status "Reserviert" gespeichert, wird der Schriftverkehr automatisch auf Reservierungstextvorlagen eingeschränkt.

## 16.1Vorlagen-Filter

Es gibt aber noch mehrere Filter, die die zur Verfügung stehenden Textvorlagen einschränken. Diese werden hier u.a. erklärt.

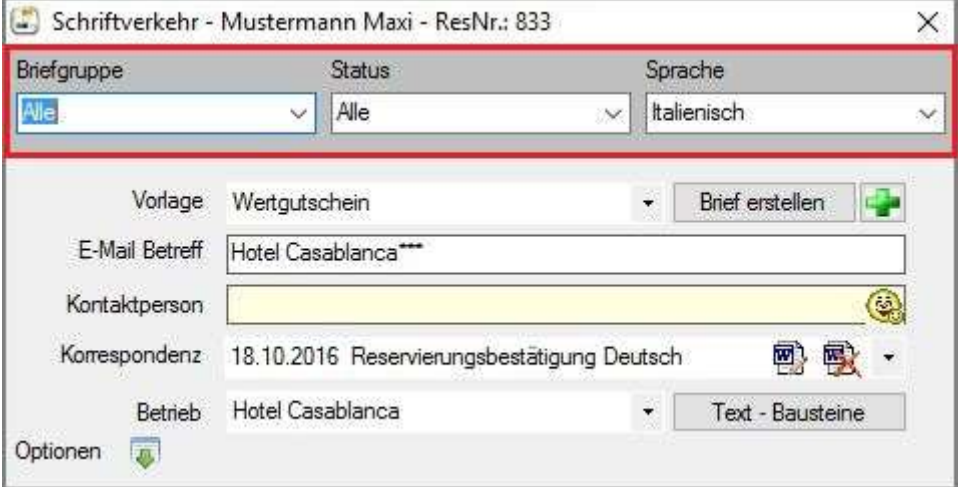

### 16.1.1 Briefgruppe

Hier können Briefgruppen (Bsp.: Angebot, etc.) ausgewählt werden. Wird eine Gruppe ausgewählt, werden nur mehr Textvorlagen dieser Gruppe bereitgestellt.

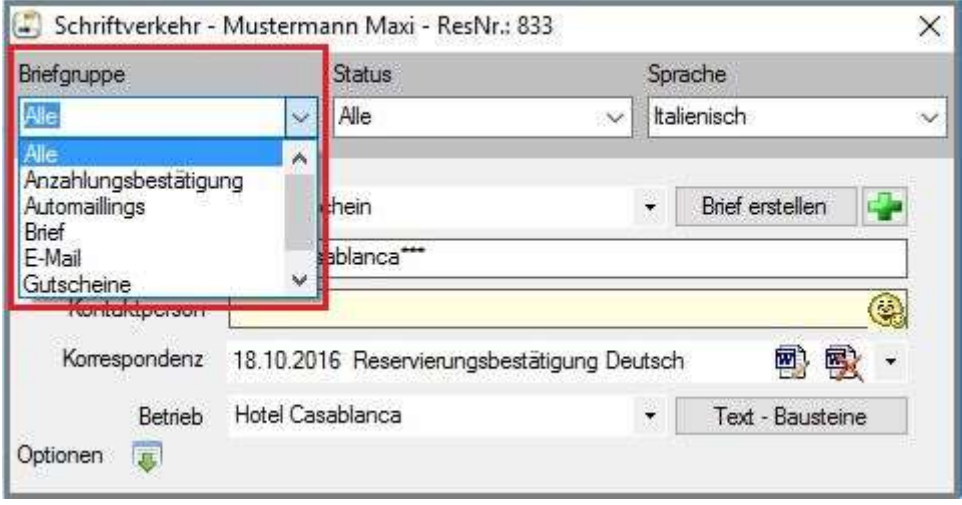

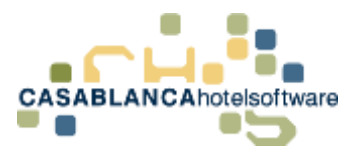

#### 16.1.2 Status

Hier werden die Status (Reservierung, Angebot, usw.) zur Selektion der Textvorlagen in Betracht gezogen.

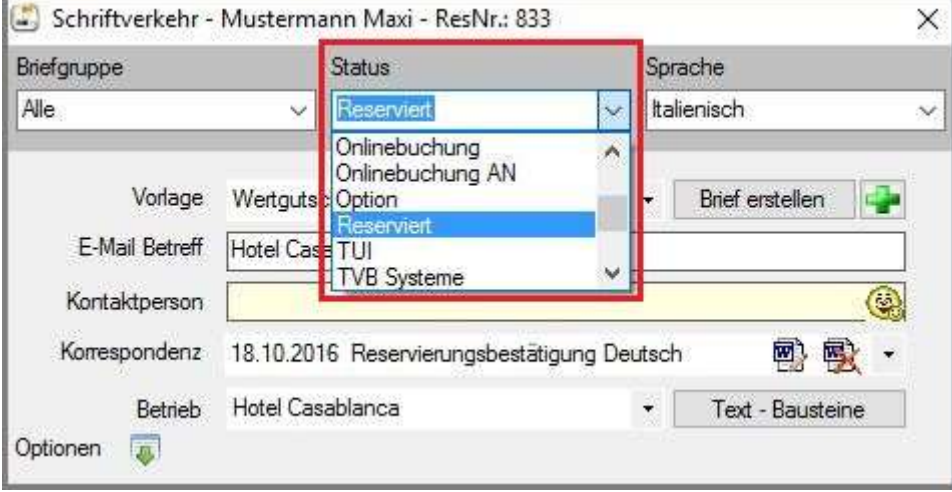

#### 16.1.3 Sprache

Der Filter "Sprache" wird automatisch auf die Sprache des Gastes (in der Gästekartei hinterlegt) gesetzt. Um die Sprache des Gastes schnell zu ändern, muss nur auf den Smiley links geklickt werden (nach Schließen des Schriftverkehr-Fensters) und die Sprache werden. Weiteres genügt es, die Anrede beispielsweise auf "Mr." Oder "Mrs." zu ändern – dann wird die Sprache automatisch auf Englisch gesetzt.

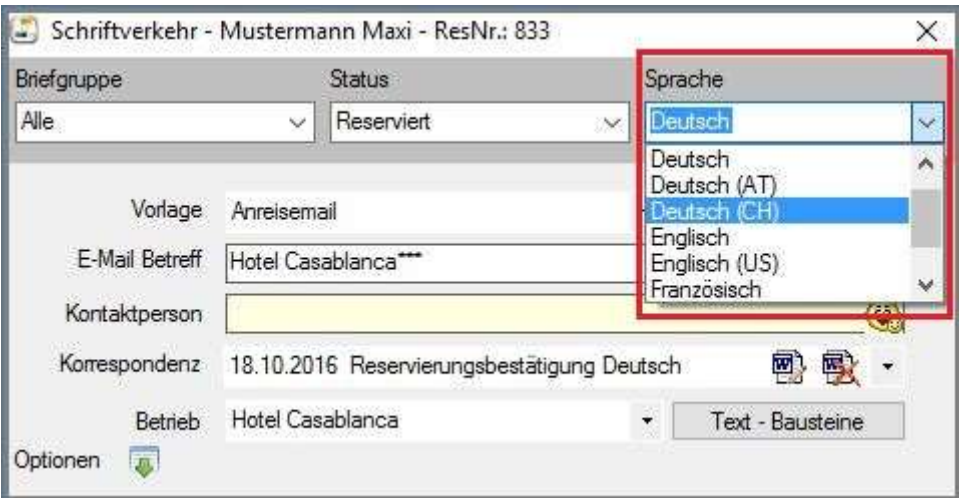

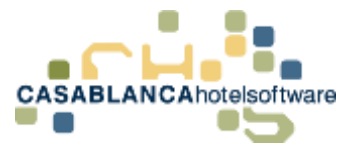

## 16.2E-Mail Anhang hinzufügen

Mit einem Klick auf den Button "Optionen" können verschiedene Einstellungen zum Schriftverkehr getroffen werden. Hier kann u.a. ein (Standard-) E-Mail-Anhang hinzugefügt werden.

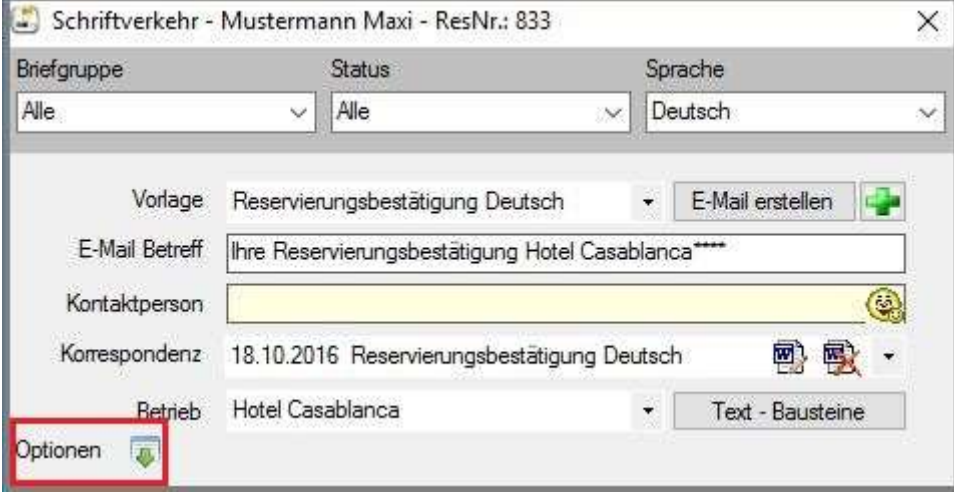

Mit dem "Ordner"-Symbol kann ein Anhang am Computer gesucht und ausgewählt werden. Sollten bereits Anhänge "upgeloaded" worden sein, können diese mit dem "+" & "-" hinzugefügt bzw. entfernt werden.

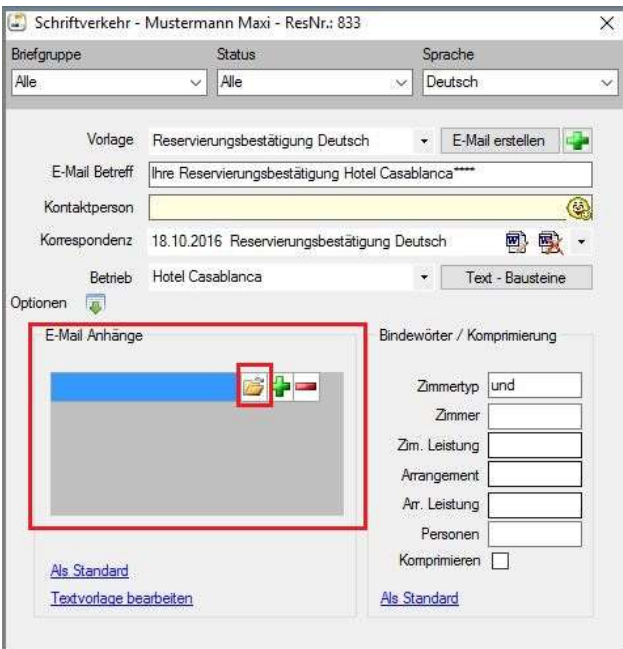

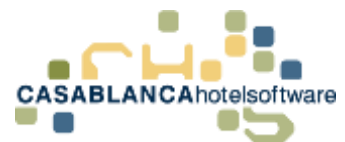

Nach dem erfolgreichen Upload der Datei erscheint diese in den E-Mail Anhängen, wie in diesem Fall die "AGB'S 2017".

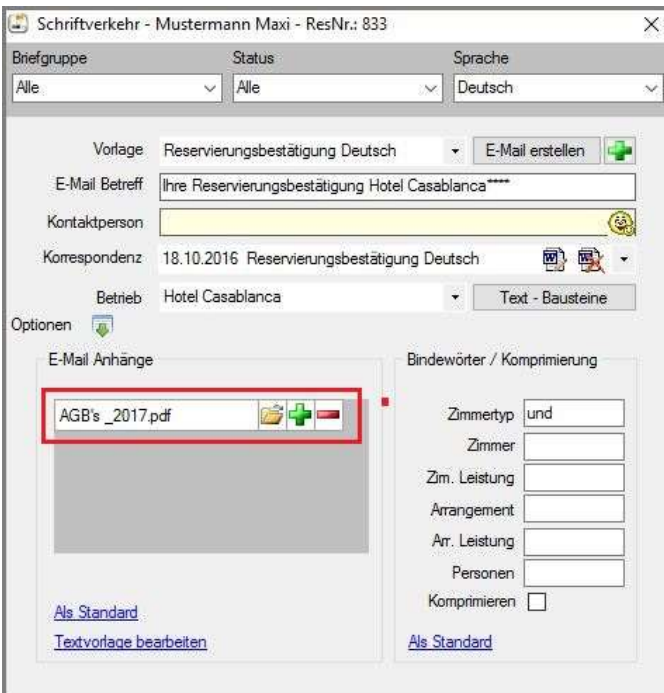

Nach Klick auf den Button "E-Mail erstellen" öffnet sich automatisch das Outlook und der Inhalt wird generiert. Ebenfalls wurde der Anhang in die E-Mail übernommen.

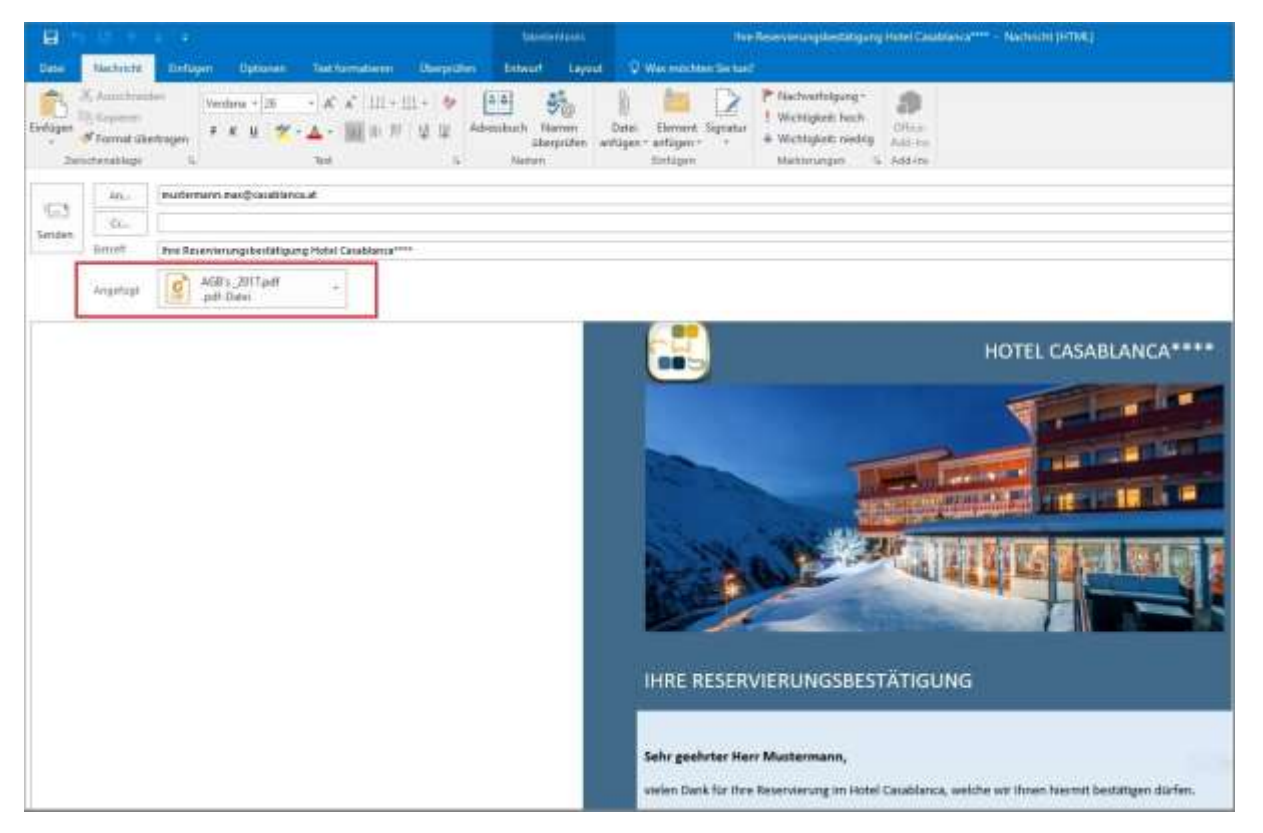

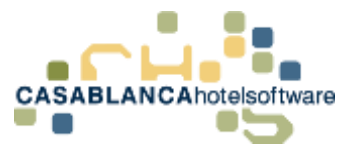

Unter dem Feld "E-Mail Anhänge" können ausgewählte Anhängen "Als Standard" definiert werden – d.h. sie erscheinen standardmäßig als Anhang in jeder E-Mail.

Mit Klick auf den Text "Textvorlage bearbeiten", kann die Textvorlage nach Wunsch angepasst werden.

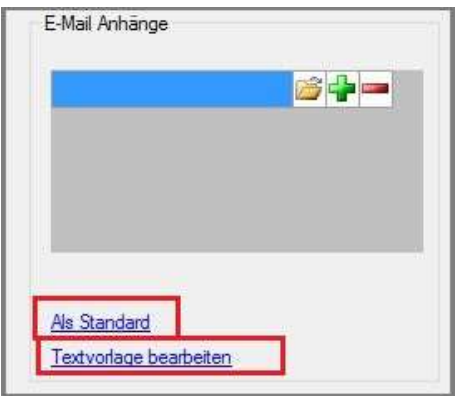

## 16.3Bindewörter hinzufügen

Bei einer Gruppenreservierung wird standardmäßig beim Schriftverkehr (Angebotsbestätigung, Reservierungsbestätigung, etc.) der Preis für jedes Zimmer einzeln aufgelistet.

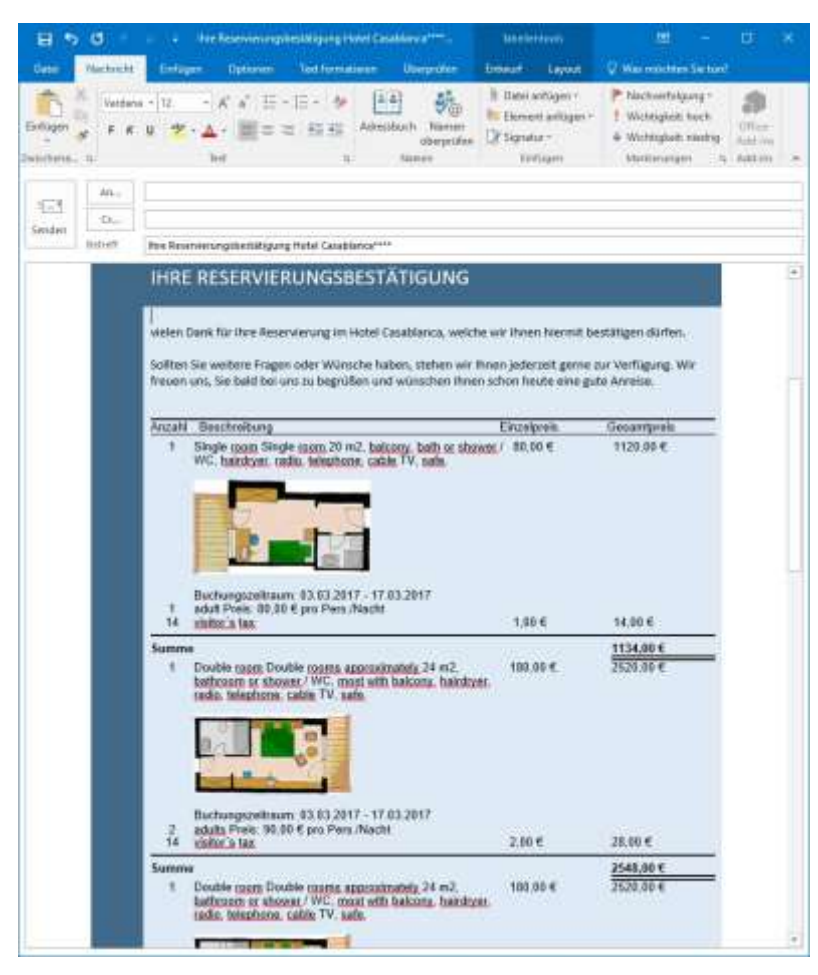

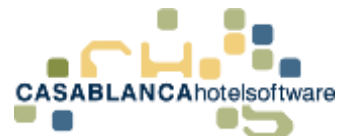

Mit einem Klick auf Optionen können Bindewörter angegeben werden.

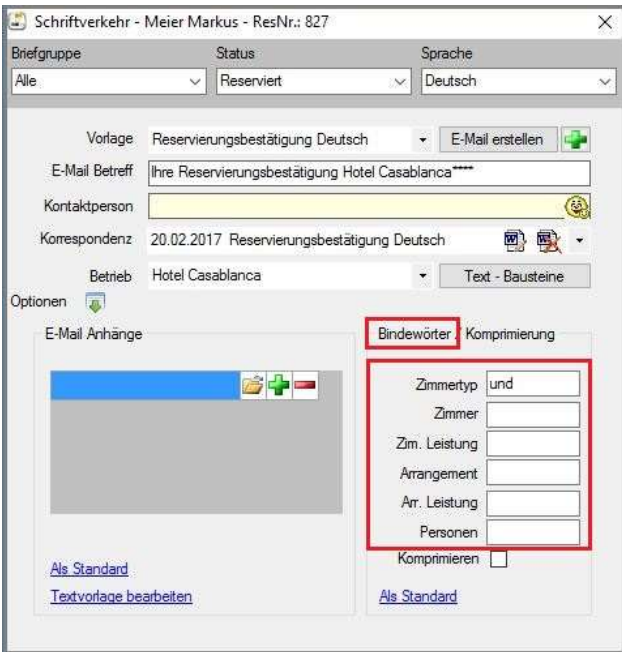

Zum Beispiel könnte zwischen jedem reservierten Zimmer ein "und" stehen, oder beispielsweise bei einem Angebot "oder", um mehrere Zimmer anbieten zu können.

Hier wurde das Bindewort "und" definiert. Zwischen den verschiedenen Zimmern wird nun das Bindewort automatisch eingefügt.

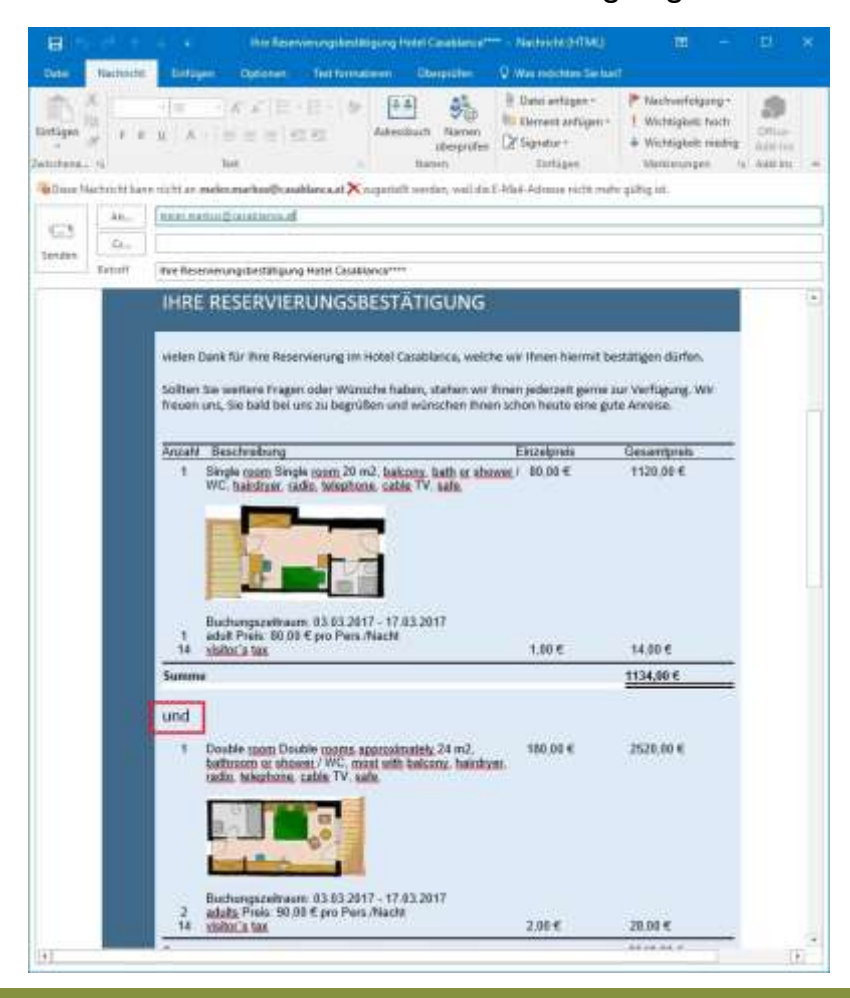

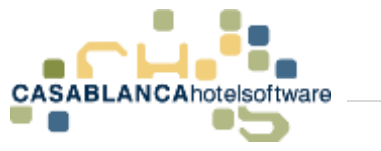

## 16.4 Komprimierung

Bei einer großen Gruppenreservierung kann es dazu kommen, dass eine E-Mail sehr lang wird. Mit "Komprimieren" werden alle Zimmer mit den gleichen Daten zusammengefasst.

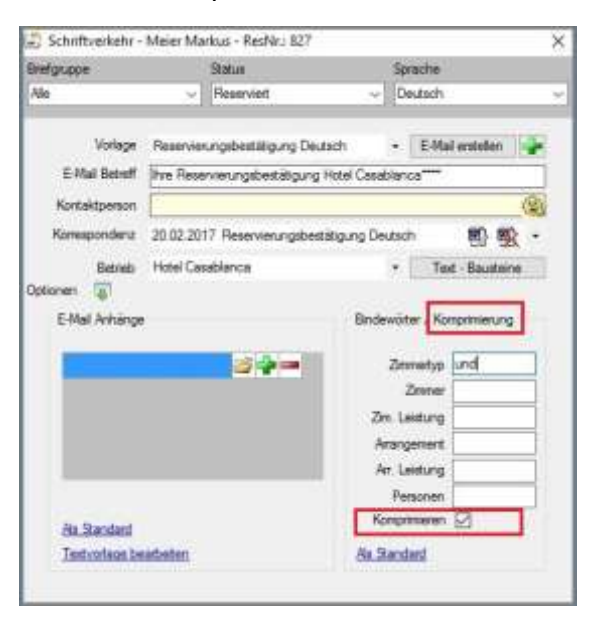

Durch die Komprimierung wurden die vier Zimmer mit den gleichen Daten zusammengefasst. Oben sehen wir die Anzahl der Zimmer und unten wird der Gesamtbetrag aller Zimmer dargestellt.

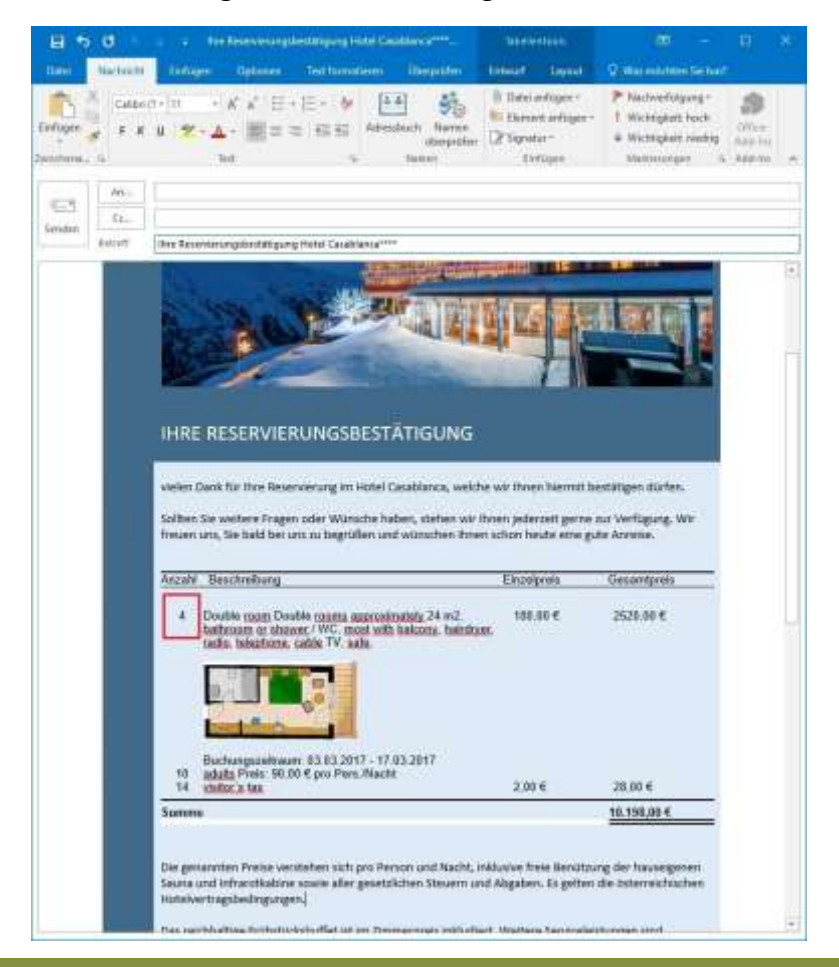

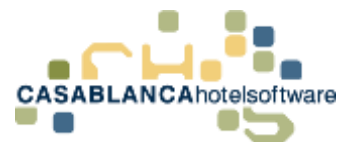

"Als Standard" – wird dieses Feld bestätigt, dann werden die Bindewörter und Komprimierung für diese Textvorlage als Standard übernommen.

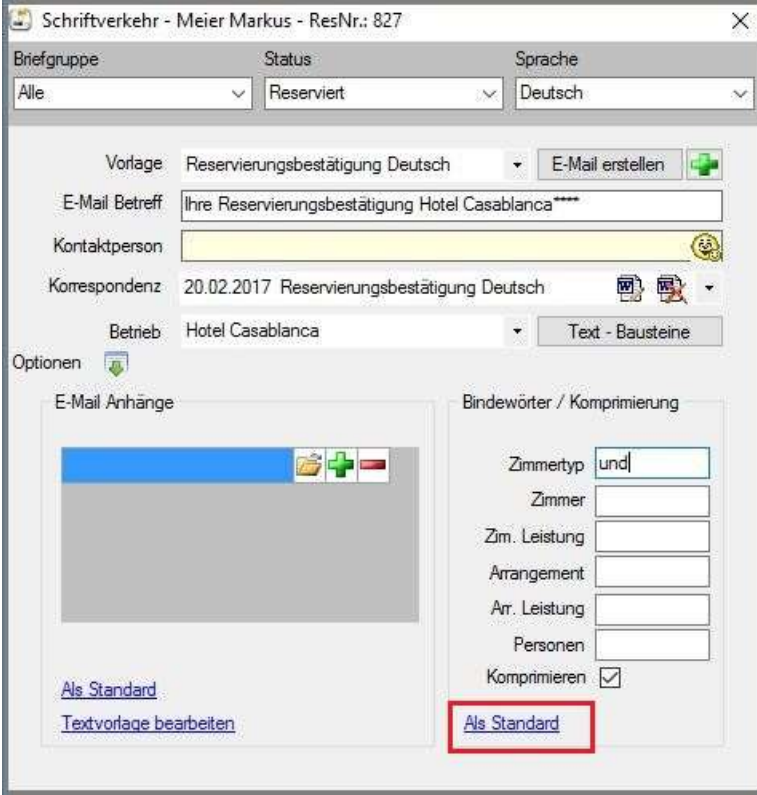

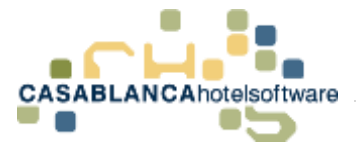

## 17 Stammdaten Textvorlagen

Die Textvorlagen können im Reiter "Korrespondenz" → "Textvorlagen" bearbeitet werden.

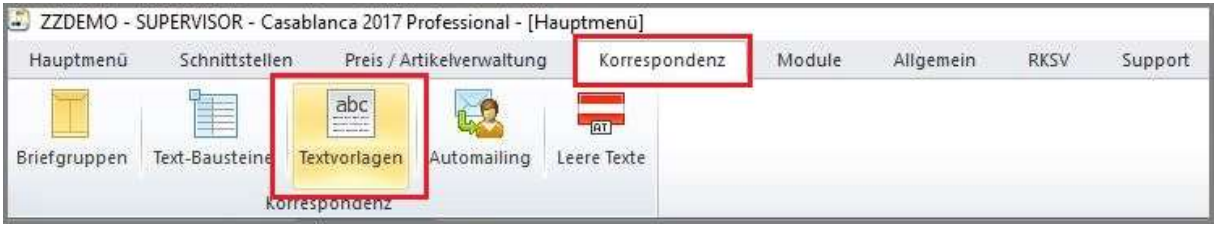

Hier sind alle vorhandenen Textvorlagen aufgelistet.

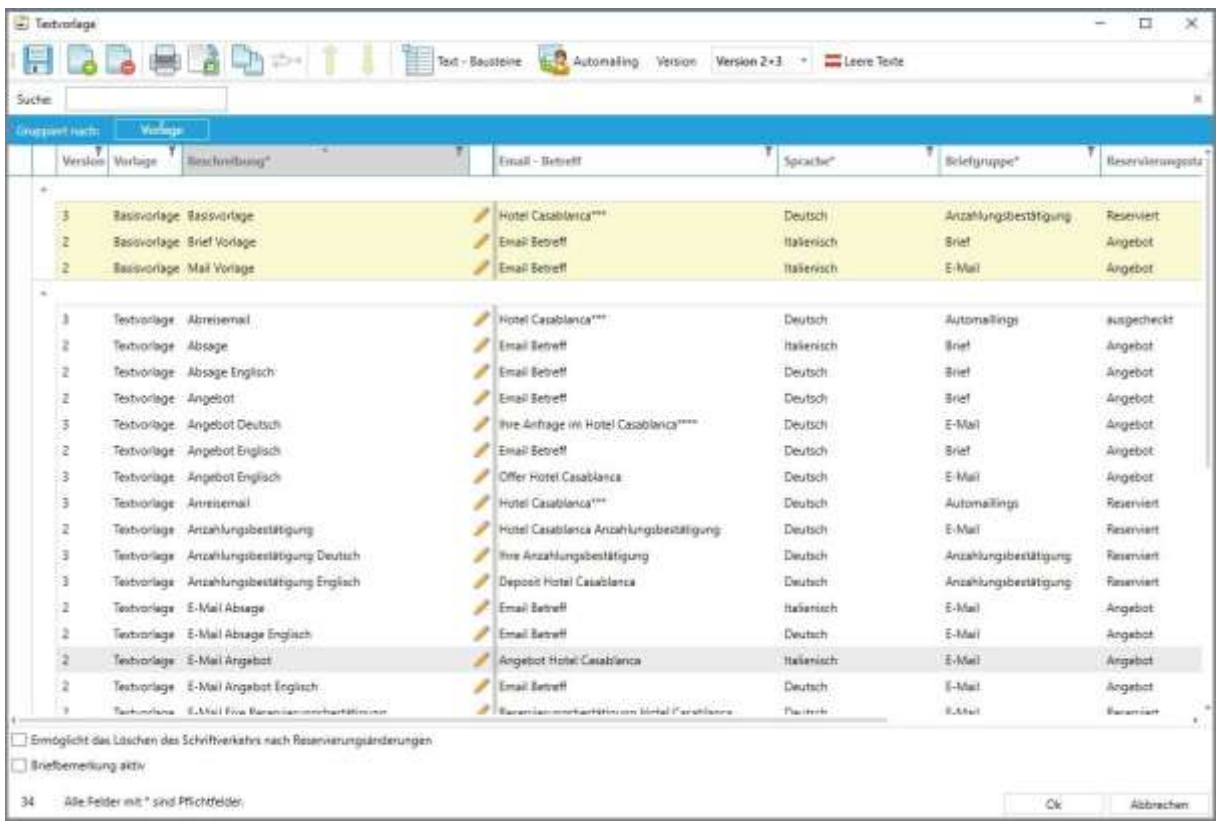

Mit einem Linksklick kann eine Vorlage zur genaueren Darstellung und Bearbeitung ausgewählt werden.

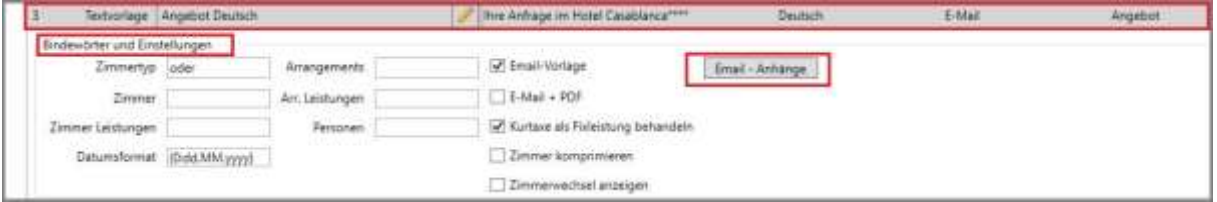

Mit dem "Bleistift" wird die Vorlage in Microsoft Word geöffnet. Darüber hinaus können Bindewörter, Einstellungen und Email-Anhänge bearbeitet und angepasst werden.

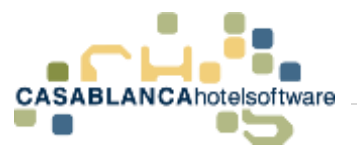

Mit dem "Bleistift" wird die Textvorlage automatisch in Microsoft Word geöffnet. Dort kann diese nun frei bearbeitet werden.

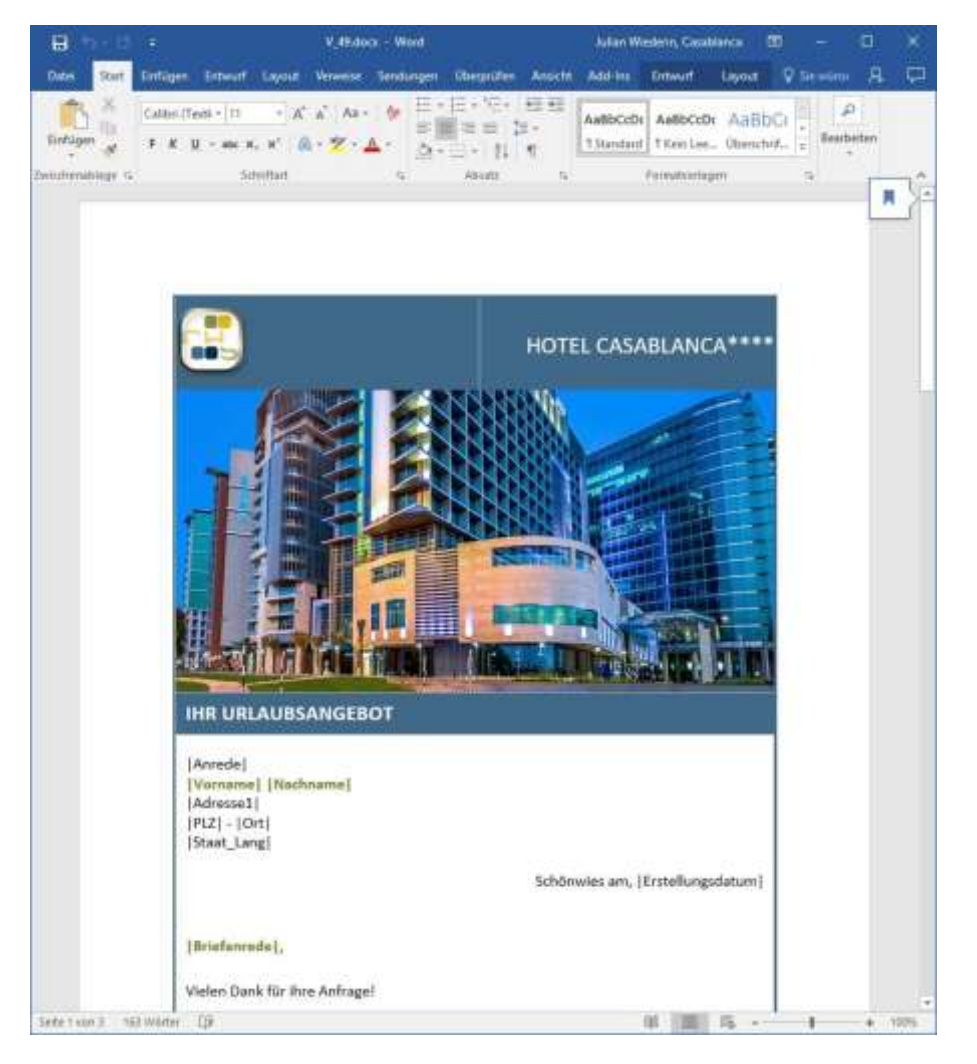

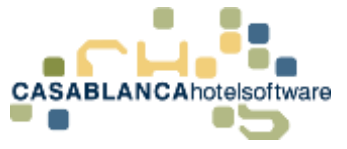

## 18 Anzahlung fordern

## 18.1Anzahlungsforderung aktivieren

Die Anzahlung wird hier auf der Reservierungsmaske aktiviert (Hacken setzen bei "Anzahlung").

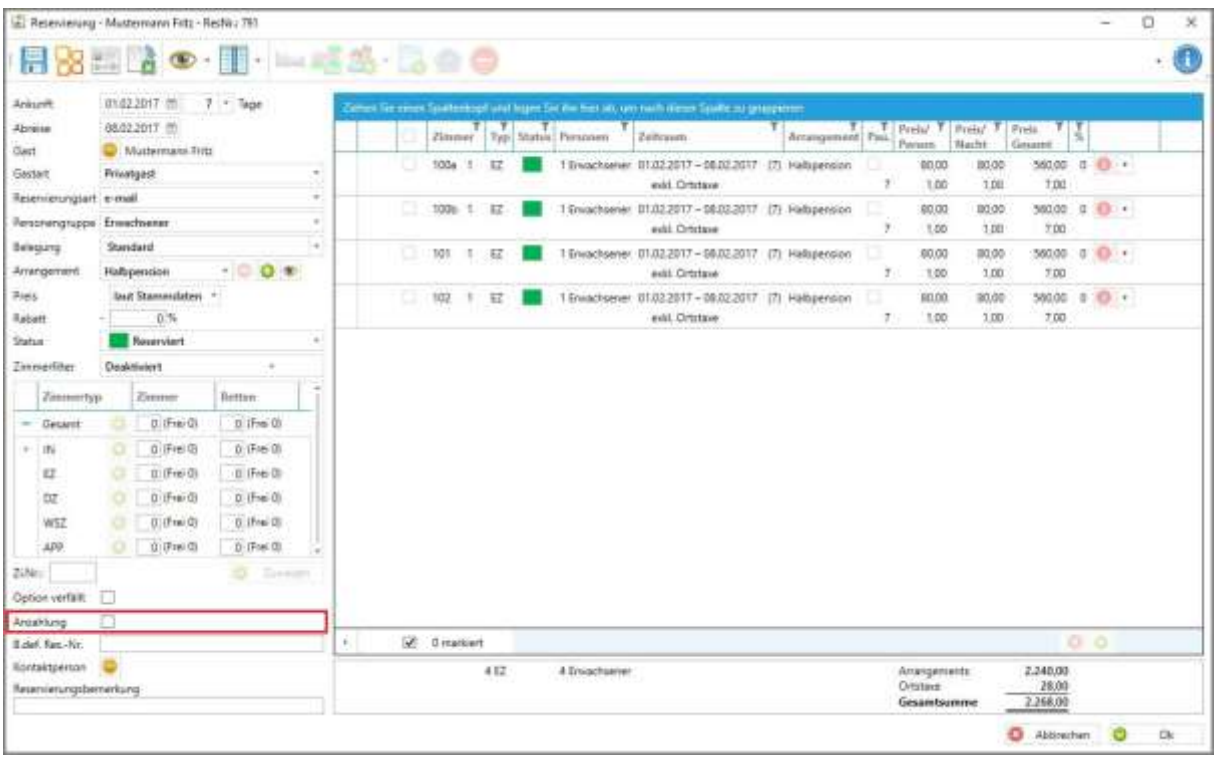

Hier gibt es drei Felder, die ausgefüllt werden können

1. Ein **Verfallsdatum**: Das Verfallsdatum gibt an, bis wann die Anzahlung spätestens erfolgen muss. Falls eine Anzahlung verfällt, wird von Casablanca eine Meldung ausgegeben (Listen  $\rightarrow$  Offene Anzahlungen)

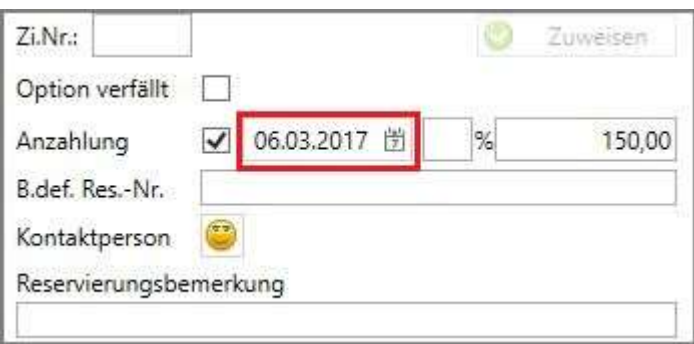

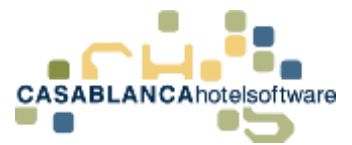

2. Ein Feld für den **Prozentsatz**: Hier kann ein Wert zwischen 0 und 100 eingegeben werden. Der Anzahlungsbetrag wird dann automatisch vom Gesamtpreis der Reservierung berechnet.

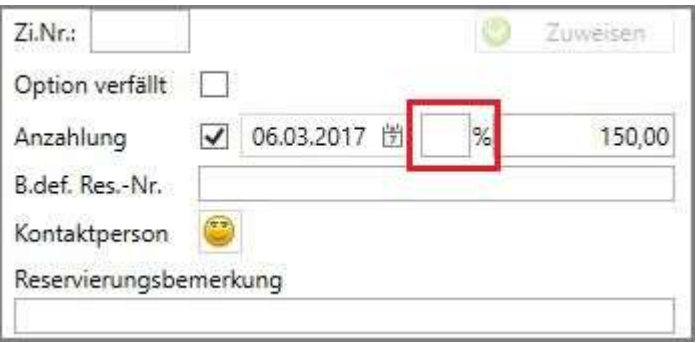

3. Im letzten Feld (ganz rechts) kann ein genauer **Anzahlungsbetrag** eingegeben werden.

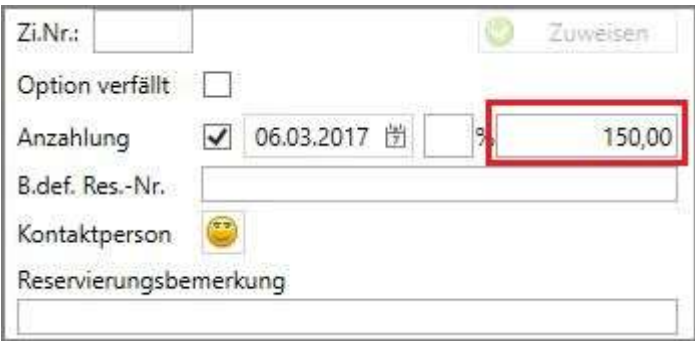

Diese Angaben werden automatisch in der Reservierungsbestätigung eingetragen und auf der Reservierungsbestätigungsmail gesendet.

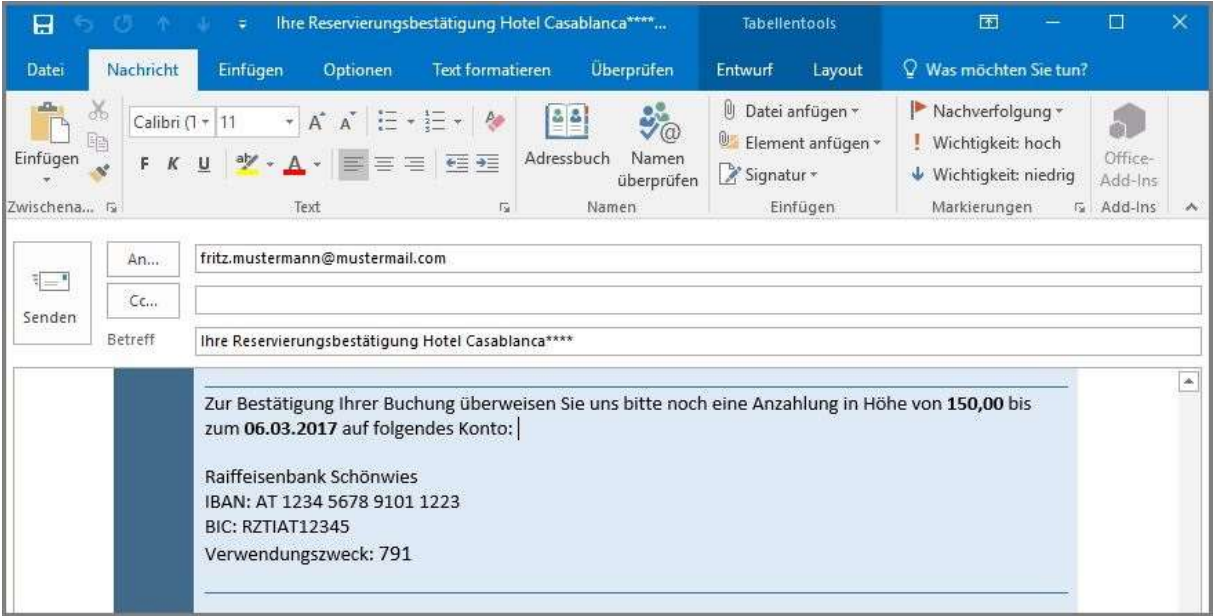

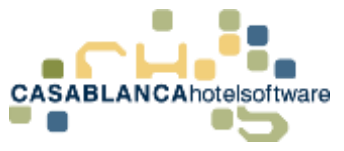

## 18.2Anzahlung in den Stammdaten festlegen

### 18.2.1 Anzahlung standardmäßig fordern

Es kann automatisch beim Erstellen einer Reservierung eine Anzahlung gefordert werden. (Beim Zuweisen eines Zimmers wird die Anzahlung aktiviert)

Dazu öffnen wir die Gästekartei und wählen "Optionen"

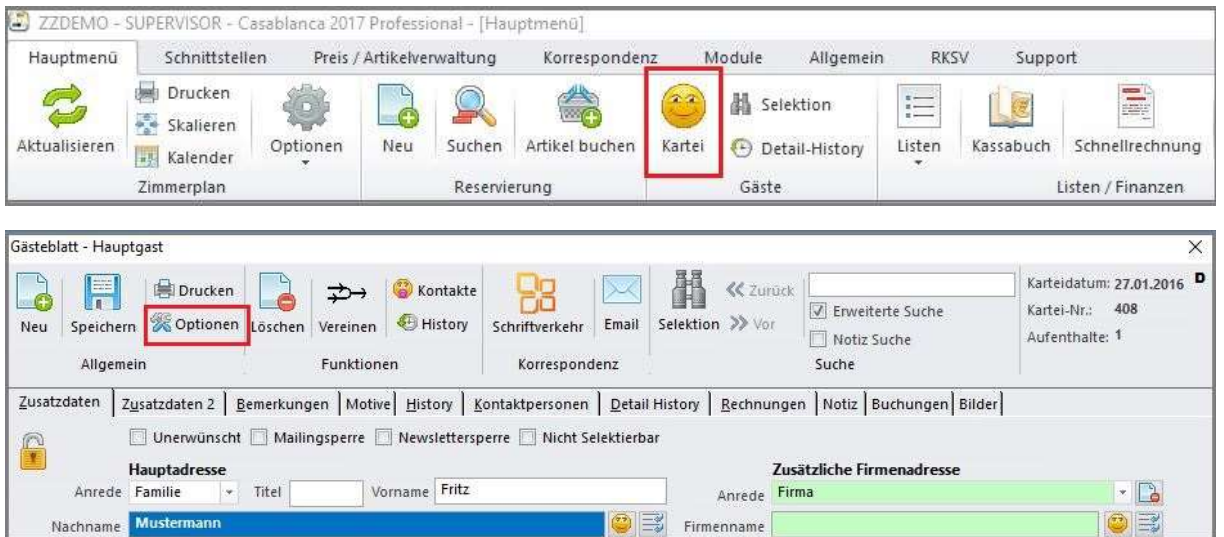

Hier kann die Option aktiviert werden und dazu das Standard-Verfallsdatum eingegeben werden.

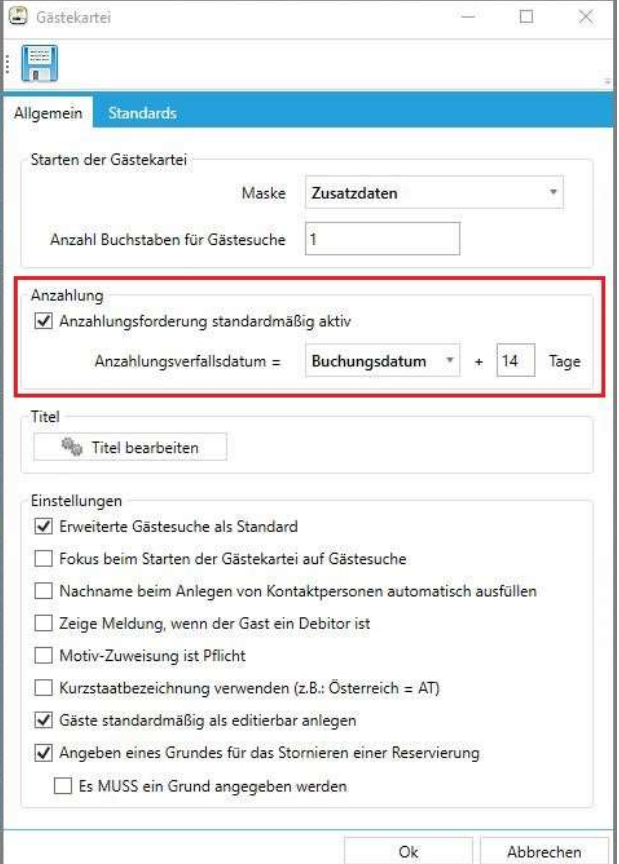

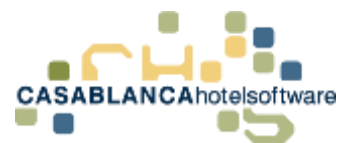

Hier gibt es zwei Möglichkeiten: "Tage nach Buchungsdatum" oder "Tage vor Anreise"

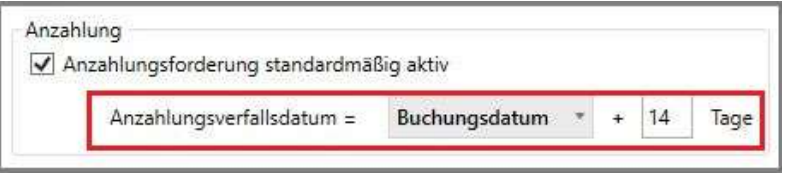

### 18.2.2 Standardbetrag in den Stammdaten festlegen

Ebenso kann ein Standardbetrag für die Anzahlung festgelegt werden. Dazu wechseln wir auf den Reiter "Allgemein"  $\rightarrow$  "Betriebe"

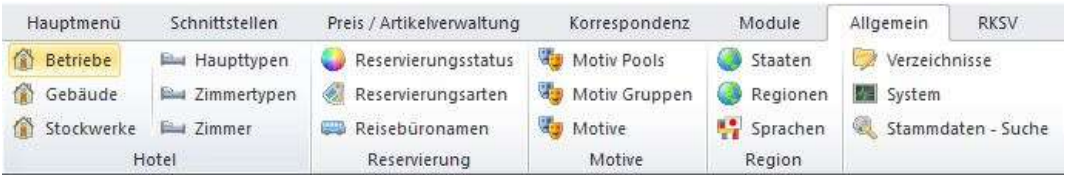

Hier kann pro Betrieb ein Betrag festgelegt werden.

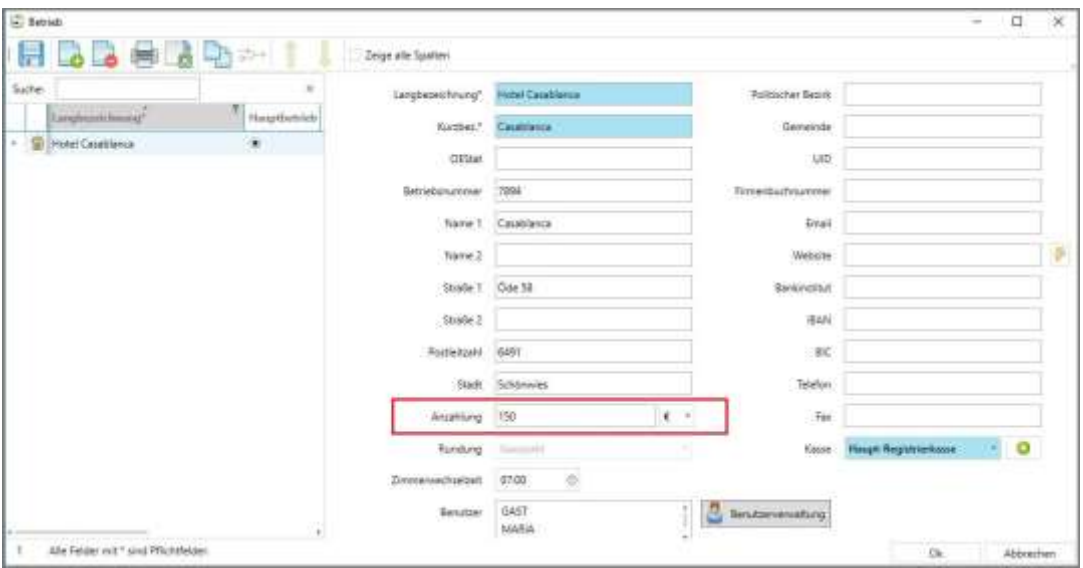

Hier kann auf Prozent (%) umgestellt werden.

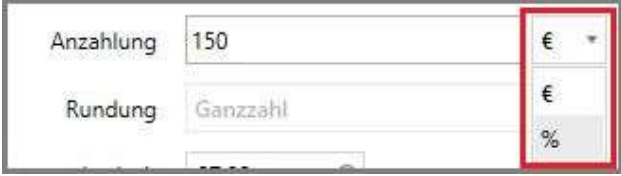

Darunter kann eingestellt werden, wie der Betrag gerundet wird.

Mit "Ok" werden die Änderungen gespeichert. Nun wird beim Erstellen einer neuen Reservierung automatisch nach dem Zuweisen die Anzahlung eingetragen.

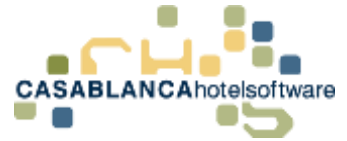

## 19 Anzahlung aufbuchen

Der gelbe Punkt auf einem Reservierungspfeil bedeutet, dass die Anzahlung noch nicht eingegangen ist. Um diese aufzubuchen, wird das das Zimmerkonto mit einem Doppelklick auf die Reservierung geöffnet. (Bei einer Gruppenreservierung müsste man mit der rechten Maustaste auf die Reservierung klicken und dann "Gruppenkonto" wählen)

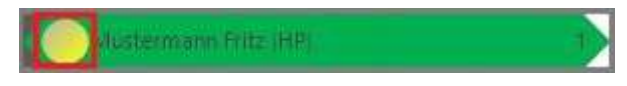

Mit diesem Feld am Reservierungsmodul kann die Anzahlung direkt aufgebucht werden.

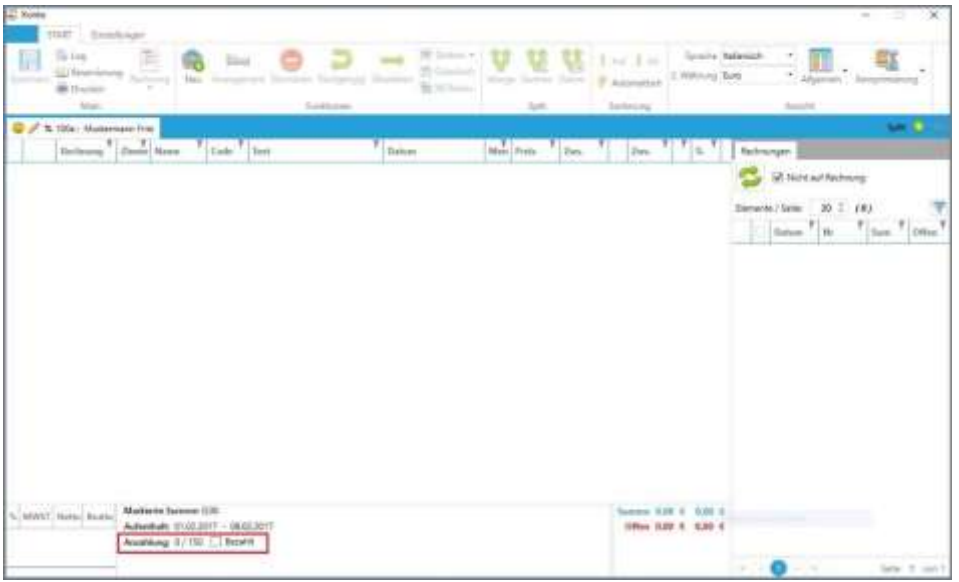

Eine neue Maske öffnet sich automatisch. Hier wird die Zahlungsart ausgewählt. Der Preis wurde bereits automatisch übernommen.

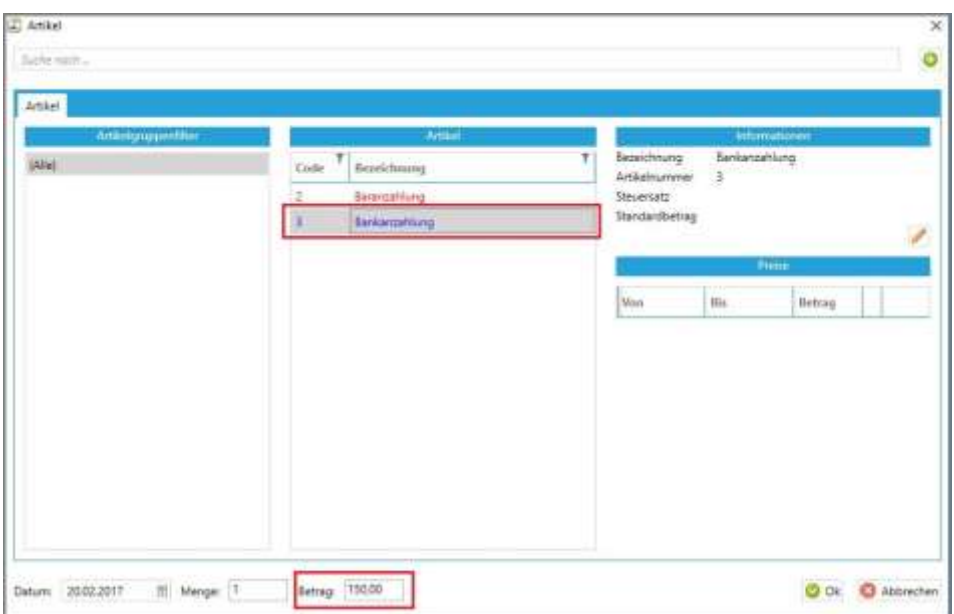
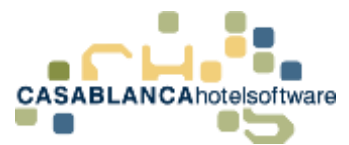

Bei einer Bankanzahlung muss hier das Datum angegeben werden, an dem die Anzahlung überwiesen wurde.

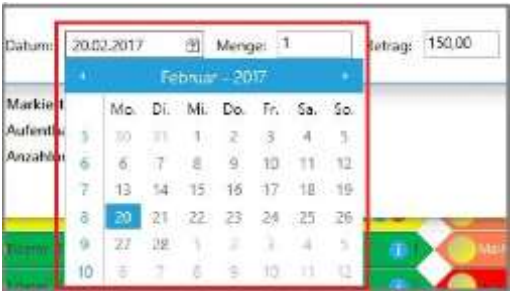

Die Eingaben werden mit "Ok" bestätigt und mit Klick auf das "Disketten"-Symbol gespeichert.

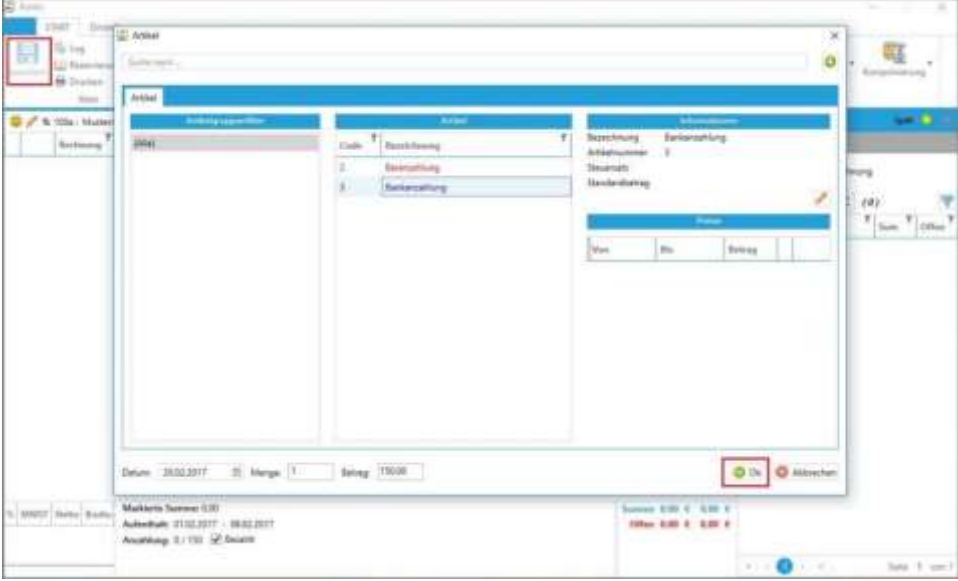

### 19.1Anzahlungsbestätigung versenden

Mit einem Rechtsklick auf die Anzahlung kann eine Anzahlungsbestätigung versendet werden.

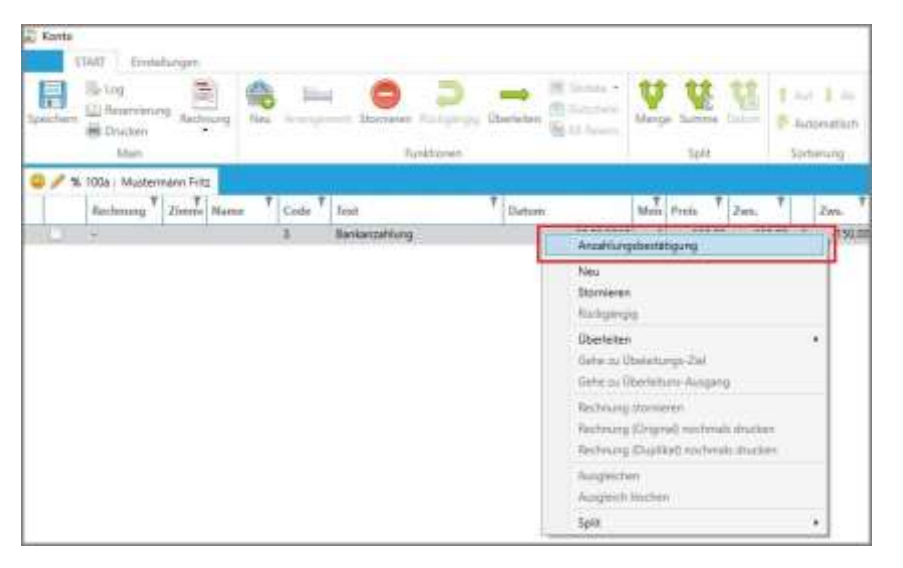

**CASABLANCA**hotelsoftware gmbh - Öde 58 - 6491 Schönwies - Tirol - Austria T +43 (0) 5418 5622 - F +43 (0) 5418 5622 17 - info@casablanca.at - www.casablanca.at

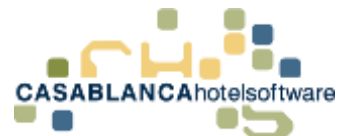

Hier wird das Mail nach Klick auf "E-Mail erstellen" generiert.

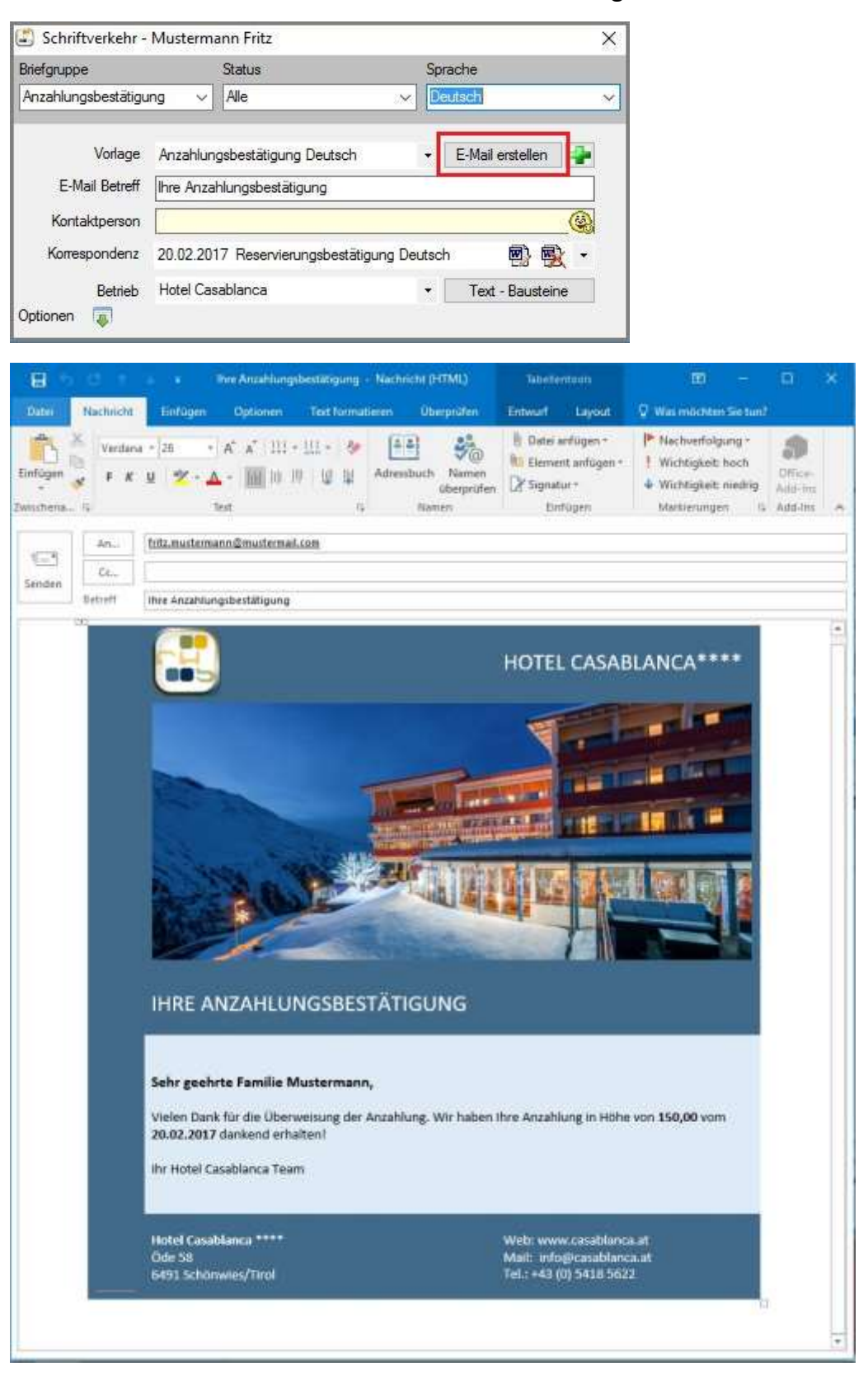

Nach der erfolgreichen Aufbuchung der Anzahlung ist auch der gelbe Punkt auf dem Reservierungspfeil verschwunden.

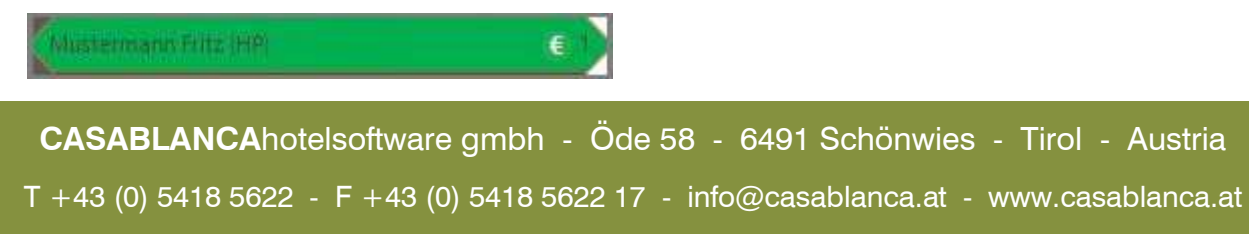

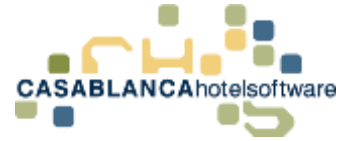

# 20 Anzahlung mit 0% Steuer (Standard)

Es gibt zwei Möglichkeiten, wie eine Anzahlung in der Casablanca Hotelsoftware versteuert werden kann.

Die Standard-Variante in Casablanca ist, die Anzahlung mit 0% Steuer, also vorerst unversteuert, auf dem Konto aufzubuchen. Anschließend muss die Versteuerung der Anzahlung im Hintergrund vom Buchhalter erledigt werden.

Mit dieser Variante muss die Anzahlung auf dem Konto erst verbucht werden, sobald die Anzahlung erhalten worden ist. Beispiel: Wenn eine Anzahlung in der Höhe von 300€ überwiesen wurde, muss nur auf dem Konto des Gasts der Artikel Bank-Anzahlung mit 300€ verbucht werden (Bank-Anzahlung mit einem Steuersatz von 0%).

Somit ist auf dem Konto ein Betrag von -300€, es wird jedoch trotzdem der Gesamtbetrag mit dem korrekten Steuersatz versteuert.

Falls jedoch die Anzahlung mit einem Steuersatz von 13% versteuert wird, würde nur der Restbetrag mit dem korrekten Steuersatz versteuert  $\rightarrow$  falsche VERSTEUERUNG!

### **Beispiel für falsche Versteuerung:**

- Gesamtbetrag: 1000€ mit 13%
- Bank-Anzahlung: -300€ mit 13%  $\rightarrow$  -13% Steuer
- Restbetrag 700€ wird mit 13% versteuert
- Und die Differenz wird mit 0% versteuert, weil sich der Steuersatz aufhebt (13% und -13%)

#### **In diesem Fall muss die zweite Methode verwendet werden.**

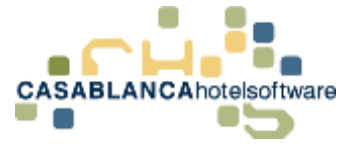

## 21 Anzahlungsrechnung

Um eine Anzahlungsrechung zu erstellen, werden zwei Artikel benötigt:

- Anzahlungsforderung und
- Bank-Anzahlung 13%

Falls diese Artikel nicht vorhanden sind, müssen sie in den Stammdaten angelegt werden.

## 21.1Artikel Anzahlungsforderung anlegen

Im Reiter "Preis / Artikelverwaltung" öffnen wir das Fenster "Artikel".

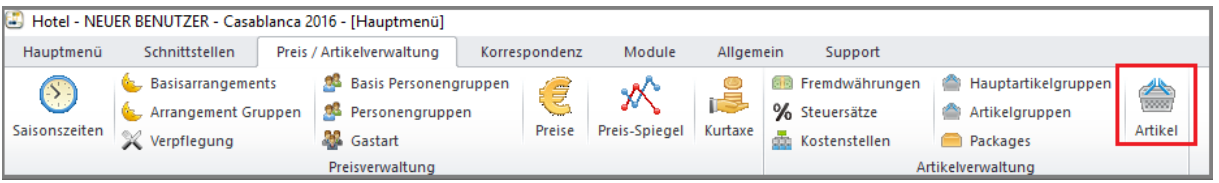

Hier legen wir mit dem "Blatt-Symbol" einen neuen Artikel an.

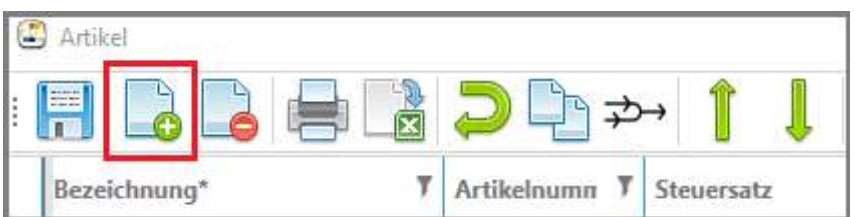

Anschließend wird die **Bezeichnung** (Anzahlungsforderung), der **Steuersatz** (13%), die **Verwendung** (Normal +) und die **Kategorie** (Hotel Umsatz) angegeben.

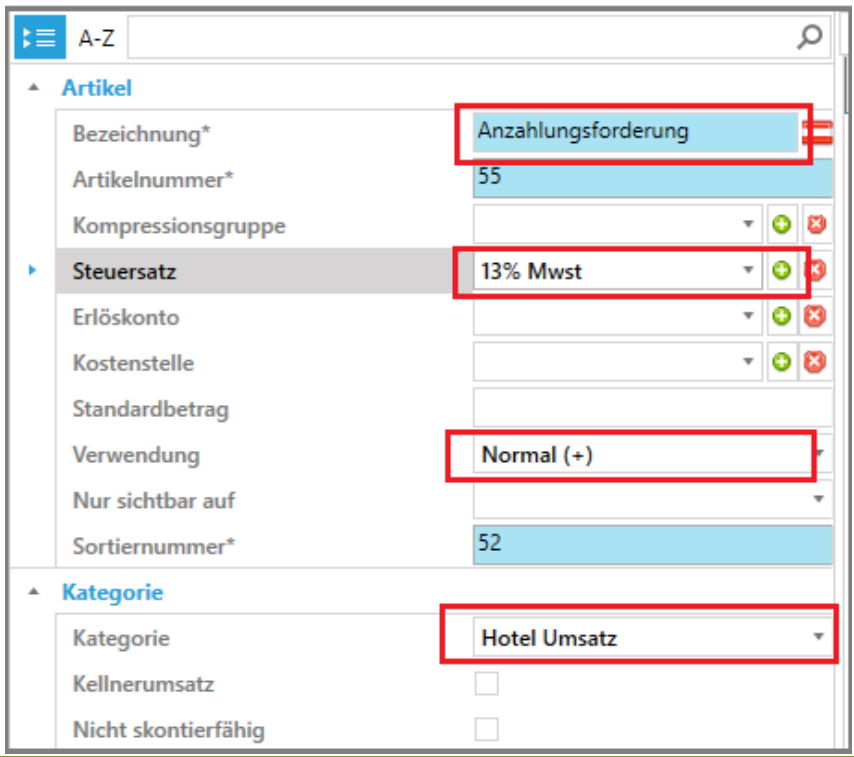

**CASABLANCA**hotelsoftware gmbh - Öde 58 - 6491 Schönwies - Tirol - Austria T +43 (0) 5418 5622 - F +43 (0) 5418 5622 17 - info@casablanca.at - www.casablanca.at

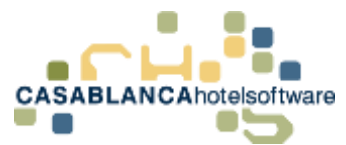

Nachdem diese Felder angepasst wurden, muss die Artikelgruppe rechts unten generiert werden.

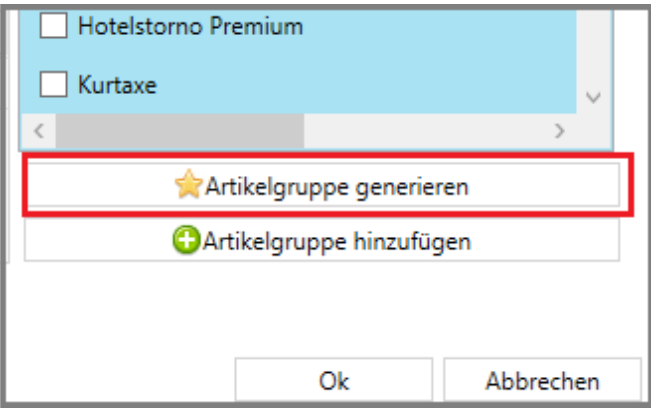

Nun kann der Artikel gespeichert werden.

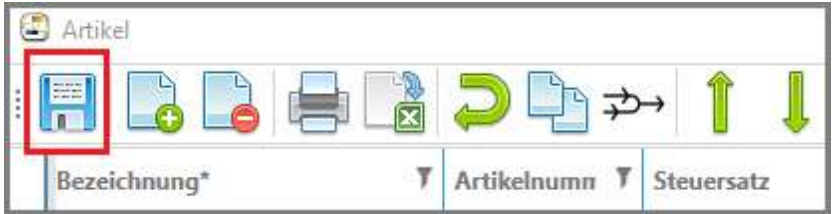

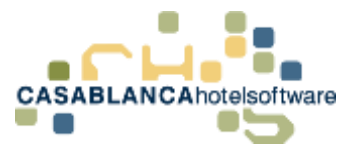

## 21.2Artikel "Bank-Anzahlung 13%" anlegen

Es wird noch die Anzahlung mit dem Steuersatz benötigt. Dazu wird gleich noch ein zweiter Artikel angelegt.

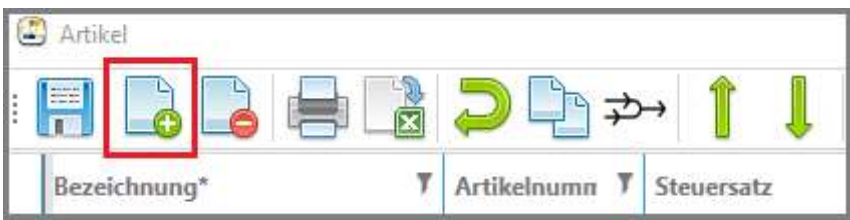

Anschließend wird die **Bezeichnung** (Bank-Anzahlung 13%), der **Steuersatz** (13%), die **Verwendung** (Zahlung -), die **Kategorie** (Bankzahlung) angegeben und der Haken bei Anzahlung gesetzt.

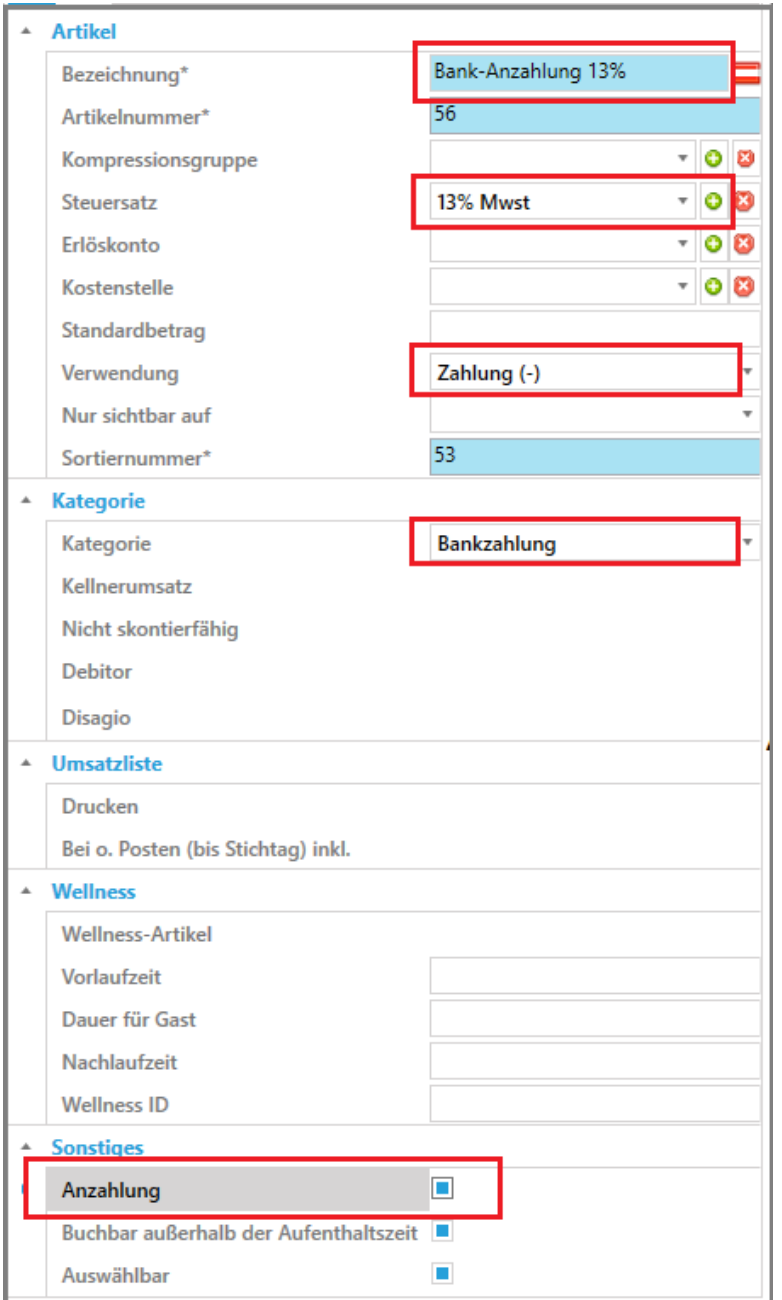

**CASABLANCA**hotelsoftware gmbh - Öde 58 - 6491 Schönwies - Tirol - Austria  $T + 43$  (0) 5418 5622 - F +43 (0) 5418 5622 17 - info@casablanca.at - www.casablanca.at

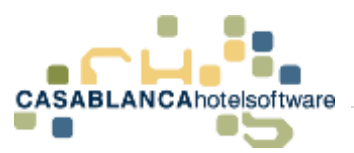

Nun kann wieder rechts unten eine Artikelgruppe generiert werden und der Artikel gespeichert werden.

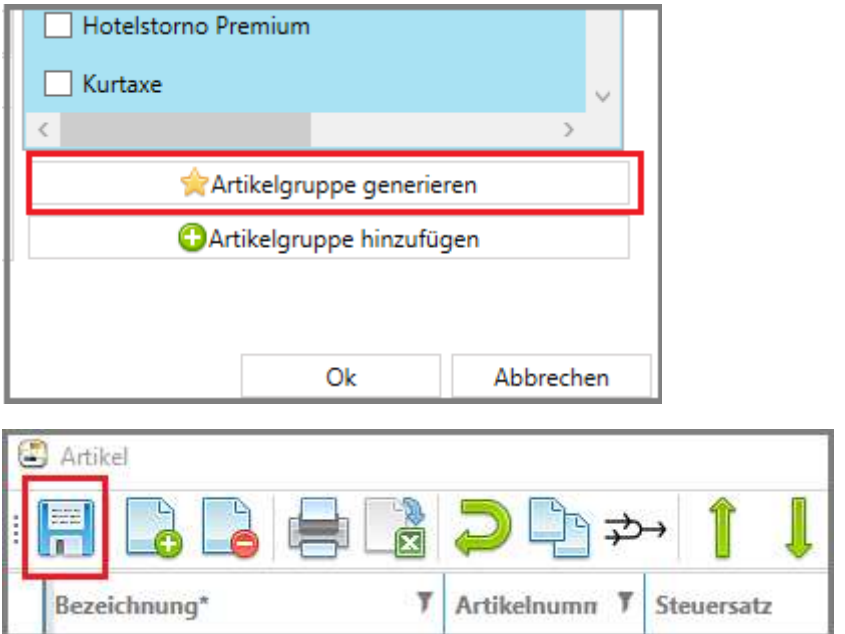

## 21.3Anzahlungsrechnung erstellen

Sobald der Gast ihr Angebot bestätigt hat, muss das Konto des Gasts (Zimmerkonto/Gruppenkonto) geöffnet werden und die Anzahlungsforderung verbucht werden.

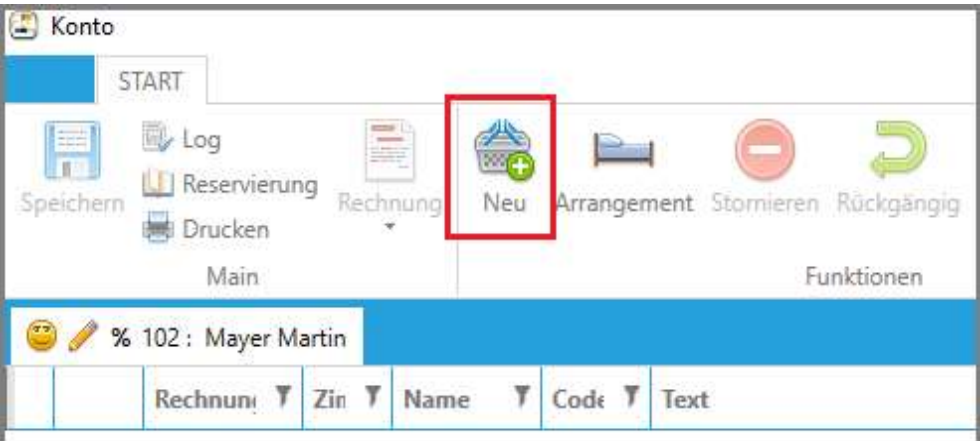

**CASABLANCA**hotelsoftware gmbh - Öde 58 - 6491 Schönwies - Tirol - Austria  $T + 43$  (0) 5418 5622 - F +43 (0) 5418 5622 17 - info@casablanca.at - www.casablanca.at

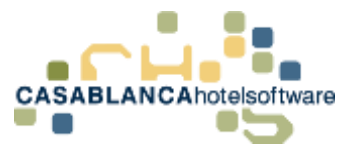

Hier wählen wir nun den Artikel "Anzahlungsforderung" aus und geben den Anzahlungsbetrag ein. (**Empfehlung**: Suchleiste verwenden)

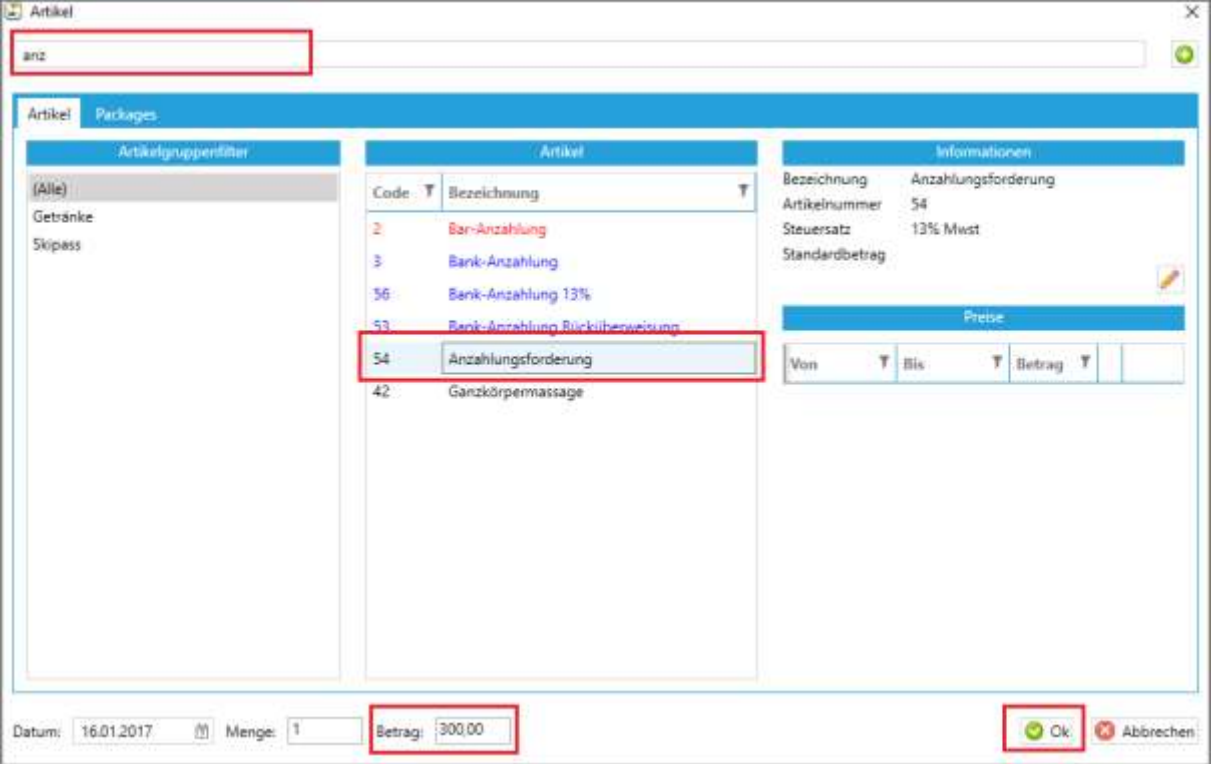

Die Eingabe wird mit Ok bestätigt.

Nun kann direkt die Rechnung erstellt werden.

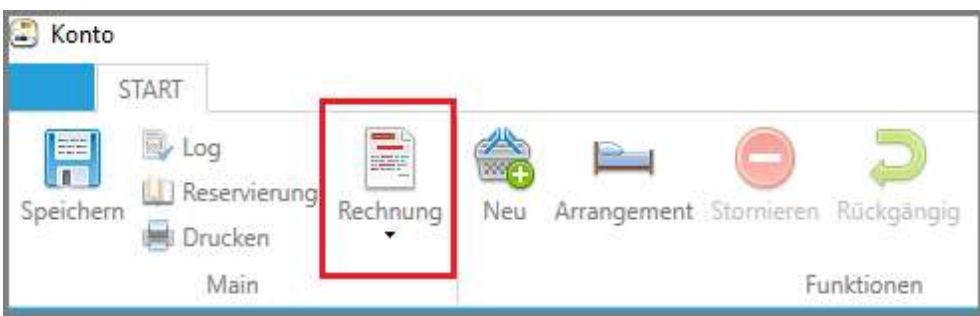

Dazu klicken wir auf dem Konto auf "Rechnung".

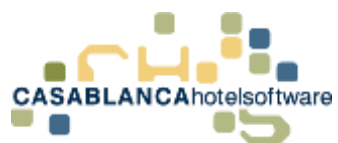

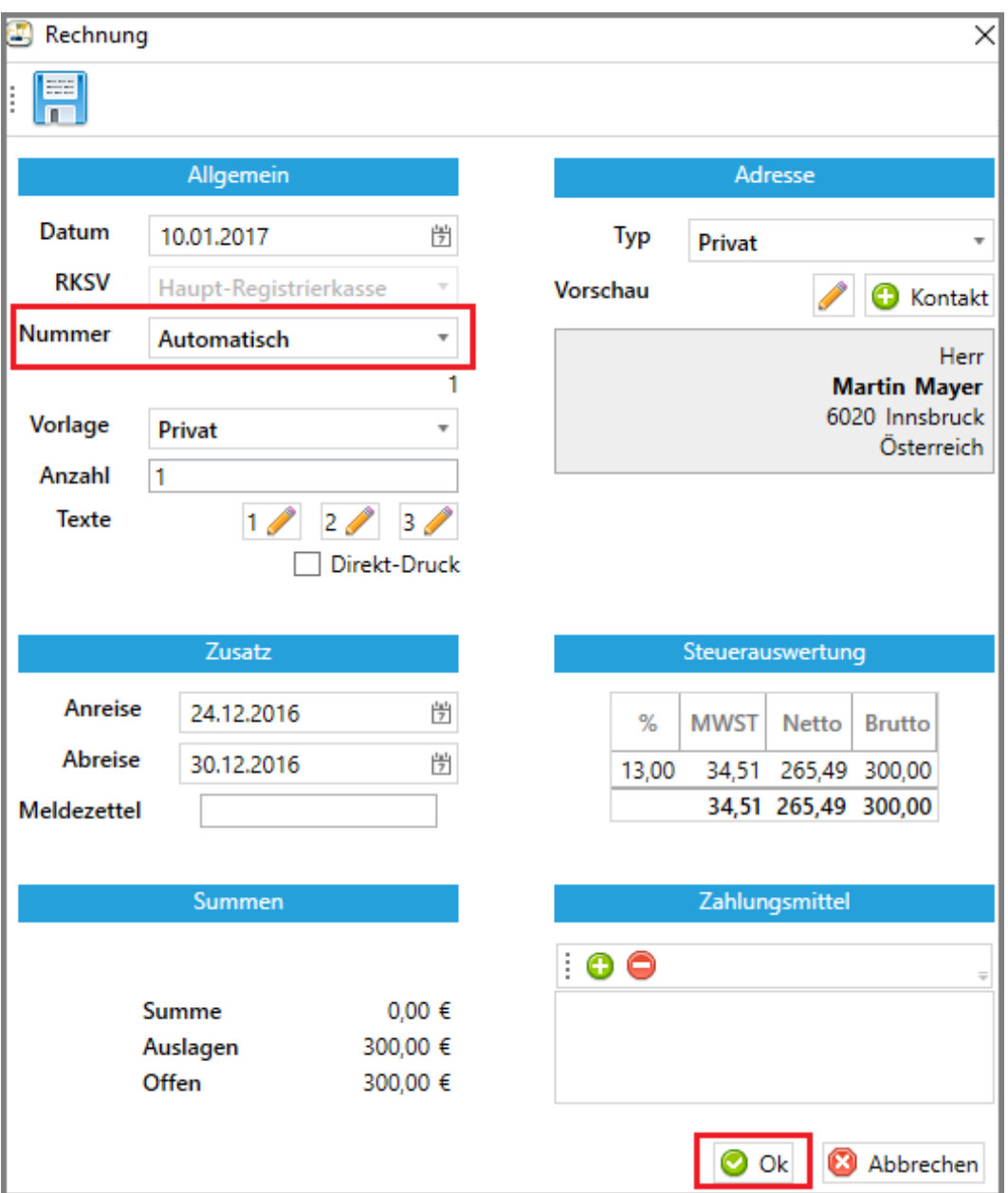

Bei der "Nummer" wählen wir "Automatisch" aus und bestätigen die Auswahl mit Ok (kein Zahlungsmittel auswählen!)

Nun wird die Rechnung erstellt.

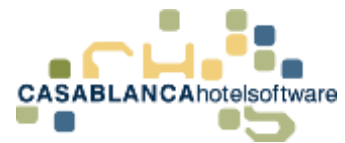

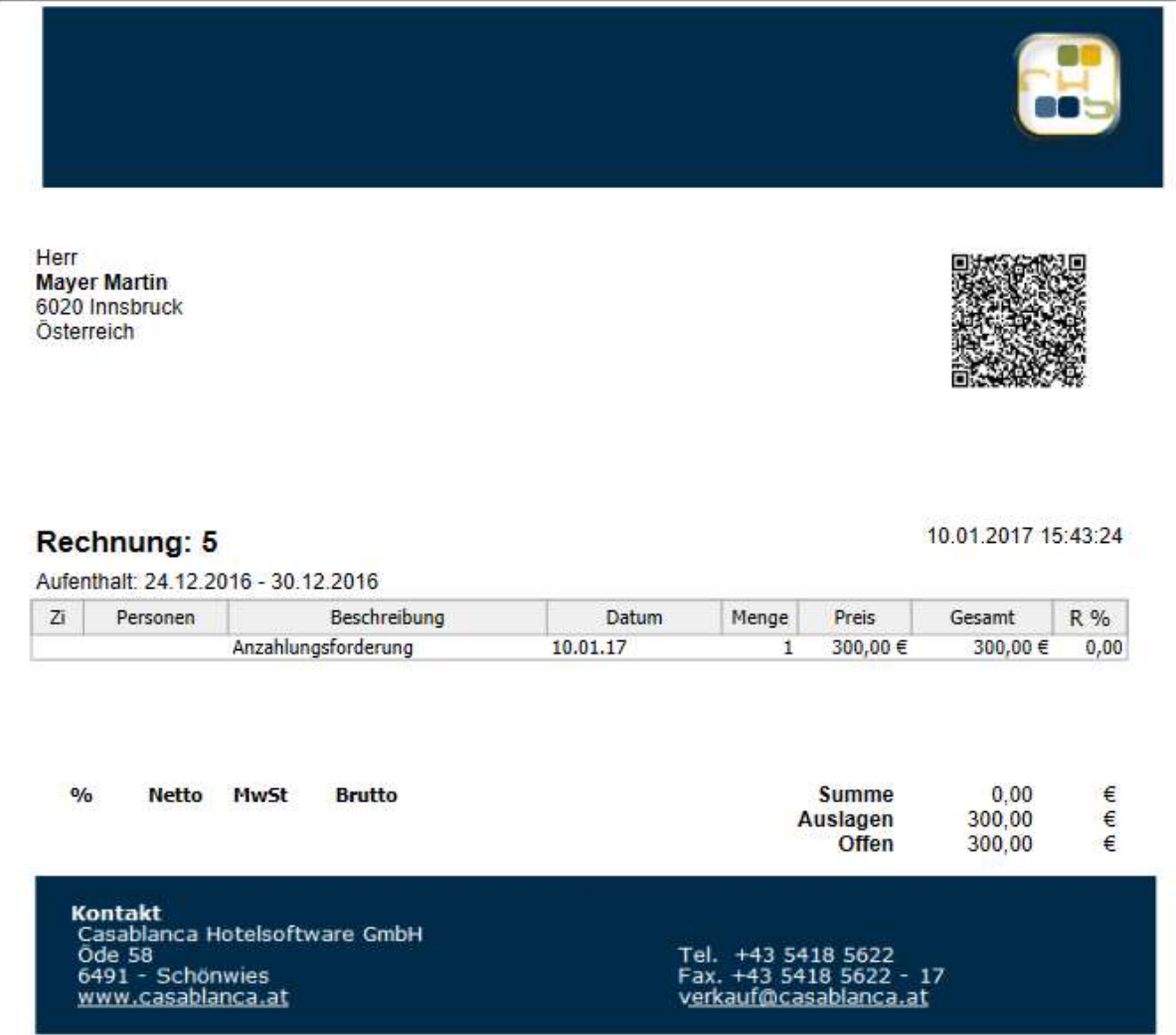

Falls dem Gast die Rechnung mit der Reservierungsbestätigung mitgeschickt werden soll, kann sie als PDF gespeichert und als Anhang an die E-Mail angehängt werden.

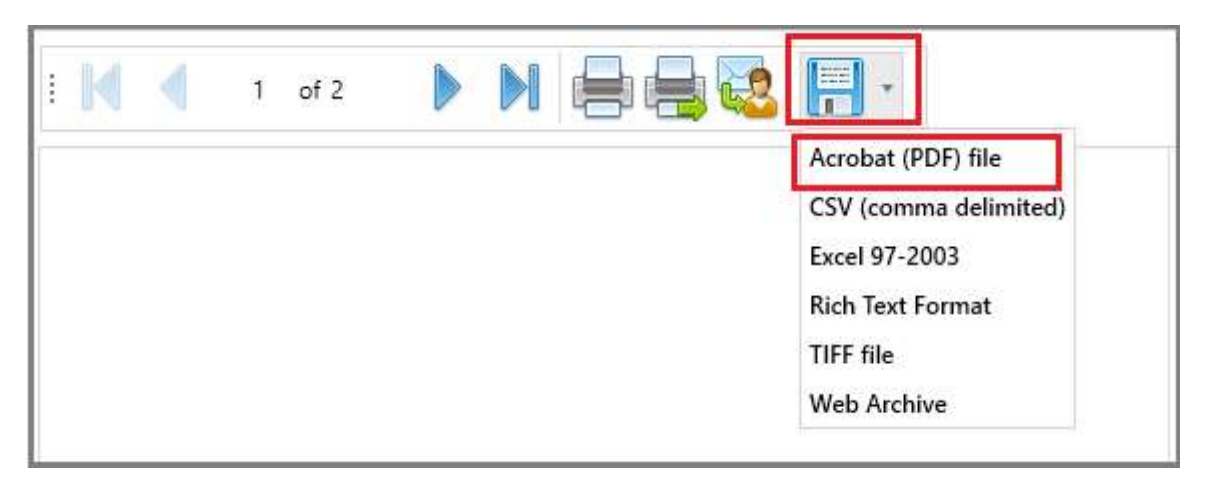

**CASABLANCA**hotelsoftware gmbh - Öde 58 - 6491 Schönwies - Tirol - Austria  $T + 43$  (0) 5418 5622 - F +43 (0) 5418 5622 17 - info@casablanca.at - www.casablanca.at

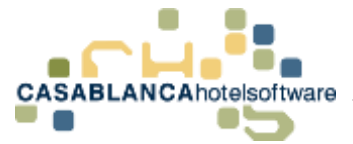

## 21.4Bankzahlung erhalten

Nachdem die Anzahlung vom Gast überwiesen wurde, öffnen wir wieder das Konto auf dem die Anzahlungsforderung erstellt wurde. Dort gleichen wir die Rechnung aus. **(Barzahlung/Bankzahlung)**

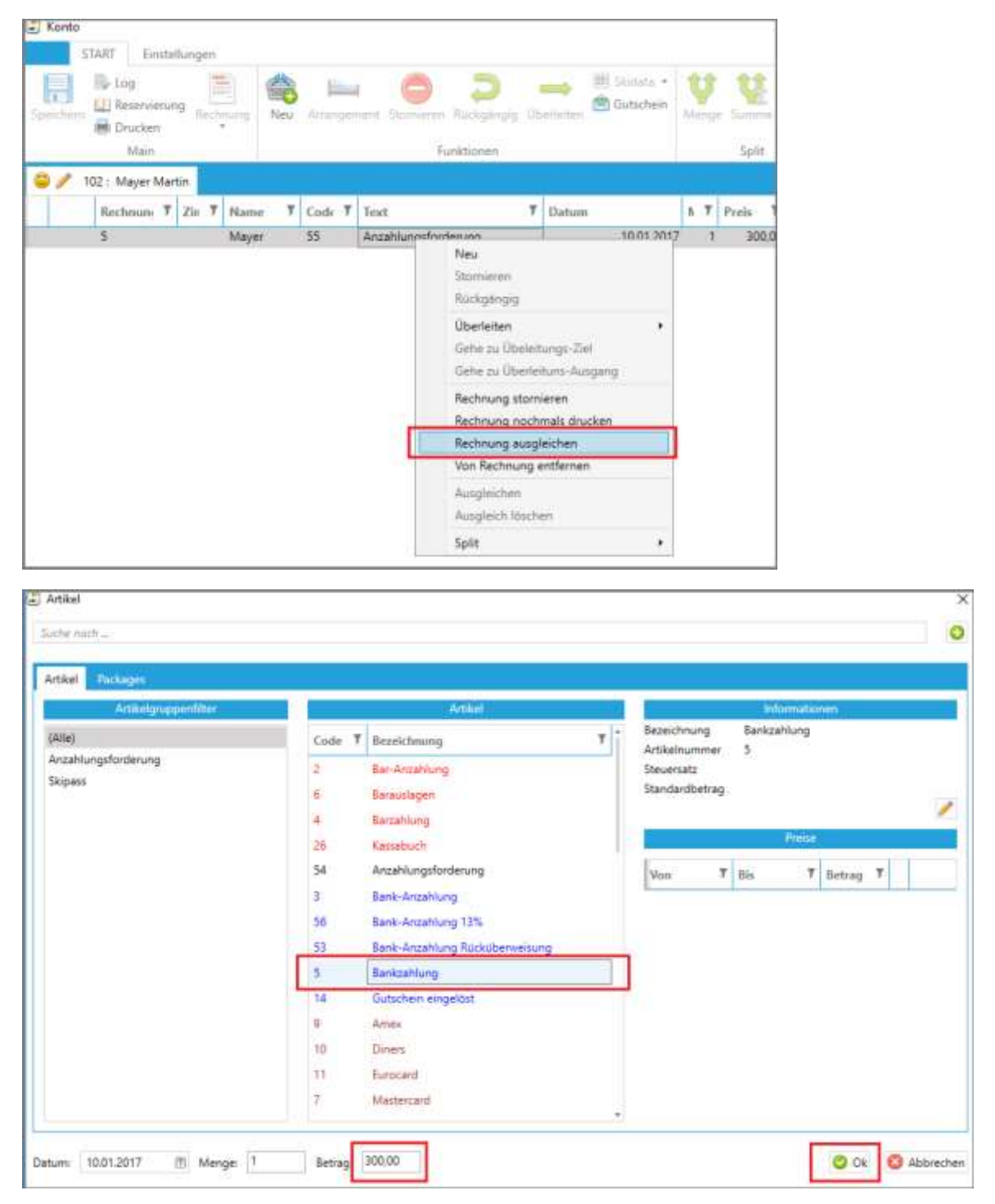

**Rechtsklick auf Anzahlungsforderung Rechnung ausgleichen**

#### **Wichtig!! Datum wann die Bankzahlung eingekommen ist links unten eingeben!**

Somit sind wir wieder auf der Summe 0. Dem Gast muss nun noch die Anzahlung gutgeschrieben werden.

**CASABLANCA**hotelsoftware gmbh - Öde 58 - 6491 Schönwies - Tirol - Austria  $T + 43$  (0) 5418 5622 - F + 43 (0) 5418 5622 17 - info@casablanca.at - www.casablanca.at

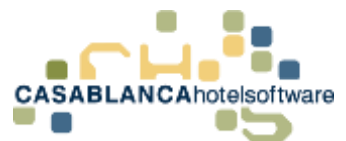

Dazu buchen wir den Artikel "Bank-Anzahlung 13%" mit dem Betrag 300€ auf das Konto auf.

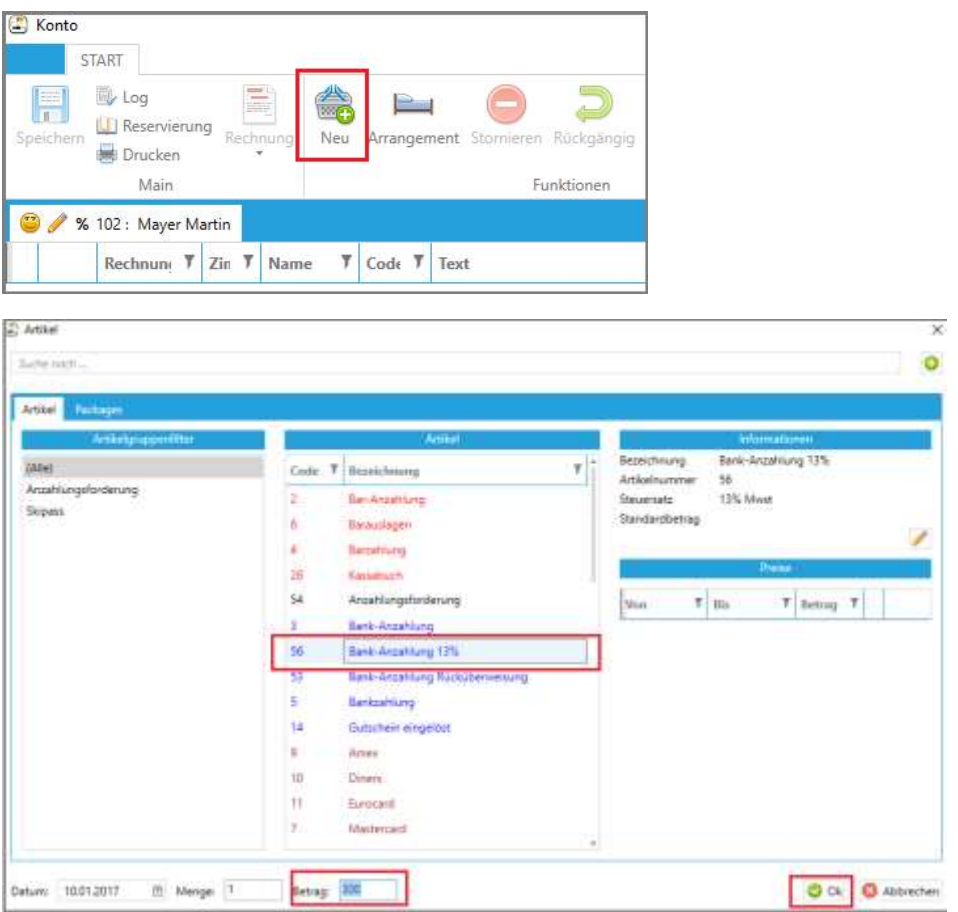

**Wichtig!! Gleiches Datum wie bei der Bankzahlung links unten eingeben!**

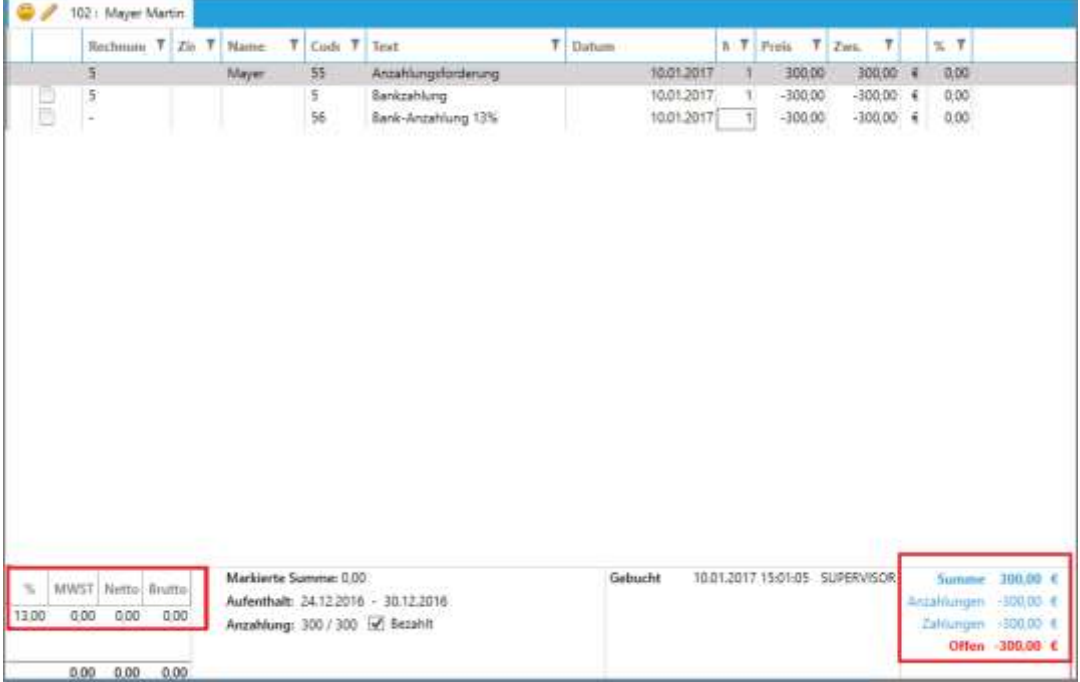

Somit wurde nun alles steuerkonform auf dem Konto eingetragen.

**CASABLANCA**hotelsoftware gmbh - Öde 58 - 6491 Schönwies - Tirol - Austria  $T + 43$  (0) 5418 5622 - F +43 (0) 5418 5622 17 - info@casablanca.at - www.casablanca.at

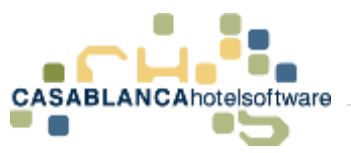

# 22 Wie schaut das auf der Umsatzliste

### aus:

## 22.1Mit Anzahlungsrechnung

Falls die Anzahlungsrechnung verwendet wird, erscheint in der Umsatzliste in dem Bereich Hotelumsatz der Artikel "Anzahlungsforderung" mit den 13%

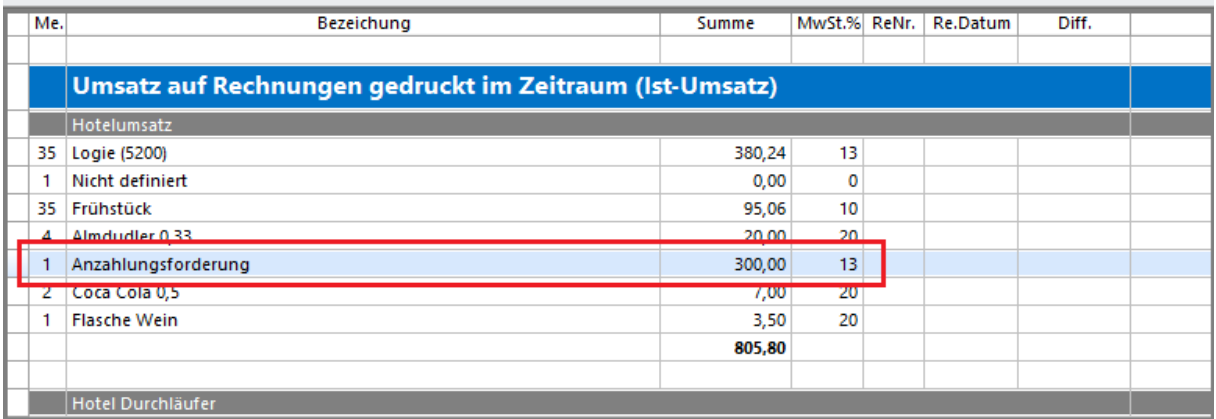

Und auf der Anzahlungsliste wird die **"Bank-Anzahlung 13%"** mit dem korrekten Datum angezeigt

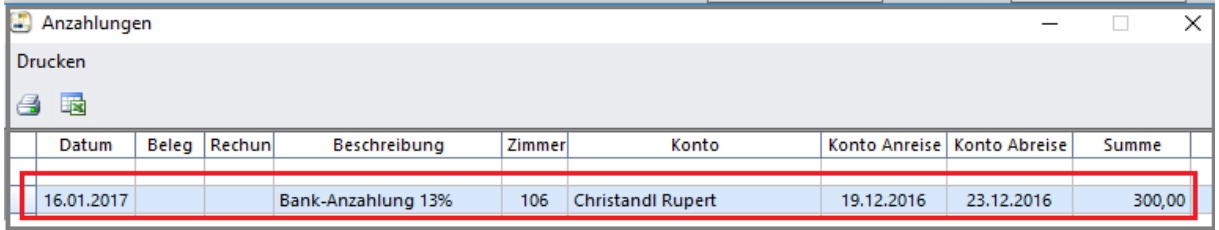

## 22.2Ohne Anzahlungsrechnung

In diesem Fall erscheint beim Hotel-Umsatz nichts und die Anzahlung wird nur auf der Anzahlungsliste angezeigt. Diese Anzahlungen müssen dann vom Buchhalter korrekt versteuert werden.

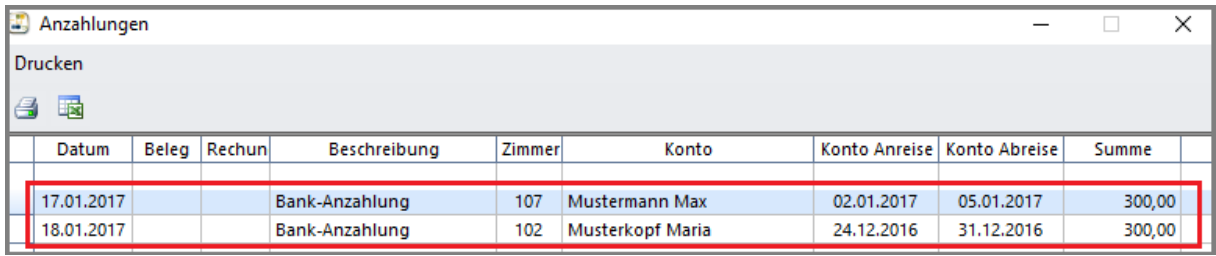

**CASABLANCA**hotelsoftware gmbh - Öde 58 - 6491 Schönwies - Tirol - Austria  $T + 43$  (0) 5418 5622 - F + 43 (0) 5418 5622 17 - info@casablanca.at - www.casablanca.at

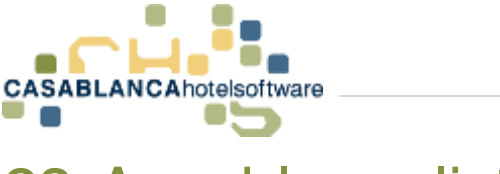

## 23 Anzahlungsliste

Die Anzahlungsliste kann unter dem Button "Listen" → "Offene Anzahlungen" geöffnet werden. Diese Liste öffnet sich automatisch beim Starten von Casablanca, falls eine Anzahlung verfallen ist.

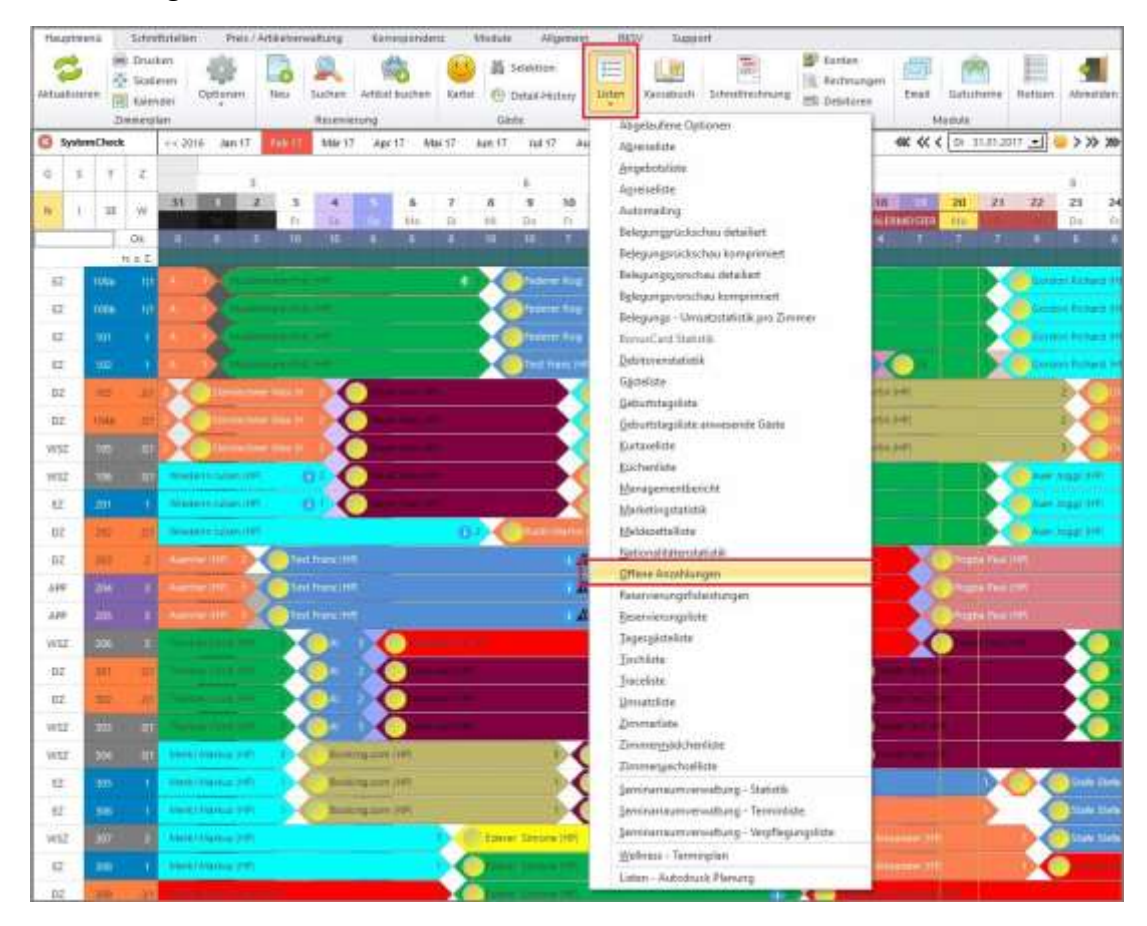

Hier werden alle Anzahlungen, deren Verfallsdatum abgelaufen ist, angezeigt.

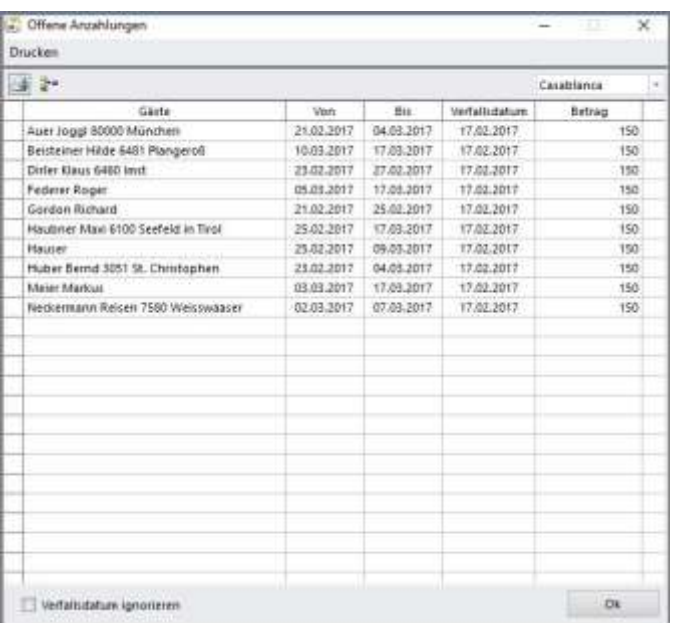

**CASABLANCA**hotelsoftware gmbh - Öde 58 - 6491 Schönwies - Tirol - Austria T +43 (0) 5418 5622 - F +43 (0) 5418 5622 17 - info@casablanca.at - www.casablanca.at

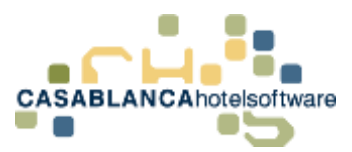

Mit einem Linksklick wählen wir eine Zeile aus und anschließend könnte mit einem Rechtsklick auf die Reservierung/das Konto des Gastes gewechselt werden. (Bei einer Gruppenreservierung werden hier alle Zimmerkonten aufgelistet)

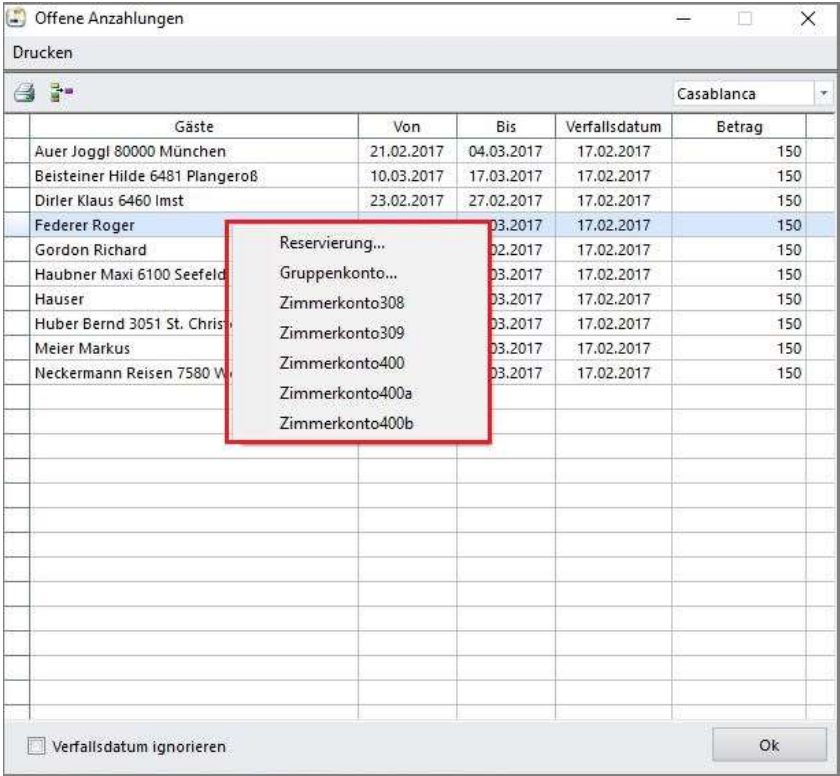

#### Die Anzeige kann auch nach Betrieben und Status gefiltert werden.

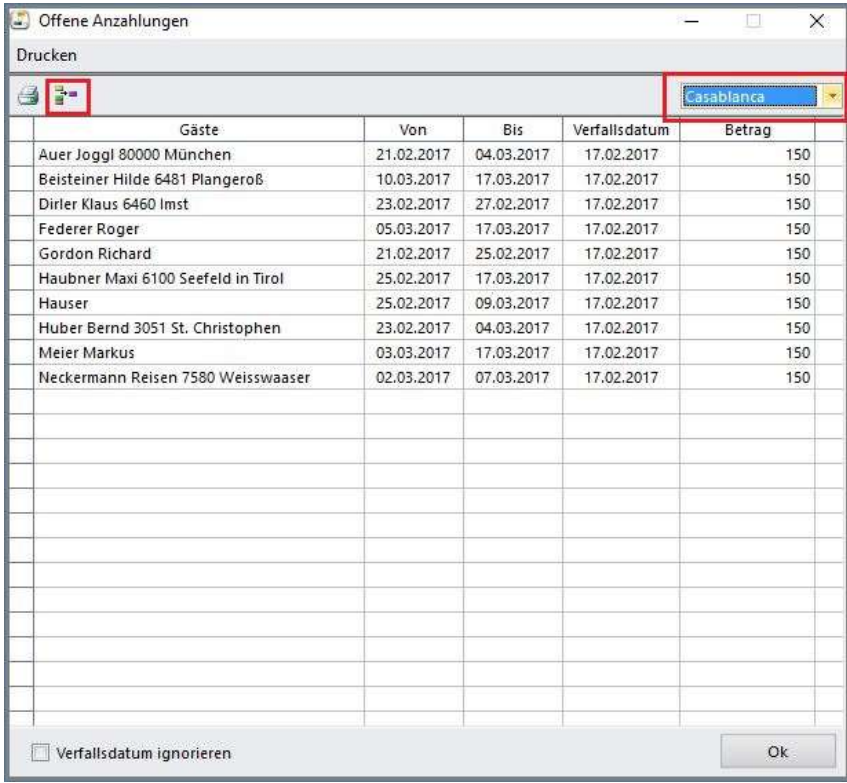

**CASABLANCA**hotelsoftware gmbh - Öde 58 - 6491 Schönwies - Tirol - Austria  $T + 43$  (0) 5418 5622 - F +43 (0) 5418 5622 17 - info@casablanca.at - www.casablanca.at

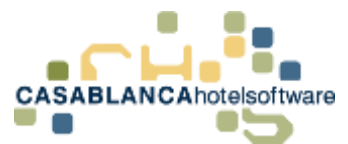

### Falls alle offenen Anzahlungen angezeigt werden sollen, kann hier der Hacken gesetzt werden.

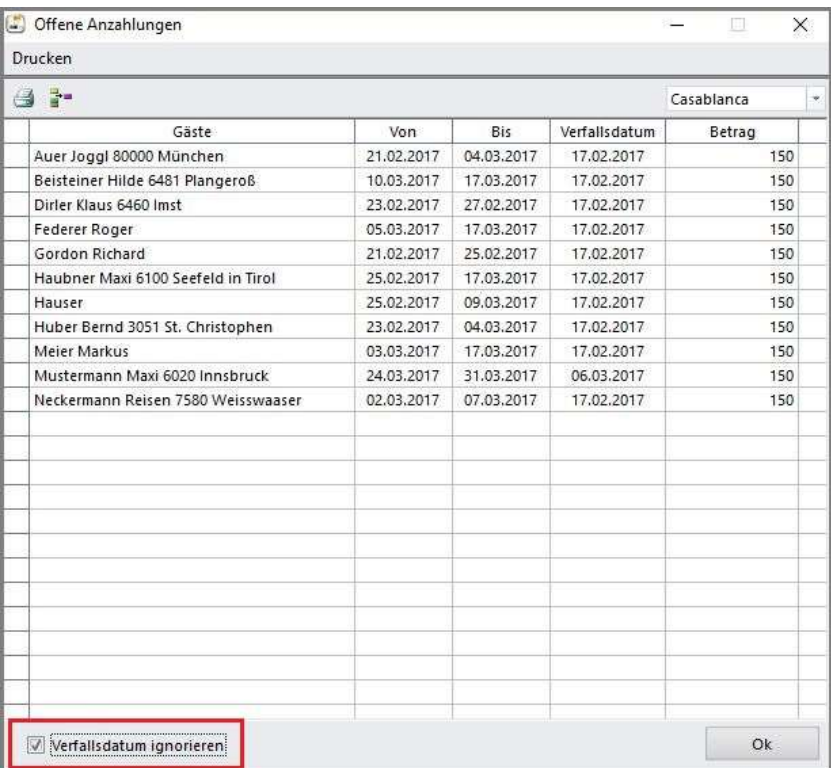

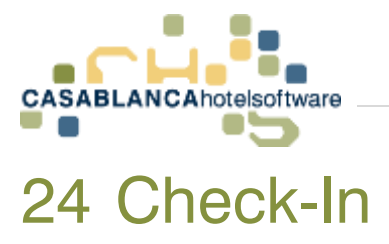

Wenn **Gäste ankommen**, können wir diese in Casablanca **einchecken**. Beim **Check-In** werden dann die **Arrangements** (Übernachtungen) auf dem jeweiligen Konto, welches man auswählen kann, **aufgebucht**. Ist ein **Registrierkassenverbund** aktiv bzw. **Telefonverbund** etc. werden die Gäste **auch** in diesen Systemen gleich mit **eingecheckt**.

## 24.1Check - In einfache Reservierung (Zimmerkonto)

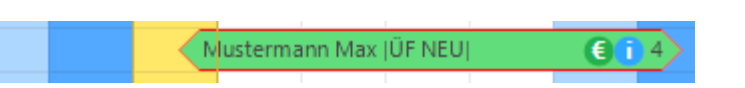

Hier haben wir eine Reservierung, die wir nun einchecken werden. Es ist gleich zu erkennen, dass das Zimmerkonto des Gastes nicht auf 0 ist (grünes € Symbol). In diesem Fall wurde die Anzahlung schon auf das Zimmerkonto verbucht. Deshalb werden wir den Gast auch auf das Zimmerkonto einchecken.

Wir machen einen Rechtsklick auf die Reservierung und wählen Check-In.

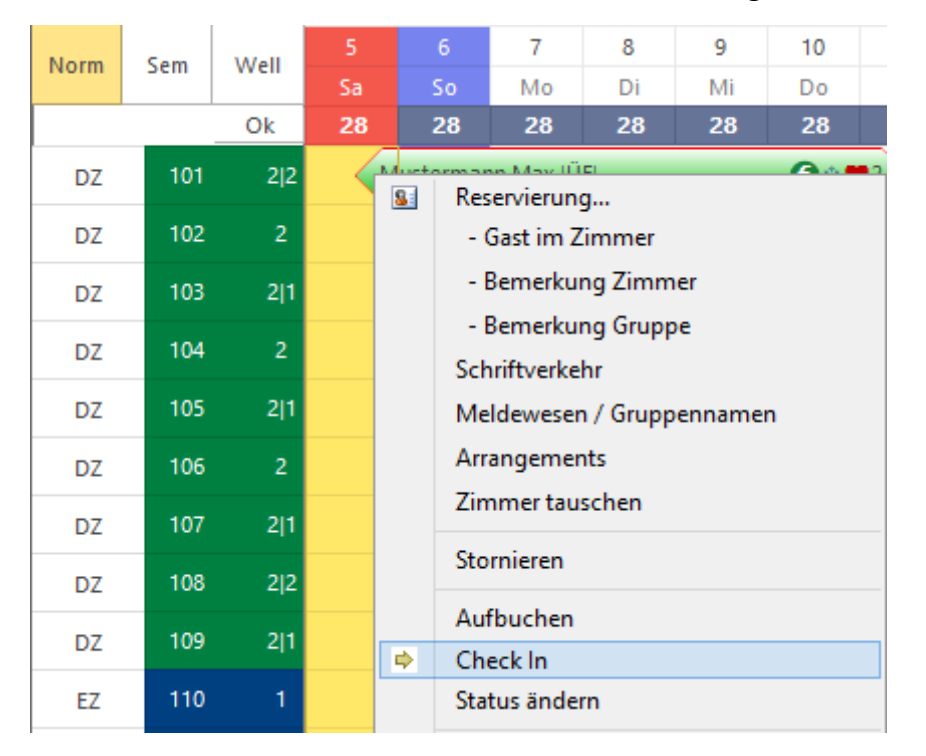

**CASABLANCA**hotelsoftware gmbh - Öde 58 - 6491 Schönwies - Tirol - Austria  $T + 43$  (0) 5418 5622 - F + 43 (0) 5418 5622 17 - info@casablanca.at - www.casablanca.at

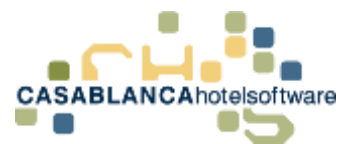

Wenn es sich um eine einfache Reservierung handelt, kommt gleich die Frage, auf welches Konto man einchecken will.

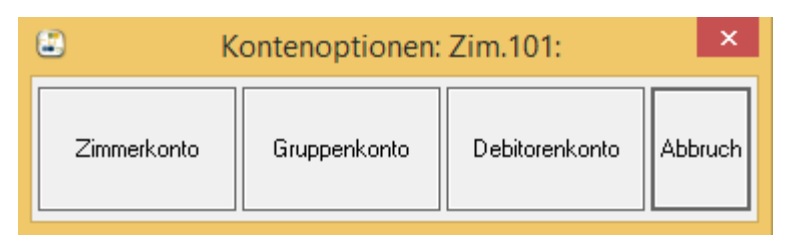

Wir wählen bei dieser Abfrage den Button "Zimmerkonto".

Nun ändert sich der Status der Reservierung von "Reserviert" auf "eingecheckt" und wir sehen nun die Reservierung auf dem Zimmerplan in Gelb. (Standardfarbe für den Status "eingecheckt" ist gelb, kann aber beliebig unter Allgemein -> Reservierungsstatus verändert werden)

Am grünen €-Symbol auf der Reservierung ist schnell zu erkennen, dass die Reservierung auf das Zimmerkonto eingecheckt wurde.

Wenn wir nun einen Rechtsklick auf die eingecheckte Reservierung machen, sehen wir unter anderem auch, dass sich nun vor "Zimmerkonto" ein grüner Punkt befindet. So kann man immer wieder schnell erkennen, auf welches Konto das Arrangement aufgebucht wurde.

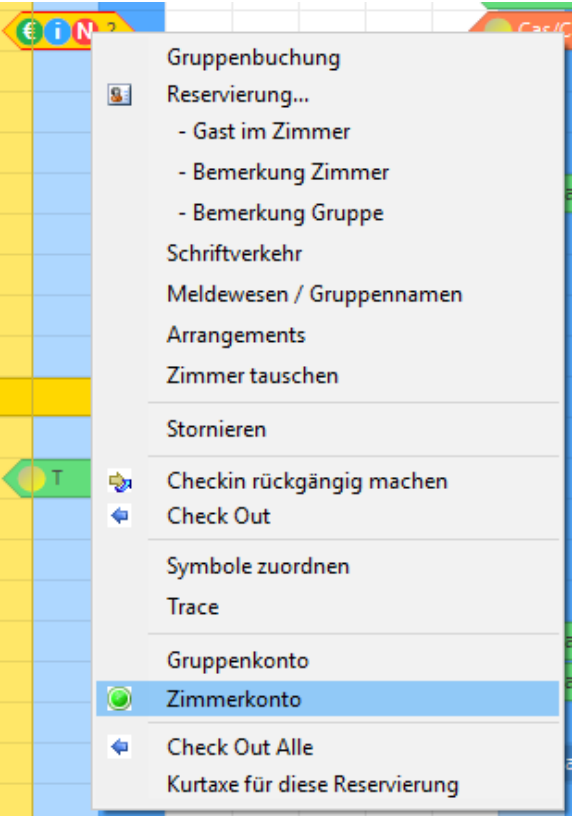

Klicken wir auf Zimmerkonto, öffnet sich das Konto.

Man kommt auch mit einem Doppelklick auf die Reservierung immer auf das Zimmerkonto!

**CASABLANCA**hotelsoftware gmbh - Öde 58 - 6491 Schönwies - Tirol - Austria  $T + 43$  (0) 5418 5622 - F + 43 (0) 5418 5622 17 - info@casablanca.at - www.casablanca.at

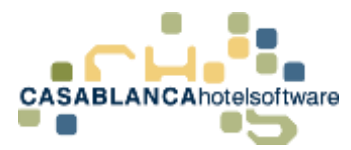

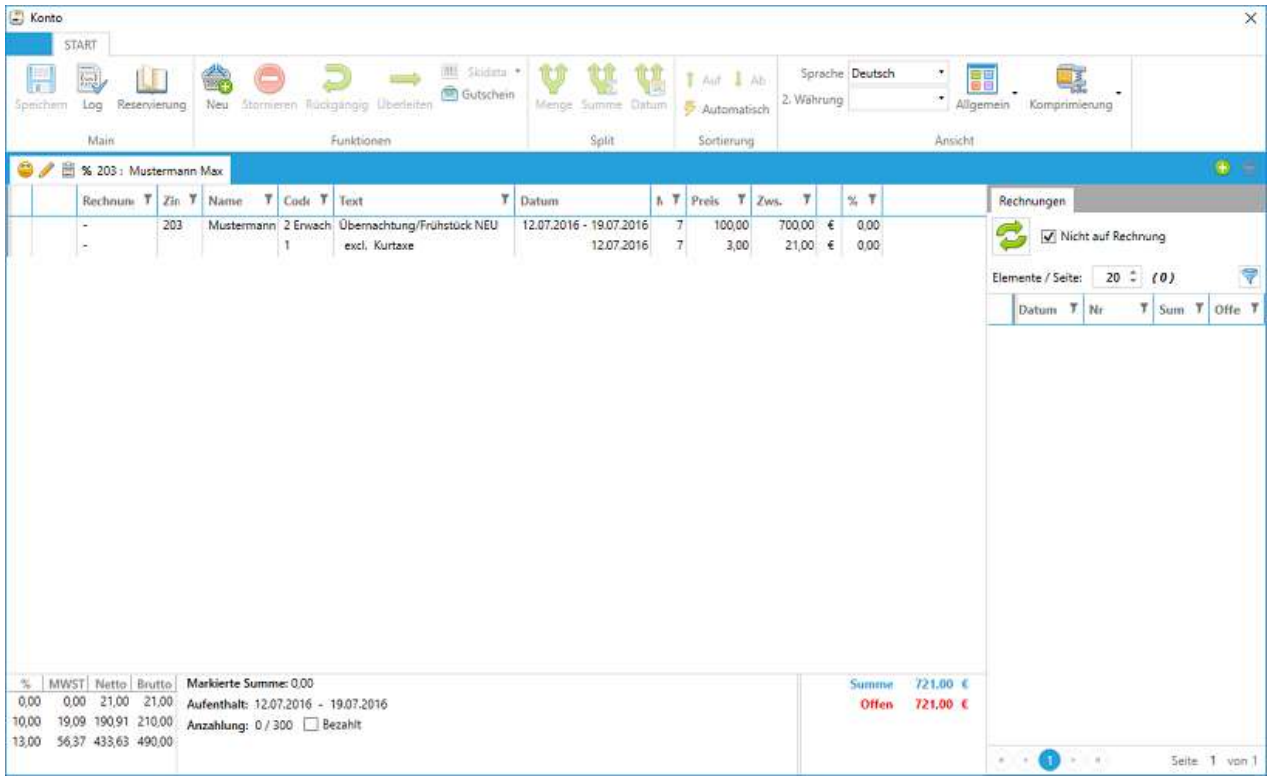

Jetzt nach dem Check-In ist auch der komplette Aufenthalt (Arrangement) mit auf dem Konto.

Darunter sehen wir die Summe aller Leistungen und aller Zahlungen, sowie den offenen Betrag. Von hier aus kann nun die Rechnung erstellt werden. (Dazu aber mehr im Abschnitt Rechnung.)

### 24.2Check - In einer Gruppenreservierung

Eine Gruppenreservierung kann auch gleichzeitig eingecheckt werden. Mit einem Rechtsklick auf eine Reservierung der Gruppe  $\rightarrow$  "Check-In"

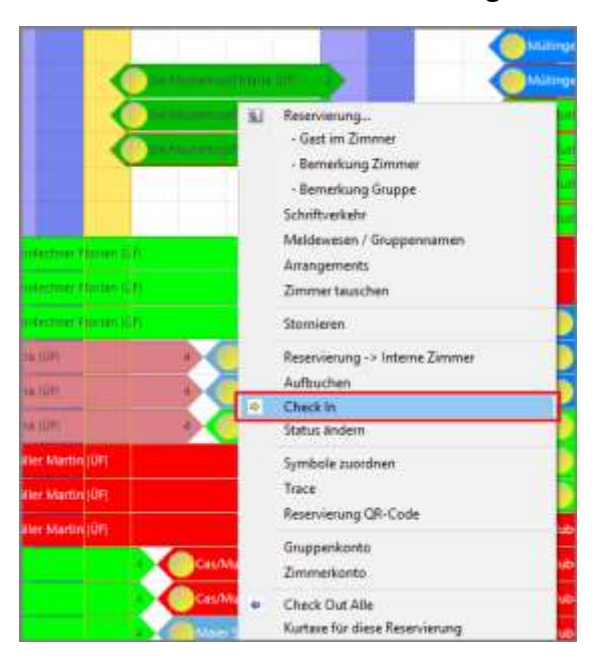

**CASABLANCA**hotelsoftware gmbh - Öde 58 - 6491 Schönwies - Tirol - Austria T +43 (0) 5418 5622 - F +43 (0) 5418 5622 17 - info@casablanca.at - www.casablanca.at

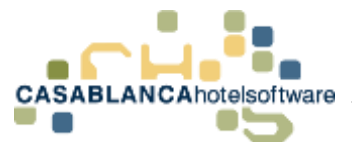

Nun öffnet sich ein neues Fenster mit den Auswahlmöglichkeiten "Gast" und "Gruppe"

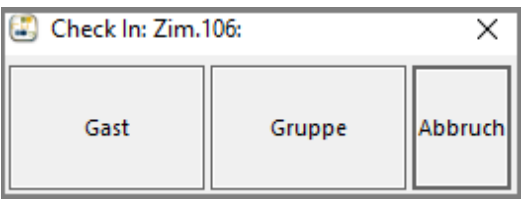

Wenn hier "Gast" ausgewählt wird, wird nur ein einzelner (der Ausgewählte) eingecheckt.

Mit der Option "Gruppe" wird die gesamte Gruppe gleichzeitig eingecheckt. Wir wählen hier die "Gruppe"

Nun kommt wie beim normalen Check-In die Auswahl, auf welches Konto eingecheckt werden soll.

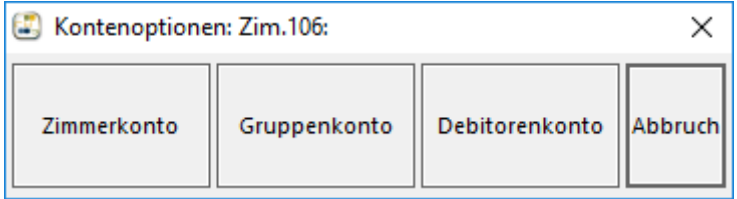

Falls hier "Zimmerkonto" gewählt wird, wird jeder Gast der Gruppenreservierung auf das eigene Zimmerkonto eingecheckt. Dies ist zu empfehlen, wenn die Gäste der Gruppe getrennt bezahlen wollen.

Mit der Option "Gruppenkonto" werden alle Aufenthaltskosten auf ein gemeinsames Konto - das Gruppenkonto - aufgebucht.

Nun ist an zwei Stellen zu erkennen, dass der Gast auf dem Gruppenkonto eingecheckt wurde.

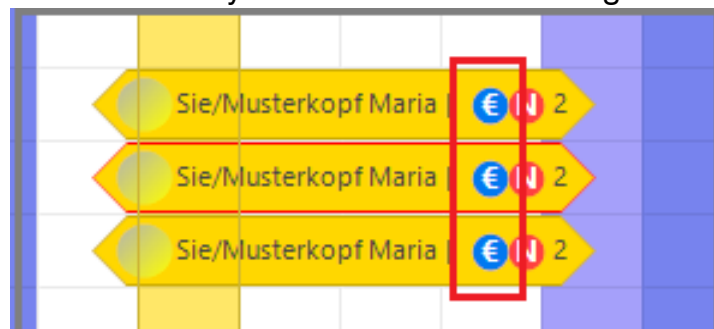

1.) Am **blauen** €-Symbol auf der Reservierung

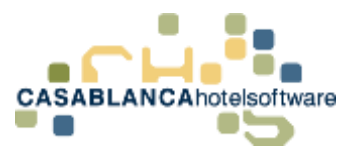

2.) Wenn eine Reservierung der Gruppe mit der rechten Maustaste ausgewählt wird, sieht man einen grünen Punkt, auf welches Konto eingecheckt wurde

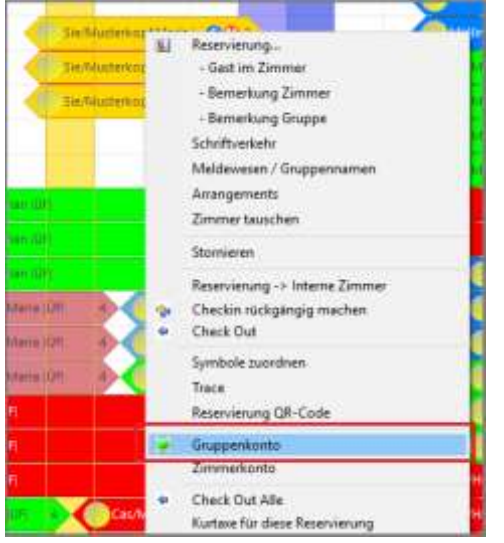

### 24.3Check-In von Debitorenkonto

Der Check-In eines Debitors funktioniert ähnlich wie ein normaler Check-In. Es kann genauso eine einzelne Reservierung alleine, oder eine Gruppenreservierung gleichzeitig eingecheckt werden.

Der Unterschied besteht bei der Auswahl des Kontos, auf das der Gast eingecheckt werden soll.

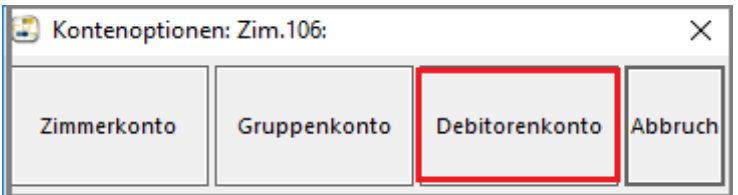

Hier wählen wir "Debitorenkonto". Nun öffnet sich ein neues Fenster, wo der Debitor ausgewählt werden kann.

#### 24.3.1 Debitor auswählen oder neu anlegen

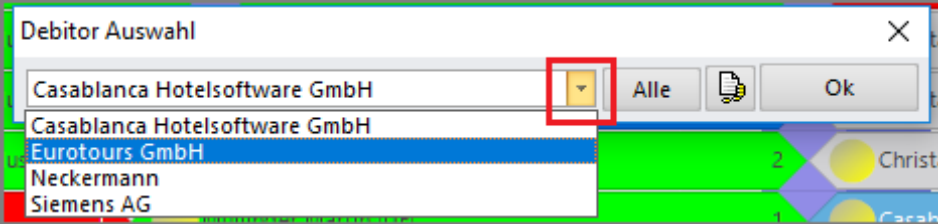

Mit einem Klick auf den Pfeil kann zwischen den angelegten Debitoren gewählt werden. Falls der gewünschte Debitor noch nicht vorhanden ist, klicken wir auf das Symbol zwischen "Alle" und "Ok".

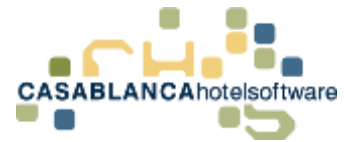

#### Es öffnet sich eine neue Maske.

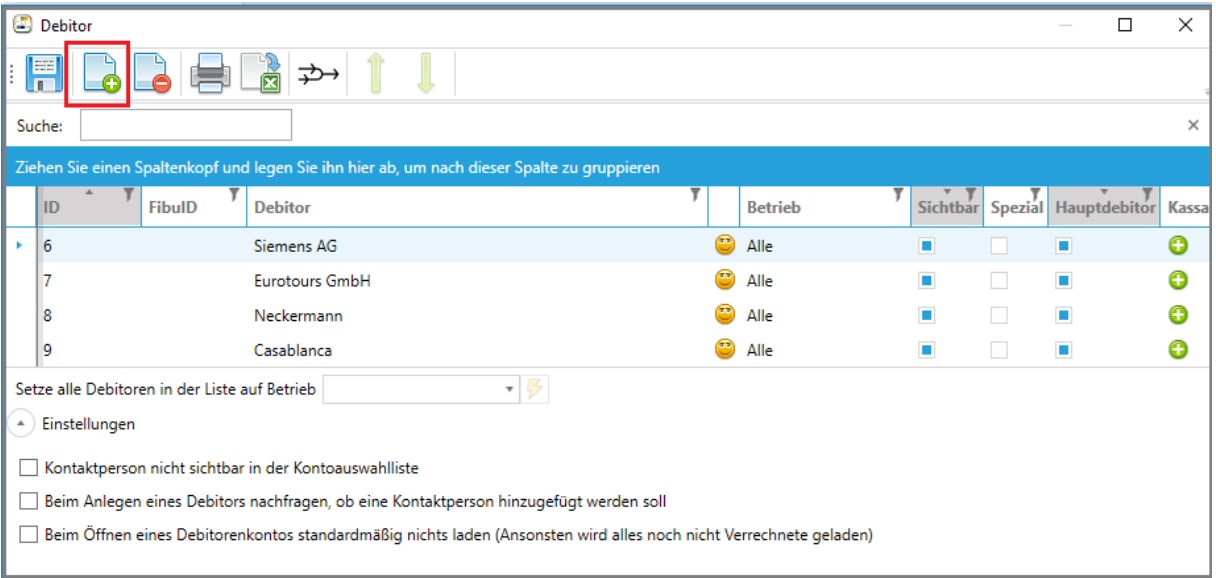

Mit einem Klick auf das Blatt-Symbol kann ein neuer Debitor angelegt werden. Es öffnet sich die Gästekartei, wo die Daten des Debitors eingegeben werden können. Ebenso kann ein bereits vorhandener Gast ausgewählt werden.

Nachdem die Kartei mit "Ok" geschlossen wurde, gelangen wir zurück auf die Debitorenmaske. Hier ist nun der neue Debitor angeführt.

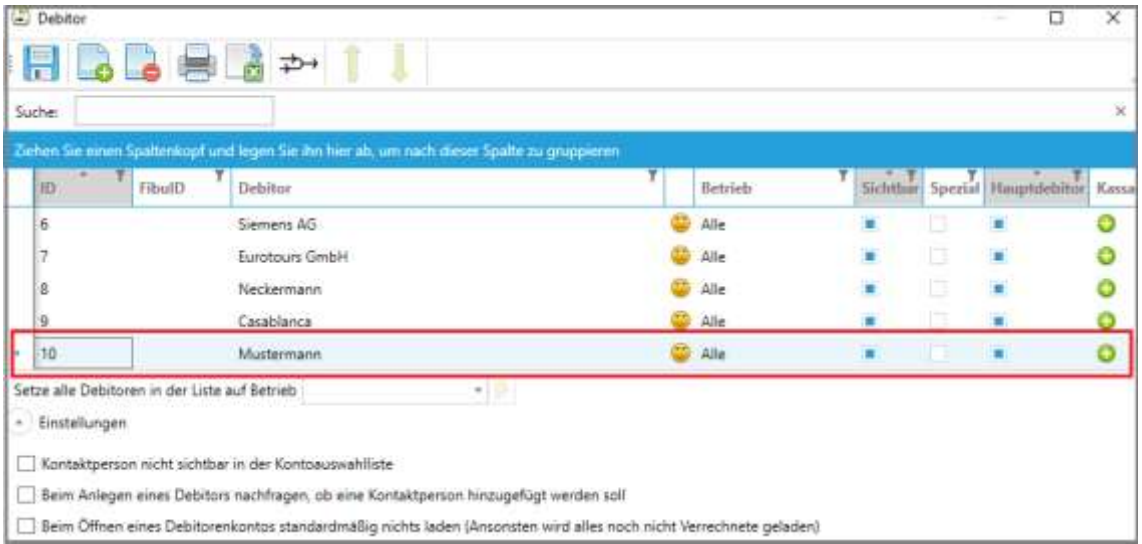

Nun kann dieses Fenster mit "Ok" geschlossen werden und wir gelangen zurück auf die Debitorenauswahl.

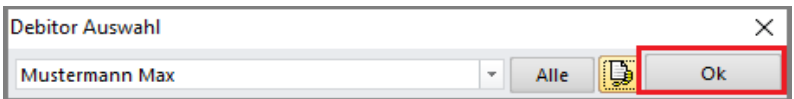

Nun kann die Auswahl mit Ok bestätigt werden.

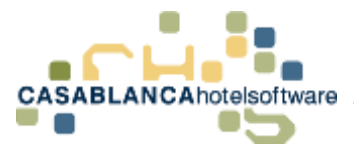

Der Gast ist nun eingecheckt. Jedoch wird kein €-Symbol auf dem Reservierungspfeil angezeigt.

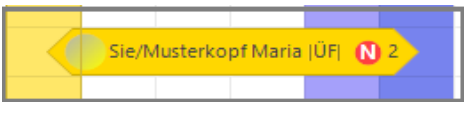

Mit einem Rechtsklick darauf sehen wir nun die Option "Debitor: Mustermann Max". Mit einem Klick darauf öffnet sich das Debitorenkonto. Wie genau ein Debitorenkonto behandelt wird, wird in einem eigenen Kapitel genauer erklärt.

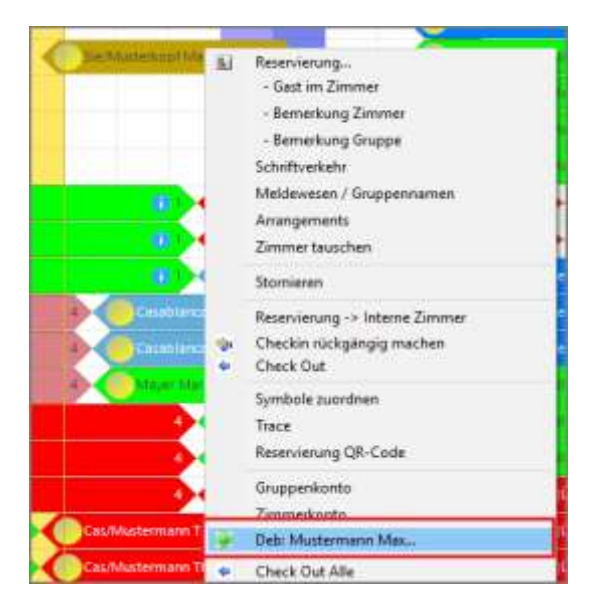

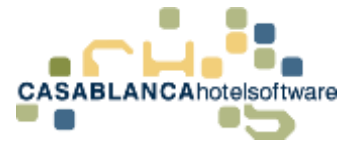

# 25 Aufbuchen für Vor-Ab Rechnung

Sollte ein Gast vorab eine Rechnung benötigen, können wir mit einem Rechtsklick die Reservierung noch nicht einchecken, da der Gast ja noch nicht ankommt und der Status nicht verändert werden soll. In diesem Fall können wir aber vorab den Aufenthalt (Arrangement) auf ein Konto aufbuchen - ohne, dass der Status verändert wird!

Dazu machen wir einen Rechtsklick auf die Reservierung und klicken auf "Aufbuchen".

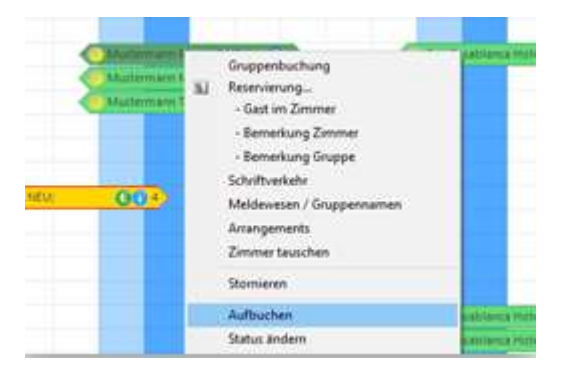

Es kommt wieder die Abfrage, auf welches Konto man den Aufenthalt (das Arrangement) aufbuchen will. (Wahl zwischen Zimmer-, Gruppen- und Debitorenkonto)

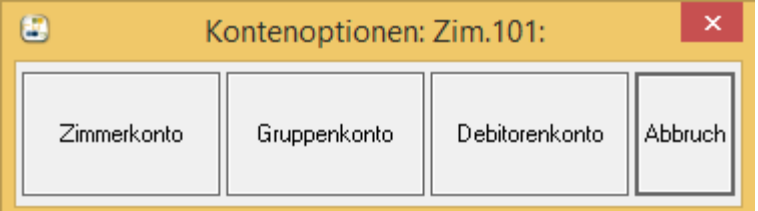

Hat man den Aufenthalt aufgebucht, können wir wieder eine Rechnung vom Konto aus erstellen. Natürlich muss trotzdem ein Check-In durchgeführt werden, wenn der Gast angekommen ist.

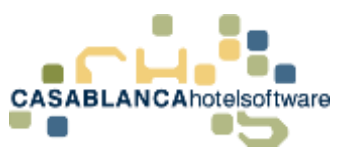

# 26 Leistungen (auf)buchen

## 26.1Konto öffnen

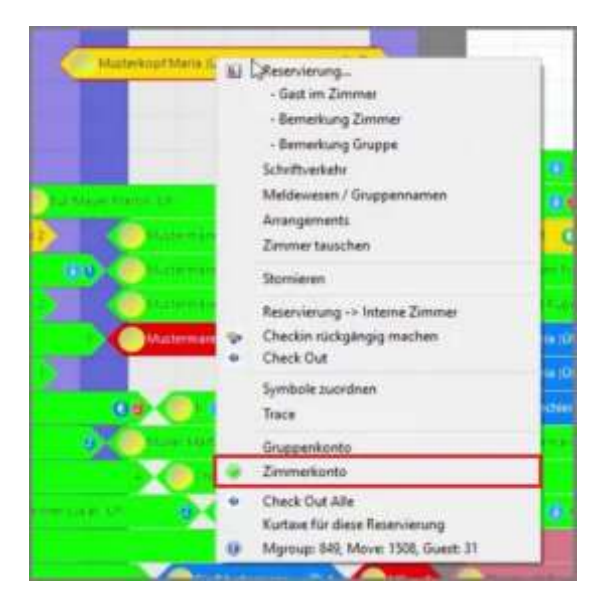

Um das Konto zu öffnen, wird mit der rechten Maustaste auf die Reservierung geklickt. Am grünen Punkt ist erkennbar, auf welches Konto das Arrangement aufgebucht wurde (in diesem Fall "Zimmerkonto").

### **>> Doppelklick auf den Reservierungspfeil öffnet immer das Zimmerkonto!**

## 26.2Neue Leistung aufbuchen

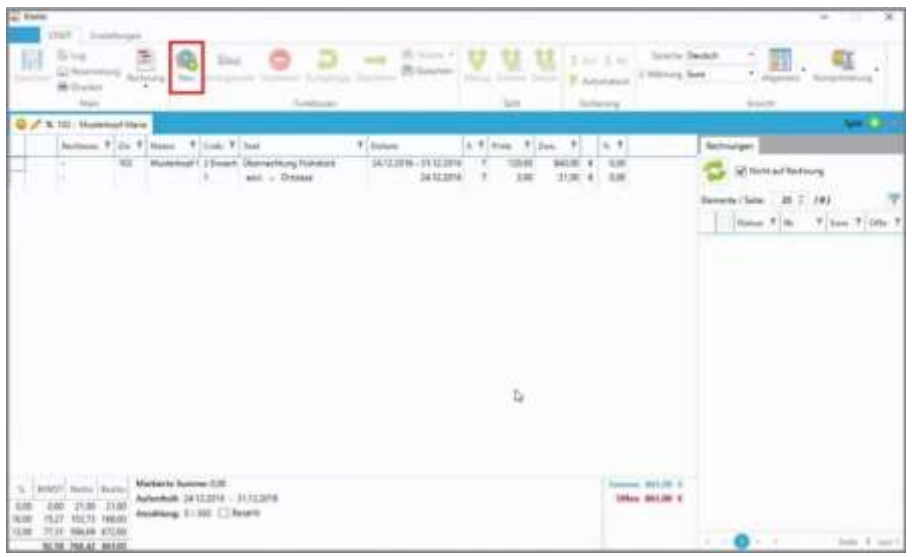

Mit dem Button "Neu" (Tastenkürzel F3) kann eine neue Leistung verbucht werden. Nach Klick darauf, öffnet sich die Artikel-Maske.

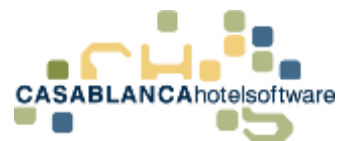

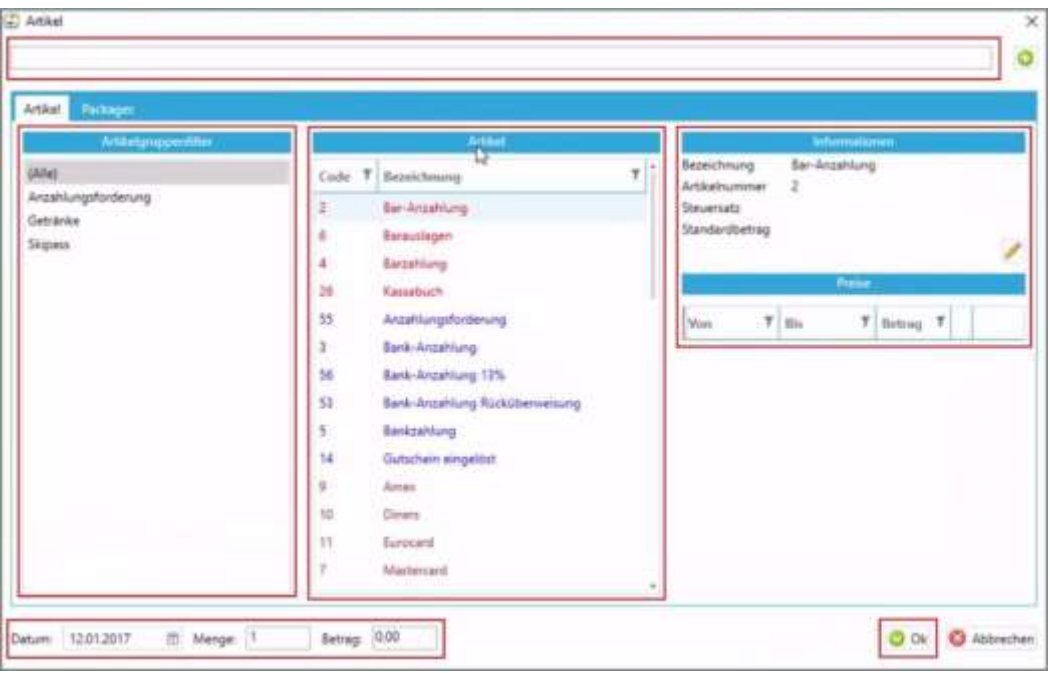

Dort werden alle Artikel, die in den Stammdaten hinterlegt wurden, angezeigt. Ganz oben in der Zeile können Artikel gesucht werden (ist beim Öffnen der Maske automatisch ausgewählt. Das heißt es kann direkt gesucht werden ohne die Zeile anzuklicken).

In der linken Spalte können Artikel nach Artikelgruppen gefiltert werden, in der mittleren Spalte kann der gewünschte Artikel ausgewählt werden und in der rechten Spalte können Informationen über den Artikel eingesehen werden.

Falls bei einem Artikel mehrere Saisons-Preise hinterlegt sind (Bsp. Skipass), kann im Bereich "Preise" zwischen den Preisen gewechselt werden.

Ganz unten kann ggfs. das Buchungsdatum (relevant bei Bankanzahlung/Überweisung), die Menge und der Preis des Artikels angepasst werden.

Zum Schluss muss alles mit "Ok" gespeichert werden.

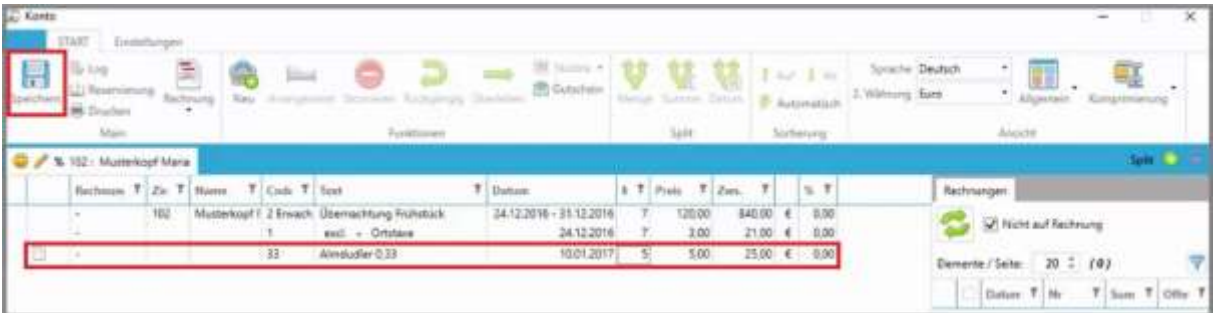

Die Leistung wird jetzt auf dem Konto dargestellt.

Zuletzt müssen die Änderungen noch gespeichert werden, um die Aktion abzuschließen.

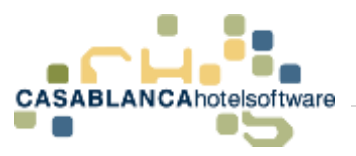

# 27 Ansicht der Daten auf dem Kontomodul

## 27.1Überblick & Navigation der Kontodaten

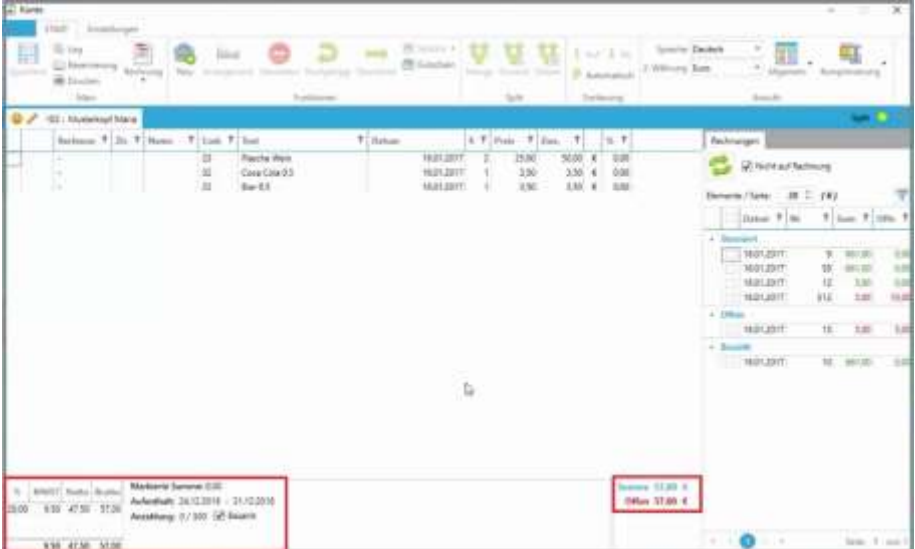

Am Zimmerkonto werden alle aufgebuchten Leistungen des Zimmers dargestellt, von denen noch keine Rechnung erstellt wurde. Unten rechts ist die Summe und der offene, noch zu begleichende Betrag dargestellt. Links unten wird der Aufenthaltszeitraum und die Anzahlung angezeigt. Daneben wird die Mehrwertsteuer der Leistungen dargestellt.

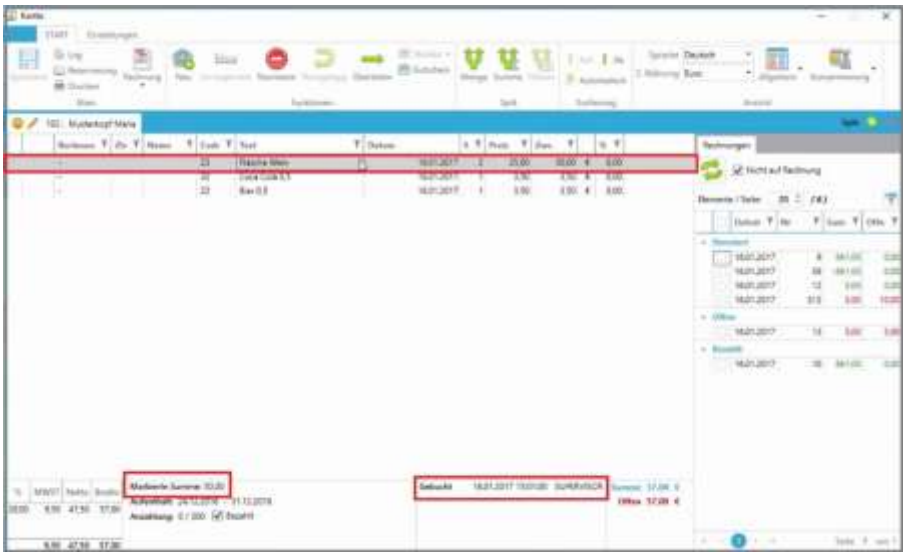

Wurde eine Leistung mit Linksklick ausgewählt, wird die Summe der ausgewählten Zeilen angezeigt. Neben der Summe wird angezeigt, wann und von wem die Leistung verbucht wurde.

**CASABLANCA**hotelsoftware gmbh - Öde 58 - 6491 Schönwies - Tirol - Austria  $T + 43$  (0) 5418 5622 - F + 43 (0) 5418 5622 17 - info@casablanca.at - www.casablanca.at

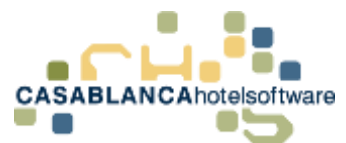

Durch Halten der STRG-Taste können mehrere Zeilen gleichzeitig ausgewählt werden.

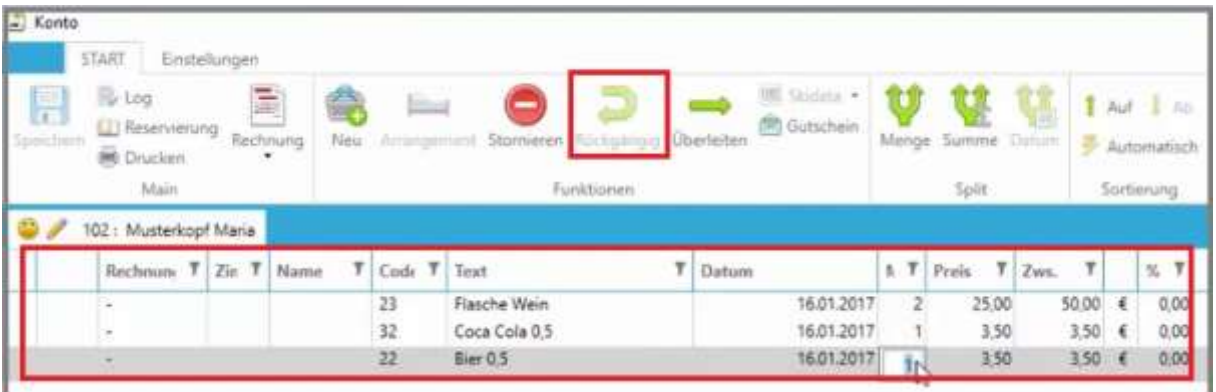

Das Datum, die Menge, der Preis und der Rabatt kann mit einem Doppelklick verändert werden (Änderung von Datum und Menge bei Arrangements nicht möglich; mit Rechtsklick  $\rightarrow$  "ändern" wäre dies möglich). Änderungen werden mit der Enter-Taste bestätigt.

Alle Änderungen können mit dem "Rückgängig"-Button auf den Ausgangszustand gesetzt werden.

**ACHTUNG!** Nachdem gespeichert wurde, kann nichts mehr rückgängig gemacht werden!

27.2Bereits erstellte Rechnungen auf dem Konto (Storniert, Offen, Bezahlt)

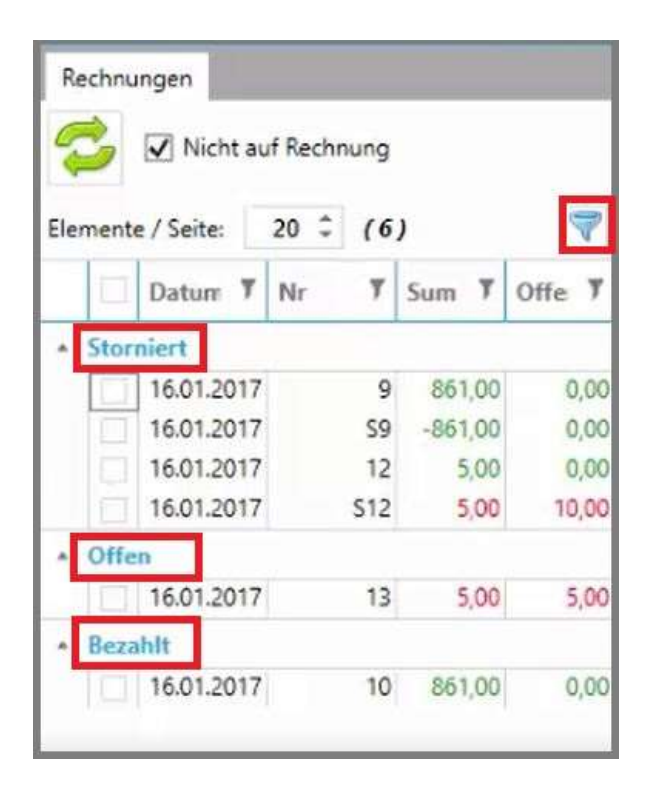

**CASABLANCA**hotelsoftware gmbh - Öde 58 - 6491 Schönwies - Tirol - Austria  $T + 43$  (0) 5418  $\overline{5622}$  - F  $+43$  (0) 5418 5622 17 - info@casablanca.at - www.casablanca.at

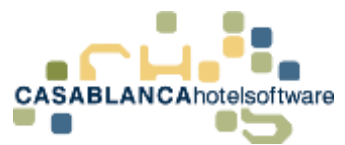

Bereits erstellte Rechnungen werden hier angezeigt. Diese werden in drei Arten unterteilt: "Storniert", "Offen" und "Bezahlt". Rechts oben kann mit dem "Sieb"-Button ggfs. nach Datum und Rechnungsnummern gesucht werden.

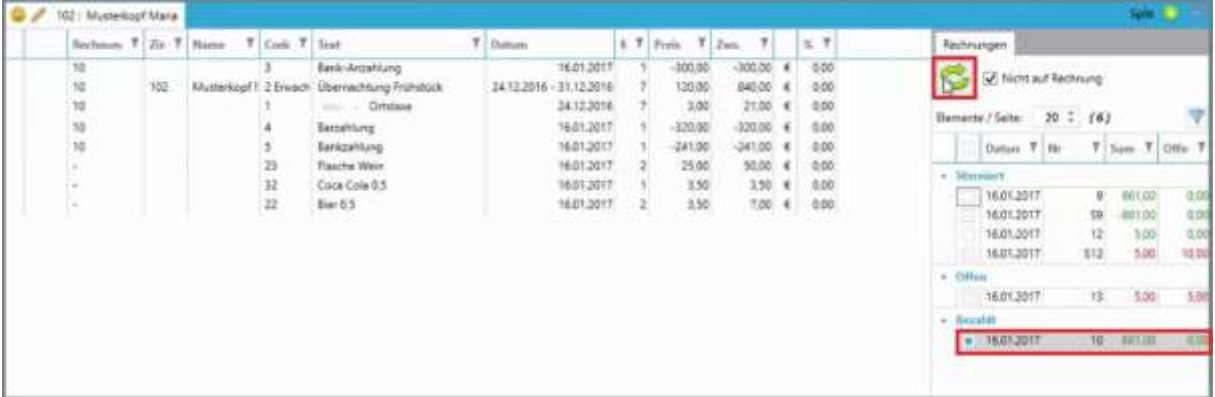

Eine Rechnung wird mit Linksklick ausgewählt und mit dem "Aktualisieren"-Button werden dann die Leistungen angezeigt.

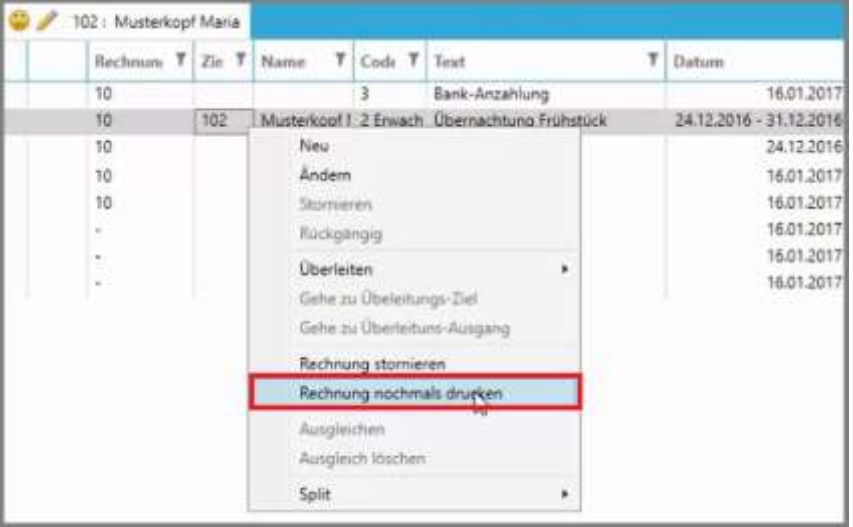

Bei bereits bezahlten Rechnungen: Mit Rechtsklick  $\rightarrow$  "Rechnung nochmals drucken" kann die Rechnung nochmals geöffnet werden.

## 27.3Ereignisprotokoll (Log des Kontos)

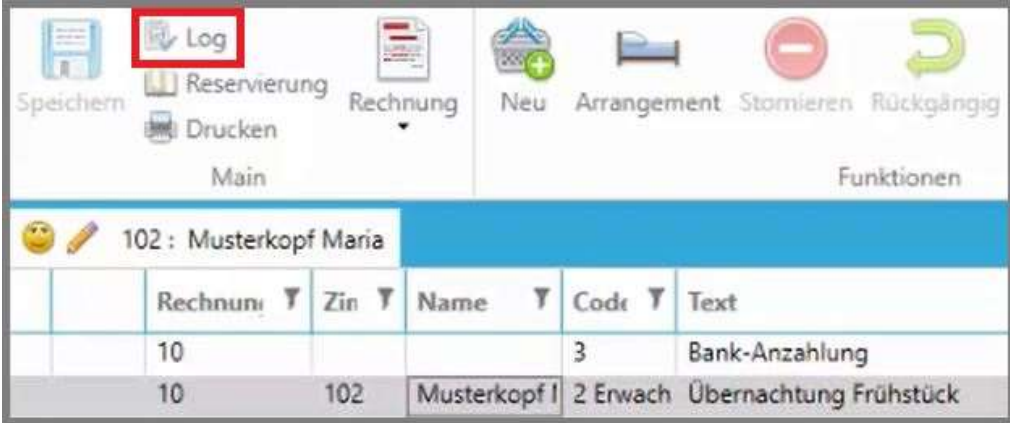

**CASABLANCA**hotelsoftware gmbh - Öde 58 - 6491 Schönwies - Tirol - Austria  $T + 43$  (0) 5418 5622 - F +43 (0) 5418 5622 17 - info@casablanca.at - www.casablanca.at

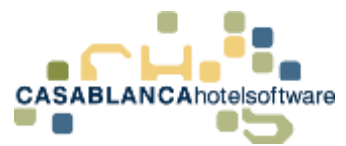

Mit dem Button "Log" werden alle Änderungen des Kontos aufgelistet. Dies kann bei einer Fehlersuche (Bsp.: Falscher Preis eines Artikels – wer hat ihn wann verändert) sehr hilfreich sein.

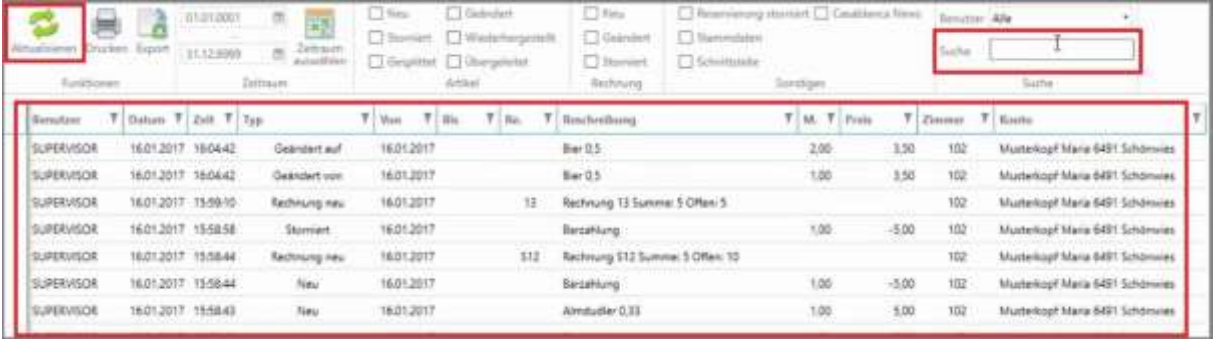

Hier werden nun alle Änderungen aufgelistet.

Oben können Suchoptionen eingestellt werden. Die Suche startet erst nach Klick auf den "Aktualisieren"-Button.

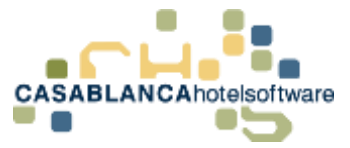

## 28 Leistungen bearbeiten

## 28.1Artikel/Leistungen bearbeiten

Artikel bzw. Leistungen können mit einem Doppelklick auf ein Feld bearbeitet werden.

- Artikel
	- o Datum
	- o Menge
	- o Preis
	- o Zwischensumme (Zws.)
	- o Rabatt
	- o Text
- **Arrangements** 
	- o Preis
		- o Zwischensumme (Zws.)
		- o Rabatt
		- o Text

### 28.1.1 Rabatt hinzufügen

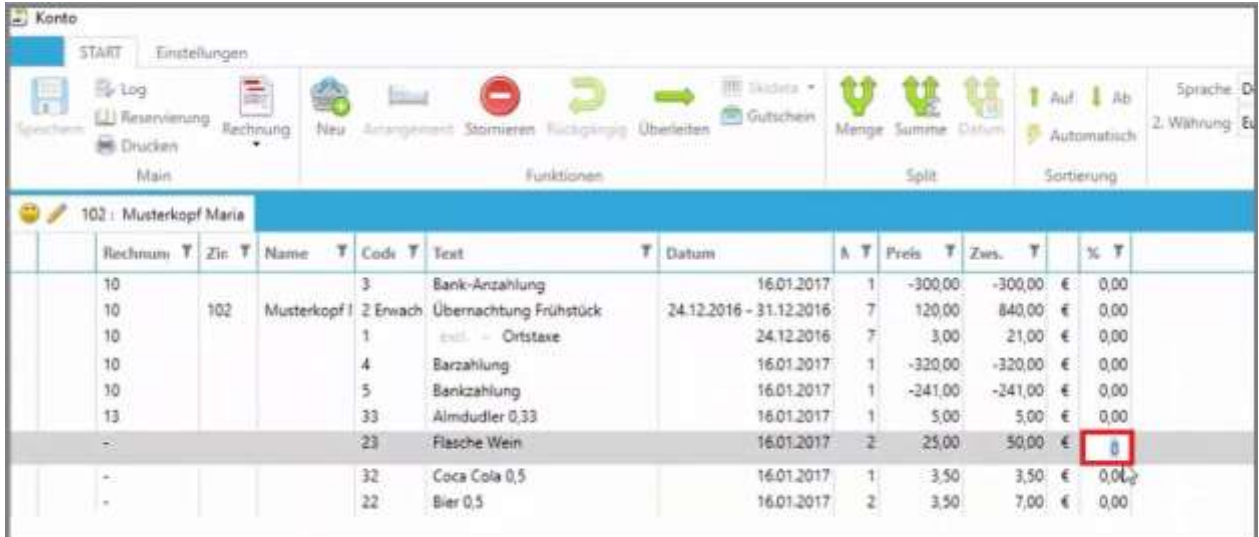

Zum Beispiel: Um einen Rabatt hinzuzufügen, wählen wir die letzte Spalte mit einem Doppelklick aus und geben den Rabatt ein. Die Eingabe wird mit der Enter-Taste bestätigt.

**CASABLANCA**hotelsoftware gmbh - Öde 58 - 6491 Schönwies - Tirol - Austria  $T + 43$  (0) 5418 5622 - F + 43 (0) 5418 5622 17 - info@casablanca.at - www.casablanca.at

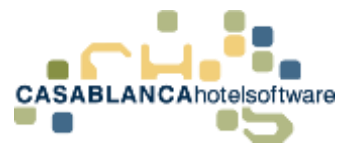

#### 28.1.2 Zusatzinformation einem Artikel hinzufügen

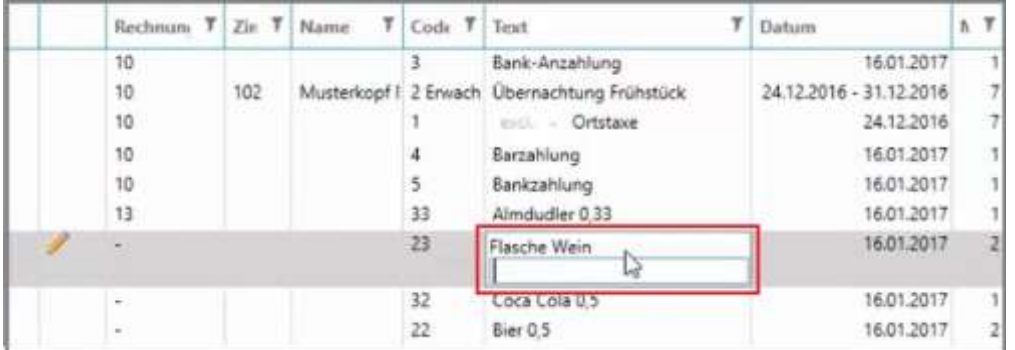

Der Name des Artikels kann allerdings **nicht** verändert werden. Es kann jedoch eine Zusatzinformation hinzugefügt werden. (Doppelklick auf Name des Artikels, um Zusatzinfo hinzufügen zu können)

#### 28.1.3 Stornieren eines Artikels

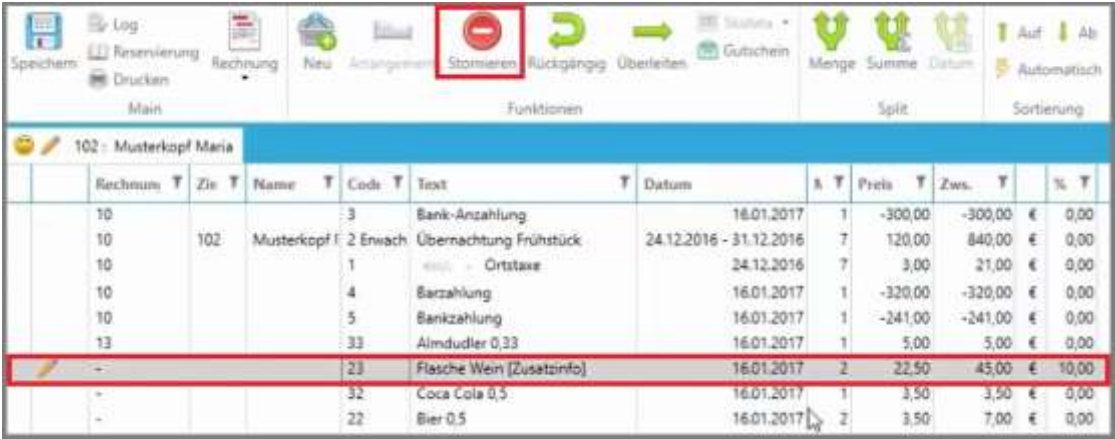

Eine markierte Zeile kann mit dem "Stornieren"-Button storniert werden.

Es können auch mehrere Leistungen gleichzeitig storniert werden, Dazu muss die STRG-Taste gehalten und die gewünschten Zeilen gleichzeitig ausgewählt werden. Alternativ kann zum Auswählen mehrerer Zeilen auch ein Artikel ausgewählt werden und mit der Maustaste nach oben oder unten gezogen werden.

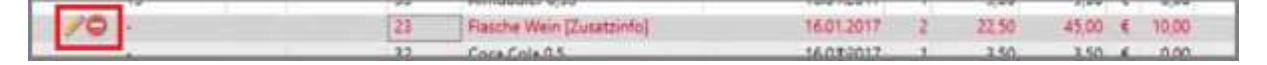

Diese Markierung der Zeilen symbolisiert eine Stornierung. Endgültig wird die Aktion erst nachdem die Änderungen gespeichert werden.

Weiters können nur Leistungen storniert werden, die noch **KEINE** Rechnungsnummer besitzen. Wollen diese dennoch storniert werden: Rechtsklick auf Leistung(en)  $\rightarrow$  "Rechnungsnummer stornieren"  $\rightarrow$  "ändern"  $\rightarrow$  "neue Rechnung erstellen"

**CASABLANCA**hotelsoftware gmbh - Öde 58 - 6491 Schönwies - Tirol - Austria  $T + 43$  (0) 5418  $\overline{5622}$  - F  $+43$  (0) 5418 5622 17 - info@casablanca.at - www.casablanca.at

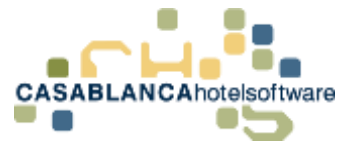

### 28.1.4 Änderungen rückgängig machen

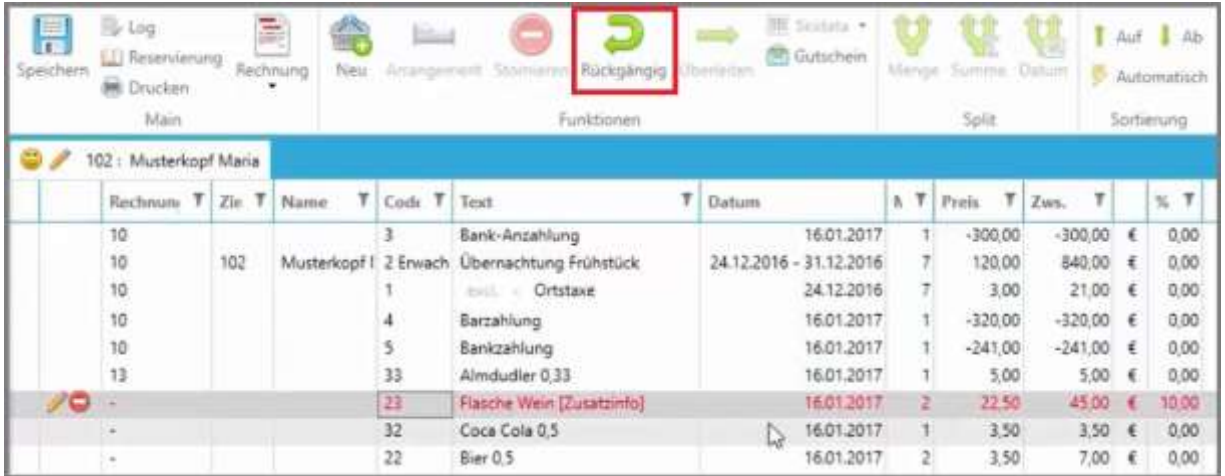

Mit dem "Rückgängig"-Button können alle Änderungen/Stornierungen widerrufen werden. **ACHTUNG!** Es werden nur Änderungen rückgängig gemacht, die noch NICHT gespeichert wurden!

#### 28.1.5 Rechnung ausgleichen

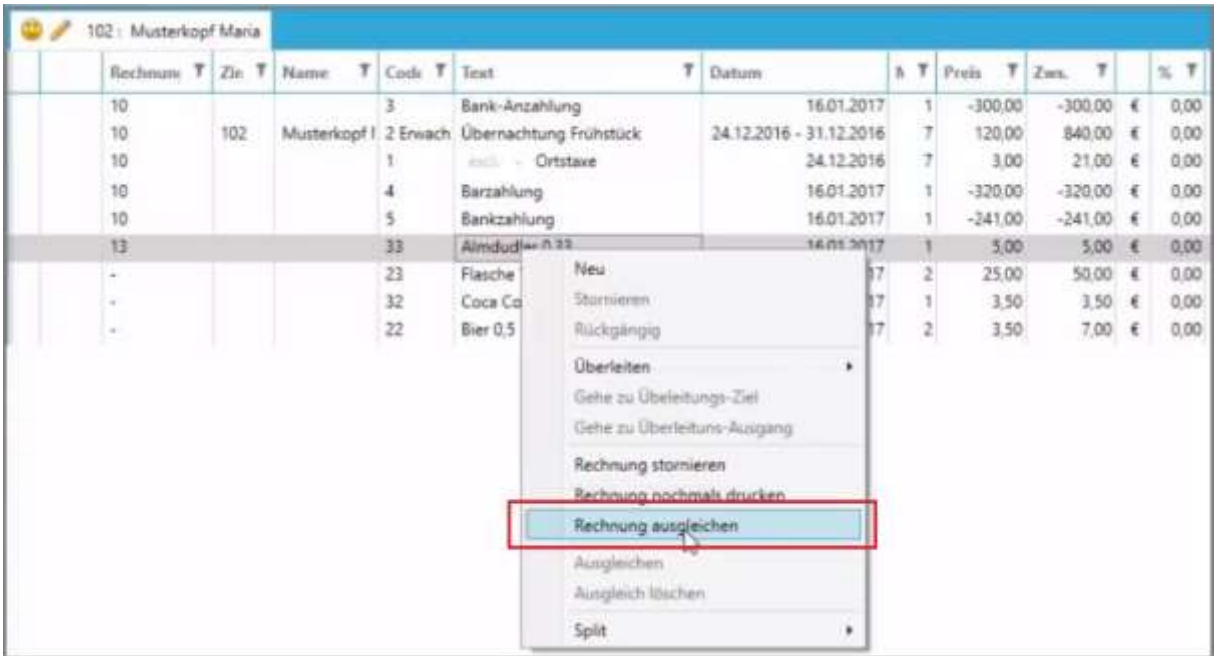

Falls eine Rechnung mit einem offenen Betrag besteht, kann diese mit Rechtsklick  $\rightarrow$  "Rechnung ausgleichen" ausgeglichen werden.

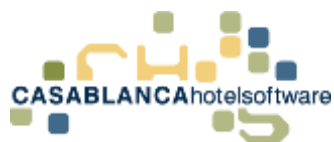

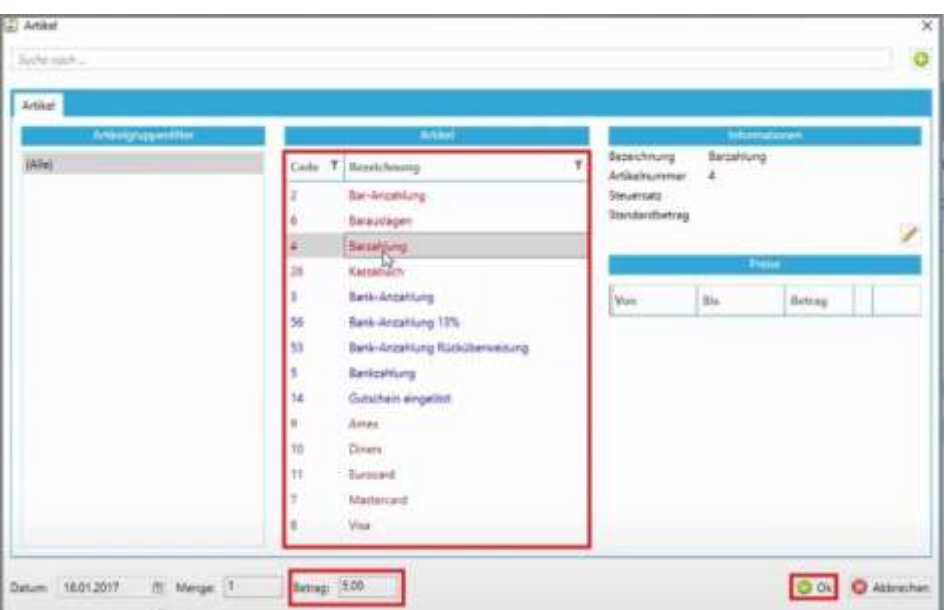

Hier kann nun die Zahlungsart ausgewählt werden. Der Betrag wurde bereits automatisch übernommen. Die Bestätigung der Auswahl erfolgt mit einem Klick auf "Ok".

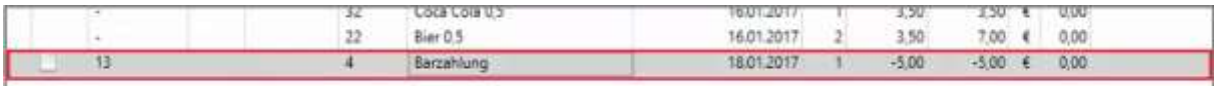

Nun könnte die Rechnung ggfs. mit einem Rechtsklick  $\rightarrow$  "Rechnung (Duplikat) nochmals drucken" erneut generiert werden.

#### 28.1.6 Arrangement anpassen

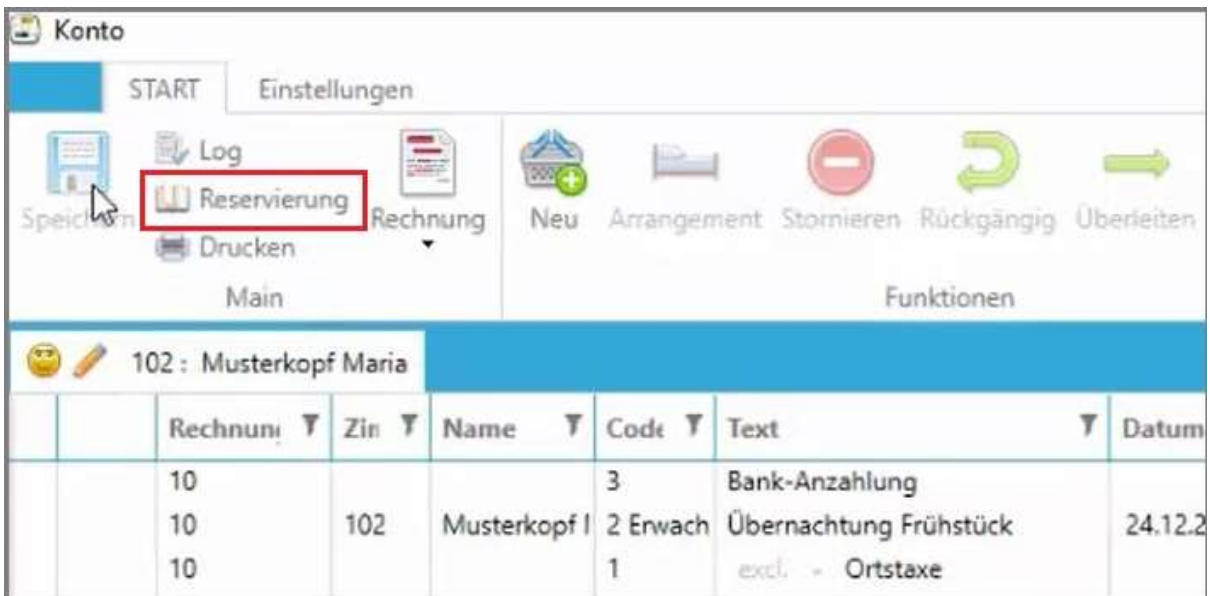

Falls das Arrangement angepasst werden soll (Personengruppe ändern, Zeitraumänderung, etc.), muss auf den Button "Reservierung" geklickt werden.

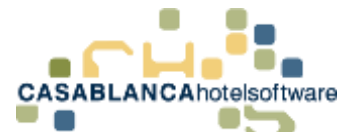

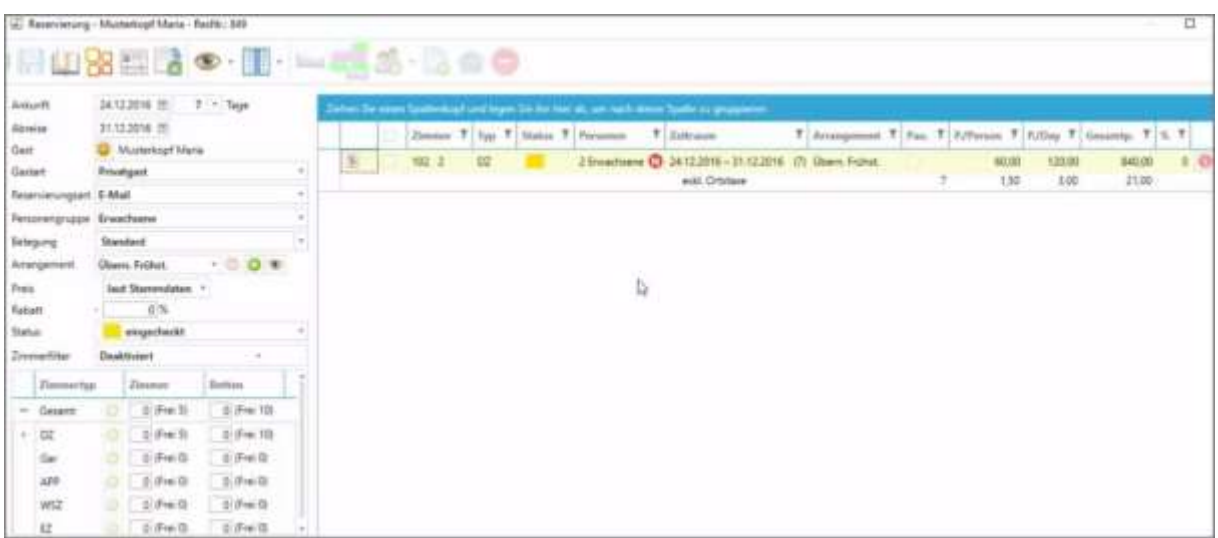

Die Reservierungsmaske öffnet sich und die Reservierung kann wie gewohnt adaptiert werden.

**ACHTUNG!** Falls bereits eine Rechnung vorhanden ist, kann das Arrangement nicht mehr verändert werden!

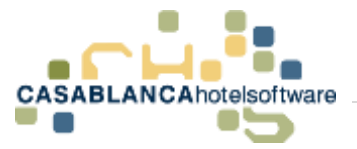

## 29 Allgemeine Ansichtseinstellungen

## 29.1Anzeige von auf dem Konto nicht sichtbaren Daten

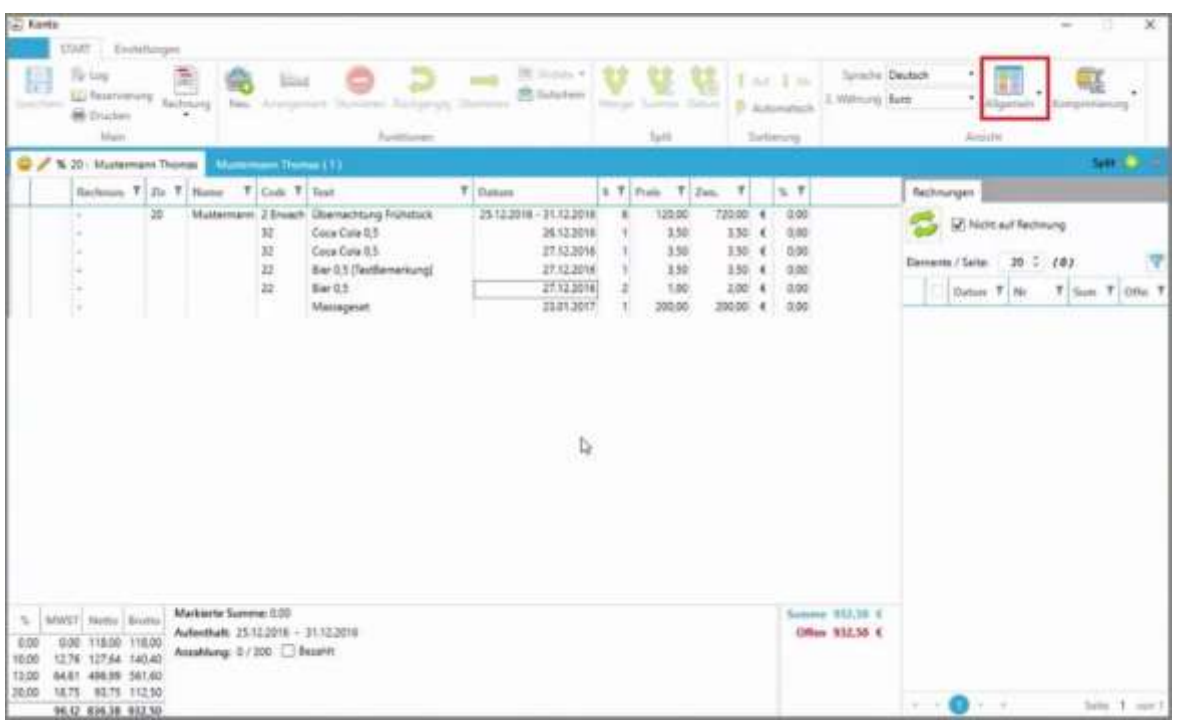

Die Ansicht auf dem Konto kann mit einem Klick auf den Button "Allgemein" angepasst werden.

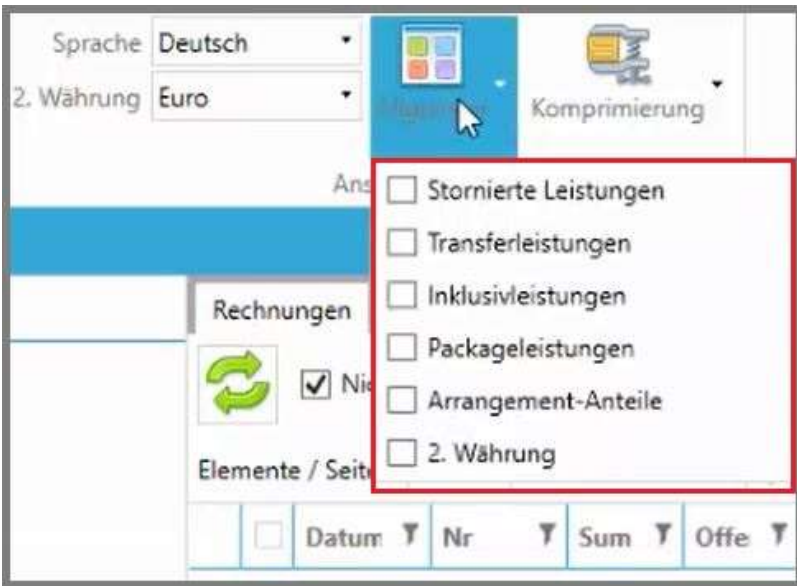

Hier können Leistungen, die normalerweise nicht sichtbar sind, aktiviert werden.

Unterschieden wird zwischen Leistungen, die auf der Rechnung sichtbar sind und welchen, die nur zur Information auf dem Konto dargestellt werden.
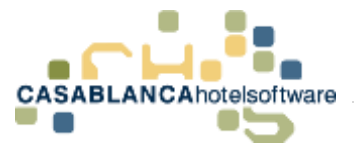

### 29.2Nicht auf der Rechnung sichtbar

Nicht auf der Rechnung sichtbar – also nur zu Informationszwecken – sind:

- Stornierte Leistungen
- Transferleistungen
- 2. Währung (Standard kann bei Bedarf auch sichtbar gemacht werden  $\rightarrow$ Support kontaktieren)

### 29.2.1 Stornierte Leistungen

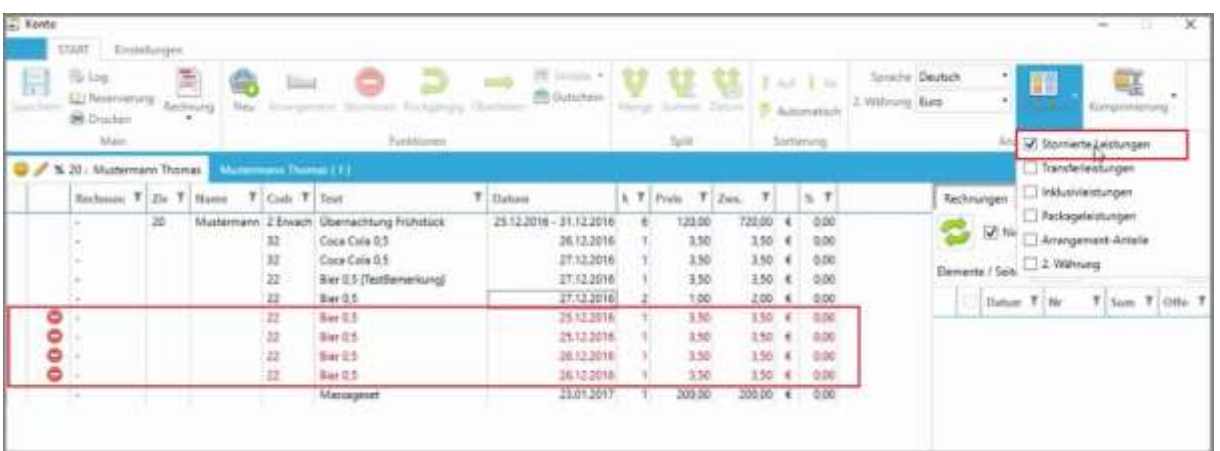

Zum Beispiel können stornierte Leistungen angezeigt werden

**ACHTUNG!** Es werden nur stornierte Leistungen und keine stornierten Rechnungen angezeigt!

### 29.2.2 Transferleistungen

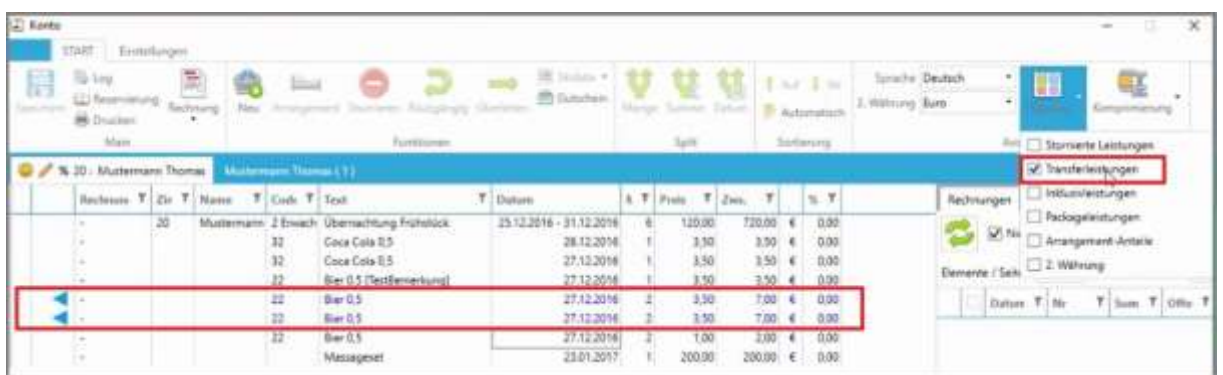

Ebenso können Transferleistungen angezeigt werden (übergeleitete Leistungen).

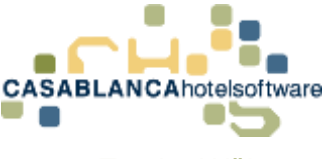

#### 29.2.3 Zweite Währung

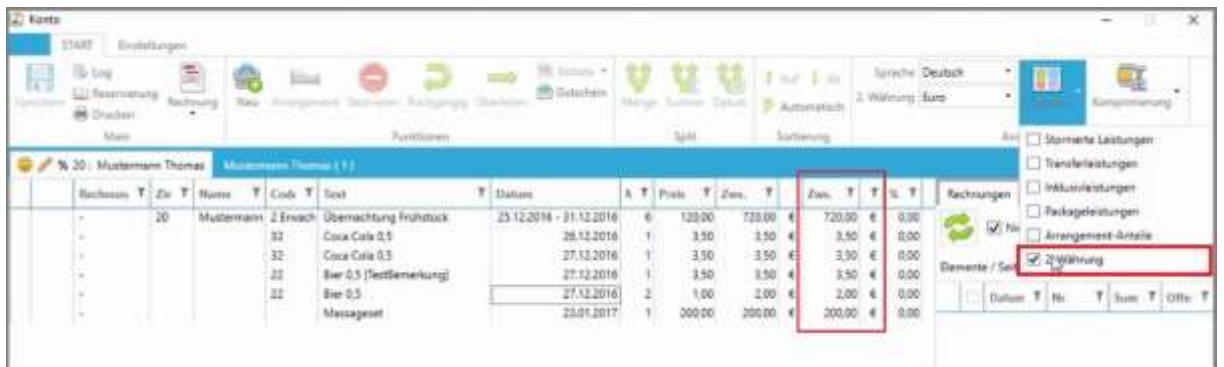

Es kann auch eine 2. Währung angezeigt werden.

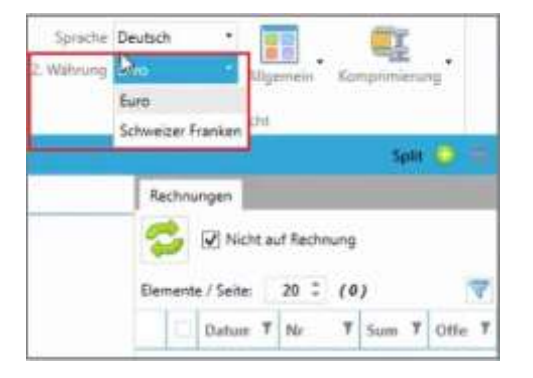

Die zweite Währung kann hier angepasst werden.

### 29.3Auf der Rechnung sichtbar

Auf der Rechnung sichtbar gemacht werden können folgende Leistungen:

- Inklusivleistungen
- Packageleistungen
- Arrangement-Anteile

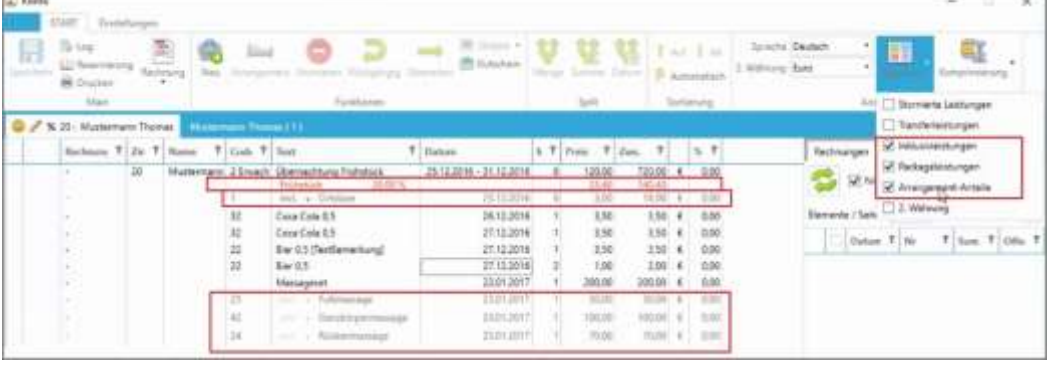

Alle Zeilen, die mit den Optionen "Inklusivleistungen", "Packageleistungen" und "Arrangement-Anteile" angezeigt werden, sind auf der Rechnung sichtbar.

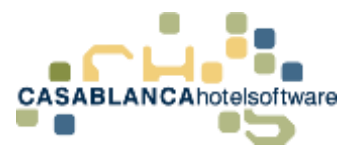

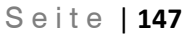

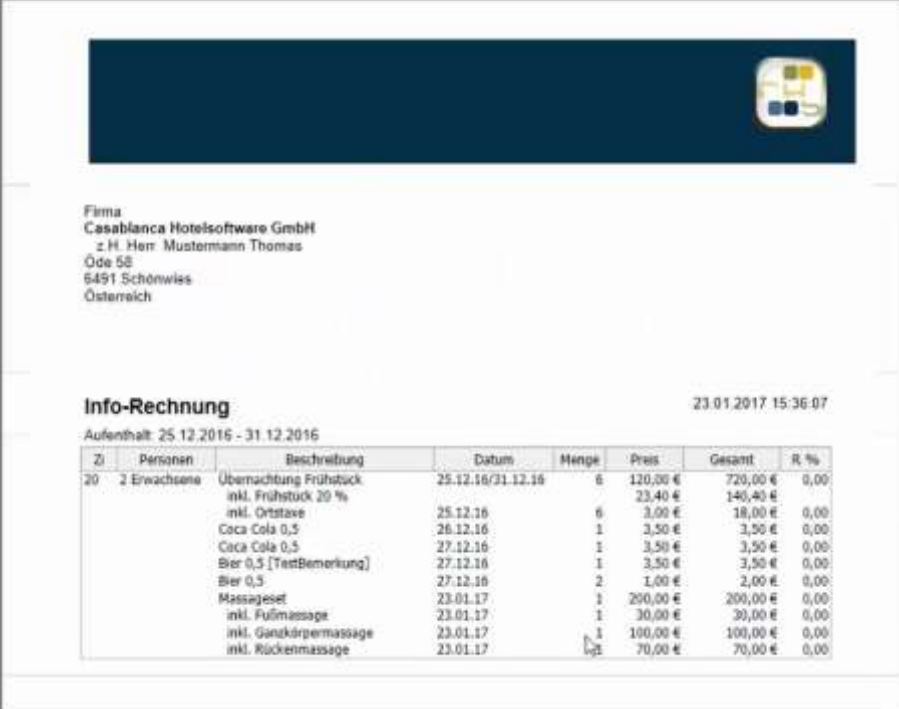

Beispiel: Rechnungsdruck mit den Optionen "Inklusivleistungen", "Packageleistungen" und "Arrangement-Anteile"

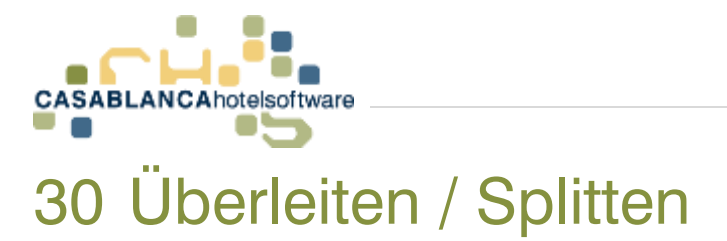

## 30.1Splitkonto hinzufügen

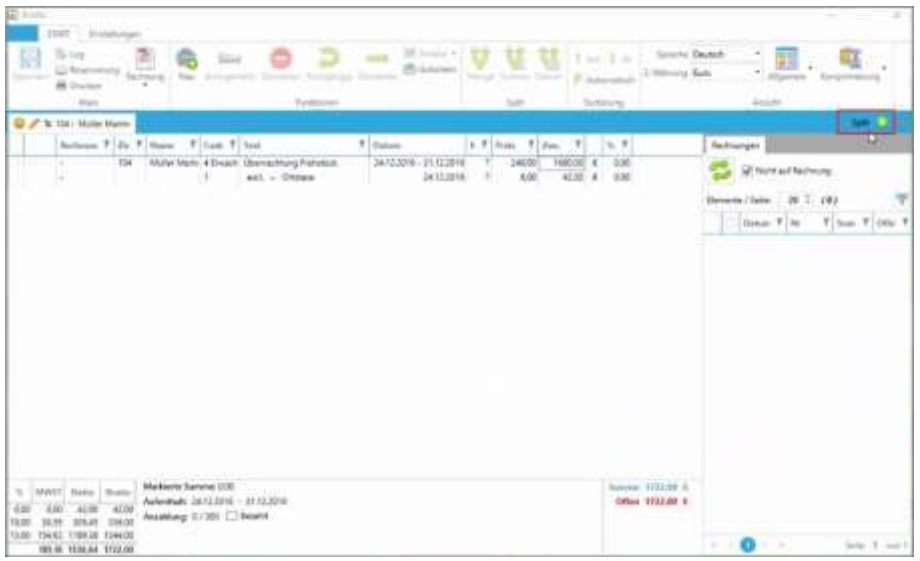

Mit diesem Button kann ein Splitkonto hinzugefügt werden.

### 30.1.1 Gast für Split auswählen

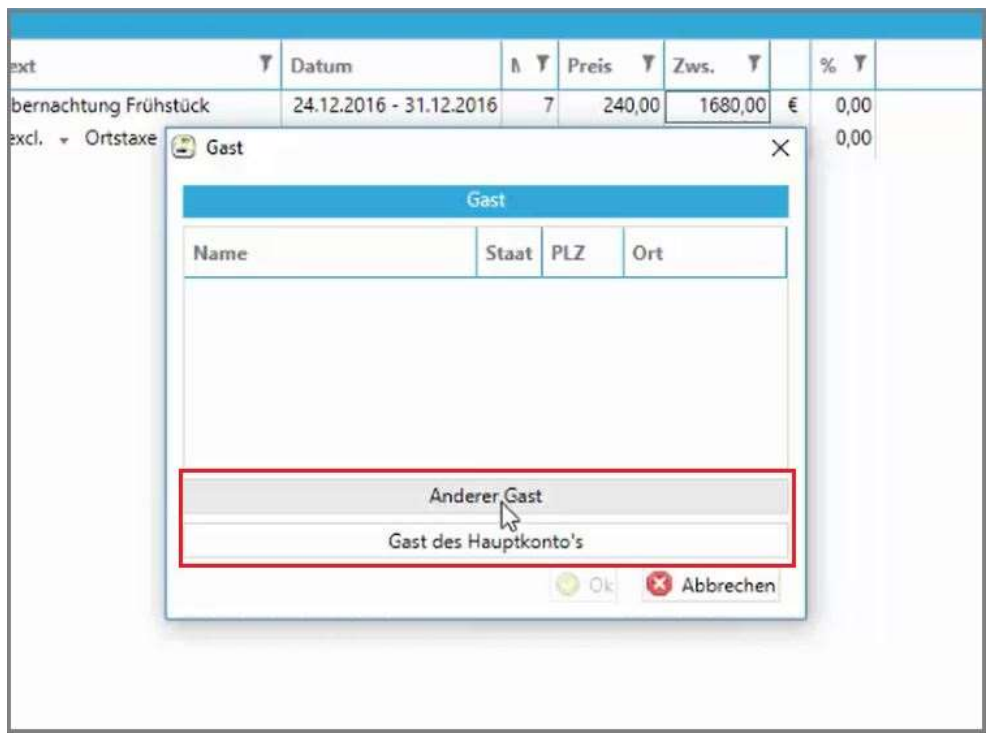

Nach Klick auf den Button öffnet sich ein neues Fenster. Hier kann dann entweder ein "Anderer Gast" oder der Hauptgast gewählt werden.

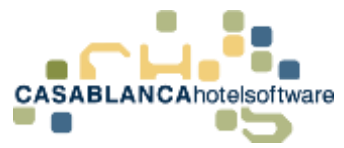

### Variante 1: Wir klicken in diesem Fall auf "Anderer Gast".

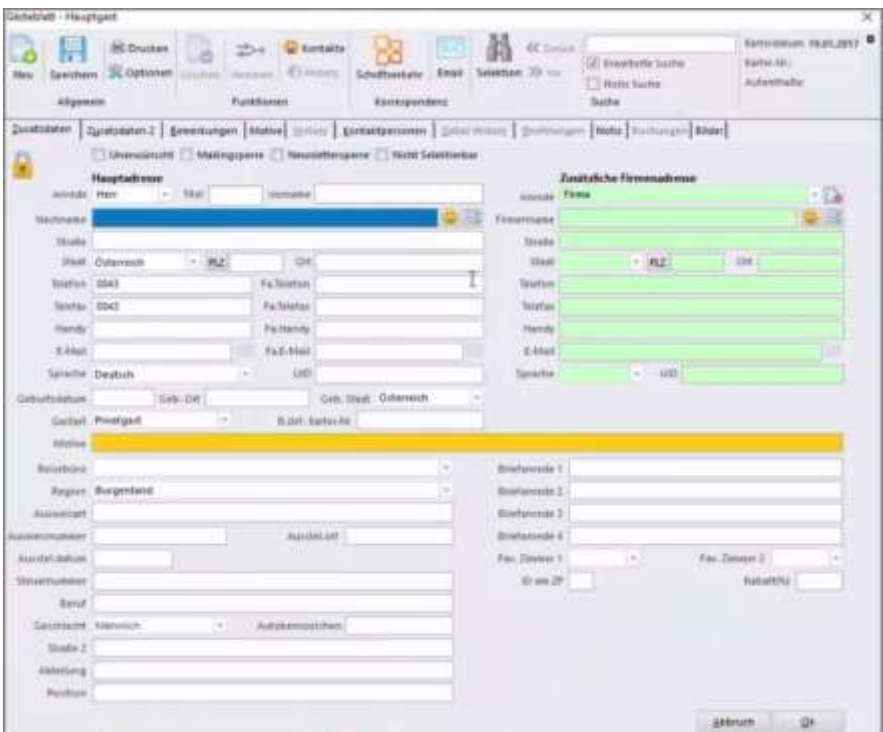

Nach dem Klick auf "Anderer Gast" öffnet sich die Gästekartei. Dort kann ein bereits bestehender Gast gesucht werden oder ein neuer Gast angelegt werden.

Mit "Ok" wird die Auswahl bestätigt.

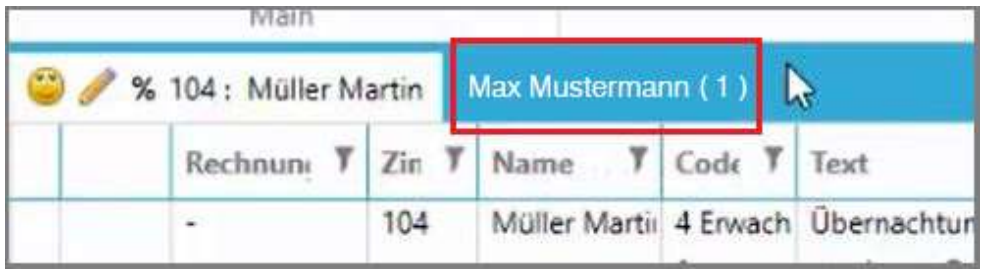

Nun sehen wir am Kontomodul das neue Splitkonto. Mit einem Linksklick darauf öffnet sich das Splitkonto.

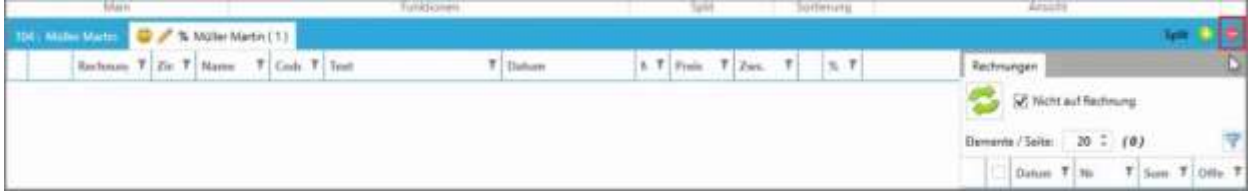

Das momentan geöffnete Splitkonto kann mit diesem Button wieder entfernt werden.

**ACHTUNG!** Nur wenn noch nichts aufgebucht wurde; auch nach dem Stornieren aller Leistungen kann es nicht mehr gelöscht werden)

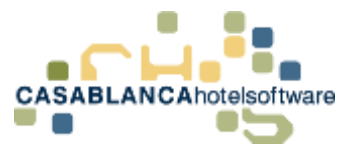

### **Variante 2:** Mit dem Button "Gast des Hauptkontos" wird der gleiche Gast verwendet.

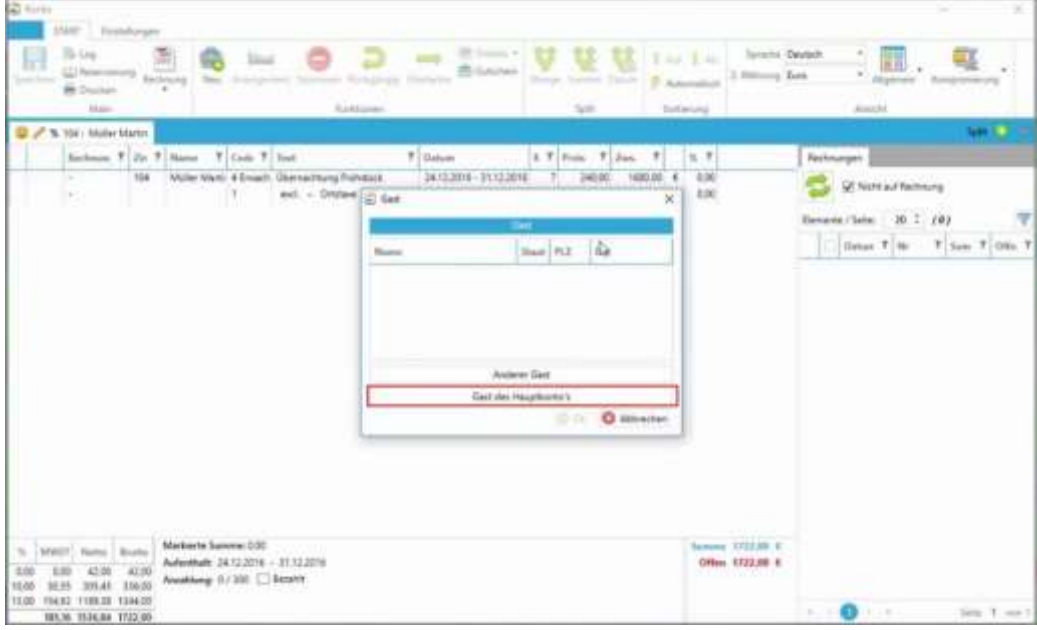

## 30.2 Überleiten

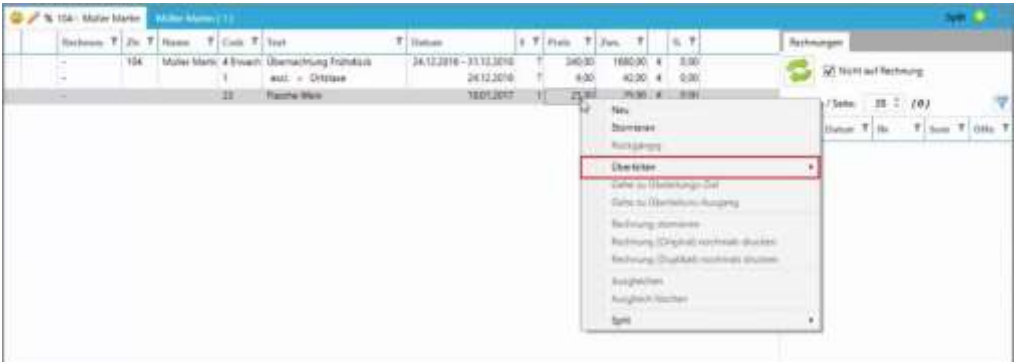

Um eine Leistung überzuleiten, wählen wir die Leistung(en) mit Linksklick aus und klicken anschließend mit der rechten Maustaste darauf und wählen "Überleiten".

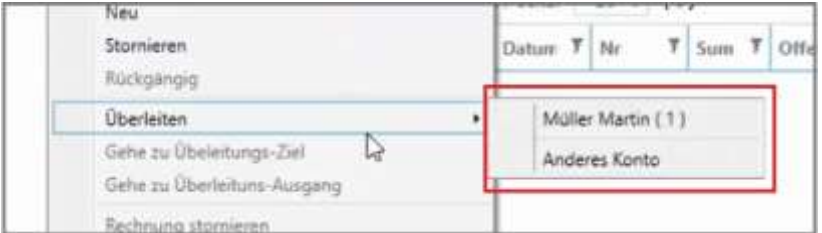

Hier kann entweder ein vorhandenes Splitkonto oder ein anderes Konto gewählt werden.

Wir wählen hier das vorhandene Splitkonto "Müller Martin (1)".

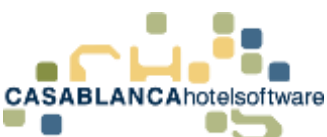

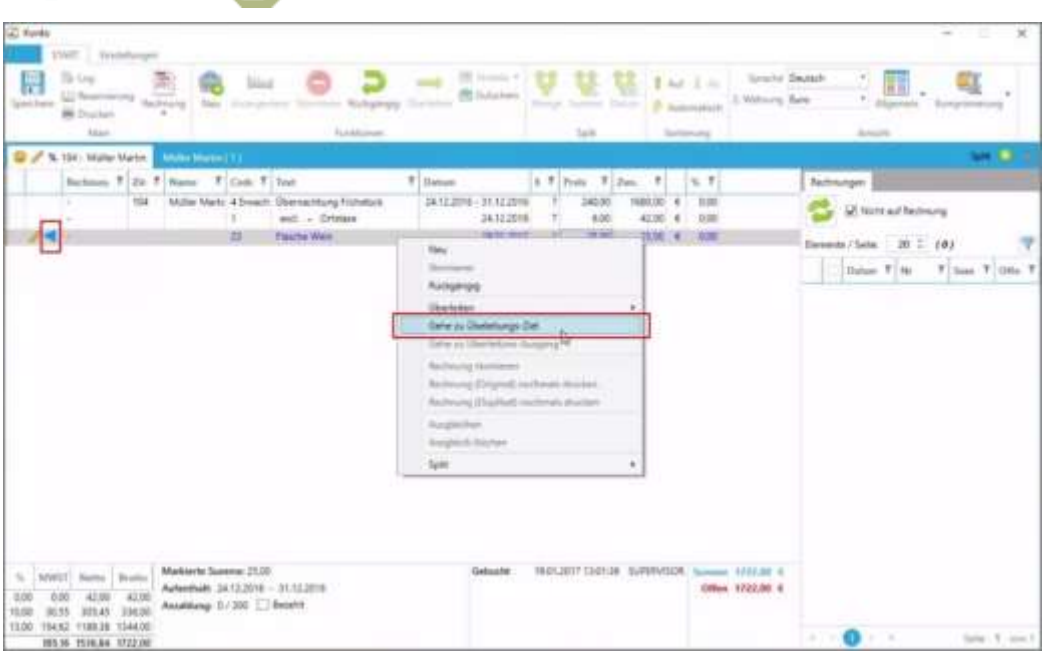

Nun sehen wir am blauen Pfeil, dass die Leistung übergeleitet wurde. Mit Rechtsklick "Gehe zu Überleitungs-Ziel" wird auf das Zielkonto gewechselt.

Tipp: Mit dem Button "Rückgängig" kann das Überleiten schnell widerrufen werden, falls Ihnen ein Fehler passiert ist!

**ACHTUNG!** Button Allgemein → "Inklusivleistungen" muss aktiviert sein, um die übergeleitete Leistung zu sehen!

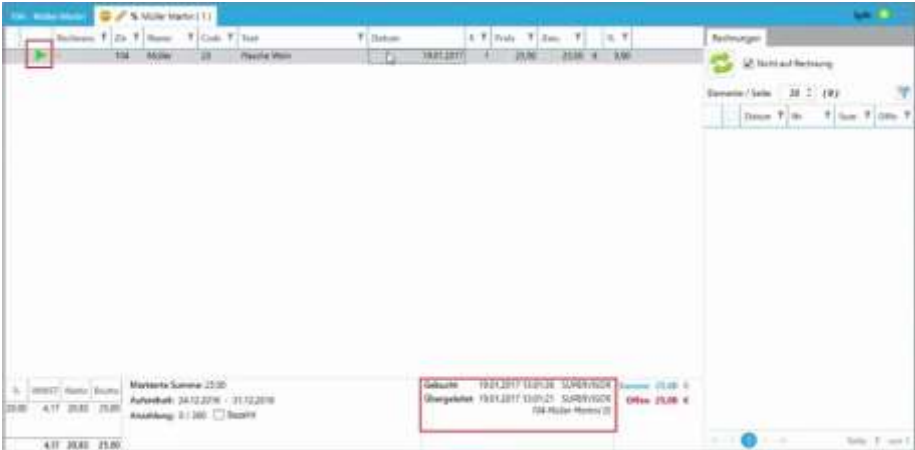

Am Zielkonto sieht man am grünen Pfeil, dass die Leistung erfolgreich auf dieses Konto übergleitet wurde. Man sieht unten auch von wem die Überleitung durchgeführt wurde.

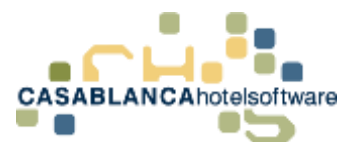

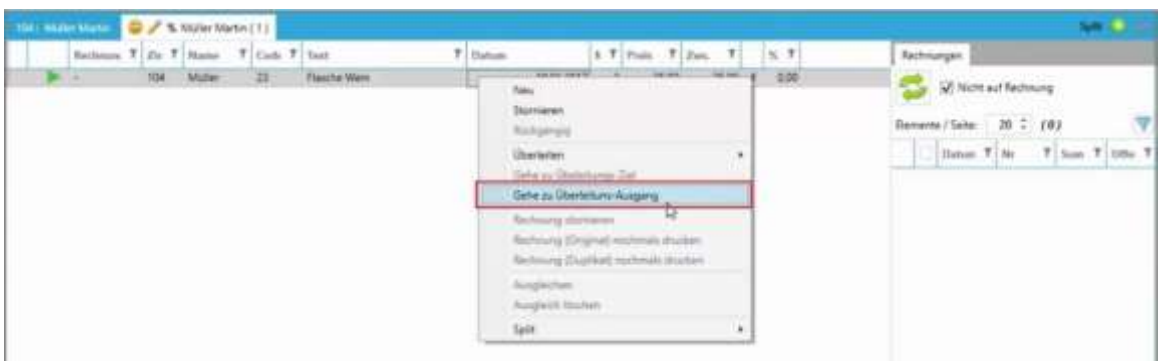

Hier kann auch wieder mit Rechtsklick  $\rightarrow$  "Gehe zu Übergangs-Ausgang" zum Ausgangspunkt gewechselt werden.

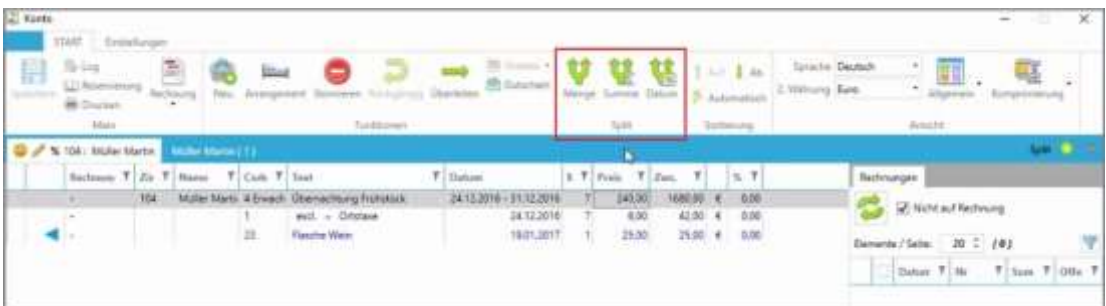

Zurück am Hauptkonto: Falls die Kosten auf mehrere Personen aufgeteilt werden sollen, kann ein Split durchgeführt werden.

### 30.3 Split-Arten

Es gibt drei Arten von Splits:

- 1. Menge
- 2. Summe
- 3. Datum

30.3.1 Mengen-Split

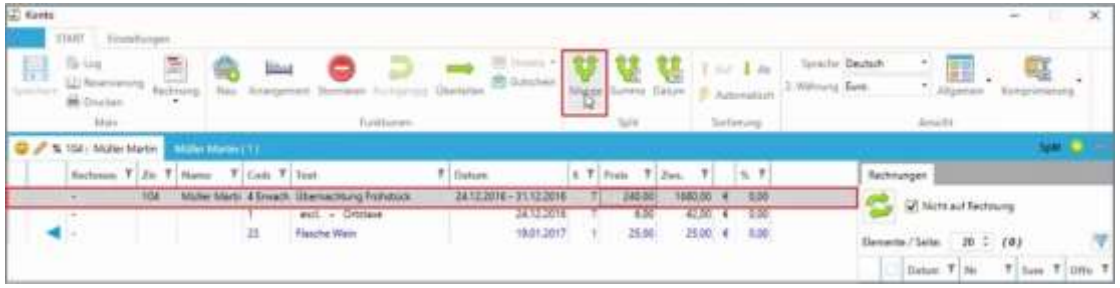

Zum "Mengen-Split": Wir wählen die zu teilenden Leistungen mit einem Linksklick aus und klicken auf die Splitart "Menge"

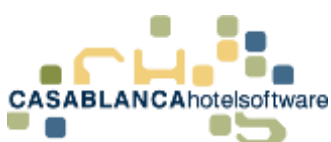

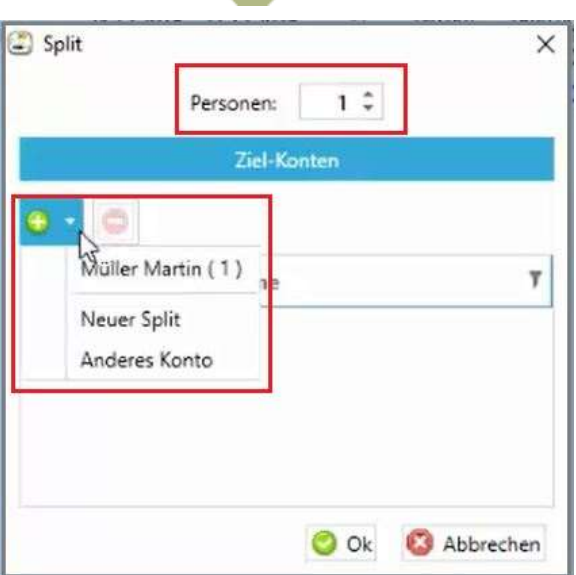

Es öffnet sich ein neues Fenster. Hier wird die Personen-/Artikelanzahl, die übertragen wird, und das Zielkonto ausgewählt.

Mit dem "+" kann entweder ein vorhandenes Splitkonto, ein neuer Split oder ein anderes Konto gewählt werden. In diesem Beispiel wählen wird "anderes Konto".

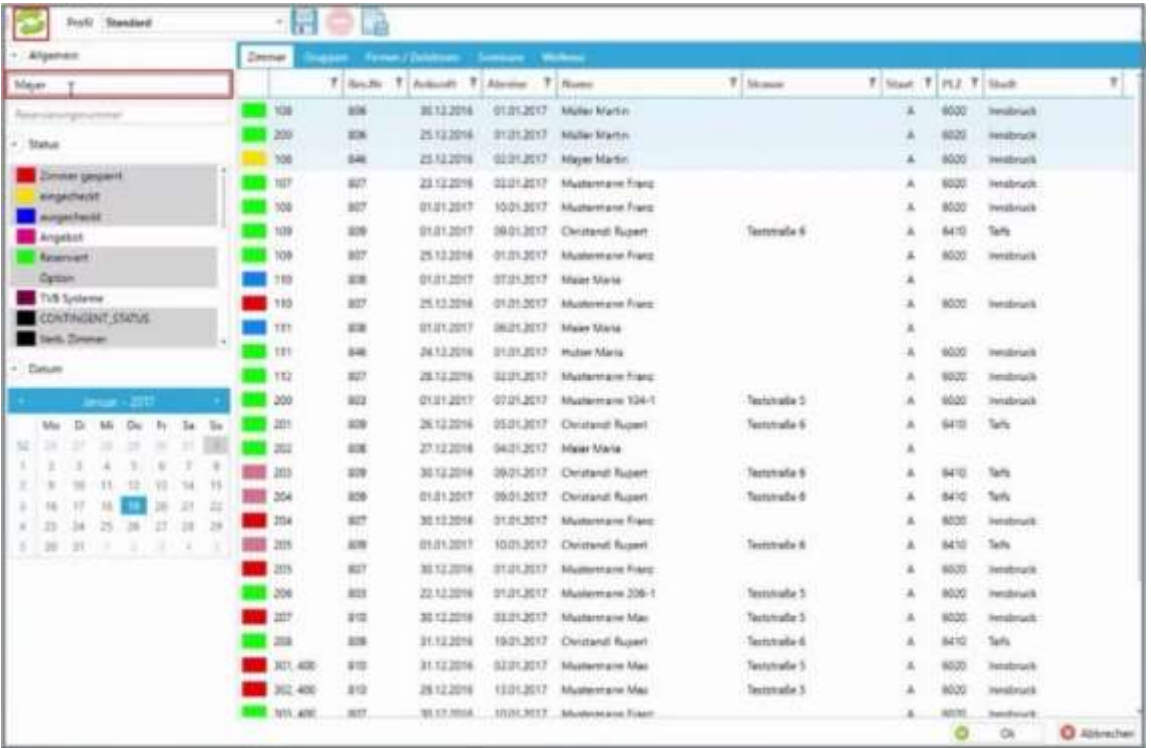

Es öffnet sich eine Liste von Konten, die am heutigen Tag vorhanden sind. Es kann zum Beispiel nach dem Nachnamen gesucht werden. Die Suche wird erst mit dem "Aktualisieren"-Button gestartet.

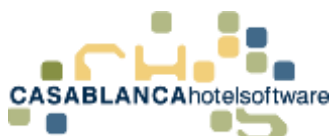

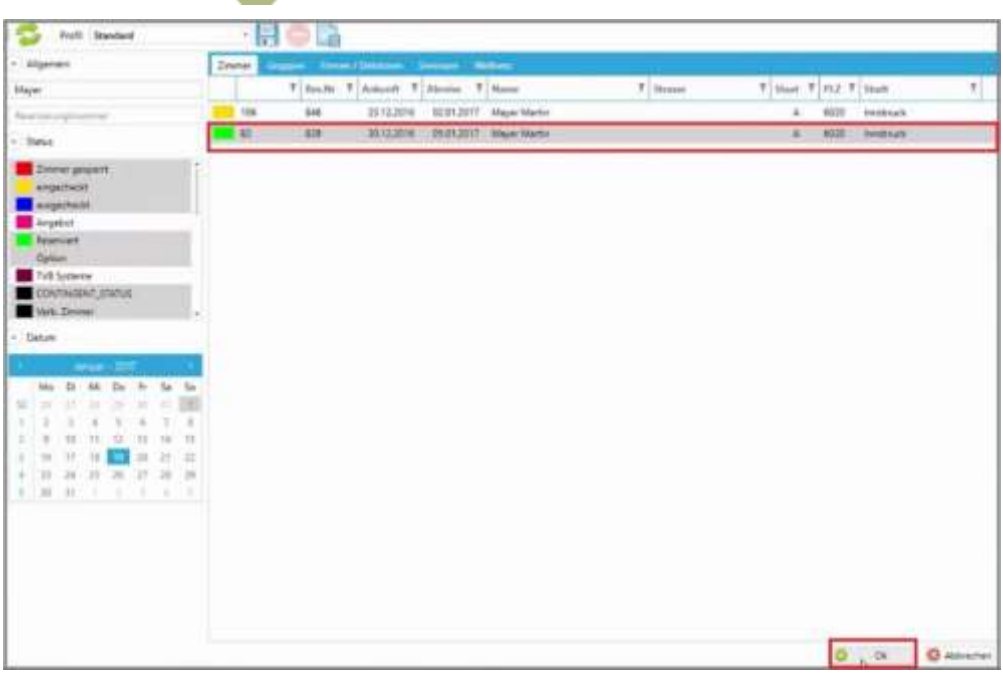

Das gewünschte Konto wird mit einem Linksklick ausgewählt und mit "Ok" bestätigt.

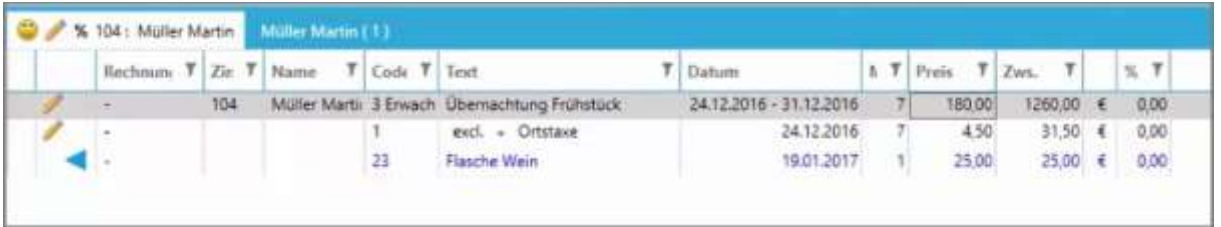

Nun wurde die Person von diesem Konto entfernt und auf das gewünschte Konto übertragen (Kurtaxe wird bei Split von Arrangements auch geteilt).

Tipp: Mit dem Button "Rückgängig" kann der Split schnell widerrufen werden, falls Ihnen ein Fehler passiert ist!

### 30.3.2 Summen-Split

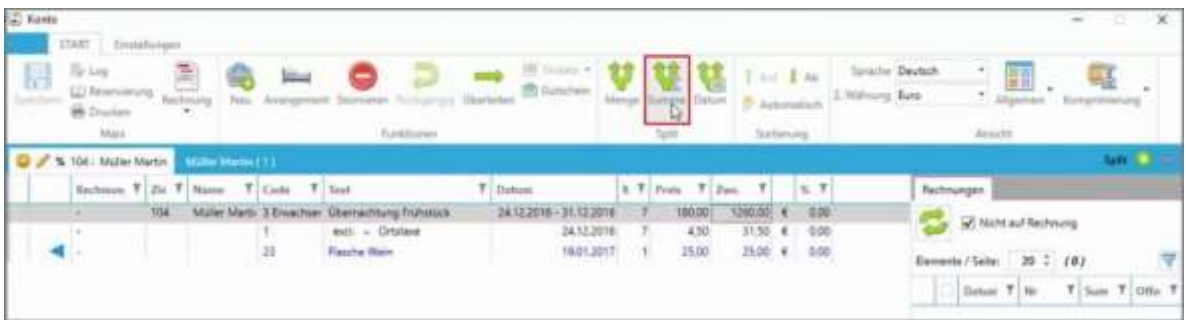

Zum "Summen-Split": Die Zwischensumme der ausgewählten Leistung wird aufgeteilt (bei Arrangements wird die Ortstaxe prozentuell gleich aufgeteilt).

Die Leistung wird ausgewählt und auf den Button "Summe" geklickt.

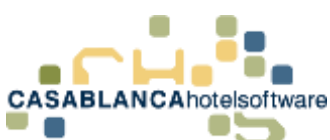

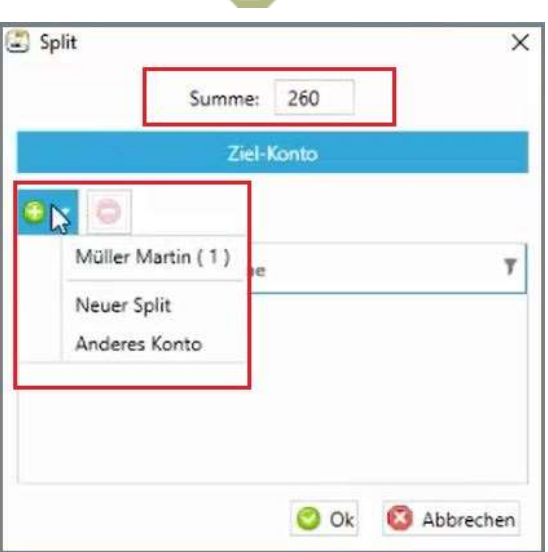

Es öffnet sich ein neues Fenster. Hier wird die Summe eingegeben, die übergeleitet werden soll (Wert zwischen 0,1 und der Zwischensumme, in diesem Fall 1260). Mit dem "+" wird wie beim Mengen-Split das Zielkonto gewählt.

Die Auswahl wird mit "Ok" bestätigt.

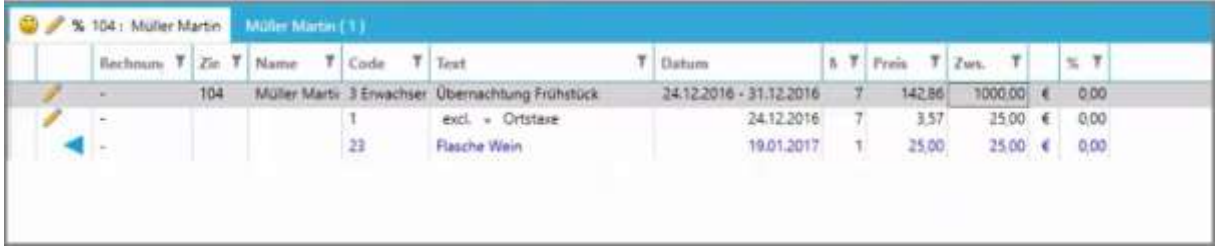

Nun sehen wir am Konto den Restbetrag. Auch die Kurtaxe wurde geteilt!

Tipp: Mit dem Button "Rückgängig" kann der Split schnell widerrufen werden, falls Ihnen ein Fehler passiert ist!

### 30.3.3 Datum-Split

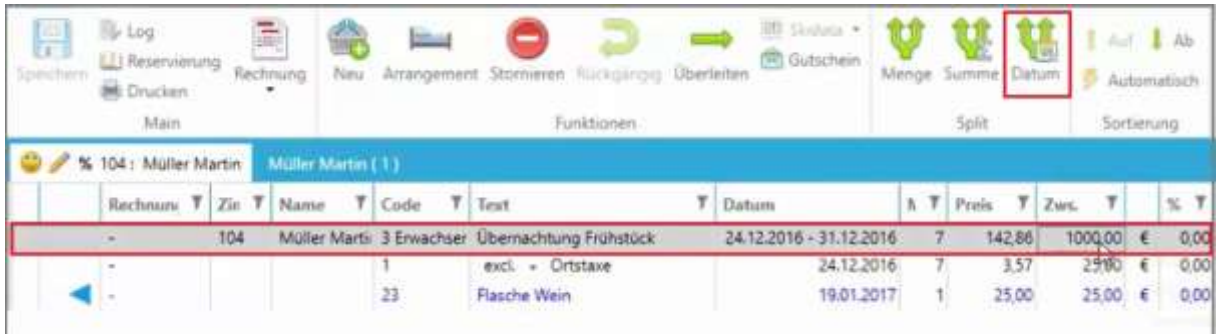

Zum "Datum-Split": Nur mit einem Arrangement möglich! Aufteilung der Kosten eines Arrangements. Zum Beispiel: 24. – 27. bezahlt der Gast selbst und von 27. – 31. bezahlt die Firma.

**CASABLANCA**hotelsoftware gmbh - Öde 58 - 6491 Schönwies - Tirol - Austria  $T + 43$  (0) 5418 5622 - F + 43 (0) 5418 5622 17 - info@casablanca.at - www.casablanca.at

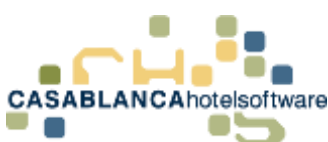

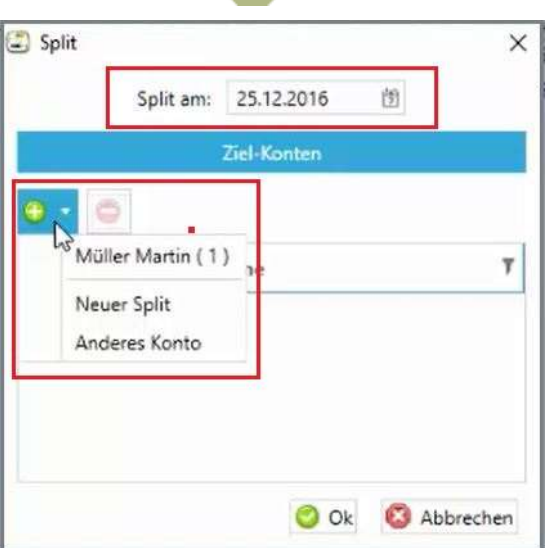

Es öffnet sich ein neues Fenster. Oben kann das Splitdatum angepasst werden (Datum natürlich nur innerhalb des Aufenthalts möglich). In diesem Beispiel wählen wir als Zielkonto "Neuer Split" aus.

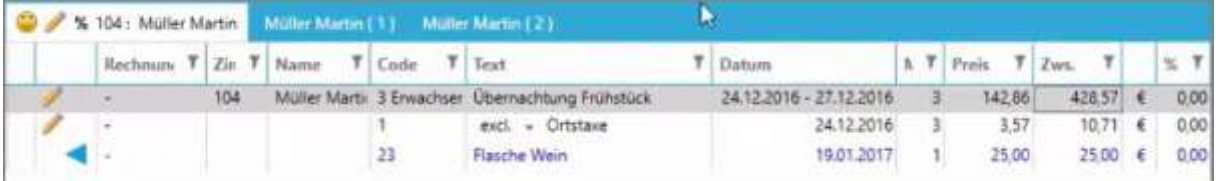

Der Zeitraum wurde am Hauptkonto angepasst.

Tipp: Mit dem Button "Rückgängig" kann der Split schnell widerrufen werden, falls Ihnen ein Fehler passiert ist!

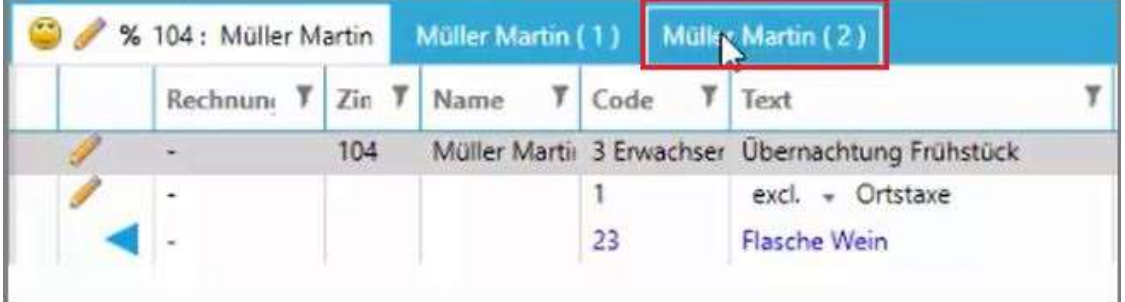

Hier wurde das neue Splitkonto hinzugefügt. Bevor auf das neue Splitkonto gewechselt werden kann, müssen die Änderungen gespeichert werden!

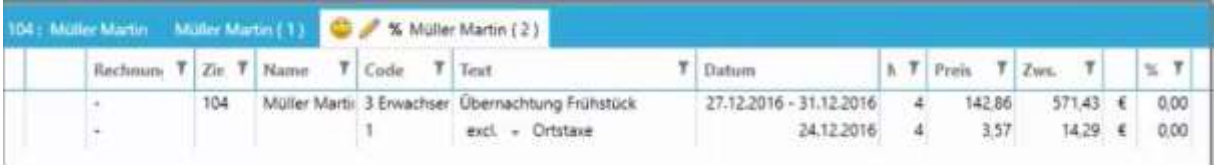

Der restliche Zeitraum des Arrangements wird nun hier am neuen Splitkonto dargestellt.

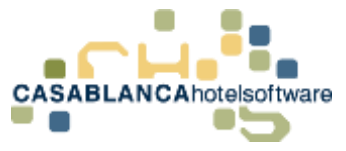

# 31 Rechnung erstellen

### 31.1Rechnung mit Rechnungsnummer für alle Leistungen erstellen

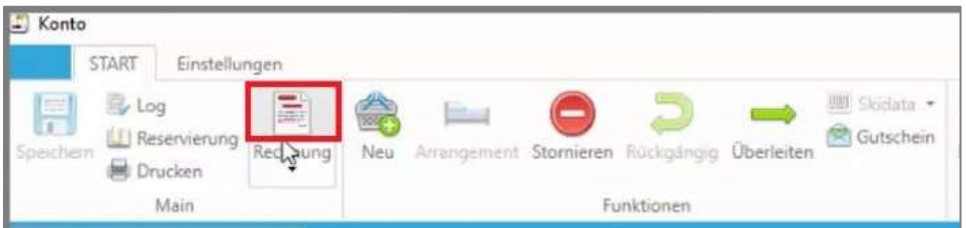

Um eine Rechnung zu erstellen, wird auf den Button "Rechnung" geklickt. (Mit dem "Blatt"-Symbol werden alle Leistungen ohne Rechnungsnummer für die Rechnung verwendet)

Mit dem Pfeil kann ausgewählt werden, ob nur von markierten Zeilen eine Rechnung erstellt werden soll, oder ob alle Leistungen abgerechnet werden sollen.

### 31.1.1 Rechnungsadresse ändern

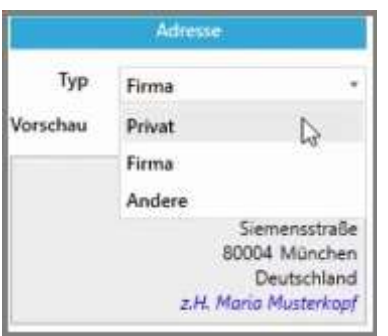

Die Rechnungsmaske öffnet sich. Rechts kann zwischen den Rechnungsadressen gewechselt werden, falls beim Gast eine "Firma" hinzugefügt wurde. Mit "Andere" wird eine leere Gästekartei geöffnet, die frei bearbeitet werden kann.

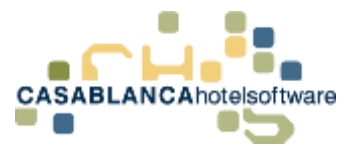

### 31.1.2 Rechnungstyp (mit Rechnungsnummer) einstellen

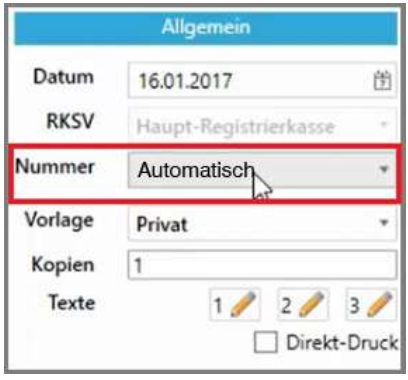

Hier können allgemeine Optionen zur Rechnung eingestellt werden.

"Nummer": Um die Rechnung mit Rechnungsnummer zu erstellen, muss "Automatisch" ausgewählt werden.

### 31.1.3 Texte auf der Rechnung hinzufügen

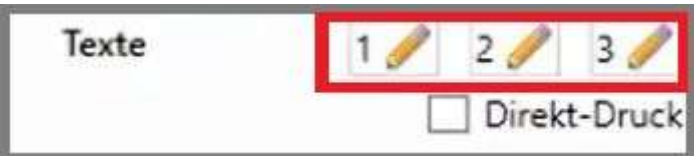

Mit diesen Buttons könnten noch Texte auf der Rechnung hinzugefügt werden. Am besten sollten die drei Möglichkeiten auf einer Info-Rechnung (siehe 6.2 Inforechnung erstellen) getestet werden, um die Formatierung anzupassen.

#### 31.1.4 Meldezettelnummer & Steuerauswertung

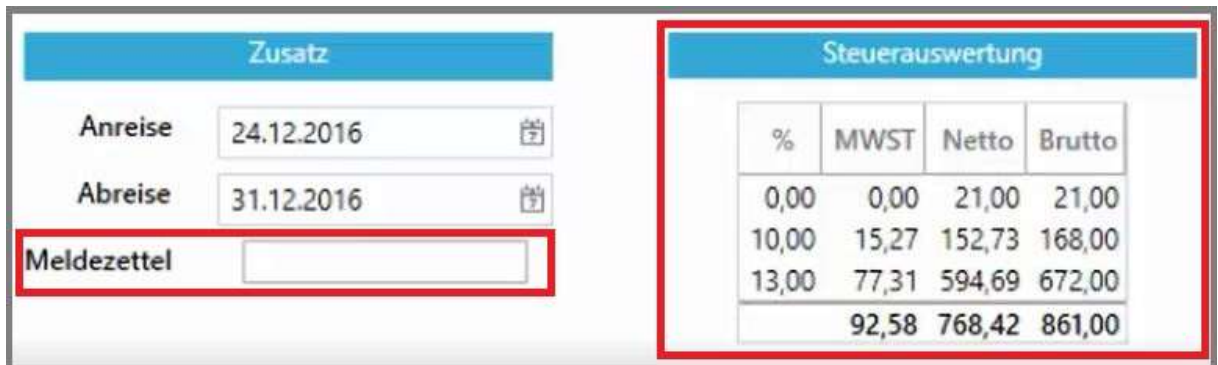

Falls Sie das elektronische Meldewesen von Casablanca verwenden, wird im Feld "Meldezettel" automatisch die Meldezettel-Nummer eingetragen.

Rechts davon ist die Steuerauswertung zur Kontrolle dargestellt.

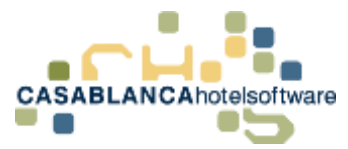

### 31.1.5 Summen & Zahlungsmittel auswählen

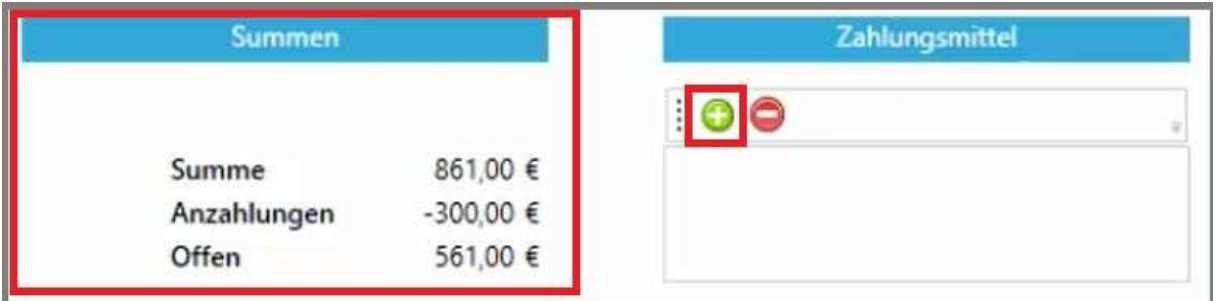

Hier werden nochmals die Summen angezeigt. Ist noch ein Betrag offen, kann mit dem grünen "+"-Symbol eine Zahlung hinzugefügt werden.

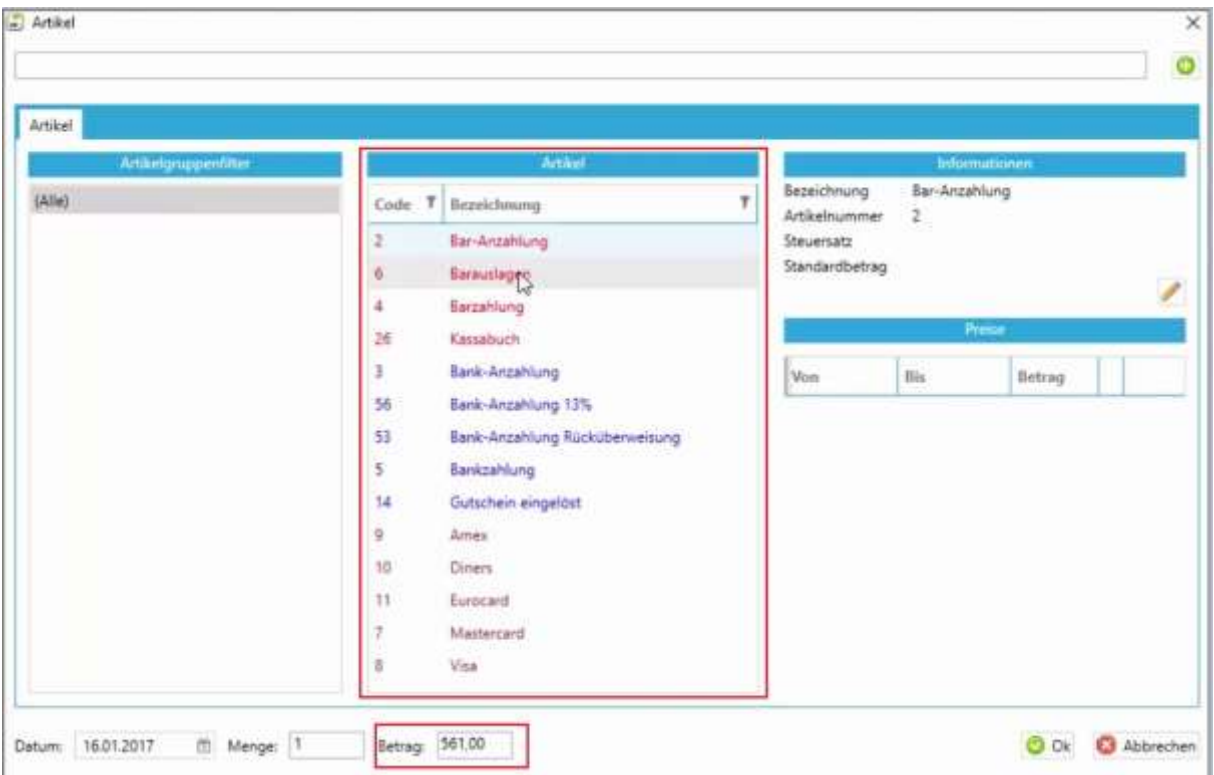

Die neue Maske öffnet sich und der offene Betrag wurde automatisch ausgewählt. Nun muss nur mehr die Zahlungsart ausgewählt werden und mit "Ok" bestätigt werden.

**ACHTUNG!** Falls der Betrag auf mehrere Zahlungsmittel aufgeteilt wird (Beispiel: 200.- Barzahlung & 300.- Kreditkarte), öffnet sich nach dem Bestätigen der ersten Zahlungsart sofort ein neues Fenster, wo der Restbetrag abgerechnet werden kann.

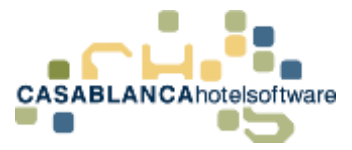

### 31.1.6 Rechnung erstellen

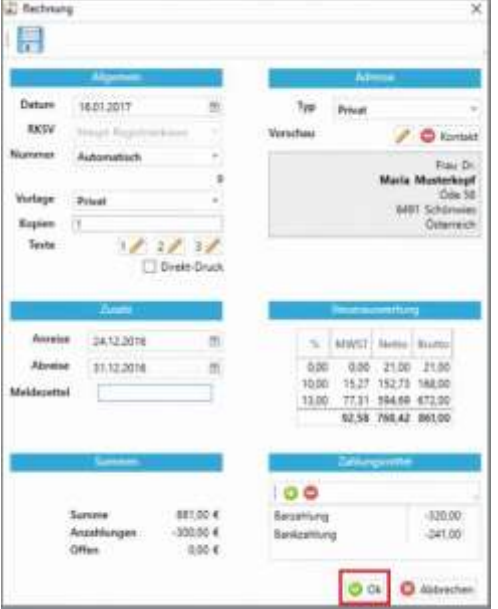

Sind alle Beträge ausgeglichen, kann die Rechnung mit "Ok" erstellt werden.

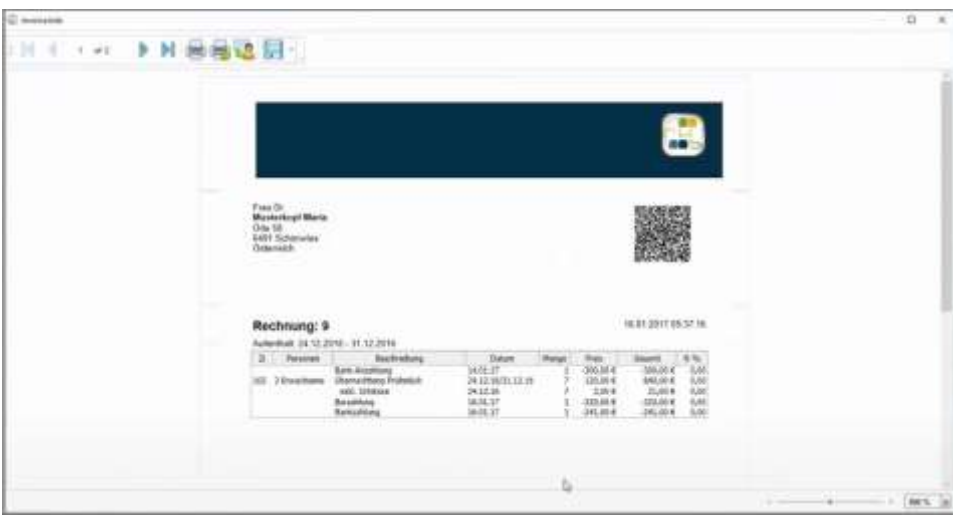

Die Rechnung wird geöffnet und kann gedruckt werden.

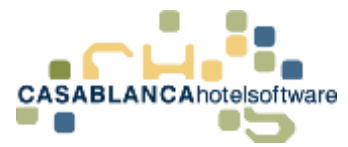

### 31.1.7 Drucken, Speichern und Versenden (E-Mail) der Rechnung

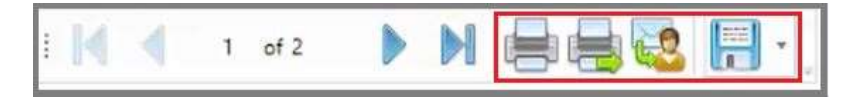

Hier gibt es nun 4 Möglichkeiten (von links nach rechts):

- 1) Druckeroptionen auswählen und Druck
- 2) Direkt-Druck mit den Voreinstellungen
- 3) Rechnung per E-Mail senden: Es öffnet sich eine neue E-Mail mit der Rechnung im Anhang (Hauptgast E-Mail-Adresse wird verwendet)
- 4) Abspeichern in verschiedenen Formaten (z.B.: PDF)

### 31.1.8 Anzeige der Rechnungsnummer am Konto (Rechnung nochmals öffnen)

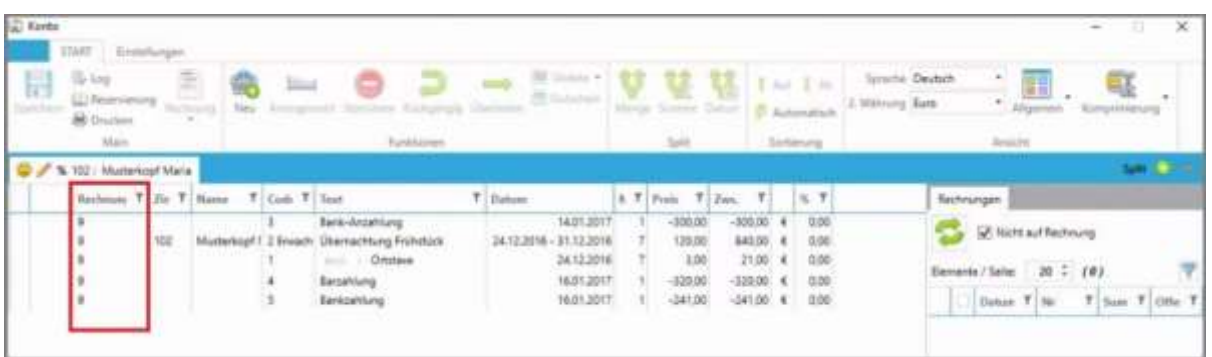

In dieser Spalte wird die Rechnungsnummer angezeigt. Mit Rechtsklick  $\rightarrow$ "Rechnung nochmals drucken" kann die Rechnung erneut geöffnet und ggfs. gedruckt werden.

### 31.2Inforechnung erstellen

Dem Gast kann eine Inforechnung zur Überprüfung der Leistungen ausgehändigt werden. Die Inforechnung wird gleich wie eine Rechnung mit Rechnungsnummer erstellt. Der einzige Unterschied besteht darin, dass bei einer Info-Rechnung (auch Proforma-Rechnung genannt) keine Rechnungsnummer vergeben wird und nur zum Zweck der Überprüfung dient (nicht rechtskräftig!).

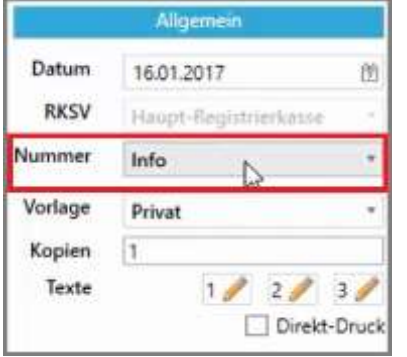

**CASABLANCA**hotelsoftware gmbh - Öde 58 - 6491 Schönwies - Tirol - Austria  $T + 43$  (0) 5418 5622 - F + 43 (0) 5418 5622 17 - info@casablanca.at - www.casablanca.at

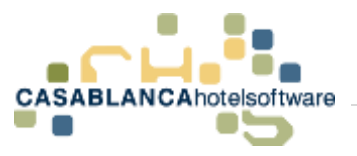

# 32 Rechnungen ausgleichen, anpassen & stornieren

### 32.1Rechnung ausgleichen

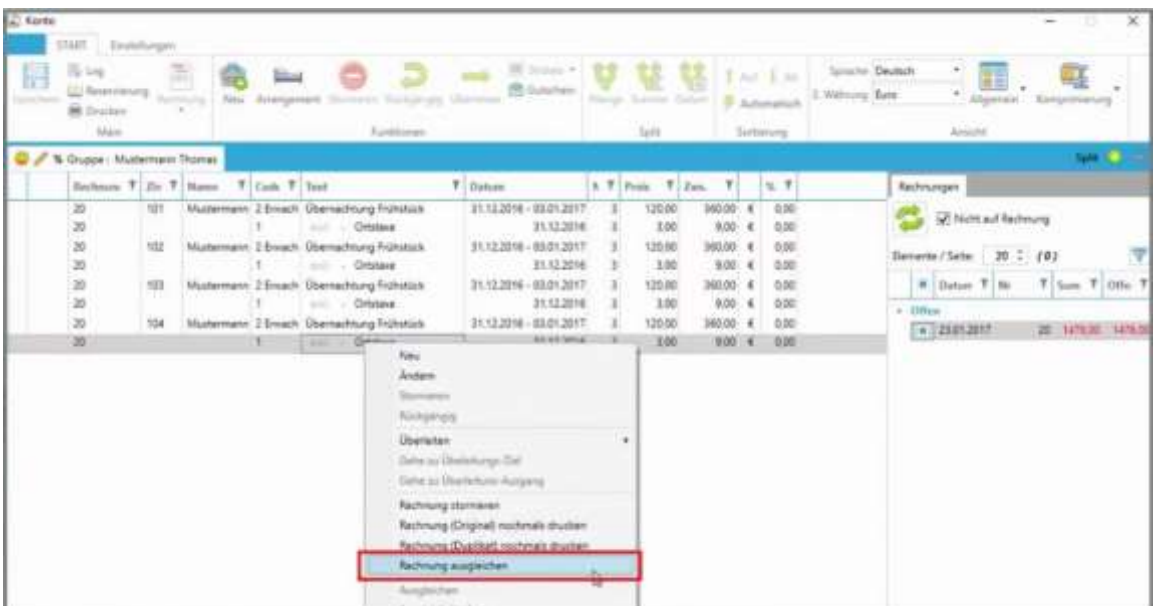

Um eine Rechnung, bei der ein Betrag offen ist, auszugleichen, wird auf einen Artikel der Rechnung mit der rechten Maustaste geklickt und dann "Rechnung ausgleichen" ausgewählt.

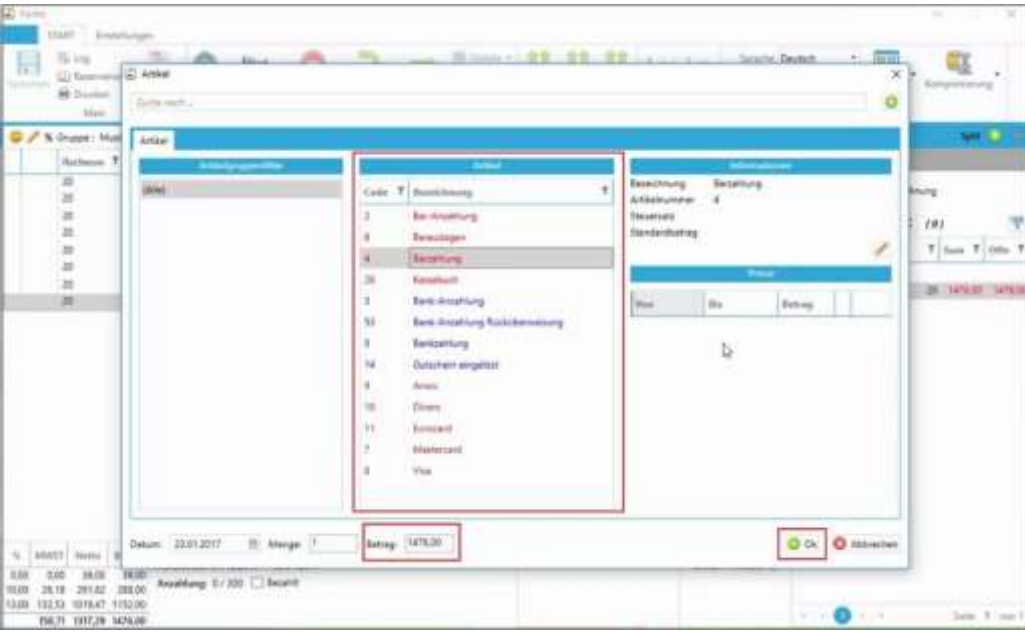

Ein neues Fenster öffnet sich. Der offene Betrag wurde bereits automatisch im Feld "Betrag" übernommen und es muss nur mehr die Zahlungsart ausgewählt werden. Die Zahlung wird mit "Ok" bestätigt.

**CASABLANCA**hotelsoftware gmbh - Öde 58 - 6491 Schönwies - Tirol - Austria  $T + 43$  (0) 5418 5622 - F + 43 (0) 5418 5622 17 - info@casablanca.at - www.casablanca.at

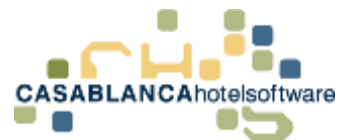

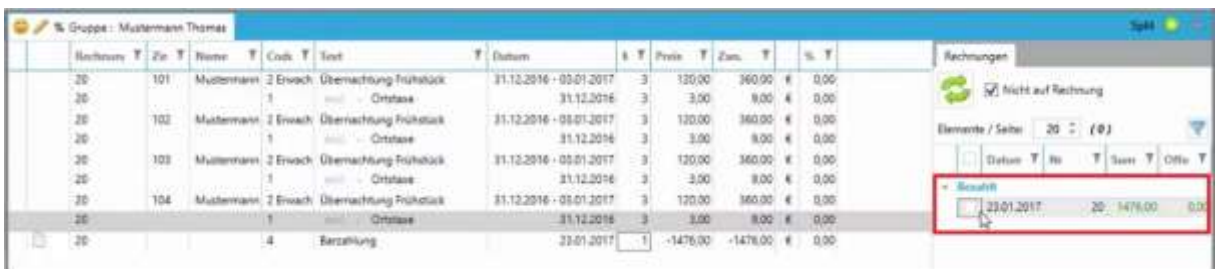

Zurück am Kontomodul ändert sich die Rechnung von "Offen" auf "Bezahlt" und die Eingabe muss nur noch gespeichert werden.

### 32.2Ausgeglichene Rechnung drucken

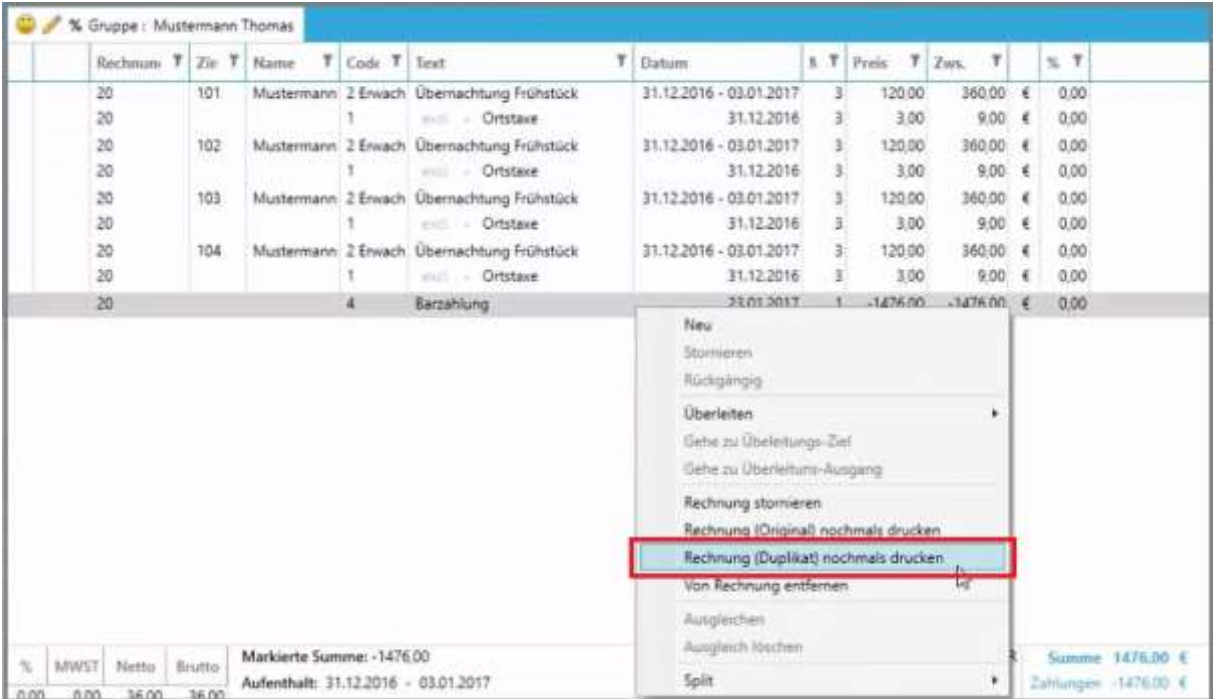

Die Original-Rechnung hat sich **NICHT** (!) verändert und kann immer noch wie gewohnt geöffnet werden. Um die neue Rechnung zu erhalten, muss mit Rechtsklick  $\rightarrow$  "Rechnung (Duplikat) nochmals drucken" gewählt werden.

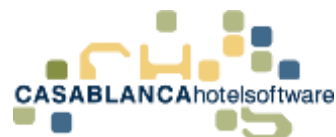

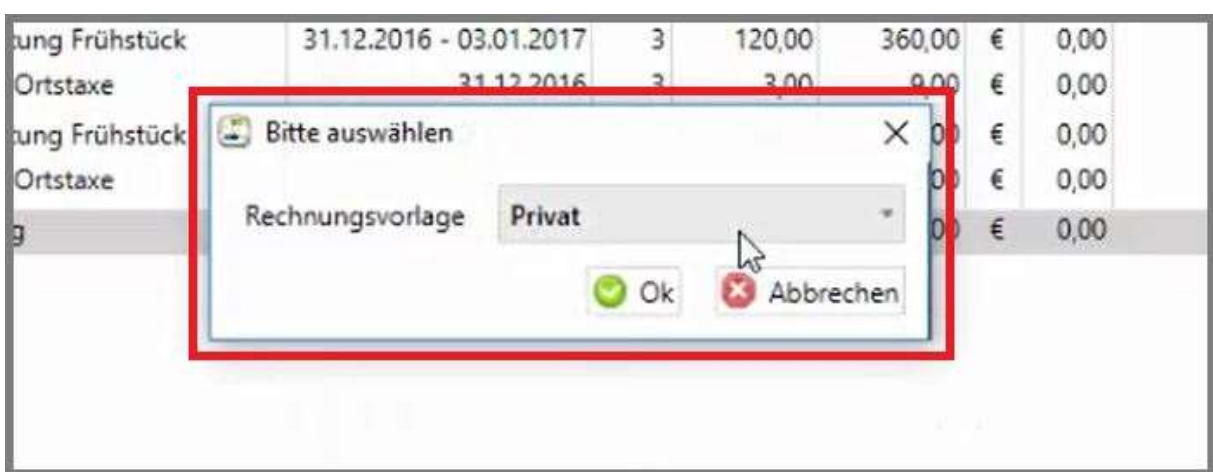

Nun muss die Rechnungsvorlage gewählt werden, mit der die Rechnung erstellt werden soll.

Im Anschluss öffnet sich die neue Rechnung, die ausgedruckt oder abgespeichert werden kann.

### 32.3Rechnung stornieren

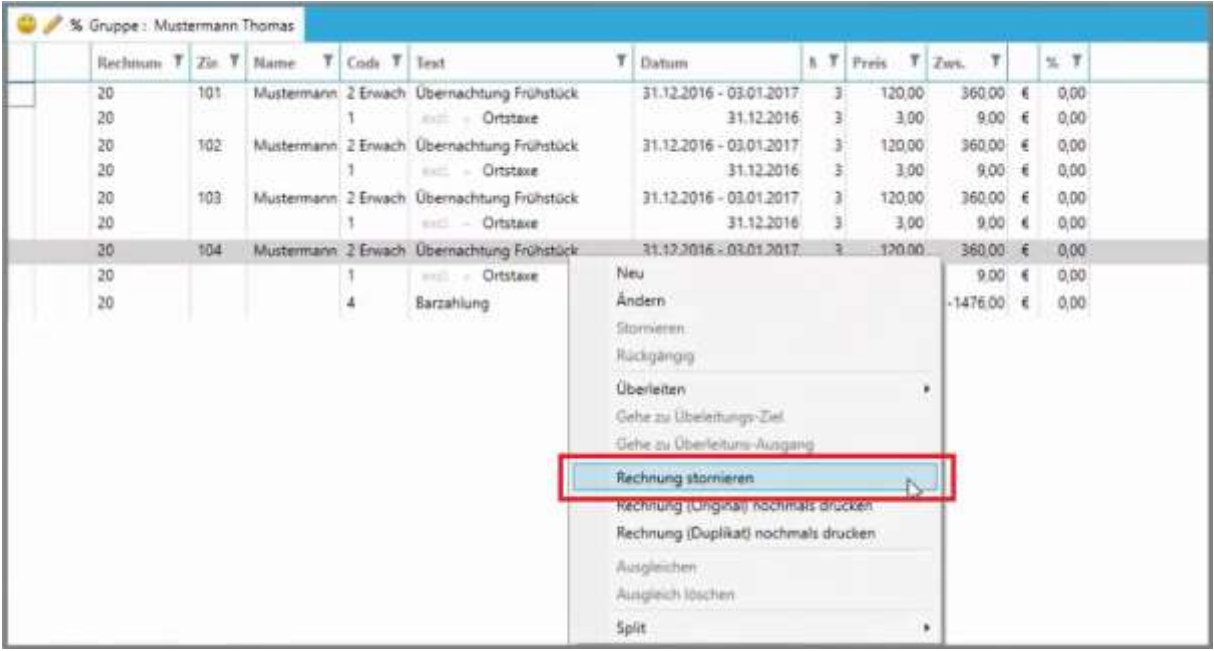

Es ist **NICHT** möglich, Preise von Artikeln anzupassen, die bereits eine Rechnungsnummer besitzen. Ebenso kann kein Artikel einer Rechnung hinzugefügt werden.

Dazu muss zuerst die Stornierung der Rechnung mit Rechtsklick  $\rightarrow$  "Rechnung stornieren" erfolgen.

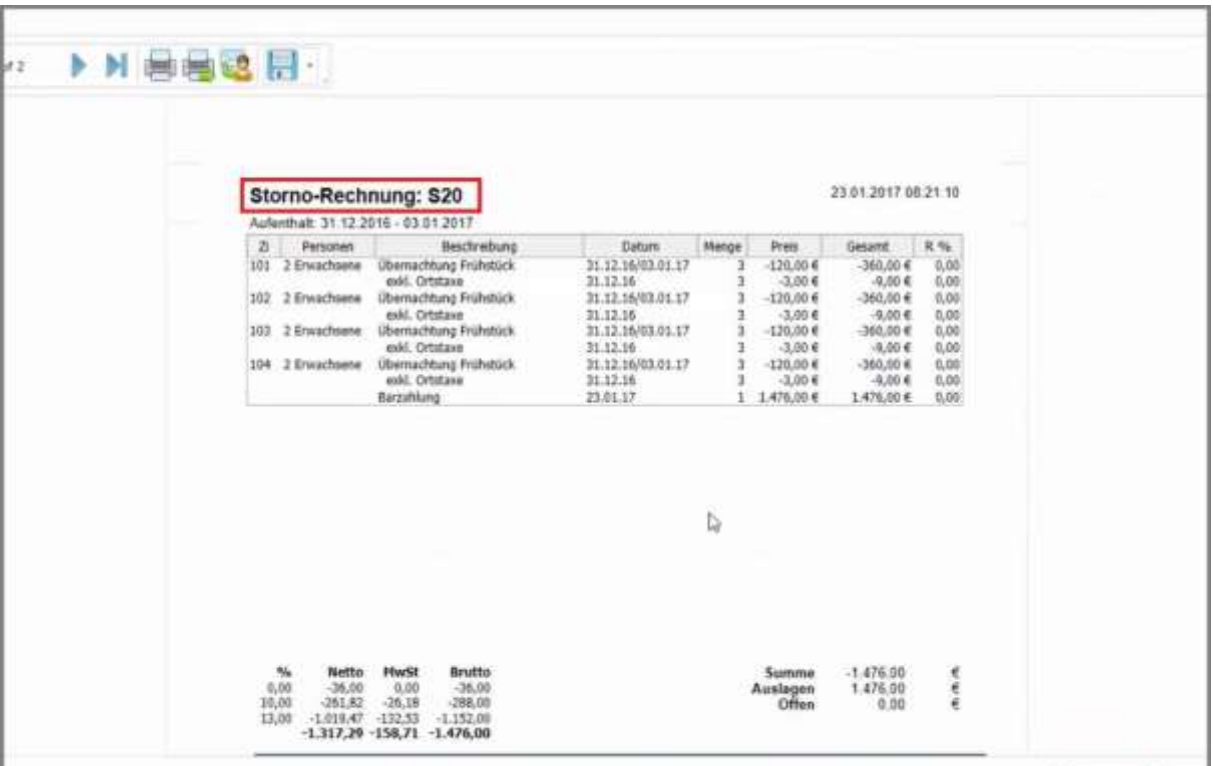

Nun wird eine Stornorechnung generiert. Die Original-Rechnung bleibt also erhalten und es wird eine Gegenbuchung (=Stornobuchung) durchgeführt.

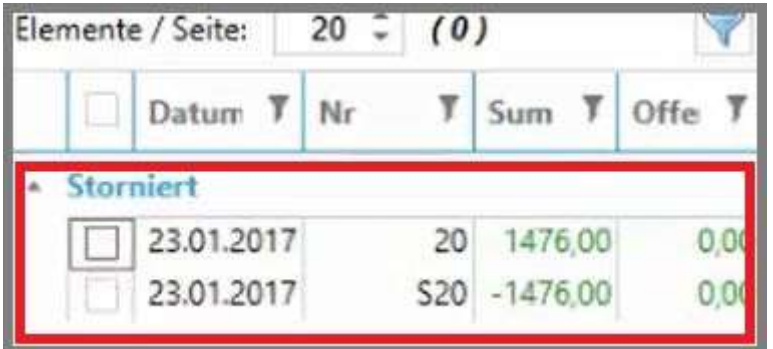

Somit gibt es eine Rechnung mit der Nr. 20 (=ursprüngliche Rechnung) und dazu die Storno-Rechnung mit der Nr. S20.

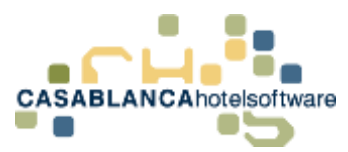

## 32.4Leistungen eines Kontos auf mehrere Rechnungen aufteilen

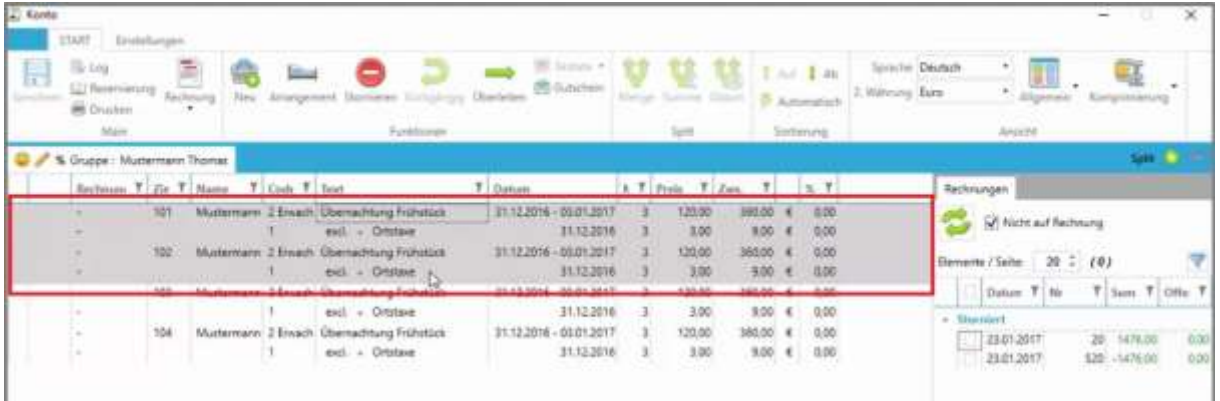

Um die Leistungen auf zwei oder mehrere Rechnungen aufzuteilen, müssen die Leistungen, die auf der ersten Rechnung erscheinen sollen, markiert werden (Ziehen mit gehaltener Maustaste, oder STRG + Auswahl).

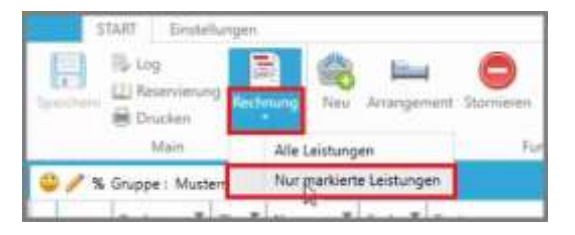

Nun klickt man auf den Pfeil unter dem Button "Rechnung" und wählt "Nur markierte Leistungen" aus.

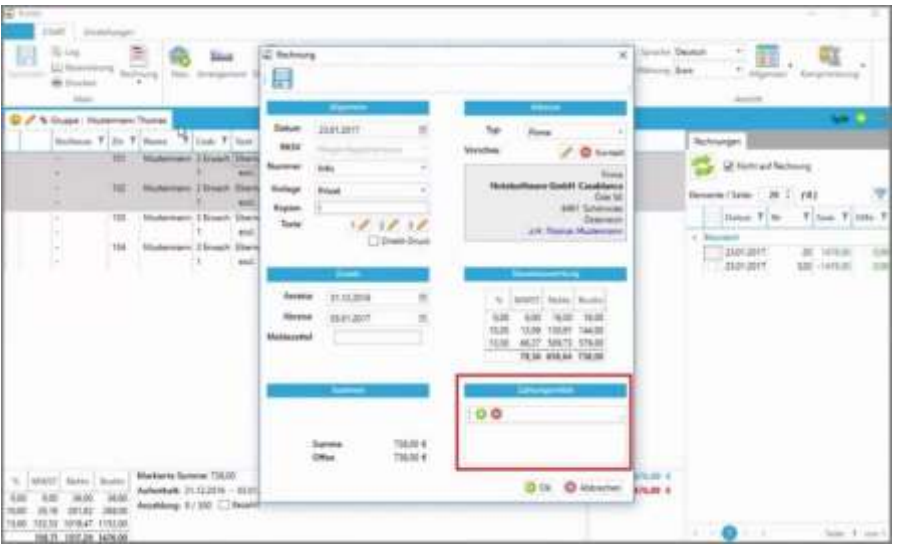

Hier werden die Rechnungs-Optionen wie gewohnt angepasst. Es kann noch ein Zahlungsmittel hinzugefügt werden!

Die Rechnung wird dann nur für die markierten Leistungen erstellt.

→ Falls Leistungen zusammengefasst auf Rechnungen erscheinen sollen, kann dies mit der Komprimierung gemacht werden (siehe 9 Komprimierung)

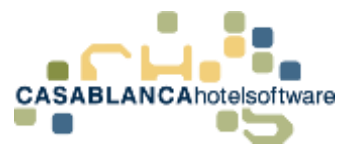

# 33 Rechnungseinstellungen

### 33.1 Registerkarte "Einstellungen"

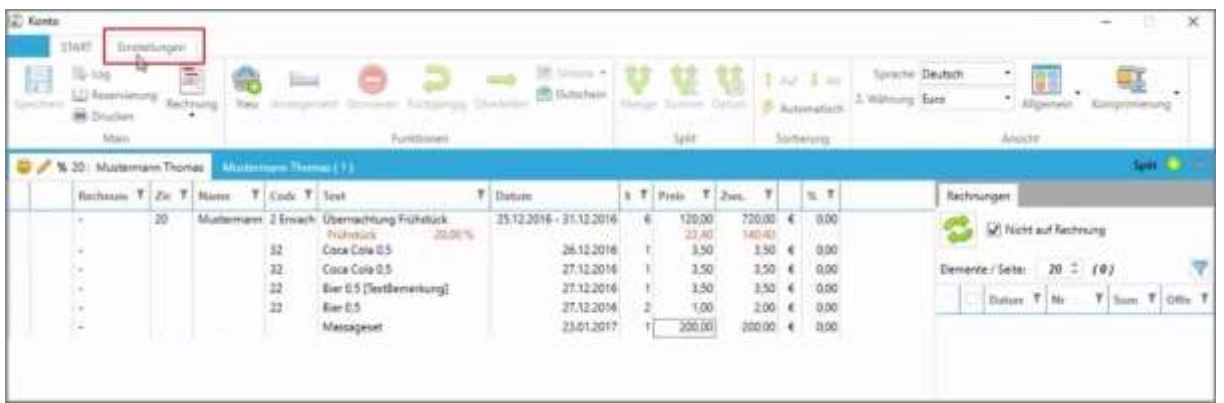

Die Konto-Einstellungen befinden sich in der Registerkarte "Einstellungen".

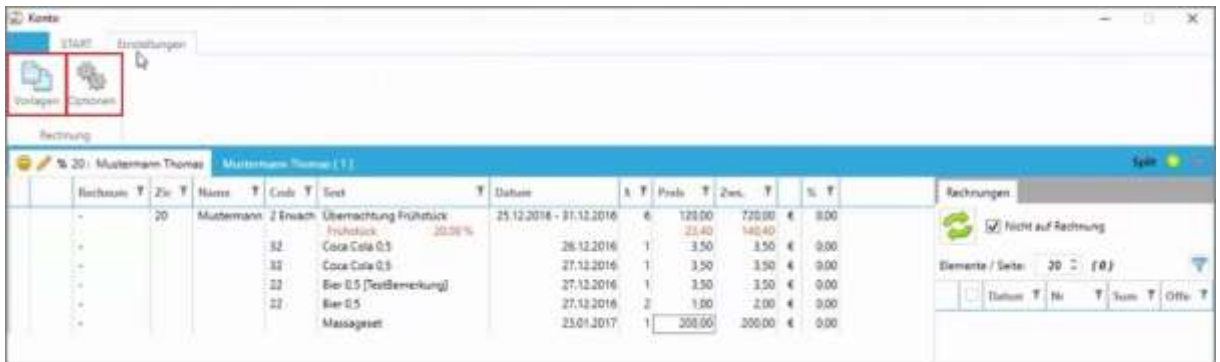

Hier gibt es zwei "Buttons"

- Vorlagen: Druck-Optionen einstellen
- Optionen: Rechnungs-Einstellungen anpassen

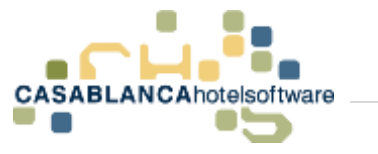

## 33.2Button "Optionen"

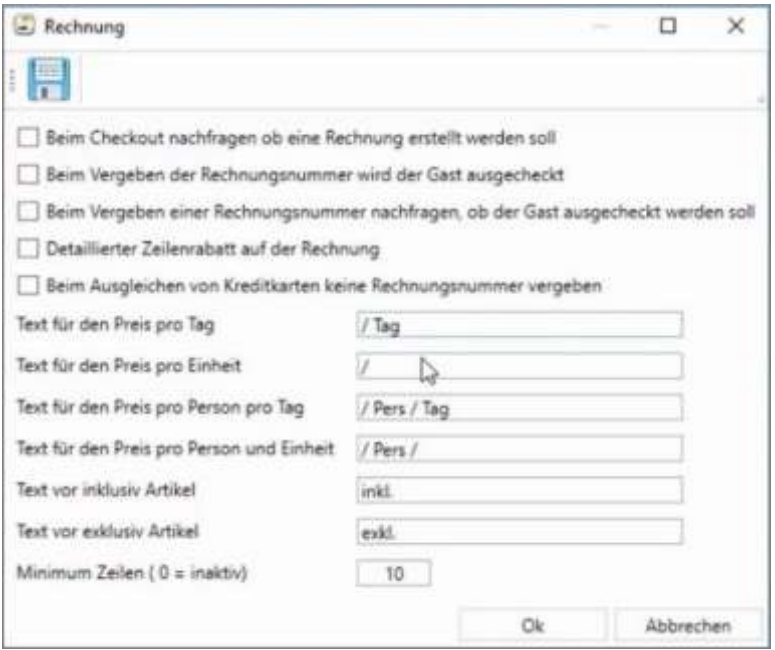

Hier können Einstellungen für Rechnungen angepasst werden. Alle Änderungen werden mit Klick auf "Ok" gespeichert.

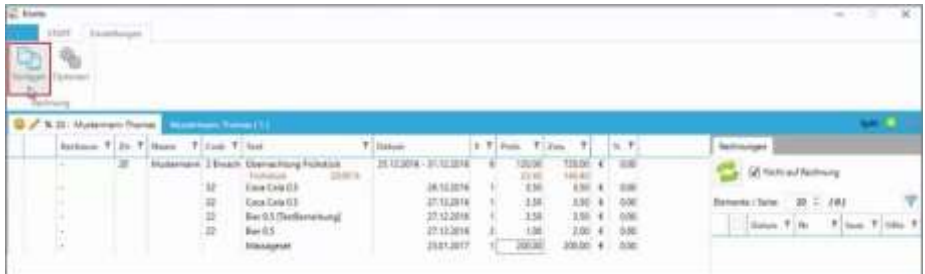

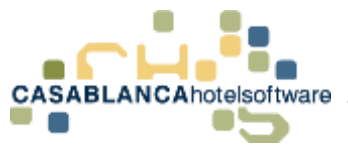

## 33.3Button "Vorlagen" – Druck(er)optionen

Mit dem Button "Vorlagen" können der Rechnungsvorlage bestimmte Drucker zugewiesen werden.

#### 33.3.1 Vorlagen auswählen

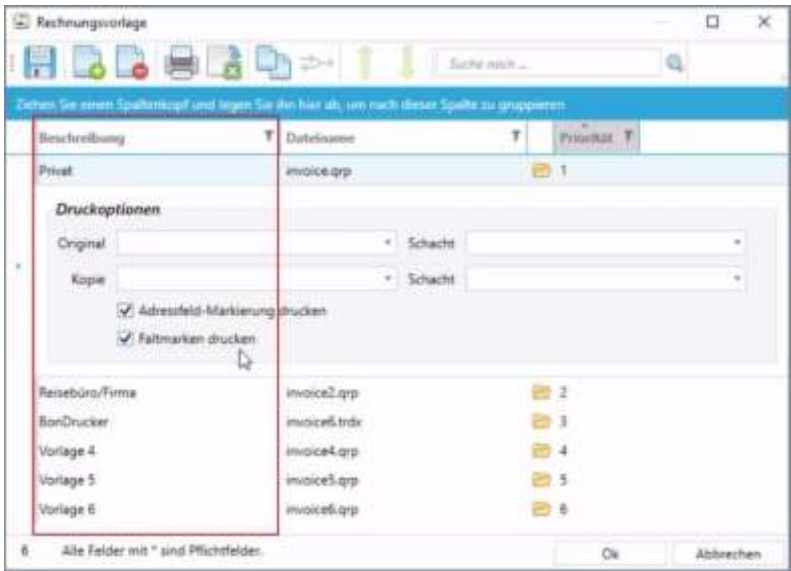

In der linken Spalte werden alle vorhandenen Vorlagen angezeigt. Diese können mit Klick auf die linke Maustaste ausgewählt werden. Darunter können die Druckoptionen angepasst werden. (Diese Optionen haben nur Auswirkungen beim "Direkt-Druck")

### 33.3.2 Druckoptionen

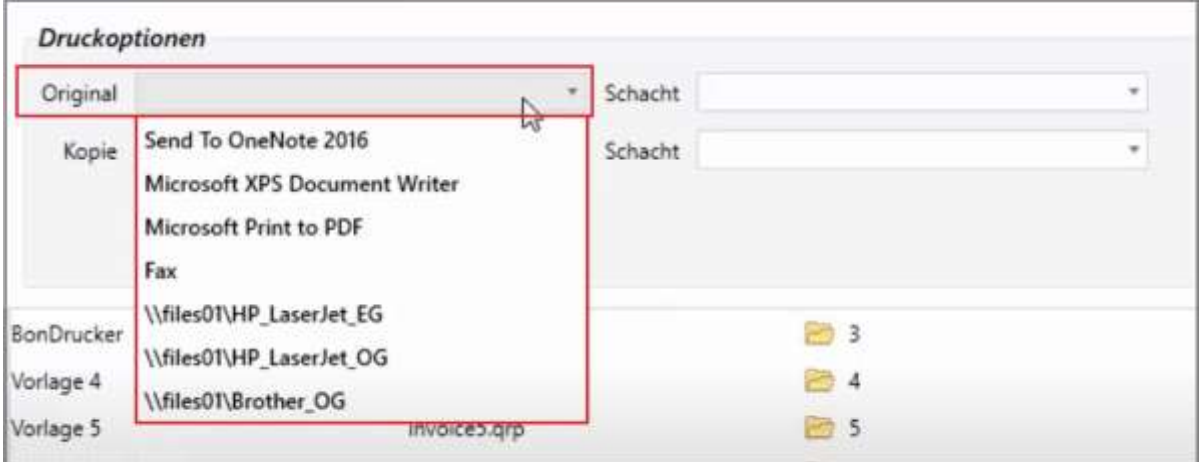

Im Feld "Original" kann der Drucker ausgewählt werden, mit dem das Original gedruckt werden soll. Das gleiche kann für eine Kopie im Feld "Kopie" festgelegt werden. (Beispiel: Erstdruck am Rezeptionsdrucker für den Gast und Kopie am Drucker im Büro)

**CASABLANCA**hotelsoftware gmbh - Öde 58 - 6491 Schönwies - Tirol - Austria  $T + 43$  (0) 5418 5622 - F + 43 (0) 5418 5622 17 - info@casablanca.at - www.casablanca.at

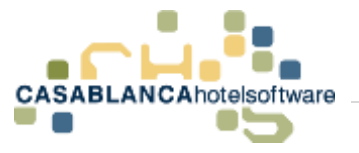

#### 33.3.3 Schächte zuweisen

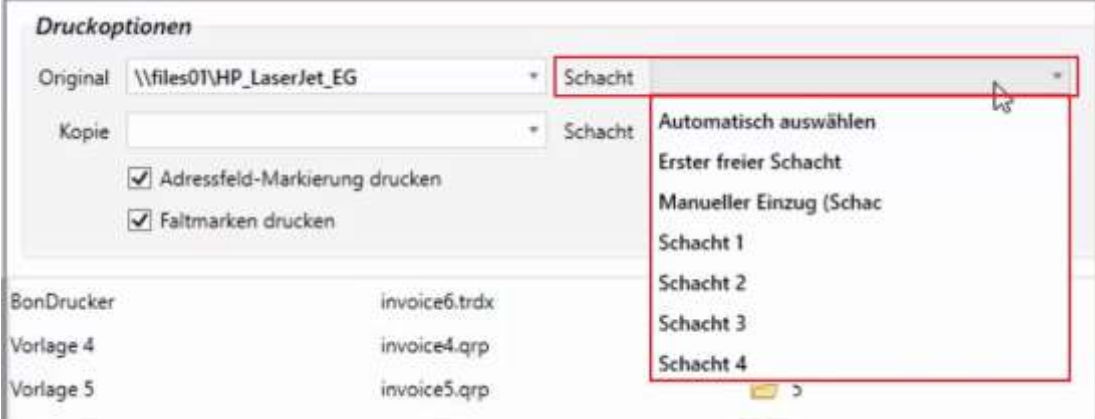

Rechts daneben kann der Drucker-Schacht ausgewählt werden. (Beispielsweise sinnvoll, wenn das Original auf Briefpapier gedruckt werden soll und die Kopie auf weißes Papier.)

#### 33.3.4 Adressfeld-Markierung & Faltmarken drucken

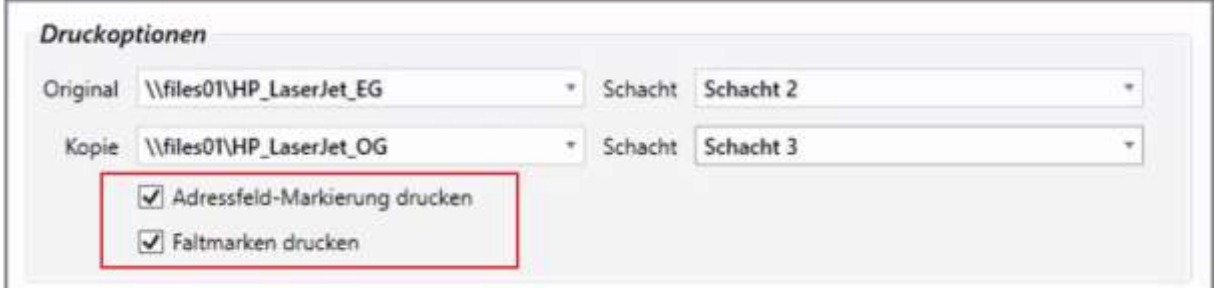

Hier können noch die Adressfeld-Markierung und die Faltmarken aktiviert werden. Anschließend kann das Fenster mit "Ok" geschlossen werden.

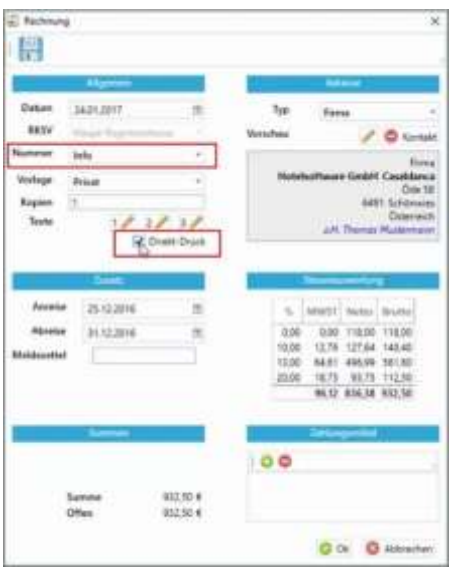

**Empfehlenswert** ist vorab eine Info-Rechnung mit Direkt-Druck zu erstellen, um die Einstellungen zu testen.

**CASABLANCA**hotelsoftware gmbh - Öde 58 - 6491 Schönwies - Tirol - Austria  $T + 43$  (0) 5418 5622 - F + 43 (0) 5418 5622 17 - info@casablanca.at - www.casablanca.at

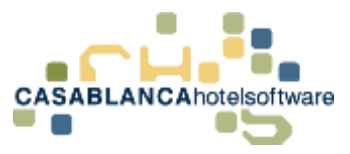

# 34 Komprimierung – Leistungen für Rechnungen zusammenfassen

Falls auf der Rechnung Leistungen zusammengefasst werden sollen, kann dies mit der Komprimierungs-Funktion bewerkstelligt werden.

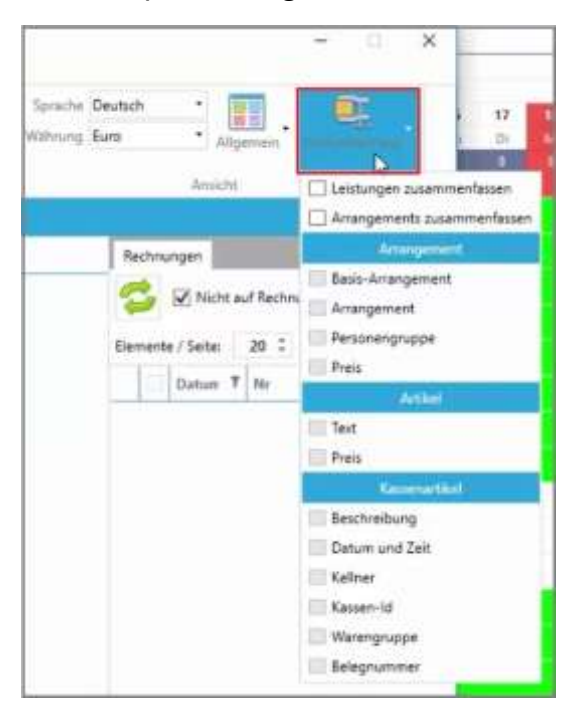

Mit Klick auf den Button "Komprimierung" öffnen sich die Komprimierungseinstellungen.

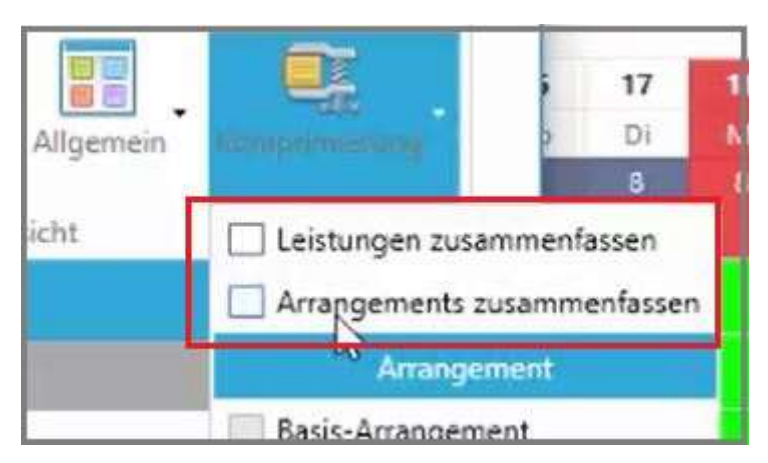

Es gibt zwei Arten von Komprimierungen:

- Leistungen zusammenfassen
- Arrangements zusammenfassen

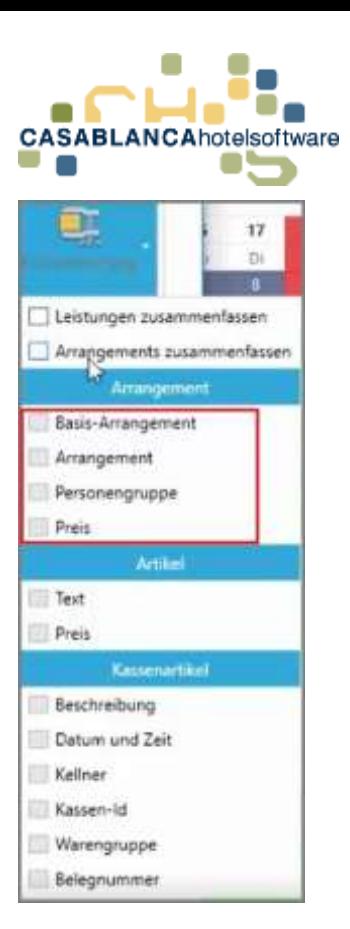

Die Einstellungen sind ausgegraut (=nicht veränderbar), solange die dazugehörige Option nicht aktiviert ist  $(\rightarrow)$  "Leistungen- oder Arrangements zusammenfassen")

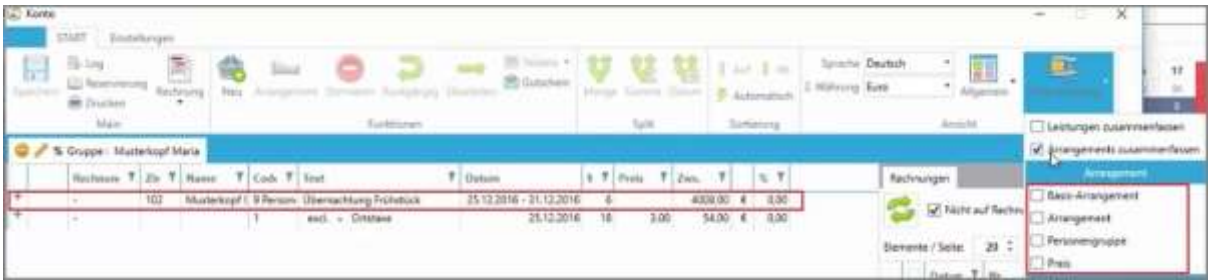

Diese Optionen sind Bedingungen. Das bedeutet, wenn nichts aktiviert ist, werden **alle** Arrangements (mit dem gleichen Zeitraum) zusammengefasst.

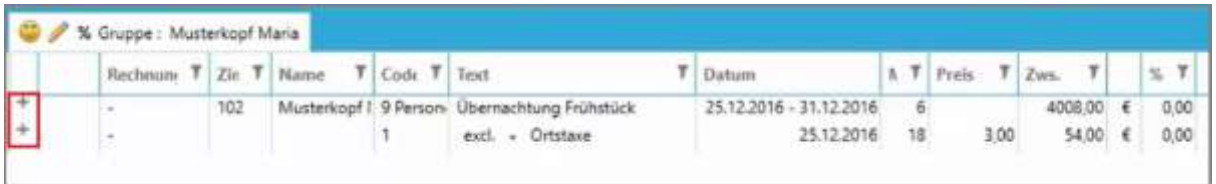

An dem Symbol "+" kann erkennt werden, dass etwas komprimiert wurde.

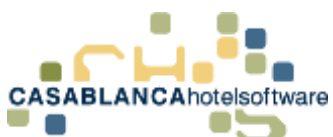

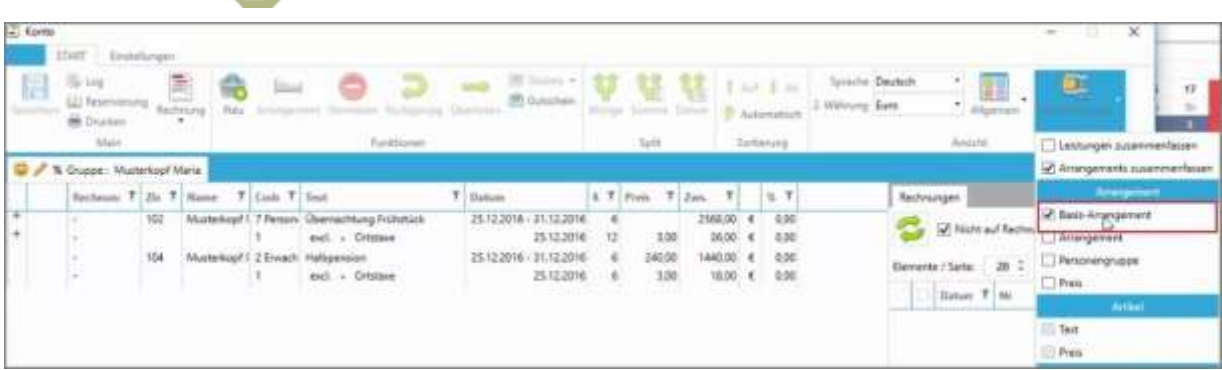

Wenn nun eine der Optionen aktiviert wird, werden nur noch Arrangements komprimiert, die (wie in diesem Beispiel) das gleiche Basis-Arrangement haben.

Mit einem Klick auf das "+" können alle komprimierten Leistungen angezeigt werden.

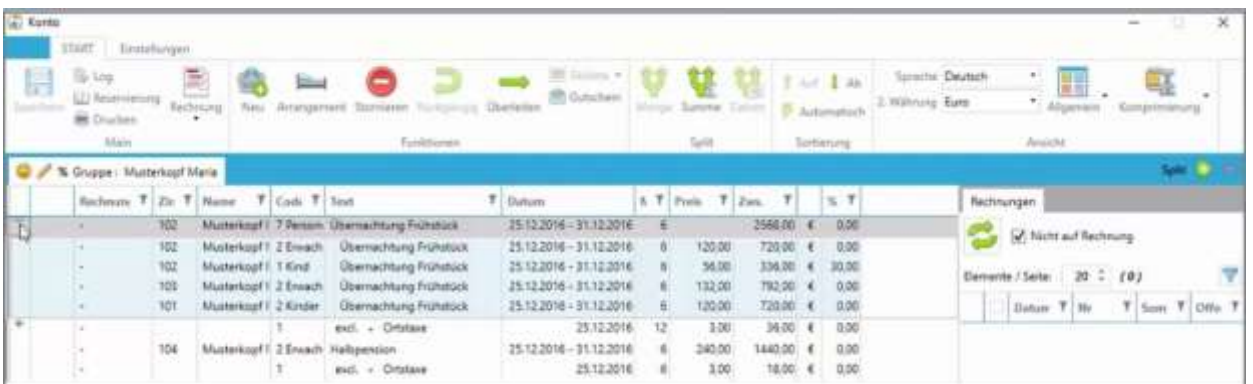

Die erste Zeile zeigt dann alle Arrangements zusammen und darunter werden alle Teile aufgelistet.

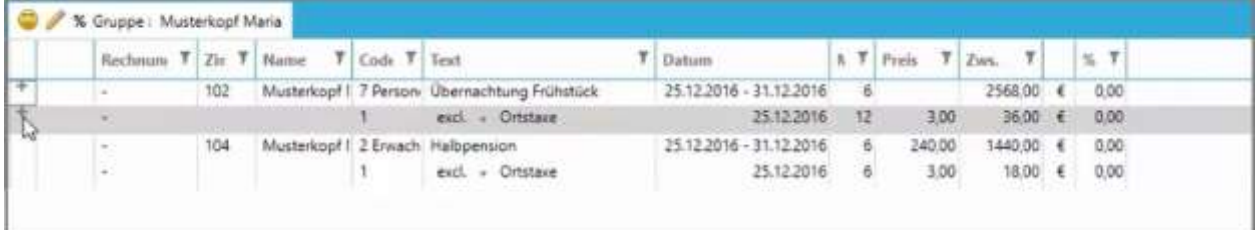

Auch die Ortstaxe wird zusammengefasst.

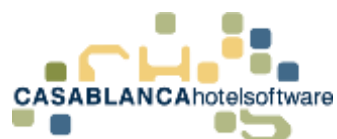

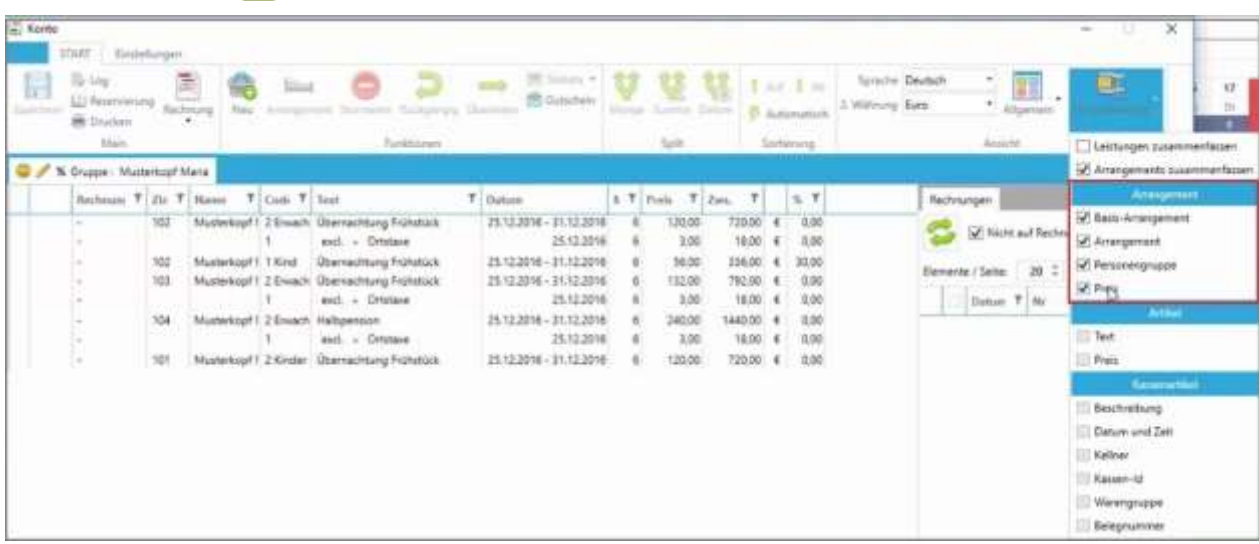

Die vier Bedingungen für die Komprimierung sind:

Arrangements besitzen…

- 1. ... das gleiche "Basis-Arrangement" (z.B.: Frühstück)  $\rightarrow$  in der Spalte "Text"
- 2. ... das gleiche "Arrangement"
- 3. ... die gleiche "Personengruppe" (z.B.: Erwachsene oder Kind)
- 4. ... den gleichen "Preis"  $\rightarrow$  in der Spalte "Preis" und "Zws"

Wenn mehrere Bedingungen aktiviert werden, müssen alle ausgewählten Bedingungen erfüllt werden.

+++ Empfehlenswert ist die Komprimierung selbst zu testen, in dem eine Info-Rechnung erstellt wird  $+++$ 

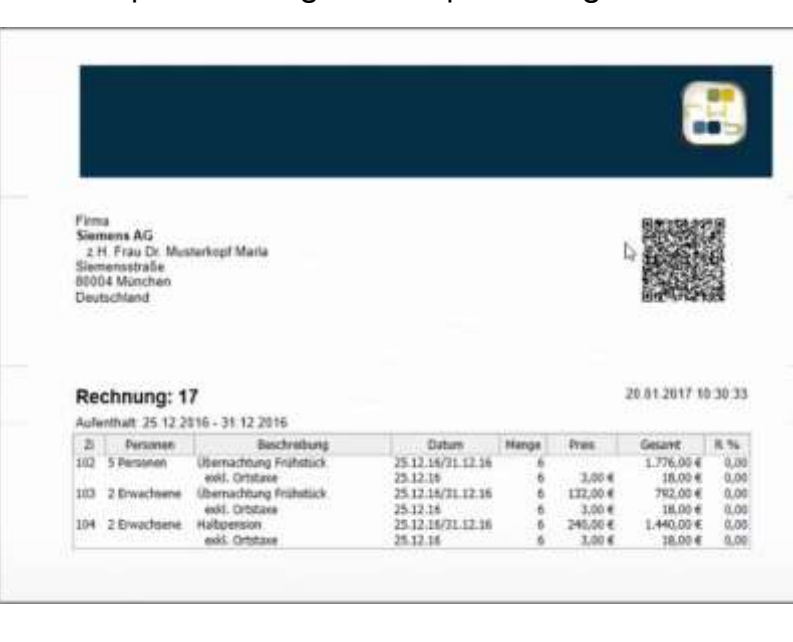

### Bild: Beispielrechnung mit Komprimierung

**CASABLANCA**hotelsoftware gmbh - Öde 58 - 6491 Schönwies - Tirol - Austria  $T + 43$  (0) 5418 5622 - F + 43 (0) 5418 5622 17 - info@casablanca.at - www.casablanca.at

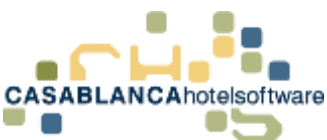

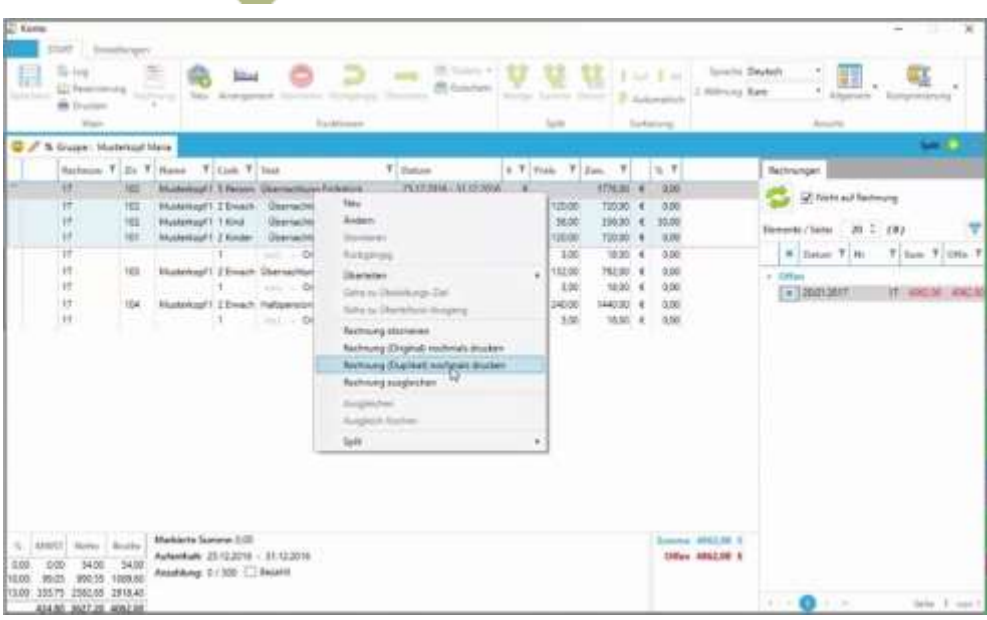

Wenn die Arrangements mit dem Symbol "+" ausgeklappt werden, erscheinen auch alle Arrangements auf der Rechnung!

Falls Rechnungen nochmals gedruckt werden sollen, können diese mit Rechtsklick  $\rightarrow$  "Rechnung (Duplikat) nochmals drucken" erstellt werden. Es muss dann nur mehr die Rechnungsvorlage im nächsten Fenster ausgewählt werden.

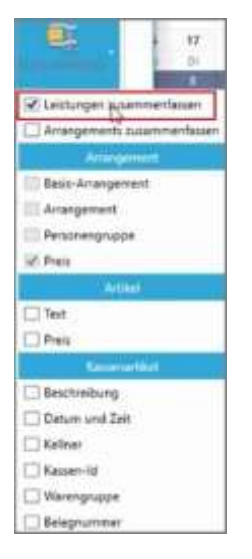

Leistungen können gleich wie Arrangements komprimiert werden. Dazu wird wieder auf den Button "Komprimierung" geklickt und "Leistungen zusammenfassen" aktiviert (Hacken setzen).

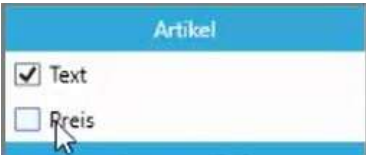

Es gibt dort zwei Bedingungen, die aktiviert werden können:

- 1. Artikel haben den gleichen Text
- 2. Artikel haben den gleichen Preis

**CASABLANCA**hotelsoftware gmbh - Öde 58 - 6491 Schönwies - Tirol - Austria T +43 (0) 5418 5622 - F +43 (0) 5418 5622 17 - info@casablanca.at - www.casablanca.at

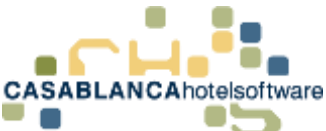

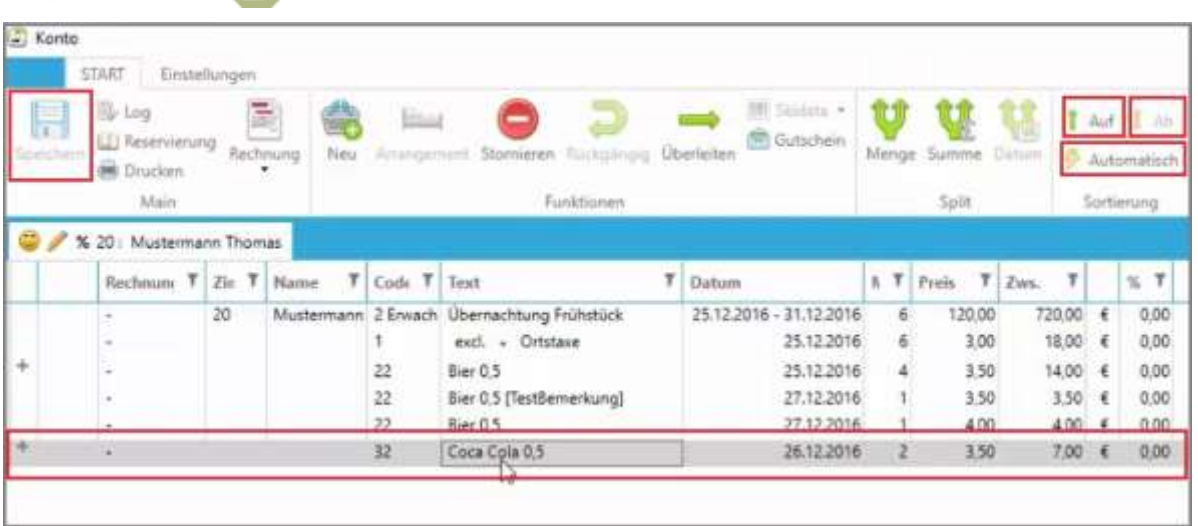

Die Sortierung der Leistungen kann nach Wunsch angepasst werden. Dazu muss die Leistung, die verschoben werden soll, mit Linksklick ausgewählt werden. Im Anschluss kann sie mit den Buttons "Auf" und "Ab" verschoben werden.

Mit dem Button "Automatisch" wird das Konto komplett sortiert.

Änderungen werden mit "Speichern" oder der Tastenkombination "STRG+S" gesichert.

**CASABLANCA**hotelsoftware gmbh - Öde 58 - 6491 Schönwies - Tirol - Austria  $T + 43$  (0) 5418 5622 - F +43 (0) 5418 5622 17 - info@casablanca.at - www.casablanca.at

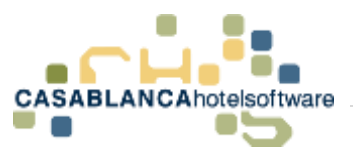

# 35 Vergangene Rechnungen wieder aufrufen

### 35.1Rechnungssuche

Mit dem Button "Rechnungen" kann nach alten, bereits erstellten Rechnungen gesucht werden.

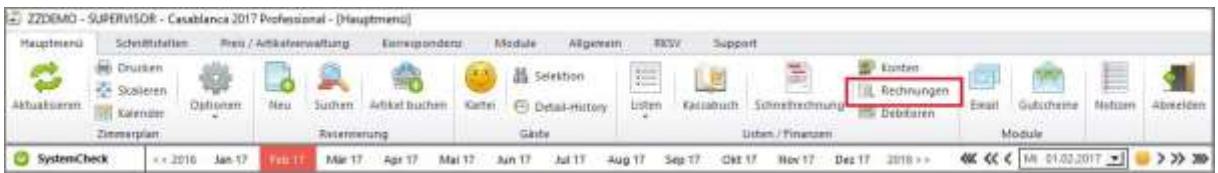

Hier gibt es mehrere Möglichkeiten die Suche einzuschränken.

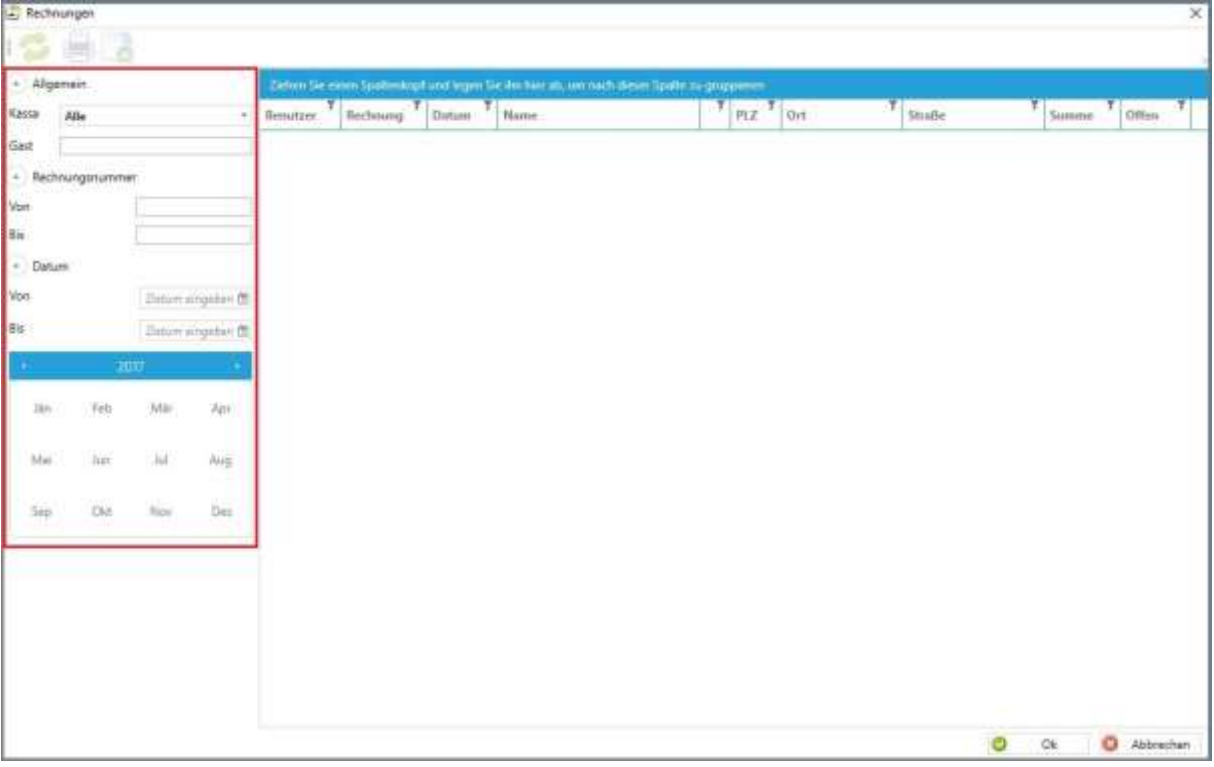

**CASABLANCA**hotelsoftware gmbh - Öde 58 - 6491 Schönwies - Tirol - Austria T +43 (0) 5418 5622 - F +43 (0) 5418 5622 17 - info@casablanca.at - www.casablanca.at

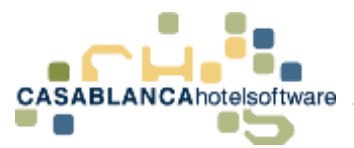

#### 35.1.1 Suche nach Kassa / Rechnungskreis

Hier kann nach Kassen oder Rechnungskreisen gefiltert werden. Diese Suche ist meist eher oberflächlich.

Empfehlenswert ist eine möglichst genaue Suche, da sonst lange Ladezeiten auftreten können.

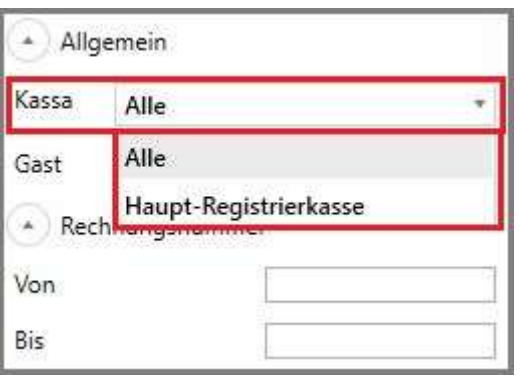

#### 35.1.2 Suche nach Namen des Gastes

Nach dem Namen des Gastes (Suche startet erst mit einem Klick auf den Aktualisieren-Button) kann in dieser Leiste gesucht werden.

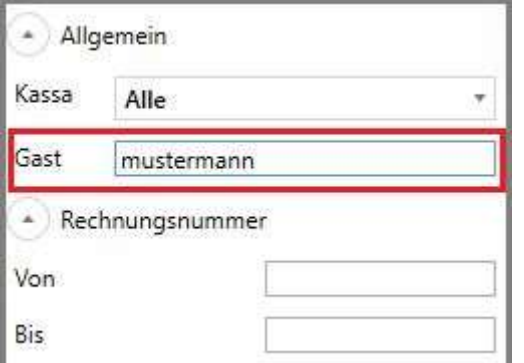

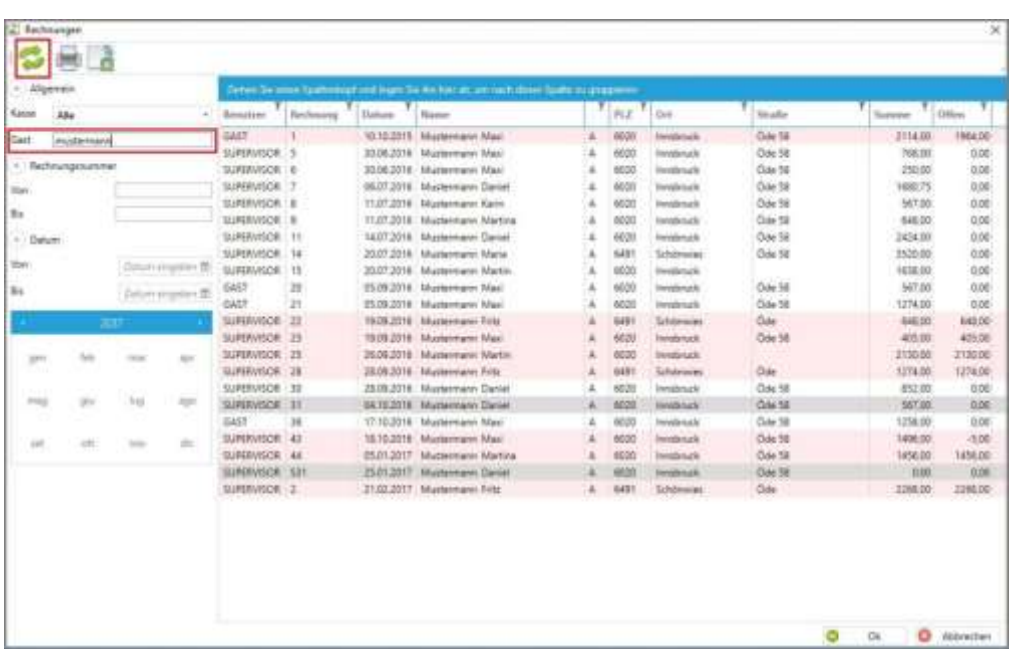

**CASABLANCA**hotelsoftware gmbh - Öde 58 - 6491 Schönwies - Tirol - Austria  $T + 43$  (0) 5418 5622 - F +43 (0) 5418 5622 17 - info@casablanca.at - www.casablanca.at

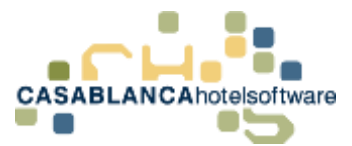

#### 35.1.3 Suche nach Rechnungsnummer

Nach Rechnungsnummer. Hier kann entweder nach einer bestimmten Nummer gesucht werden, oder nach einem eingeschränkten Bereich.

Falls kein "Bis" eingegeben wird, wird nach einer konkreten Rechnungsnummer und nach KEINEM Bereich gesucht!

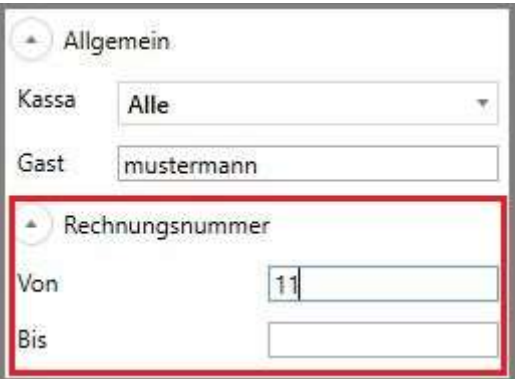

Wichtig! Der Gastname wird in der Suche noch beachtet! Falls die Rechnung nicht gefunden wird, sollte das Gast-Feld geleert werden.

Eine Rechnungsnummer-Suche ignoriert die Datums-Einschränkung!

#### 35.1.4 Suche nach Datum

Hier kann entweder selber ein Datum eingetragen, oder mit dem Kalender darunter ein Monat/Monatsbereich gewählt werden.

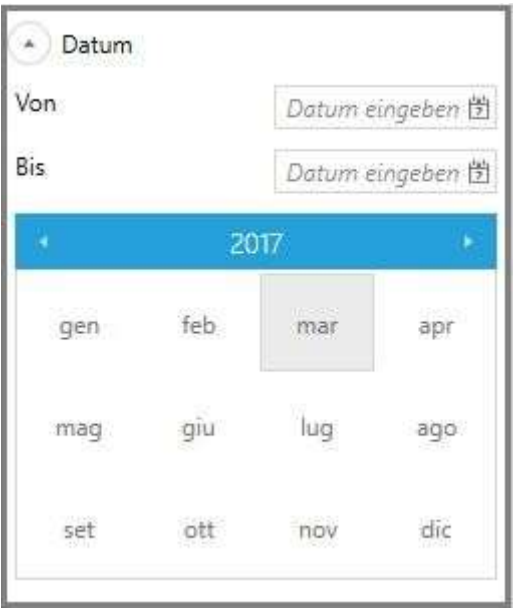

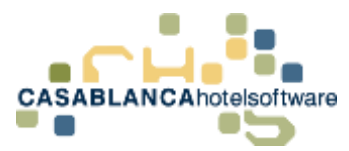

### 35.2Rechnung erneut öffnen / drucken

Um eine Rechnung erneut zu drucken, wird mit der rechten Maustaste auf die gewünschte Rechnung geklickt und dann "Rechnung drucken" ausgewählt.

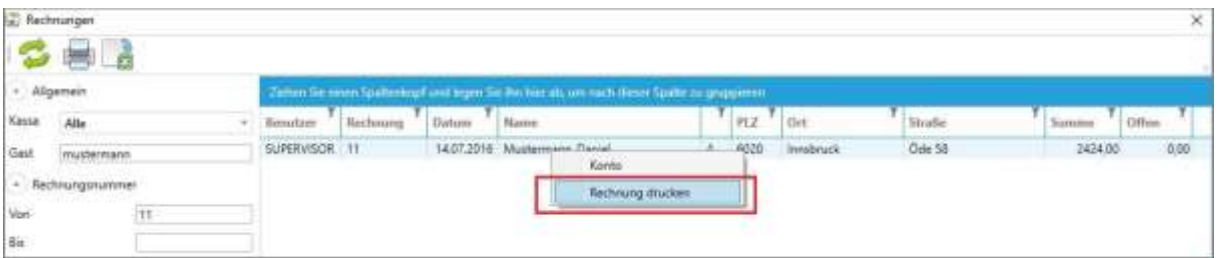

Nun wird die Rechnung als PDF geöffnet und kann abgespeichert/ausgedruckt werden.

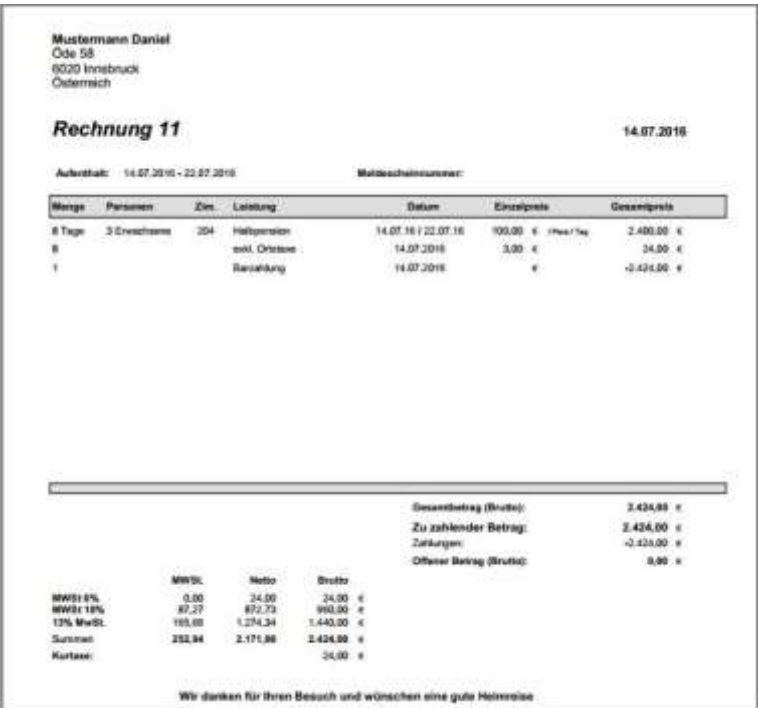

### 35.2.1 Fehlermeldung beim erneuten Öffnen einer Rechnung

Falls beim Öffnen der Rechnung eine Fehlermeldung erscheint, kann die Rechnung erneut generiert werden.

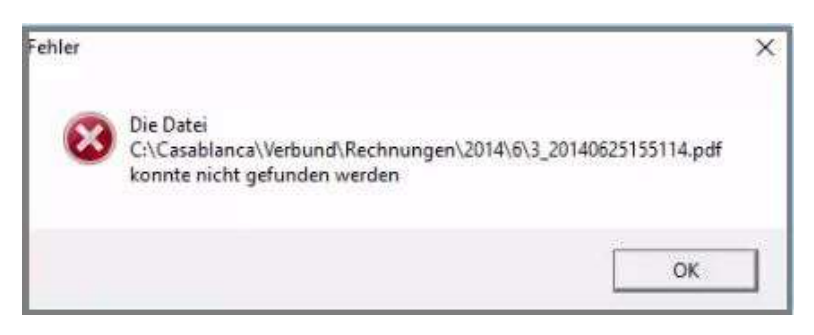

**CASABLANCA**hotelsoftware gmbh - Öde 58 - 6491 Schönwies - Tirol - Austria  $T + 43$  (0) 5418 5622 - F + 43 (0) 5418 5622 17 - info@casablanca.at - www.casablanca.at
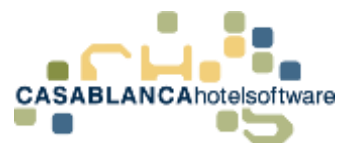

Dazu wird auf das Konto der Rechnung mit Rechtsklick angeklickt und dann auch "Konto" gewechselt.

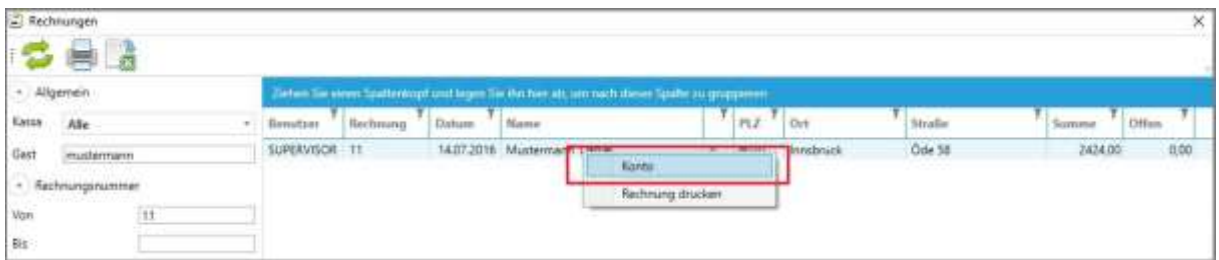

Hier wird dann ein Artikel mit der rechten Maustaste ausgewählt und dann "Rechnung (Duplikat) nochmals drucken" ausgewählt.

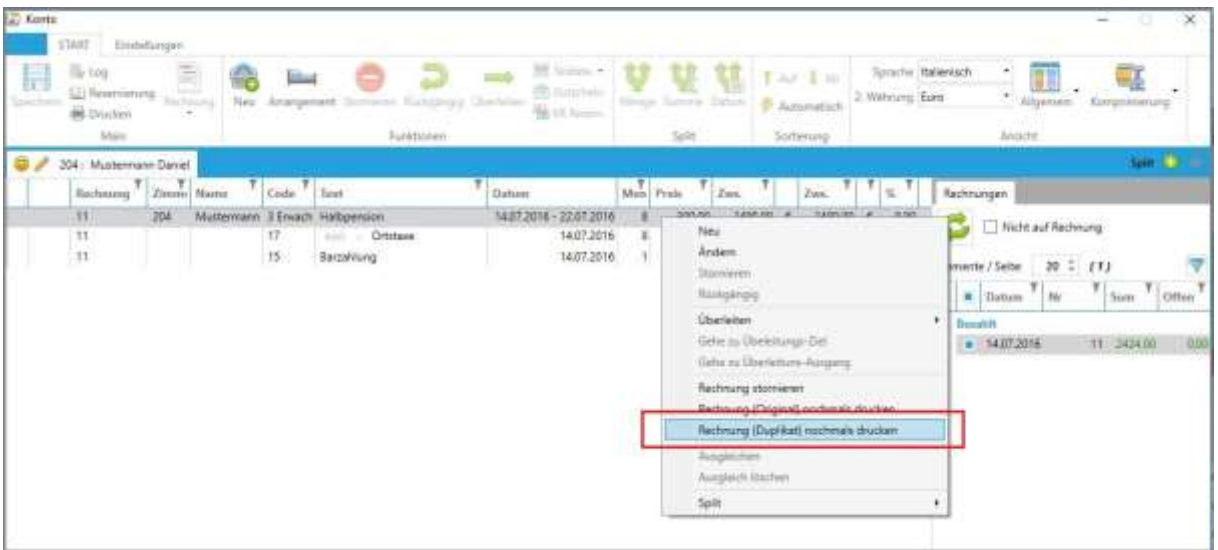

Nun muss noch die Vorlage der Rechnung gewählt werden.

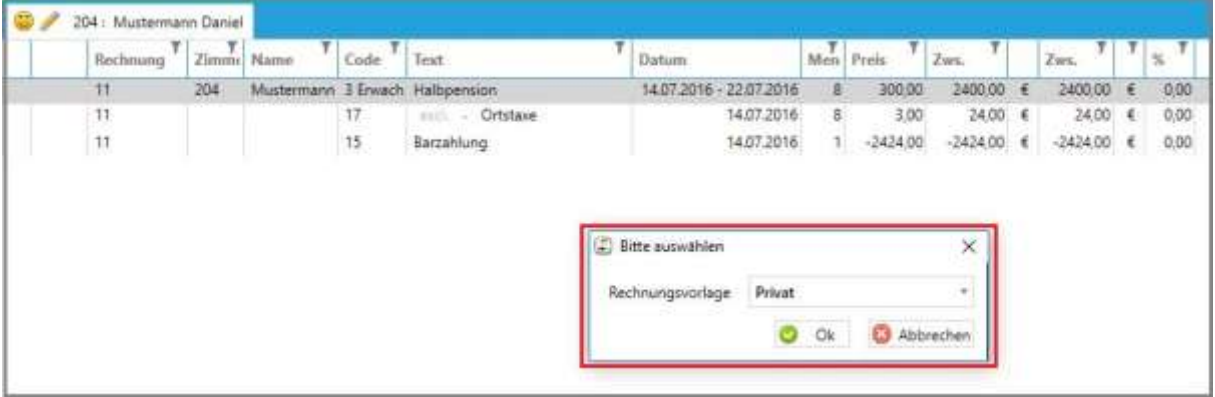

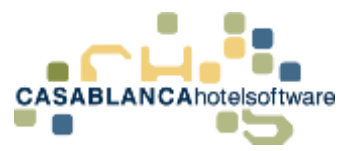

#### Die Rechnung wird im Anschluss neu generiert.

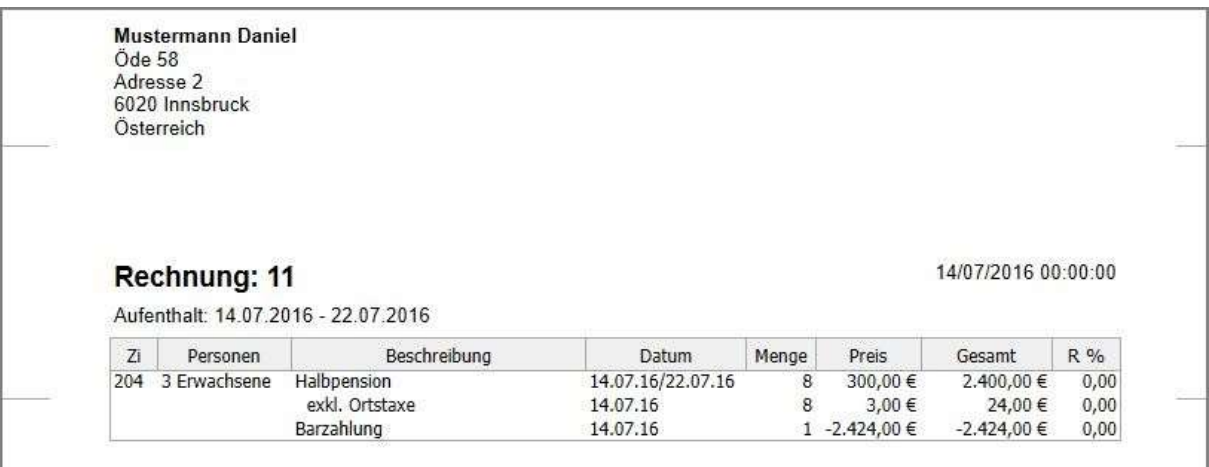

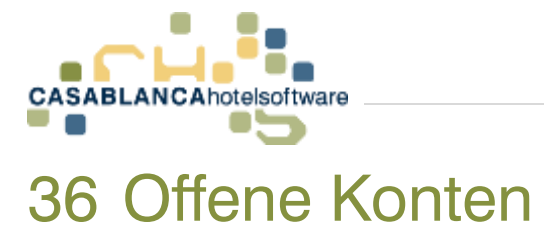

Um eine detaillierte Übersicht über die offenen Konten des Betriebes zu erhalten, wird auf den Button "Konten" in der Registerkarte Hauptmenü geklickt.

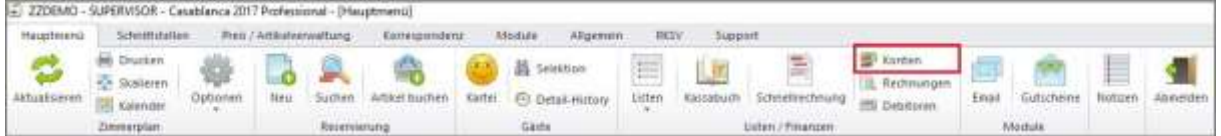

### 36.1Suche nach Art

Hier kann eingeschränkt werden, welche Art von Konten (Hauptdebitoren, Nichtgast, Eingecheckt, etc.) mit der Suche gefunden werden sollen

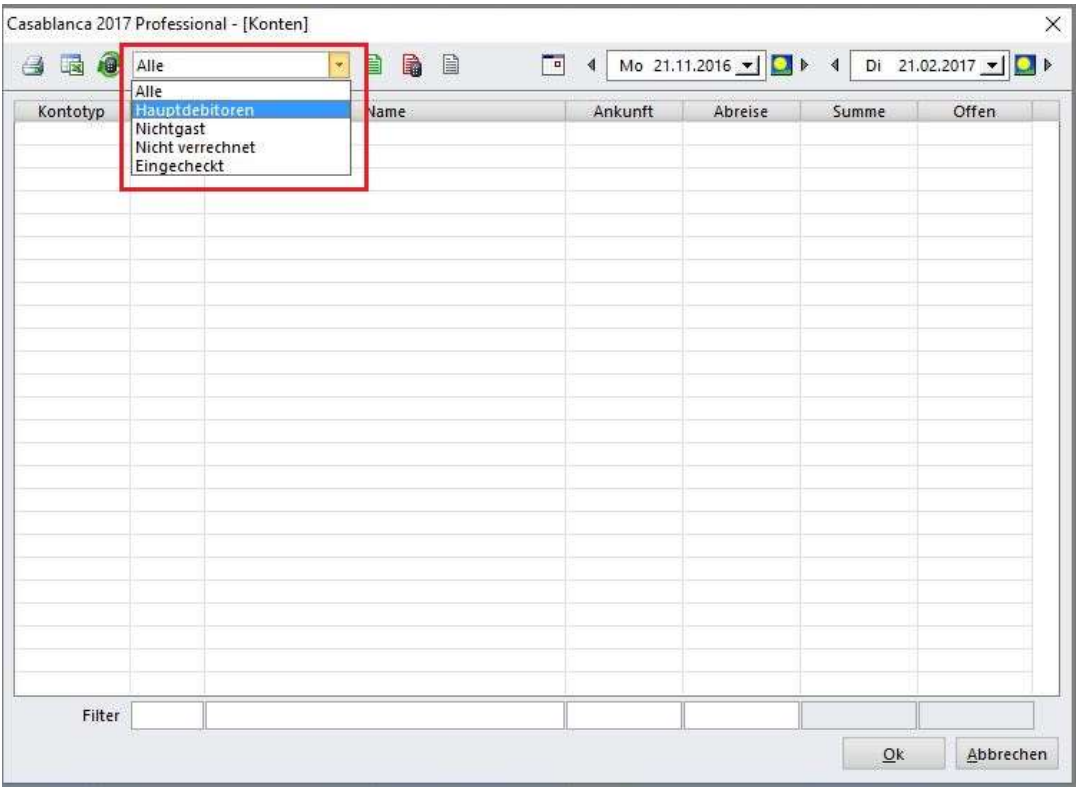

### 36.2Suche nach Saldo

Hier kann der "Zustand" der gefundenen Konten eingeschränkt werden. Wenn mit der Maus über die Symbole gefahren wird, zeigt ein Tooltipp, wofür die Buttons zuständig sind.

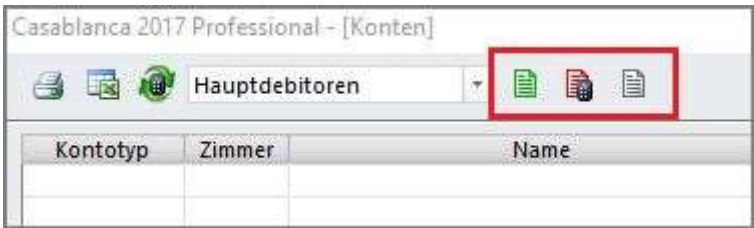

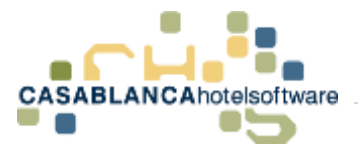

#### 36.2.1 Saldo < 0

Der Kunden hat noch ein Guthaben auf dem Konto (zum Beispiel bei Anzahlungen)

眉

#### $36.2.2$  Saldo  $> 0$

Beim Stand "Saldo > 0" liegt ein offenes Konto vor (zum Beispiel: nicht bezahlte Rechnung)

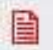

#### $36.2.3$  Saldo = 0

Der Kunde hat alles bezahlt und der Kontostand ist 0 (zum Beispiel: wenn alle Rechnungen bei der Abreise beglichen wurden)

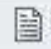

Am "Rechner"-Symbol ist zu erkennen, welche Option derzeit aktiv ist. Mit einem Klick darauf wird die Option aktiviert/deaktiviert.

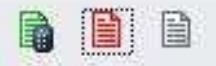

### 36.3Suche nach Zeiträumen

Hier kann nach dem Zeitraum der Konten gefiltert werden.

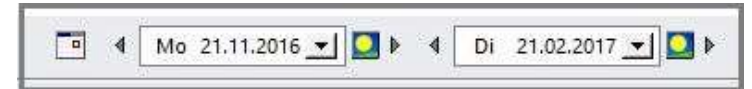

### 36.4Suche nach Zimmer, Name, Ankunft & Abreise

In dieser Suchzeile kann noch genauer gefiltert werden. In diesen Feldern kann (von links nach rechts) nach Zimmer, Name, Ankunft & Abreise gesucht werden.

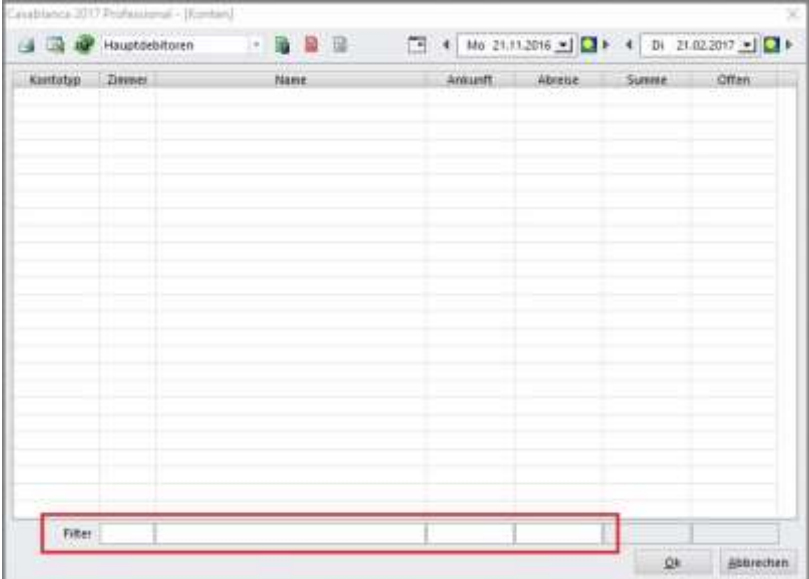

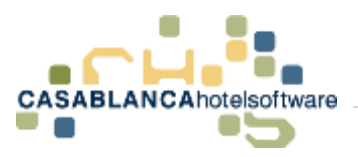

### 36.5Suche starten

Die Suche wird mit Klick auf diesen "Button" gestartet.

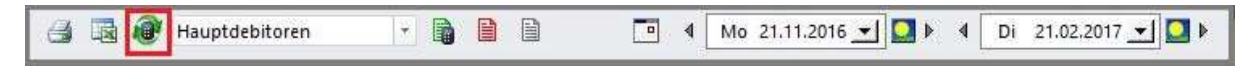

### 36.6Konto öffnen

Nachdem das gewünschte Konto gefunden wurde, wird mit der rechten Maustaste darauf geklickt und "Konto öffnen" ausgewählt.

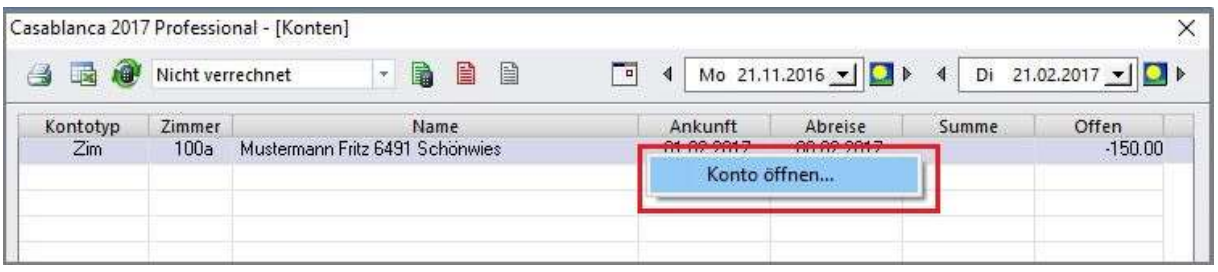

Das Konto öffnet sich dann wie gewöhnlich im Kontomodul der Casablanca Hotelsoftware.

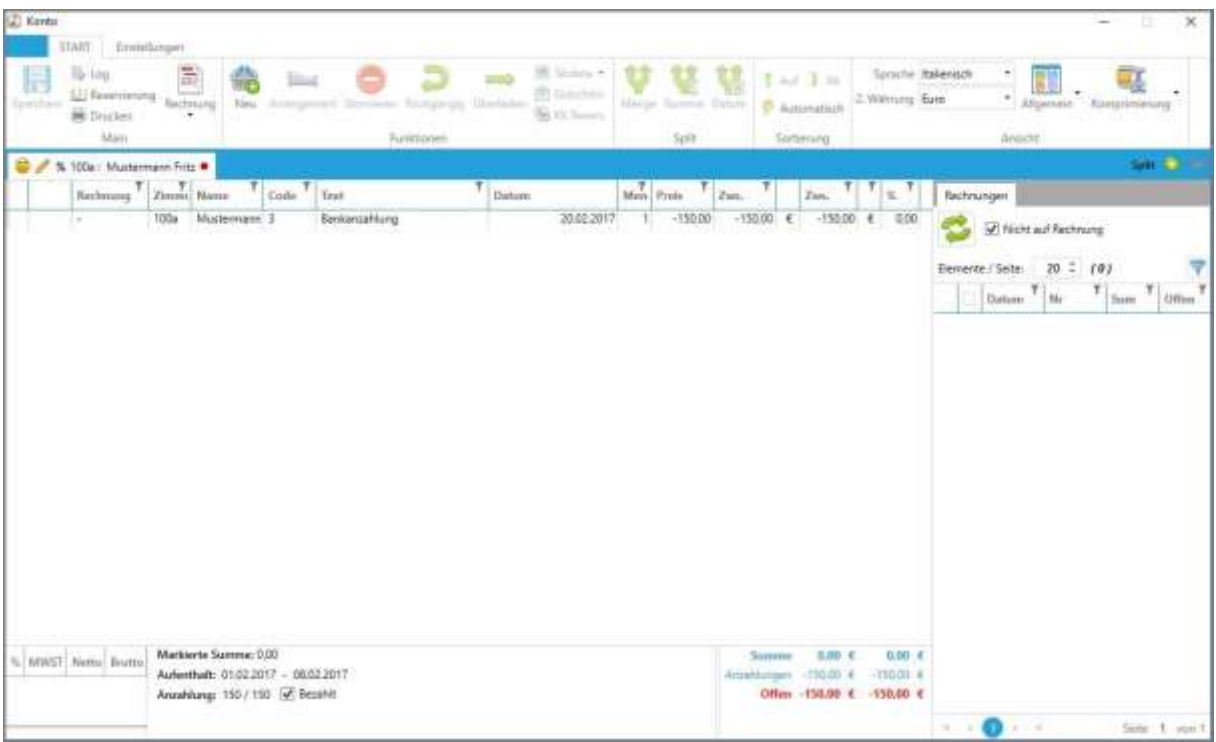

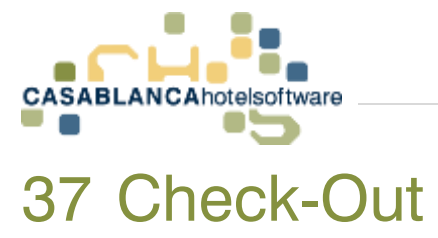

Sobald der Gast abreist, kann der Gast ausgecheckt werden. Hier gibt es drei Möglichkeiten, den Check-Out durchzuführen.

## 37.1Check – Out einer einfachen Reservierung

Falls eine einzelne Reservierung ausgecheckt wird, wählen wir die Reservierung mit der rechten Maustaste aus und klicken auf "Check-Out".

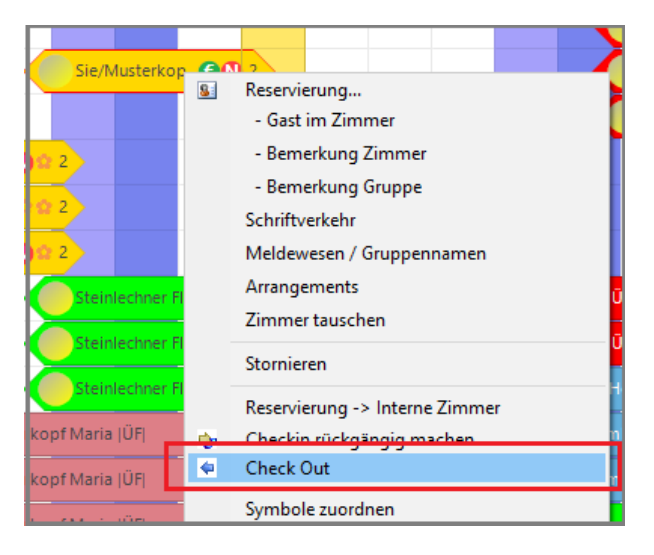

Falls sich auf dem Konto noch ein offener Saldo befinden, wir der Gast automatisch in die Debitoren übernommen.

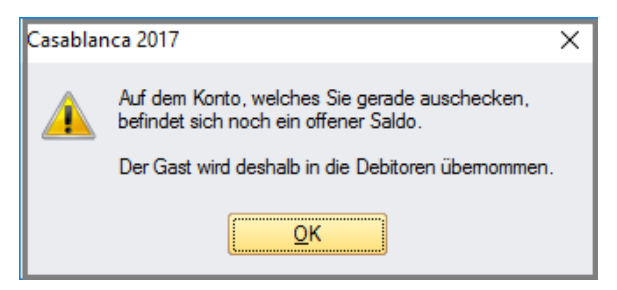

Somit ändert sich der Reservierungsstatus auf "Ausgecheckt". Die Standardfarbe des Status ist in Casablanca dunkelblau.

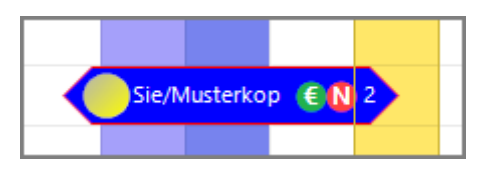

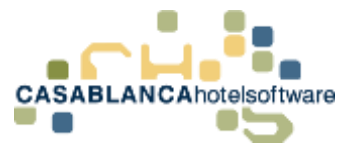

## 37.2Check-Out einer Gruppenreservierung

Eine Gruppe kann gleichzeitig ausgecheckt werden. Dies funktioniert gleich wie der normale Check-Out → Rechtsklick auf eine Reservierung der Gruppe → "Check-Out"

Nun bekommt man die Möglichkeit auszuwählen, nur den ausgewählte Gast auszuchecken, oder die gesamte Gruppe.

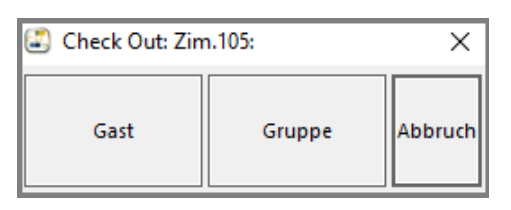

Natürlich wird der Gast, falls noch ein offener Saldo vorhanden ist, in die Debitoren übernommen.

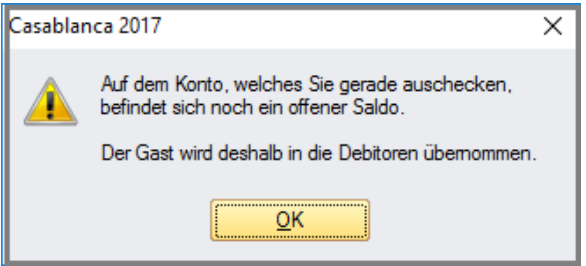

Anschließend sehen wir am Zimmerplan, dass die gesamte Gruppe ausgecheckt wurde.

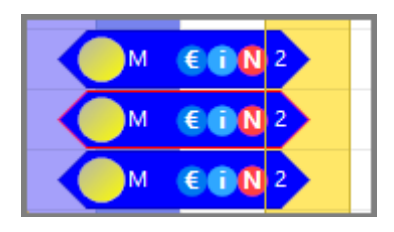

## 37.3Mehrere Gäste gleichzeitig auschecken  $\rightarrow$  Check-Out Alle

Es können auch mehrere Gäste gleichzeitig ausgecheckt werden. Dazu klicken wir mit der rechten Maustasten auf den Tag am Zimmerplan, an dem ausgecheckt werden soll und wählen "Check Out Alle"

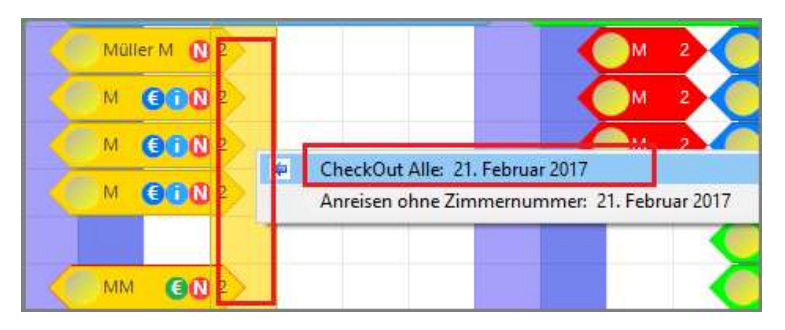

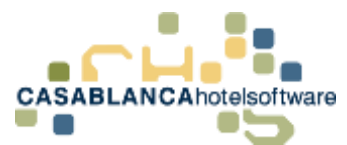

Nun öffnet sich eine neue Maske, wo alle Reservierungen bzw. Gäste, die an diesem Tag abreisen, angezeigt werden.

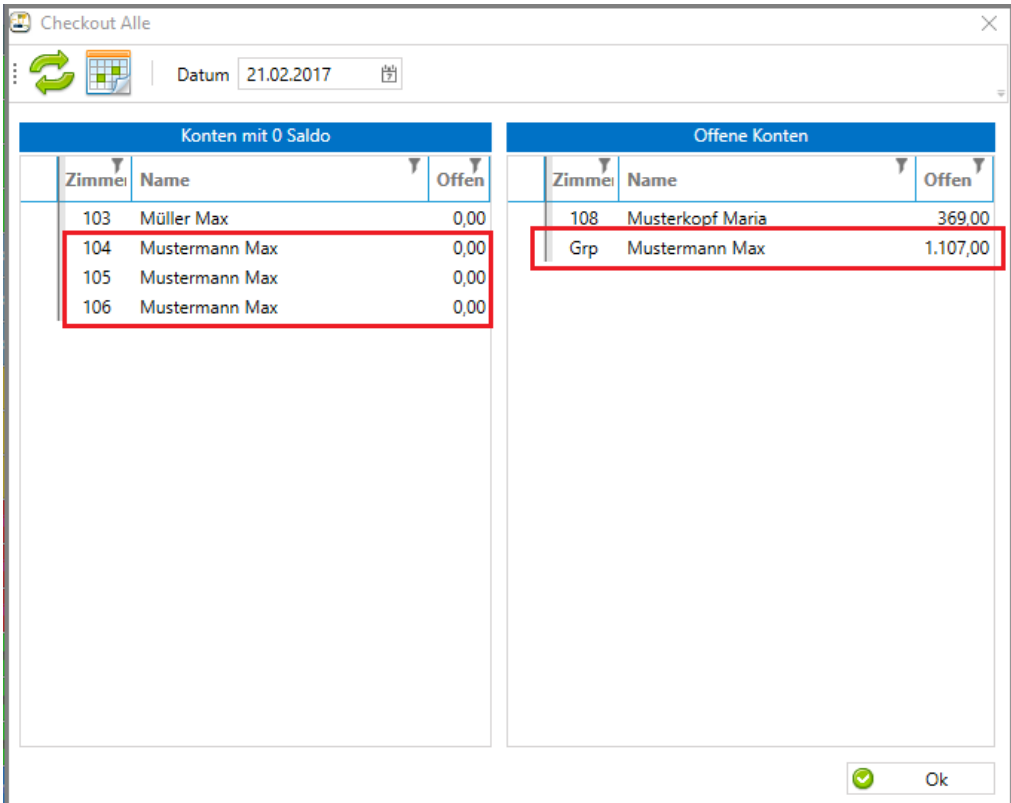

Hier werden die Konten in zwei Kategorien aufgeteilt:

- "Konten mit 0 Saldo"
- "Offene Konten".

Falls ein Gruppenkonto noch offen ist, wird es mit der Zimmernummer "Grp"(Gruppe) versehen. Dabei werden links die Zimmerkonten der Gruppe aufgeführt.

Wenn ein Zimmer mit der rechten Maustaste ausgewählt wurde, kann mit einem Rechtsklick auf das Konto gewechselt werden.

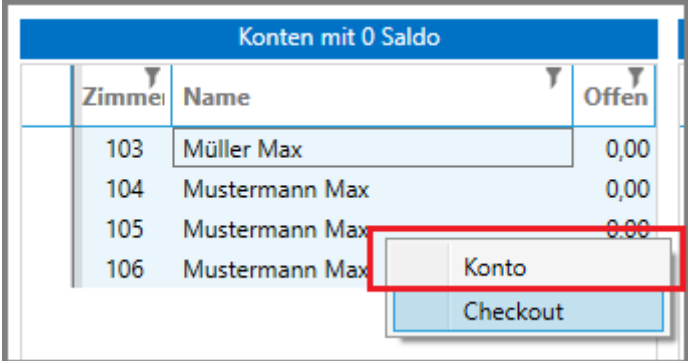

Nun können mit gehaltener linken Maustaste mehrere Zimmer einer Spalte markiert werden. Ebenso kann die "STRG" Taste gehalten werden, um mehrere Zimmer zu markieren.

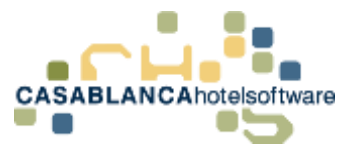

Nachdem alle Zimmer, die ausgecheckt werden sollen, markiert wurden, kann mit rechter Maustaste ein Check-Out aller markierten Zimmer durchgeführt werden.

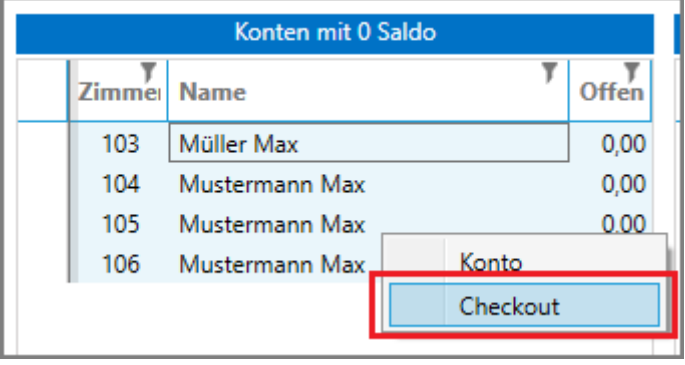

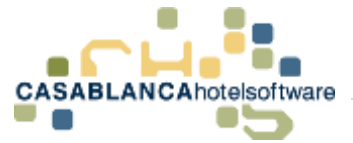

# 38 Was passiert beim Check-Out?

Beim Check-Out wird der Gast auch bei Kassa/Telefon usw. ausgecheckt und es wir in der Gästekartei ein Eintrag erstellt. Um dies ersichtlich zu machen, öffnen wir einen ausgecheckten Gast in der Gästekartei. Dazu wählen wir die Reservierung mit einem Rechtsklick aus und wählen "Gast im Zimmer".

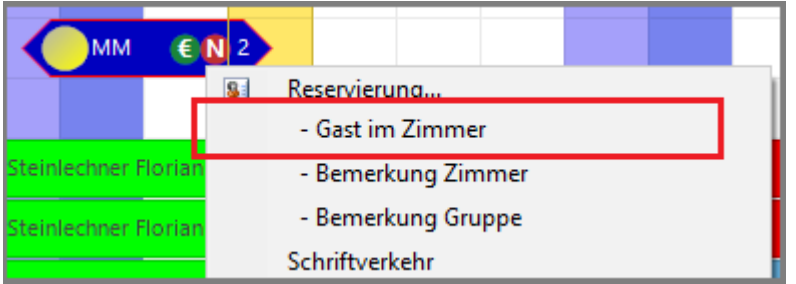

Auf der Kartei wechseln wir auf die Registerkarte "History"

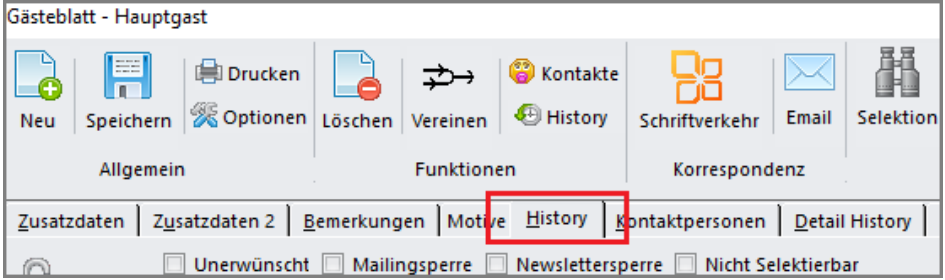

Nun sehen wir unten den Aufenthalt des Gastes. Mit der History kann man sich einen schnellen Überblick verschaffen, wie oft der Gast anwesend war und wieviel Umsatz der Gast insgesamt eingebracht hat.

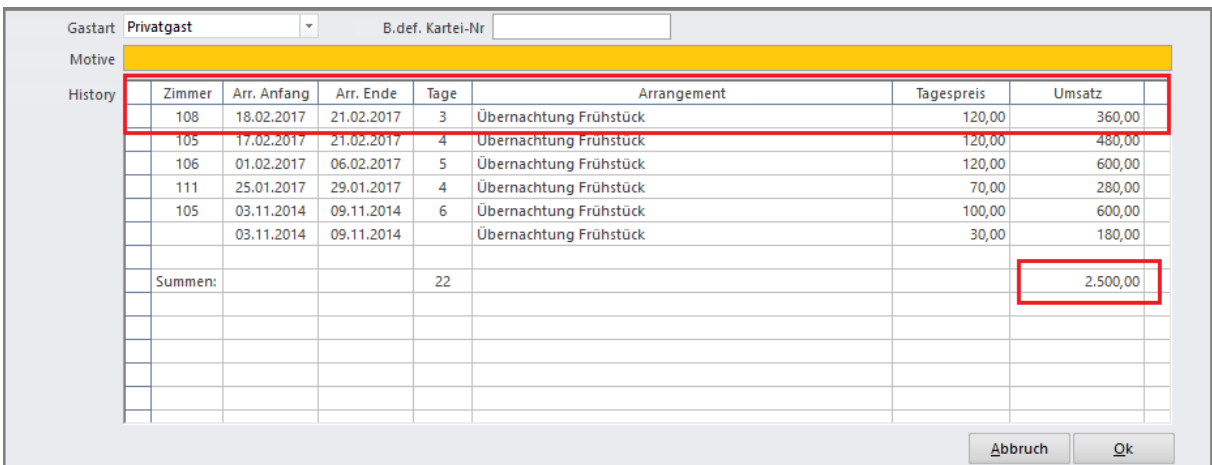

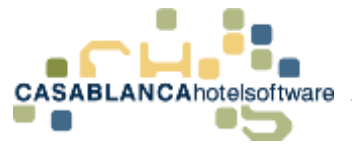

# 39 Casablanca E-Mail Modul

## 39.1Öffnen des Moduls

Mit diesem Symbol öffnet sich das Casablanca E-Mail Modul. Mit diesem Modul ist es möglich, E-Mails von Microsoft Outlook in die Casablanca Hotelsoftware zu importieren und die E-Mails dann den jeweiligen Gästen zuzuordnen.

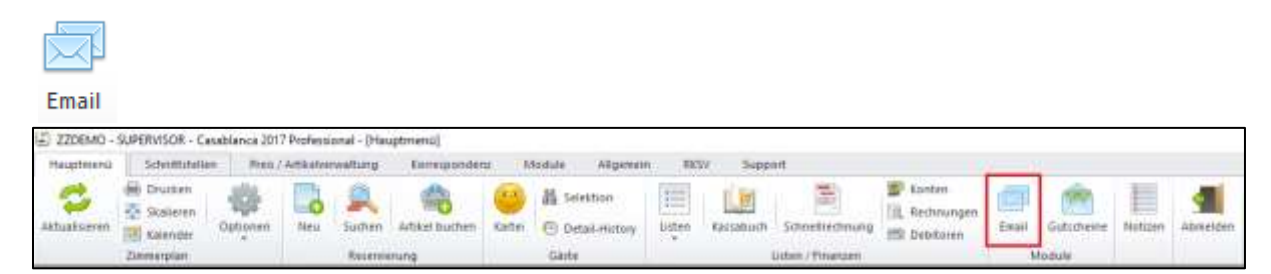

Des Weiteren kann man auch E-Mails von diesem Modul aus versenden. Der Vorteil des E-Mail Moduls liegt darin, dass man die gesamte Korrespondenz zu einem Gast in der Detail History hinterlegt hat und von dort aus auch alle Mails, Briefe etc. wieder schnell suchen und öffnen kann.

Dies ist die Maske des E-Mail Moduls.

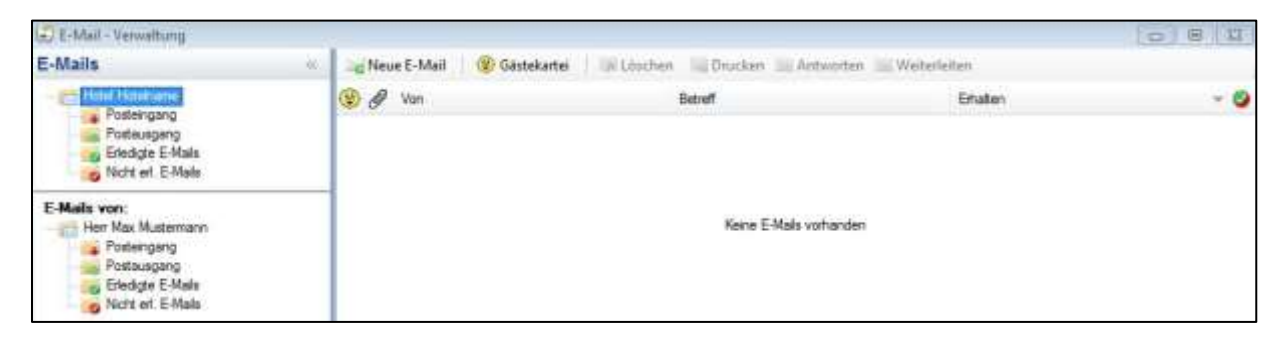

## 39.2 Neue Mail erstellen

Neue E-Mail

Mit dem ersten Button "Neue E-Mail" kann man neue E-Mails senden. Klickt man darauf öffnet sich die Gästemaske, in der man den gewünschten Gast auswählt (wichtig ist, dass dieser eine E-Mail-Adresse hinterlegt hat) und mit OK bestätigt.

Nun wird von Outlook eine leere Vorlage geöffnet, in der bereits die E-Mail-Adresse des Gastes ausgefüllt ist. Hier kann man den Betreff und die eigentliche Nachricht eingeben. Will man noch eine Anlage hinzufügen, klickt man auf den Button "Datei

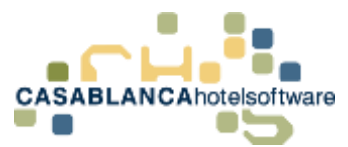

anfügen" (Büroklammer). Über den Button "Senden" wird dann die E-Mail von Outlook versandt.

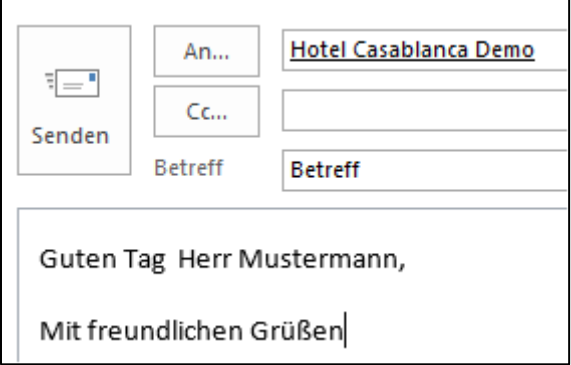

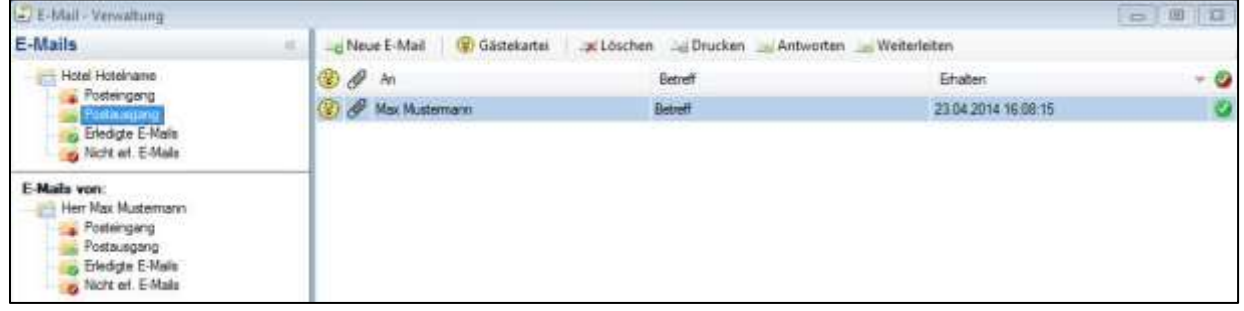

Im E-Mail Modul sehen wir, dass das E-Mail im Ordner Postausgang hinterlegt wurde.

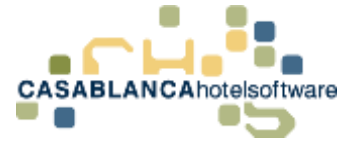

## 40 Outlook Synchronisation

Im Outlook kann man eine E-Mail-Adresse einem Gast zuordnen, sodass man direkt von Casablanca aus Zugriff auf diese E-Mail-Adresse hat.

### 40.1E-Mail-Adresse einem Gast zuordnen

Man kann einem Gast eine E-Mail-Adresse auf zwei Arten zuordnen:

1.) Über "Importieren" -> "E-Mail-Adresse einem Gast zuordnen"

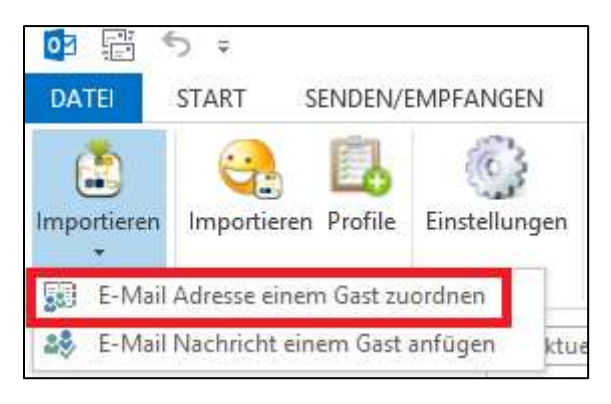

2.) Über "Rechtsklick auf die E-Mail" -> "E-Mail-Adresse einem Gast zuordnen"

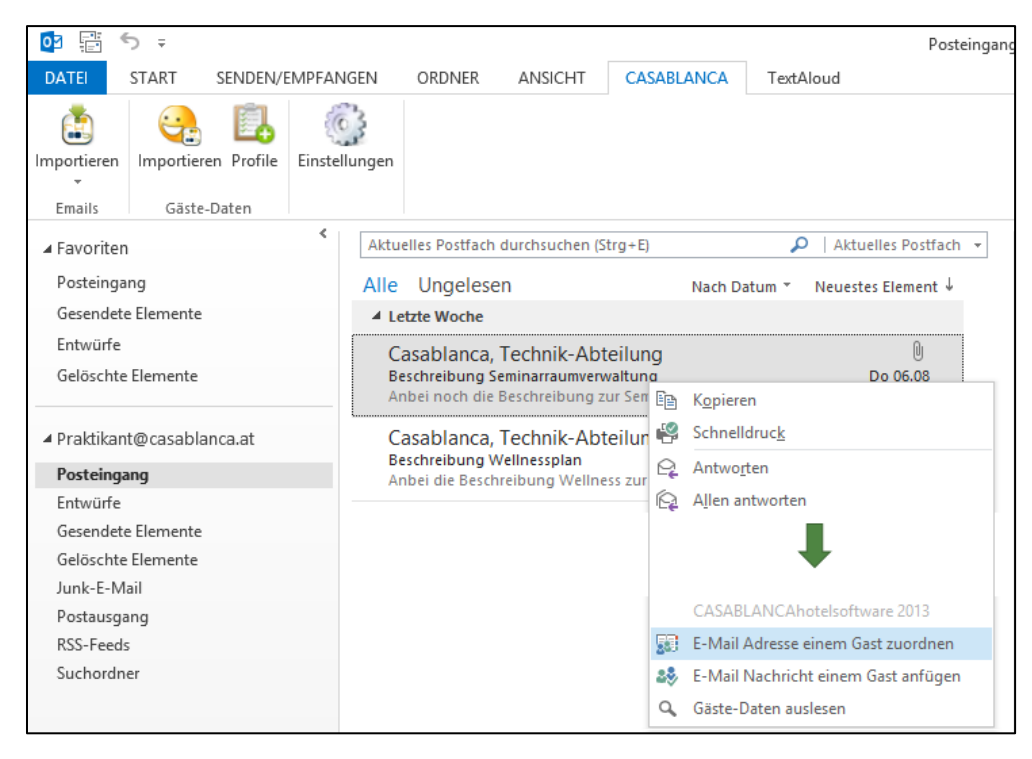

Man kann auch einzelne E-Mails einem Gast zuordnen sodass man die gesendeten und empfangenen E-Mails direkt bei dem Gast sieht und weiß was man noch zu erledigen hat.

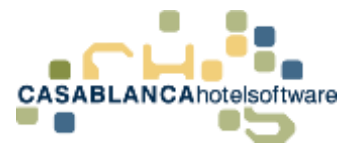

## 40.2E-Mail einem Gast anfügen

Man kann einem Gast eine E-Mail auf zwei Arten anfügen:

1.) Über "Importieren" -> "E-Mail Nachricht einem Gast anfügen"

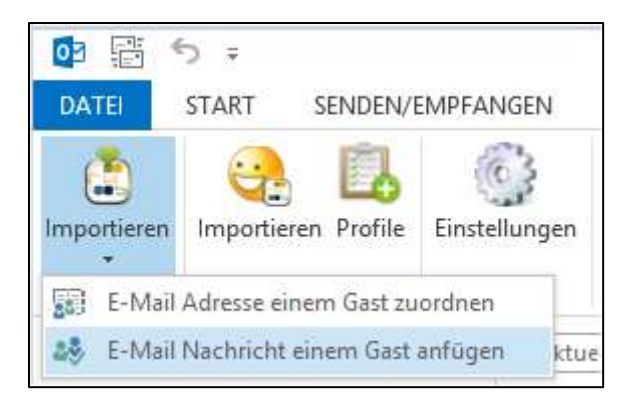

### 2.) Über "Rechtsklick auf die E-Mail" -> "E-Mail Nachricht einem Gast anfügen"

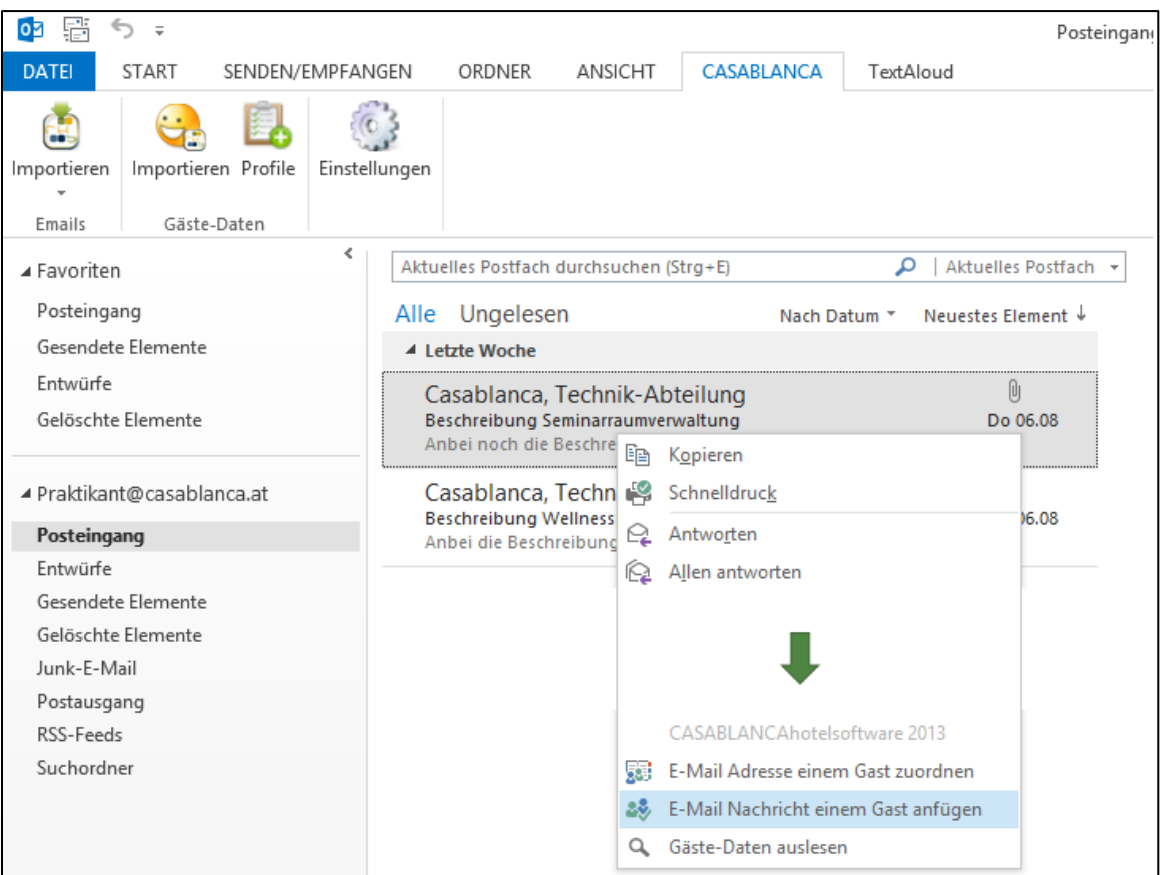

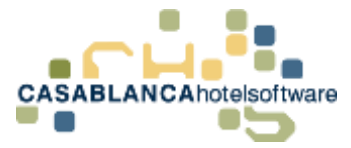

## 40.3Gästedaten auslesen

Wenn man auf der Homepage ein Gästeformular hat, kann man - wenn dies nach einem bestimmten Schema an die E-Mail-Adresse geschickt wird - automatisch die Daten von Casablanca auslesen lassen und diese in die Hotelsoftware importieren.

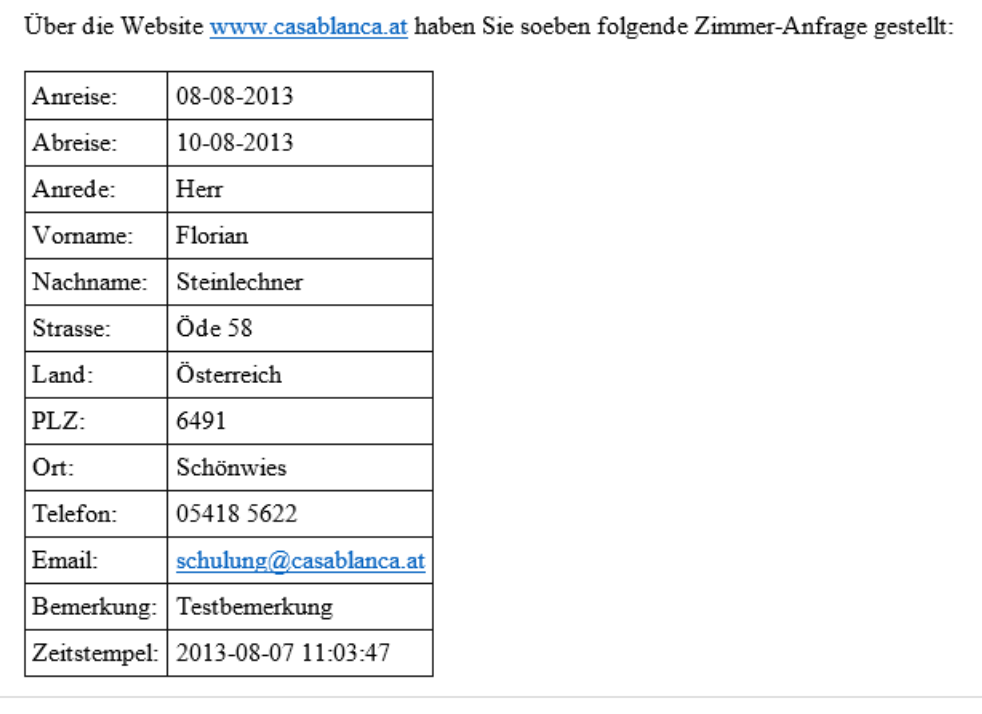

Diese E-Mail ist nach solch einem Schema aufgebaut.

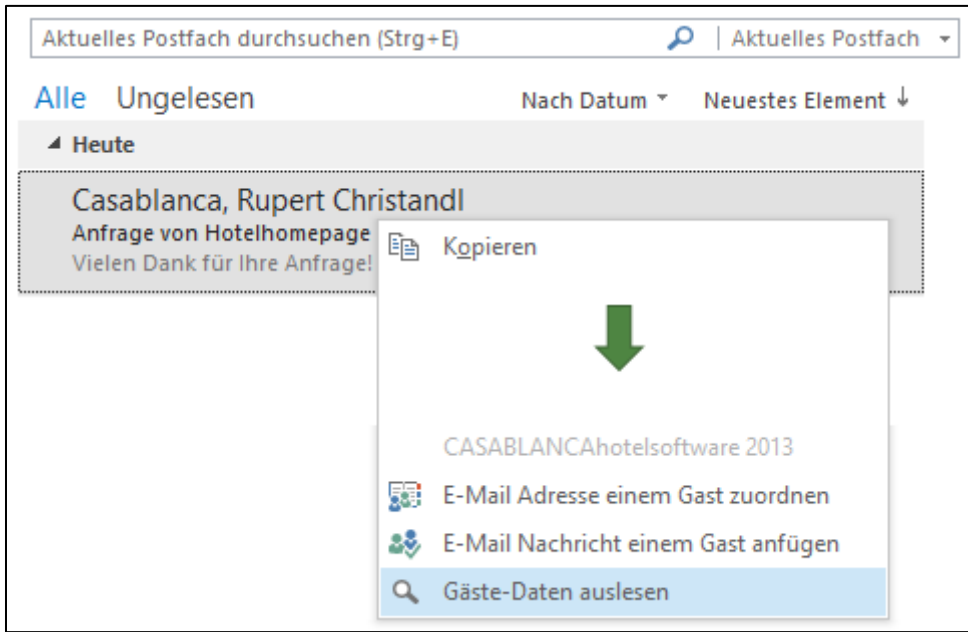

Über Rechtsklick auf die E-Mail und dann "Gäste-Daten auslesen", können die Gästedaten ausgelesen und importiert werden.

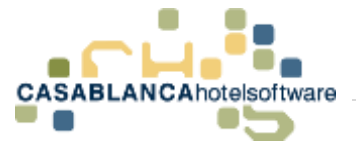

## Meldewesen / Gruppennamen

Als Beispiel verwenden wir in diesem Dokument folgende Buchung:

#### **2 Erwachsene + 1 Kind 0-10 Jahre + 1 Kind 11-14 Jahre**

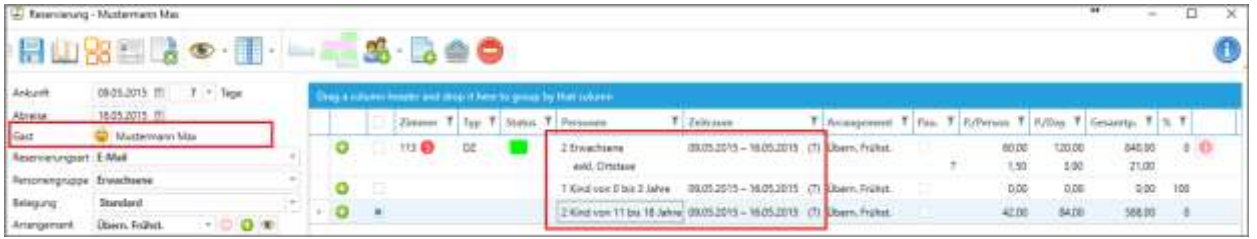

Die beiden **Erwachsenen** werden **als pflichtig** gemeldet. (Personengruppe Erwachsene wurde als pflichtige Personengruppe definiert) Die beiden **Kinder** werden **als frei** gemeldet. (Personengruppen Kind 0-10 & Kind 11-14 Jahre wurde als freie Personengruppe definiert)

Achtung! In Casablanca werden die Gäste später **nicht nach dem Geburtsdatum** berechnet und als pflichtig oder frei gemeldet. Es wird **pro Personengruppe** eingestellt ob diese später **als pflichtig oder frei** übermittelt wird.

Das Modul **Meldewesen / Gruppennamen** kann pro Reservierung über einen Rechtsklick auf den Reservierungspfeil aufgerufen werden. Über diesen Punkt werden alle Gästedaten eingegeben und an den elektronischen Meldewesen-Server übermittelt.

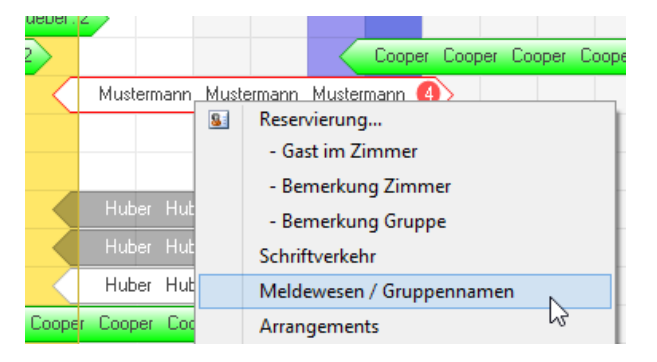

Als Hauptgast wurde Herr Mustermann Max eingegeben. Dieser Name scheint auch unter Gruppennamen gleich als erster auf. (in der Zeile "1 ERW")

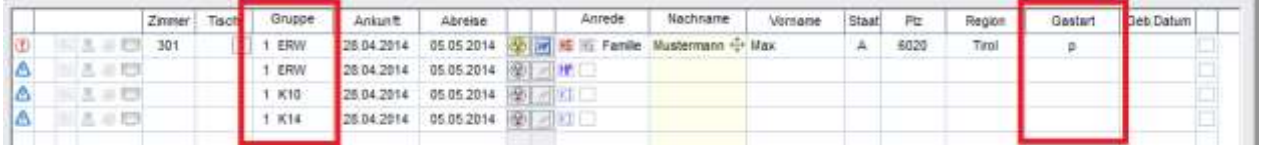

Um die Gäste elektronisch melden zu können, müssen hier nun die Daten aller weiteren Gäste eingegeben werden. (Achten auf die Personengruppen! ERW, K10, K14….)

Wie schon erwähnt werden **Erwachsene als pflichtig** an den Meldewesen-Server übermittelt und Kinder als frei. In der Spalte Gastart ist dies auch ersichtlich (p oder f → kann auch von Ort zu Ort eine andere Bezeichnung sein…)

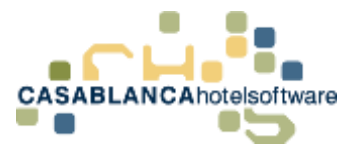

## 41.1Möglichkeiten Gäste in Meldewesen / Gruppennamen einzufügen

#### 41.1.1 Über Kontaktpersonen

Die Daten aller weiteren Personen werden **beim Hauptgast als Kontaktpersonen** hinterlegt und können somit schnell ausgewählt / zugeordnet werden.

Über einen Klick auf den **gelben Smiley** wird der Hauptgast in der Gästekartei aufgerufen.

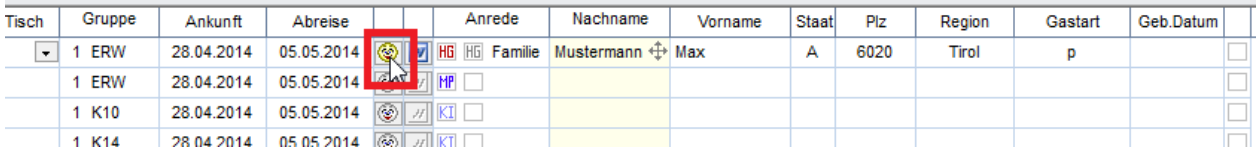

#### Man wechselt zum **Tab Kontaktpersonen** und **gibt alle weiteren Personen ein.** Danach die Gästekartei mit OK bestätigen.

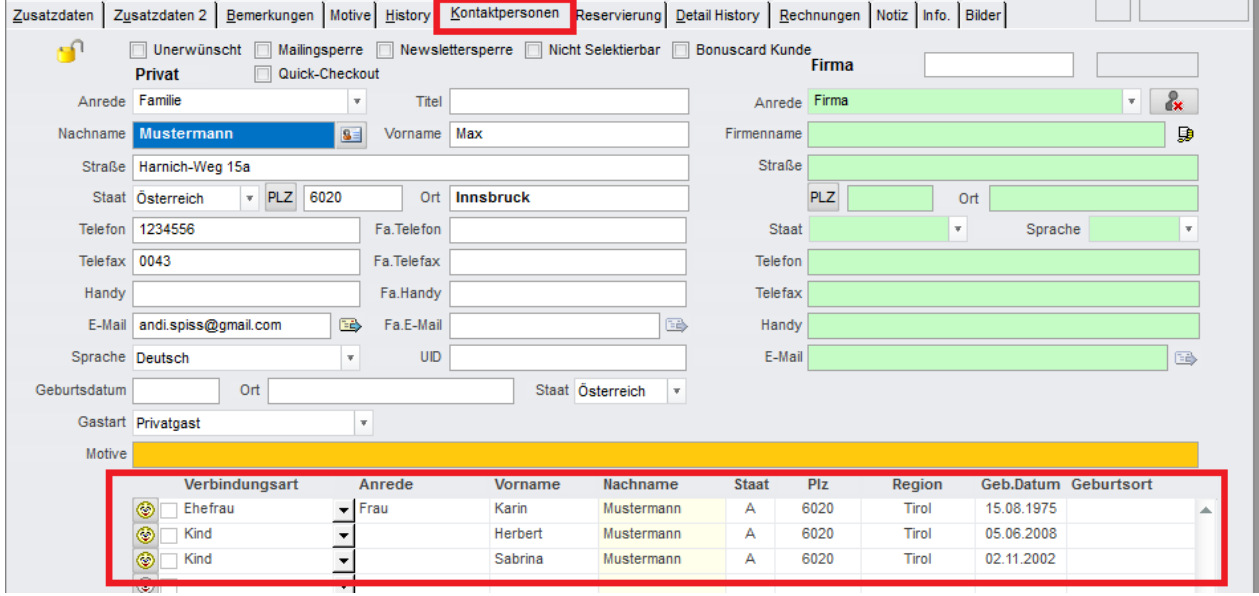

Nun können über den **grauen Smiley** die Gäste in den Gruppennamen zugeordnet werden.

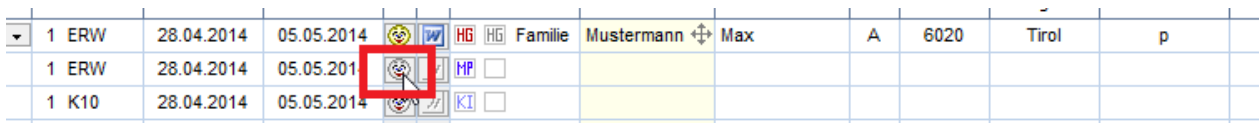

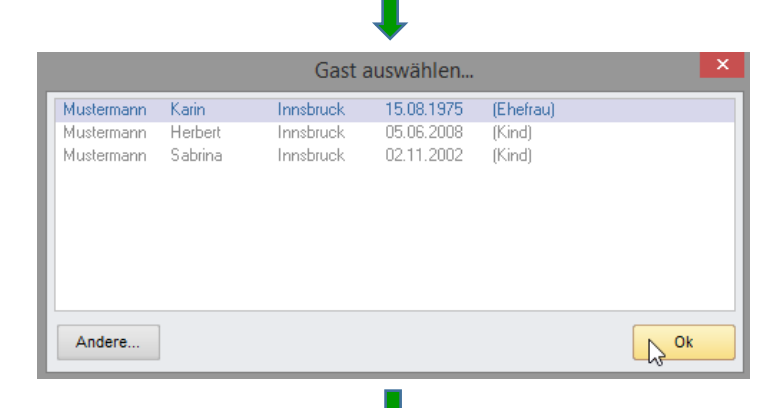

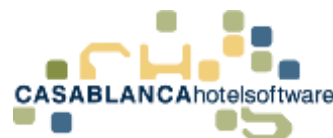

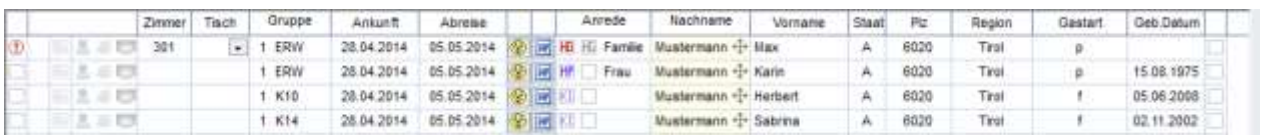

#### 41.1.2 Über Feld Nachname

Wenn Gastdaten schon in Casablanca eingegeben wurden, können diese **über** das Feld **Nachname** ausgewählt / zugeordnet werden.

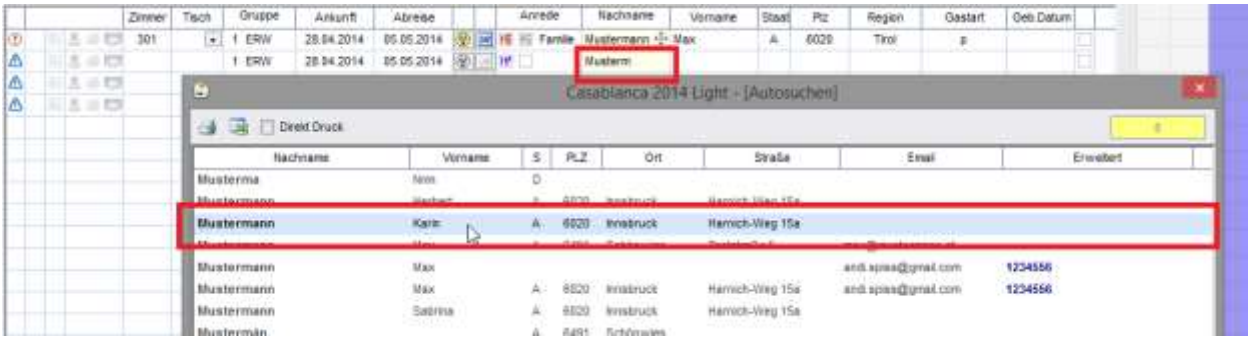

#### 41.1.3 Direkteingabe in Meldewesen / Gruppennamen

Die Gastdaten werden direkt in der Zeile eingegeben.

Wählt man bei der Autosuche keinen Gast aus (schließt das Fenster mit x) und springt mit der **Tabulator Taste** weiter, erscheint die **Frage** ob die **Adresse** vom Hauptgast **übernommen** werden soll (Staat, PLZ, Ort…).

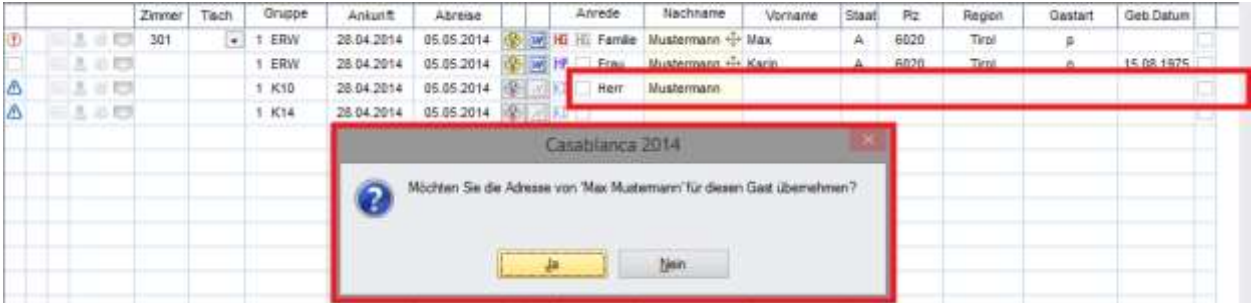

Bestätigt man diese Frage wie gewünscht, erscheint nochmals eine **Frage** ob die **Motive** des Hauptgastes ebenfalls **übernommen** werden sollen. Auch dies wird wie gewünscht bestätigt.

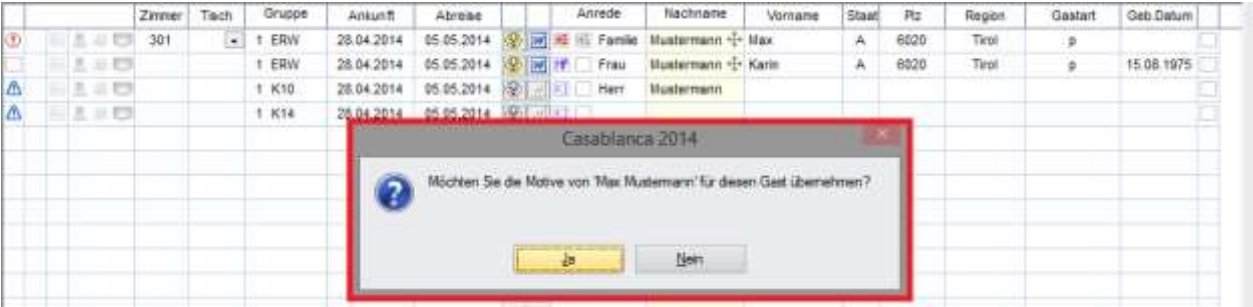

Die weiteren Daten können dann in der Zeile gefüllt werden.

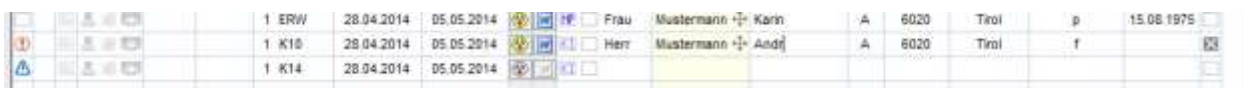

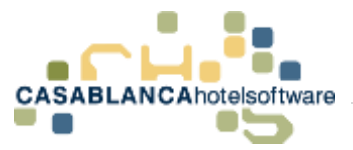

Grundsätzlich sollten immer alle Daten der Gäste eingegeben werden. Fehlt bei einem Gast noch ein Feld, so wird dies vorne in der jeweiligen Zeile mit einem **roten Ausrufezeichen** dargestellt. Fährt man mit der **Maus auf das Ausrufezeichen** erscheint eine **Information** welche Daten noch fehlen…

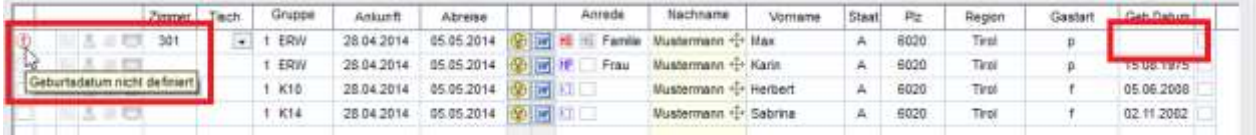

Die fehlenden Daten können noch vervollständigt werden.

Auch die **Ausweisdaten** des Hauptgastes sollten eingegeben werden damit diese später auf dem Meldeschein angezeigt werden. Gelber Smiley → Zusatzdaten →

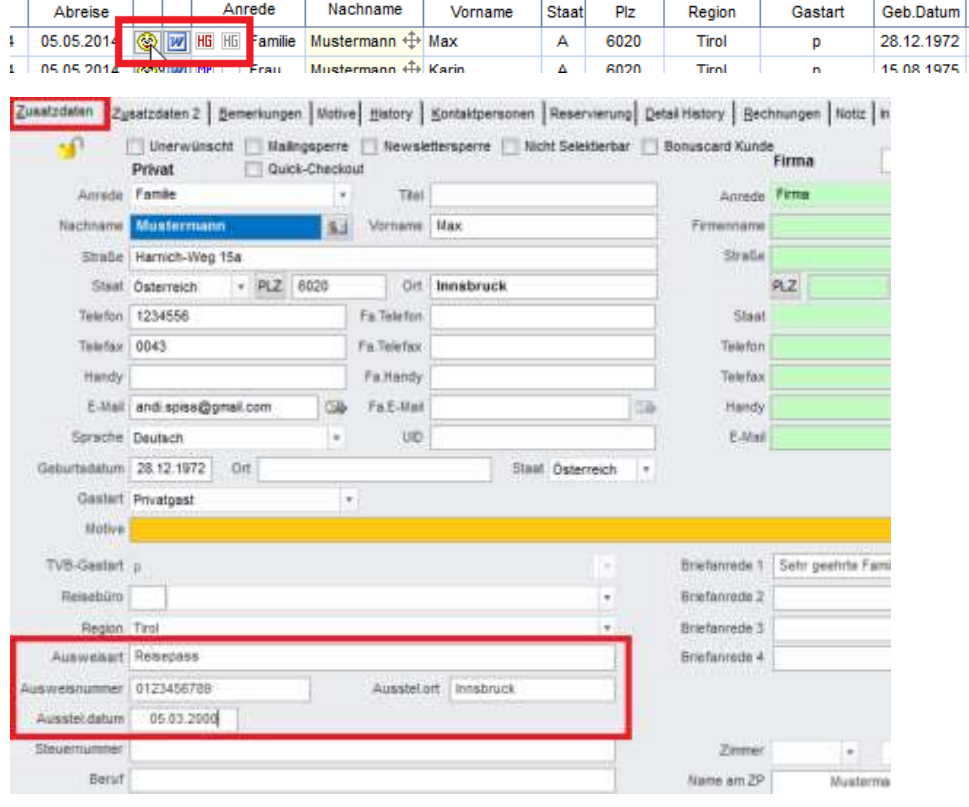

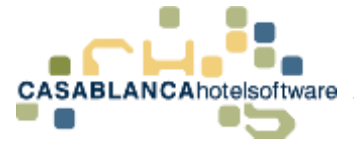

## 42 Anmelden von Gästen

Erst wenn alle Daten der Gäste eingegeben wurden, können diese auch elektronisch angemeldet werden!

Klickt man oben auf den **Button Anmelden** werden alle Gäste mit **gleichem An- und Abreisedatum** automatisch angehakt und es öffnet sich folgendes Fenster:

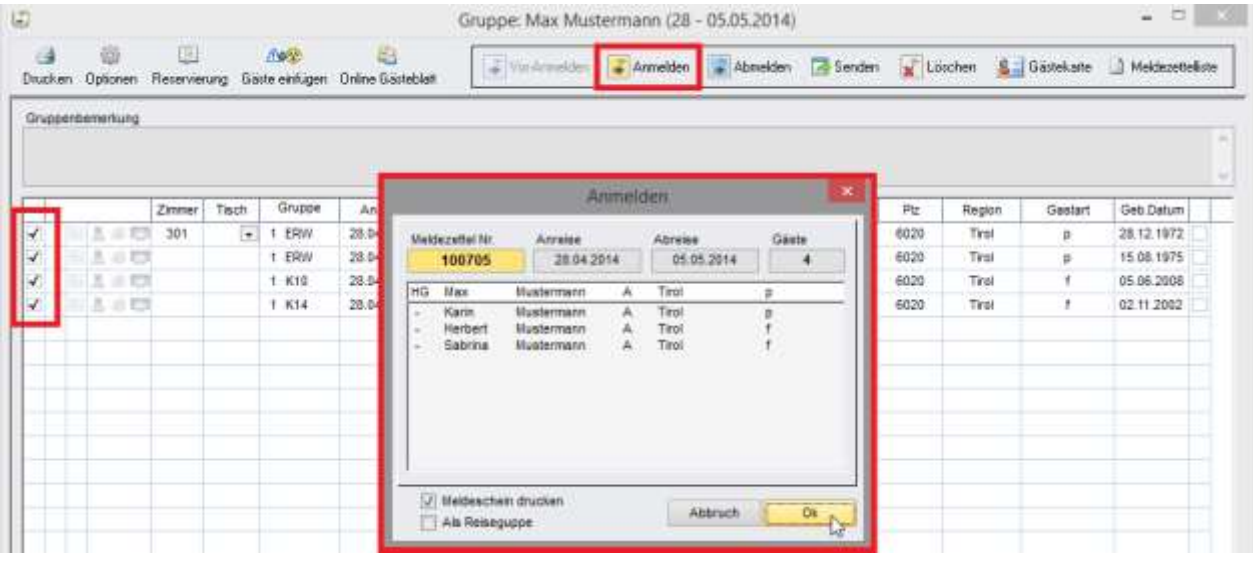

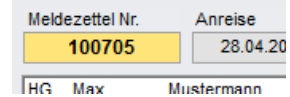

Oben links im **gelben Feld** wird **automatisch** die **fortlaufende Meldescheinnummer** vergeben und angezeigt.

Direkt darunter steht in der **obersten Zeile** der zugeteilte **Hauptgast**. Will man einen **anderen Gast als Hauptgast** auf dem Meldeschein, kann dies mit einem **Doppelklick auf den gewünschten Gast** umgestellt werden.

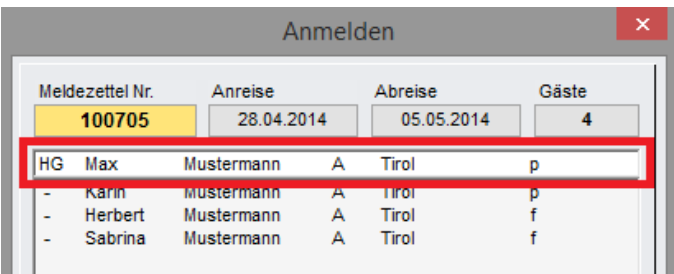

Mit einem Klick auf **OK** wird der Meldeschein angezeigt und kann gedruckt werden. (auf diesem wird auch die Unterschrift des Gastes benötigt)

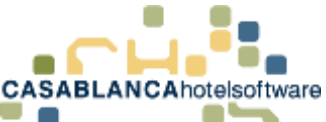

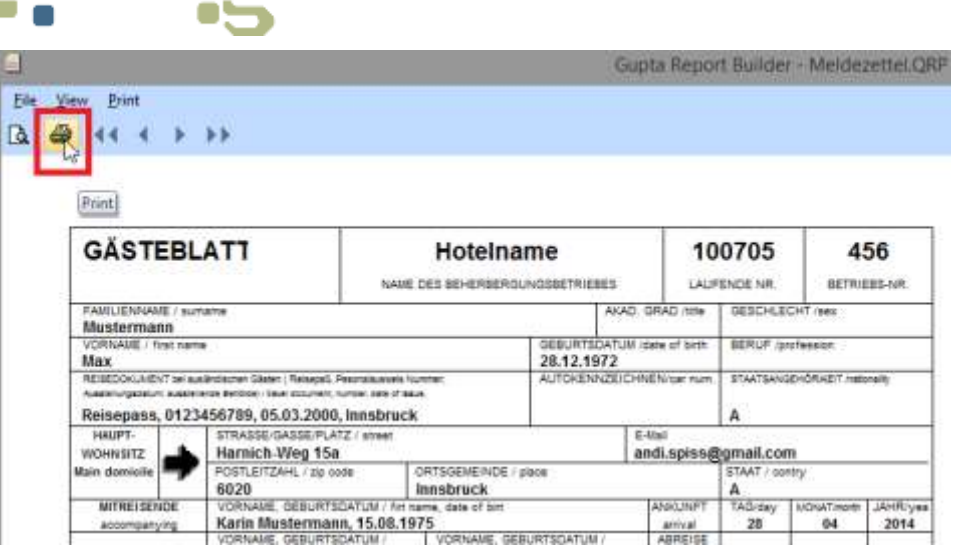

Unter **Meldewesen / Gruppennamen** sieht man nun dass die Gäste angemeldet, aber noch nicht zum Meldewesen-Server übermittelt worden sind. Dies zeigt uns das Symbol & vorne. (Gelbes An mit x)

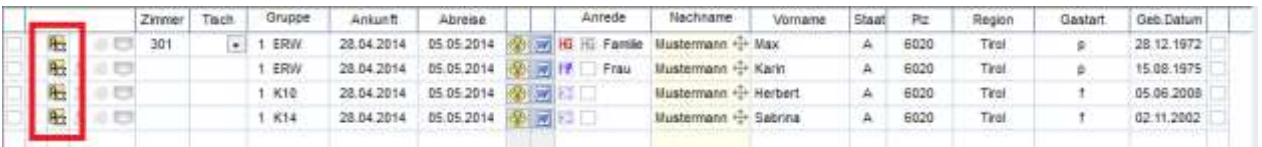

Um die Daten **zum Meldewesen-Server** zu übermitteln klickt man auf den **Button Senden.** Das Symbol ändert sich auf ein gelbes An ohne x.  $\rightarrow \mathbb{R}$ 

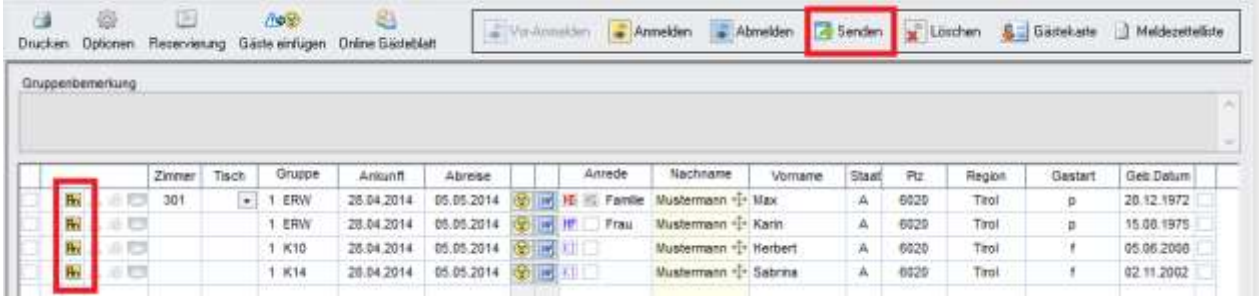

Gäste mit **unterschiedlichem An- und Abreisedatum** können **nicht zusammen** auf einem Meldeschein angemeldet werden! Hier werden eigene Meldescheine generiert.

Ab dem Zeitpunkt wo die Gäste angemeldet wurden, kann das Anreisedatum und die Gastdaten nicht mehr verändert werden! Gastdaten können erst verändert werden wenn die Gäste wieder abgemeldet und gesendet wurden.

S e i t e | **201**

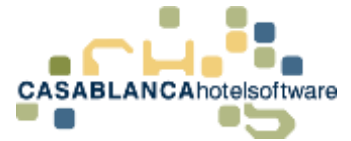

# 43 Abmelden von Gästen

Ab dem Zeitpunkt wo die Gäste angemeldet wurden, kann das Anreisedatum und die Gastdaten nicht mehr verändert werden! Verlängern oder Verkürzen die Gäste ihren Aufenthalt so kann dies ohne weiteres durchgeführt werden. (Durch ziehen des Reservierungspfeiles am hinteren Spitz am Zimmerplan)

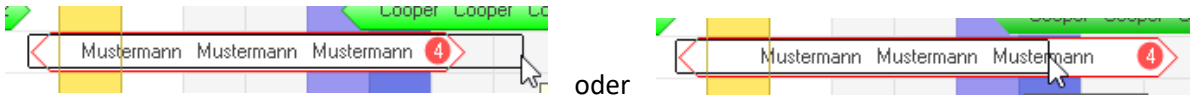

Wenn die Gäste abgereist sind, **müssen** diese **abgemeldet werden**. Dies kann wieder in der Maske **Meldewesen / Gruppennamen** durchgeführt werden.

Durch einen Klick auf den **Button Abmelden** werden automatisch alle Gäste welche zusammen auf einem Meldeschein gemeldet wurden angehakt und es erscheint folgendes Fenster.

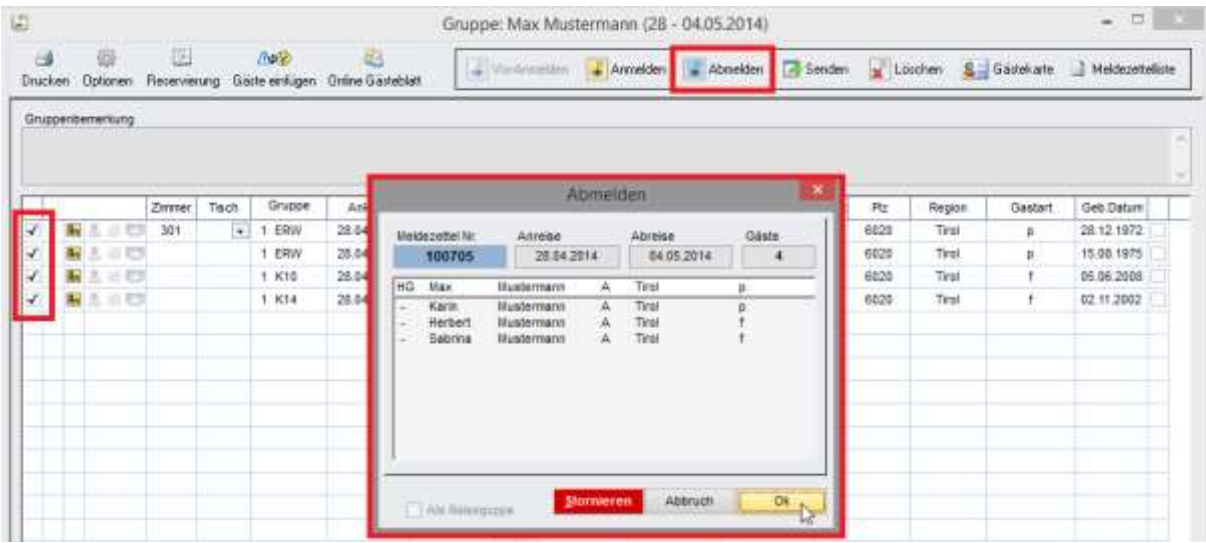

Mit einem Klick auf OK wird die Abmeldung durchgeführt.

Gleich wie bei der Anmeldung wird die Abmeldung der Gäste auch nicht automatisch an den Meldewesen-Server übermittelt. Dies zeigt uns folgendes Symbol  $\rightarrow \mathbb{R}$  (Ab mit x)

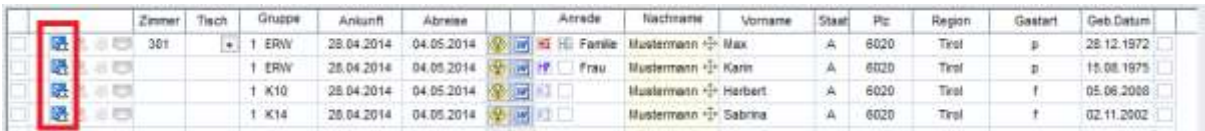

Um die Daten **zum Meldewesen-Server** zu übermitteln klickt man auf den **Button Senden.** Das Symbol ändert sich auf ein blaues Ab ohne  $x. \rightarrow \mathbb{B}$ 

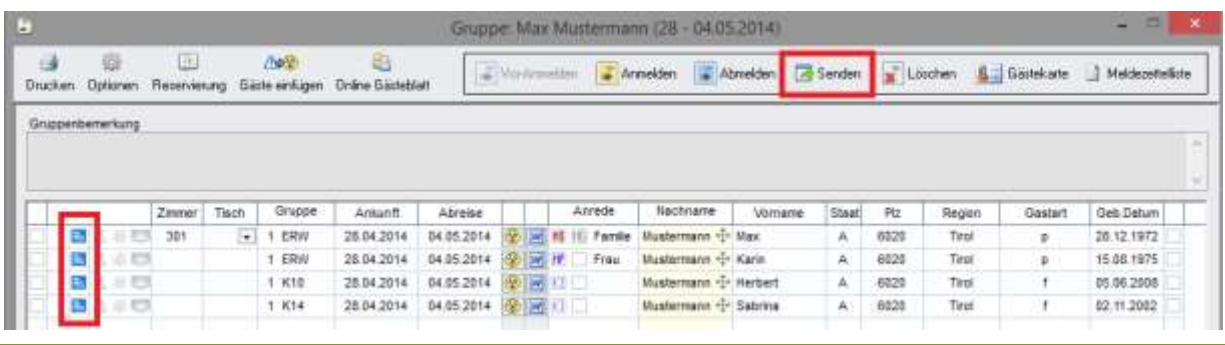

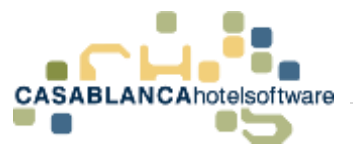

# 44 Anmelden von Reisegruppen (ab 6 Personen)

Hat man eine ganze Reisegruppe (Reservierung ab 6 Personen) im Hotel, so kann diese mit dem Namen des Reiseleiters angemeldet werden. Wichtig ist, dass auch die Personenanzahl der Gruppe auf dem Meldeschein aufscheint.

**Bitte mit dem TVB zuvor abklären ob der Name des Reiseleiters und die Personenanzahl genügen, oder ob alle Namen genau angegeben werden müssen. (z.B. für Gästekarte etc…)**

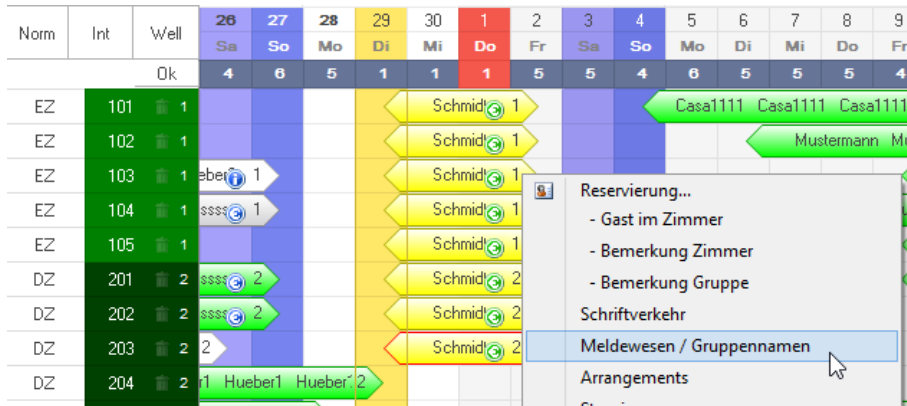

Zur Erklärung wird folgende Gruppenbuchung verwendet:

Wenn wir zum Fenster **Meldewesen / Gruppennamen** wechseln (Rechtsklick auf irgendein Zimmer der Reservierung Meldewesen / Gruppennamen) werden **alle Zimmer** der Reservierung untereinander **aufgelistet**.

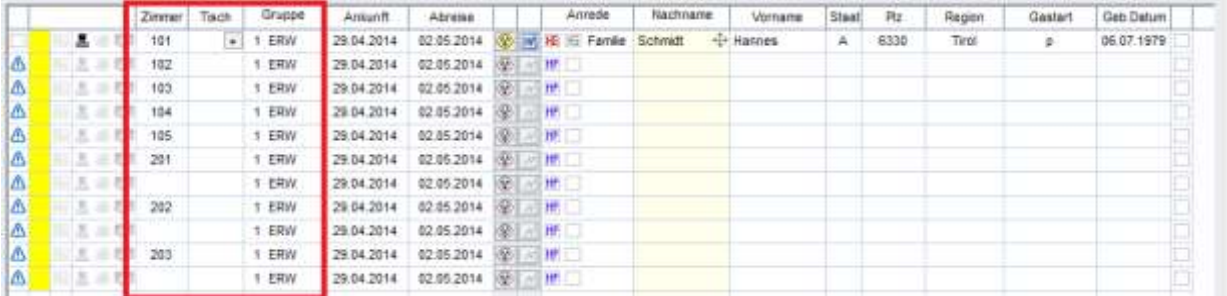

Wird nur der Name des Reiseleiters benötigt kann man über einen Klick auf den **Button Gäste einfügen** überall den Namen des Reiseleiters einfügen lassen.

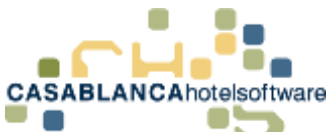

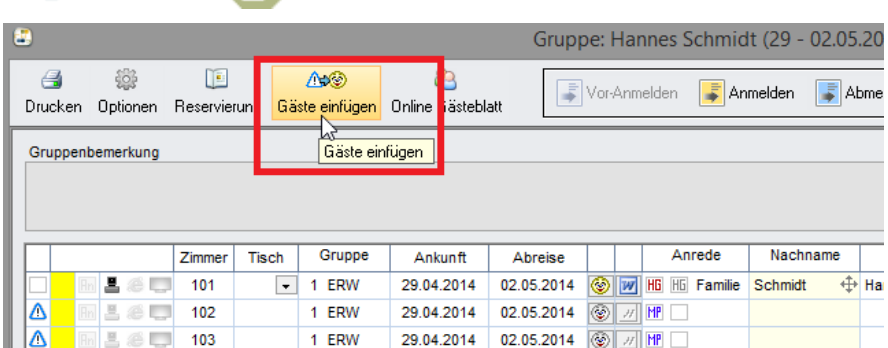

#### Es öffnet sich folgendes Fenster:

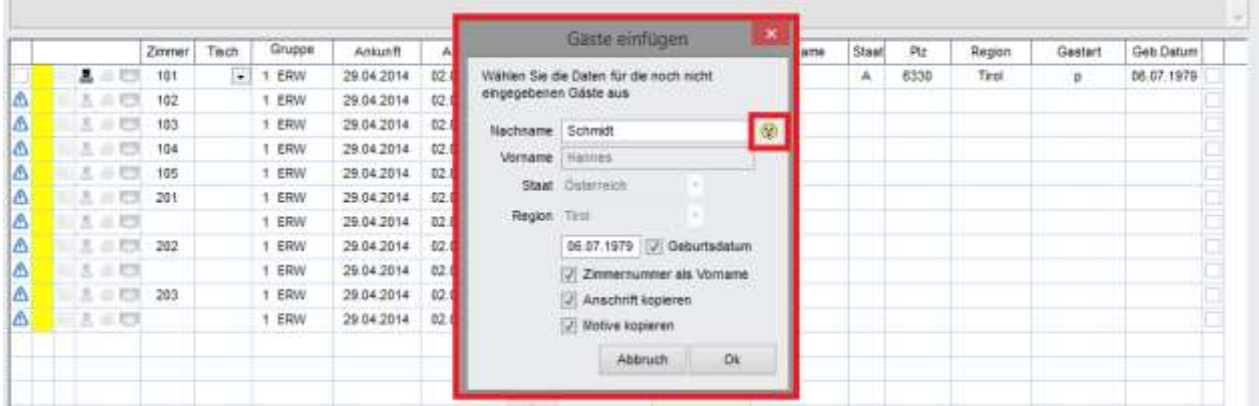

Wenn der Reiseleiter schon als Hauptgast bei der Reservierung eingetragen wurde, ist dieser gleich ausgewählt.

Sollte dies nicht der Fall sein, kann über den **gelben Smiley** ein **Reiseleiter mit allen Daten** (Achtung! Ausweisnummer sollte beim Reiseleiter mit angegeben werden.) in der Gästekartei eingegeben und **gespeichert werden**.

Klickt man nun auf **OK**, wird in jeder Zeile der Reiseleiter eingetragen. (Eingetragen / Kopiert werden alle Felder welche mit den Optionshaken ausgewählt wurden.)

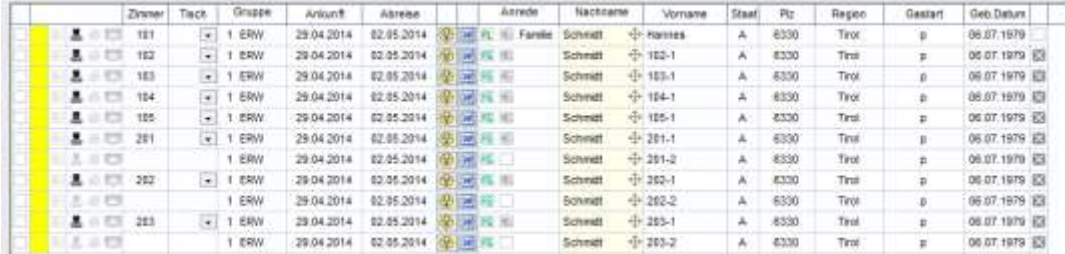

Nun kann die Reisegruppe angemeldet werden. Dazu klicken wir auf den **Button Anmelden**. Es öffnet sich wieder das Fenster, das wir schon vom Anmelden einzelner Gäste kennen. Zusätzlich wird die Frage gestellt ob die Gäste als Reisegruppe angemeldet werden sollen. Dies kann man mit **Ja** bestätigen.

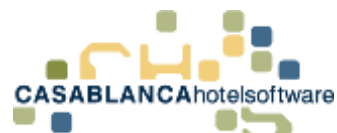

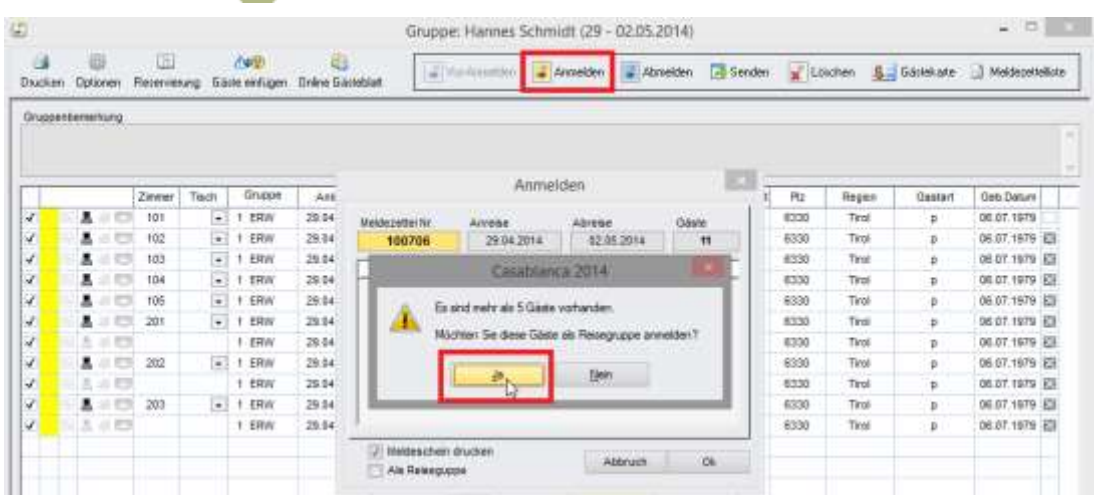

Im Fenster setzt sich in der unteren Ecke der Haken Als Reisegruppe.

In der Liste zum Auswählen des Hauptgastes sollte der **RL** (Reiseleiter) **in der obersten Zeile** stehen. Ist dies nicht der Fall, kann er mit einem Doppelklick nach oben versetzt werden.

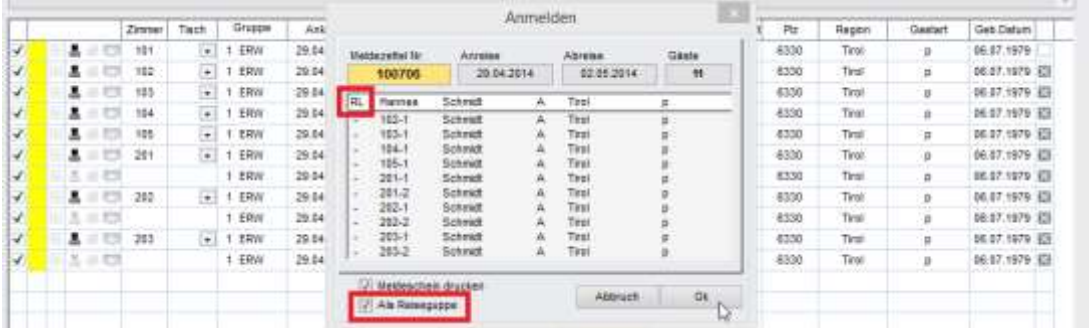

Bestätigt man mit **OK** erscheint der Meldeschein zum Drucken. Unten im Meldeschein wird die Personenanzahl der Gruppe mit angeführt.

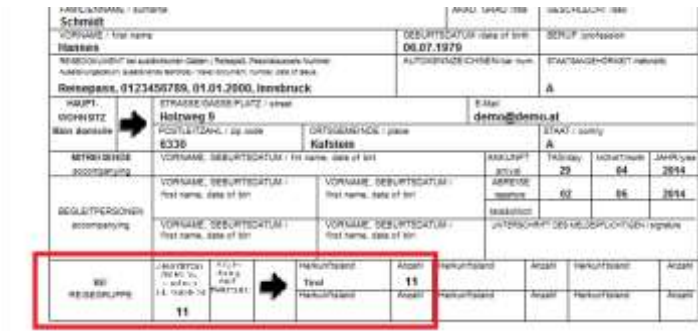

Dieser Meldeschein kann nun vom Reiseleiter unterschrieben werden.

Man sieht nun, dass die Gäste angemeldet, aber noch nicht zum Meldewesen-Server übermittelt worden sind. Dies zeigt uns das Symbol  $\frac{R}{2}$  vorne. (gelbes An mit x)

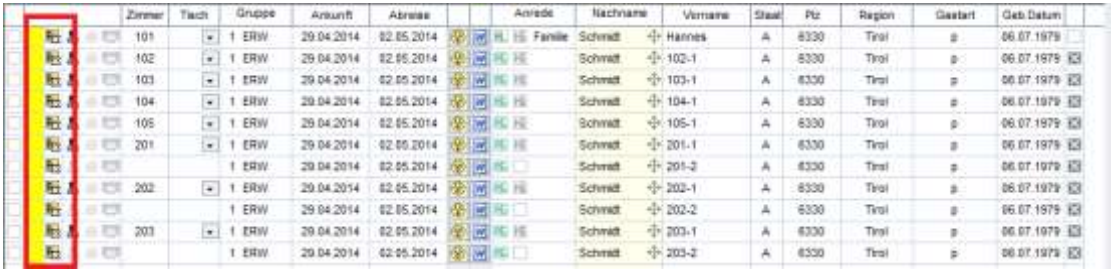

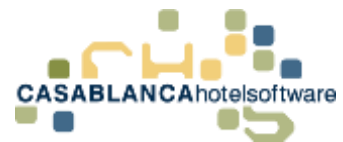

Um die Daten **zum Meldewesen-Server** zu übermitteln klickt man auf den **Button Senden.** Das Symbol ändert sich auf ein gelbes An ohne x.  $\rightarrow \mathbb{F}$ 

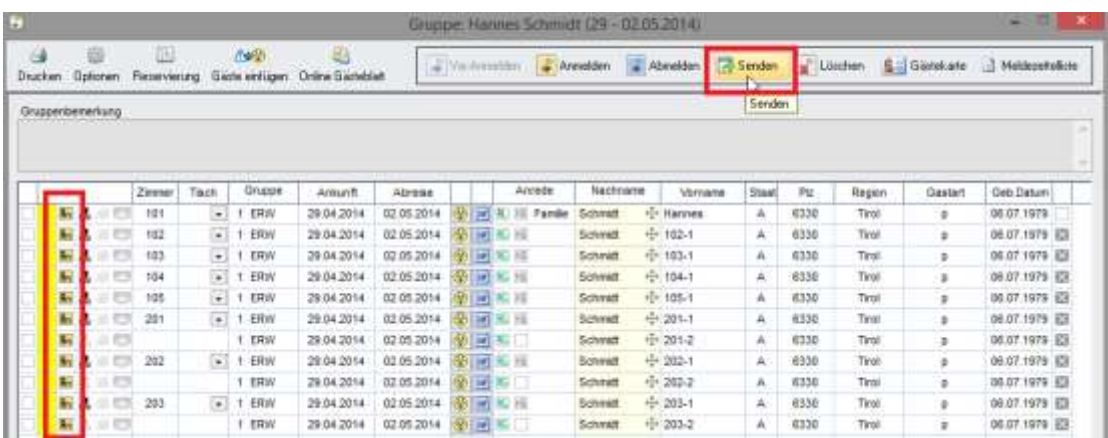

Die Abmeldung einer Reisegruppe wird gleich durchgeführt, wie bei normalen Gästen. (siehe Abmelden von Gästen)

# 45 Vor-Anmelden von Gästen

Will man **Gästekarten für** anreisende **Gäste vorbereiten**, so **können** diese **Vor-Angemeldet werden**.

Als **Plfichtfelder**, damit die Voranmeldung durchgeführt werden kann, werden folgende Daten der Gäste benötigt: **Vorname, Nachname, Geburtsdatum**

Zur Erklärung wird folgende Buchung verwendet:

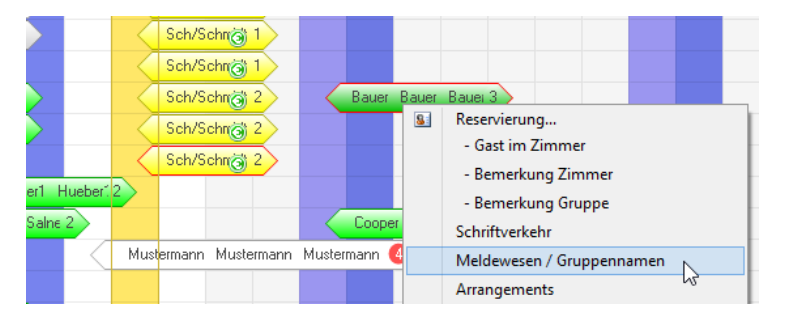

Unter **Meldewesen / Gruppennamen** fügen wir die Gastdaten für die Vor-Anmeldung ein. Für alle Gäste welche Vor-Angemeldet werden sollen, kann nun vorne ein Haken gesetzt werden. (Achtung! Es kann sein, dass noch ein rotes Ausrufezeichen aufscheint, da man noch nicht alle Gastdaten hat. Der Haken kann trotzdem gesetzt werden.)

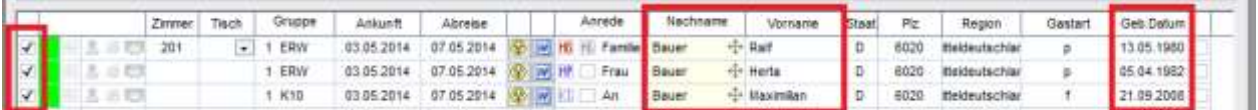

Durch einen Klick auf den Button **Vor-Anmelden** öffnet sich folgendes Fenster. Dieses kann mit **OK** bestätigt werden.

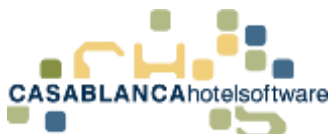

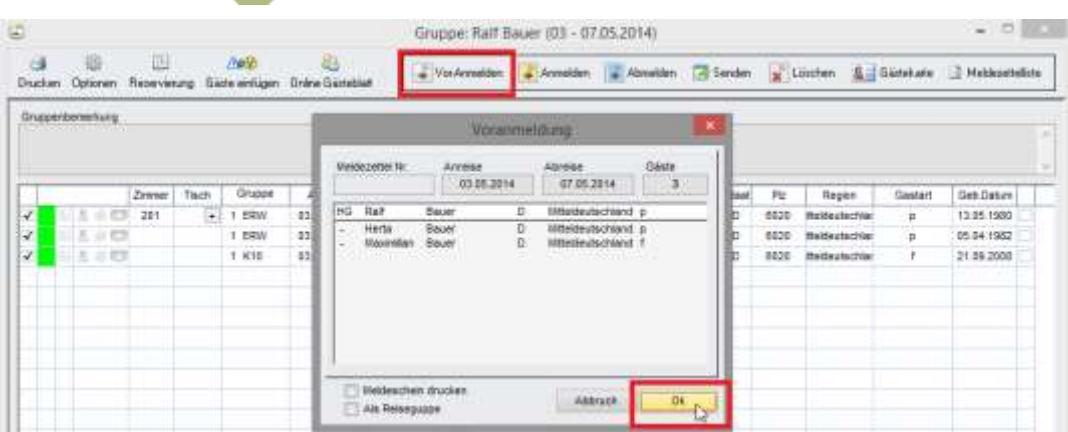

Wir sehen nun Vorne bei den Vor-Angemeldeten Gästen das Symbol  $\mathbb{E}\{V \text{ mit } x\}$ . Dieses Symbol zeigt an, dass hier eine Vor-Anmeldung gemacht, jedoch **noch nicht zum Meldewesen-Server übermittelt**  wurde.

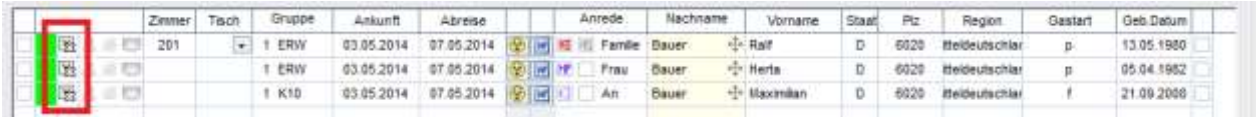

Um die Daten nun an den Meldewesen-Server zu übermitteln klickt man auf den **Button Senden**. Das Symbol ändert sich auf  $⊠$  (V ohne x) und es kann die Online-Gästekarte für diese Gäste vorbereitet / gedruckt werden.

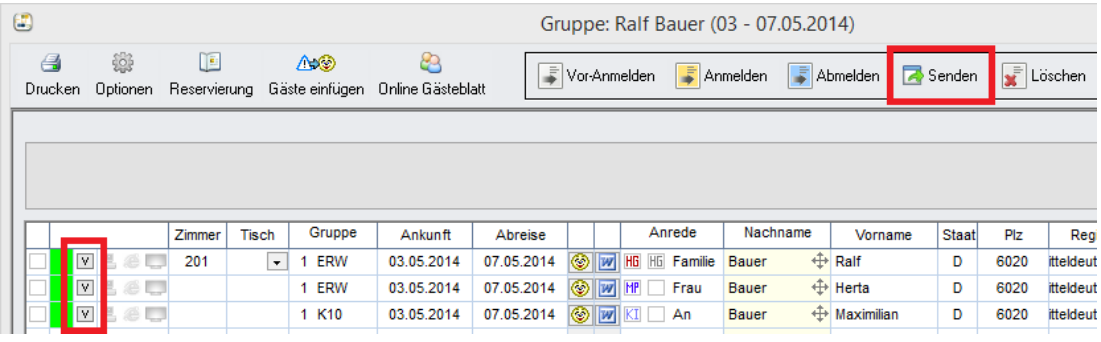

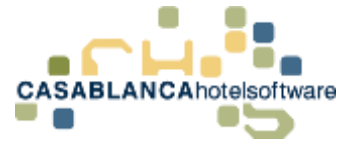

## 46 Stornieren eines Meldescheins

Ein Meldeschein muss storniert werden, wenn z.B. eine Person einer Gruppenanmeldung früher abreist. Damit die Reservierung abgeändert werden kann (und in weiterer Folge auch die Rechnung / Kurtaxe stimmt) muss die Stornierung als erstes gemacht werden.

Eine Stornierung über Casablanca funktioniert **nur** wenn die Gäste **noch angemeldet** sind. Wenn sie **schon abgemeldet** sind, kann **keine Stornierung mehr** durchgeführt werden!

Wir wechseln zum Meldewesen-Modul (Rechtsklick **Meldewesen / Gruppennamen**)

Durch das **R**m Symbol sehen wir, dass der Meldeschein schon an den Meldewesen-Server übermittelt wurde.

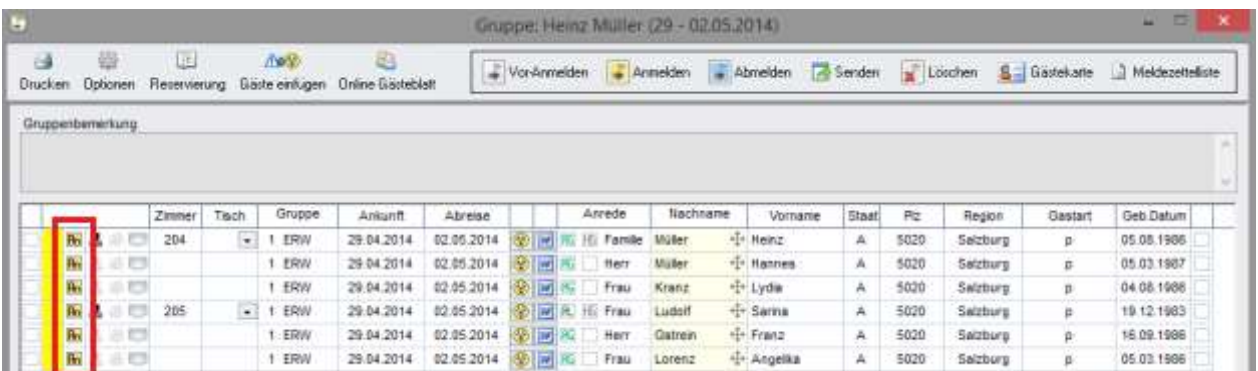

Um diesen **Meldeschein zu stornieren** Haken wir ihn vorne an und klicken oben auf den **Button Abmelden. ACHTUNG! In weiterer Folge wählen wir den Button Stornieren!!**

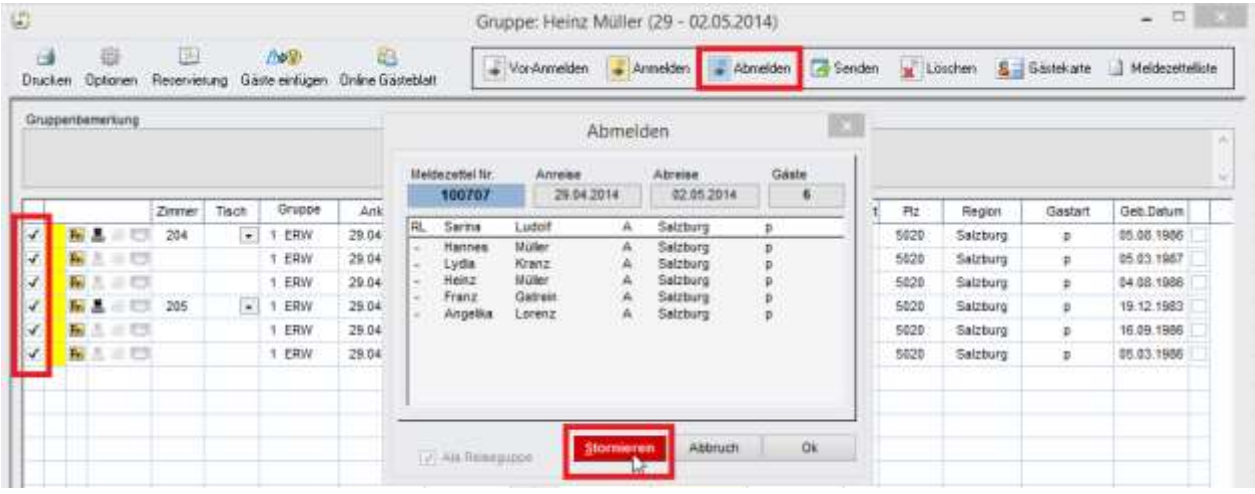

Nun scheint der Meldeschein wie folgt auf ( $\frac{1}{2}$ 3):

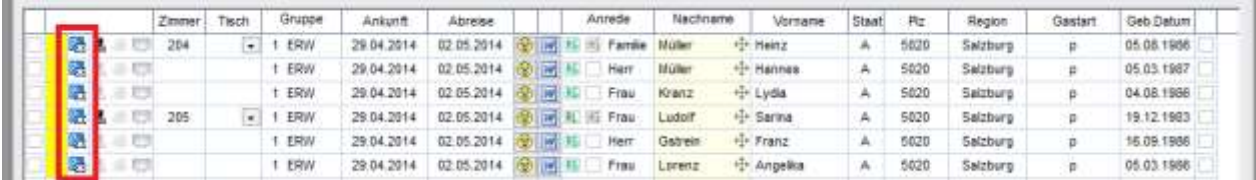

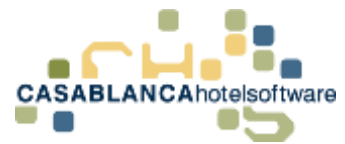

Um die Stornierung nun wieder zum Meldewesen-Server zu übermitteln, klicken wir auf den Button Senden. Vorne bei den Gästen scheint **nach dem Senden kein Symbol mehr** auf und **die Reservierung kann nun wie gewünscht verändert werden**.

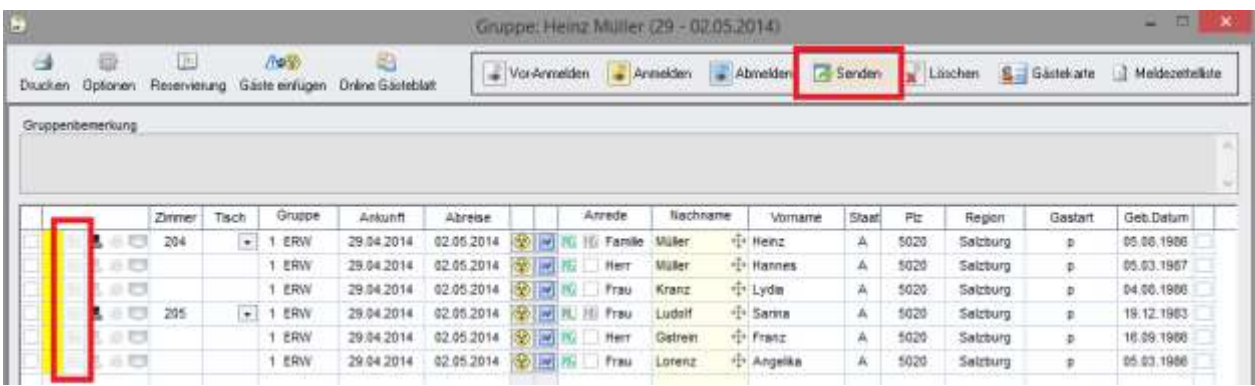

Wenn alle Änderungen gemacht wurden, können die **Gäste wieder neu angemeldet** werden! Sie bekommen einen **neuen Meldeschein** mit einer anderen Nummer!

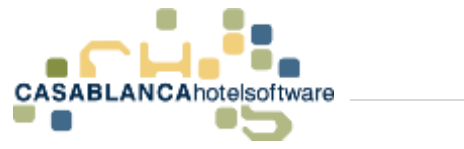

## 47 Meldezettelliste

Die Meldezettelliste kann zur Kontrolle verwendet werden. Man bekommt einen **Überblick** über **Noch nicht gemeldete Gäste, Angemeldete Gäste, Abgemeldete Gäste**.

Die Liste kann entweder über **Meldewesen / Gruppennamen** über den Button **Meldezettelliste** aufgerufen werden

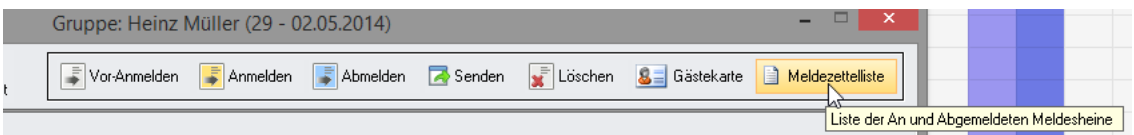

**oder** über das Menü → Listen → Meldezettelliste.

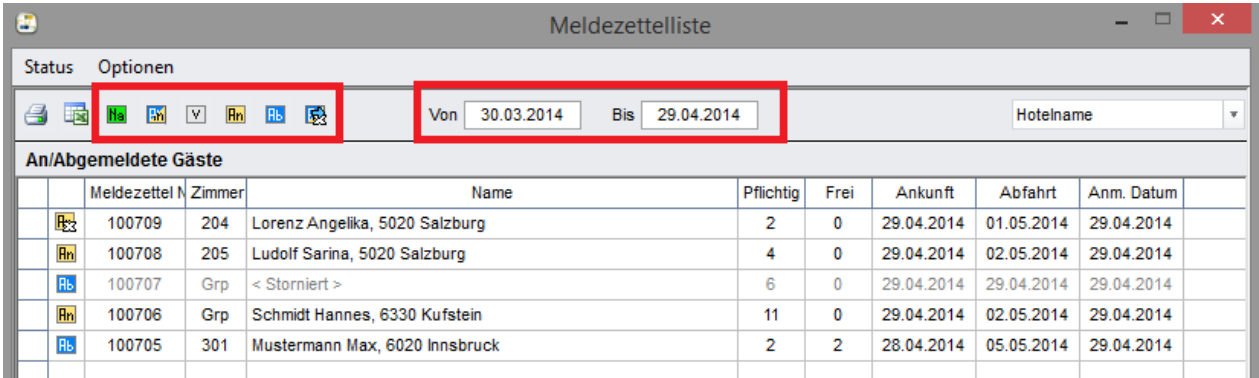

Über die **oberen Symbole** kann durch einen **Klick** eingestellt werden **welche Gäste in der Liste angezeigt** werden sollen. In den Feldern **Von** und **Bis** kann der ausgewählte **Zeitraum** für die Liste definiert werden.

**Ha Bi V Rm Rb EX** 

**Hal** Es werden alle noch nicht gemeldeten Gäste in der Liste angezeigt.

Es werden alle An- und Abgemeldeten Gäste in der Liste angezeigt.

Es werden alle Vor-Angemeldeten Gäste in der Liste angezeigt.

Es werden alle Abgemeldeten Gäste in der Liste angezeigt.

**En** Es werden alle Angemeldeten Gäste in der Liste angezeigt.

Über diesen Button werden alle Meldungen, welche noch nicht an den Meldewesen-Server übermittelt wurden, gesendet. Einer nach dem anderen, automatisch…

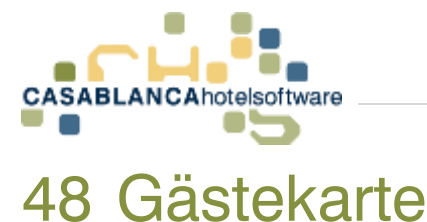

Die Gästekarte kann je nach Ort verschieden eingestellt werden.

- Gästekarte wird Online z.B. über Feratel direkt ausgedruckt
- Die Gastdaten müssen auf eine Vorlage die man vom TVB erhält gedruckt werden

## 48.1Online-Gästekarte

Wird die Gästekarte Online ausgedruckt, so kann der Link (bekommen Sie vom TVB) direkt in Casablanca hinterlegt werden. Klickt man unter **Meldewesen / Gruppennamen** auf den **Button Gästekarte**, so öffnet sich die Homepage und die Gästekarte kann von dort aus gedruckt werden. Achtung! Hier scheinen **nur Gäste** auf, **welche Angemeldet bzw. Vor-Angemeldet** und schon **gesendet** wurden.

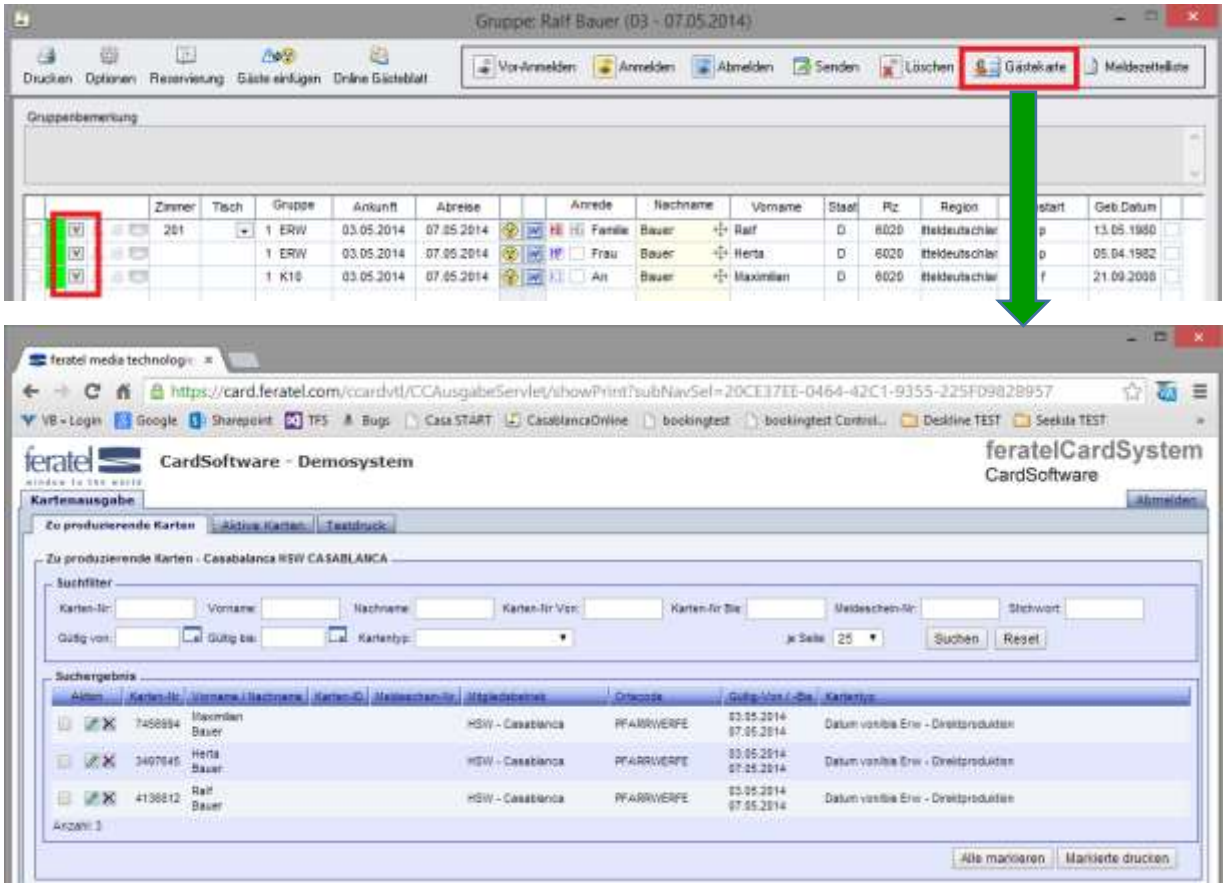

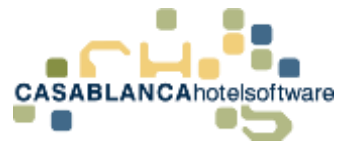

## 48.2Gästekarte direkt Drucken (nicht Online)

Wenn man die Gästekarte nicht online druckt, sondern die Gastdaten **auf eine Vorlage** (welche Sie vom TVB erhalten) gedruckt werden sollen, so kann dies über den **Button Gästekarte** unter **Meldewesen / Gruppennamen** gemacht werden.

Hier sollte die **Anmeldung der Gäste** schon durchgeführt worden sein. Mit einem **Haken** werden die Gäste markiert, für die man die Gästekarte benötigt.

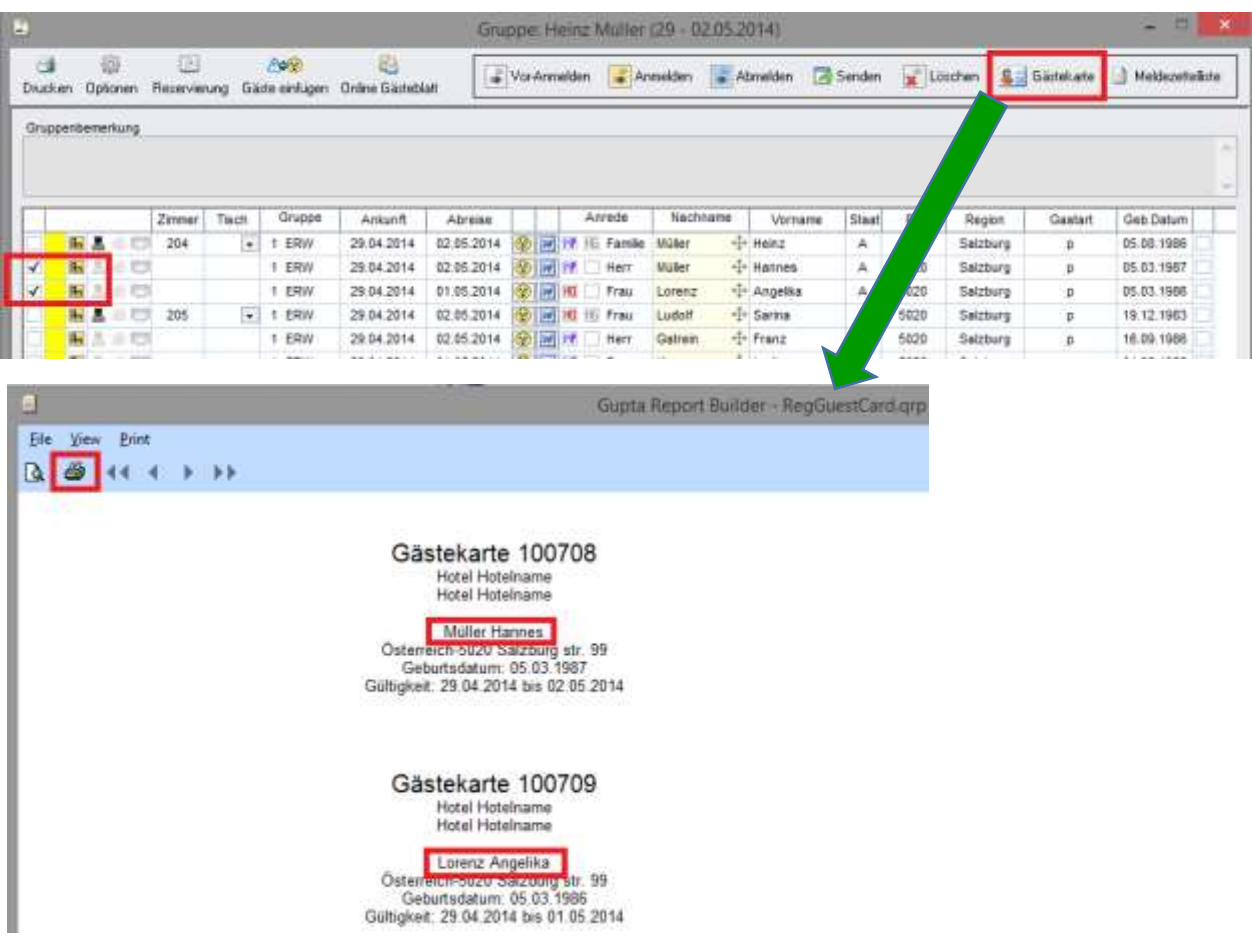

Sollte die Vorlage der Gästekarte nicht passen, **kontaktieren Sie** bitte **den Casablanca Support**. Die Mitarbeiter werden Ihnen helfen den Druck anzupassen.

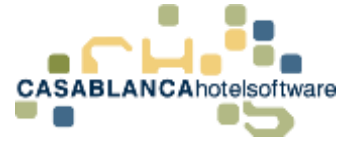

# 49 Casablanca GuestExchange

In Casablanca Hotelsoftware gibt es eine Schnittstelle (optional) welche sich **Casablanca GuestExchange** nennt. Über diese Schnittstelle ist es möglich die Gastdaten schon vor der Anreise des Gastes übermittelt zu bekommen.

Hierzu bekommt der Gast einen Link (z.B. in der Reservierungsbestätigung oder im Anreisebriefe eine Woche vor Anreise) über welchen er die benötigten Daten eingeben kann. Speichert er seine Daten, werden diese in Casablanca unter **Meldewesen / Gruppennamen** eingetragen und die **Voranmeldung / Anmeldung kann sofort durchgeführt werden**.

Genaueres auf unserer Homepage unter:

**<http://www.casablanca.at/de/die-hotelsoftware/zusatzmodule/online-guestexchange/>**

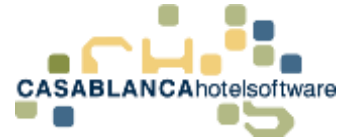

## 50 Fragen & Antworten

#### Wann werden die Daten übermittelt?

Wurden alle benötigten Gastdaten eingegeben, können diese sofort von Casablanca übermittelt werden.

Voranmeldungen sind nicht bei allen Hotelprogrammen möglich. Funktionieren Sie mit Casablanca?

Voranmeldungen können durchgeführt werden wenn diese vom TVB freigeschaltet wurden.

Aufenthalt- Verlängerung: Hotelprogramme senden keine weiteren Daten an das Meldewesen, daher immer um Kontaktaufnahme mit uns, damit wir euch die Karten verlängern können.

Wenn sich der Aufenthalt verlängert muss dies dem TVB telefonisch mitgeteilt werden da Casablanca in diesem Fall keine Daten übermittelt. Erst bei der Abmeldung werden die Daten nochmal an das Meldewesen gesendet.

Bei einem Zimmerumzug ist keine Ab- und Neuanmeldung erlaubt.

Zimmerumzüge sind im Casablanca möglich da dadurch die Meldedaten nicht beeinflusst werden.

Bei unterschiedlicher Aufenthaltsdauer der Gäste (z.B. Ehepaar) im gleichen Zimmer -> müssen diese separat gemeldet werden?

In Casablanca müssen alle Gäste mit unterschiedlichem An- und Abreisedatum immer separat gemeldet werden.

Kinder: Name und Geburtsdaten müssen eingegeben werden und auch richtig an uns übermittelt werden. Welches Kind wird als Frei gemeldet und welches als Pflichtig. (z.B. wenn Kinder ab 15 als Pflichtig gemeldet werden müssen)

In Casablanca können verschiedene Personengruppen (z.B.: Erwachsene, Kinder 1999-2007 und Kinder 2008) hinterlegt werden. Pro Personengruppe wird eingestellt ob diese als Pflichtig oder als Frei übermittelt wird. (nicht über das Geburtsdatum!)

Muss bei einer Gruppenanmeldung jeder Name / Geburtsdatum richtig eingegeben werden?

Daten bei Gruppen werden vollständig übermittelt wenn diese in den Gruppennamen eingegeben wurden. Bitte mit dem TVB abklären ob wirklich alle Namen etc. benötigt werden.

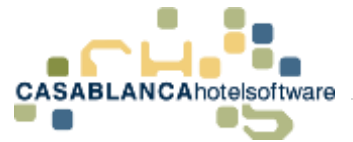

## 51 Meldezettel Nr. Bereich eingeben

Um einen neuen Meldezettelnummern-Bereich einzugeben, muss zuerst das Fenster "Schnittstellen" in der Registrierkarte "Schnittstellen" geöffnet werden.

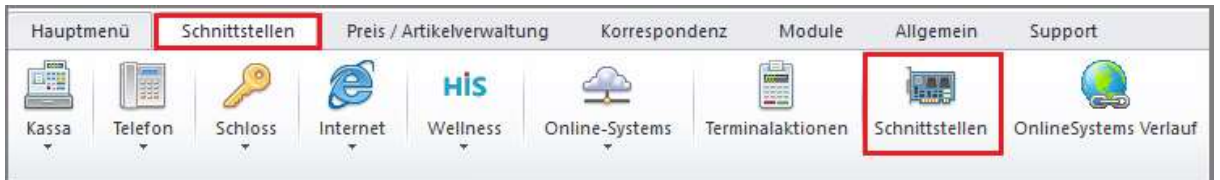

Im neuen Fenster werden links alle aktiven Schnittstellen angezeigt. Hier wählen Sie die Schnittstelle Meldewesen mit einem Klick aus.

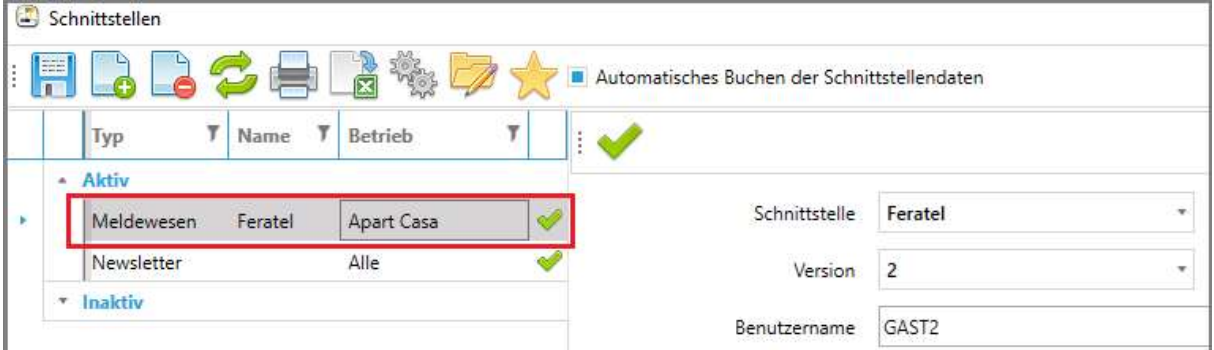

Nun werden rechts alle zugehörigen Daten der Schnittstelle angezeigt. Wichtig für uns ist der Bereich "Meldezettel Nr. Bereich" und "Ersatz – Meldezettel Nr. Bereich".

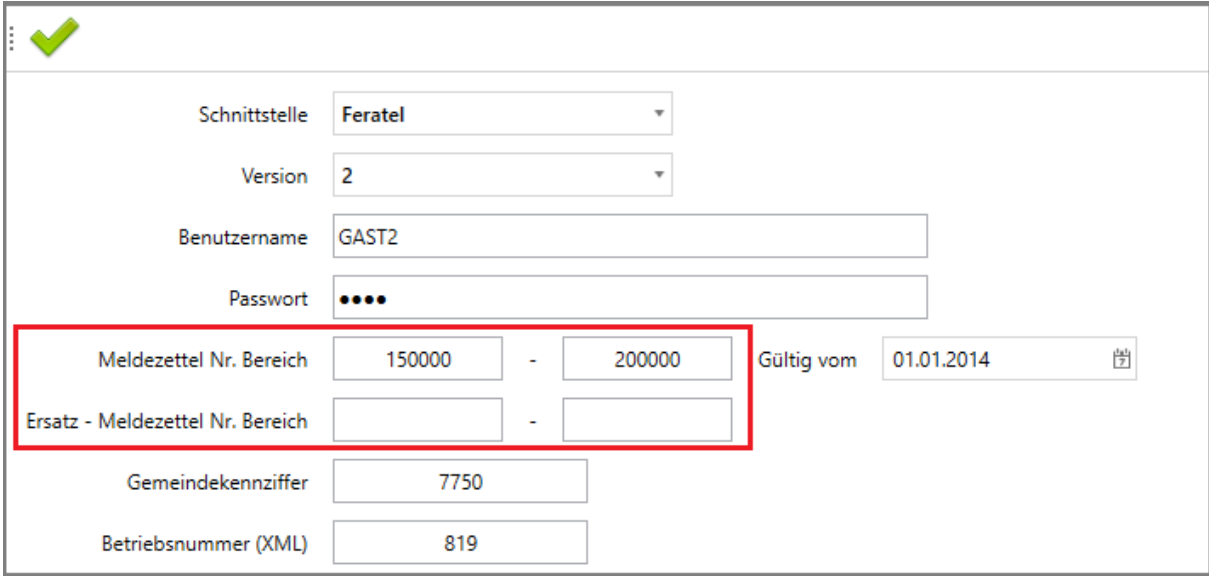

Sobald Sie den neuen Bereich für die Meldezettelnummern erhalten, können Sie hier im Ersatz-Bereich eingegeben werden.

**Wichtig!** Nicht den ersten Bereich abändern, bevor alle Meldezettel Nr. verbraucht worden sind! Ansonsten gehen diese Nummern verloren!

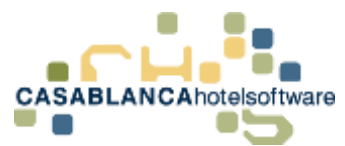

Anschließend muss nur noch die Eingabe links oben mit dem "Speichern"-Symbol gesichert werden.

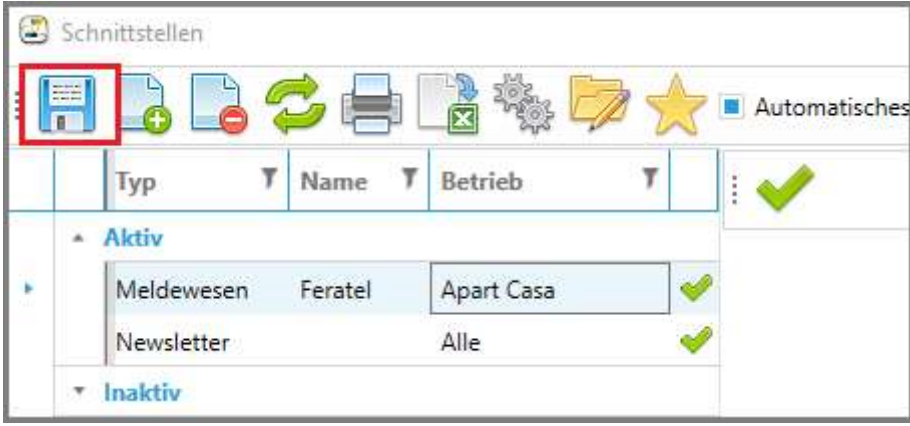

Nachdem gespeichert wurde, können Sie das Fenster schließen und sobald die alten Meldezettelnummern auslaufen, werden die Nummern des neuen Bereiches verwendet.
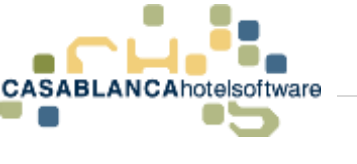

# 52 Kassabuch

# 52.1Grundsätzliches zum Kassabuch (Variante 1, Variante 2):

Das Kassabuch in Casablanca Hotelsoftware kann in zwei Varianten verwendet werden.

### **Variante 1:**

Alle Barzahlungen bzw. Artikel welche als Kassa/Auslagen Artikel angelegt sind und auf einem Konto verbucht werden, werden auch automatisch im Kassabuch eingetragen. Zusätzlich kann man noch separat eigene Artikel im Kassabuch verbuchen. (Tank Rechnungen, Blumenkauf etc…)

### **Variante 2:**

Es werden keine Artikel automatisch ins Kassabuch eingetragen. Man macht es sozusagen komplett selber. Man trägt die Tageslosungen und alle zusätzlichen Artikel manuell ein.

Ob die Kassa/Auslagen Artikel (Barzahlung, Barauslagen etc…) automatisch im Kassabuch verbucht werden sollen kann in den Stammdaten eingestellt werden. **Navigationsleiste Reiter Allgemein-> Stammdaten-Suche -> Alle Barzahlungen automatisch im Kassabuch.**

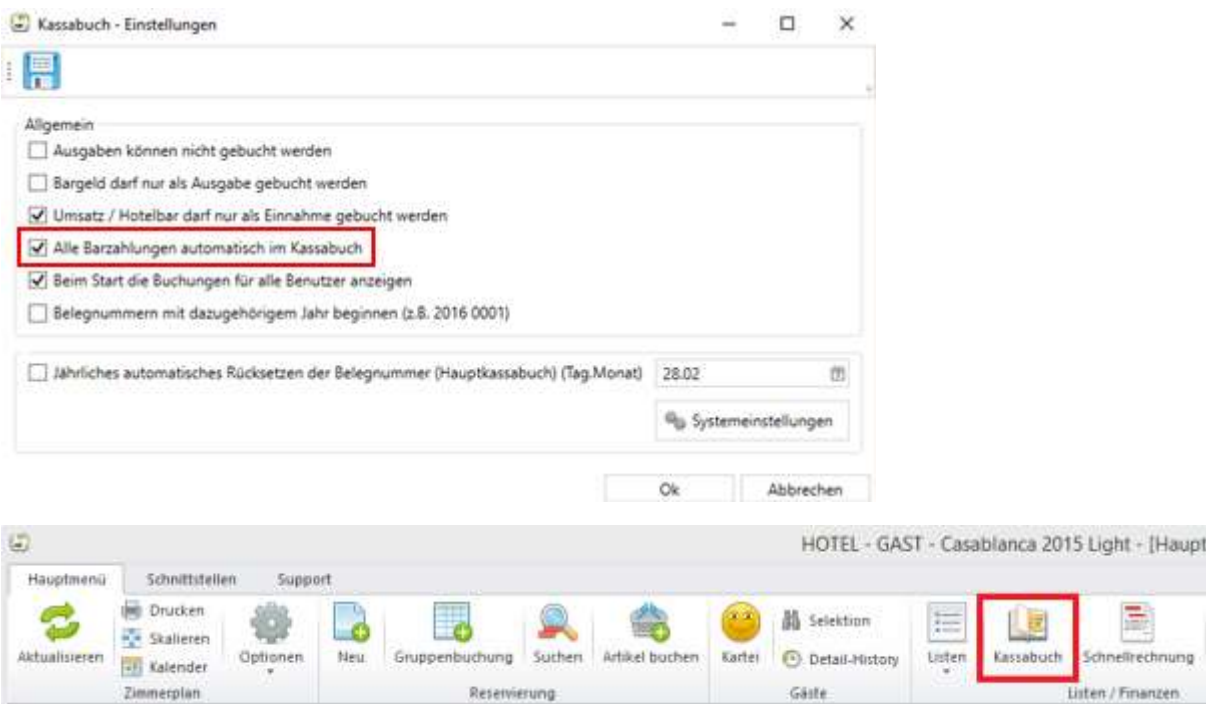

Das Kassabuch kann vom Zimmerplan aus über den Button Kassabuch aufgerufen werden.

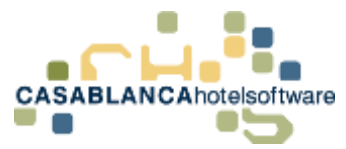

Es öffnet sich das Fenster immer gleich mit der Ansicht des aktuellen Tages. Rechts oben sehen wir auch immer gleich den Kassastand.

## 52.2Zeitraum auswählen (Ganzes Monat, Periode)

Über den Menüpunkt Zeitraum können wir uns einen anderen Zeitraum anzeigen lassen. Die Monate sind aufgelistet um diese schnell zu laden. Klicken wir auf Periode, öffnet sich ein Fenster in dem wir selbst einen Zeitraum eingeben können.

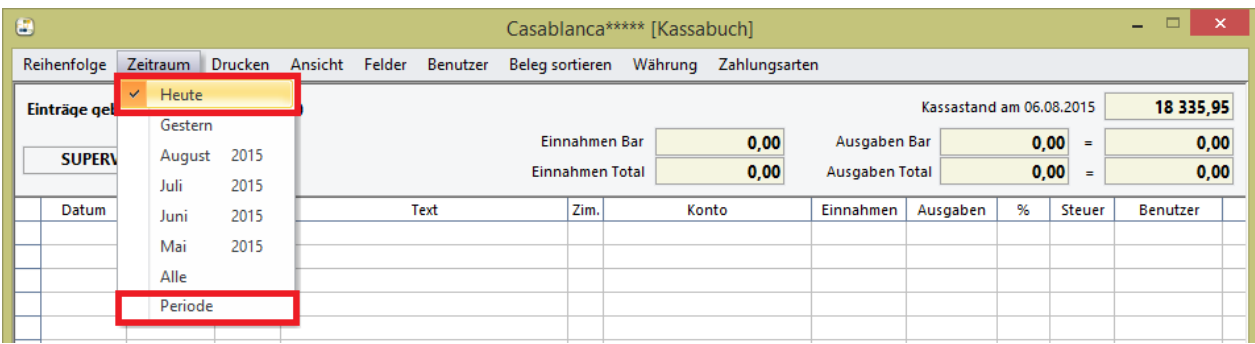

Damit wir Buchungen im Kassabuch sehen und bearbeiten können wählen wir den Monat Juli 2016 aus.

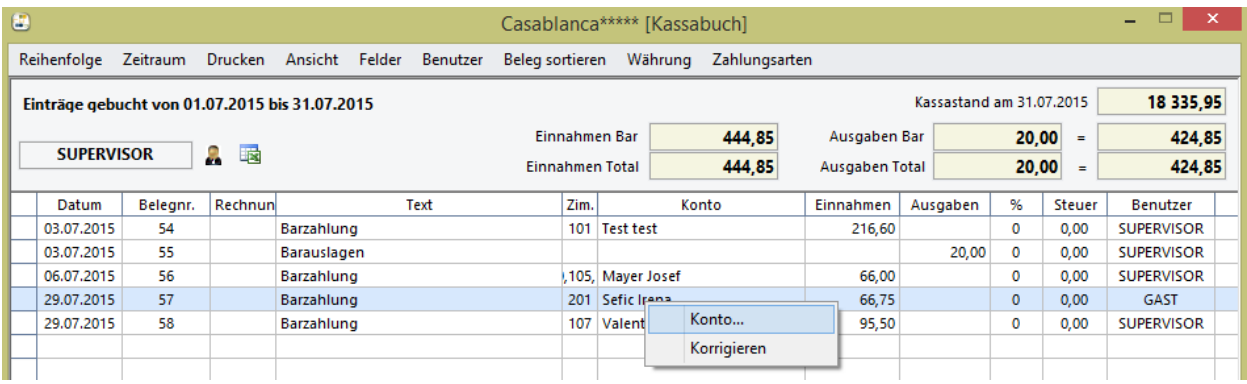

Hier werden die einzelnen Buchungen nun mit Datum, Belegnummer etc. angezeigt. Hinten sehen wir auch von welchem Benutzer etwas verbucht wurde. Wir verwenden hier die Variante 1, d.h. Casablanca schreibt jede auf einem Konto getätigte Barzahlungsbuchung automatisch ins Kassabuch. Will man z.B. auf das Konto wo eine gewisse Buchung getätigt wurde, **markieren** wir jene **Zeile -> Rechtsklick -> Konto**. Casablanca springt dann auf das jeweilige Konto. In unserem Fall würde Casablanca das Zimmerkonto von Frau Mustermann Herta aufrufen.

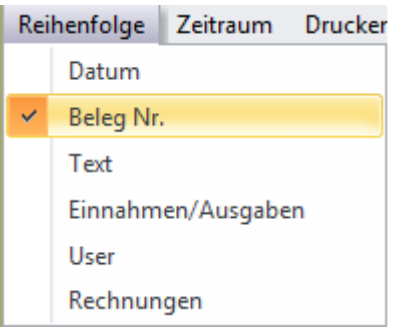

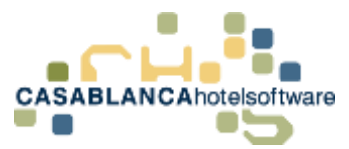

Über den Menüpunkt Reihenfolge kann eingestellt werden wie die Buchungszeilen sortiert werden sollen. Als Standard ist hier Beleg Nr. eingestellt.

### 52.3Korrekturen von Belegen

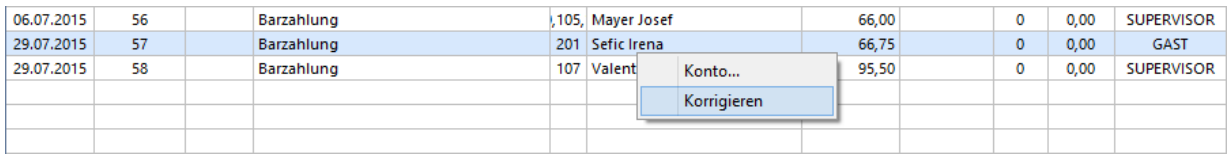

Ist eine Buchung falsch und man will diese Korrigieren, wird diese als gelöscht markiert.

(**Achtung!** Die Buchung wird auch auf dem jeweiligen Konto gelöscht!) Zusätzlich wird automatisch mit dem heutigen Tag eine Gegenbuchung erstellt. Das Löschen dieser Buchung wird im Ereignisprotokoll protokolliert.

Dies muss so geschehen, denn wenn man z.B. das Kassabuch für Februar schon in die Buchhaltung abgegeben hat muss es mit dem heutigen Datum sichtbar sein, dass etwas gelöscht bzw. korrigiert wurde. Wurde die Korrektur durchgeführt, sieht das so

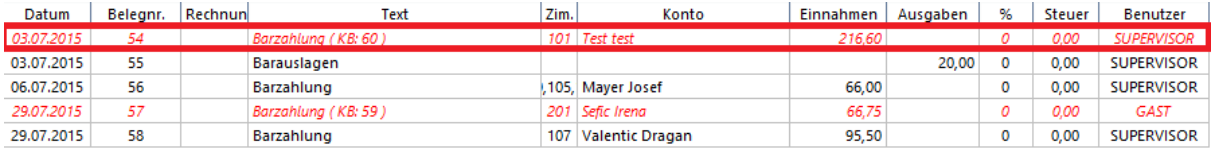

## 52.4Einträge buchen

Unten im Fenster sehen wir eine Buchungszeile mit der fortlaufenden Belegnummer. Wir buchen nun einen Blumenkauf den wir am 27.02.2011 gemacht haben. Betrag: € 35,00.

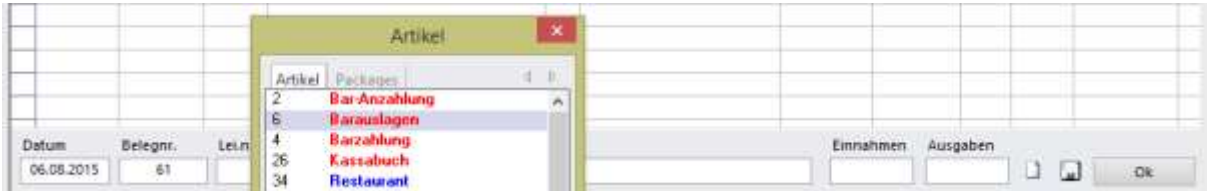

Vorne geben wir das Buchungsdatum ein. Bei der Belegnummer wird automatisch die fortlaufende verwendet. Bei Lei.nr. können wir die Artikelnummer eingeben wenn wir sie wissen. Wenn nicht springen wir mit der Tab-Taste oder der Enter-Taste weiter und es erscheint die Artikelauswahl. Da es sich beim Blumenkauf um eine Barauslage handelt wählen wir hier diesen Artikel aus.

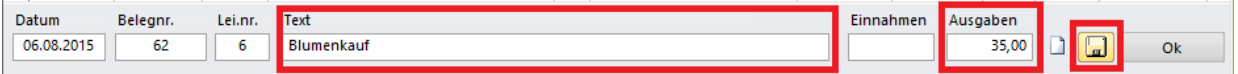

Den Text überschreiben wir mit **Blumenkauf** und bei **Ausgaben** geben wir den Betrag von **€ 35,00** ein. Mit der **Diskette** wird die Buchung **gespeichert** und ins Kassabuch übernommen.

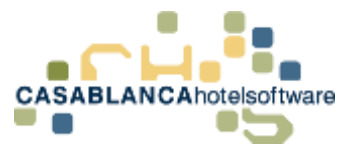

Sollten wir zwischen Buchungszeilen noch einen Eintrag machen wollen (Kauf von Büroartikel) wird automatisch die Belegnummer auf den jeweiligen Tag gesetzt.

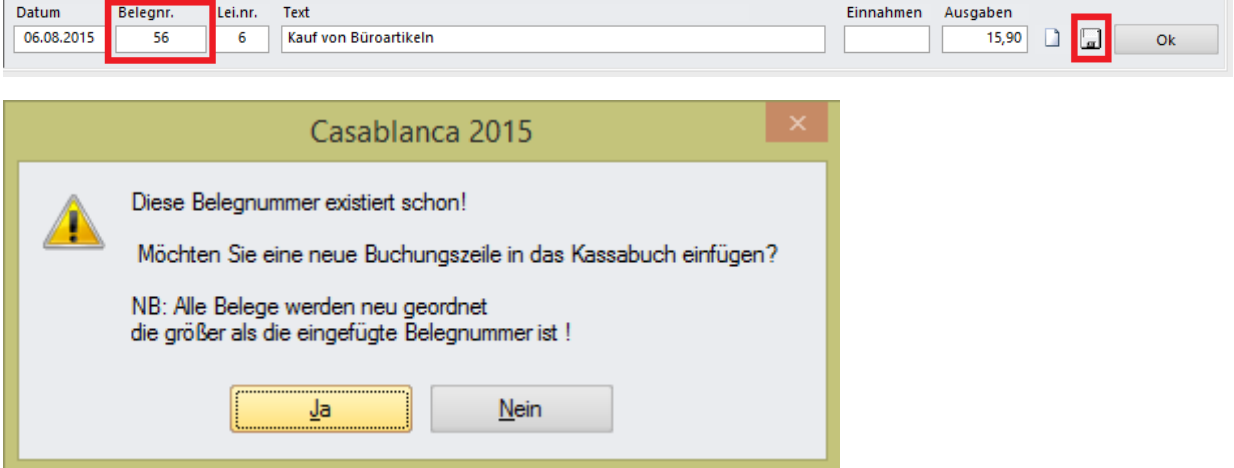

Wenn man die Buchung dann wieder mit der Diskette speichert folgt wieder die Meldung ob die Belegnummern neu sortiert werden sollen.

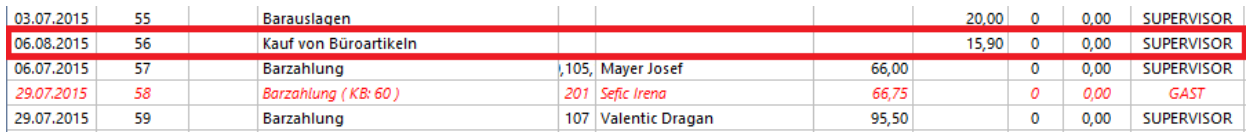

Nehmen wir an wir haben versehentlich € 15,90 beim Betrag eingegeben. Eigentlich waren es jedoch € 18,90. Um den Betrag oder den Text nun nachträglich abändern zu können, markieren wir die Buchungszeile und unten werden die Daten ausgefüllt. Dort verändern wir nun den Betrag und speichern dies wieder mit der Diskette ab

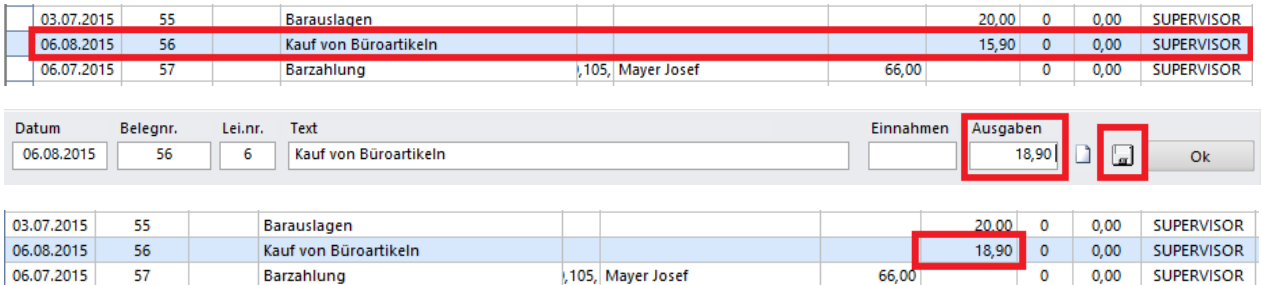

Der Betrag wurde somit geändert.

Sollten wir schon versehentlich eine Buchungszeile ausgewählt haben werden die Daten unten eingefüllt. Wollen wir jedoch eine neue Buchung machen, müssen wir zuerst die Felder löschen.

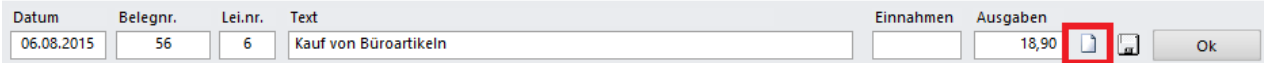

Dies können wir über den Button mit dem weißen Blatt.

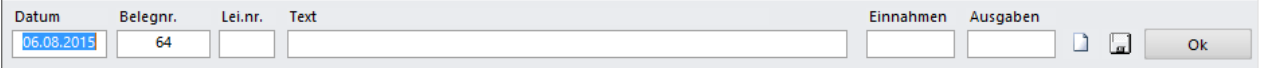

Nun ist die Zeile wieder leer und wir können die neue Buchung eingeben.

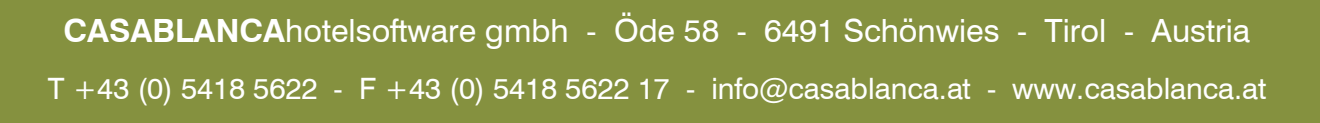

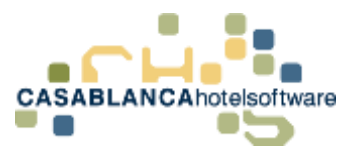

Das Buchen von Leistungen in der Vergangenheit sollte auch zeitlich beschränkt werden. Hier können Sie einstellen das das Buchen außerhalb des aktuellen Monats nicht möglich ist. Diese Einstellung befindet sich unter **Allgemein-> Stammdaten Suche -> Kassabuch - Einstellungen -> Systemeinstellungen -> Keine Buchungen außerhalb des aktuellen Monats möglich**

## 52.5Kassabuch drucken

Über den Menüpunkt **Drucken -> Druck**… kann das Kassabuch ausgedruckt werden. Hier haben wir auch wieder die Möglichkeit den Direkt Druck zu aktivieren. (Ausdruck ohne Voransicht)

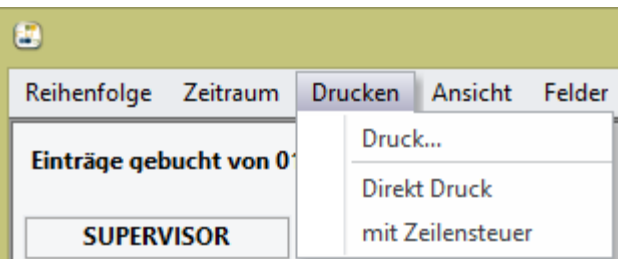

Ab und zu wird auch das Kassabuch als Tagesabschluss für die Rezeption verwendet. Damit man den Tagesabschluss für jeden Benutzer separat machen kann sollte man bei Benutzer den Hacken Alle entfernen. Es werden dann nur die Buchungen des aktuell angemeldeten Benutzers angezeigt.

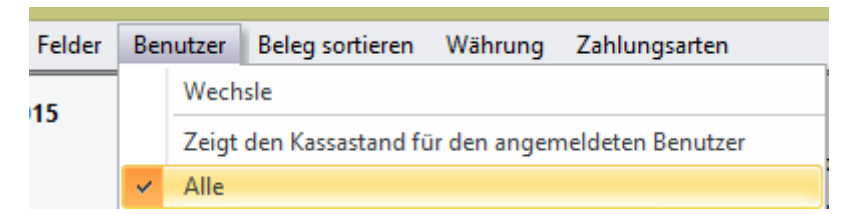

auch standardmäßig so eingestellt werden, dass immer nur der aktuell angemeldete Benutzer angezeigt wird. Dies ist einzustellen über **Stammdaten -> Stammdaten - > Kassabuch -> Beim Start die Buchungen für alle Benutzer anzeigen.**

Wird das Kassabuch für den Tagesabschluss verwendet, kann man sich auch noch zusätzlich die gebuchten Bankzahlungen bzw. Kreditkartenzahlungen für den angegebenen Zeitraum anzeigen lassen. Diese werden dann nur angezeigt und sind auf dem Ausdruck mit drauf. (Ohne Belegnummer)

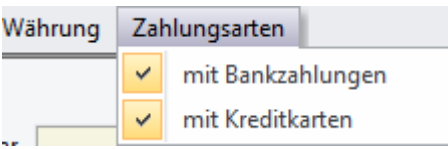

Diese Zahlungen können über den Menüpunkt **Zahlungsarten -> mit Bankzahlungen bzw. mit Kreditkarten** mit dargestellt werden.

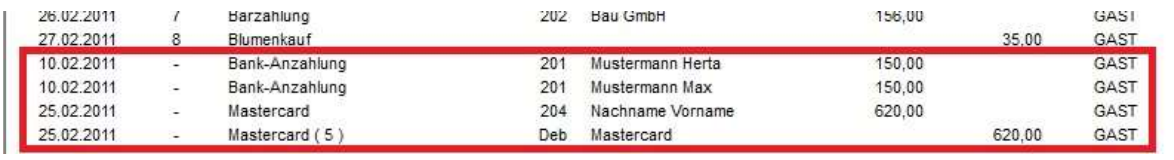

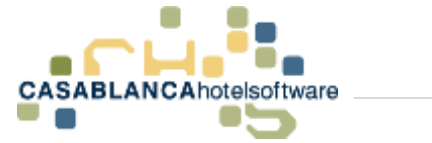

# 53 Gäste selektieren

Die Gästeselektion ist eine zentrale Funktion in der Casablanca Hotelsoftware. Die Kartei kann mit der Selektion nach verschiedenen Bedingungen gefiltert werden, was eine präzise Gastauswahl bei Seriendrucken und Newslettern ermöglicht. Alle Selektionen können als Excel-Listen exportiert werden.

# 53.1Öffnen der Selektion

Die Selektion kann direkt am Zimmerplan mit dem "Fernglas"-Symbol geöffnet werden. Dieses befindet sich im Reiter "Hauptmenü" in der Hauptleiste.

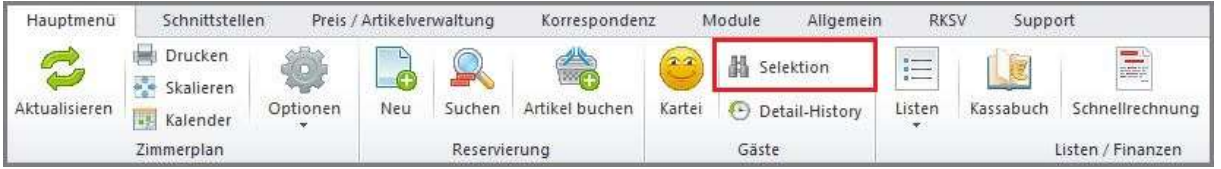

Nach Klick auf das Symbol wird automatisch abgefragt, was mit der Selektion erzeugt werden soll.

- ➢ Seriendruck (Beispiel.: Briefkarten, etc.)
- ➢ Newsletter (für das integrierte Casablanca Newsletter Management System)

Mit "Abbrechen" kann die Selektionsmaske geschlossen werden.

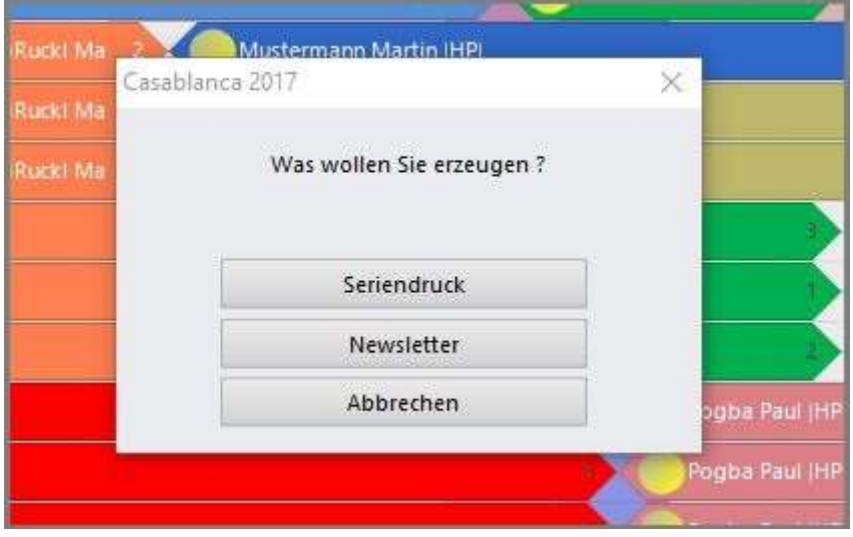

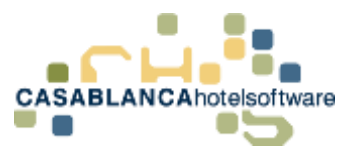

## 53.2Selektion

Die Selektionsmaske öffnet sich nachdem eine Option (Newsletter oder Seriendruck) ausgewählt wurde.

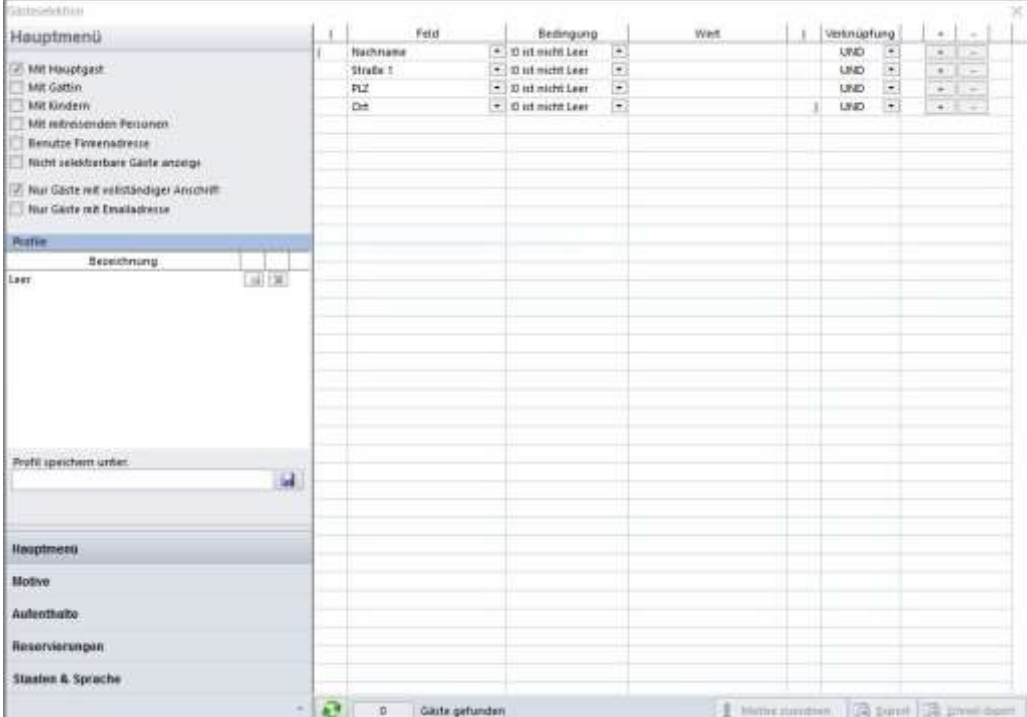

### 53.2.1 Hauptmenü

Im Hauptmenü der Gästeselektion kann definiert werden, ob und welche Kontaktpersonen in der Selektion gefunden werden sollen. Diese können manuell durch Anklicken des Kästchens ausgewählt werden.

Darunter kann bestimmt werden, dass die beim Gast hinterlegte Firmenadresse anstatt der normalen Adresse verwendet wird. Mit dem Feld "Nicht selektierbare Gäste anzeigen" können auch Gäste, die nicht selektierbar sind, gefunden werden (Gästekartei  $\rightarrow$  "nicht selektierbar").

Mit den Feldern "Nur Gäste mit vollständiger Anschrift" und "Nur Gäste mit Emailadresse" können diese Standard-Bedingungen gesetzt werden.

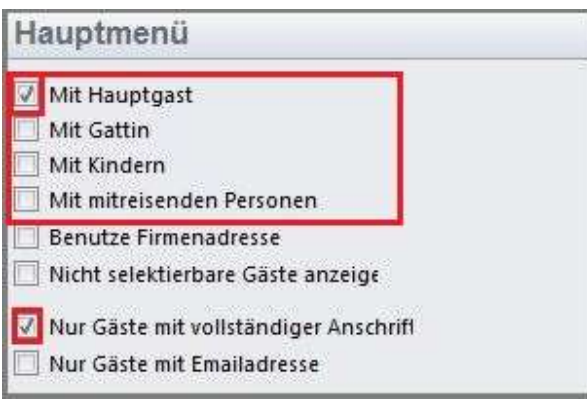

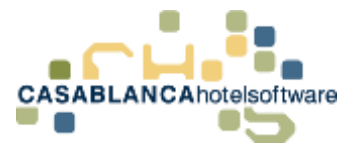

Hier wird die Selektion gestartet. Daneben wird die Anzahl der gefundenen Gäste angezeigt. In diesem Fall sind es 38 Gäste, die den Suchkriterien entsprechen.

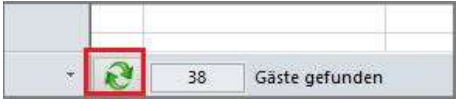

#### 53.2.2 Motive

Die Selektion kann auch nach Motiven eingeschränkt werden. Motive – beispielsweise Skifahrer oder Snowboarder – können individuell angelegt werden und einem Gast bei der Datenanlage zugeordnet werden.

Bei der Selektion muss nur ein Motiv angeklickt werden, um die Suche darauf einzuschränken.

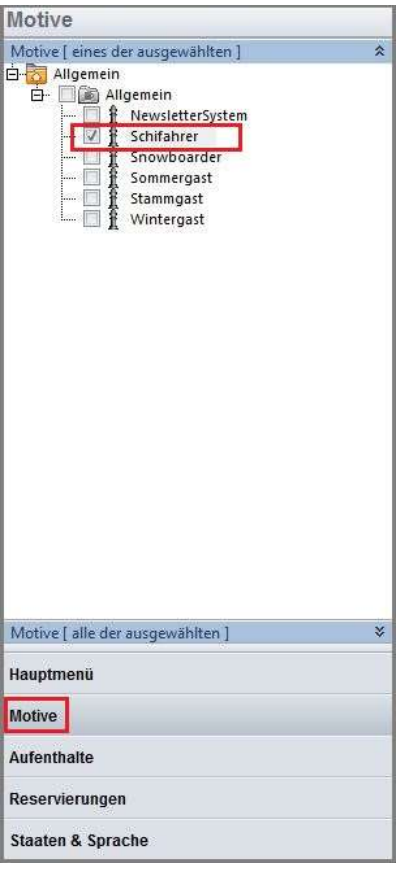

Wurden mehrere Motive ausgewählt, muss der Gast mindestens eines der ausgewählten Motive besitzen, um in der Suche aufzuscheinen. (Beispiel: In diesem Fall muss dem Gast das Motiv "Skifahrer" oder "Snowboarder" zugeordnet worden sein.)

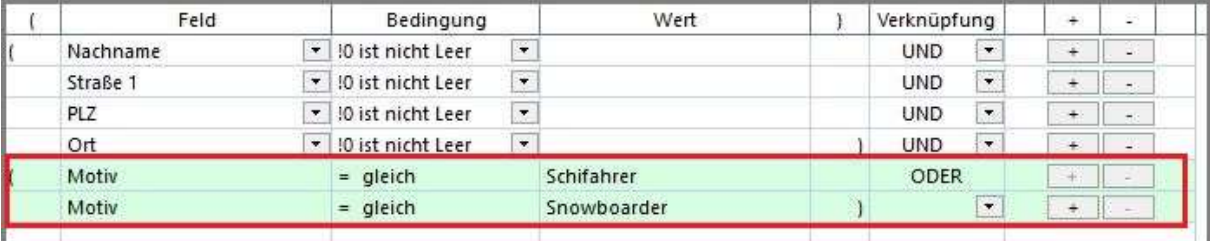

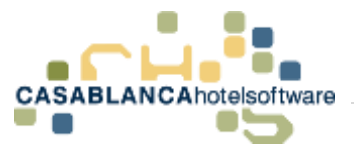

#### 53.2.3 Aufenthalte

Die Selektion kann auch darauf eingeschränkt werden, dass ein Gast innerhalb eines bestimmten Zeitraums im Hotel untergebracht war.

Es muss zuerst ein Zeitraum eingegeben werden und auf das "+"-Symbol geklickt werden, um der Selektion die Aufenthalts-Bedingung hinzuzufügen.

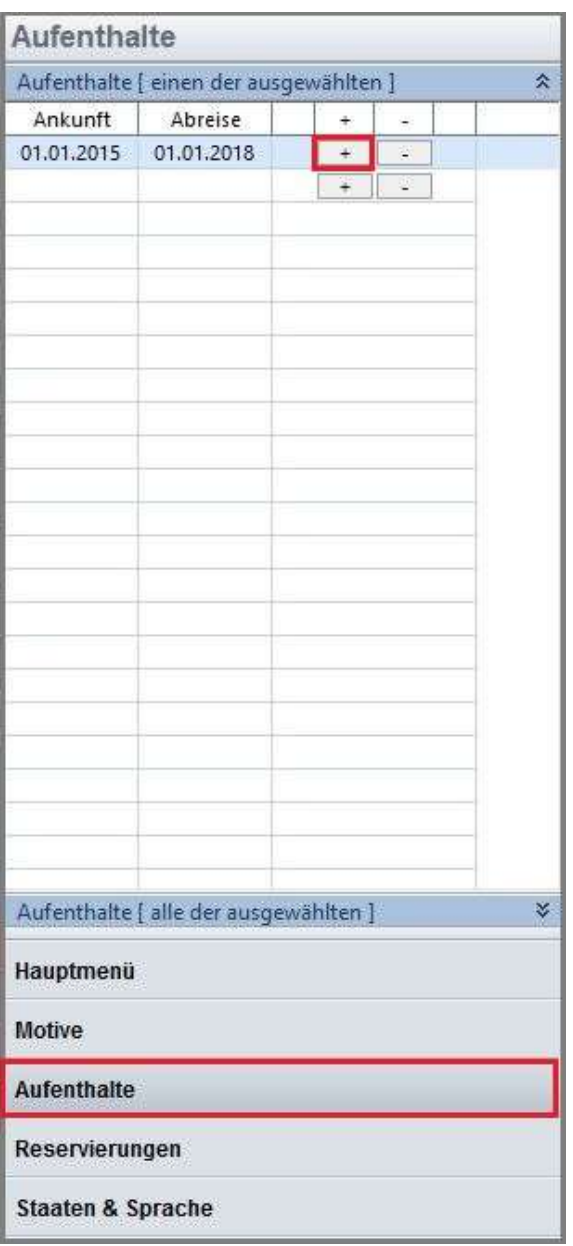

Die Bedingung wird im Anschluss auch rechts aufgelistet. Mit Klick auf das – kann die Bedingungen wieder entfernt werden.

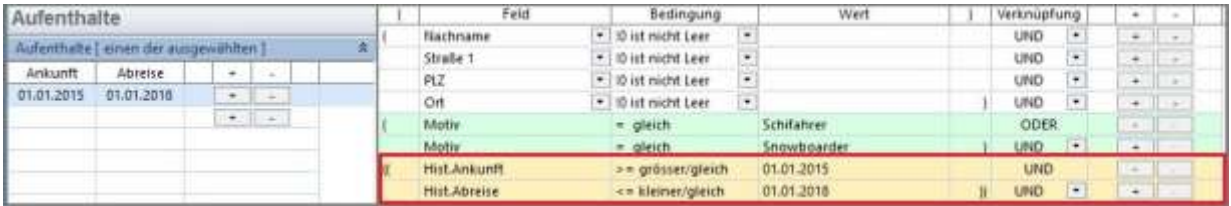

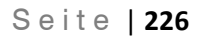

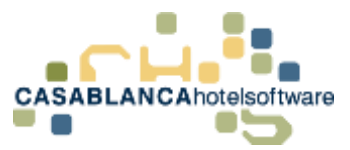

#### 53.2.4 Staaten

Eine weitere Filteroption sind "Staaten & Sprachen". Sie können einfach mit einem Linksklick hinzugefügt werden.

In diesem Beispiel würden jetzt nur noch Gäste aus Deutschland in der Selektion berücksichtigt werden.

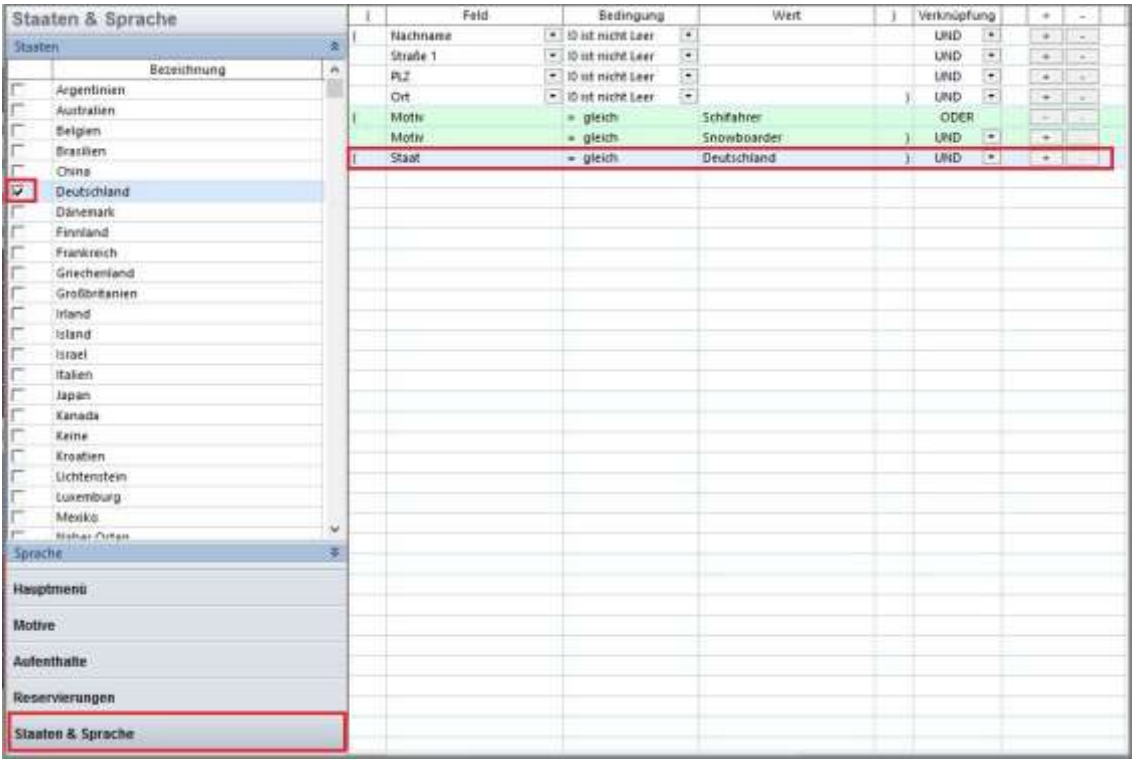

### 53.3Profile anlegen

Werden Selektionen mit bestimmten Bedingungen öfters benötigt, können diese als Profile abgespeichert werden. Dazu muss im Reiter "Hauptmenü" nur der Name des Profils eingetragen werden und auf das "Speichern"-Symbol geklickt werden.

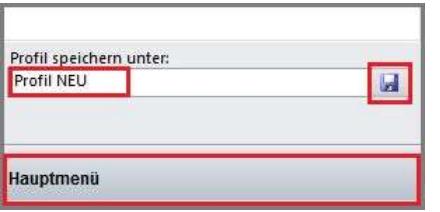

Hier können die gespeicherten Profile dann ausgewählt werden.

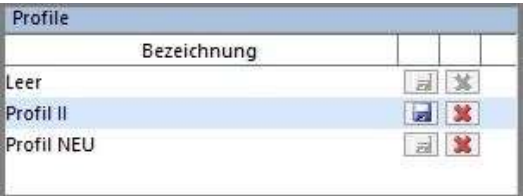

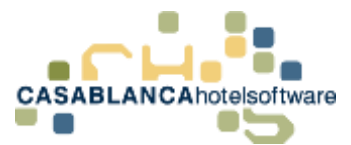

Nach der Anpassung der Bedingungen muss die Suche erneut gestartet werden, um die Ergebnisse zu aktualisieren.

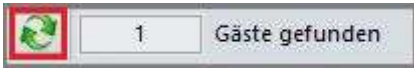

# 53.4Bedingungen für Selektion hinzufügen

Mit dem "+"-Symbol kann eine leere Zeile für eine Bedingung hinzugefügt werden. Hier gibt es sehr viele Möglichkeiten, die Suche einzuschränken.

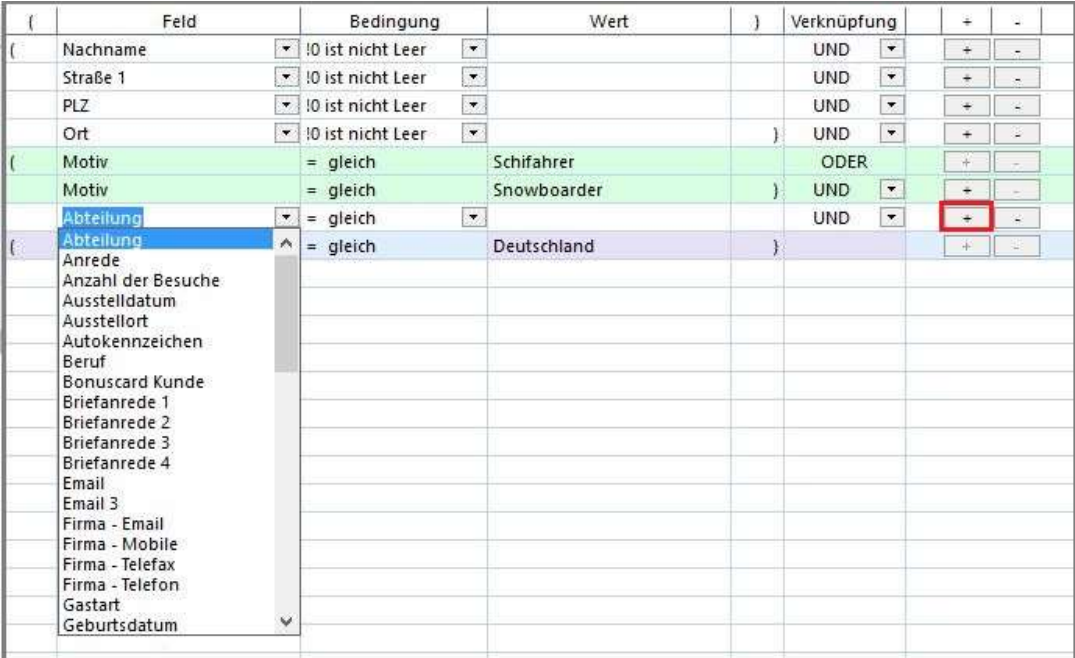

Die Selektion wird in vier Spalten unterteilt:

- ➢ Feld: Was wird eingeschränkt
- ➢ Bedingung: Wie wird eingeschränkt
- ➢ Wert: für Bedingungen, die numerisch eingeschränkt werden müssen (Bsp.: Anzahl der Besuche; größer gleich; 1)
- ➢ Verknüpfung: Muss die Bedingung zusammen mit allen anderen Bedingungen zutreffen oder nur eine der Bedingungen

Entfernt wird eine Bedingung mit dem "-" Symbol.

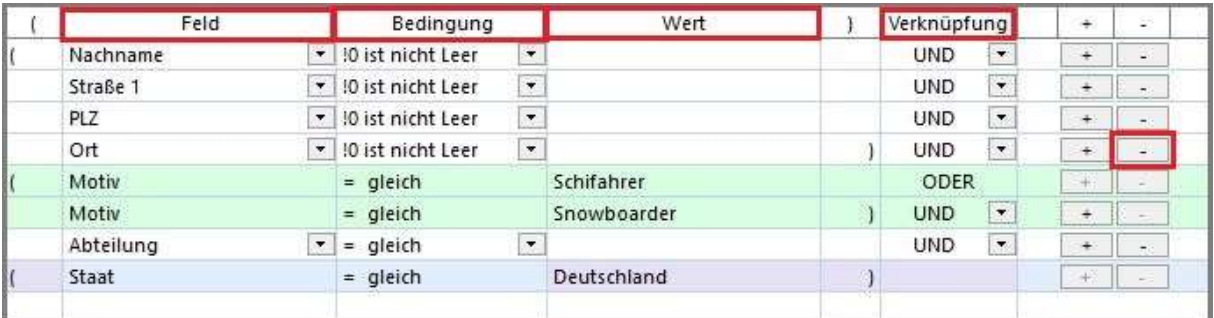

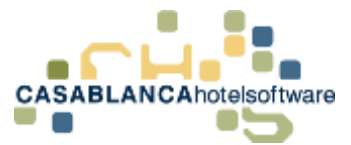

### 53.4.1 Selektierten Gästen Motiv hinzufügen

Selektierten Gästen kann schnell ein Motiv zugeordnet werden. Dazu klicken wir hier auf "Motive zuordnen".

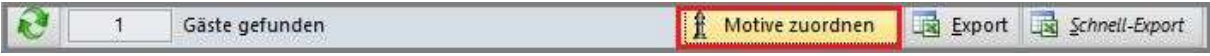

Hier können die Motive ausgewählt werden und mit "Ok" werden sie den Gästen zugewiesen.

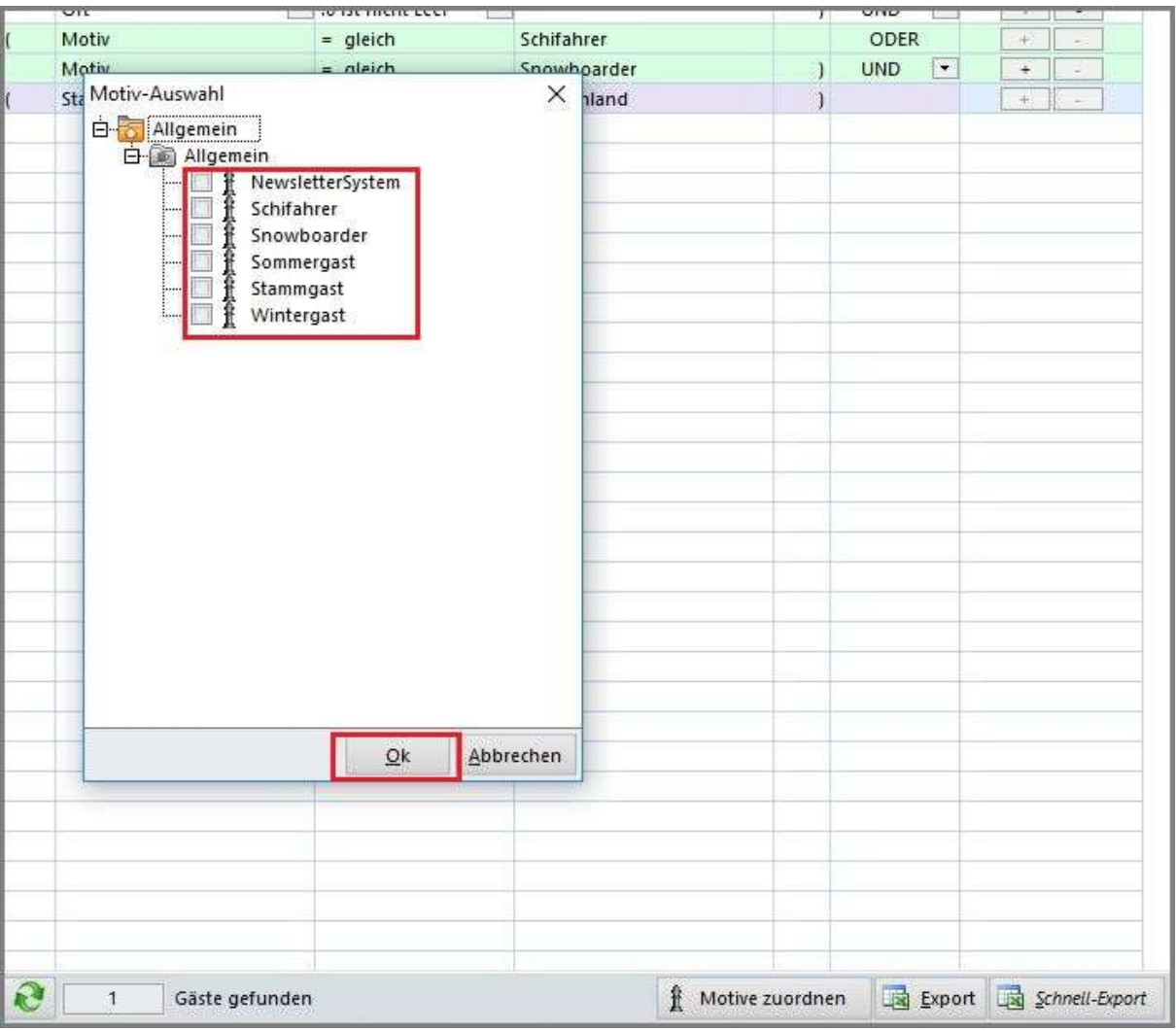

### 53.5Export der selektierten Daten

Mit einem Klick auf Schnell-Export wird die Selektion als Excel-Datei abgespeichert.

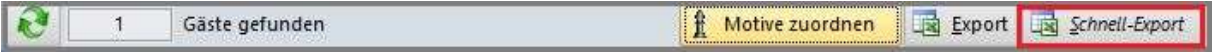

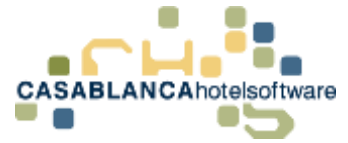

# 54 Benutzerverwaltung

In der Benutzerverwaltung in Casablanca kann eingestellt werden, welche Benutzer auf Ihr Casablanca Zugriff bekommen und was die jeweiligen User ändern bzw. einsehen können.

### 54.1Benutzer anlegen

Um einen neuen Benutzer anzulegen, muss zuerst die Benutzerverwaltung geöffnet werden. Dieses Fenster befindet sich im Reiter Allgemein  $\rightarrow$  Benutzerverwaltung

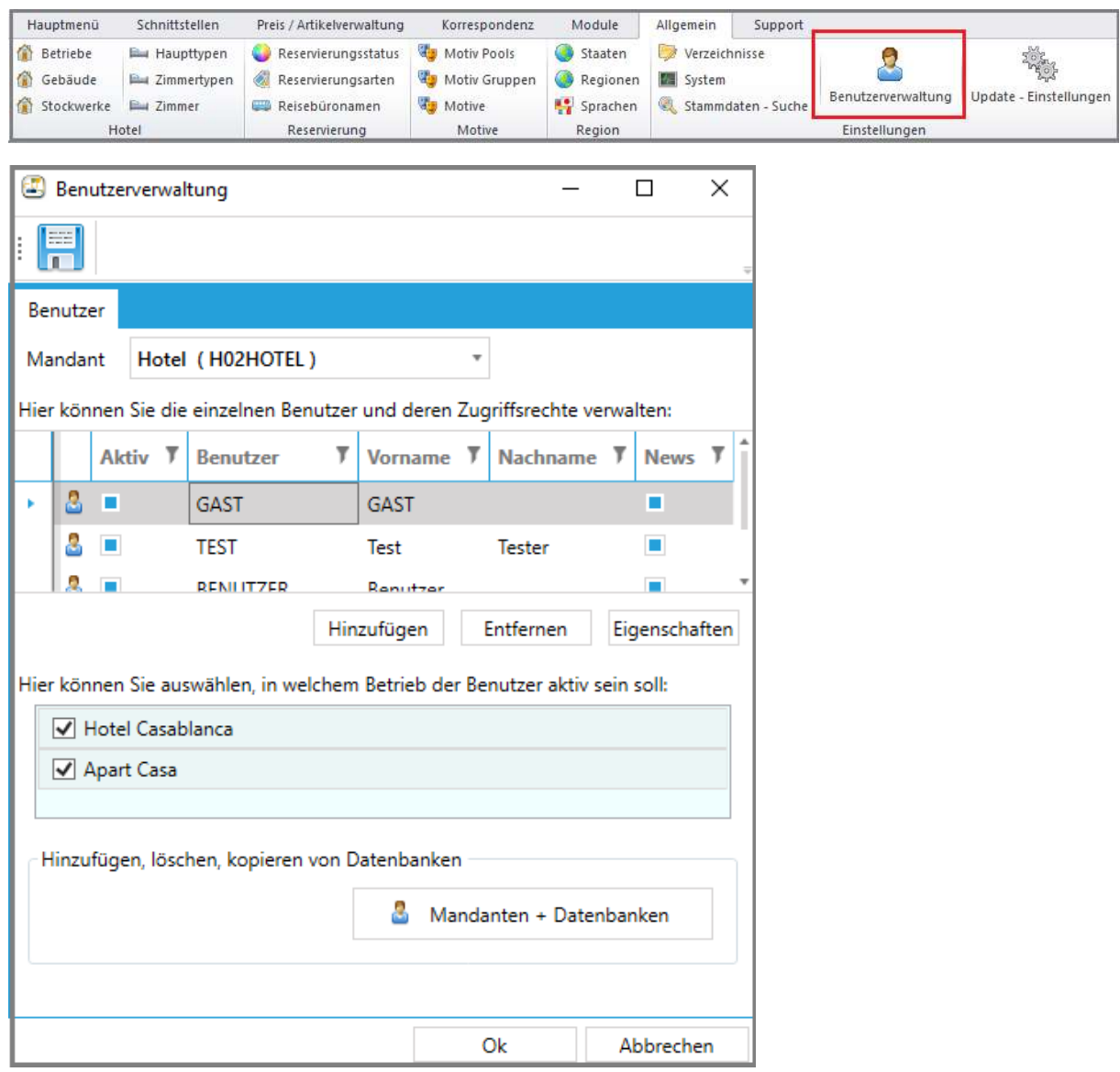

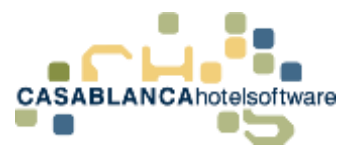

Als Erstes wird der Mandant bzw. das Hotel, zu dem der Benutzer Zugriff besitzen soll, ausgewählt.

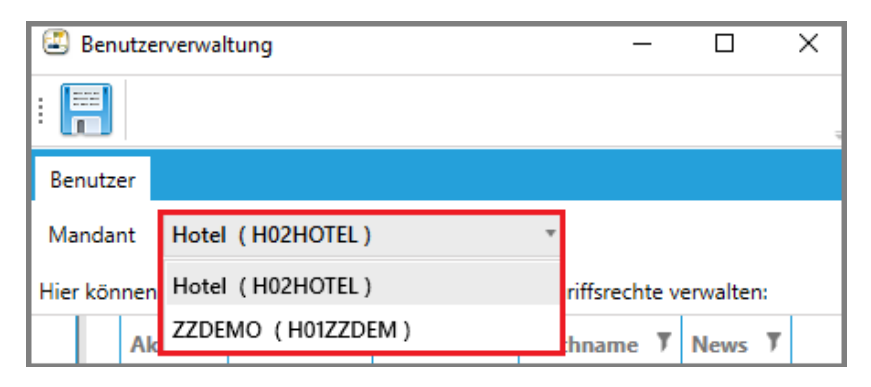

Anschließend wird eine Liste aller bereits vorhandenen Benutzer angezeigt. Um einen neuen Benutzer anzulegen, wählen wir hier "hinzufügen".

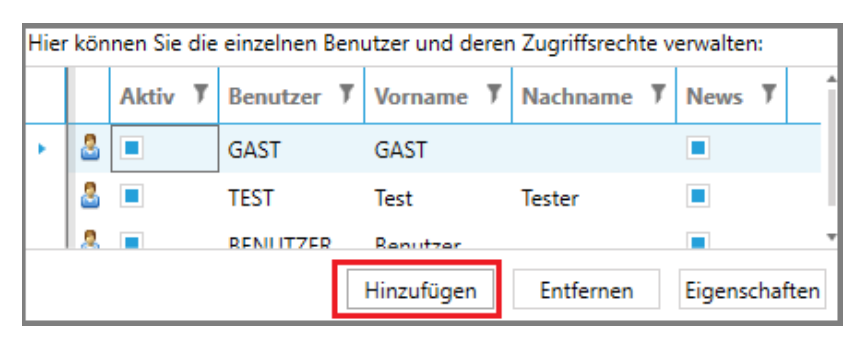

Um eine wiederholte Eingabe zu vermeiden wird gefragt, ob die Rechte eines bereits existierenden Benutzers übernommen werden sollen. Falls hier "Ja" gewählt wird, kann aus den bereits angelegten Usern mittels eines Dropdown-Menüs ausgewählt werden.

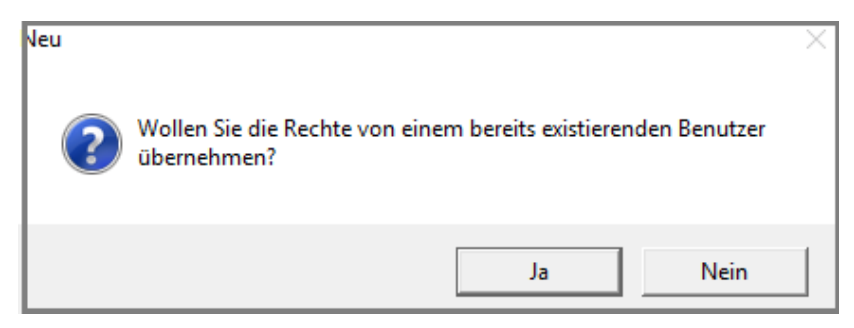

In diesem Beispiel wählen wir hier "Nein".

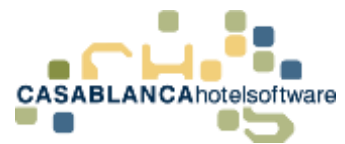

### 54.1.1 Eigenschaften des Benutzers

Nun können alle Daten des Benutzers angegeben werden.

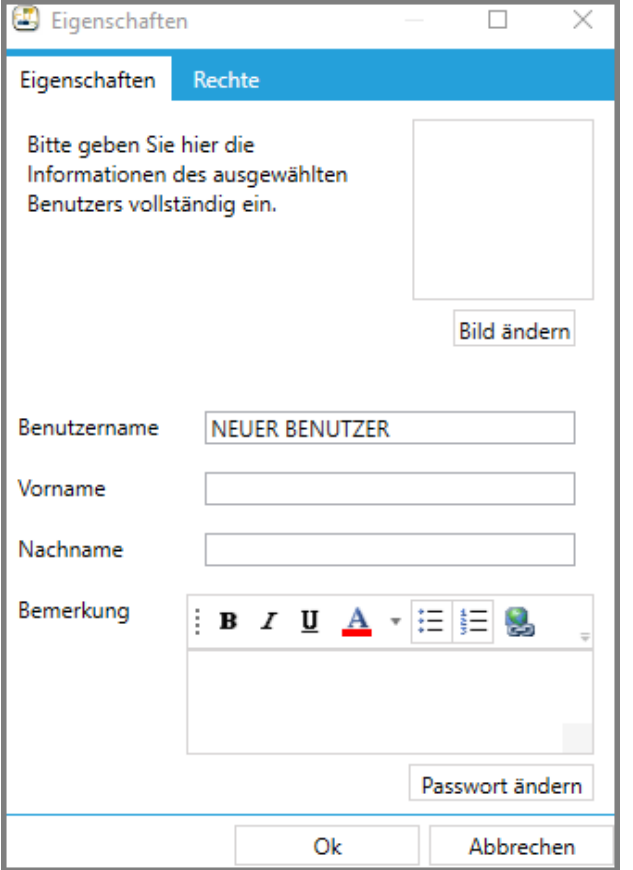

Es muss ein Benutzername angegeben werden, mit dem sich die Person später anmelden kann.

Zusätzlich kann der Vorname und Nachname des Users angegeben werden. Falls erwünscht, kann dazu noch eine Beschreibung und ein Bild hinzugefügt werden.

Um dem Benutzer ein Passwort zuzuweisen, klickt man unten auf den Button "Passwort ändern". Es öffnet sich ein neues Fenster, in dem das neue Passwort eingegeben wird.

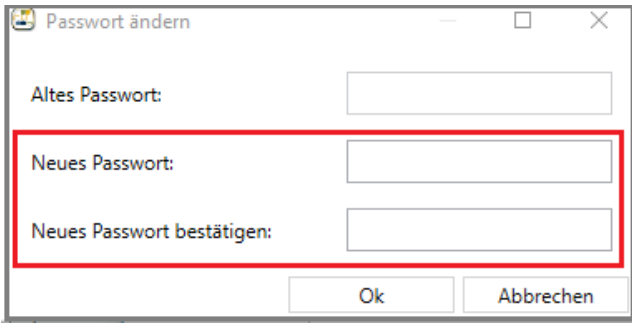

Da ein neuer Benutzer angelegt wird und noch kein Passwort vorhanden ist, wird das erste Feld leer gelassen. Es muss nur das neue Kennwort zwei Mal eingegeben werden und mit Ok gespeichert werden.

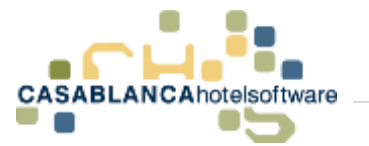

#### 54.1.2 Rechte des Benutzers

In der blauen Leiste (oben) kann zwischen zwei Registrierkarten gewählt werden. Bis jetzt haben wir die Eigenschaften des Benutzers eingegeben. Im zweiten Reiter "Rechte" werden dem User die Berechtigungen zugewiesen, die er in Casablanca erhalten soll.

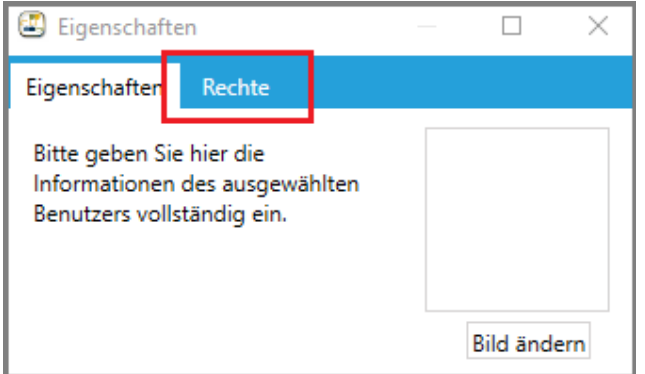

Im neuen Bereich wird nun eine Liste aller Berechtigungen angezeigt. Diese werden in drei Kategorien unterteilt: Allgemein, Listen und Stammdaten.

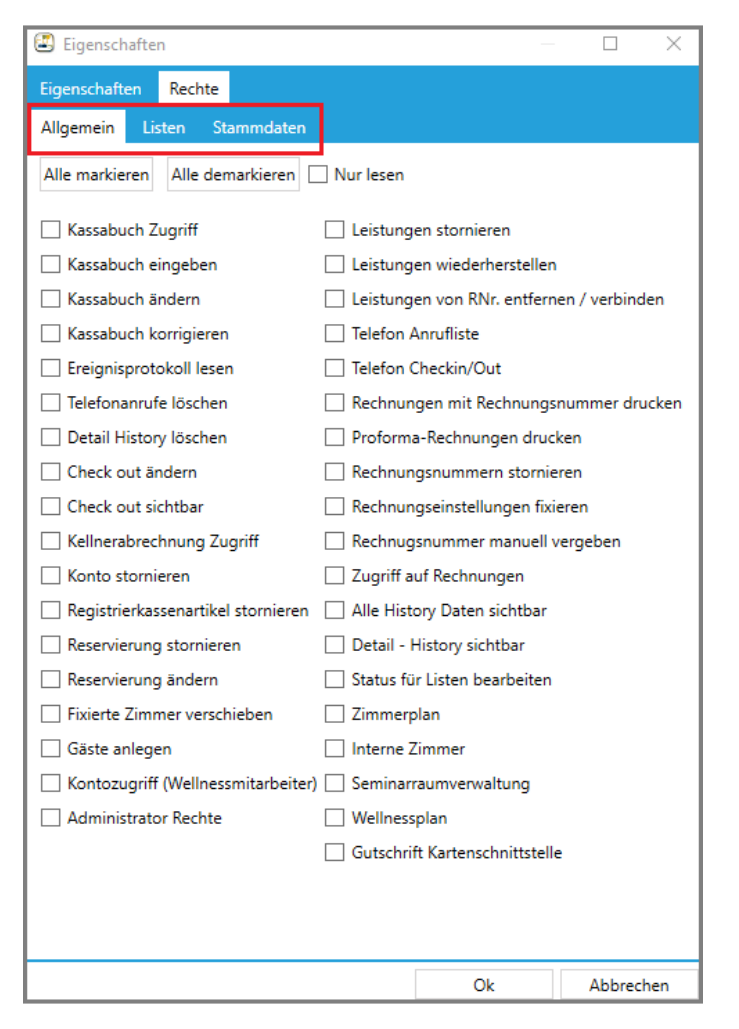

Um ein Recht zuzuweisen, muss nur in das jeweilige Kästchen neben dem Recht geklickt werden, um einen Hacken zu setzen. Falls Sie dem Benutzer alle Rechte in der jeweiligen Kategorie zuweisen wollen, muss nur auf "Alle markieren" geklickt werden.

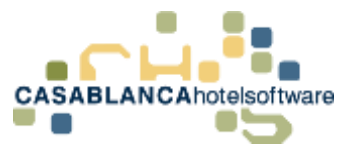

Das Feld "Nur lesen" bewirkt, dass - egal welche Rechte vergeben worden sind - der Benutzer nur den Zimmerplan betrachten, jedoch nicht interagieren kann. Es kann von diesem Benutzer beispielsweise keine neue Reservierung angelegt werden.

Alle Bereiche, mit denen ein Benutzer aufgrund fehlender Rechte nicht interagieren darf, werden ausgegraut. Wenn "Nur lesen" aktiviert ist, würde dies so ausschauen.

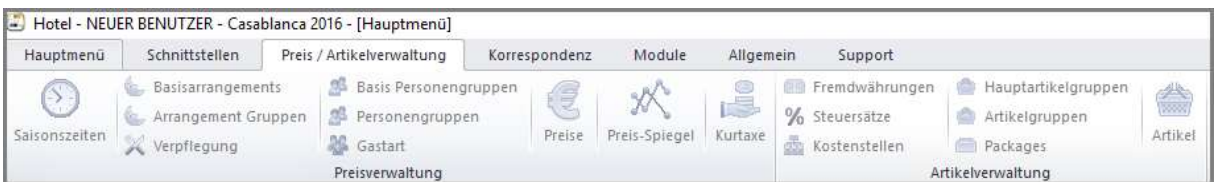

Nachdem alle Rechte und Eigenschaften eingegeben wurden, bestätigen wir die Auswahl mit Ok.

### 54.1.3 Zuweisen von Betrieben

Anschließend muss noch ausgewählt werden, welche Betriebe der Benutzer einsehen und bearbeiten kann.

**Wichtig!** Es muss mindestens ein Betrieb zugewiesen werden, damit sich der User einloggen kann.

Dabei muss der Benutzer in der Liste zuerst angeklickt werden, sodass er hellblau hinterlegt wird und ein kleiner Pfeil neben der Zeile erscheint. Falls der neue Benutzer nicht sofort sichtbar ist, muss zuerst mit dem Mausrad durch die Liste gescrollt werden.

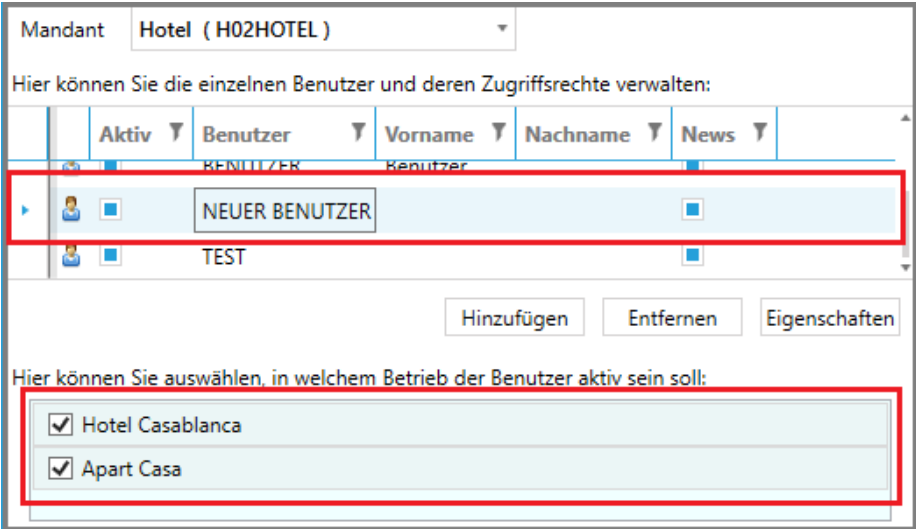

Nun können darunter die gewünschten Betriebe ausgewählt werden, in denen der Benutzer Zugriff bekommen soll. Zimmer eines Betrieben, zu denen der User keine Rechte besitzt, werden nicht am Zimmerplan angezeigt.